**Version 2.1 August 2011**

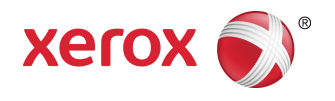

# Xerox ® Color 800/1000 Druckmaschine Benutzerhandbuch

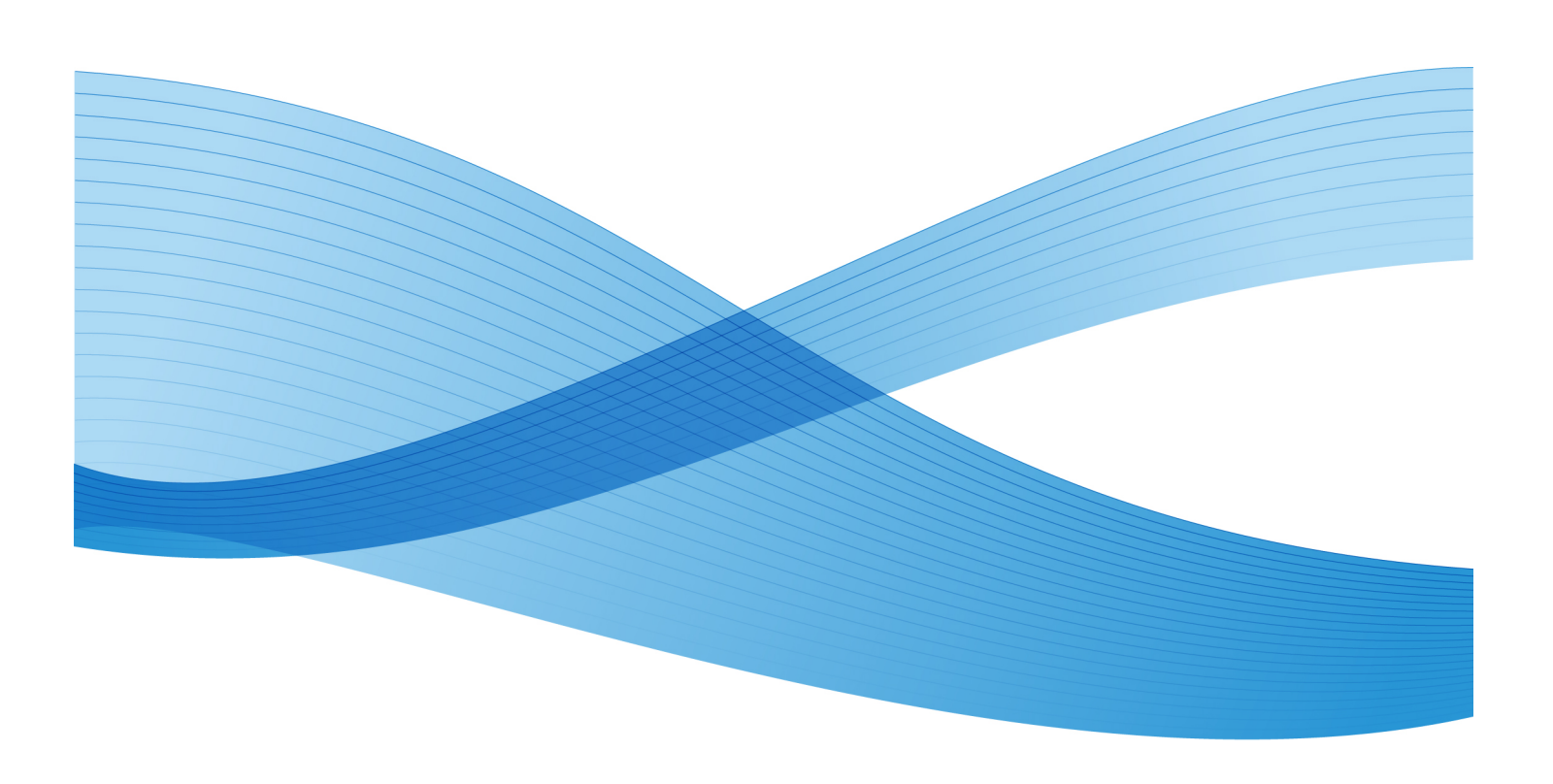

© 2011 Xerox Corporation. Alle Rechte vorbehalten.

Xerox®, FreeFlow®, GBC® AdvancedPunch®, SquareFold®, Xerox prInteract¨, MeterAssistant ّ, SuppliesAssistant<sup>"</sup> und RemoteAssistant<sup>"</sup> sind Marken von Xerox Corporation in den USA und/oder anderen Ländern. Produkterscheinungsbild, Baustatus und/oder die technischen Details können ohne Vorankündigung geändert werden.

Microsoft, Windows, Windows 2000, Windows XP, Windows Vista und Windows 7 sind Marken von Microsoft Corporation.

PANTONE® ist eine Marke von Pantone, Inc.

Macintosh ist eine Marke von Apple Computer, Inc. in den USA und in anderen Ländern. Elemente der Benutzer-Dokumentation werden mit Genehmigung von Apple Computer, Inc. verwendet.

Adobe, das Adobe-Logo, Acrobat, das Acrobat-Logo, Acrobat Reader, Distiller, Adobe PDF-Logo, Adobe PDF JobReady, Illustrator, InDesign und Photoshop sind Marken von Adobe Systems, Inc. PostScript ist eine Adobe Marke, die mit dem Adobe PostScript Interpreter, der Adobe Seitenbeschreibungssprache (PDL) und anderen Adobe Produkten verwendet wird. Adobe Systems, Herausgeber von Adobe Photoshop, ist weder ein Förderer noch ein Sponsor dieses Produkts.

Fiery® ist eine Marke von Electronics For Imaging, Inc. Creo ® ist eine Marke von Creo, Inc. Plockmatic ื ist eine Marke von CFS Products Inc. GBC® und e/Binder 200 ឺ sind Marken von General Binding Corporation. HP, HPGL, HPGL/2 und HP-UX sind Marken von Hewlett-Packard Corporation. Netscape® ist eine Marke von Netscape Communications. UNIX® ist eine Marke von The Open Group. Mozilla FireFox 1st eine Marke von Mozilla Foundation.

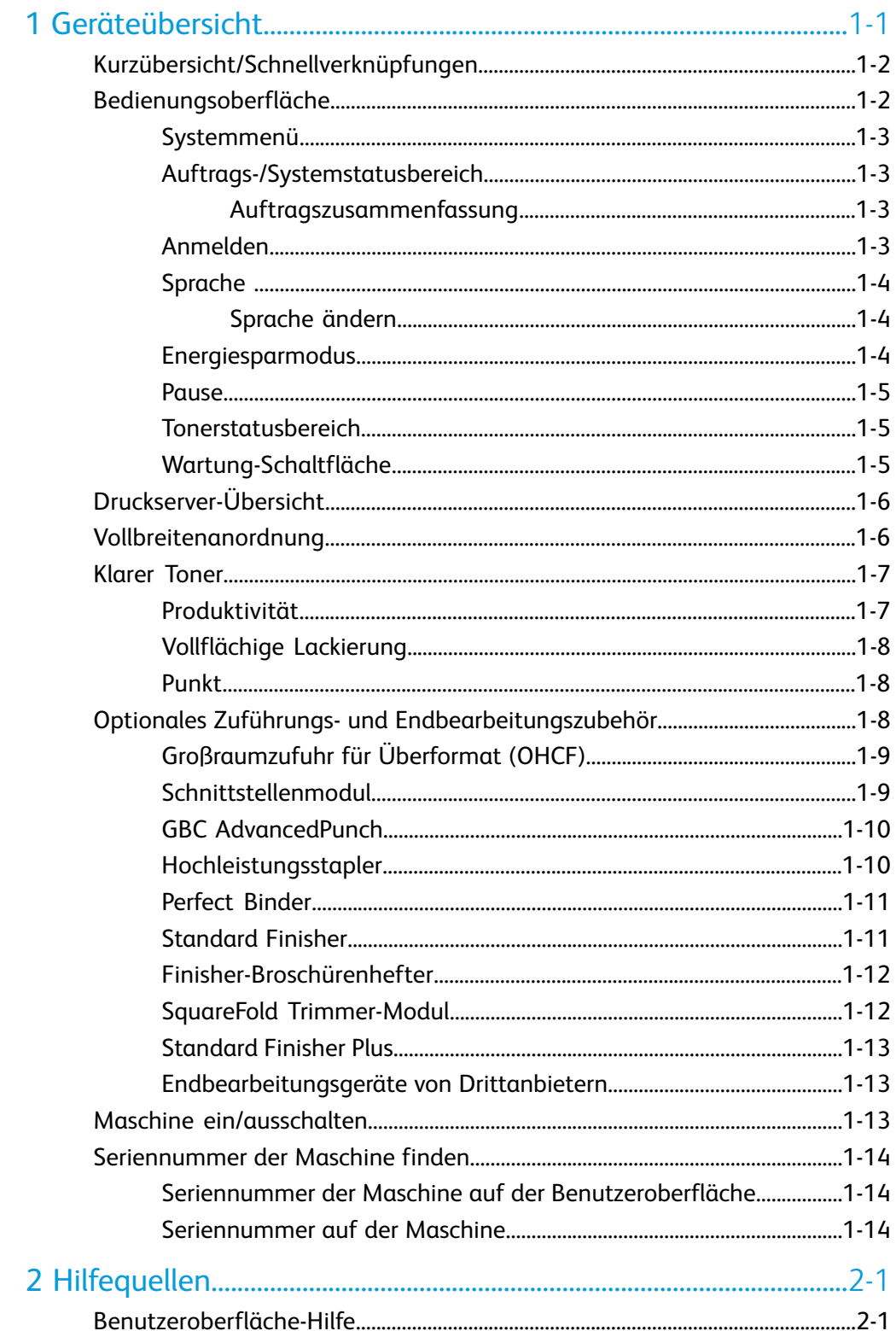

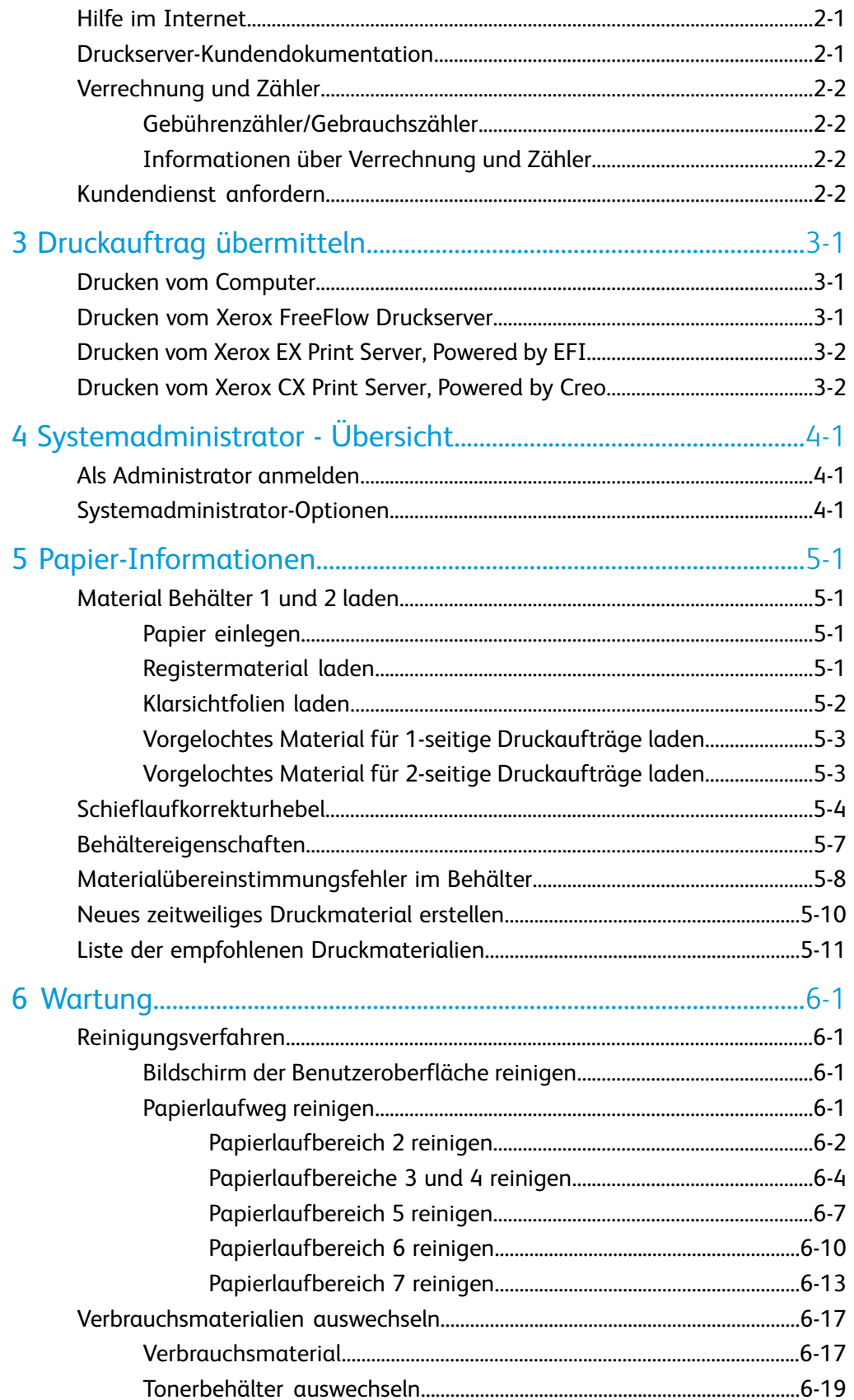

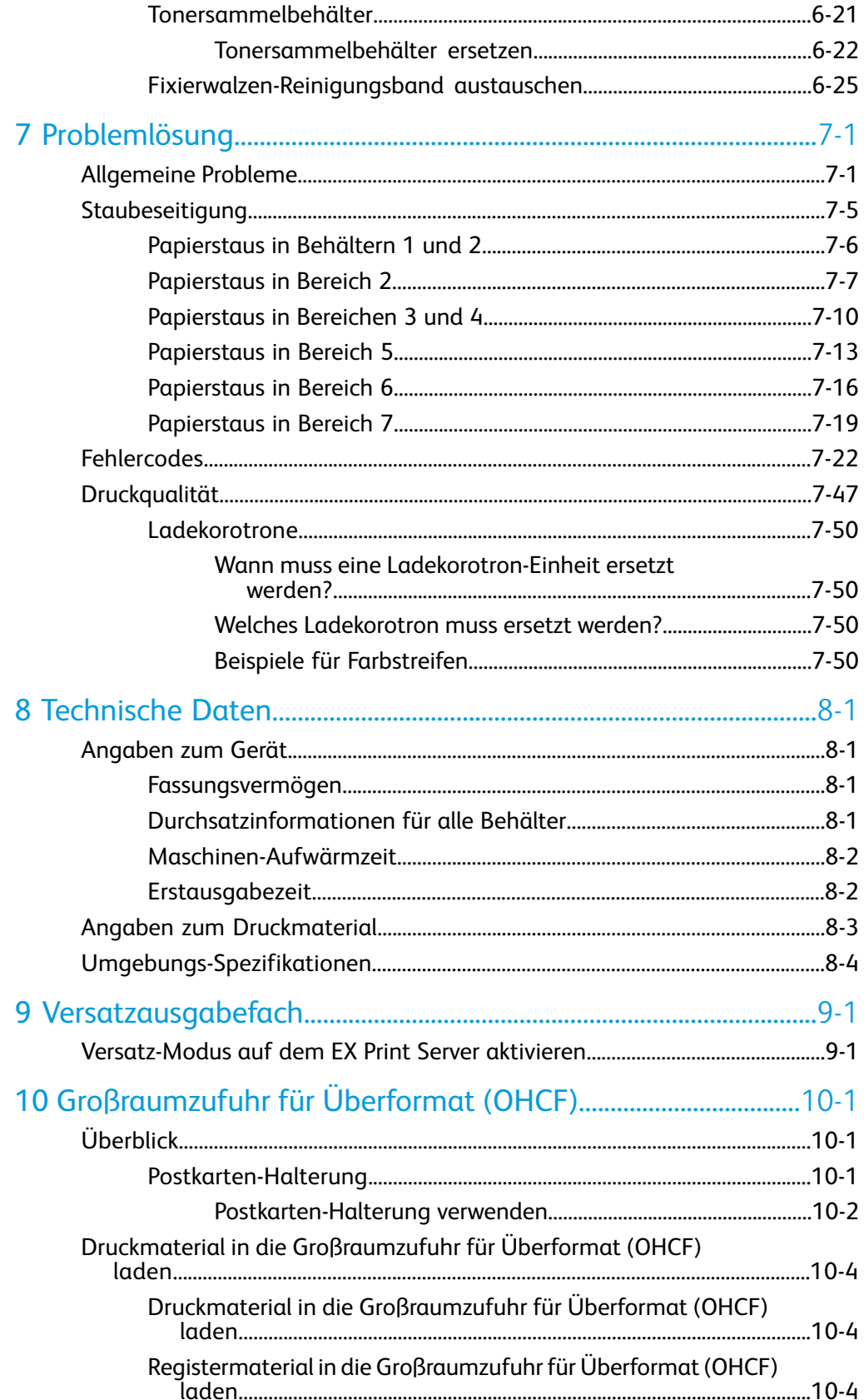

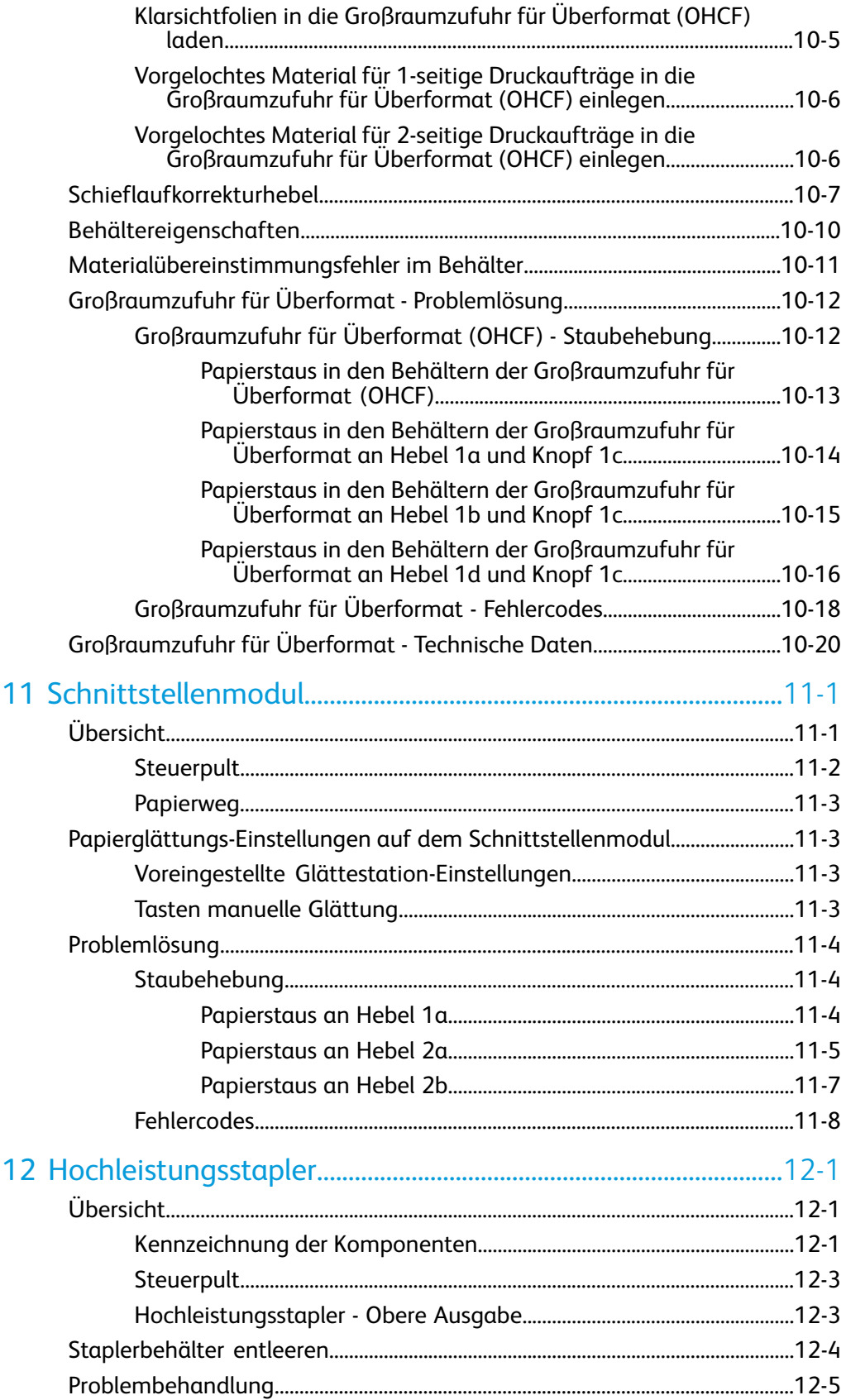

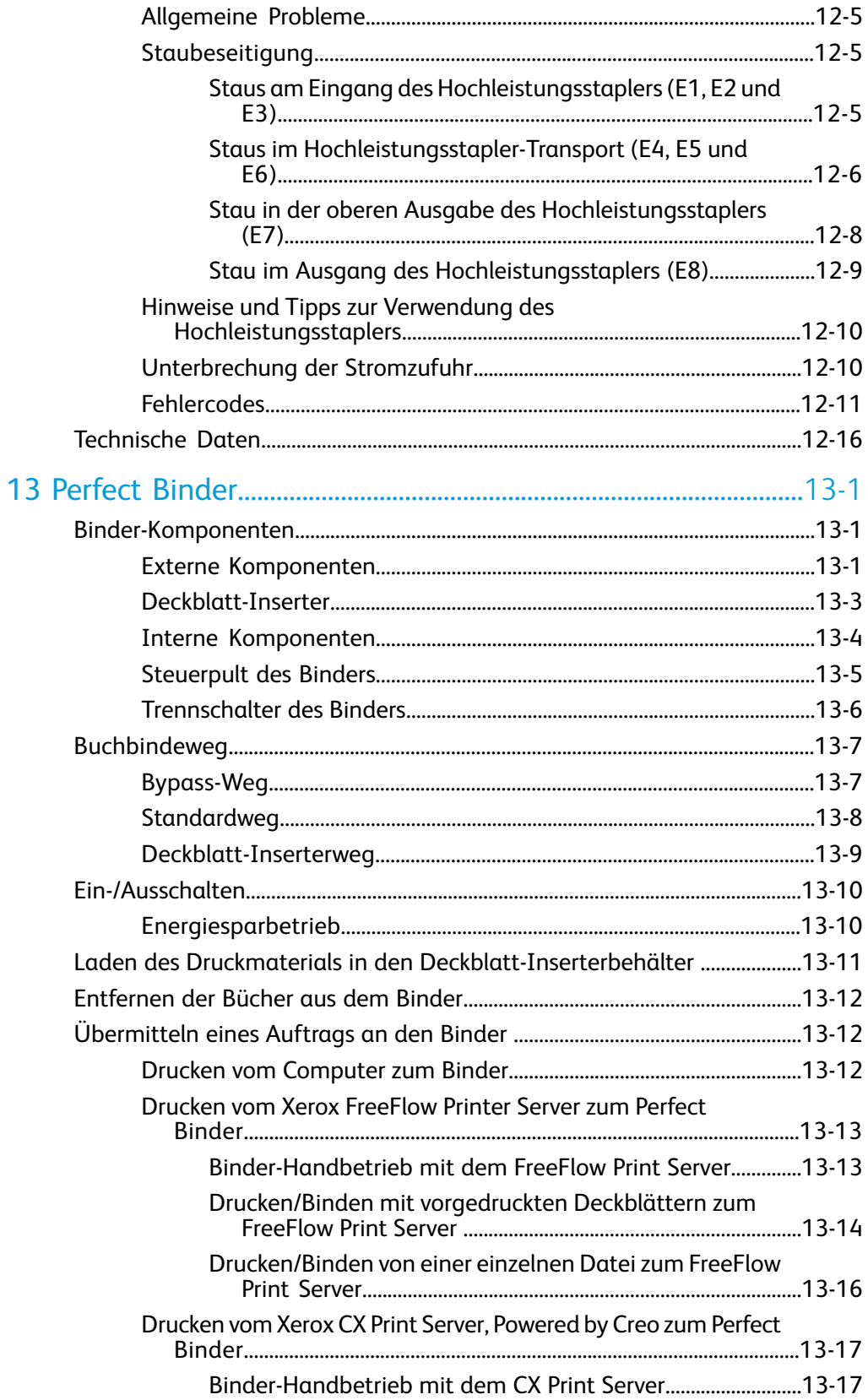

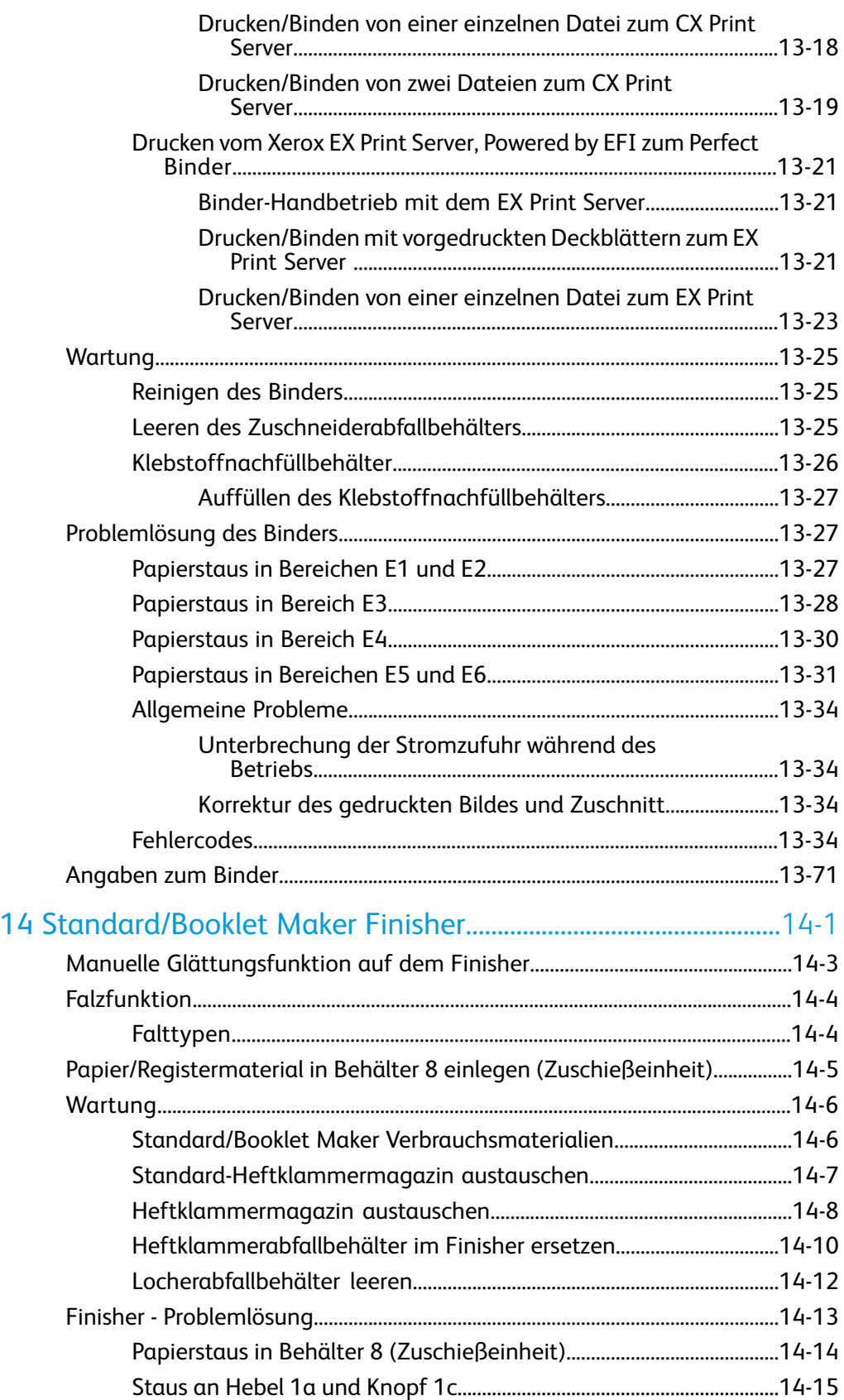

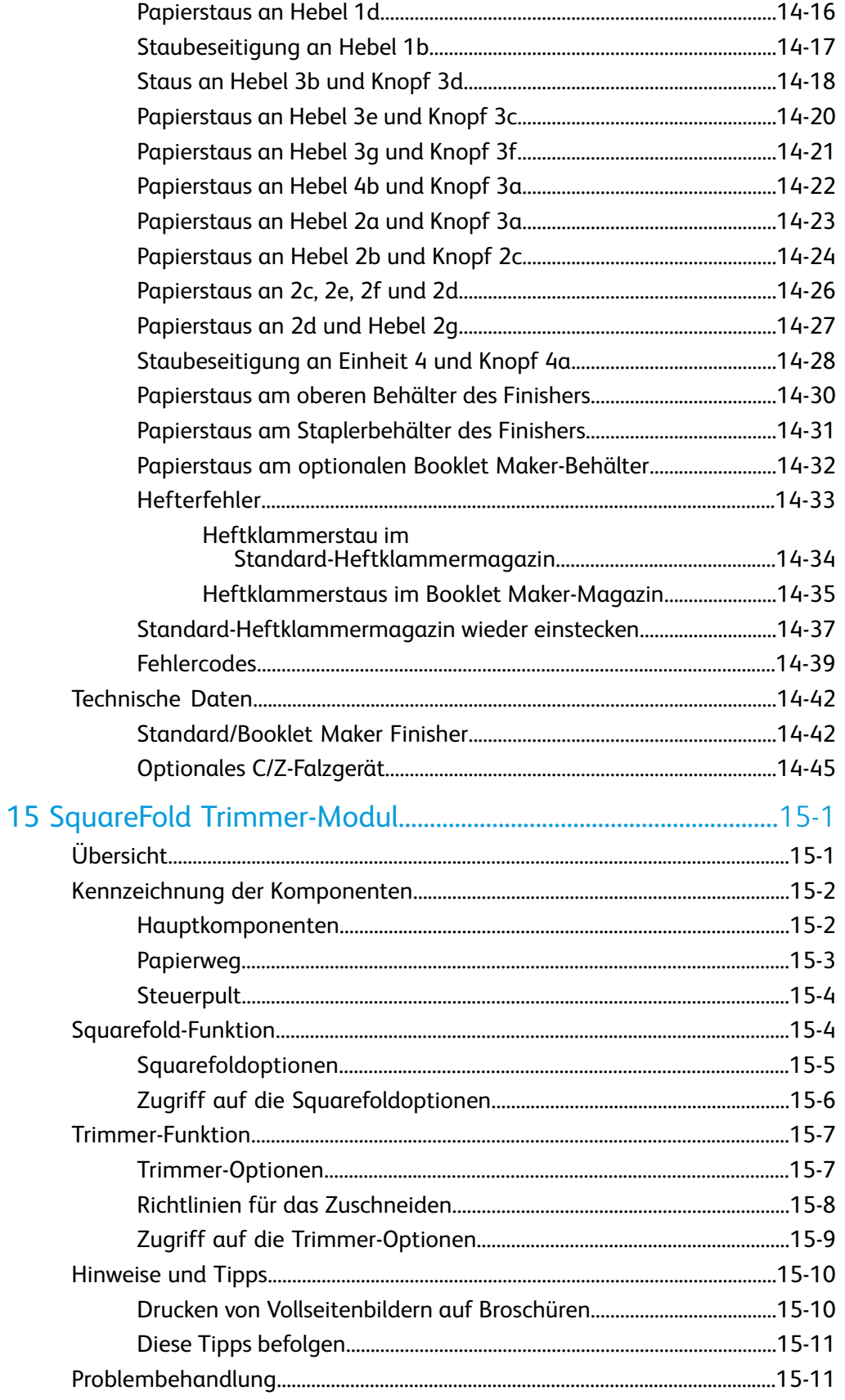

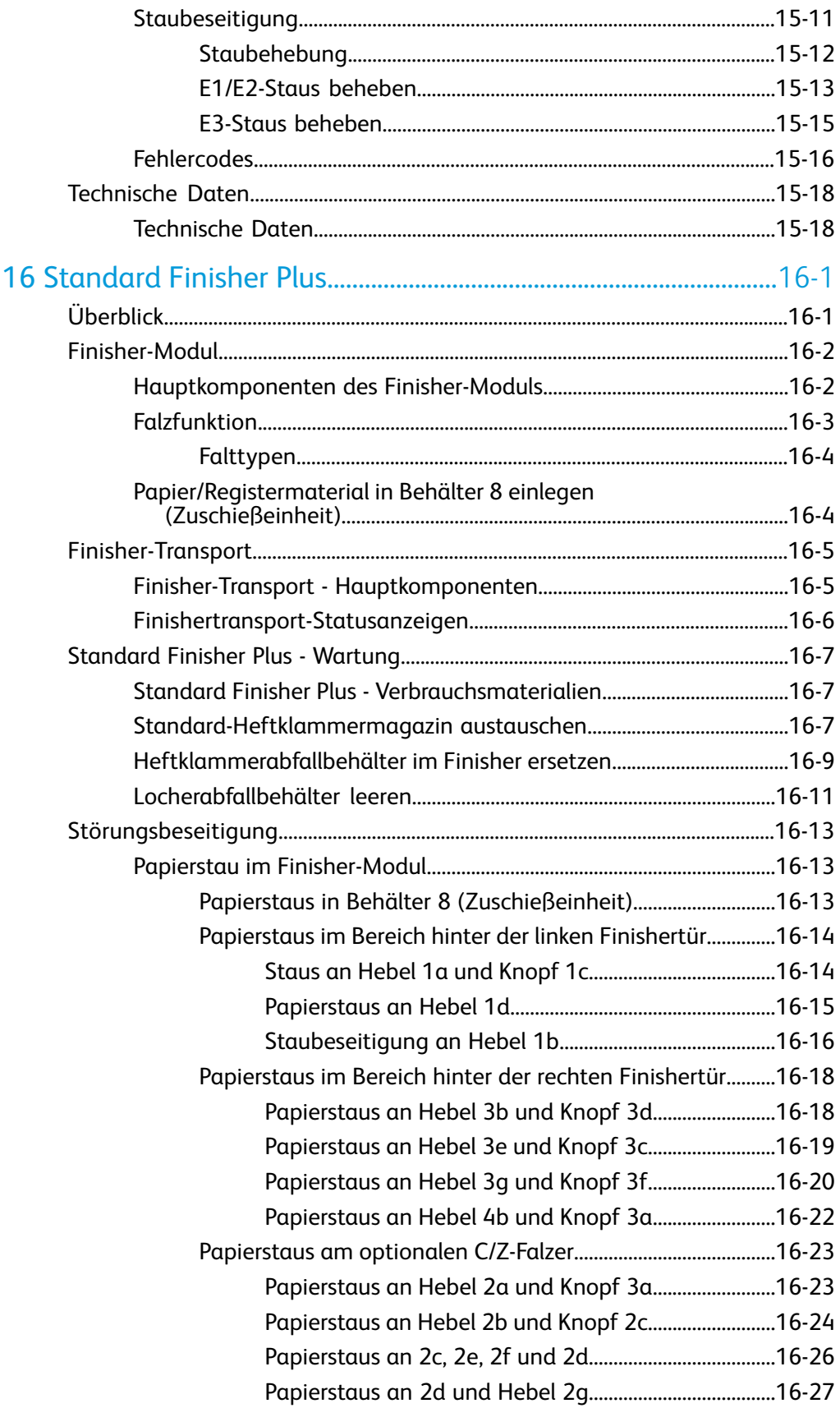

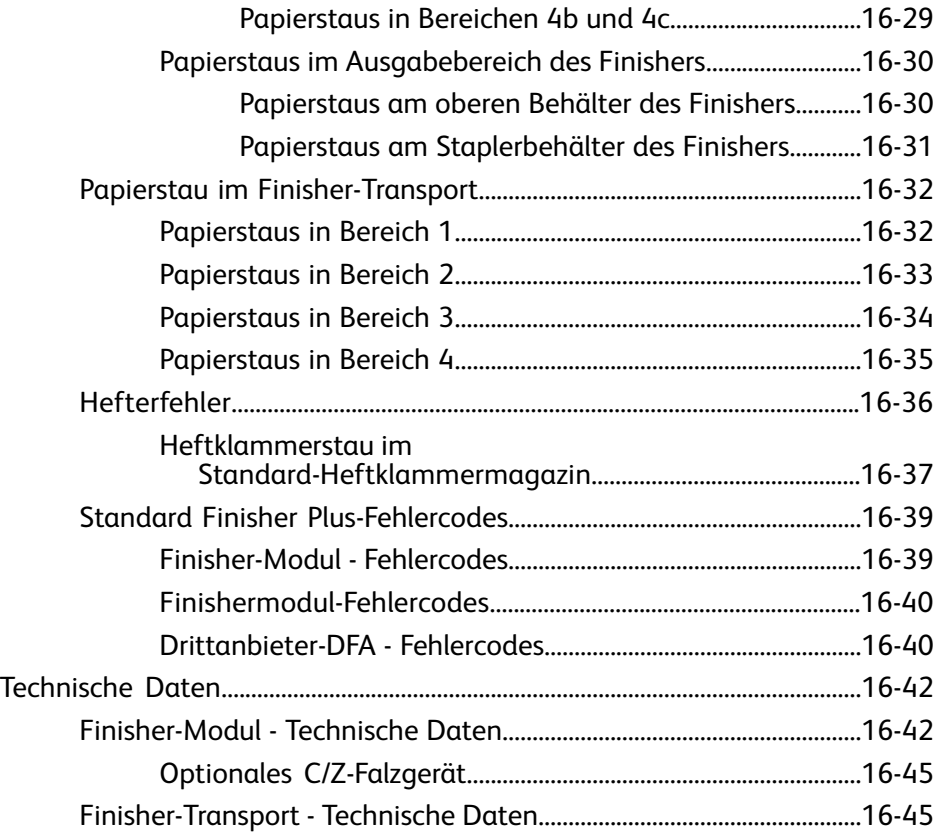

# 1

## <span id="page-12-0"></span>Geräteübersicht

Bei dem Xerox 800/1000 Farbdrucksystem handelt es sich um einen Vollfarb-/SW-Netzwerkdrucker, der mit einer Geschwindigkeit von 80/100 Drucken/min druckt.

Die folgende Abbildung illustriert die einzelnen Komponenten des digitalen Drucksystems.

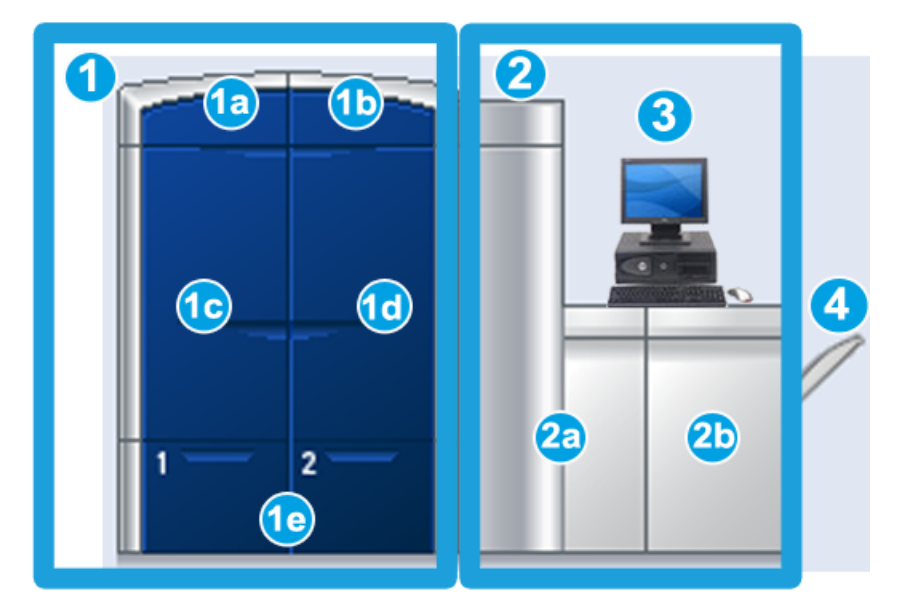

- 1. Druckwerk linke Seite
- a. Linke obere Tür: enthält Tonerkassetten
- b. Rechte obere Tür: enthält Tonerkassetten
- c. Linke Vordertür
- d. Rechte Vordertür
- e. Behälter 1 und 2, zusätzliches Zufuhrzubehör ist verfügbar
- 2. Druckwerk rechte Seite
- a. Linke Vordertür
- b. Rechte Vordertür
- 3. Bedienungsoberfläche
- 4. Versatzausgabefach (optional), zusätzliches Endbearbeitungszubehör ist verfügbar

## <span id="page-13-0"></span>Kurzübersicht/Schnellverknüpfungen

Über die folgenden Verknüpfungen wird es ein Leichtes sein, die Maschine zu verwenden:

- *[Maschine ein/ausschalten](#page-24-2)*
- *[Hilfequellen](#page-28-0)*
- *[Papier einlegen](#page-34-2)*
- *[Druckauftrag übermitteln](#page-30-0)*
- *[Staubeseitigung](#page-78-0)*
- *[Tonerbehälter auswechseln](#page-64-0)*
- *[Tonersammelbehälter ersetzen](#page-67-0)*
- <span id="page-13-1"></span>• *[Als Administrator anmelden](#page-32-1)*

## Bedienungsoberfläche

Auf dem Steuerpult werden Meldungen angezeigt, die den Status der Maschine während Bereitschafts-, Betriebs- oder Fehlerzuständen angeben.

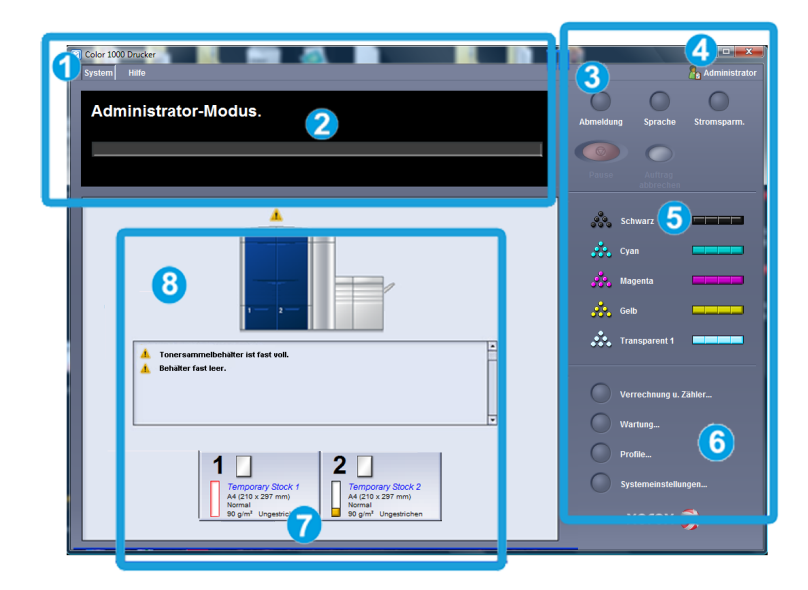

- 1. System- und Hilfemenüs
- 2. Auftrags/Systemstatusbereich
- 3. Schaltflächen für Anmeldung, Sprache, Energiesparmodus und Pause
- 4. Aktuelle Benutzerstufe
- 5. Tonerstatusbereich
- 6. Bediener/Administratoroptionen
- 7. Behälterstatusbereich
- 8. Gerätestatusbereich

#### <span id="page-14-0"></span>Systemmenü

Im Systemmenü können die folgenden Optionen gewählt werden:

- **Gerätedaten:** Mit dieser Option erhält man Informationen über die installierte Systemsoftware, alle angeschlossenen Zuführungs-/Endbearbeitungsoptionen, Fehlerprotokolldetails, Kundendienst-Telefonnummer und die Seriennummer der Maschine.
- **System-PC abschalten:** Mit dieser Option werden die Benutzeroberfläche und der System-PC heruntergefahren.
- **Benutzeroberfläche neu starten:** Mit dieser Option wird die Benutzeroberfläche angehalten und beendet, dann neu gestartet.
- **Benutzeroberfläche beenden:** Mit dieser Option wird die Benutzeroberfläche beendet, der System-PC läuft jedoch weiter.
- <span id="page-14-1"></span>• **Materialarchiv verwalten:** Nur verfügbar bei Anmeldung als Administrator. Weitere Informationen sind dem Systemhandbuch zu entnehmen.

#### Auftrags-/Systemstatusbereich

<span id="page-14-2"></span>In diesem Bereich des Bildschirms werden der Status des Systems und jedes derzeit im Druck befindlichen Auftrags (Zusammenfassung-Schaltfläche) angezeigt.

#### **Auftragszusammenfassung**

Durch die Wahl der Schaltfläche **Zusammenfassung** wird das Fenster **Zusammenfassung aktueller Auftrag** geöffnet:

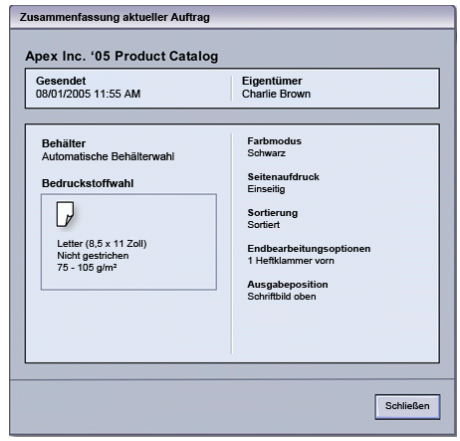

#### <span id="page-14-3"></span>Anmelden

Es gibt drei Anmeldestufen:

• **Bediener:** Die Standard-Anmeldestufe.

• **Administrator:** Auf dieser Stufe können die Systemgrundeinstellungen für die Maschine festgelegt werden. Hier können auch durch Erstellen, Festlegen oder Ändern spezifischer Parameter bestimmte Druckaufträge benutzerspezifisch abgestimmt werden.

Siehe das Administrator-Handbuch für weitere Informationen über diese Funktion.

• **Technische Hauptbedienungskraft** Diese Ebene ist für Benutzer reserviert, die von Xerox für die Durchführung bestimmter Wartungstätigkeiten zertifiziert wurden, die sonst von einem Kundendiensttechniker (CSE) ausgeführt werden. Weitere Informationen sind dem Systemhandbuch zu entnehmen.

#### <span id="page-15-0"></span>Sprache

#### **HINWEIS**

Die Anzahl an verfügbaren Sprachen ist abhängig von der ursprünglichen Installation.

<span id="page-15-1"></span>Mit der Wahl einer Sprachen-Schaltfläche wird die Benutzeroberflächensprache sofort gewechselt. Es ist keine Bestätigung erforderlich.

#### **Sprache ändern**

Die Sprache wird mit den folgenden Schritten geändert.

- 1. Die Schaltfläche **Sprache** auf der Benutzeroberfläche berühren.
- 2. Die Schaltfläche für die gewünschte Sprache wählen. Die Sprache der Benutzeroberfläche wechselt zu der neuen Sprache und das Fenster 'Sprache' wird geschlossen.
- <span id="page-15-2"></span>3. Zur Rückkehr zum Hauptfenster der Benutzeroberfläche die Schaltfläche **Abbrechen** wählen.

#### Energiesparmodus

Die Maschine wird nach 15 Minuten ohne Aktivität automatisch in den Energiesparmodus versetzt. Diese Zeit kann im Administrator-Modus auf einen Wert zwischen 1 und 240 Minuten gesetzt werden.

Es kann zwischen zwei Stromsparmodi gewählt werden:

- **System-PC und Druckwerk:** Durch diese Option werden sowohl die Druckmaschine als auch der PC in den Stromsparmodus versetzt.
- **Nur Druckwerk:** Mit dieser Option wird nur die Maschine in den Stromsparmodus versetzt.

Das System beendet den Energiesparmodus, wenn ein Druckauftrag übertragen wird oder die Benutzeroberfläche auf dem PC aktiviert wird.

#### **HINWEIS**

Die Stromspar-Schaltfläche auf dem System-PC anklicken, wenn der **Stromsparmodus** manuell beendet werden soll.

Siehe das Administrator-Handbuch für weitere Informationen über diese Funktion.

#### <span id="page-16-0"></span>Pause

Mit der **Pause**-Schaltfläche kann ein laufender Druckauftrag gestoppt bzw. der Druckvorgang angehalten werden.

Wenn ein Druckauftrag pausiert wurde, kann er wiederaufgenommen oder abgebrochen werden.

#### **HINWEIS**

Abhängig von der Administratoreinstellung ist es möglich, dass die Druckmaschine nach Ablauf einer bestimmten Zeit ohne Wahl der Wiederaufnahme-Schaltfläche den Druck automatisch wieder aufnimmt. Den Administrator darüber befragen oder das Systemhandbuch für weitere Informationen zu Rate ziehen.

#### <span id="page-16-1"></span>Tonerstatusbereich

In diesem Bereich der Benutzeroberfläche wird der Status der Tonerkassetten mittels einer Füllstandsanzeige übermittelt.

#### **HINWEIS**

<span id="page-16-2"></span>Die Maschine hat u. U. eine wahlweise fünfte Tonerkassette. Alle für die Tonerkassetten beschriebenen Eigenschaften gelten auch für die wahlweise fünfte Tonerkassette.

#### Wartung-Schaltfläche

Wenn die Schaltfläche **Wartung** angeklickt wird, wird ein Fenster geöffnet, in dem der Status jedes Verbrauchsmaterials angezeigt wird. Siehe dazu die folgende Abbildung:

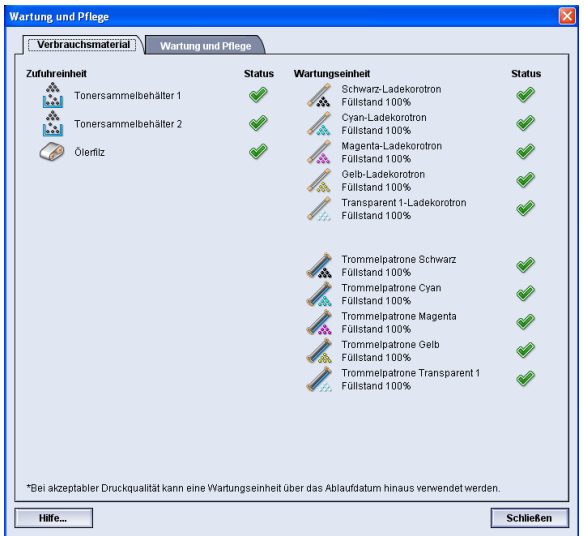

Bei Anmeldung als Administrator wird das zusätzliche Register **Wartung** aktiviert. Weitere Informationen sind dem Systemadministrator-Handbuch zu entnehmen.

#### **HINWEIS**

Wenn das Verbrauchsmaterial in einem Austauschmodul verbraucht ist, unterbricht die Maschine automatisch den laufenden Auftrag und startet erst wieder, wenn das Verbrauchsmaterial ersetzt ist.

#### **TIPP**

Wenn der Status eines vom Kundendienst auszutauschenden Moduls als niedrig oder aufgebraucht angezeigt wird, wird dadurch kein Auftrag abgebrochen bzw. die Maschine wird nicht angehalten. Das vom Kundendienst auszutauschende Modul kann weiterhin erwartungsgemäß arbeiten, weit über die Anzeige der durchschnittlichen Nutzungszeit hinaus. Der Kundendiensttechniker verwendet die Statusanzeigeninformationen bei jedem an der Maschine ausgeführten Service.

## <span id="page-17-0"></span>Druckserver-Übersicht

Mit dem digitalen Drucksystem können drei Druckserver eingesetzt werden:

- Xerox FreeFlow Print Server, für die Xerox 800/1000 Digital Color Press
- Xerox CX Print Server, Powered by Creo
- Xerox EX Print Server, Powered by Fiery

#### **HINWEIS**

<span id="page-17-1"></span>Detaillierte Informationen über einen spezifischen Druckserver sind der Kundendokumentation im Lieferumfang zu entnehmen.

## Vollbreitenanordnung

Ihr Digitaldrucksystem kann eine integrierte Farbkalibrierungsfunktion namens "Vollbreitenanordnung" enthalten. Sie befindet sich in Bereich 6 auf der rechten Seite des Druckwerks.

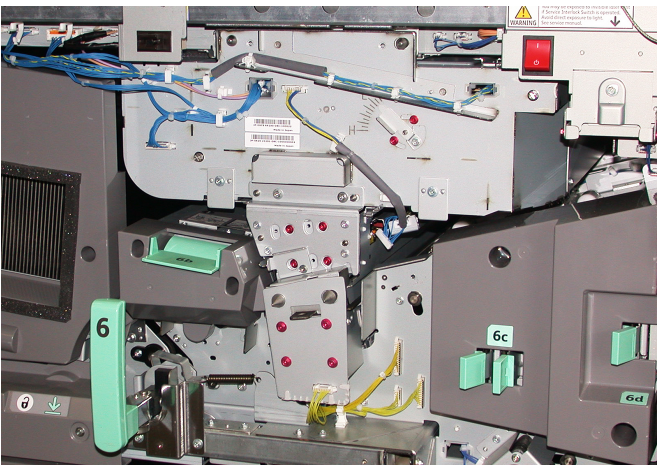

#### **HINWEIS**

Die Vollbreitenanordnung ist eine getrennt erhältliche OPTIONALE Funktion. Für weitere Informationen wenden Sie sich bitte an Ihren Xerox-Partner.

Die Vollbreitenanordnung-Funktion verwendet xerografische Parameter und Diagnosen zum Scannen des gedruckten Bildes und zur Korrektur von Registrierungs-, Dichte- und Farbfehlern. Dies ist der Prozess der Kalibrierung des Print Servers mit dem Digitaldrucksystem. Als Referenz für bekannte Farben eines Testmusters stehen jetzt interne Kalibrierungsstreifen (oder Kacheln) zur Verfügung. Die Farbwerte werden automatisch eingestellt, damit genaue und beständige Reproduktionen erstellt werden, und das bedeutet, dass kein Benutzereingriff mehr erforderlich ist. Damit hat der Kunde eine bessere Kontrolle über die Ausgabe des Drucksystems.

#### **HINWEIS**

Die Benutzerdokumentation des Druckservers enthält die erforderlichen Informationen über die Kalibrierung des Farbservers in Verbindung mit dem Digitaldrucksystem. Siehe auch das Systemhandbuch für detaillierte Informationen über die Vollbreitenanordnung-Funktion.

### <span id="page-18-0"></span>Klarer Toner

Der klare Toner ist ein optionales fünftes Modul, mit dem Druckaufträge durch Vollseitenund Punktdeckungsverbesserung verbessert werden können.

Die Klartoner-Fähigkeit setzt zwei Methoden zur Verbesserung des Deckungsbereichs von Druckausgaben ein. Die Methoden sind 'Full Flood' und 'Spot' (Punkt, nur auf spezifische Bereiche angewendet). Beide Methoden verwenden einen "Lack" oder klaren Strich, um einen gewünschten Effekt zu erzielen bei gleichzeitiger Aufrechterhaltung der Maschinenproduktivität. Das Klartonermodul wird von allen Druckservern unterstützt.

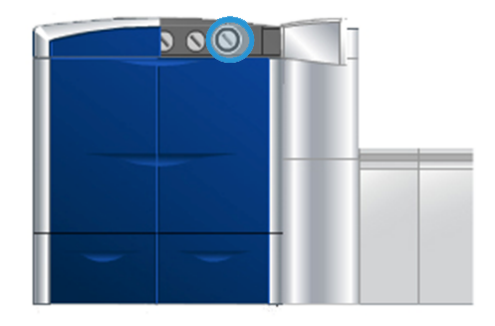

#### <span id="page-18-1"></span>Produktivität

Mit der Verwendung des klaren Tonermoduls wird die Produktivität der Maschine für alle unterstützten Materialien gesichert, wodurch die Fähigkeiten nahezu unbegrenzt werden:

• Aufrechterhaltung der vollen Nenngeschwindigkeit von 80/100 Drucken/min im 5-Farbmodus

Geräteübersicht

• Unterstützung von Text und Bildern

#### <span id="page-19-0"></span>Vollflächige Lackierung

Vollflächige Lackierung (Full Flood Varnish) erzeugt ein gleichförmiges glänzendes Finish auf der Druckausgabe, wenn der Lack mit hochqualitativen Anwendungen verwendet wird. Mit der Option 'Full Flood' erhält man Deckung der gesamten Seite mit einem klaren Glanzfinish (Lack), der den Gesamteindruck innerhalb einer Anwendung oder auf einem Einzelblatt erhöht.

#### <span id="page-19-1"></span>Punkt

Mit der Punkt-Option innerhalb einer unterstützten Anwendung kann der Benutzer einen spezifischen Bereich oder mehrere Bereiche angeben, wo ein klarer Toner auf die gedruckte Ausgabe angewendet wird. Dies geschieht zur Betonung oder Hervorhebung des gewünschten Bereichs. Punktlackierung kann für folgende Zwecke verwendet werden:

- "Lackieren" (Glanzfinish anwenden) spezifischer Bereiche eines Druckauftrags
- Schaffen künstlerischer Effekte und Hervorhebungen auf einem Druckauftrag
- Die Erscheinung von Metallobjekten kann mit Schlüsselfarben wie Silber, Gold oder Kupfer hervorgehoben werden.
- Pastellfarben können mit einem Perlglanzeffekt verstärkt werden
- Bilder für visuelle Abwechslung hervorheben, damit sie aus der Seite hervorstehen (dreidimensionaler Effekt)
- Aufmerksamkeit auf Überschriftentext lenken
- Fotos, Logos oder andere Bildbereiche hervorheben
- <span id="page-19-2"></span>• Wasserzeichen hervorheben

## Optionales Zuführungs- und Endbearbeitungszubehör

Für die Maschine steht eine breite Auswahl an optionalen Zuführungs- und Endbearbeitungsgeräten zur Verfügung. Dieses optionale Zubehör wird auf den folgenden Seiten aufgelistet, zusammen mit einem Querverweis auf spezifische Informationen für jedes optionale Gerät.

#### <span id="page-20-0"></span>Großraumzufuhr für Überformat (OHCF)

Großraumzufuhr für Überformat mit zwei Behältern

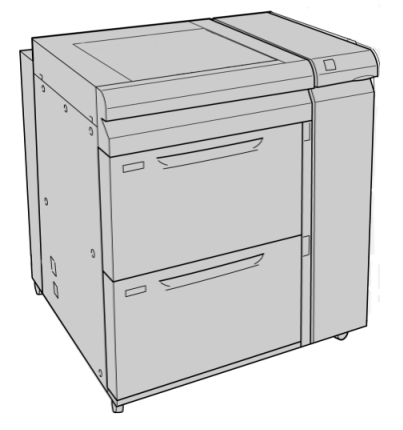

<span id="page-20-1"></span>Detaillierte Informationen über dieses Gerät befinden sich an einer anderen Stelle dieses Handbuchs.

#### Schnittstellenmodul

Das Schnittstellenmodul ist für alle anderen Endbearbeitungsgeräte erforderlich. Es ist die Kommunikationsschnittstelle zwischen dem Druckwerk und allen angeschlossenen Endbearbeitungsgeräten.

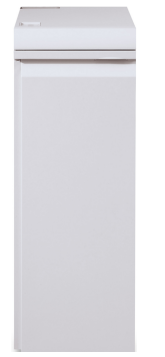

Detaillierte Informationen über dieses Gerät befinden sich an einer anderen Stelle dieses Handbuchs.

#### <span id="page-21-0"></span>GBC AdvancedPunch

Das GBC AdvancedPunch bietet eine weitere Stufe mit Endbearbeitungsoptionen für die Druckausgabe, da man A4-Dokumente lochen kann, was wiederum eine Anzahl an Bindungsarten unterstützt. Locharten sind 21-Loch bis zu maximal 47-Loch für A4-Druckmaterial.

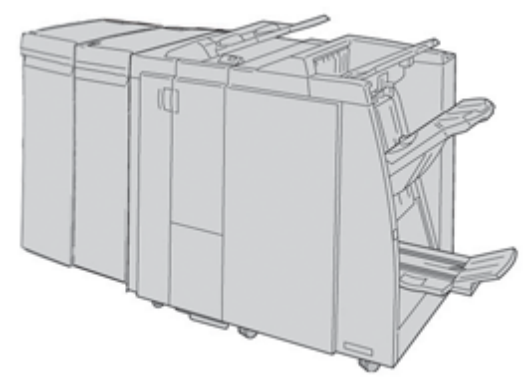

#### **HINWEIS**

Der GBC AdvancedPunch wird hier mit dem erforderlichen Schnittstellenmodul und dem optionalen Booklet Maker Finisher gezeigt. Der GBC AdvancedPunch kann an eine Reihe optionaler Endbearbeitungsgeräte angeschlossen werden.

<span id="page-21-1"></span>Informationen über dieses Zubehör sind auf *[www.xerox.com](http://www.xerox.com)* zu finden, wo die neueste Version des gewünschten Bedienerhandbuchs heruntergeladen werden kann. Dazu den Produktnamen in das Suchfeld eingeben und die Verknüpfung 'Benutzerdokumentation' auswählen.

#### Hochleistungsstapler

Bei dem Hochleistungsstapler handelt es sich um ein wahlweises Endbearbeitungsgerät mit Stapel- und Versatzfähigkeiten für die Ausgabe in einen Staplerbehälter.

#### **HINWEIS**

Der Hochleistungsstapler wird hier mit dem erforderlichen Schnittstellenmodul gezeigt.

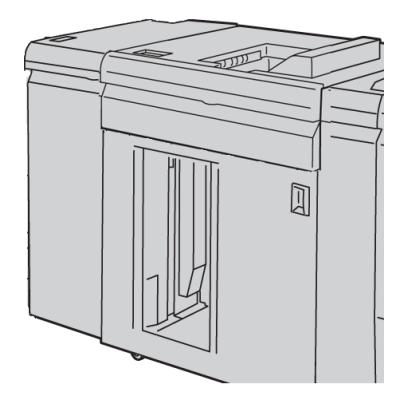

Detaillierte Informationen über dieses Gerät befinden sich an einer anderen Stelle dieses **Handbuchs** 

#### <span id="page-22-0"></span>Perfect Binder

Der Perfect Binder ist ein optionales Endbearbeitungsgerät, das die gedruckte Ausgabe in ein fertiges Buch bindet. Die gebundene Ausgabe kann ein optionales vorderes und rückseitiges Deckblatt enthalten.

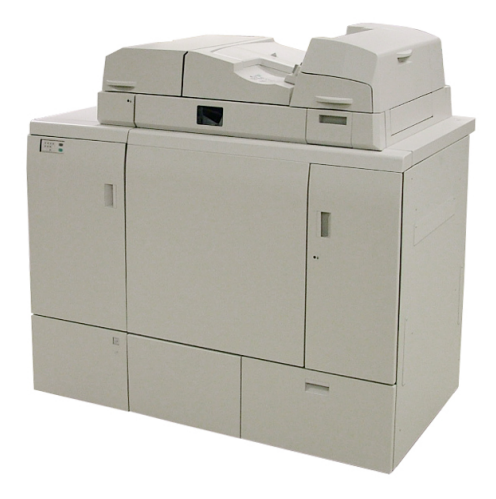

Klebebinden ist ein Verfahren, bei dem die Blätter (Seiten) mit einem Klebstoff gebunden und die überstehenden Kanten zugeschnitten werden. Der Klebstoff hält die inneren Blätter des Buchs zusammen. Auf Wunsch können vorderes und rückseitiges Deckblatt einbezogen werden. Die Endausgabe ist ein fertiges, klebegebundenes Buch mit einem Umschlagdeckblatt.

<span id="page-22-1"></span>Detaillierte Informationen über dieses Gerät befinden sich an einer anderen Stelle dieses Handbuchs.

#### Standard Finisher

Diese Endbearbeitung bietet eine breite Auswahl von Endbearbeitungs/Falzoptionen.

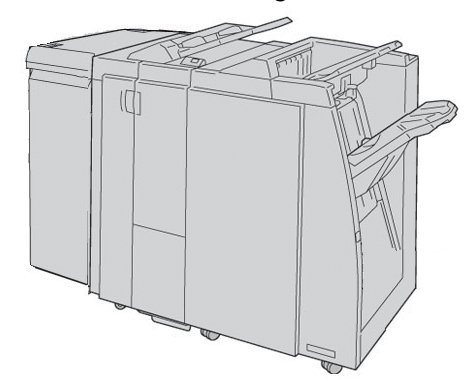

#### **HINWEIS**

Der Standard Finisher wird hier mit dem erforderlichen Schnittstellenmodul und dem optionalen C/Z-Faltermodul gezeigt.

Geräteübersicht

Detaillierte Informationen über dieses Gerät befinden sich an einer anderen Stelle dieses Handbuchs.

#### <span id="page-23-0"></span>Finisher-Broschürenhefter

Diese Endbearbeitung bietet eine breite Auswahl von Endbearbeitungs/Falzoptionen.

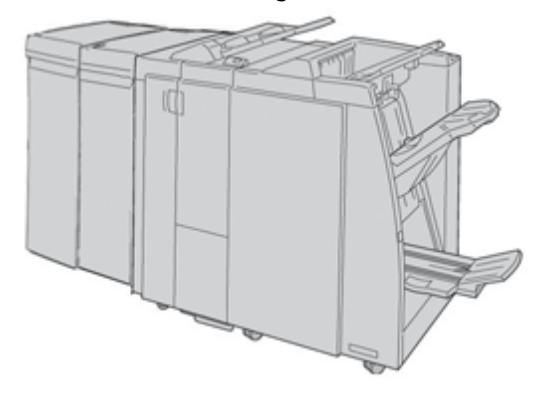

#### **HINWEIS**

Der Booklet Maker Finisher wird hier mit dem erforderlichen Schnittstellenmodul und dem optionalen C/Z-Faltermodul gezeigt.

<span id="page-23-1"></span>Detaillierte Informationen über dieses Gerät befinden sich an einer anderen Stelle dieses Handbuchs.

#### SquareFold Trimmer-Modul

Das SquareFold Trimmer-Modul ist eine optionale Endbearbeitung, die mit einer weiteren, einen Booklet Maker enthaltenden Endbearbeitung verwendet wird.

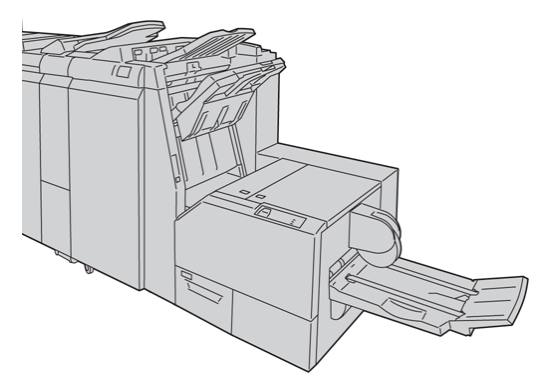

#### **HINWEIS**

Das SquareFold Trimmer-Modul wird hier mit dem erforderlichen Schnittstellenmodul und dem optionalen Booklet Maker Finisher gezeigt.

Detaillierte Informationen über dieses Gerät befinden sich an einer anderen Stelle dieses Handbuchs.

#### <span id="page-24-0"></span>Standard Finisher Plus

Der Standard Finisher Plus dient als Schnittstelle zum Übertragen von Papier zwischen dem Druckwerk und an die Maschine angeschlossenen DFA-Geräten von Drittanbietern.

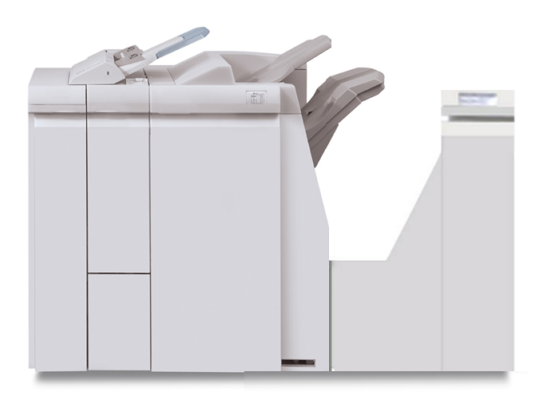

#### **HINWEIS**

Für den Standard Finisher Plus ist das Schnittstellenmodul erforderlich.

<span id="page-24-1"></span>Detaillierte Informationen über dieses Gerät befinden sich an einer anderen Stelle dieses Handbuchs.

#### Endbearbeitungsgeräte von Drittanbietern

Zusätzliche DFA-Geräte (Document Finishing Architecture) von Drittanbietern sind ebenfalls verfügbar, einschließlich der folgenden:

- PlockMatic Pro 30 Booklet Maker
- GBC eBinder 200

#### **HINWEIS**

Für alle DFA-Geräte von Dritten sind SOWOHL das Schnittstellenmodul ALS AUCH der Standard Finisher Plus erforderlich.

<span id="page-24-2"></span>Informationen über dieses Zubehör befinden sich im Finishing Solutions-Handbuch für die Xerox Color 800/1000 Press. Für weitere Informationen wenden Sie sich an Ihren Xerox-Partner.

### Maschine ein/ausschalten

Die Maschine wird mittels Netzschalter **EIN-** oder **AUS**geschaltet

• Gerät einschalten: Den Netzschalter auf **EIN** stellen, um die Maschine einzuschalten.

Der Benutzer wird über eine Bildschirmmeldung aufgefordert, zu warten, bis die Fixiereinheit vorgewärmt ist und der Digitaldrucker den Systemtest ausgeführt hat. Aufträge können während dieser Phase auf dem Gerät vorgewählt werden und werden dann automatisch ausgeführt, sobald die Maschine betriebsbereit ist.

Geräteübersicht

• Gerät ausschalten: Den Netzschalter auf **AUS** stellen, um die Maschine auszuschalten.

**HINWEIS**

Mindestens 10 Sekunden warten, bevor das Gerät wieder eingeschaltet wird.

## <span id="page-25-0"></span>Seriennummer der Maschine finden

Die Seriennummer der Maschine findet man entweder über die Benutzeroberfläche der Maschine oder im Geräteinneren.

#### <span id="page-25-1"></span>Seriennummer der Maschine auf der Benutzeroberfläche

Die Seriennummer der Maschine findet man auf der Benutzeroberfläche durch die Wahl von **System > Gerätedetails**.

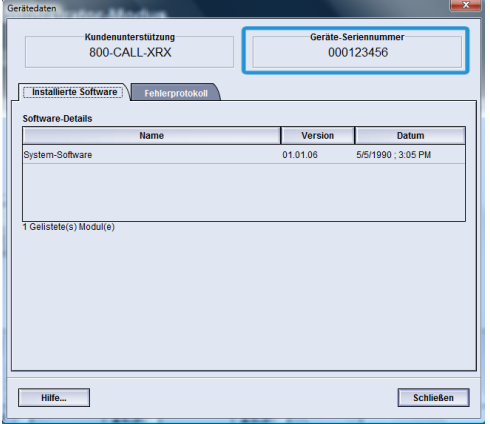

#### <span id="page-25-2"></span>Seriennummer auf der Maschine

Wenn die Stromversorgung der Maschine unterbrochen wird und der Zugriff auf das Register **Maschinendetails** nicht möglich ist, kann man die Seriennummer auch auf dem Maschinenrahmen (linke Seite, unten) finden.

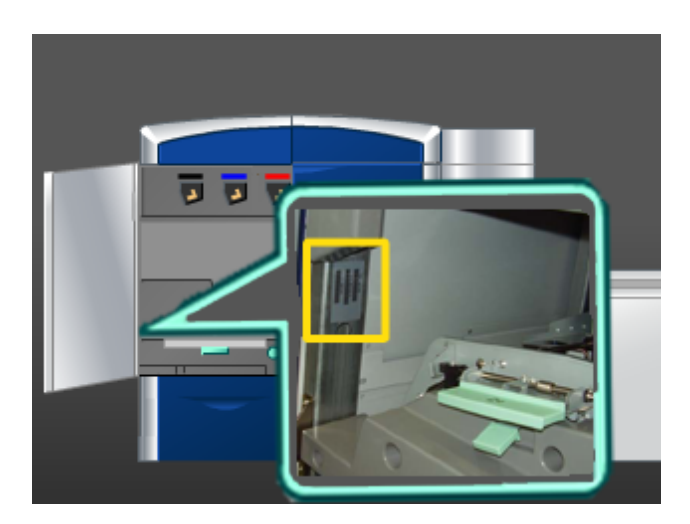

Mit dem folgenden Verfahren findet man die Seriennummer auf der Maschine.

- 1. Die linke Vordertür öffnen (Druckwerk ist auf der linken Seite).
- 2. Die Seriennummer auf dem Maschinenrahmen auf der linken unteren Seite feststellen.
- 3. Die linke Vordertür schließen (Druckwerk ist auf der linken Seite).

Geräteübersicht

2

# <span id="page-28-0"></span>Hilfequellen

## <span id="page-28-1"></span>Benutzeroberfläche-Hilfe

Die Benutzeroberfläche der Maschine enthält eine Online-Hilfe.

Diese Online-Hilfe enthält Informationen über die folgenden Themen:

- Anwendung und Instandhaltung der Maschine und des optionalen Zubehörs
- Setzen und Ändern von Kennwörtern und Standardeinstellungen

<span id="page-28-2"></span>Durch die Auswahl von **Color 800/1000 Hilfe** im **Hilfe**-Pulldownmenü wird ein neues Fenster mit den gleichen Informationen geöffnet, die sowohl in diesem Handbuch als auch im Systemadministration-Handbuch enthalten sind.

## Hilfe im Internet

Xerox im Internet: Für System-Support, Benutzerhilfe, Kundendokumentation und Service-Support zu *[www.xerox.com](http://www.xerox.com)* wechseln und für spezifische Kontaktinformationen/Telefonnummern in der entsprechenden Region auf die Verknüpfung **Kontakt** klicken.

<span id="page-28-3"></span>Vor dem Anruf beim Support ist es angebracht, die Seriennummer der Maschine parat zu haben. Die Seriennummer wird im Register Maschineninfo angezeigt (**System > Maschineninfo**).

## Druckserver-Kundendokumentation

Die Kundendokumentation für den Druckserver befindet sich auf einer CD/DVD im Lieferumfang des Druckservers. Nach der Installation sollten diese Materialien ausgedruckt werden.

## <span id="page-29-0"></span>Verrechnung und Zähler

Die Zähler unterscheiden sich abhängig von Maschinenkonfiguration und Setup.

#### <span id="page-29-1"></span>Gebührenzähler/Gebrauchszähler

- 1. Auf der Maschinen-Bedienoberfläche die Funktion **Gebühren- und Gebrauchszähler** auswählen.
- <span id="page-29-2"></span>2. Der Bildschirm **Gebühren- und Gebrauchszähler** wird angezeigt.

#### Informationen über Verrechnung und Zähler

- Im Register **Verrechnungszähler** wird die Gesamtanzahl an S/W- und Farbdrucken angezeigt. Die auf diesem Bildschirm angezeigten Informationen können von einer Region zur nächsten unterschiedlich sein. Diese Zähler können nicht zurückgesetzt werden.
- Das Register Gebrauchszähler arbeitet in etwa wie ein Wegstreckenzähler in einem Fahrzeug. Es kann auf Null zurückgestellt werden. Wenn es auf Null gesetzt wird, zeigt er die Anzahl der Drucke von diesem Zeitpunkt an, bis die Schaltfläche **Alle rücksetzen** angeklickt wird.

#### **HINWEIS**

Wenn der optionale klare Toner vorhanden ist, zeigt das Register 'Gebrauchszähler' zwei zusätzliche Druckzähler an: Klar-Drucke und Klar-Großformatdrucke

#### **HINWEIS**

<span id="page-29-3"></span>Die auf diesem Bildschirm angezeigten Informationen können von einer Region zur nächsten unterschiedlich sein.

## Kundendienst anfordern

- 1. Alle angezeigten Fehlercodes notieren.
- 2. Die Seriennummer der Maschine notieren, dazu **Maschinenstatus > System** aufrufen. (Wird die Seriennummer nicht angezeigt, die rechte und linke Vordertür der linken Druckwerkseite öffnen. Auf dem Maschinenrahmen befindet sich ein Etikett mit der Seriennummer.)
- 3. Wenn die Ausgabequalität problematisch ist, ein Muster erstellen, das als Referenz bei der Beschreibung des Problems am Telefon und bei der Beantwortung von Fragen des Kundendiensttechnikers über die Probleme dienen kann.
- 4. Den Anruf möglichst von einem Telefon nahe der Maschine tätigen. Den Anweisungen des Kundendiensttechnikers folgen.
- 5. Die Kundendiensttelefonnummern sind wie folgt zugänglich: Die spezifische Telefonnummer in der jeweiligen Region kann über die **Support**-Verknüpfung unter www.xerox.com festgestellt werden.

# <span id="page-30-0"></span>3 Druckauftrag übermitteln

Für diese Übungen sind die PDF-Dateien von Benutzerhandbuch und Administrator-Handbuch erforderlich. Wenn keine elektronische Kopie dieser PDFs verfügbar ist, können Sie sie von *[www.xerox.com](http://www.xerox.com)* herunterladen.

<span id="page-30-1"></span>Diese Übungen geben Anweisungen zum Drucken eines dieser Kundendokumentations-Handbücher (Benutzer- oder Administrator-Handbuch)

## Drucken vom Computer

- 1. Auf dem Computer eine der PDF-Dateien in Adobe Acrobat Reader öffnen.
- 2. Auf **Datei > Drucken** klicken.
- 3. Gewünschten Drucker und Druckwarteschlange auswählen.
- 4. Die Schaltfläche **Eigenschaften** (für diese Maschine) auswählen.
- 5. Die gewünschten Ausgabeoptionen auswählen (z. B. Auflagen, 1- oder 2-seitiges Drucken usw.).
- <span id="page-30-2"></span>6. **OK** auswählen, um das Eigenschaften-Fenster zu schließen.
- 7. Mit **OK** den Auftrag an den Drucker senden.

## Drucken vom Xerox FreeFlow Druckserver

- 1. Die PDF-Dateien der Kundendokumentation auf ein Speichergerät (z. B. einen Flashdrive oder eine CD/DVD) kopieren.
- 2. Das Speichermedium mit dem Druckserver verbinden.
- 3. Auf dem FreeFlow Druckserver **Services > Von Datei drucken** auswählen.
- 4. **Durchsuchen** auswählen.
- 5. Zu dem Speichermedium mit den PDF-Dateien wechseln.
- 6. Eine der PDF-Dateien (Benutzerhandbuch, Systemadministration-Handbuch) auswählen und hervorheben.
- 7. **OK** wählen.
- 8. Die gewünschte Druckwarteschlange auswählen.
- 9. Die gewünschten Ausgabeoptionen auswählen (z. B. Auflagen, 1- oder 2-seitiges Drucken usw.).
- 10. **Drucken** antippen.

Der Auftrag wird in die gewünschte Warteschlange gesendet und entweder gehalten oder sofort ausgedruckt.

11. **Schließen** auswählen; dadurch wird das Fenster Von Datei drucken geschlossen.

## <span id="page-31-0"></span>Drucken vom Xerox EX Print Server, Powered by EFI

- 1. Die PDF-Dateien der Kundendokumentation auf ein Speichergerät (z. B. einen Flashdrive oder eine CD/DVD) kopieren.
- 2. Das Speichermedium mit dem Druckserver verbinden.
- 3. Auf dem Xerox EX Druckserver **Datei > Auftrag importieren** auswählen.
- 4. Die gewünschte Warteschlange auswählen (z. B. **Drucken** oder **Halten**).
- 5. **Hinzufügen** wählen.
- 6. Zu dem Speichermedium mit den PDF-Dateien wechseln.
- 7. Eine der PDF-Dateien (Benutzerhandbuch, Systemadministration-Handbuch) auswählen und hervorheben.
- 8. **Öffnen** wählen.
- 9. **Import** wählen.

<span id="page-31-1"></span>Der Auftrag wird in die ausgewählte Warteschlange oder zum sofortigen Ausdrucken zum Drucker gesendet.

## Drucken vom Xerox CX Print Server, Powered by Creo

- 1. Die PDF-Dateien der Kundendokumentation auf ein Speichergerät (z. B. einen Flashdrive oder eine CD/DVD) kopieren.
- 2. Das Speichermedium mit dem Druckserver verbinden.
- 3. Auf dem Xerox CX Druckserver **Datei > Importieren** auswählen.
- 4. Die gewünschte Warteschlange auswählen (z. B. **ProcessStore** oder **ProcessPrint**).
- 5. Zu dem Speichermedium mit den PDF-Dateien wechseln.
- 6. Eine der PDF-Dateien (Benutzerhandbuch, Systemadministration-Handbuch) auswählen und hervorheben.
- 7. **Hinzufügen** wählen.
- 8. **Import** wählen.

Der Auftrag wird in die ausgewählte Warteschlange oder zum sofortigen Ausdrucken zum Drucker gesendet.

# 4

## <span id="page-32-0"></span>Systemadministrator - Übersicht

## <span id="page-32-1"></span>Als Administrator anmelden

- 1. Die Schaltfläche **Anmelden** im Hauptfenster der Benutzeroberfläche wählen. Der Bildschirm Anmelden wird eingeblendet.
- 2. Auf dem Anmeldungsbildschirm "Administrator" auswählen.
- 3. Das Administrator-Kennwort über die Tastatur eingeben.

#### **HINWEIS**

Aus Sicherheitsgründen werden bei der Eingabe nur Sternchen (\*) angezeigt.

4. Auf **OK** klicken.

#### **HINWEIS**

Das Administrator-Kennwort sollte baldmöglichst nach der Installation des Geräts geändert werden, damit Unbefugten kein Zugriff gewährt wird.

<span id="page-32-2"></span>5. Zum Beenden des Administrator-Modus wählen Sie die Schaltfläche **Abmelden**.

## Systemadministrator-Optionen

Der Systemadministrator-Modus beinhaltet das Einstellen/Ändern der Folgenden:

- Materialarchiv-Verwaltung (einschließlich Optionen für die Erweiterte Materialeinstellung)
- Erweiterte Materialeinstellung zum Erstellen/Bearbeiten von benutzerdefinierten Papiermaterialien für das Materialarchiv
- Systemeinstellungsfunktionen, einschließlich:
	- Sprache
	- Administrator-Kennwort
	- Automatische Anzeige von Fehlerfenstern
	- Datum und Uhrzeit

#### Systemadministrator - Übersicht

- Produktivitätseinstellungen
- Stromspareinstellungen
- Warntöne
- Behälteroptionen wie automatische Behälterumschaltung
- Ausgabegeräte
- Schriftbildqualitätsoptionen
- Vollbreitenanordnung
- Profilfunktionen, einschließlich:
	- Ausrichtung
	- Falzeinstellung, diese Funktion wird angezeigt, wenn der optionale Finisher angeschlossen ist
	- Endbearbeitungsgeräte: Diese Option ist nur verfügbar, wenn ein wahlweises DFA-Gerät eines Drittherstellers an das System angeschlossen ist. Mit dieser Funktion können spezifische Einstellungen für dieses angeschlossene DFA-Gerät ausgewählt werden.

Detaillierte Informationen und Anweisungen über die verschiedenen Administratorfunktionen enthält das Systemhandbuch.

5

# <span id="page-34-0"></span>Papier-Informationen

## <span id="page-34-2"></span><span id="page-34-1"></span>Material Behälter 1 und 2 laden

#### Papier einlegen

- 1. Das entsprechende Druckmaterial für den Druckauftrag wählen.
- 2. Den Behälter langsam bis zum Anschlag herausziehen.
- 3. Ein Ries Papier mit der Klebeseite nach oben öffnen.
- 4. Die Blätter vor dem Einlegen in den Behälter auffächern.
- 5. Das Papier einlegen und gegen die rechte Seite des Behälters ausrichten.
- 6. Papierführungen lösen und vorsichtig verschieben, bis sie leicht an der Kante des Papierstapels im Behälter anliegen.

Max-Füllmarkierung auf den hinteren Führungsschienen nicht überschreiten.

- 7. Falls erforderlich, die Schieflaufkorrekturhebel in die für den Druckauftrag gewünschte Stellung bringen.
- 8. Behälter vorsichtig bis zum Anschlag in das Gerät einschieben.

Falls dies vom Systemadministrator aktiviert wurde, wird der Behältereigenschaften-Bildschirm auf der Benutzeroberfläche angezeigt.

- 9. Im Fenster 'Behältereigenschaften' die Behälter sachgemäß auf das eingelegte Format, Materialart und Papiergewicht sowie, falls erforderlich, Glättestations- und Ausrichtungsoption einstellen.
- <span id="page-34-3"></span>10. **OK** wählen, um die Einstellungen zu speichern und das Fenster Behältereigenschaften zu schließen.

#### Registermaterial laden

- 1. Das entsprechende Druckmaterial für den Druckauftrag wählen.
- 2. Den Behälter langsam bis zum Anschlag herausziehen.
- 3. Die Registerblätter vor dem Einlegen in den Behälter auffächern.
- 4. Das Registerpapier einlegen und gegen die rechte Kante des Behälters in LSZ-Ausrichtung ausrichten, siehe die folgende Abbildung:

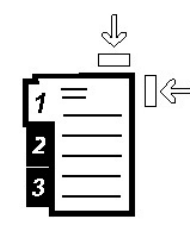

5. Papierführungen lösen und vorsichtig verschieben, bis sie leicht an der Kante des Papierstapels im Behälter anliegen.

Max-Füllmarkierung auf den hinteren Führungsschienen nicht überschreiten.

- 6. Falls erforderlich, die Schieflaufkorrekturhebel in die für den Druckauftrag gewünschte Stellung bringen.
- 7. Behälter vorsichtig bis zum Anschlag in das Gerät einschieben. Falls dies vom Systemadministrator aktiviert wurde, wird der Behältereigenschaften-Bildschirm auf der Benutzeroberfläche angezeigt.
- 8. Im Fenster 'Behältereigenschaften' die Behälter sachgemäß auf das eingelegte Format, Materialart und Papiergewicht sowie, falls erforderlich, Glättestations- und Ausrichtungsoption einstellen.
- <span id="page-35-0"></span>9. **OK** wählen, um die Einstellungen zu speichern und das Fenster Behältereigenschaften zu schließen.

#### Klarsichtfolien laden

- 1. Das entsprechende Druckmaterial für den Druckauftrag wählen.
- 2. Den Behälter langsam bis zum Anschlag herausziehen.
- 3. Die Klarsichtfolien vor dem Einlegen in den Behälter auffächern, damit sie nicht zusammenkleben.
- 4. Klarsichtfolien auf einen kleinen Stapel Papier des gleichen Formats legen und die Kante gegen die rechte Kante ausrichten, siehe die folgende Abbildung:

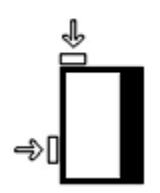

5. Papierführungen lösen und vorsichtig verschieben, bis sie leicht an der Kante des Papierstapels im Behälter anliegen.

Max-Füllmarkierung auf den hinteren Führungsschienen nicht überschreiten.

- 6. Falls erforderlich, die Schieflaufkorrekturhebel in die für den Druckauftrag gewünschte Stellung bringen.
- 7. Behälter vorsichtig bis zum Anschlag in das Gerät einschieben.

Falls dies vom Systemadministrator aktiviert wurde, wird der Behältereigenschaften-Bildschirm auf der Benutzeroberfläche angezeigt.
- 8. Im Fenster 'Behältereigenschaften' die Behälter sachgemäß auf das eingelegte Format, Materialart und Papiergewicht sowie, falls erforderlich, Glättestations- und Ausrichtungsoption einstellen.
- 9. **OK** wählen, um die Einstellungen zu speichern und das Fenster Behältereigenschaften zu schließen.

# Vorgelochtes Material für 1-seitige Druckaufträge laden

- 1. Das entsprechende Druckmaterial für den Druckauftrag wählen.
- 2. Den Behälter langsam bis zum Anschlag herausziehen.
- 3. Ein Ries Papier mit der Klebeseite nach oben öffnen.
- 4. Die Blätter vor dem Einlegen in den Behälter auffächern.
- 5. Für die LSZ-Ausrichtung das Papier gegen die rechte Behälterseite anlegen, siehe unten:

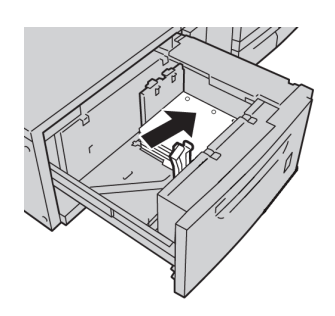

6. Papierführungen lösen und vorsichtig verschieben, bis sie leicht an der Kante des Papierstapels im Behälter anliegen.

Max-Füllmarkierung auf den hinteren Führungsschienen nicht überschreiten.

- 7. Falls erforderlich, die Schieflaufkorrekturhebel in die für den Druckauftrag gewünschte Stellung bringen.
- 8. Behälter vorsichtig bis zum Anschlag in das Gerät einschieben.

Falls dies vom Systemadministrator aktiviert wurde, wird der Behältereigenschaften-Bildschirm auf der Benutzeroberfläche angezeigt.

- 9. Im Fenster 'Behältereigenschaften' die Behälter sachgemäß auf das eingelegte Format, Materialart und Papiergewicht sowie, falls erforderlich, Glättestations- und Ausrichtungsoption einstellen.
- 10. **OK** wählen, um die Einstellungen zu speichern und das Fenster Behältereigenschaften zu schließen.

# Vorgelochtes Material für 2-seitige Druckaufträge laden

Das gelochte Papier in Längsseitenzufuhr- (LSZ) oder Schmalseitenzufuhr- (SSZ) Ausrichtung in einen beliebigen Behälter legen.

- 1. Das entsprechende Druckmaterial für den Druckauftrag wählen.
- 2. Den Behälter langsam bis zum Anschlag herausziehen.
- 3. Ein Ries Papier mit der Klebeseite nach oben öffnen.
- 4. Die Blätter vor dem Einlegen in den Behälter auffächern.

Papier-Informationen

5. Für die LSZ-Ausrichtung das Papier gegen die rechte Behälterseite anlegen, siehe unten:

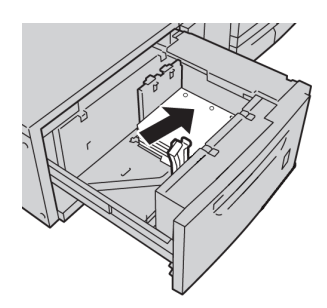

6. Für die SSZ-Ausrichtung das Papier gegen die rechte Behälterseite anlegen, siehe unten:

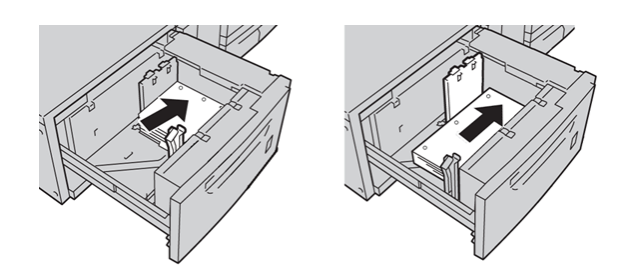

7. Papierführungen lösen und vorsichtig verschieben, bis sie leicht an der Kante des Papierstapels im Behälter anliegen.

Max-Füllmarkierung auf den hinteren Führungsschienen nicht überschreiten.

- 8. Falls erforderlich, die Schieflaufkorrekturhebel in die für den Druckauftrag gewünschte Stellung bringen.
- 9. Behälter vorsichtig bis zum Anschlag in das Gerät einschieben. Falls dies vom Systemadministrator aktiviert wurde, wird der Behältereigenschaften-Bildschirm auf der Benutzeroberfläche angezeigt.
- 10. Im Fenster 'Behältereigenschaften' die Behälter sachgemäß auf das eingelegte Format, Materialart und Papiergewicht sowie, falls erforderlich, Glättestations- und Ausrichtungsoption einstellen.
- 11. **OK** wählen, um die Einstellungen zu speichern und das Fenster Behältereigenschaften zu schließen.

# Schieflaufkorrekturhebel

Die Hebel zur Korrektur von Schieflauf befinden sich in allen Papierbehältern. Mithilfe dieser Hebel wird die Zufuhrgenauigkeit für das Papier erhöht und Schieflaufprobleme werden verringert.

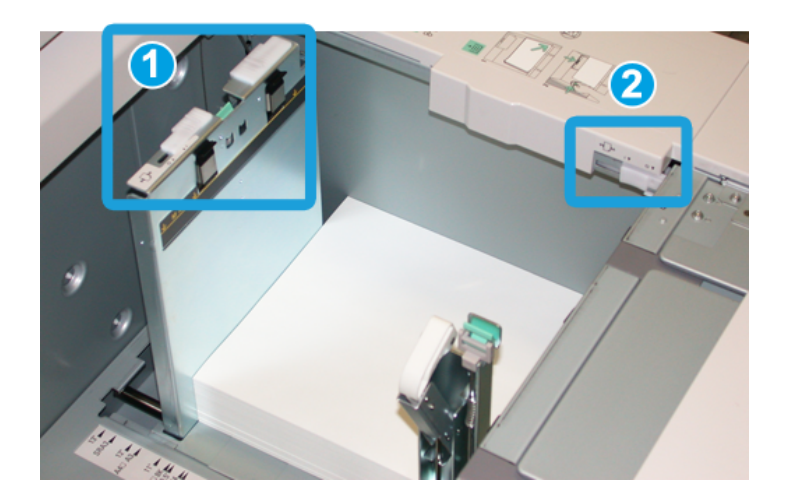

- 1. Hinterer Schieflaufkorrektur-Hebel
- 2. Rechter Schieflaufkorrektur-Hebel
- Diese Hebel müssen in ihrer Standardstellung verbleiben. Die Hebelstellung sollte nur dann geändert werden, wenn beim Ausführen eines spezifischen Druckauftrags und/oder mit einem spezifischen Druckmaterialtyp ein Schieflaufproblem auftritt.
- Eine Verstellung der Schieflaufkorrektur-Hebel aus der Ausgangsstellung kann bei Verwendung bestimmter Materialtypen, z. B. gestrichen, Etikett, Transparenz und Folie weitere Schieflaufprobleme verursachen.

Mit dem folgenden Verfahren werden die Schieflaufkorrektur-Hebel eingestellt.

- 1. Den Behälter langsam bis zum Anschlag herausziehen.
- 2. Den hinteren Schieflaufkorrektur-Hebel nach rechts schieben (wie in der obigen Abbildung dargestellt ist).
- 3. Behälter vorsichtig bis zum Anschlag in das Gerät einschieben.
- 4. Im Fenster 'Behältereigenschaften' die Behälter sachgemäß auf das eingelegte Format, Materialart und Papiergewicht sowie, falls erforderlich, Glättestations- und Ausrichtungsoption einstellen.
- 5. **OK** wählen, um die Einstellungen zu speichern und das Fenster Behältereigenschaften zu schließen.
- 6. Den Druckauftrag ausführen.
	- Wenn das Papier ohne Schieflauf korrekt zugeführt wird und die ausgegebenen Drucke zufriedenstellend sind, ist die Aufgabe abgeschlossen.
	- Wenn das Papier verzogen ist und die Druckausgabe nicht zufriedenstellend ist, weiter mit dem nächsten Schritt.
- 7. Den Behälter langsam bis zum Anschlag herausziehen.
- 8. Den hinteren Schieflaufkorrektur-Hebel in die linke Ausgangsstellung zurückstellen.
- 9. Den rechten Schieflaufkorrektur-Hebel in Richtung Vorderseite des Papierbehälters schieben.
- 10. Behälter vorsichtig bis zum Anschlag in das Gerät einschieben.
- 11. Im Fenster 'Behältereigenschaften' die Behälter sachgemäß auf das eingelegte Format, Materialart und Papiergewicht sowie, falls erforderlich, Glättestations- und Ausrichtungsoption einstellen.
- 12. **OK** wählen, um die Einstellungen zu speichern und das Fenster Behältereigenschaften zu schließen.
- 13. Den Druckauftrag ausführen.
	- Wenn das Papier ohne Schieflauf korrekt zugeführt wird und die ausgegebenen Drucke zufriedenstellend sind, ist die Aufgabe abgeschlossen.
	- Wenn das Papier verzogen ist und die Druckausgabe nicht zufriedenstellend ist, weiter mit dem nächsten Schritt.
- 14. Den Behälter langsam bis zum Anschlag herausziehen.
- 15. Den rechten Schieflaufkorrektur-Hebel wieder in die Standardstellung an der Rückseite des Papierbehälters zurückschieben.
- 16. Behälter vorsichtig bis zum Anschlag in das Gerät einschieben.
- 17. Bei fortgesetzten Schieflaufkorrektur-Problemen siehe die Informationen über die 'Erweiterte Materialeinstellung' im Systemhandbuch.

# Behältereigenschaften

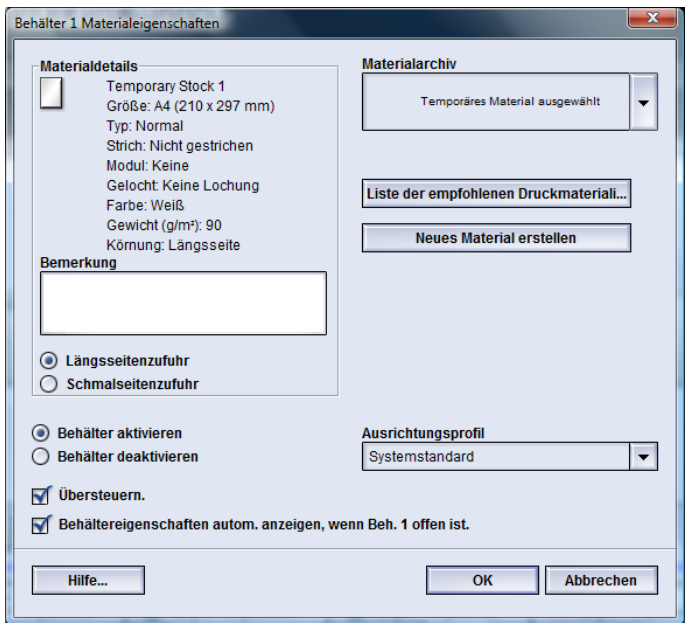

Im Fenster Behältereigenschaften kann der Benutzer eine Reihe Funktionen für den Papierbehälter anzeigen und auswählen. Die verfügbaren Auswahlmöglichkeiten sind für Bediener und Administratoren verschieden. Die folgenden Informationen stellen die Auswahlmöglichkeiten für Bediener dar.

- **Ausgewähltes Material Details**: In diesem Bereich werden die aktuellen Behälterinformationen einschließlich Papierformat, Art, Gewicht, Farbe und Ausrichtung des Papiers (LSZ oder SSZ), angezeigt.
	- **Anmerkung**: In diesem Bereich kann der Benutzer Informationen über das Papier eingeben, z. B. Markenname oder auftragsspezifische Informationen. Maximal 256 Zeichen sind erlaubt.
	- **Längsseitenzufuhr**/**Schmalseitenzufuhr** (LSZ/SSZ): Die Ausrichtung, mit der das Papier im Behälter geladen ist: entweder in der LSZ- oder in der SSZ-Ausrichtung.
- **Behälter aktivieren**: Erlaubt, dass der ausgewählte Behälter verwendet wird.
- **Behälter deaktivieren**: Verhindert, dass der ausgewählte Behälter verwendet wird.
- **Überschreiben**:
	- Wenn diese Auswahl nicht markiert ist, wird auf der Benutzeroberfläche eine Meldung angezeigt, wenn das im Behälter befindliche Material nicht mit den im Fenster 'Behältereigenschaften' angezeigten Materialinformationen übereinstimmt. Der Benutzer muss den Behälter mit dem gleichen Material bestücken, das im Fenster 'Behältereigenschaften' angezeigt wird.
	- Wenn diese Auswahl markiert ist, wird auf der Benutzeroberfläche nicht angezeigt, wenn ein Materialübereinstimmungsfehler zwischen dem tatsächlichen Behälterinhalt und den für diesen Behälter angezeigten Informationen besteht.
- **Behältereigenschaften autom. anzeigen, wenn Behälter offen ist**: Wenn diese Option markiert ist, wird das Fenster 'Behältereigenschaften' geöffnet, wenn der Behälter geöffnet wird.
- Pulldown-Menü **Materialarchiv**: Enthält die Namen aller Papierarten, die entweder vom Benutzer erstellt oder von der Liste der empfohlenen Druckmaterialien kopiert und/oder bearbeitet wurden. Der Benutzer wählt ein gewünschtes Material und es wird dem Behälter zugeordnet.
- **Liste der empfohlenen Druckmaterialien** (LEB): Liste aller vorprogrammierten Standardmaterialien, die für die Maschine verfügbar sind. Der Benutzer kann ein Material aus der LEB auswählen und vorübergehend einem Behälter zuordnen. Das Material wird im Pulldown-Menü des Materialarchivs als **Temporäres Material ausgewählt** angezeigt und wird gelöscht, sobald ein anderes Material ausgewählt wird.
- **Neues Material erstellen**: Lässt den Benutzer ein neues temporäres Material erstellen, das dem Behälter zugeordnet wird. Das Material wird im Pulldown-Menü des Materialarchivs als **Temporäres Material ausgewählt** angezeigt und wird gelöscht, sobald ein anderes Material ausgewählt wird.
- **Ausrichtungsprofil**: Ermöglicht die Auswahl des System-Standardprofils oder eines spezifischen Profils, das im Administrator-Modus erstellt und gespeichert wurde.

# Materialübereinstimmungsfehler im Behälter

Wenn das in einem Behälter eingelegte Papier nicht mit den Informationen im Fenster Behältereigenschaften übereinstimmt, wird man auf der Benutzeroberfläche mit einer Materialübereinstimmungsfehler-Meldung informiert.

#### **HINWEIS**

Diese Funktion ist nur verfügbar, wenn sie vom Administrator aktiviert wird. Weitere Informationen sind dem Systemhandbuch zu entnehmen.

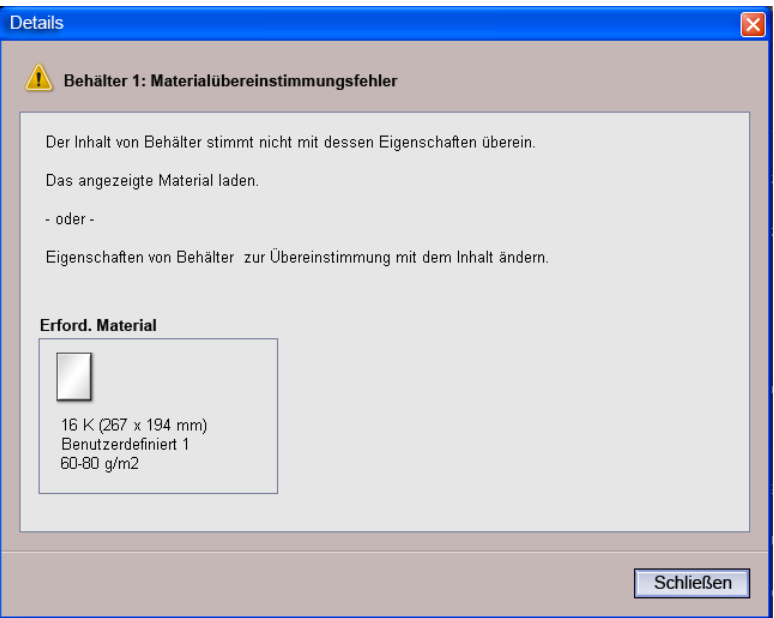

Wenn diese Meldung angezeigt wird, die folgenden Schritte ausführen:

- 1. Das im Fenster Behälter-Materialübereinstimmungsfehler angezeigte Material laden oder
- 2. Die Behältereigenschaften so ändern, dass sie mit dem Inhalt des Behälters übereinstimmen.
	- a) Format, Art (gestrichen oder ungestrichen usw.) und Gewicht des im Behälter geladenen Papiers prüfen.
	- b) Diese Informationen in das Fenster Behältereigenschaften eingeben.

# Neues zeitweiliges Druckmaterial erstellen

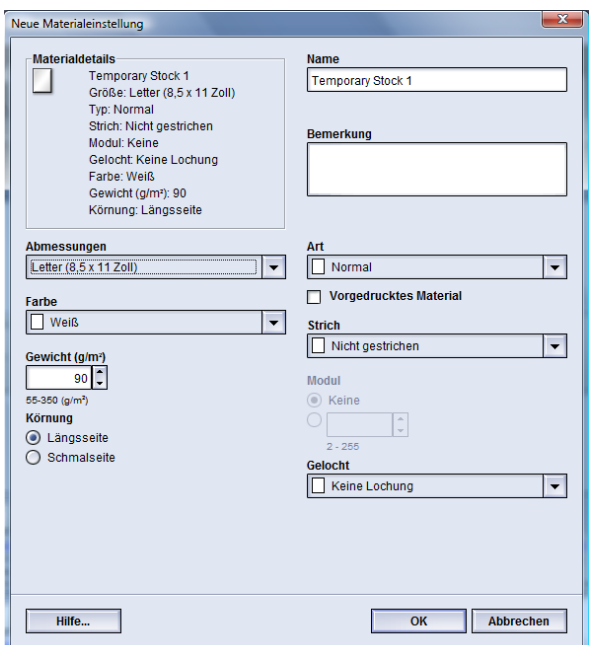

#### **HINWEIS**

Nur Administratoren können neue Materialien erstellen und dauerhaft im Materialarchiv speichern.

1. Auf der Benutzeroberfläche der Maschine zweimal auf den gewünschten Behälter klicken, in den das neue Material eingelegt werden soll.

Das Fenster 'Behältereigenschaften' für den Behälter wird geöffnet.

2. Auf die Schaltfläche **Neu erstellen** klicken.

Das Fenster **Neue Materialeinstellung** wird geöffnet.

- 3. Die entsprechenden Auswahlen für das neue Material treffen, wie Format, Farbe, Gewicht, Ausrichtung, Art, Strich und:
	- Vorgedruckt: Bei Verwendung von vorgedrucktem Material dieses Kontrollkästchen markieren.
	- Name: Das Material erhält automatisch einen Namen, z. B. 'Temporäres Material 1'. Wenn gewünscht, kann der Benutzer einen Namen wählen.

#### **HINWEIS**

Dieses neue Material ist nur zeitweilig. Es wird nicht im Materialarchiv gespeichert. Und wenn ein anderes Material ausgewählt wird, wird dieses temporäre Material gelöscht und kann nicht zurückgerufen werden.

- 4. Auf **OK** klicken.
- 5. Erneut **OK** wählen, um das Fenster 'Behälter-Eigenschaften' zu schließen.

Das neue temporäre Material wird auf der Benutzeroberfläche für den spezifischen Behälter angezeigt. Der Name des temporären Materials wird in Kursivschrift angezeigt.

#### **HINWEIS**

Vor dem Ausführen des Druckauftrags sicherstellen, dass der Behälter mit dem programmierten Material gefüllt ist.

# Liste der empfohlenen Druckmaterialien

Richtlinien über Druckmaterialien sind immer der Liste der empfohlenen Druckmaterialien zu entnehmen. Diese Liste wird ständig nach Bedarf um neue Papiere und andere Bedruckstoffe erweitert. Sie ist unter *[www.xerox.com](http://www.xerox.com)* verfügbar.

Die Liste der empfohlenen Druckmaterialien ist auch auf der Maschine verfügbar, entweder über das Fenster Behältereigenschaften oder über die Funktion Materialarchiv verwalten.

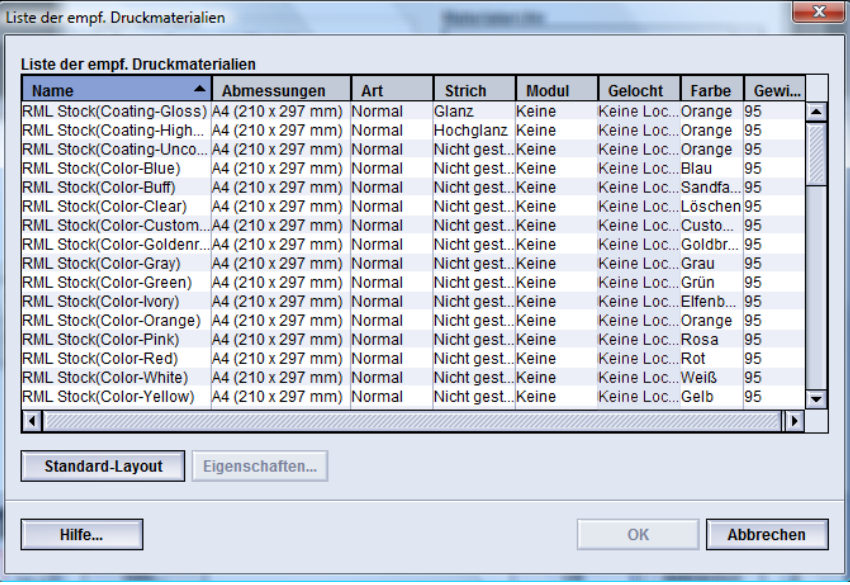

Papier-Informationen

6

# Wartung

# Reinigungsverfahren

Zum Säubern des Druckergehäuses ein Papierhandtuch oder ein sauberes weiches Tuch mit einem Glasreiniger ohne Scheuerpulver oder Wasser verwenden.

#### $\mathbf{\mathbf{\mathbf{\mathsf{D}}}}$ **ACHTUNG**

Keine anderen Reiniger oder Lösungsmittel verwenden, da diese mit der Farbe der Abdeckungen reagieren und so zu Schäden führen können.

#### $\mathbf{\mathbb{O}}$ **ACHTUNG**

Keine Flüssigkeiten direkt in einen der Behälter sprühen oder gießen. Die Flüssigkeit immer erst auf ein Tuch auftragen.

# Bildschirm der Benutzeroberfläche reinigen

Der Bildschirm der Benutzeroberfläche ist zu Beginn jedes Arbeitstages zu reinigen. Staub und Fingerabdrücke mit einem sauberen, fusselfreien Tuch vom Bildschirm wischen.

#### $\mathbf{I}$ **ACHTUNG**

Um eine Beschädigung des Touchscreens zu vermeiden, kein Xerox-Reinigungsmittel, Wasser oder andere Reinigungsmittel verwenden.

# Papierlaufweg reinigen

#### **HINWEIS**

Es wird empfohlen, die folgenden Verfahren täglich auszuführen, am besten vor Beginn des täglichen Druckbetriebs, wenn die Fixieranlage noch kalt ist. Immer nur den Bereich des Papierwegs reinigen, der in den Verfahren beschrieben wird.

## **A** GEFAHR

Wurde die Maschine bereits eingeschaltet und der Fixierbereich ist heiß, muss die Presse wieder ausgeschaltet werden und mindestens 30 Minuten abkühlen, bevor dieses Verfahren ausgeführt werden kann.

#### **HINWEIS**

Werden übermäßig große Mengen von Papierstaub festgestellt, einen Xerox-Verbrauchsmaterialexperten verständigen, um Empfehlungen für andere Materialarten zu erhalten. Stellt dieser fest, dass die Verschmutzung durch geschnittene oder nicht empfohlene Materialien verursacht wurde, ist der Kunde u. U. für zusätzliche Kosten, die nicht im Servicevertrag vereinbart wurden, haftbar.

## **Papierlaufbereich 2 reinigen**

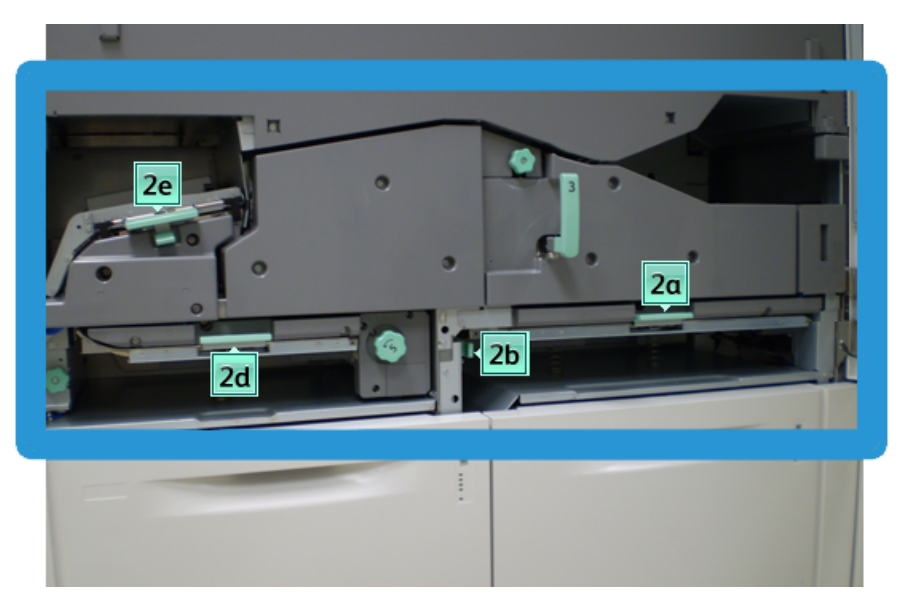

1. Die linke und die rechte Vordertür öffnen (Druckwerk ist auf der linken Seite).

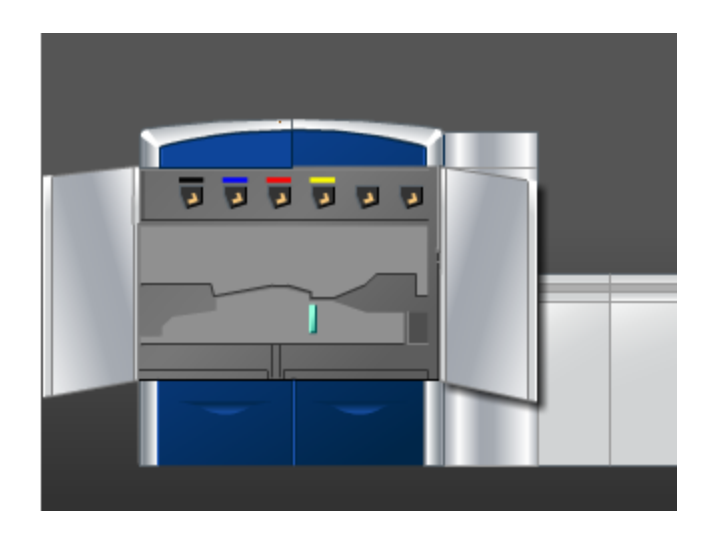

2. Ein sauberes, feuchtes (nicht nasses), fusselfreies Tuch verwenden, um nur die über den grünen Griff zugänglichen Staubeseitigungsbereiche wie unten angezeigt zu reinigen.

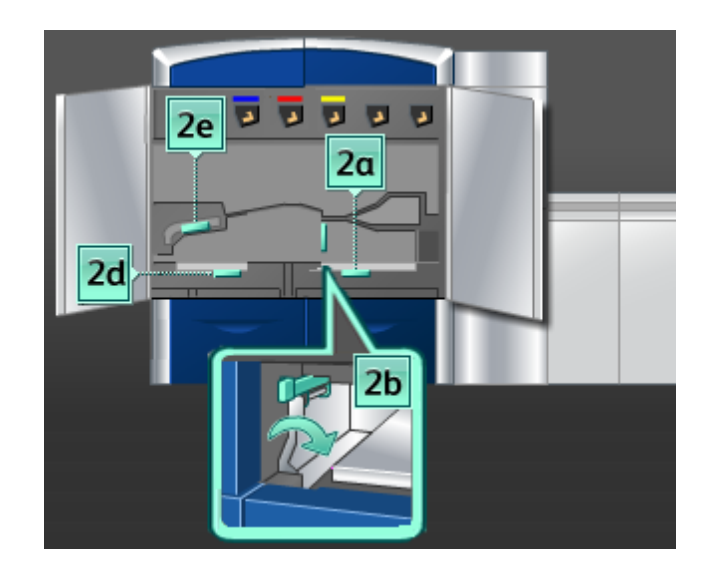

- a) Jeden Bereich öffnen und die Oberflächen der über die grünen Handgriffe zugänglichen Bereiche reinigen.
- b) Die Bereiche falls erforderlich mit einem trockenen fusselfreien Tuch trocken wischen.
- 3. Alle grünen Griffe wieder in die Ausgangsstellung bringen.
- 4. Die linke und die rechte Vordertür schließen (Druckwerk ist auf der linken Seite).

## **Papierlaufbereiche 3 und 4 reinigen**

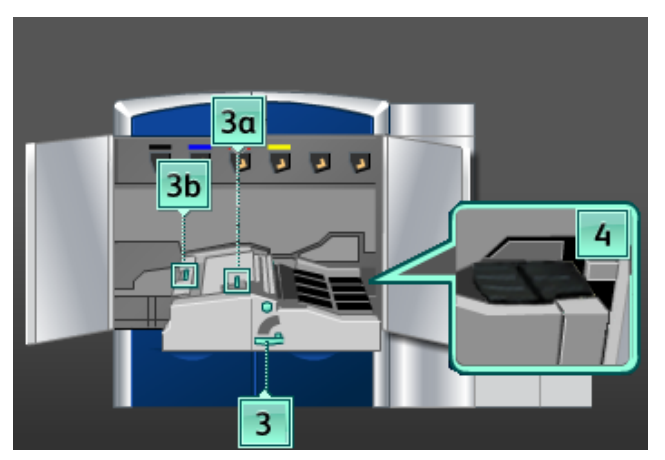

1. Die linke und die rechte Vordertür öffnen (Druckwerk ist auf der linken Seite).

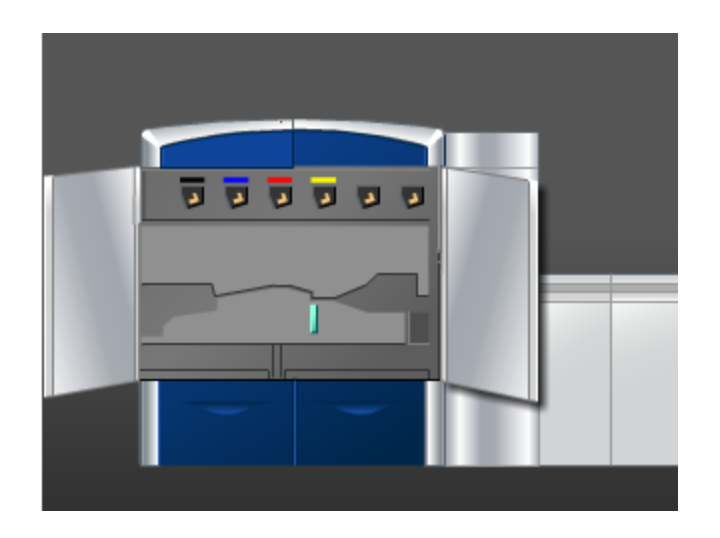

2. Griff **3** in Pfeilrichtung drehen.

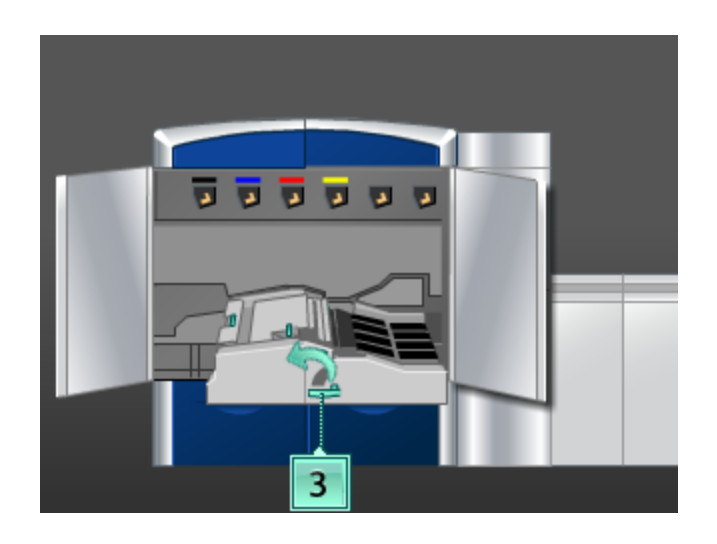

3. Das Papiertransportfach langsam bis zum Anschlag herausziehen.

4. Ein sauberes, feuchtes (nicht nasses), fusselfreies Tuch verwenden, um nur die über den grünen Griff zugänglichen Staubeseitigungsbereiche wie unten angezeigt zu reinigen.

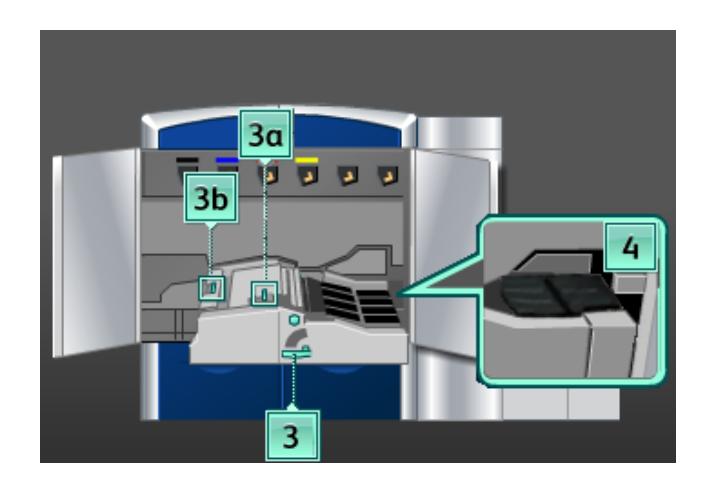

- a) Jeden Bereich öffnen und die Oberflächen der über die grünen Handgriffe zugänglichen Bereiche reinigen.
- b) Die Bereiche falls erforderlich mit einem trockenen fusselfreien Tuch trocken wischen.
- 5. Alle grünen Griffe wieder in die Ausgangsstellung bringen.
- 6. Die Riemen in Bereich 3 in Papierlaufrichtung drehen und mit einem fusselfreien Tuch reinigen.

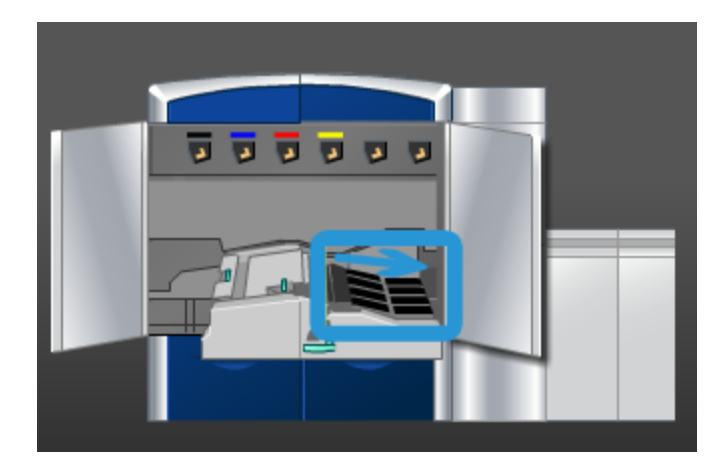

Die Riemen weiter drehen und abwischen, bis diese gründlich gereinigt sind.

#### **HINWEIS**

Dabei muss vermieden werden, die Riemen mit den bloßen Fingern zu berühren, da Öl von der Haut zu Papierstaus führen kann. Die Riemen mit einem fusselfreien Tuch drehen.

7. Griff **3** greifen und das Papiertransportfach langsam bis zum Anschlag hineinschieben. Sicherstellen, dass der grüne Griff wieder einrastet.

8. Die Riemen in Bereich 4 in Papierlaufrichtung drehen und mit einem fusselfreien Tuch reinigen.

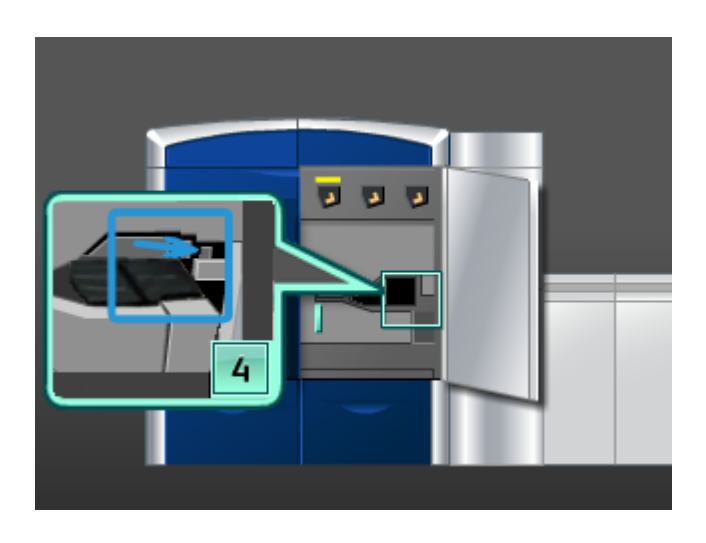

Die Riemen weiter drehen und abwischen, bis diese gründlich gereinigt sind.

#### **HINWEIS**

Dabei muss vermieden werden, die Riemen mit den bloßen Fingern zu berühren, da Öl von der Haut zu Papierstaus führen kann. Die Riemen mit einem fusselfreien Tuch drehen.

9. Die linke und die rechte Vordertür schließen (Druckwerk ist auf der linken Seite).

# **Papierlaufbereich 5 reinigen**

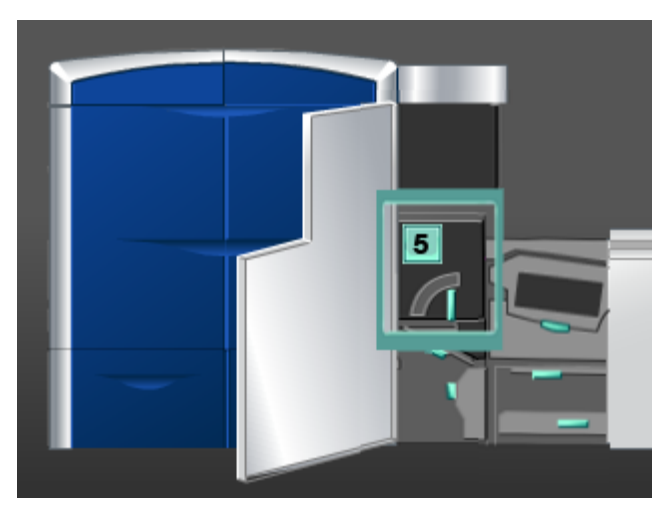

1. Die linke Vordertür öffnen (Druckwerk ist auf der rechten Seite).

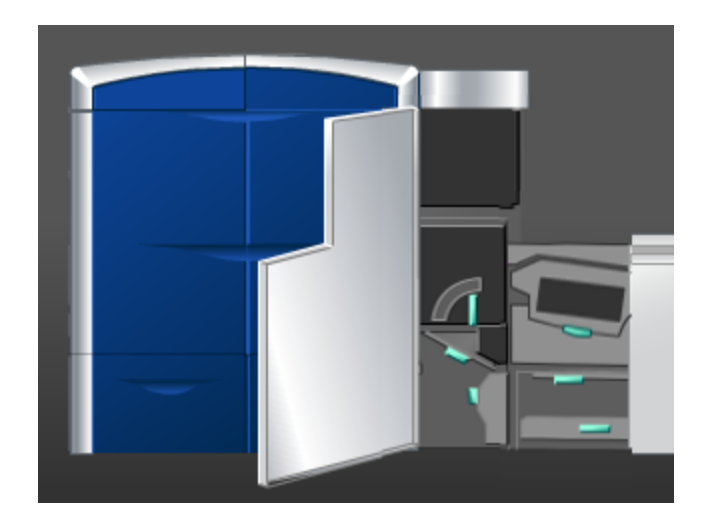

2. Griff **5** in Pfeilrichtung drehen, dann den Fixierer langsam bis zum Anschlag herausziehen.

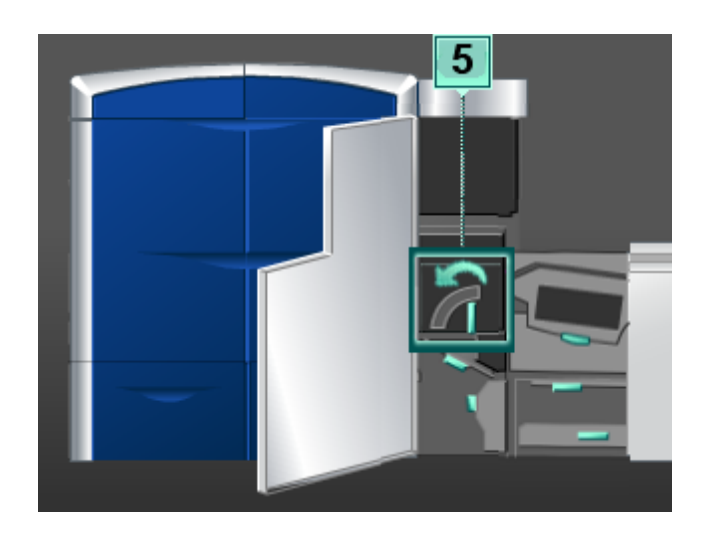

3. Die Riemen in Bereich 5 (linke Seite) in Papierlaufrichtung drehen und mit einem fusselfreien Tuch reinigen.

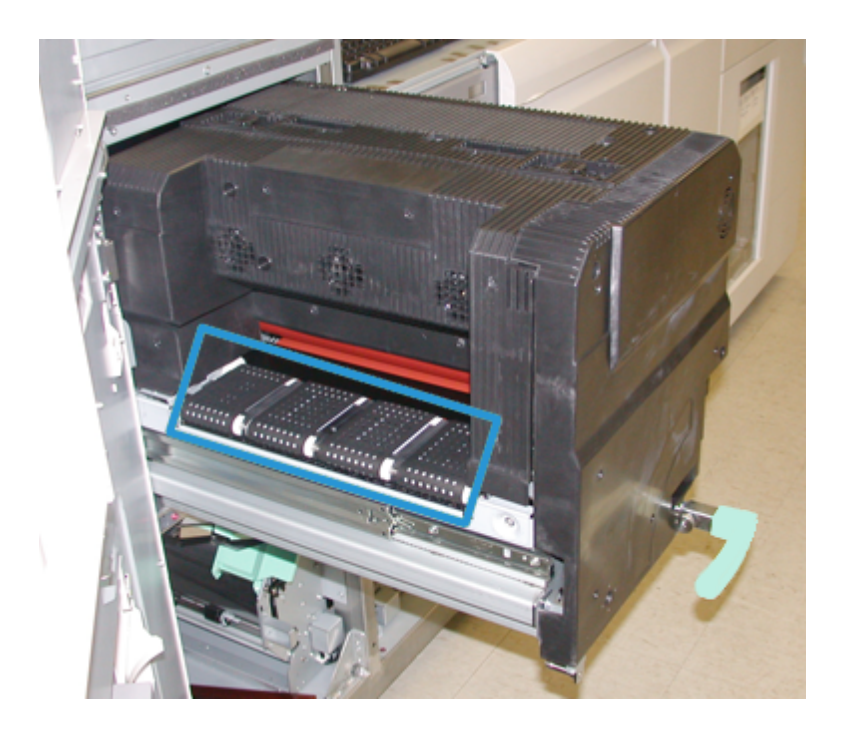

Die Riemen weiter drehen und abwischen, bis diese gründlich gereinigt sind.

#### **HINWEIS**

Dabei muss vermieden werden, die Riemen mit den bloßen Fingern zu berühren, da Öl von der Haut zu Papierstaus führen kann. Die Riemen mit einem fusselfreien Tuch drehen.

4. Die Riemen in Bereich 5 (rechte Seite) in Papierlaufrichtung drehen und mit einem fusselfreien Tuch reinigen.

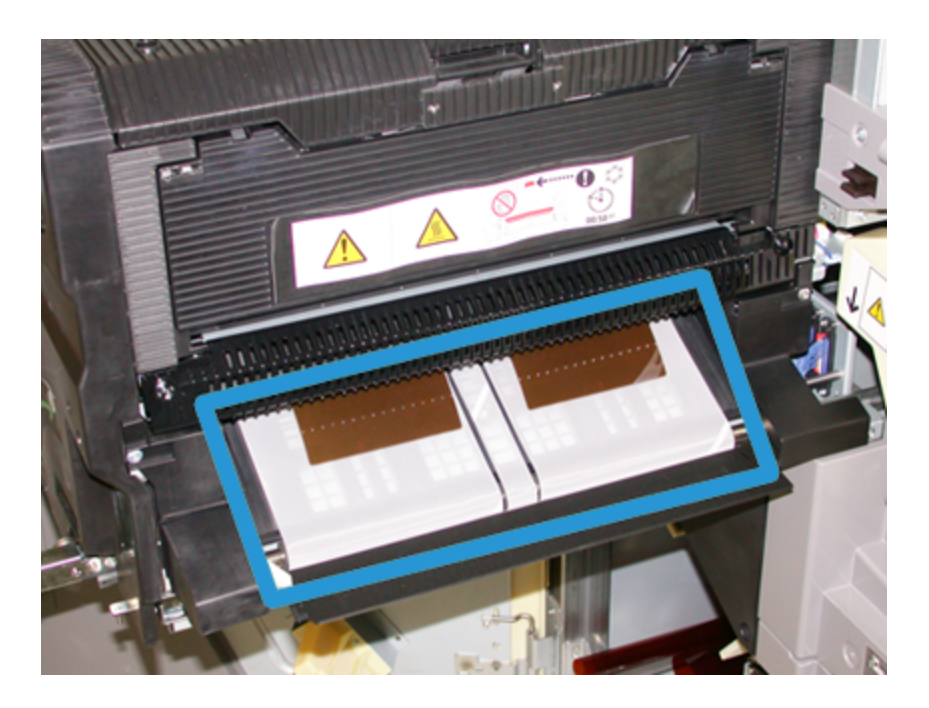

Die Riemen weiter drehen und abwischen, bis diese gründlich gereinigt sind.

#### **HINWEIS**

Dabei muss vermieden werden, die Riemen mit den bloßen Fingern zu berühren, da Öl von der Haut zu Papierstaus führen kann. Die Riemen mit einem fusselfreien Tuch drehen.

- 5. Griff **5** fassen und den Fixierer langsam bis zum Anschlag hineinschieben.
- 6. Die linke Vordertür schließen (Druckwerk ist auf der rechten Seite).

# **Papierlaufbereich 6 reinigen**

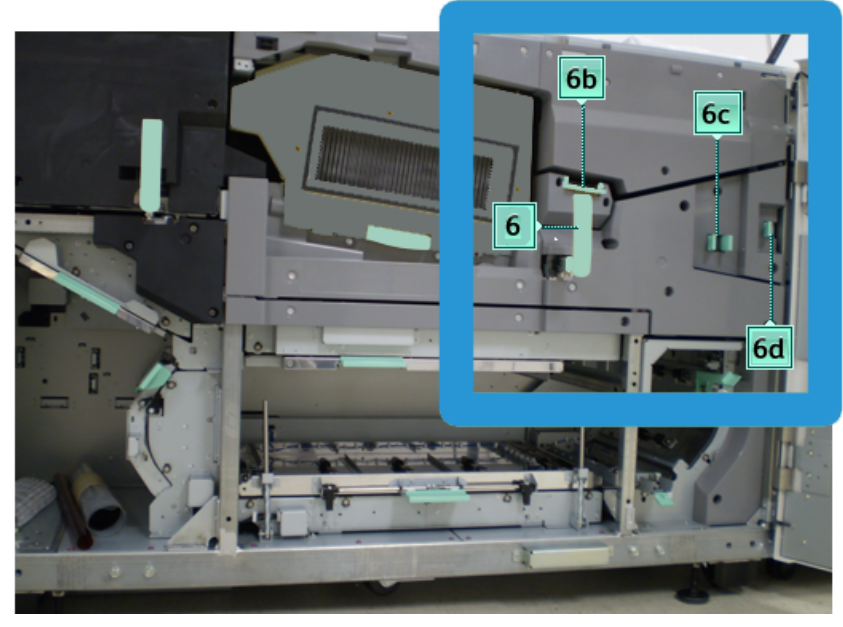

1. Die linke und die rechte Vordertür öffnen (Druckwerk ist auf der rechten Seite).

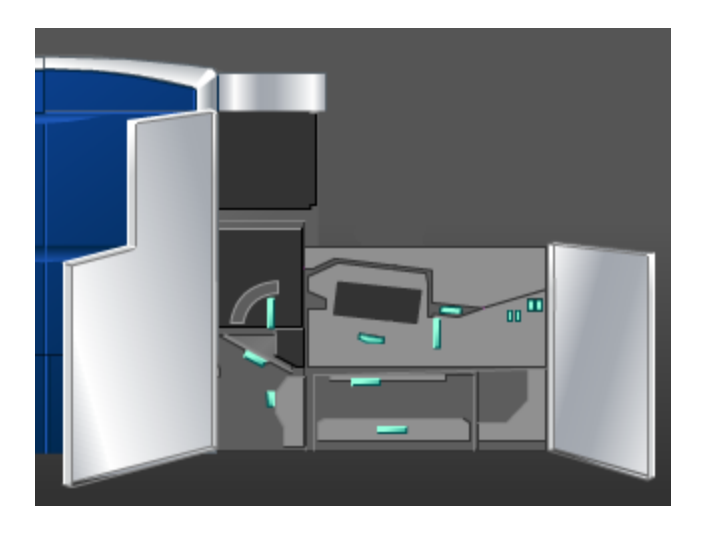

2. Griff **6** in Pfeilrichtung drehen, dann die Ausgabefach-Baugruppe langsam bis zum Anschlag herausziehen.

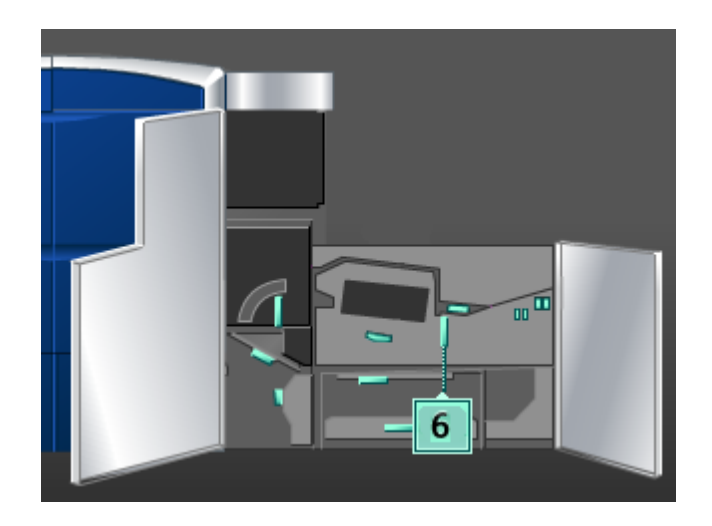

3. Ein sauberes, feuchtes (nicht nasses), fusselfreies Tuch verwenden, um nur die über den grünen Griff zugänglichen Staubeseitigungsbereiche wie unten angezeigt zu reinigen.

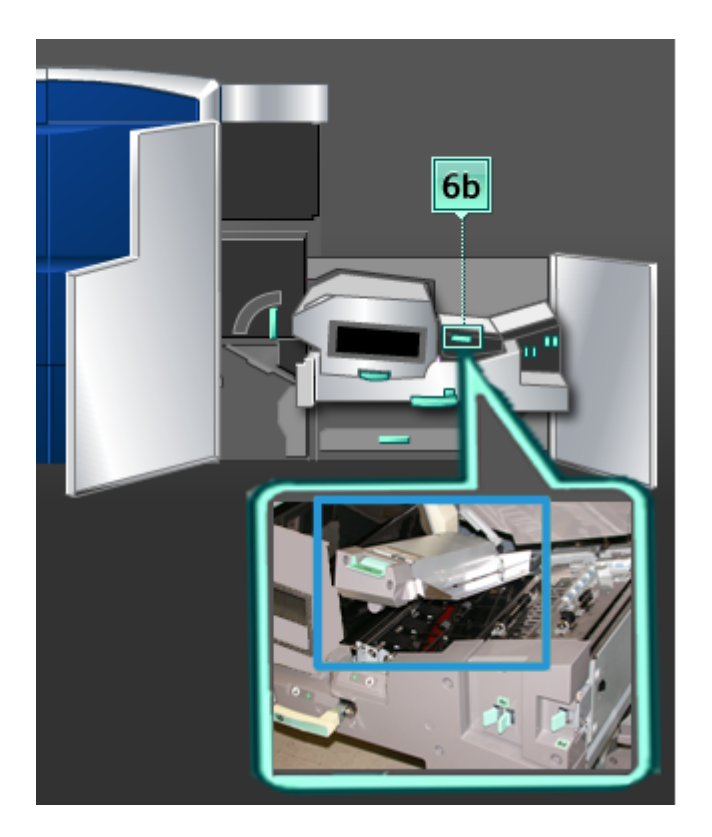

#### **HINWEIS**

Beim Reinigen von Bereich 6 darauf achten, dass die Weiß-Referenzwalze nicht berührt wird.

- a) Jeden Bereich öffnen und die Oberflächen der über die grünen Handgriffe zugänglichen Bereiche reinigen.
- b) Die Bereiche falls erforderlich mit einem trockenen fusselfreien Tuch trocken wischen.
- 4. Hebel 6b in seine ursprüngliche Position zurückbringen.
- 5. Ein sauberes, feuchtes (nicht nasses), fusselfreies Tuch verwenden, um nur die über den grünen Griff zugänglichen Staubeseitigungsbereiche wie unten angezeigt zu reinigen.

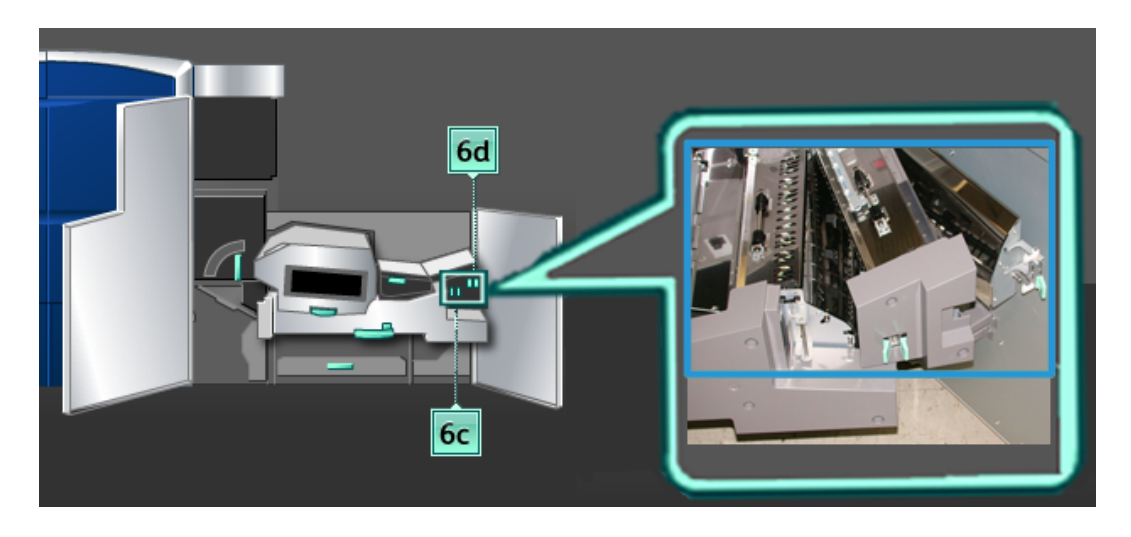

- a) Jeden Bereich öffnen und die Oberflächen der über die grünen Handgriffe zugänglichen Bereiche reinigen.
- b) Die Bereiche falls erforderlich mit einem trockenen fusselfreien Tuch trocken wischen.
- 6. Hebel **6c** in die ursprüngliche Position zurückbringen.
- 7. Hebel **6d** in die ursprüngliche Position zurückbringen.
- 8. Griff **6** fassen und die Ausgabefach-Baugruppe langsam bis zum Anschlag hineinschieben.
- 9. Griff **6** in Pfeilrichtung drehen, um die Ausgabefach-Baugruppe zu arretieren.
- 10. Die linke Vordertür schließen (Druckwerk ist auf der rechten Seite).

# **Papierlaufbereich 7 reinigen**

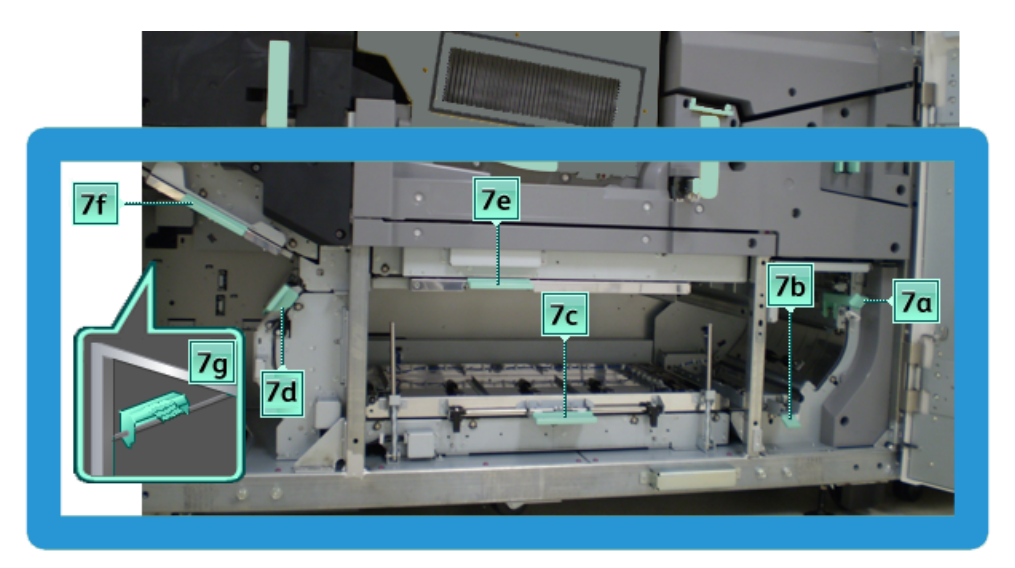

1. Die linke und die rechte Vordertür öffnen (Druckwerk ist auf der rechten Seite).

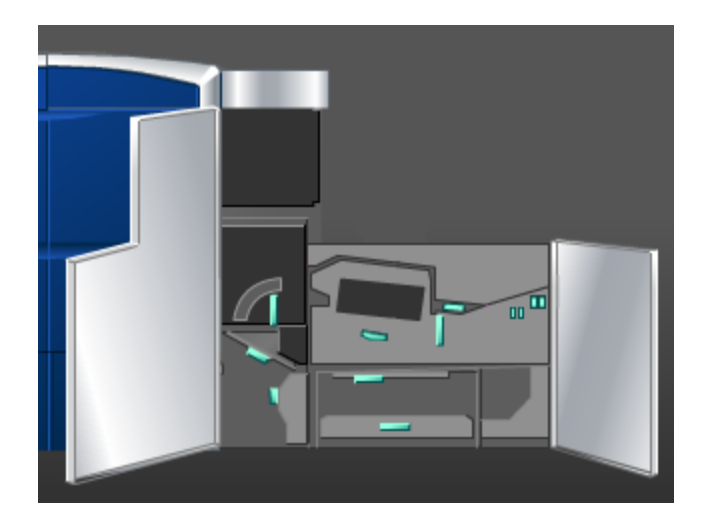

2. Hebel **7g** greifen und nach rechts bewegen.

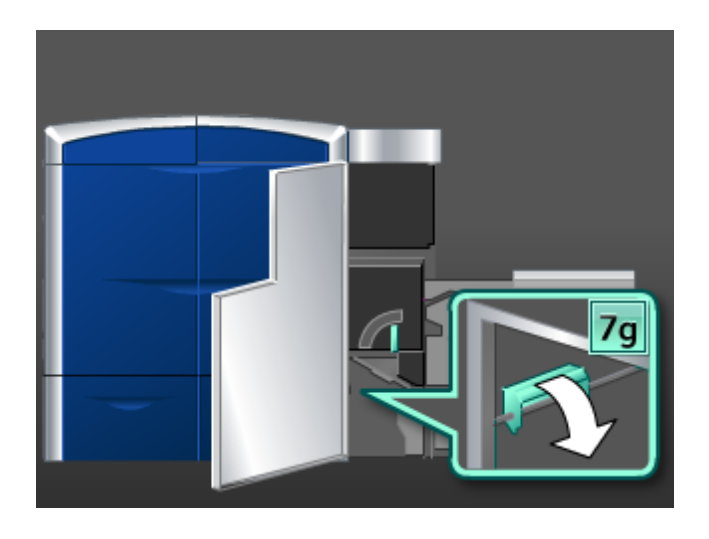

- 3. Ein sauberes, feuchtes (nicht nasses), fusselfreies Tuch verwenden, um nur die über den grünen Griff zugänglichen Staubeseitigungsbereiche wie unten angezeigt zu reinigen.
	- a) Jeden Bereich öffnen und die Oberflächen der über die grünen Handgriffe zugänglichen Bereiche reinigen.
	- b) Die Bereiche falls erforderlich mit einem trockenen fusselfreien Tuch trocken wischen.
- 4. Hebel **7g** in die ursprüngliche Position zurückbringen.
- 5. Hebel **7f** abwärts bewegen.

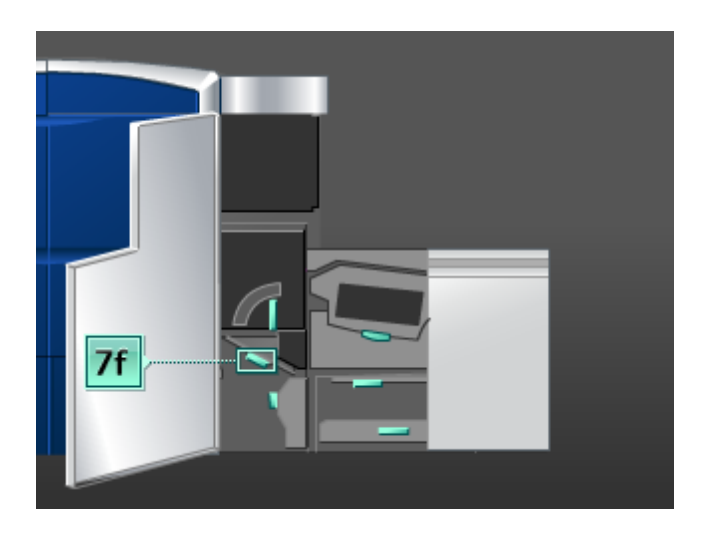

- 6. Ein sauberes, feuchtes (nicht nasses), fusselfreies Tuch verwenden, um nur die über den grünen Griff zugänglichen Staubeseitigungsbereiche wie unten angezeigt zu reinigen.
	- a) Jeden Bereich öffnen und die Oberflächen der über die grünen Handgriffe zugänglichen Bereiche reinigen.
	- b) Die Bereiche falls erforderlich mit einem trockenen fusselfreien Tuch trocken wischen.
- 7. Hebel **7f** in die ursprüngliche Position zurückbringen.
- 8. Hebel **7d** greifen und nach links bewegen.

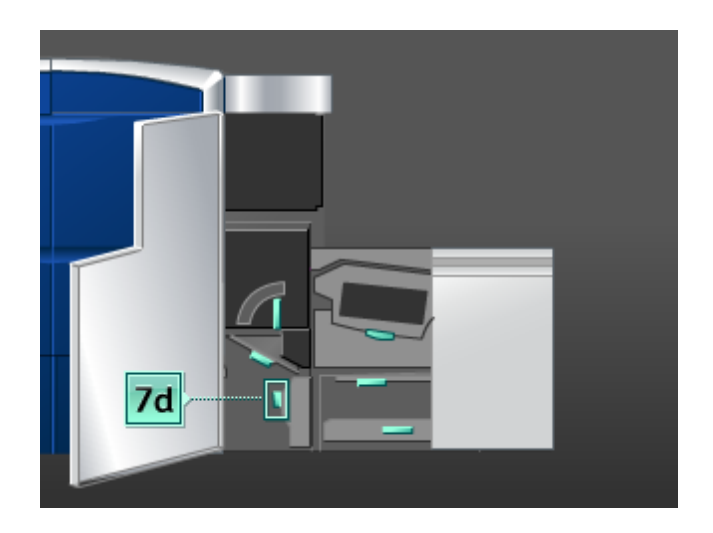

- 9. Ein sauberes, feuchtes (nicht nasses), fusselfreies Tuch verwenden, um nur die über den grünen Griff zugänglichen Staubeseitigungsbereiche wie unten angezeigt zu reinigen.
	- a) Jeden Bereich öffnen und die Oberflächen der über die grünen Handgriffe zugänglichen Bereiche reinigen.
	- b) Die Bereiche falls erforderlich mit einem trockenen fusselfreien Tuch trocken wischen.
- 10. Hebel **7d** in die ursprüngliche Position zurückbringen.
- 11. Hebel **7e** abwärts bewegen.

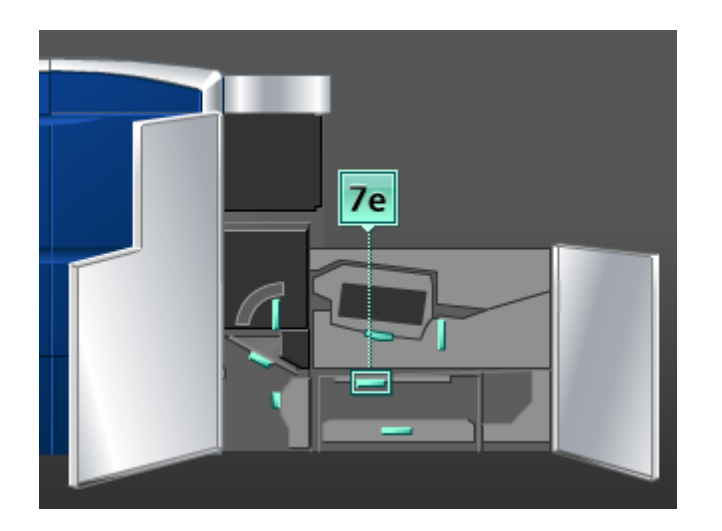

- 12. Ein sauberes, feuchtes (nicht nasses), fusselfreies Tuch verwenden, um nur die über den grünen Griff zugänglichen Staubeseitigungsbereiche wie unten angezeigt zu reinigen.
	- a) Jeden Bereich öffnen und die Oberflächen der über die grünen Handgriffe zugänglichen Bereiche reinigen.

- b) Die Bereiche falls erforderlich mit einem trockenen fusselfreien Tuch trocken wischen.
- 13. Hebel **7e** in die ursprüngliche Position zurückbringen.
- 14. Hebel **7c** anheben.

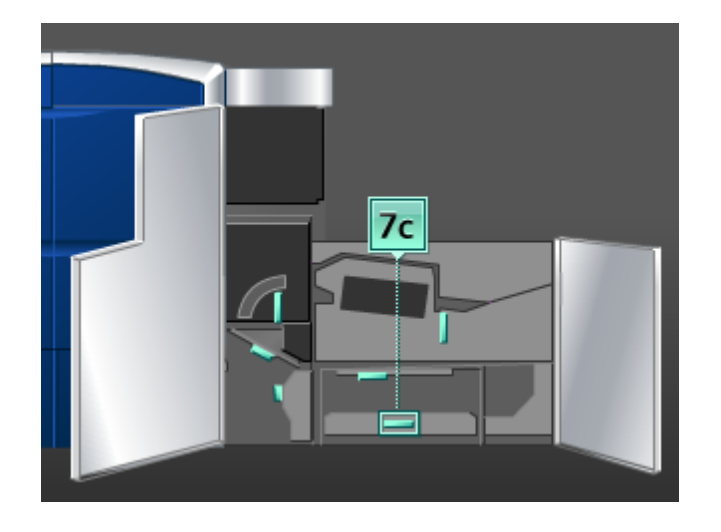

- 15. Ein sauberes, feuchtes (nicht nasses), fusselfreies Tuch verwenden, um nur die über den grünen Griff zugänglichen Staubeseitigungsbereiche wie unten angezeigt zu reinigen.
	- a) Jeden Bereich öffnen und die Oberflächen der über die grünen Handgriffe zugänglichen Bereiche reinigen.
	- b) Die Bereiche falls erforderlich mit einem trockenen fusselfreien Tuch trocken wischen.
- 16. Hebel **7c** in die ursprüngliche Position zurückbringen.
- 17. Hebel **7b** anheben.

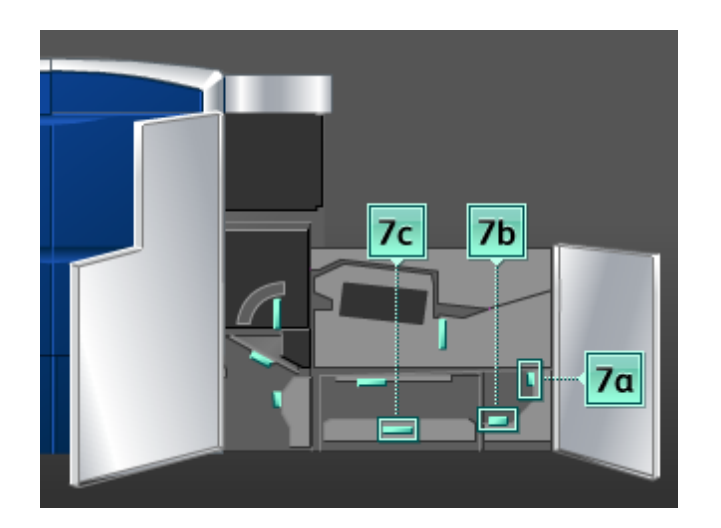

18. Ein sauberes, feuchtes (nicht nasses), fusselfreies Tuch verwenden, um nur die über den grünen Griff zugänglichen Staubeseitigungsbereiche wie unten angezeigt zu reinigen.

- a) Jeden Bereich öffnen und die Oberflächen der über die grünen Handgriffe zugänglichen Bereiche reinigen.
- b) Die Bereiche falls erforderlich mit einem trockenen fusselfreien Tuch trocken wischen.
- 19. Hebel **7b** in die ursprüngliche Position zurückbringen.
- 20. Hebel **7a** greifen und nach links bewegen.
- 21. Ein sauberes, feuchtes (nicht nasses), fusselfreies Tuch verwenden, um nur die über den grünen Griff zugänglichen Staubeseitigungsbereiche wie unten angezeigt zu reinigen.
	- a) Jeden Bereich öffnen und die Oberflächen der über die grünen Handgriffe zugänglichen Bereiche reinigen.
	- b) Die Bereiche falls erforderlich mit einem trockenen fusselfreien Tuch trocken wischen.
- 22. Hebel **7a** in die ursprüngliche Position zurückbringen.
- 23. Die linke Vordertür schließen (Druckwerk ist auf der rechten Seite).

# Verbrauchsmaterialien auswechseln

## Verbrauchsmaterial

Xerox-Verbrauchsmaterialien, Papier und Bedruckstoffe können von Xerox unter *[www.xerox.com](http://www.xerox.com)* bestellt werden. Dazu klickt man entweder auf die 'Kontakt'-Verknüpfung, wenn man spezifische Kontaktinformationen/Telefonnummern für die eigene Region wünscht, oder auf 'Verbrauchsmaterial', wo man die spezifischen Maschineninformationen (Produktreihe und Modelltyp) eingibt.

#### **HINWEIS**

*[www.xerox.com](http://www.xerox.com)* ist immer die Anlaufstelle für die neuesten Teilnummern für Austauschmodule.

Verbrauchsmaterial und Ersatzteile in der Originalverpackung aufbewahren.

Die folgenden Artikel sind Verbrauchsmaterialien für diese Maschine. Es wird empfohlen, einen Vorrat an diesen Artikeln anzulegen, so dass bei einem erforderlichen Austausch keine Ausfallzeiten entstehen.

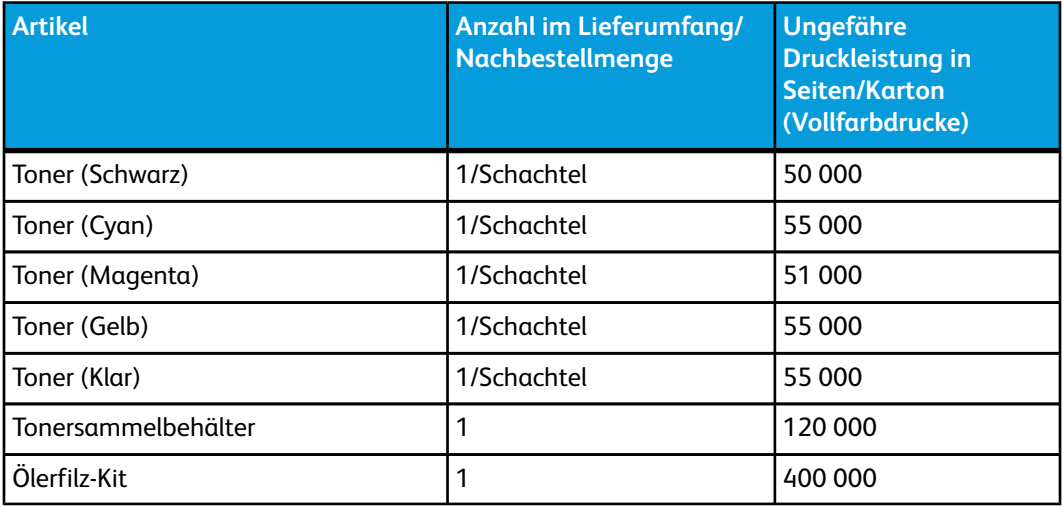

#### **HINWEIS**

- Die Angaben zur Druckleistung beziehen sich auf eine Bereichsdeckung von 7,5% pro Farbe (4 Farben = 30%) unter normalen Bedingungen auf A4 Xerox Digital Color Xpressions+ 90 g/m² und Colotech Plus 90 g/m² Referenzpapier. Die tatsächliche Druckleistung ist abhängig von Farbintensität, Bereichsdeckung, Druckmaterial und Betriebsart und kann daher von den oben angegebenen Werten abweichen.
- Zur Nachbestellung des Tonersammelbehälters, des Fixierwalzen-Reinigungsbandes und einer Ladekorotron-Einheit steht der Xerox-Partner zur Verfügung. Diese Artikel werden kostenlos zur Verfügung gestellt, wenn sie durch einen Kundendienstmitarbeiter bestellt wurden.

#### **WICHTIG**

Die Ladekorotrone dürfen nur von einem geschulten qualifizierten Technical Key Operator (TKO) ausgetauscht werden.

## Tonerbehälter auswechseln

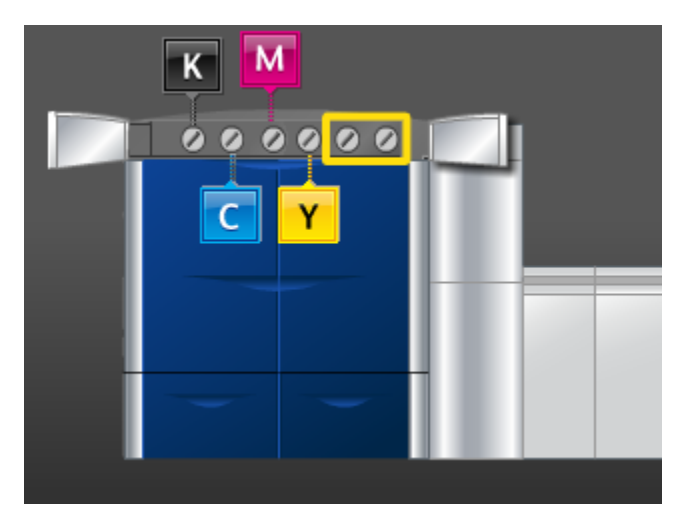

#### **HINWEIS**

Tonerbehälter enthalten Schwarz (K), Cyan (C), Magenta (M), Gelb (Z) sowie optionale erworbene Behälter. Wahlweise Behälter werden in der Abbildung oben mit einer gelben Umrahmung gezeigt.

#### $\textcircled{\small{1}}$ **ACHTUNG**

Um ein Verschütten von Toner zu vermeiden, dürfen Tonerbehälter nur nach einer entsprechenden Aufforderung ausgewechselt werden.

- 1. Mit einem Tuch den Boden unterhalb des Tonerbereichs abdecken.
- 2. Auf der linken Seite des Druckwerks die Tür(en) rechts und/oder links oben öffnen.

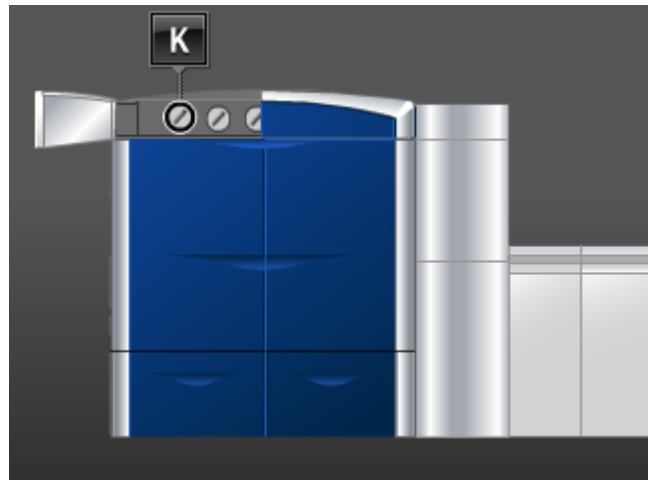

3. Den Behälter in die Entriegelungsstellung drehen, siehe die folgende Abbildung.

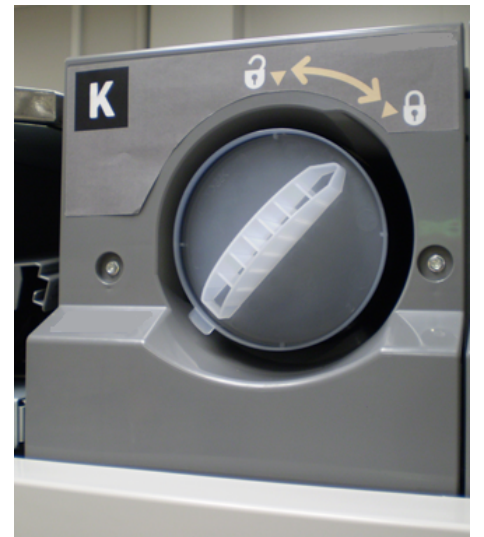

4. Den leeren Behälter den regionalen Bestimmungen entsprechend entsorgen.

#### **TIPP**

Niemals versuchen, Toner mit warmem Wasser oder/und Reinigungsmittel von Haut oder Kleidung zu entfernen. Dadurch setzt sich der Toner und ist schwieriger zu entfernen. Auf Haut oder Kleidung gelangten Toner nur abbürsten oder mit kaltem Wasser und einer milden Seife abwaschen.

- 5. Den neuen Tonerbehälter aus der Verpackung nehmen.
- 6. Den Tonerbehälter mehrmals kräftig schütteln und mit der flachen Hand darauf schlagen, um den Toner aufzulockern.

#### $\mathbf{\mathbb{O}}$ **ACHTUNG**

Durch den Transport verklumpt Toner und wird komprimiert. Daher muss er vor dem Einführen des Behälters in die Maschine gelöst werden. Vor dem Einsetzen muss Toner daher sorgfältig aufgelockert werden, da andernfalls das Zahnrad am Ende des Behälters beschädigt werden kann.

7. Zum Einlegen den neuen Behälter mit dem Pfeil nach oben in das Fach einsetzen und bis zum Anschlag hineinschieben.

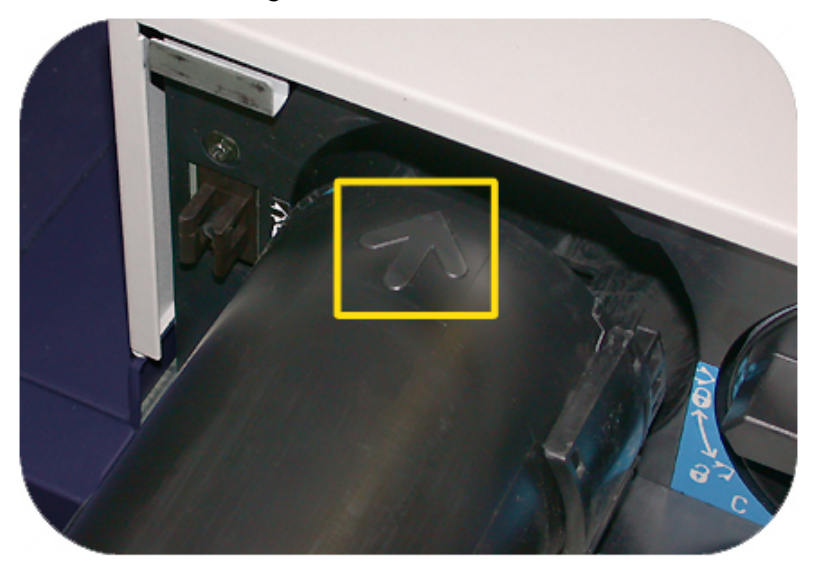

#### $\textcircled{\small{1}}$ **ACHTUNG**

Beim Auswechseln mehrerer Tonerbehälter ist unbedingt auf die korrekte Farbposition zu achten.

- 8. Den Behälter in die Verriegelungsstellung drehen.
- 9. Auf der linken Seite des Druckwerks die Tür(en) rechts und/oder links oben schließen.

## Tonersammelbehälter

Im Tonersammelbehälter wird der überschüssige Toner gesammelt, der während des Druckverfahrens anfällt. Die Maschine enthält zwei Tonersammelbehälter, beide auf der Rückseite der Maschine.

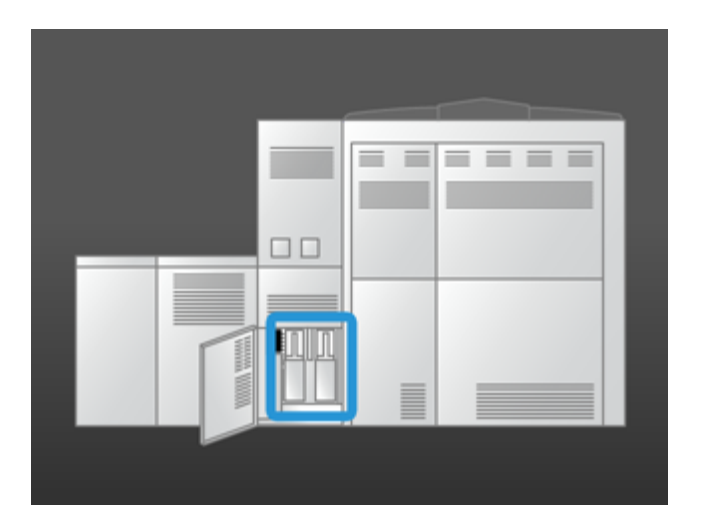

Wenn ein Tonersammelbehälter voll ist, wird eine Meldung auf der Benutzeroberfläche angezeigt, dass der Tonersammelbehälter ausgetauscht werden muss. Da ein zweiter Behälter vorhanden ist, arbeitet die Maschine weiter, bis auch der zweite Tonersammelbehälter voll ist. Dadurch kann ein voller Tonersammelbehälter bei laufender Maschine ausgetauscht werden.

#### **Tonersammelbehälter ersetzen**

#### **HINWEIS**

Wenn ein voller Tonersammelbehälter aus der Maschine genommen wird, muss dies LANGSAM geschehen. Damit wird verhindert, dass Toner aus dem vollen Behälter verschüttet wird.

1. Die Tür für den Tonerabfallbehälter auf der Maschinenrückseite öffnen.

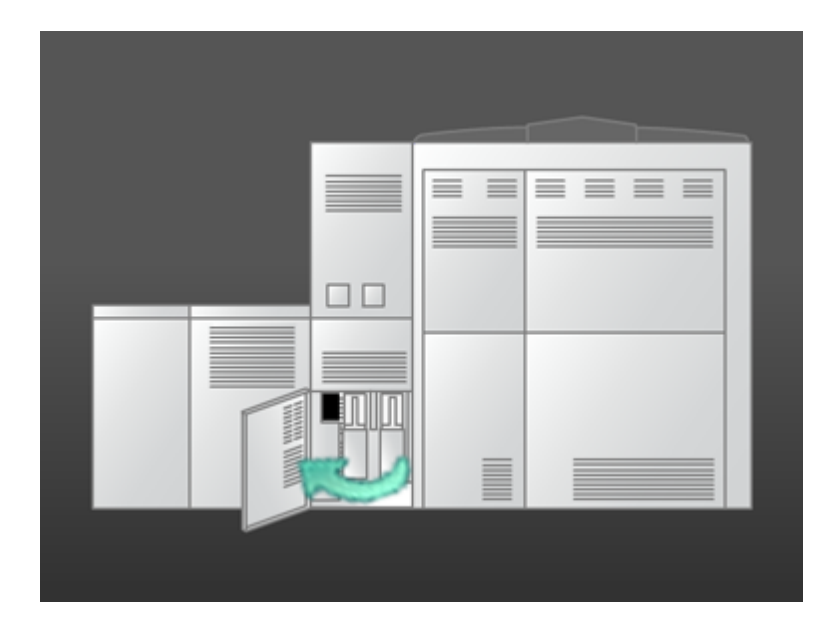

2. Den vollen Tonersammelbehälter am Griff aus dem Gerät herausziehen.

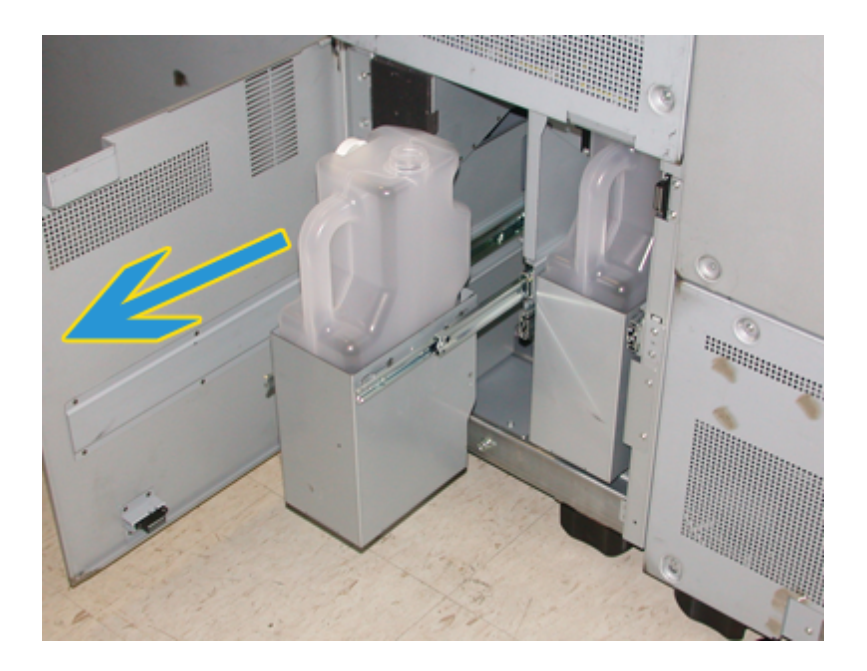

3. Den vollen Behälter aus der Maschine heben.

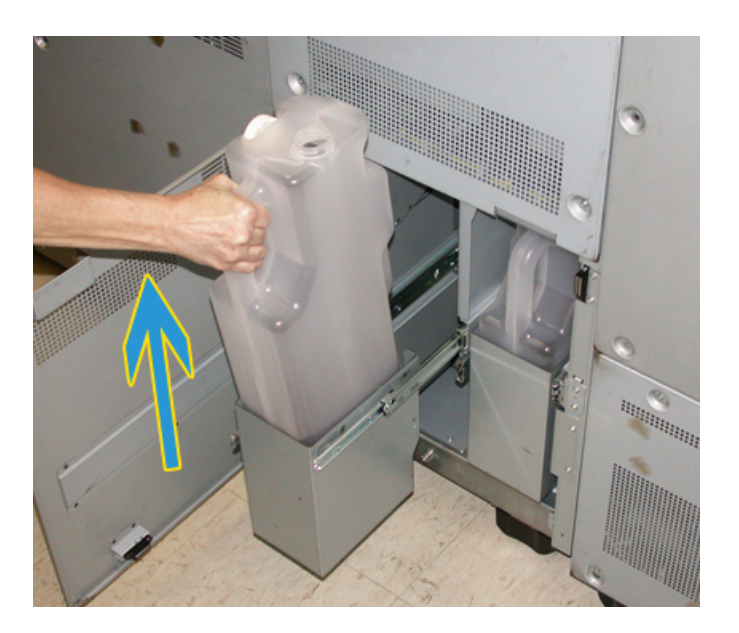

4. Die Kappe von der Halterung an der Seite des Tonersammelbehälters nehmen und fest auf dessen Öffnung an der Oberseite drücken.

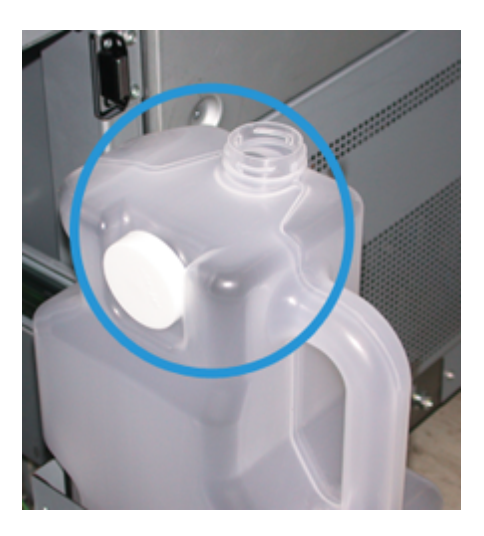

- 5. Den vollen Tonersammelbehälter den regionalen Bestimmungen entsprechend entsorgen.
- 6. Einen leeren Tonersammelbehälter aus der Verpackung nehmen und in das Gerät einsetzen.
- 7. Den neuen Behälter sanft in die Maschine einschieben.
- 8. Die Tür für den Tonerabfallbehälter auf der Maschinenrückseite schließen.

## Fixierwalzen-Reinigungsband austauschen

Auf der Benutzeroberfläche können zwei Nachrichten in Verbindung mit dem Fixierwalzen-Reinigungsband angezeigt werden. Die erste Nachricht gibt Auskunft darüber, dass das Fixierwalzen-Reinigungsband fast abgenutzt ist und eine Austauscheinheit bereitgehalten werden sollte. Die zweite Nachricht meldet, dass das Fixierwalzen-Reinigungsband vollständig abgenutzt ist und somit ersetzt werden muss. Wird diese Nachricht angezeigt, wird die Maschine heruntergefahren und kann erst wieder nach Ersetzen des Fixierwalzen-Reinigungsbands verwendet werden.

## **A GEFAHR**

Vorsicht, der Fixierbereich ist sehr heiß; bei unsachgemäßer Handhabung besteht Verbrennungsgefahr.

1. Die linke und die rechte Vordertür öffnen (Druckwerk ist auf der rechten Seite).

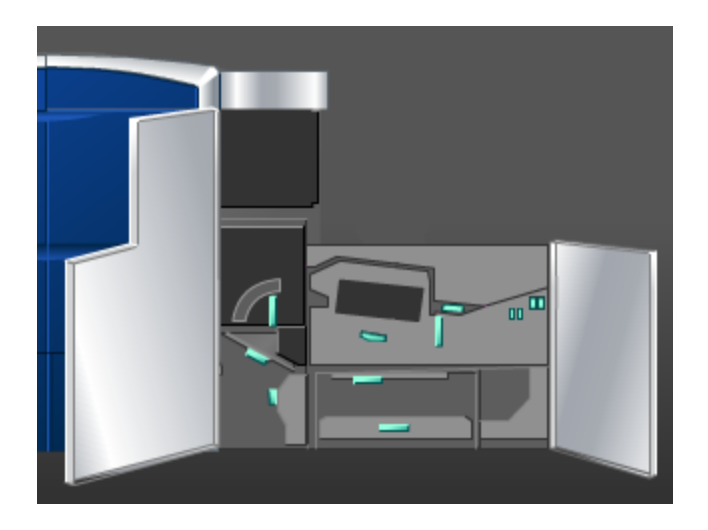

2. Griff **5** in Pfeilrichtung drehen, dann den Fixierer langsam bis zum Anschlag herausziehen.

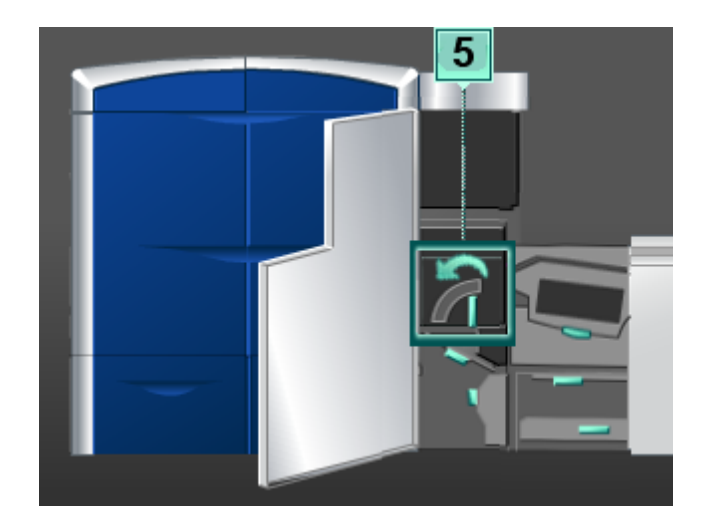

3. Den Hebel herabdrücken, der Fixiererausgangsbereich wird geöffnet.

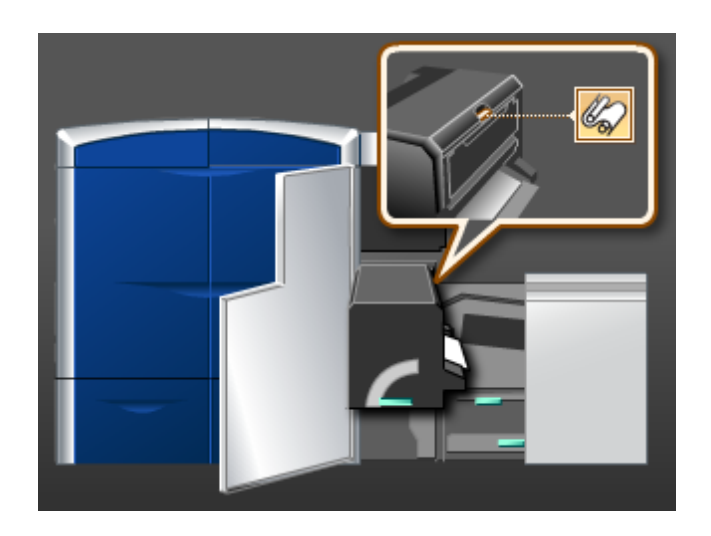

4. Die Griffe am Fixierwalzen-Reinigungsband fassen und aufwärts und herausziehen.

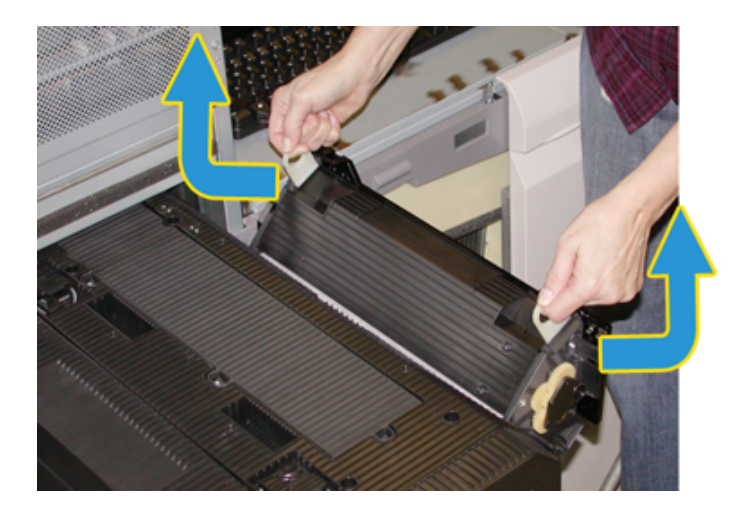

Das alte Reinigungsband den regionalen Bestimmungen entsprechend entsorgen.

5. Das neue Reinigungsband aus der Verpackung nehmen und die Schutzhülse entfernen.
6. Die Einheit mit beiden Händen an den Griffen fassen und in den Fixierer einschieben.

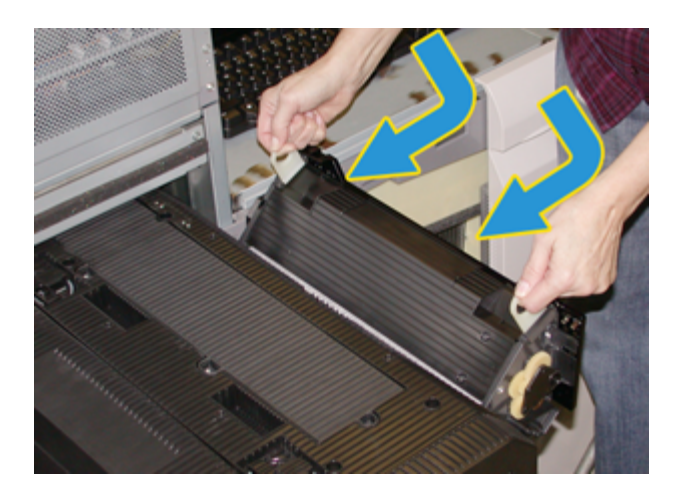

7. Den Fixiererausgangsbereich schließen.

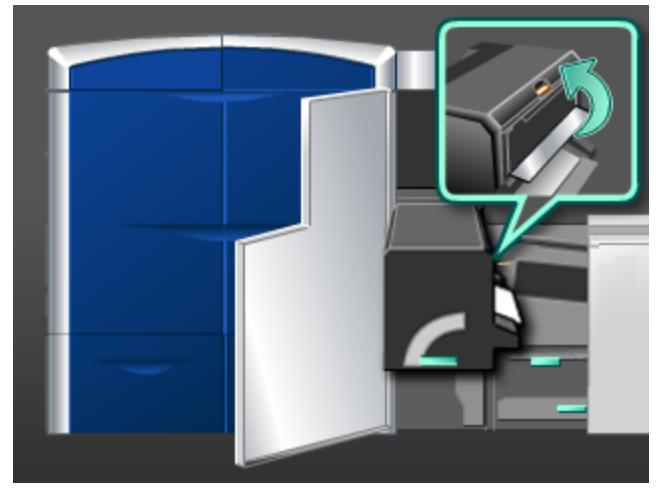

- 8. Griff **5** fassen und den Fixierer langsam bis zum Anschlag hineinschieben.
- 9. Griff **5** in Pfeilrichtung drehen, um das Fixierermodul zu arretieren.
- 10. Die linke und die rechte Vordertür schließen (Druckwerk ist auf der rechten Seite).
- 11. Mittels der auf der Benutzeroberfläche angezeigten Anweisungen den Druck wieder aufnehmen.

Wartung

7

# Problemlösung

# Allgemeine Probleme

Wird die Stromzufuhr zur Maschine unterbrochen und der Bildschirm Maschinendetails kann nicht zur Ansicht der Seriennummer aufgerufen werden, die beiden Hauptvordertüren des Druckers öffnen. In der Mitte des unteren Rahmens befindet sich ein Aufkleber mit der Seriennummer. Bleibt das Problem auch nach Ausführung aller beschriebenen Abhilfemaßnahmen bestehen, den Xerox-Kundendienst anrufen.

#### **HINWEIS**

Zeigt der Druckserver eine Fehlerbedingung der Maschine an und erscheint über die Benutzeroberfläche nicht unmittelbar eine Meldung, im System-Pulldown-Menü **System > Gerätedetails** und danach Fehlerprotokoll berühren, um das Fehlerprotokoll einzusehen.

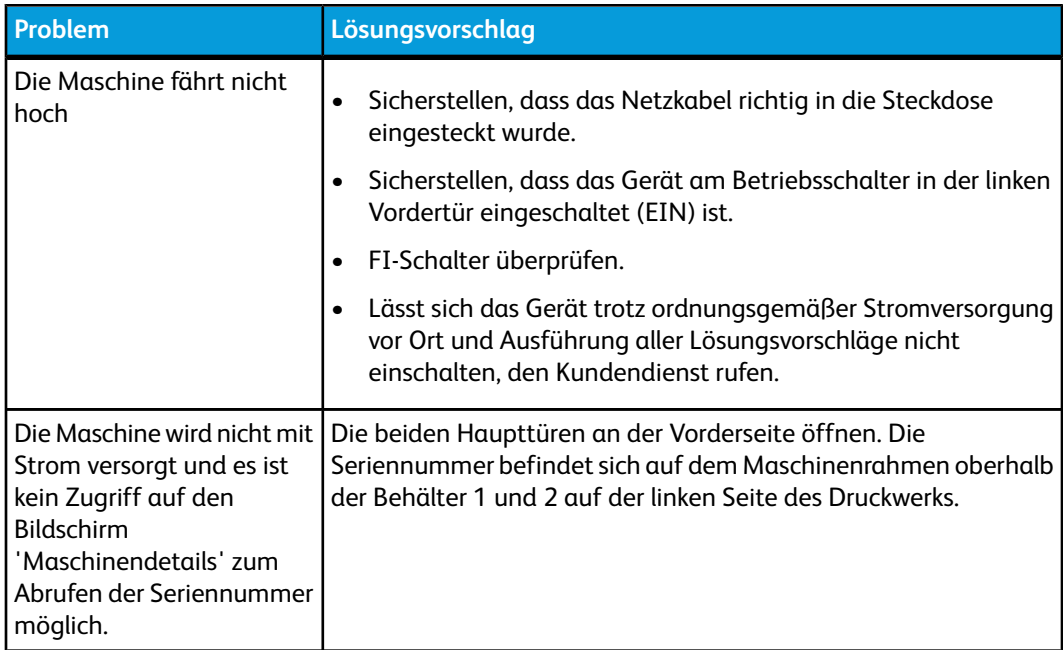

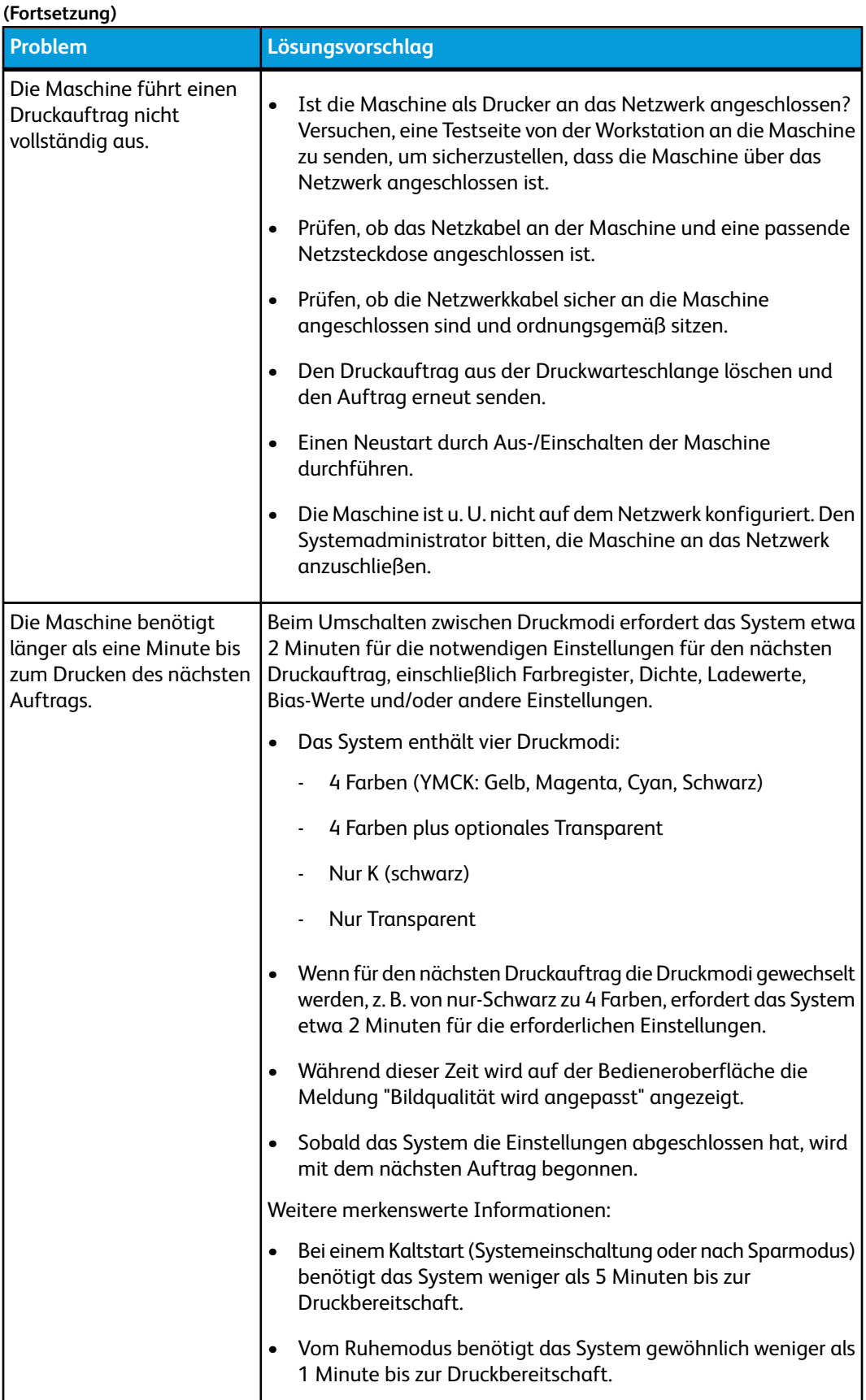

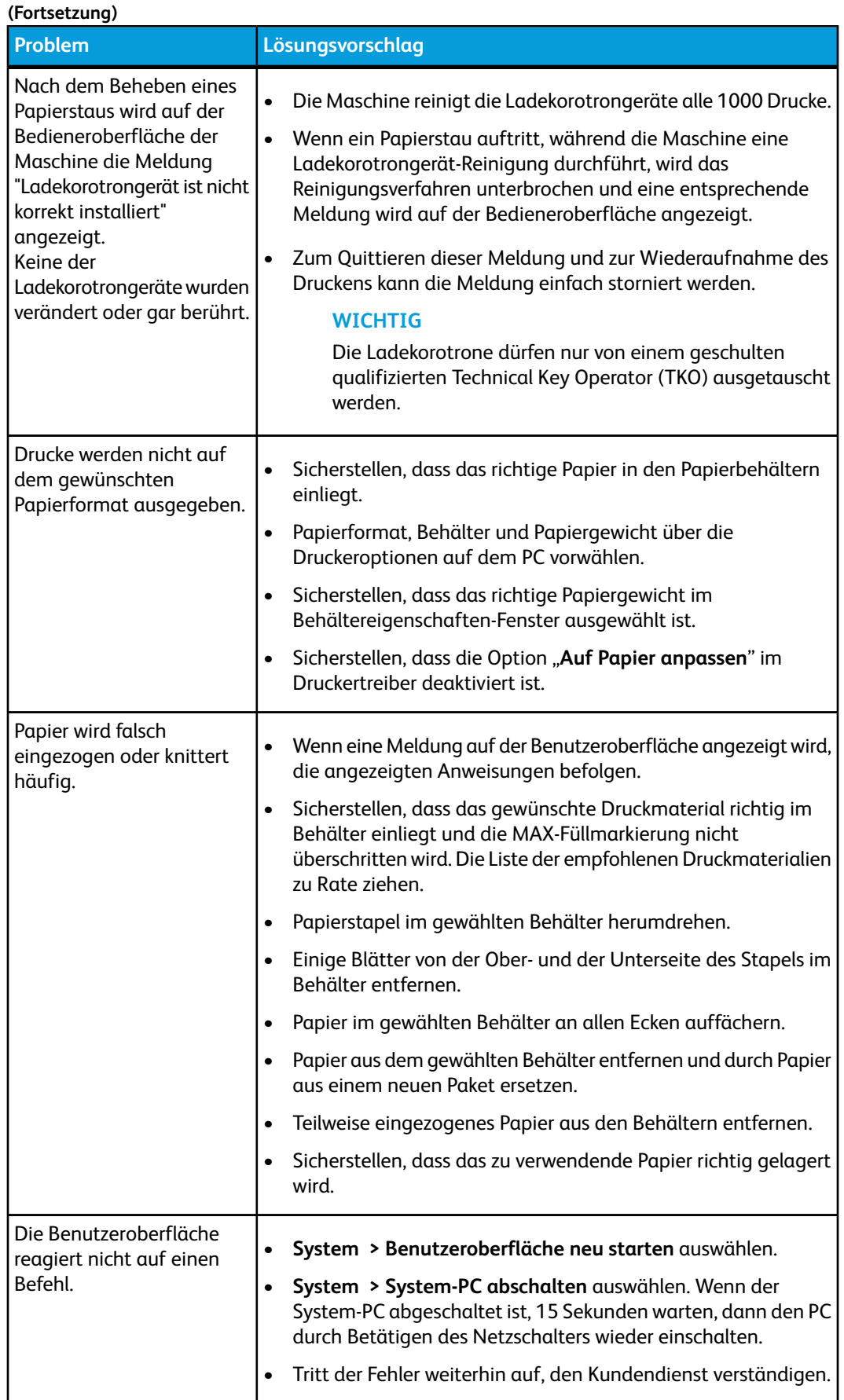

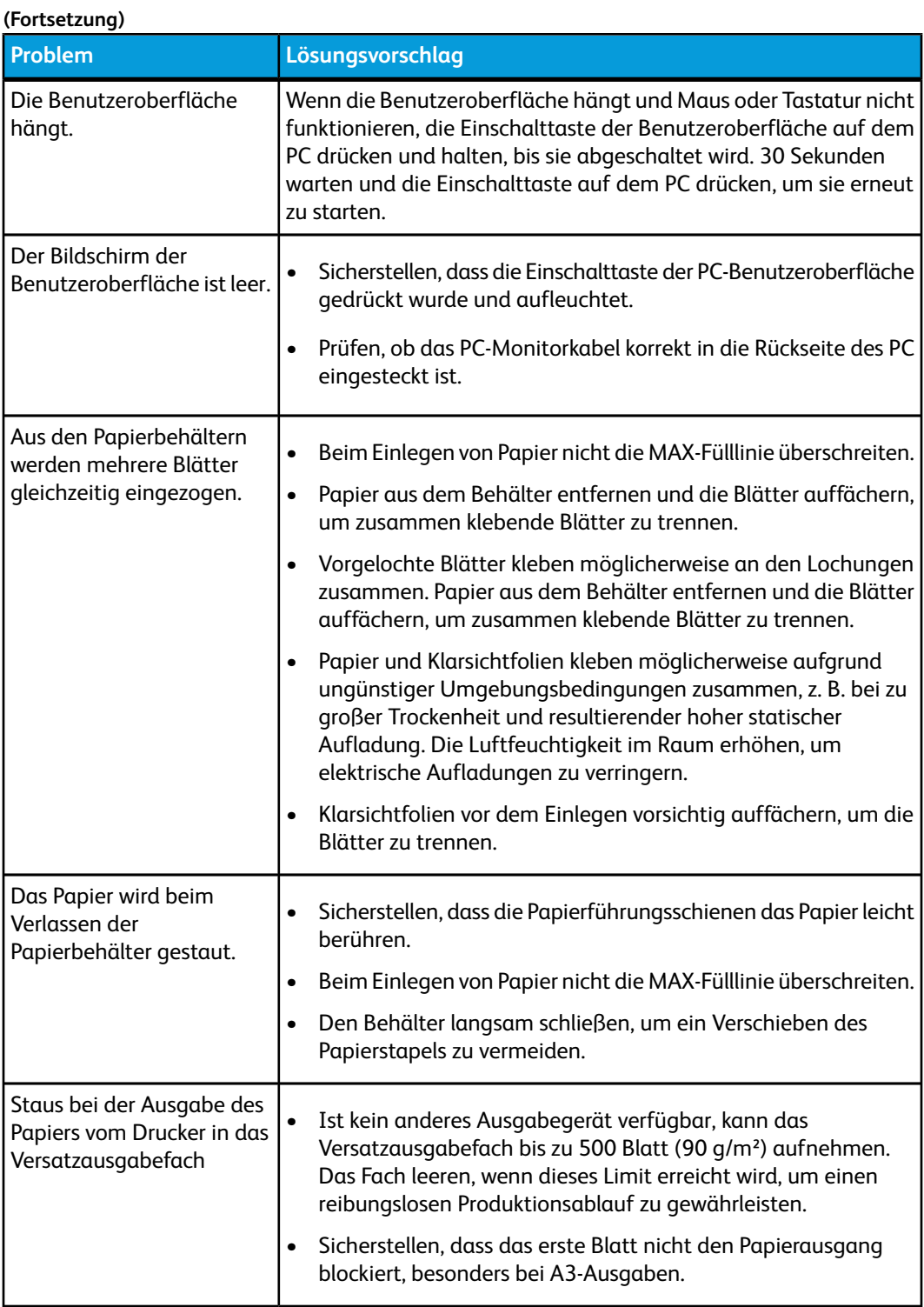

#### **(Fortsetzung)**

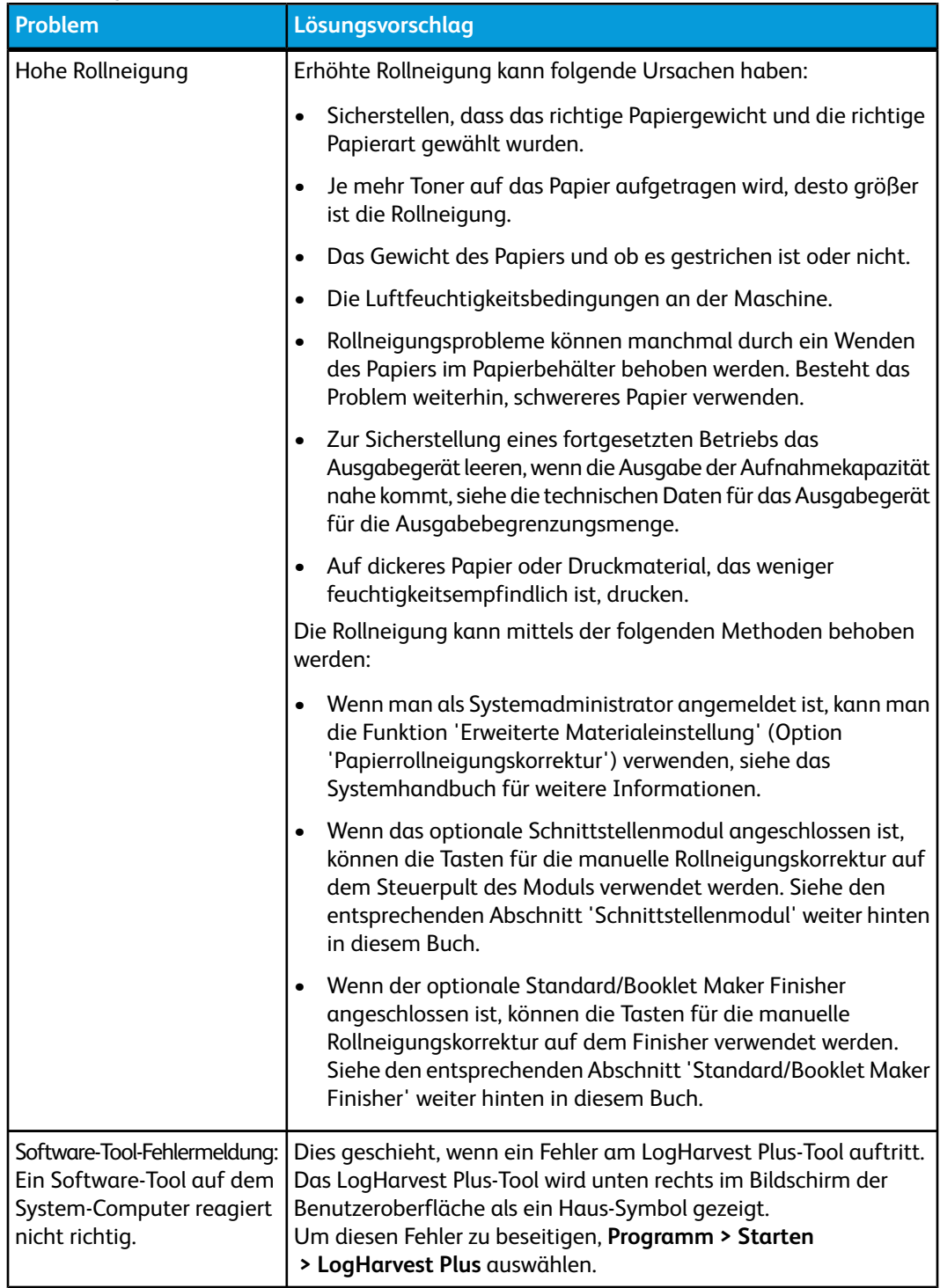

# Staubeseitigung

#### **TIPP**

Es muss immer sichergestellt werden, dass alle Papierstaus, einschließlich kleiner Papierfetzen, vor der Wiederaufnahme der Druckaufträge restlos behoben werden.

### Papierstaus in Behältern 1 und 2

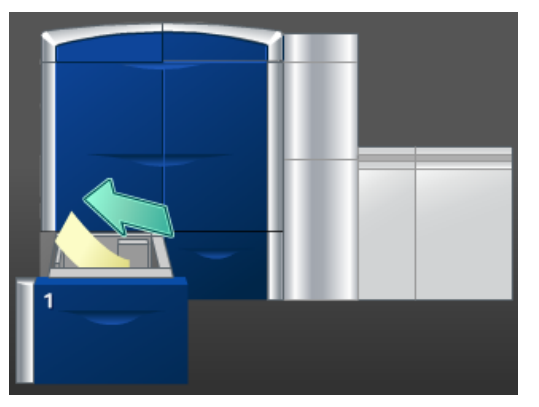

- 1. Den Behälter langsam bis zum Anschlag herausziehen.
- 2. Sämtliches gestautes Papier entfernen.

#### **HINWEIS**

Ist das Material in Stücke gerissen, sicherstellen, dass alle Stücke aus dem Gerät entfernt werden.

- 3. Behälter vorsichtig bis zum Anschlag in das Gerät einschieben.
- 4. Die Anweisungen auf der Benutzeroberfläche befolgen, um Staus in anderen Bereichen zu beseitigen oder den aktuellen Druckauftrag neu zu starten.

### Papierstaus in Bereich 2

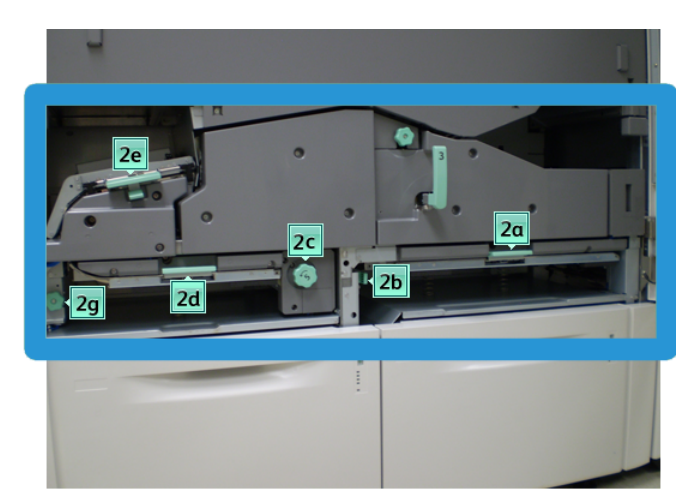

1. Die linke und die rechte Vordertür öffnen (Druckwerk ist auf der linken Seite).

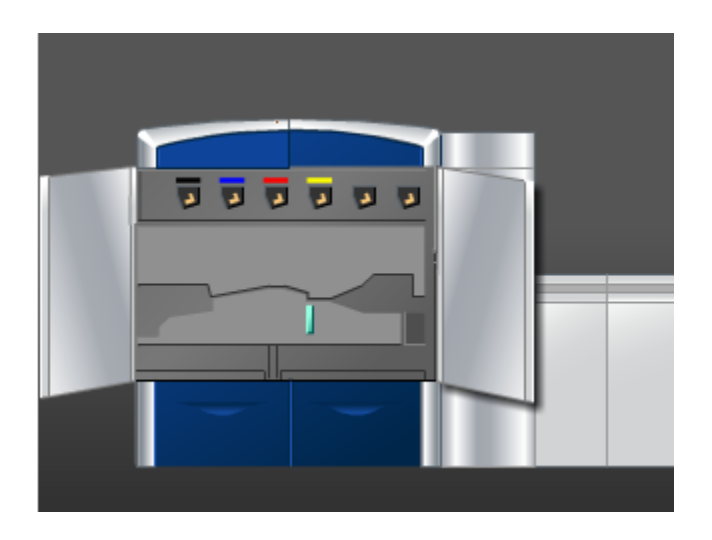

2. Hebel **2e** anheben, um gestautes Papier entfernen zu können.

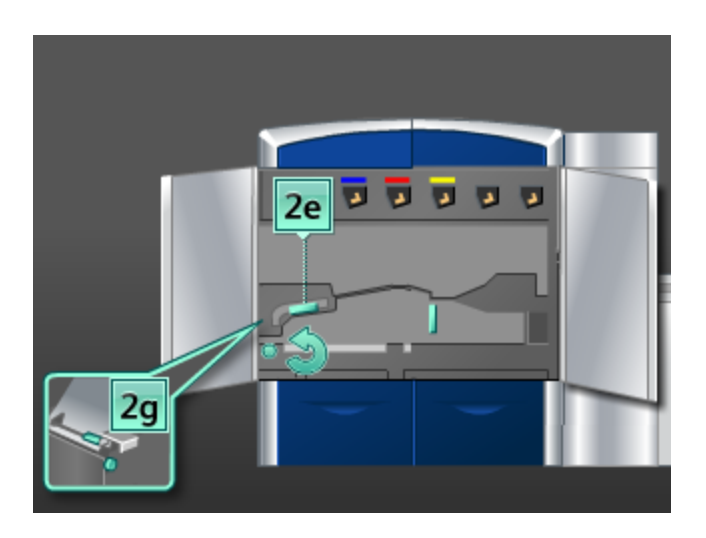

- 3. Knopf **2g** in Pfeilrichtung drehen, um gestautes Papier entfernen zu können.
- 4. Hebel **2e** in die ursprüngliche Position zurückbringen.
- 5. Hebel **2d** herabdrücken und Knopf **2c** in Pfeilrichtung drehen, um gestautes Papier entfernen zu können.

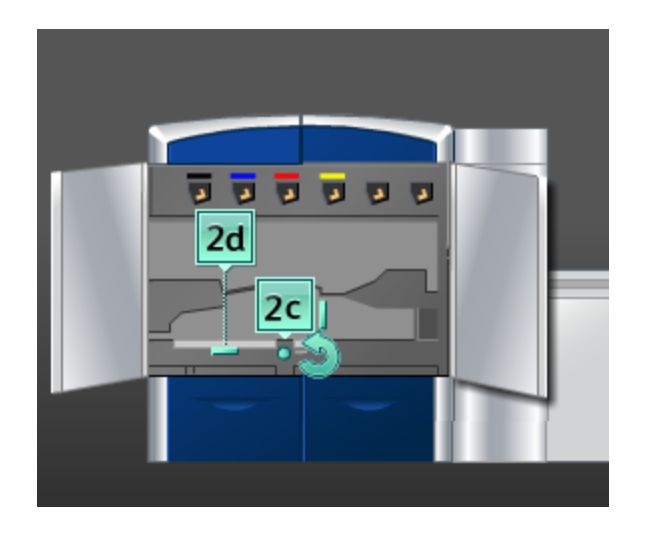

- 6. Hebel **2d** in die ursprüngliche Position zurückbringen.
- 7. Hebel **2b** greifen und nach rechts bewegen. Knopf **2c** in Pfeilrichtung drehen, um gestautes Papier entfernen zu können.

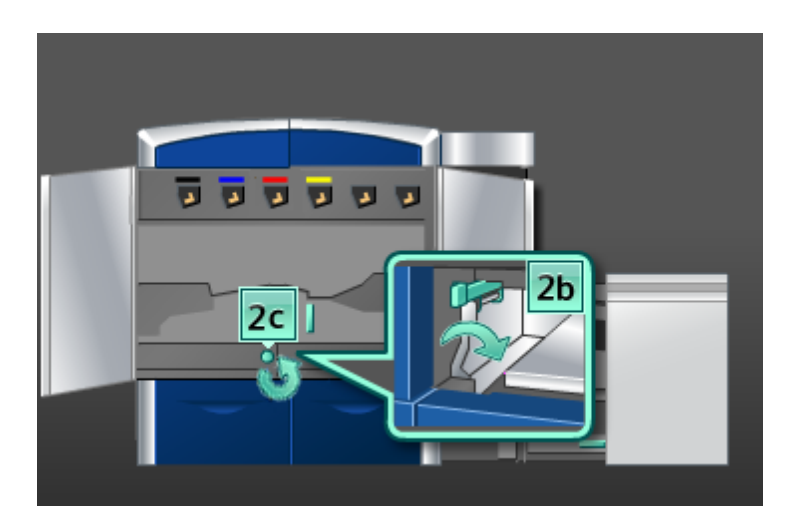

- 8. Hebel **2b** in die ursprüngliche Position zurückbringen.
- 9. Hebel **2a** herabdrücken, um gestautes Papier entfernen zu können.

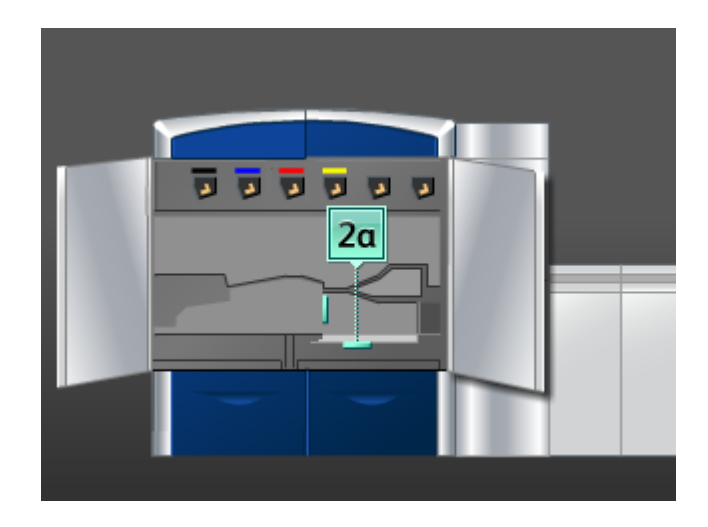

- 10. Hebel **2a** in die ursprüngliche Position zurückbringen.
- 11. Die linke und die rechte Vordertür schließen (Druckwerk ist auf der linken Seite).
- 12. Die Anweisungen auf der Benutzeroberfläche befolgen, um Staus in anderen Bereichen zu beseitigen oder den aktuellen Druckauftrag neu zu starten.

### Papierstaus in Bereichen 3 und 4

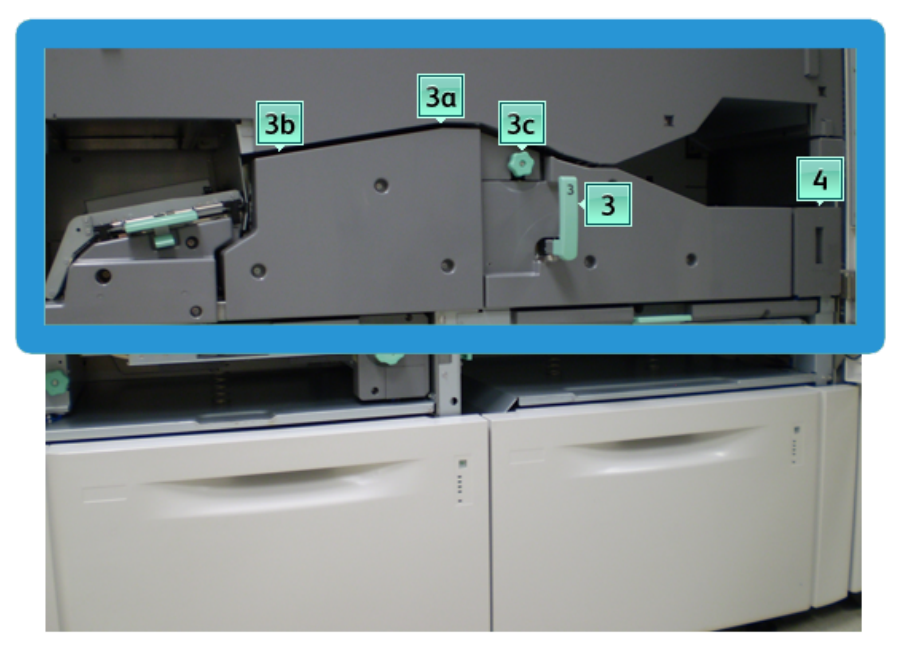

1. Die linke und die rechte Vordertür öffnen (Druckwerk ist auf der linken Seite).

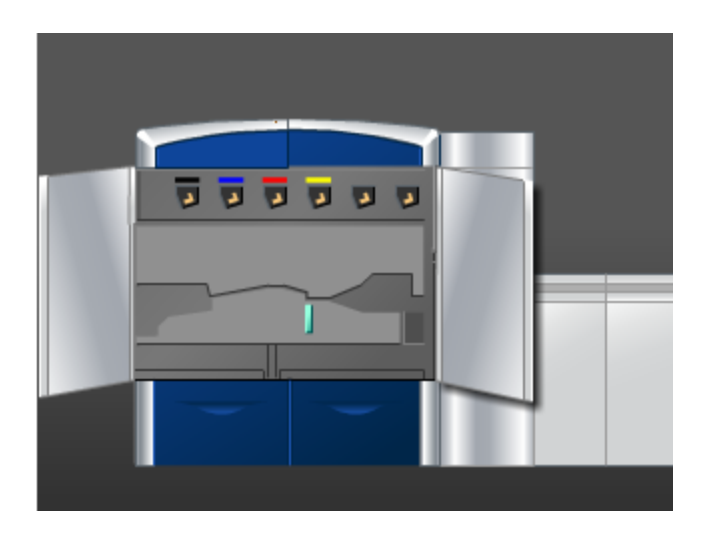

2. Griff **3** in Pfeilrichtung drehen.

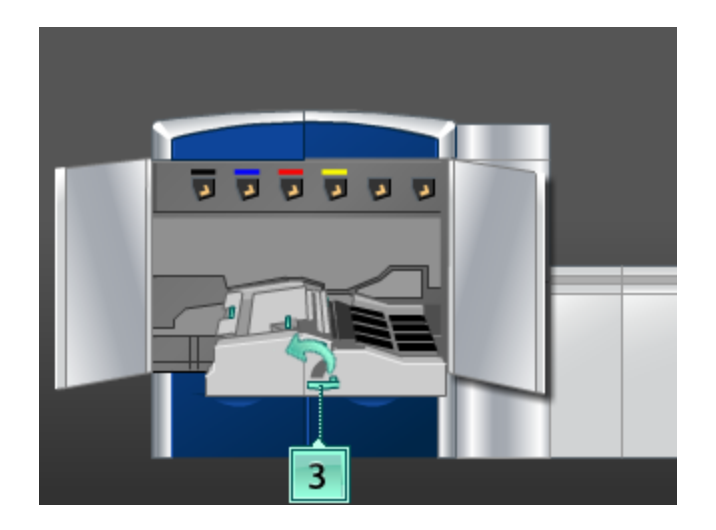

- 3. Das Papiertransportfach langsam bis zum Anschlag herausziehen.
- 4. Hebel **3b** nach links umlegen und gestautes Papier entfernen.

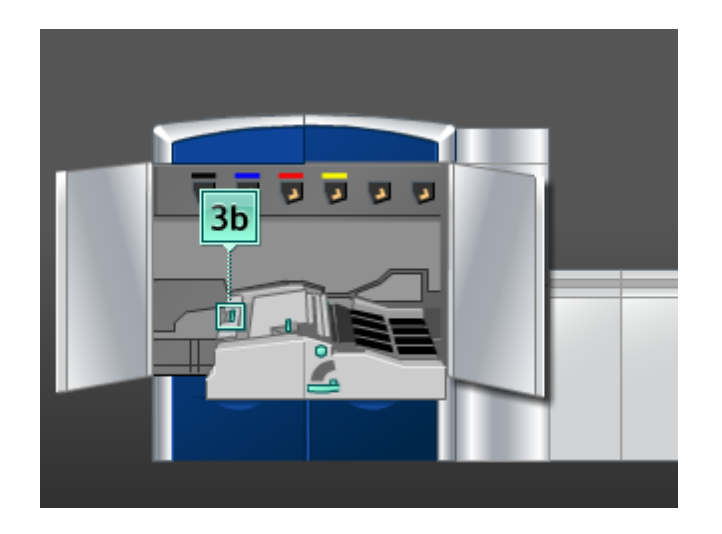

- 5. Hebel **3b** in die ursprüngliche Position zurückbringen.
- 6. Hebel **3a** anheben, nach links umlegen, und Knopf **3c** in Pfeilrichtung drehen, um gestautes Papier zu entfernen.

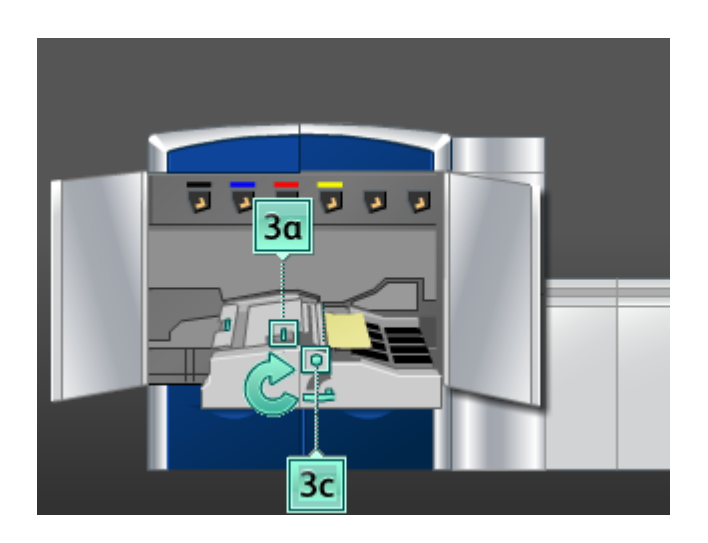

- 7. Hebel **3a** in die ursprüngliche Position zurückbringen.
- 8. Griff **3** greifen und das Papiertransportfach langsam bis zum Anschlag hineinschieben. Sicherstellen, dass der grüne Griff wieder einrastet.
- 9. Alles Papier aus Bereich **4** entfernen.

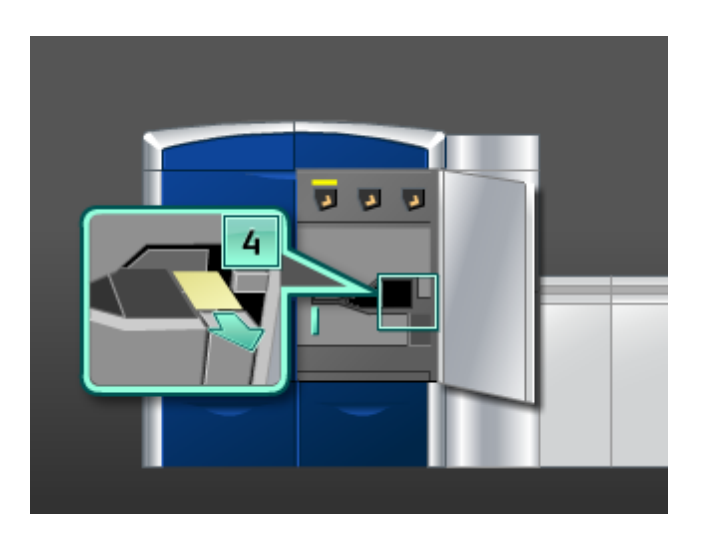

- 10. Die linke und die rechte Vordertür schließen (Druckwerk ist auf der linken Seite).
- 11. Die Anweisungen auf der Benutzeroberfläche befolgen, um Staus in anderen Bereichen zu beseitigen oder den aktuellen Druckauftrag neu zu starten.

### Papierstaus in Bereich 5

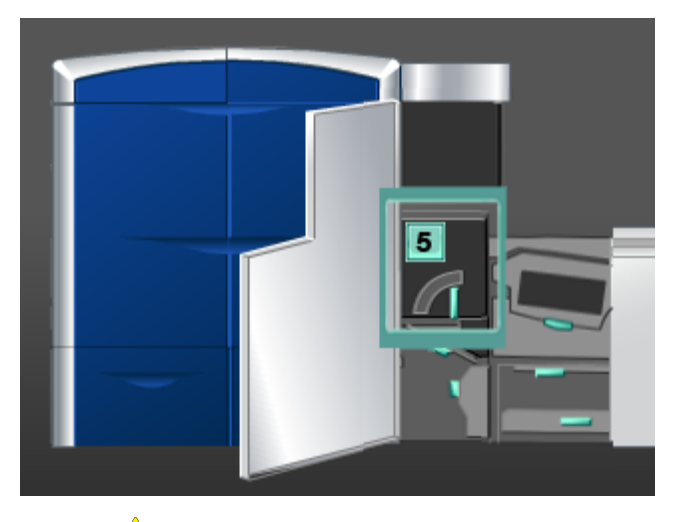

### **GEFAHR**

Vorsicht, der Fixierbereich ist sehr heiß; bei unsachgemäßer Handhabung besteht Verbrennungsgefahr.

1. Die linke Vordertür öffnen (Druckwerk ist auf der rechten Seite).

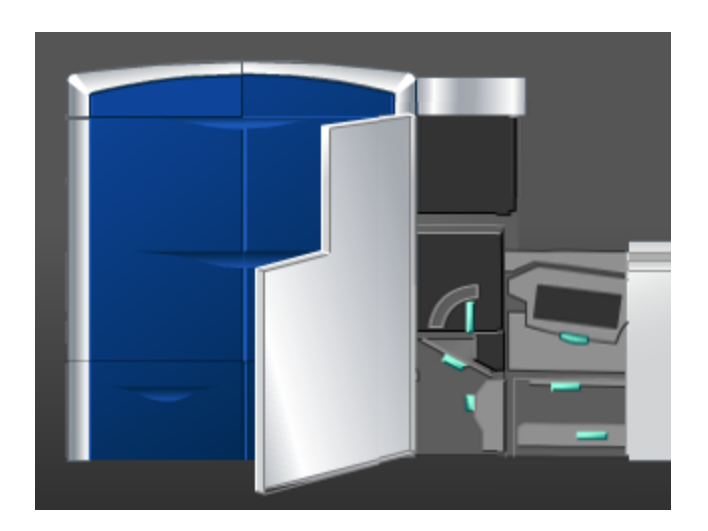

2. Griff **5** in Pfeilrichtung drehen, dann den Fixierer langsam bis zum Anschlag herausziehen.

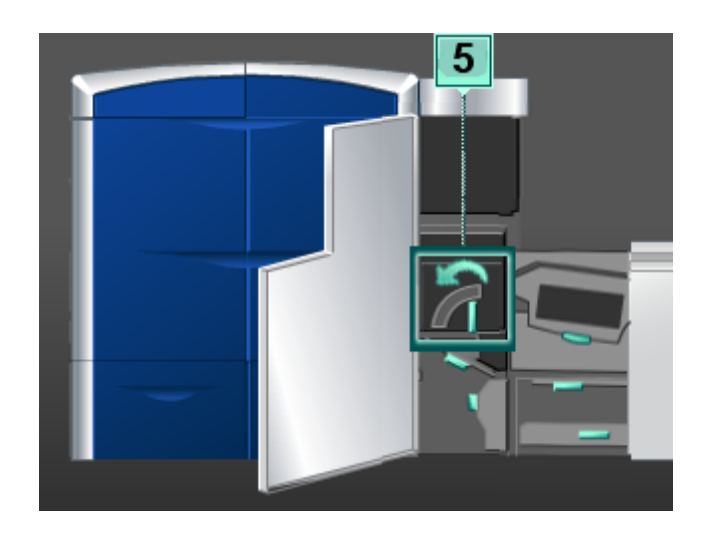

3. Alles gestaute Papier vorsichtig auf der linken Seite des Fixierers entfernen.

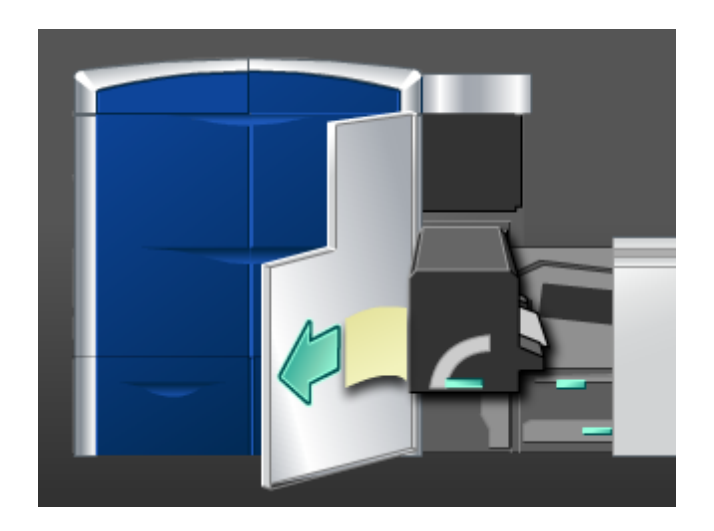

4. Den Hebel herabdrücken, der Fixiererausgangsbereich wird geöffnet. Alles gestaute Papier vorsichtig auf der rechten Seite des Fixierers entfernen.

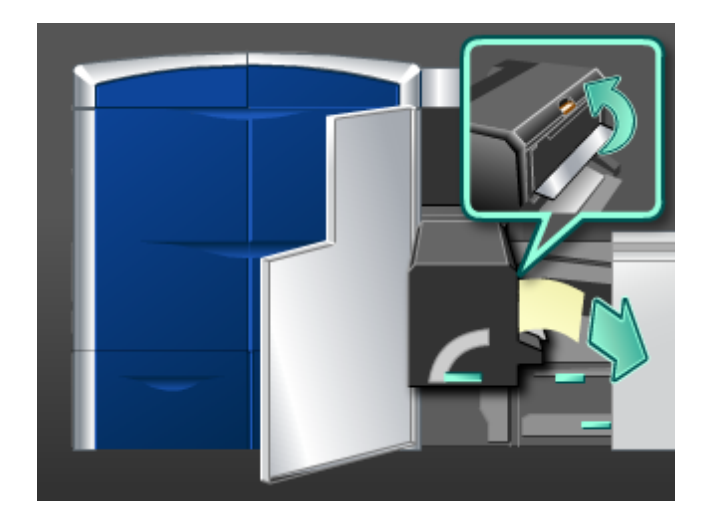

- 5. Den Fixiererausgangsbereich schließen.
- 6. Griff **5** fassen und den Fixierer langsam bis zum Anschlag hineinschieben.
- 7. Griff **5** in Pfeilrichtung drehen, um das Fixierermodul zu arretieren.
- 8. Die linke Vordertür schließen (Druckwerk ist auf der rechten Seite).
- 9. Die Anweisungen auf der Benutzeroberfläche befolgen, um Staus in anderen Bereichen zu beseitigen oder den aktuellen Druckauftrag neu zu starten.

### Papierstaus in Bereich 6

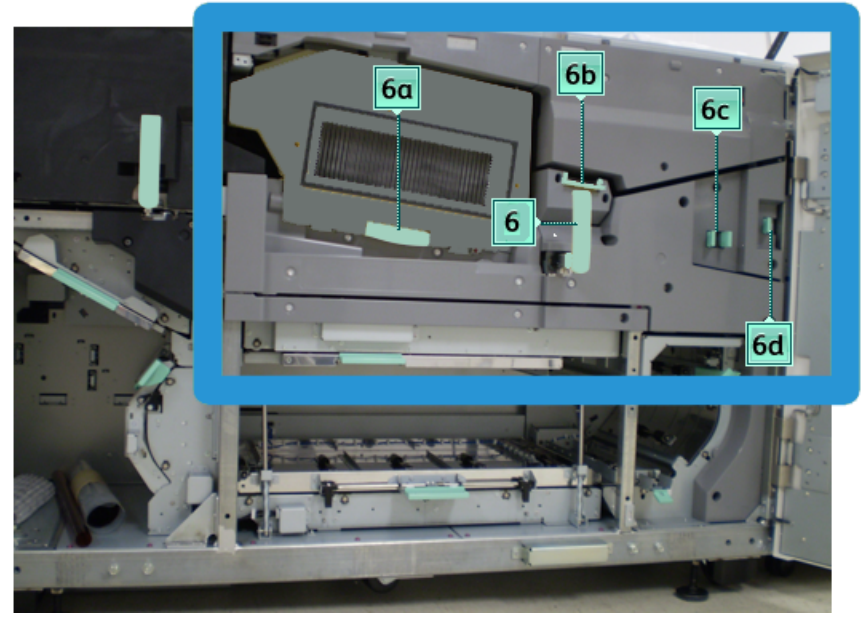

1. Die linke und die rechte Vordertür öffnen (Druckwerk ist auf der rechten Seite).

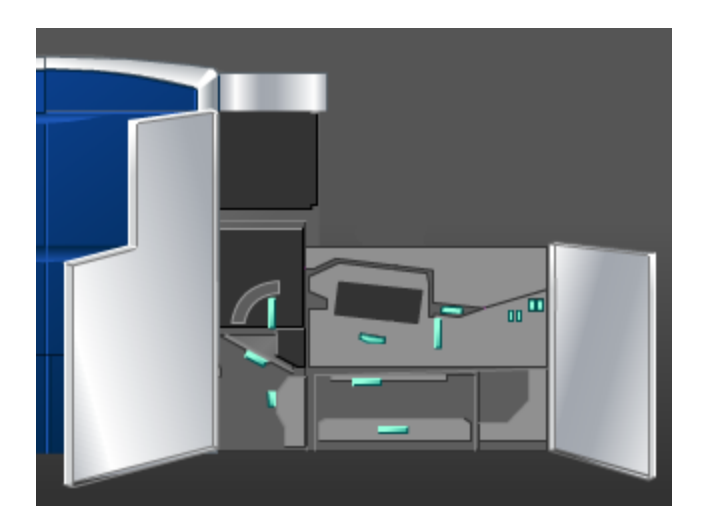

2. Griff **6** in Pfeilrichtung drehen, dann die Ausgabefach-Baugruppe langsam bis zum Anschlag herausziehen.

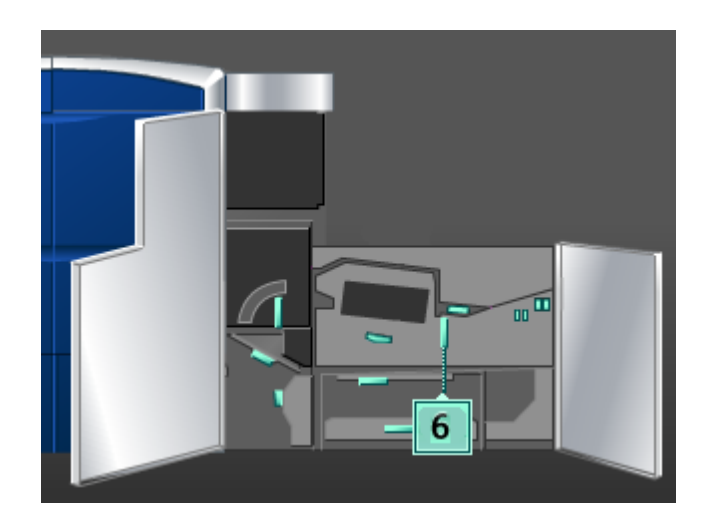

3. Hebel **6a** und **6b** anheben und gestautes Papier entfernen.

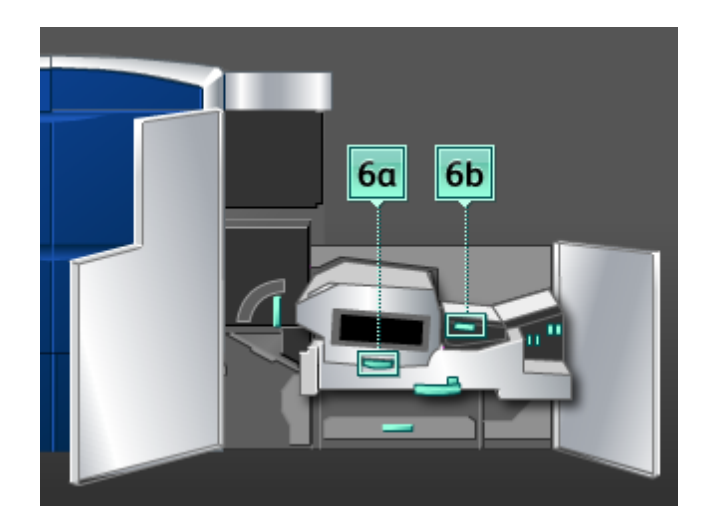

4. Hebel **6a** und **6b** in die Ausgangsstellung zurückdrücken.

5. Hebel **6c** nach rechts umlegen und gestautes Papier entfernen.

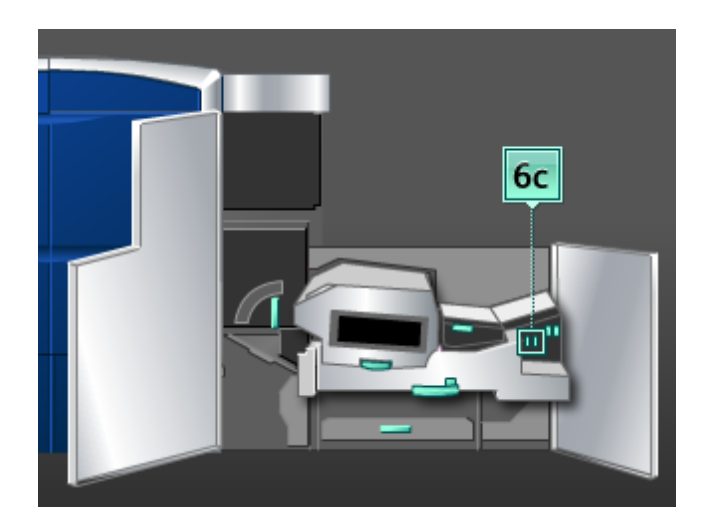

- 6. Hebel **6c** in die ursprüngliche Position zurückbringen.
- 7. Hebel **6d** nach rechts umlegen und gestautes Papier entfernen.

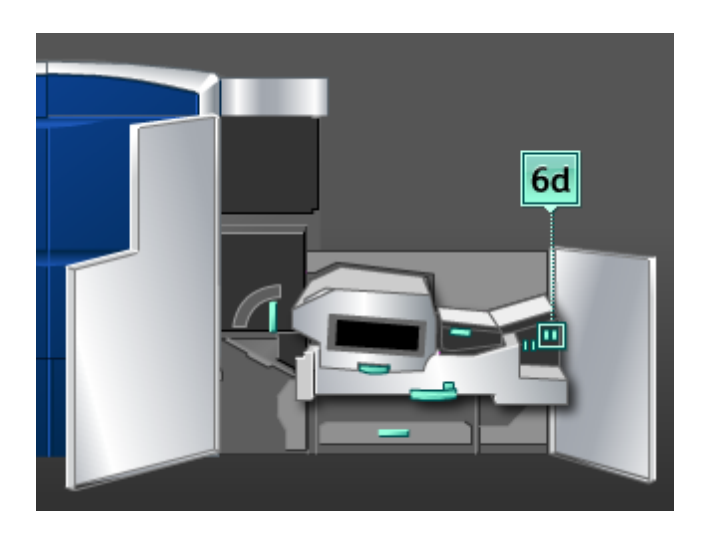

- 8. Hebel **6d** in die ursprüngliche Position zurückbringen.
- 9. Griff **6** fassen und die Ausgabefach-Baugruppe langsam bis zum Anschlag hineinschieben.
- 10. Griff **6** in Pfeilrichtung drehen, um die Ausgabefach-Baugruppe zu arretieren.
- 11. Die linke und die rechte Vordertür schließen (Druckwerk ist auf der rechten Seite).
- 12. Die Anweisungen auf der Benutzeroberfläche befolgen, um Staus in anderen Bereichen zu beseitigen oder den aktuellen Druckauftrag neu zu starten.

### Papierstaus in Bereich 7

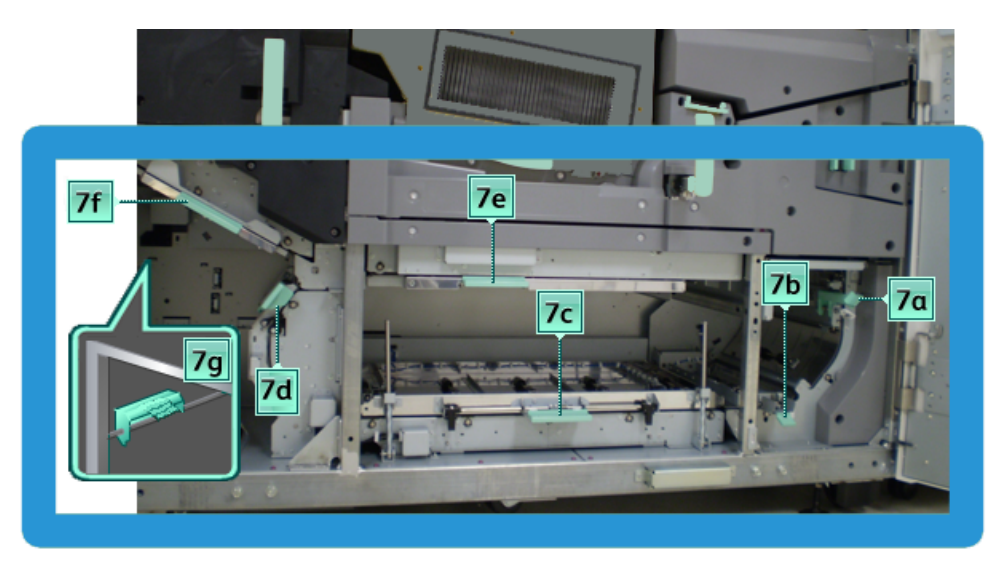

### **HINWEIS**

Bereich 7 wird nur für den 2-seitigen (Duplex-) Druck verwendet.

1. Die linke und die rechte Vordertür öffnen (Druckwerk ist auf der rechten Seite).

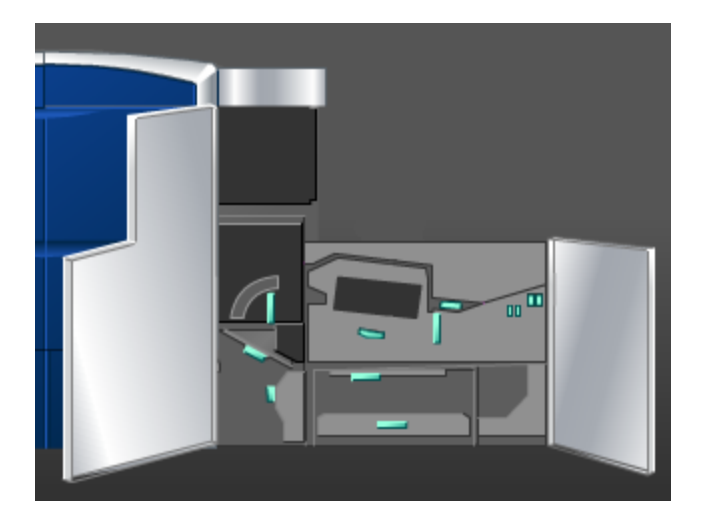

2. Hebel **7g** anheben und nach rechts bewegen, um gestautes Papier entfernen zu können.

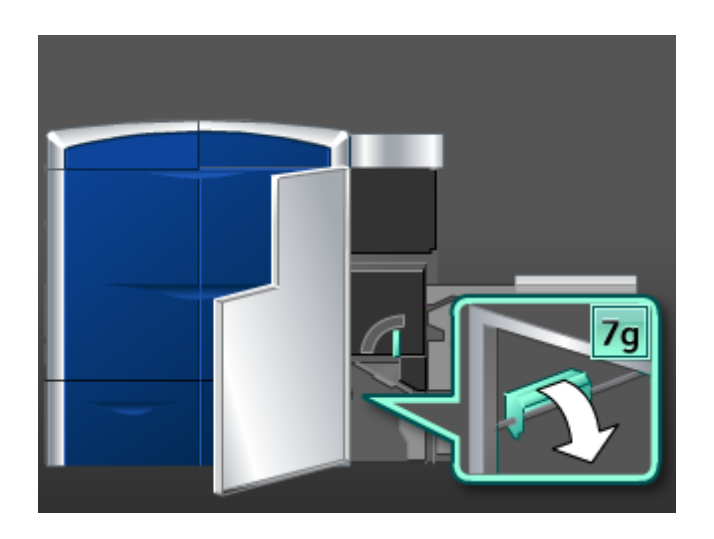

- 3. Hebel **7g** in die ursprüngliche Position zurückbringen.
- 4. Hebel **7f** abwärts bewegen und gestautes Papier entfernen.

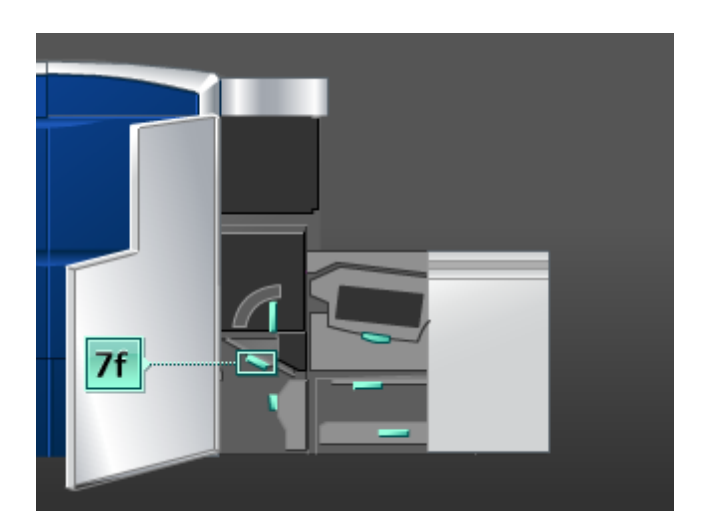

5. Hebel **7f** in die ursprüngliche Position zurückbringen.

6. Hebel **7d** nach links umlegen und gestautes Papier entfernen.

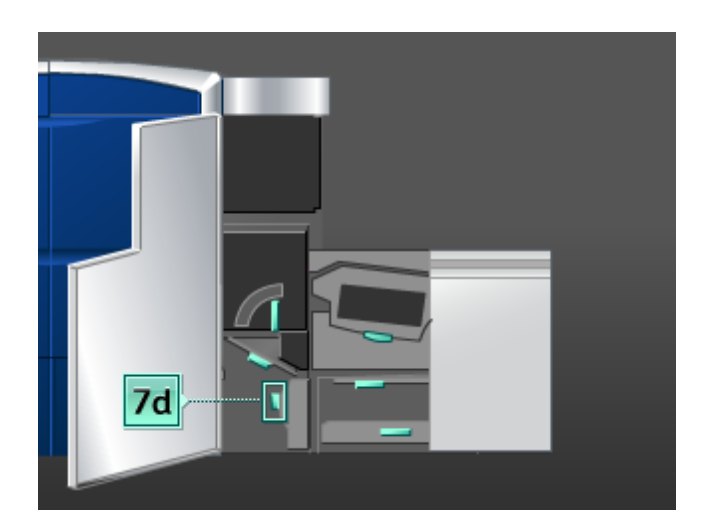

- 7. Hebel **7d** in die ursprüngliche Position zurückbringen.
- 8. Hebel **7e** abwärts bewegen und gestautes Papier entfernen.

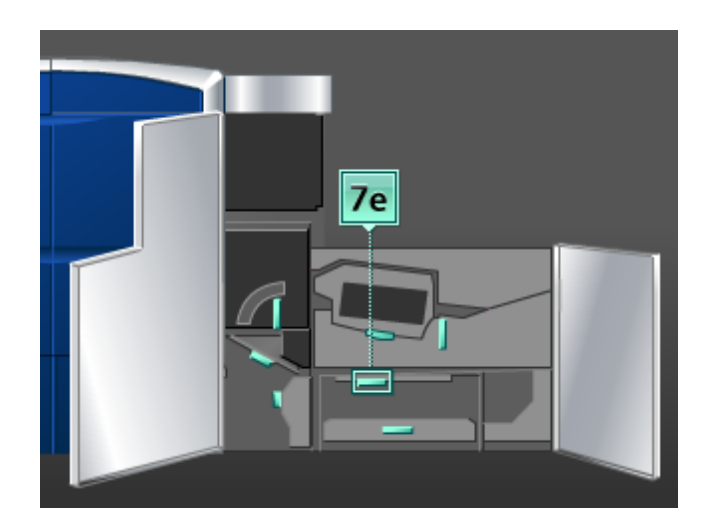

9. Hebel **7e** in die ursprüngliche Position zurückbringen.

10. Griff **7c** anheben und gestautes Papier entfernen.

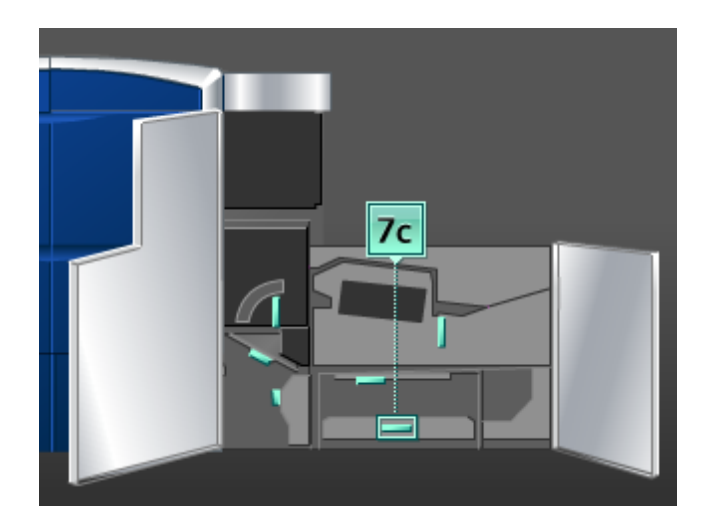

- 11. Hebel **7c** in die ursprüngliche Position zurückbringen.
- 12. Griff **7b** anheben und gestautes Papier entfernen.

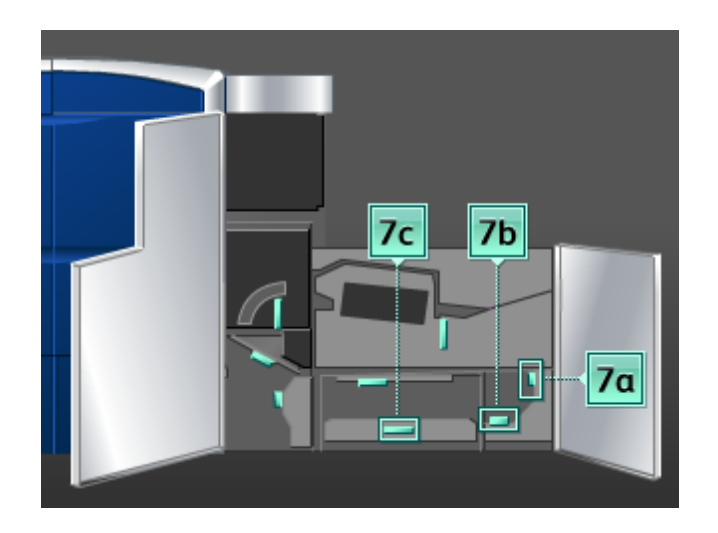

- 13. Hebel **7b** in die ursprüngliche Position zurückbringen.
- 14. Hebel **7a** nach links umlegen und gestautes Papier entfernen.
- 15. Hebel **7a** in die ursprüngliche Position zurückbringen.
- 16. Die linke und die rechte Vordertür schließen (Druckwerk ist auf der rechten Seite).
- 17. Die Anweisungen auf der Benutzeroberfläche befolgen, um Staus in anderen Bereichen zu beseitigen oder den aktuellen Druckauftrag neu zu starten.

# Fehlercodes

Bei einem Fehler wird ein Fehlercode angezeigt.

Wenn ein Fehler auftritt, der nicht in der folgenden Tabelle enthalten ist oder nach Ausführung der vorgegebenen Lösung weiter besteht, ist der Xerox Kundendienst zu verständigen.

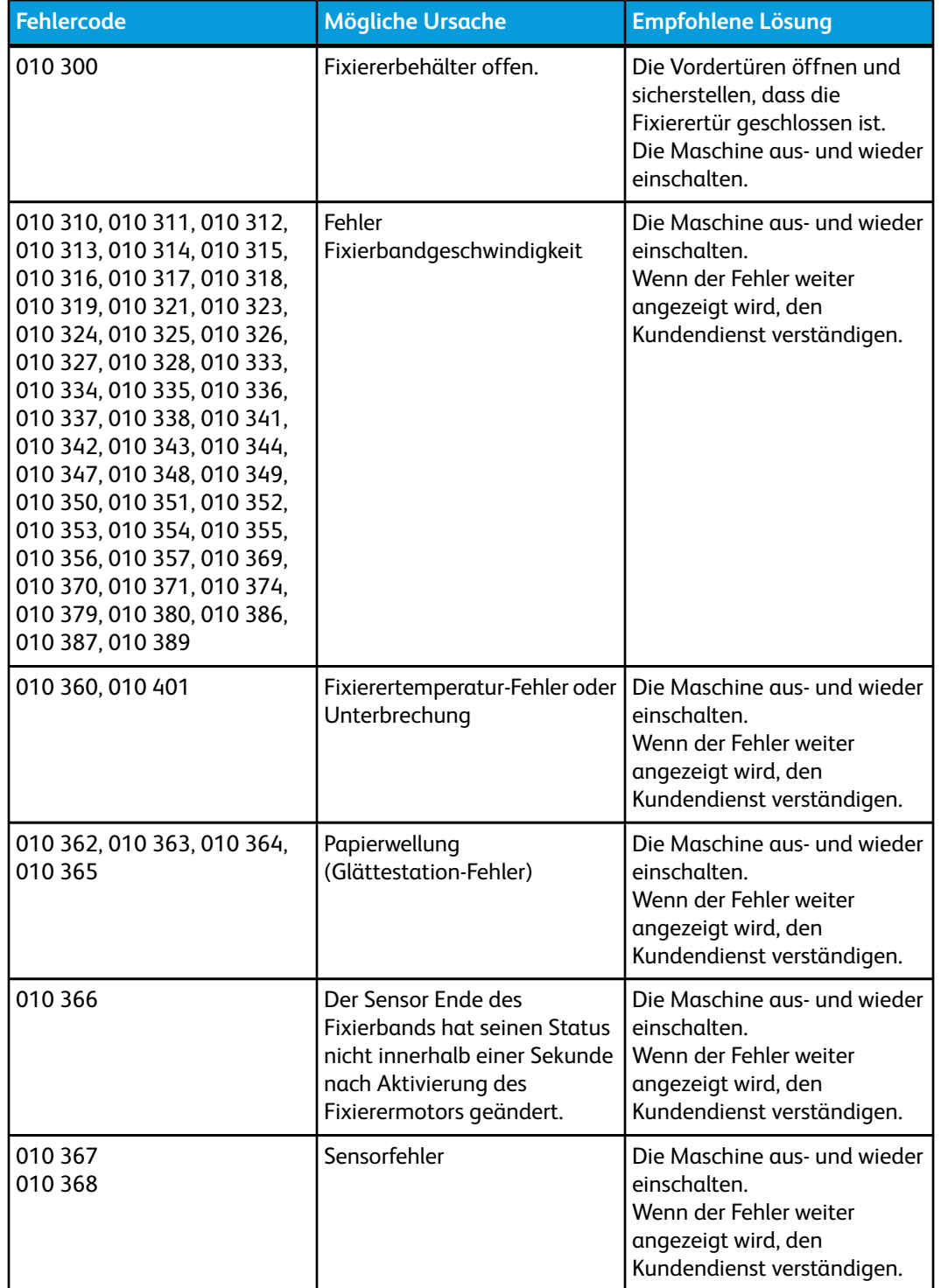

Bei einem Fehler werden sämtliche Druckdaten sowie Daten im Gerätespeicher gelöscht.

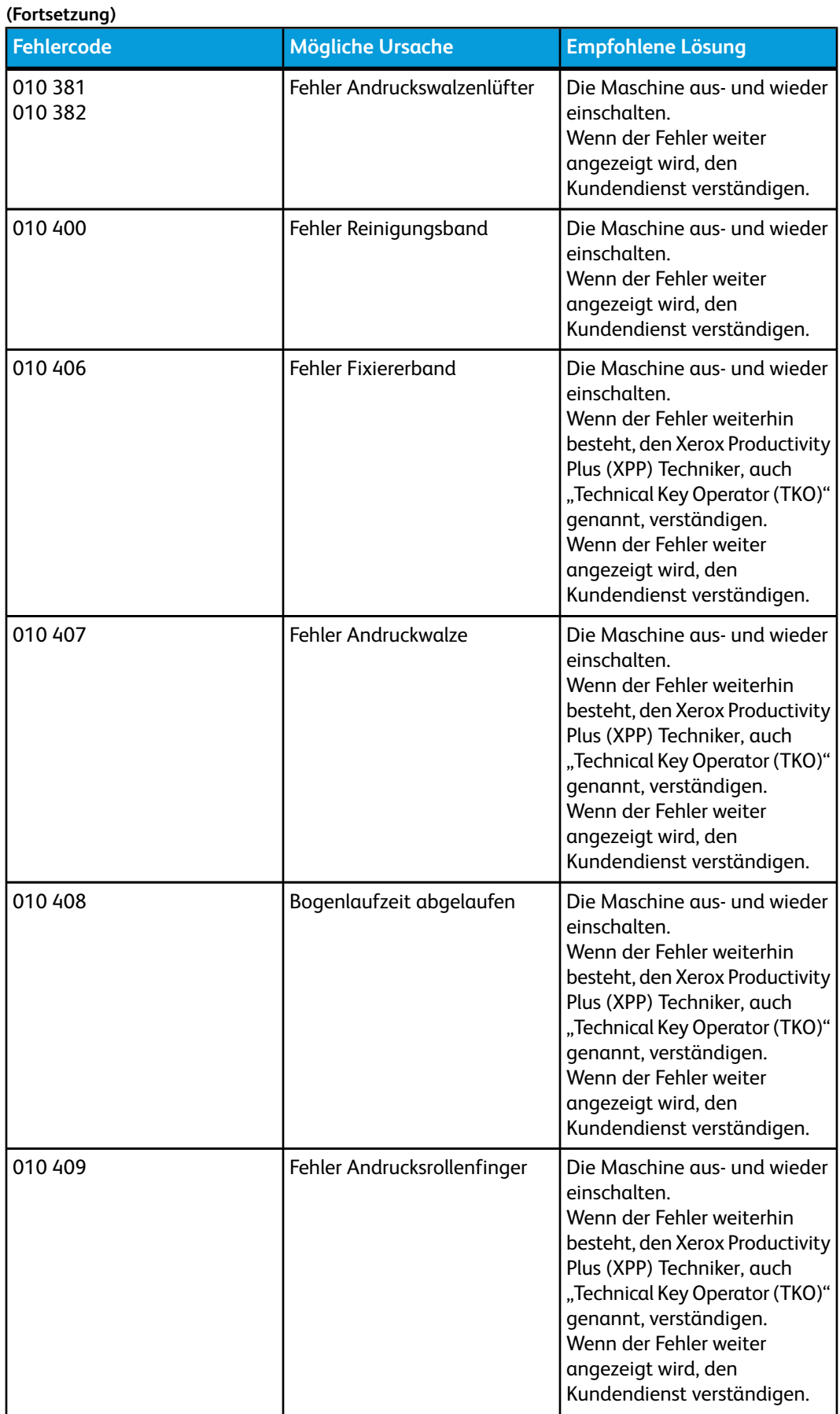

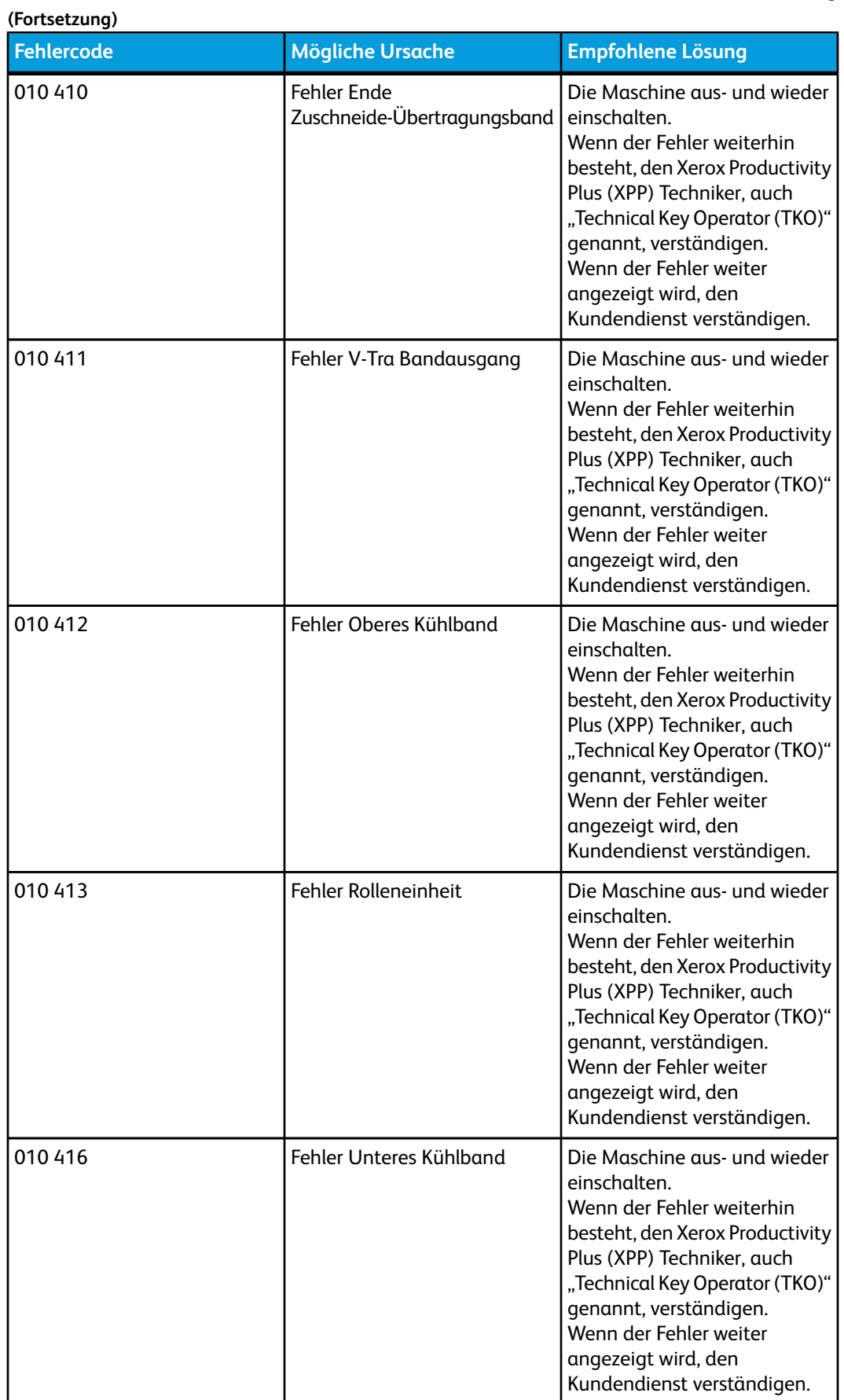

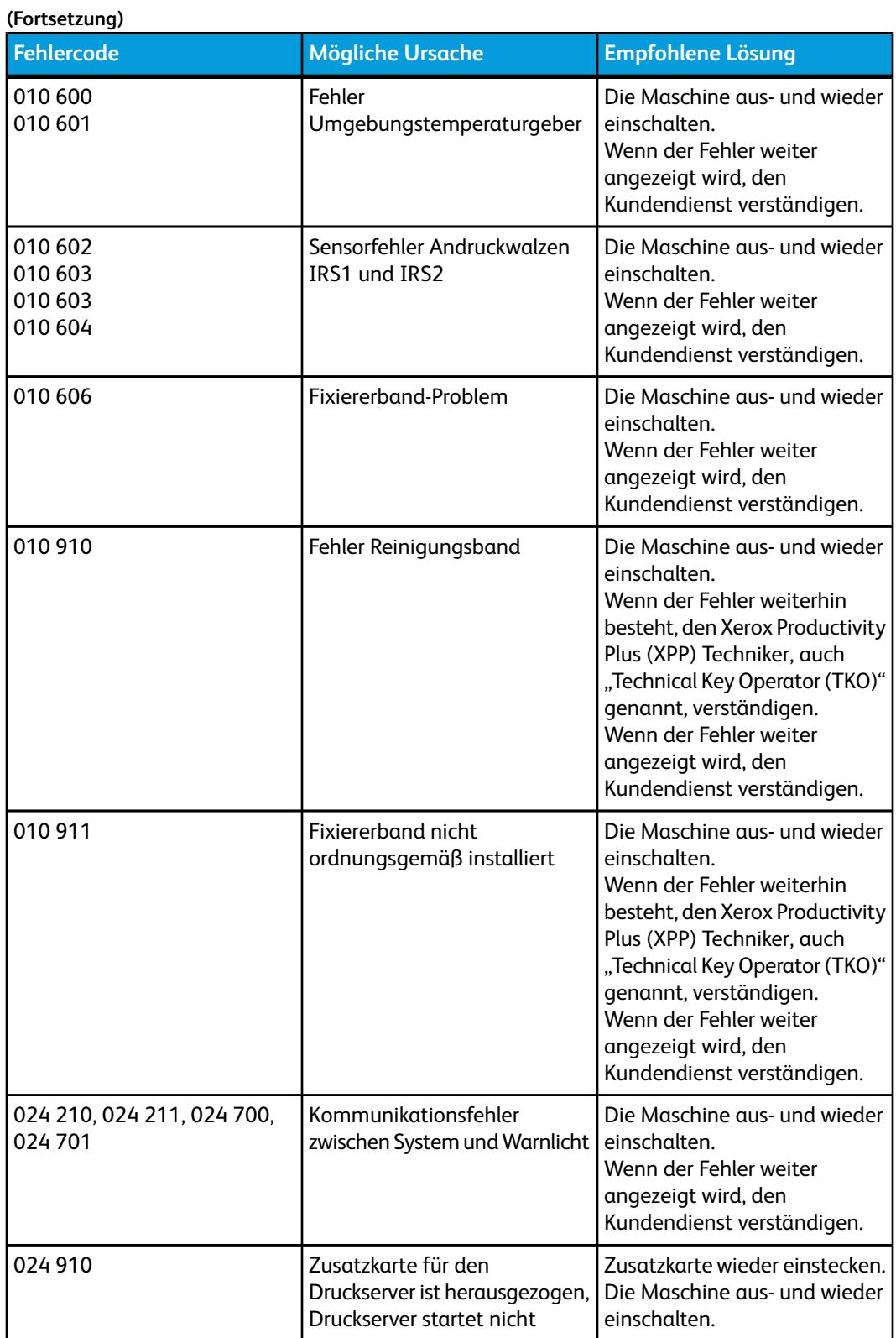

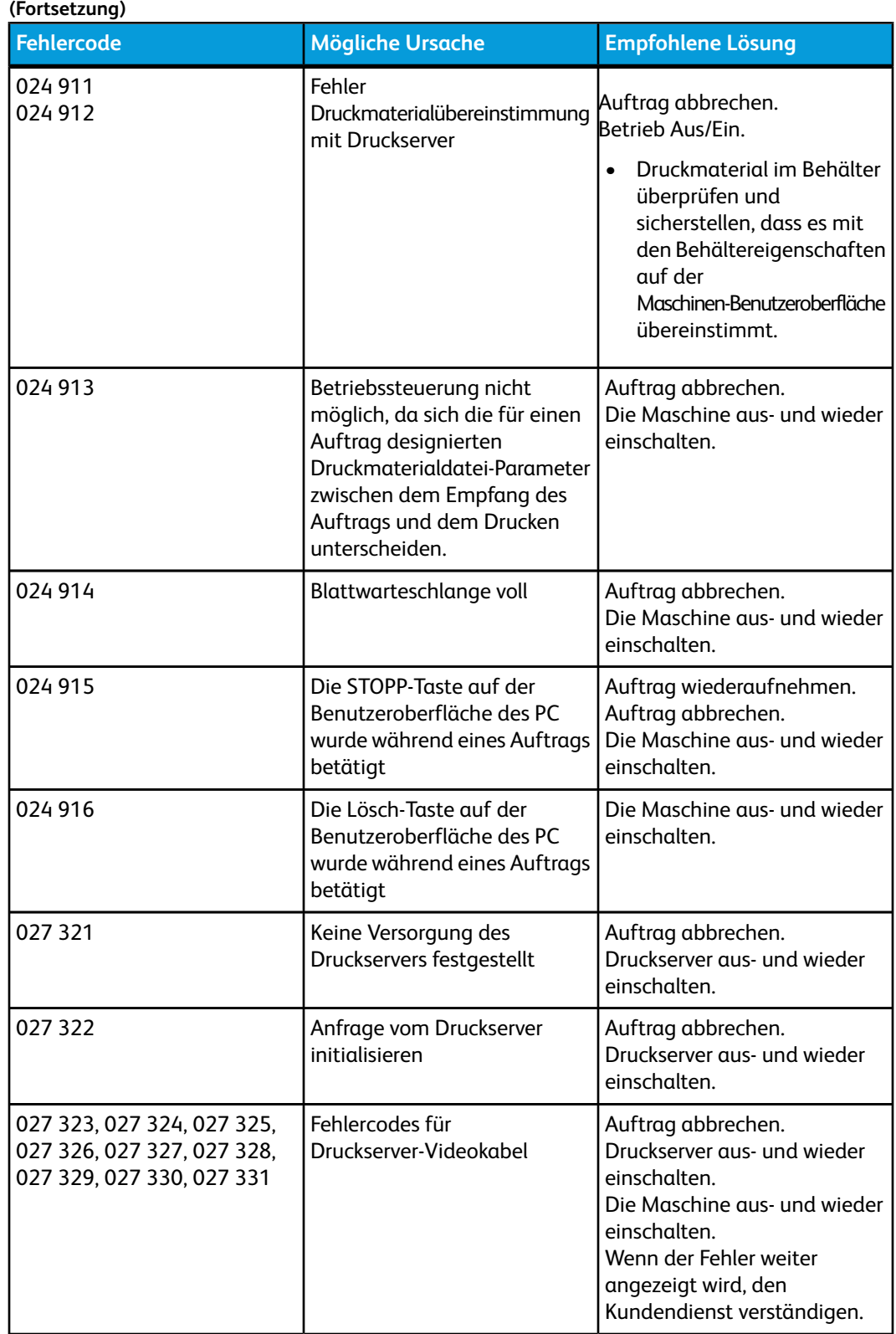

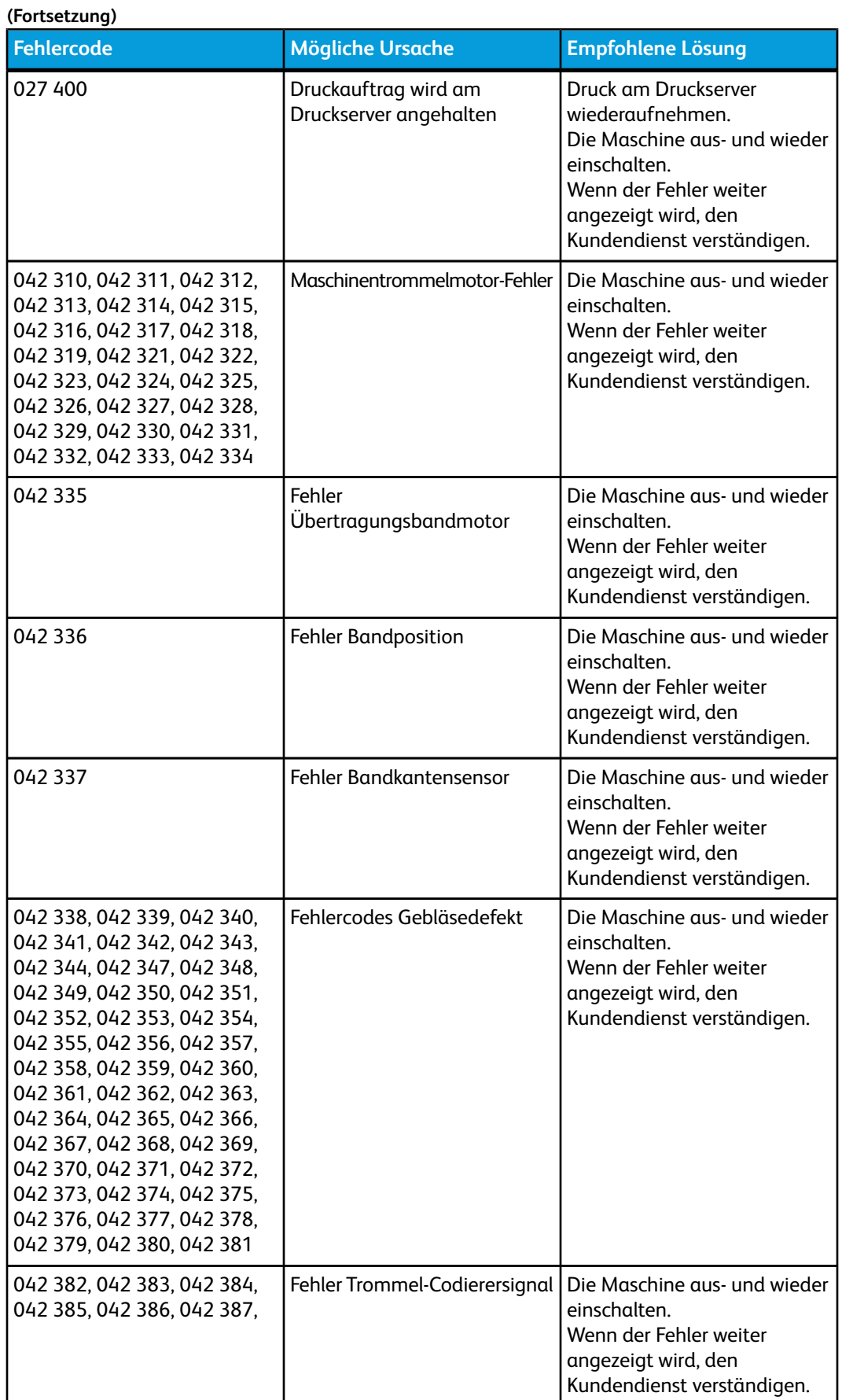

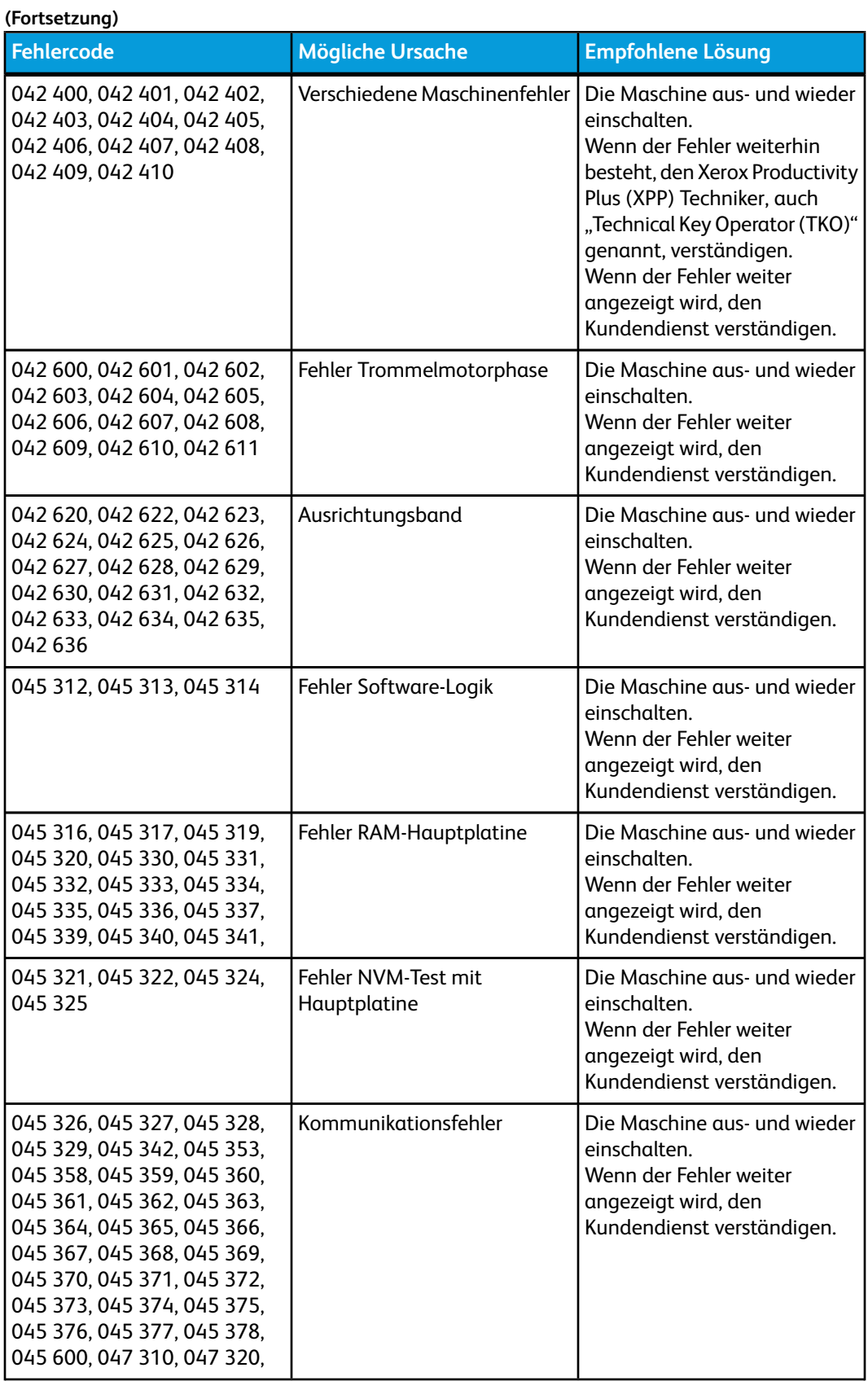

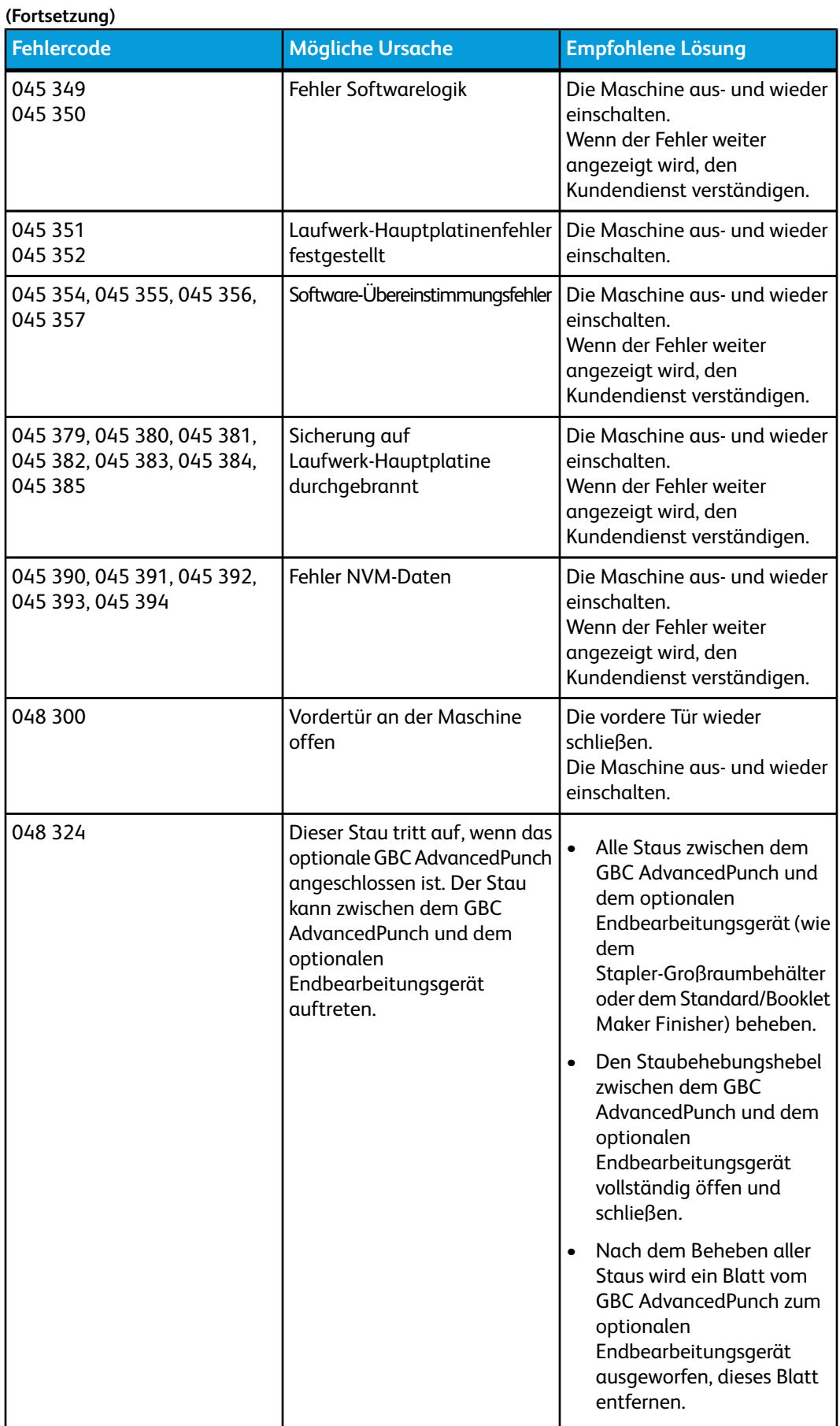

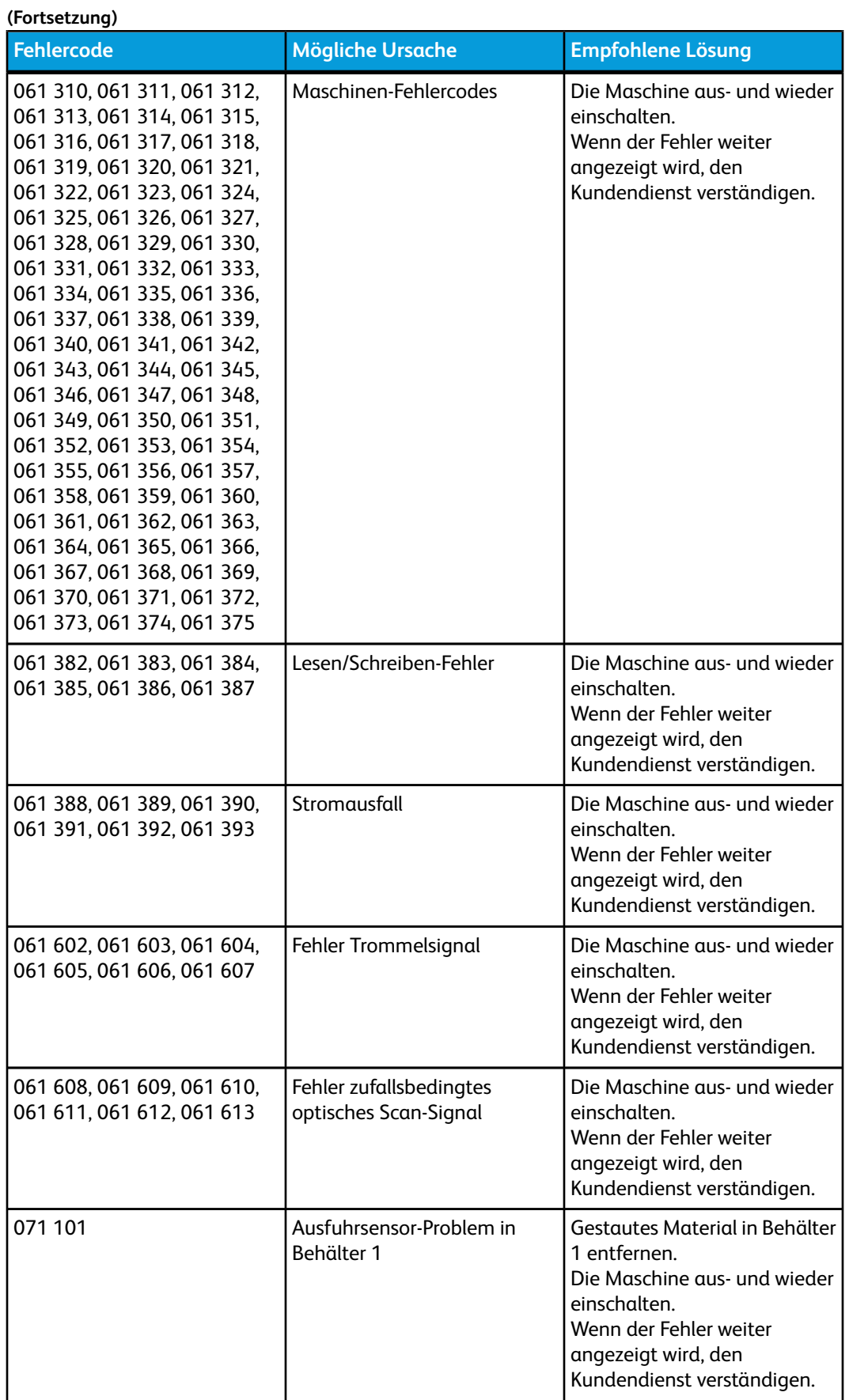

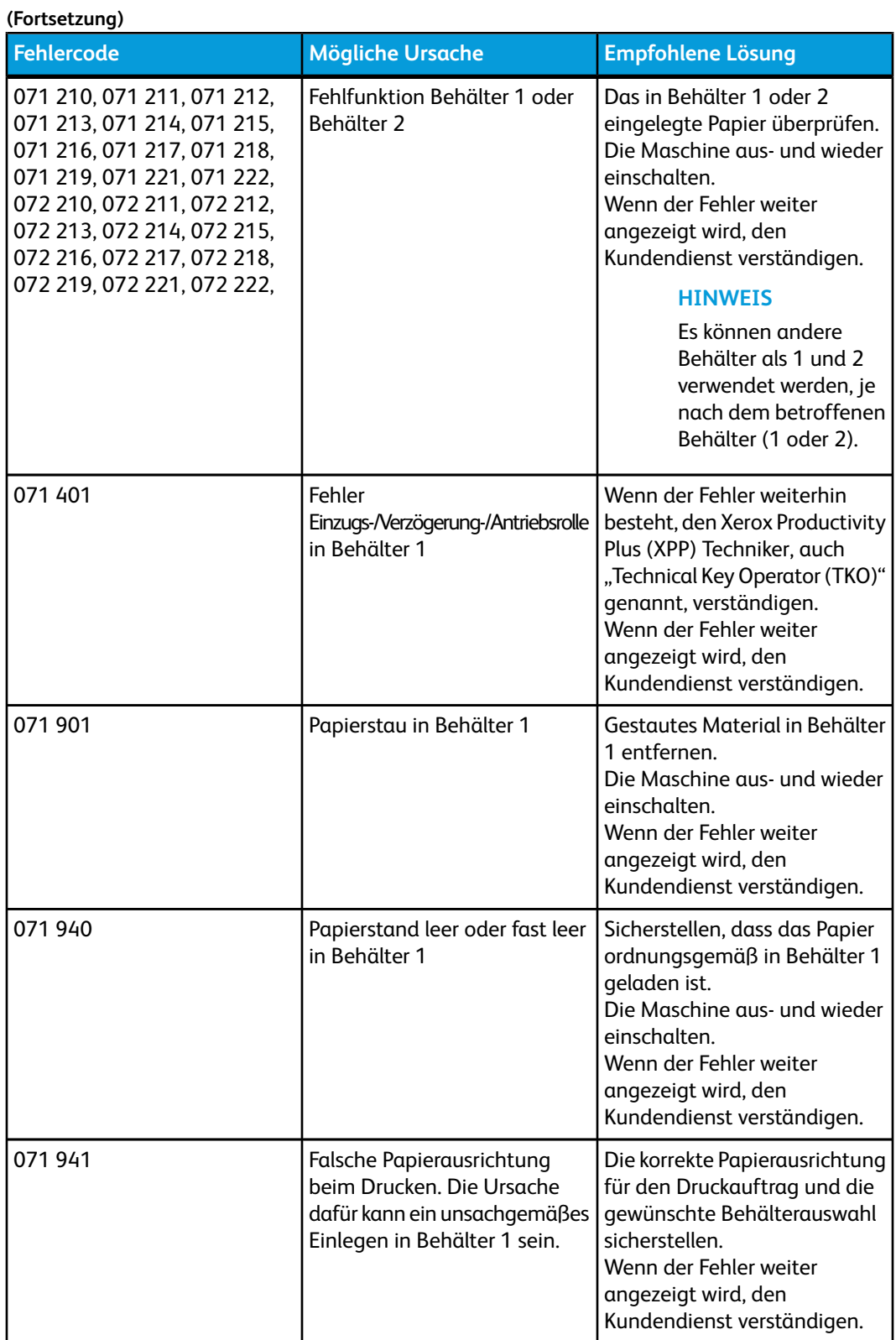

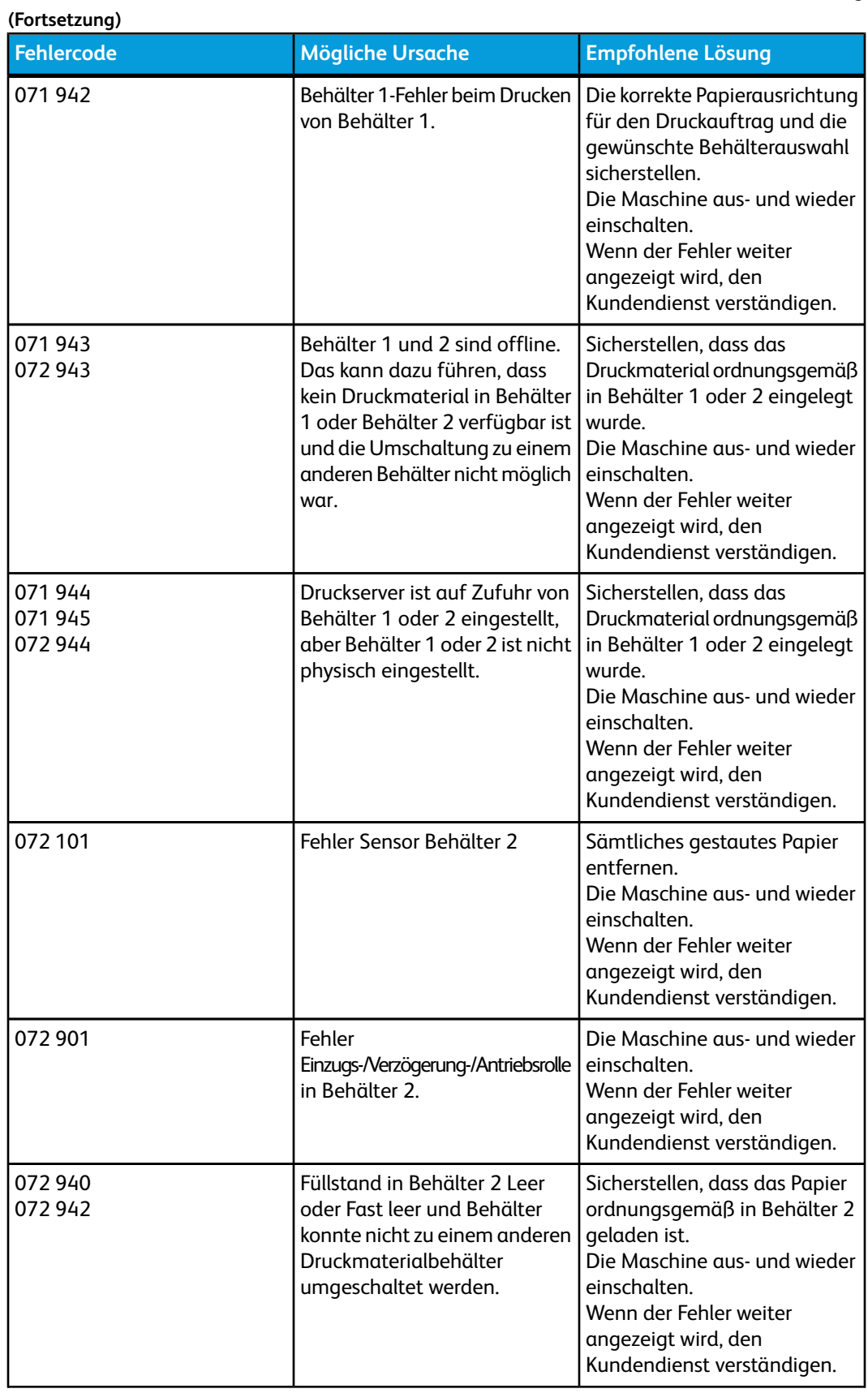

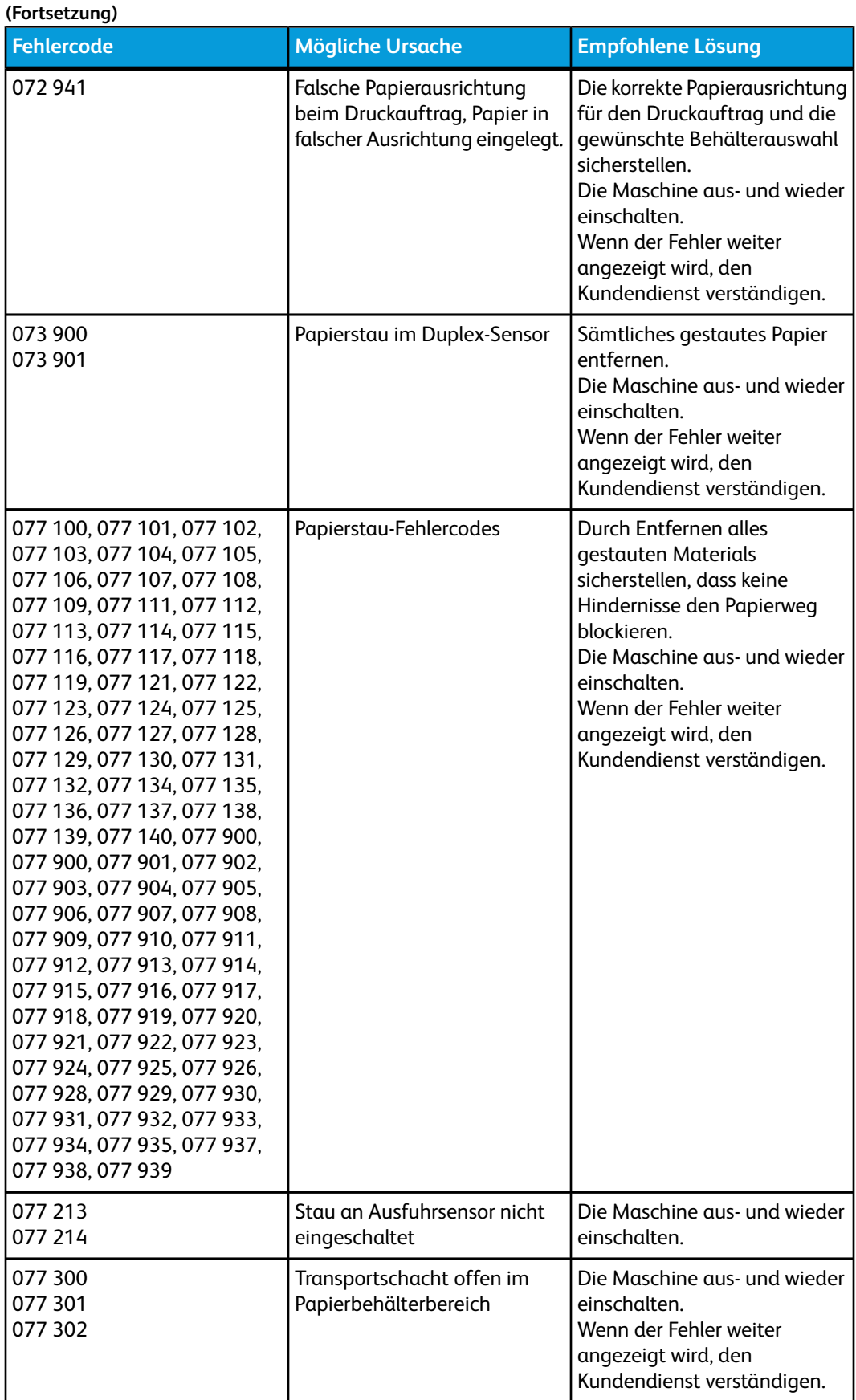
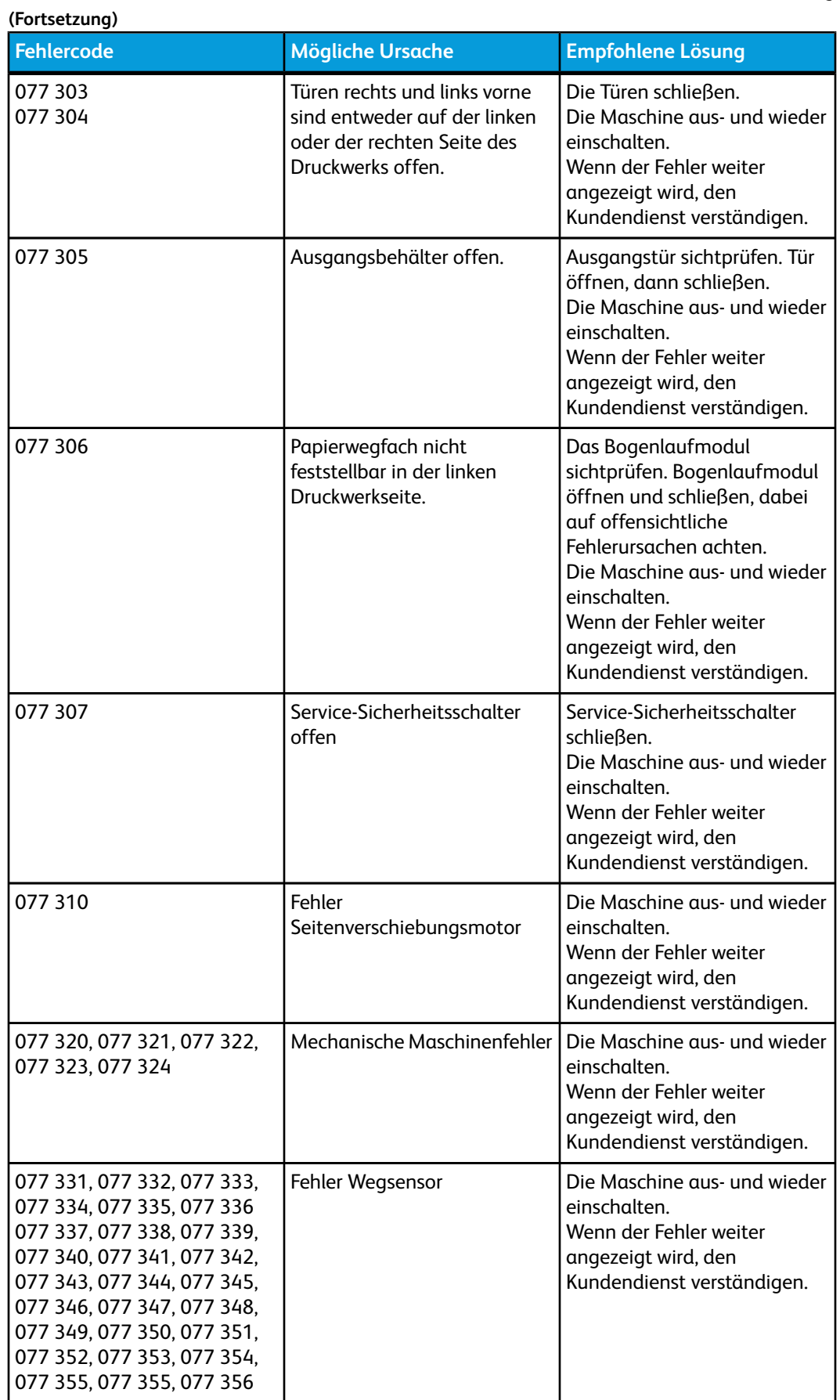

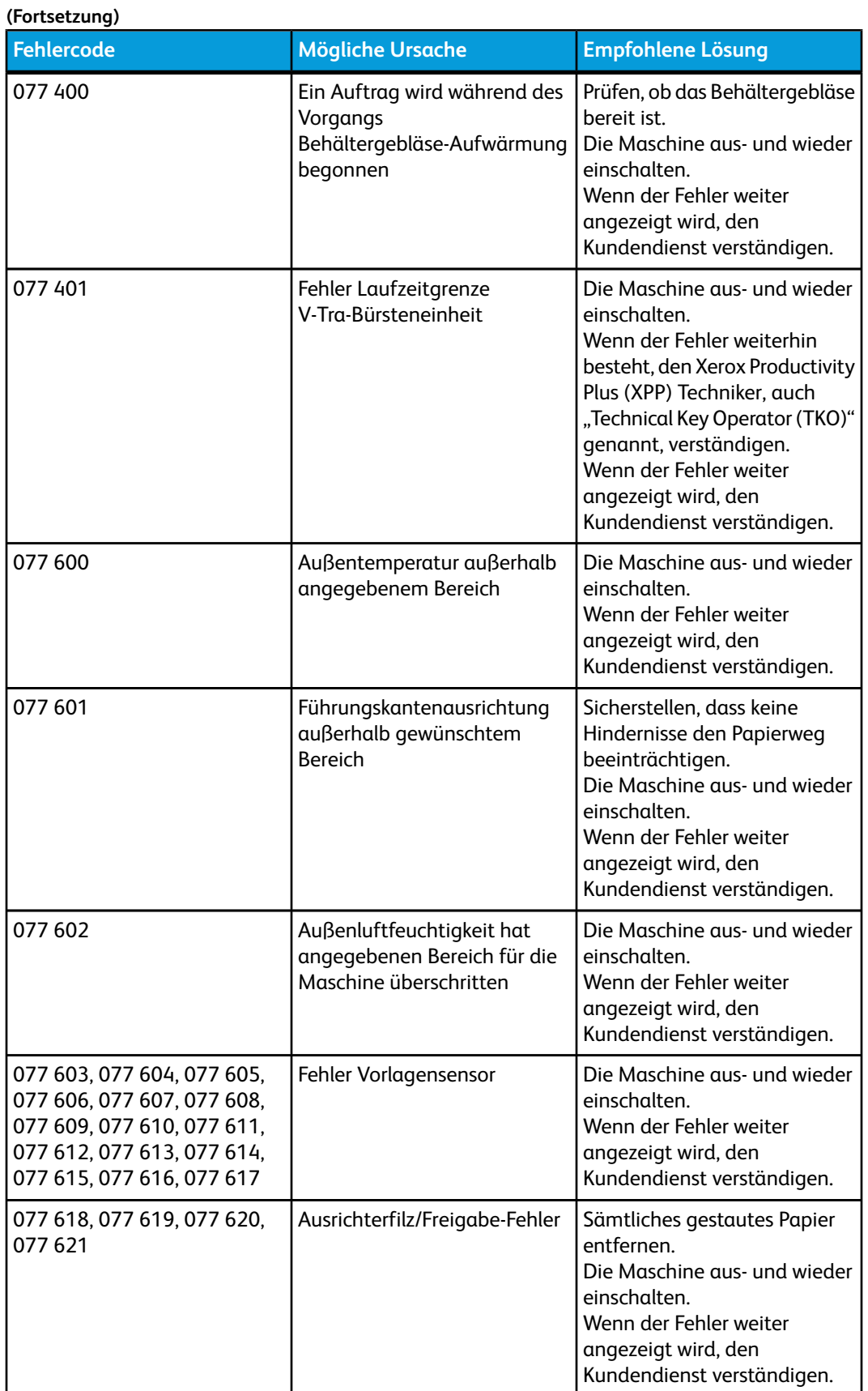

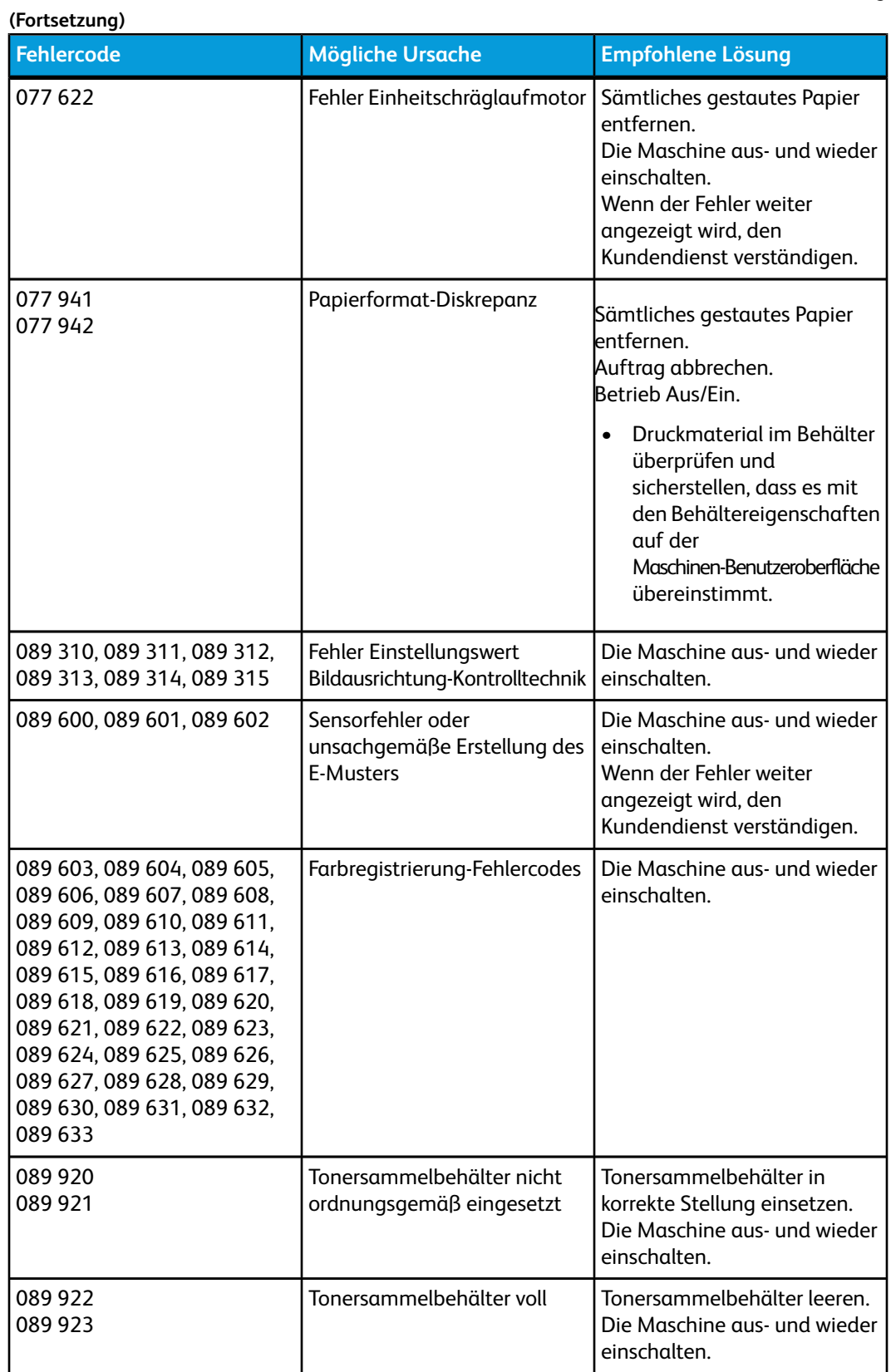

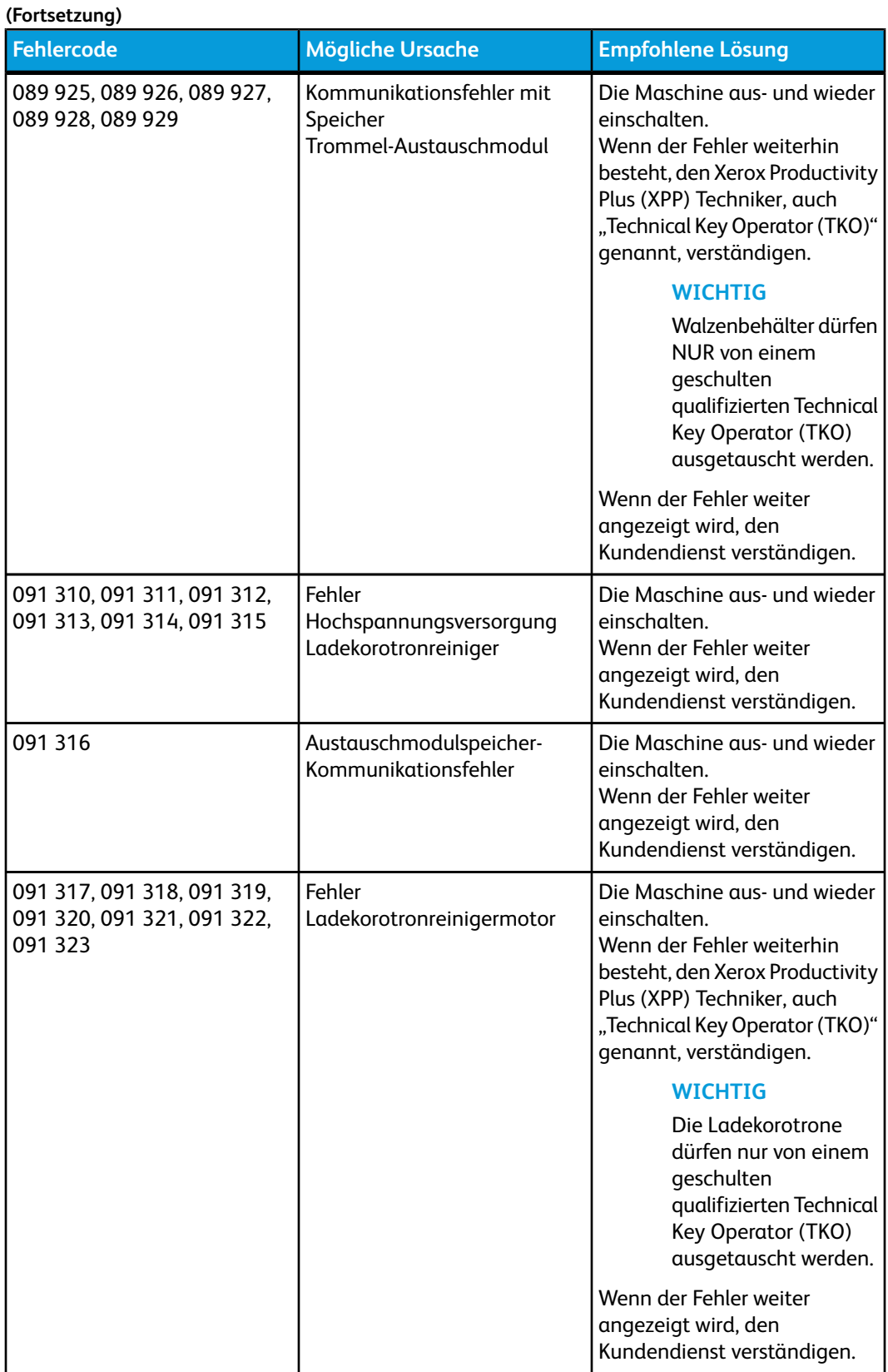

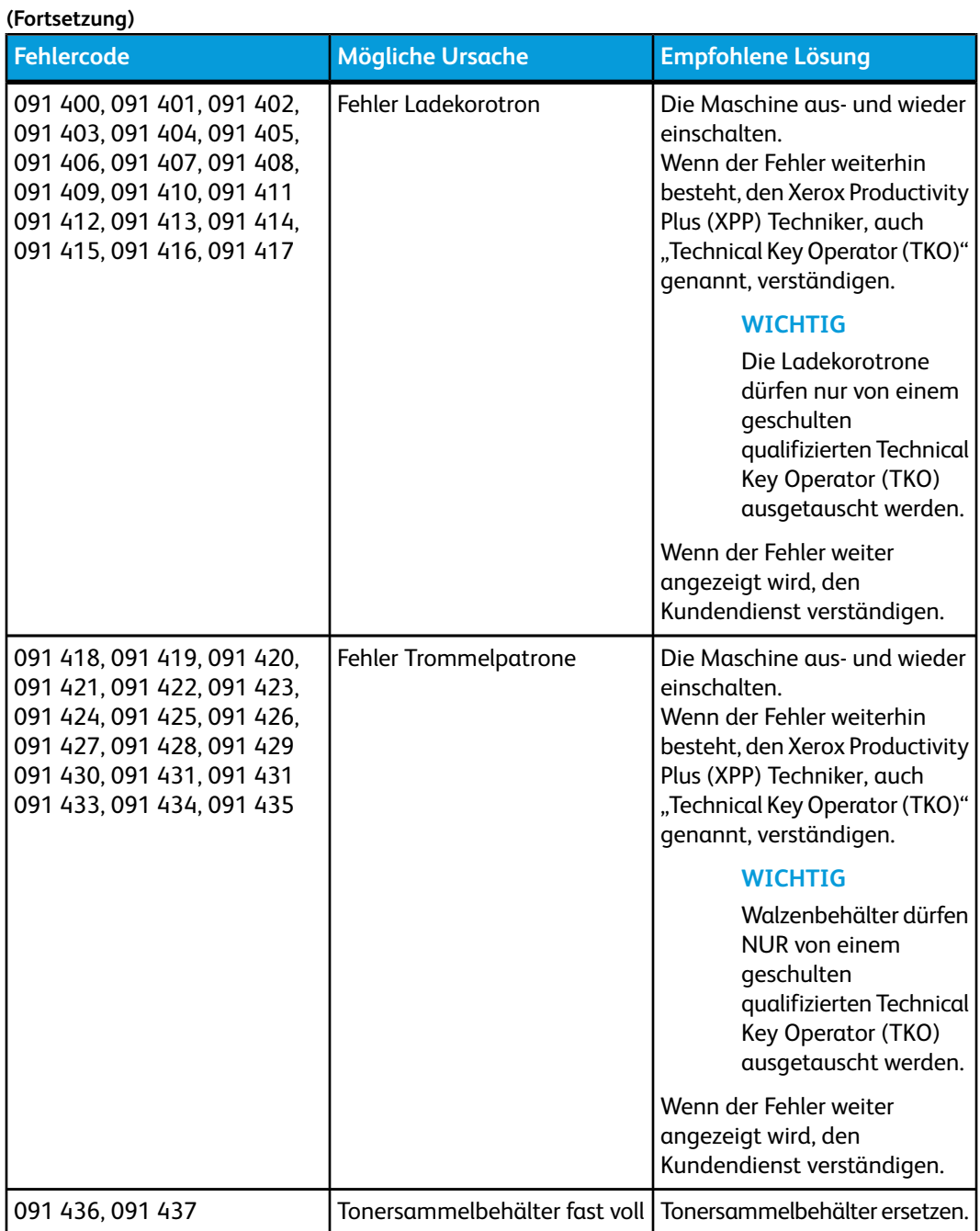

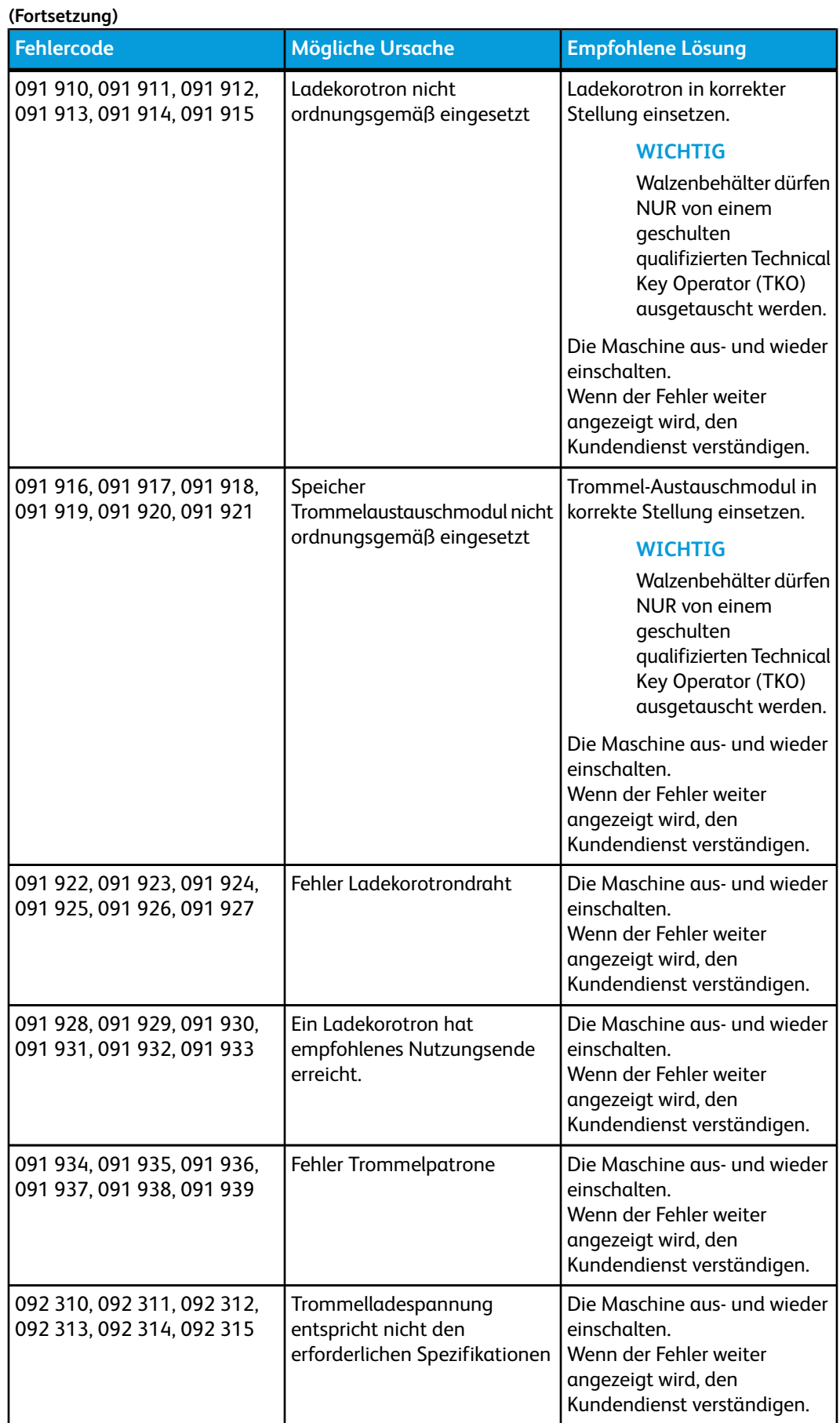

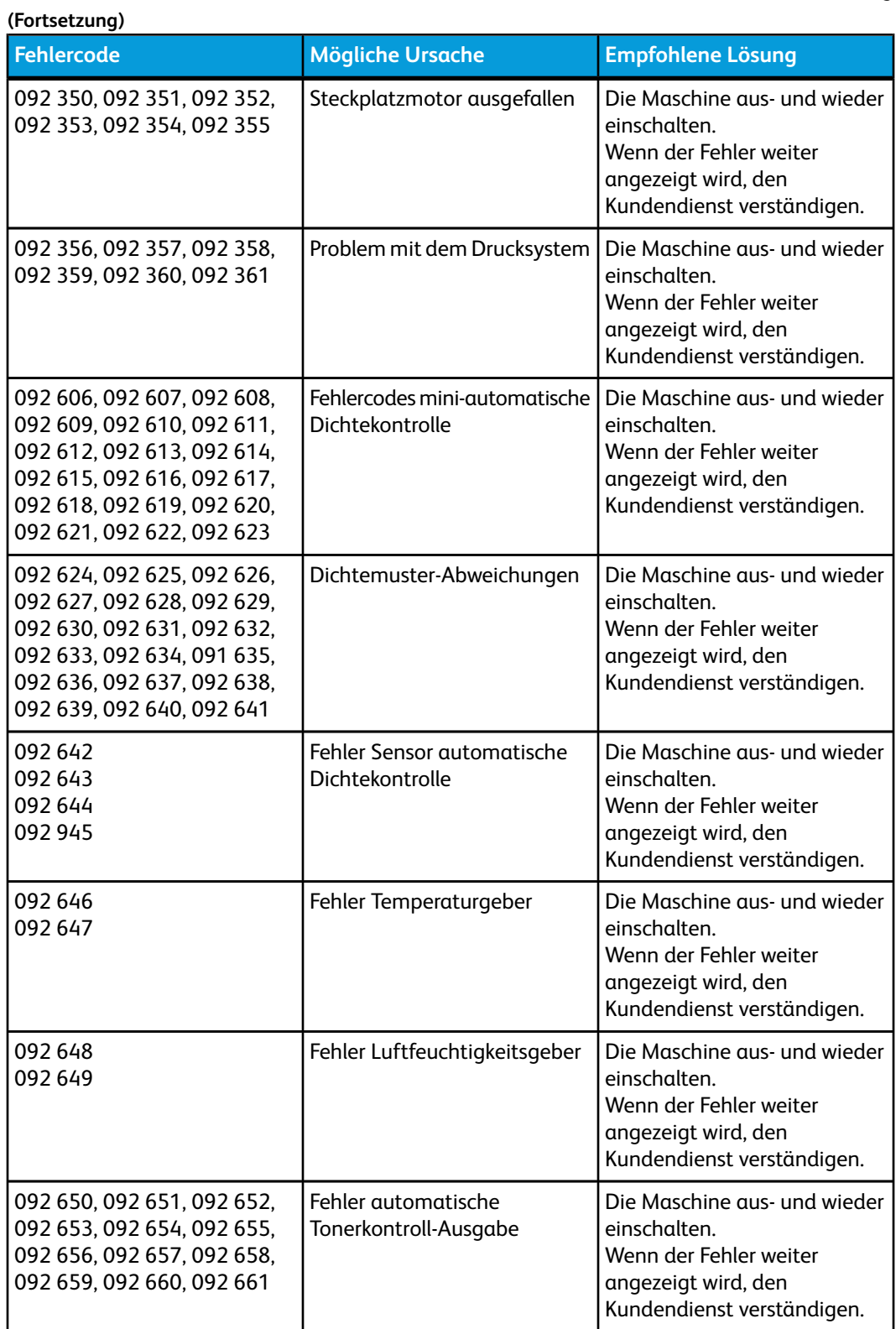

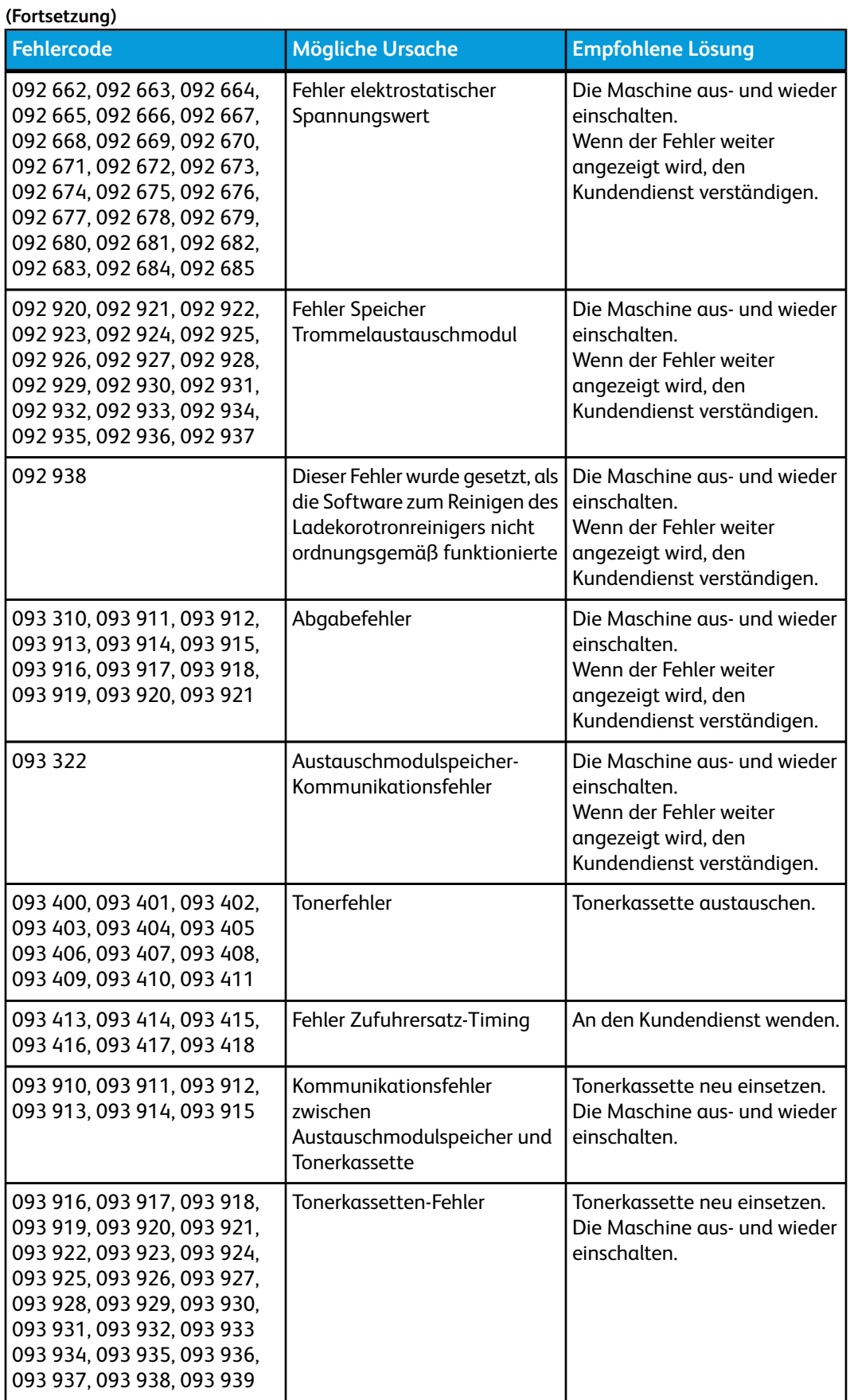

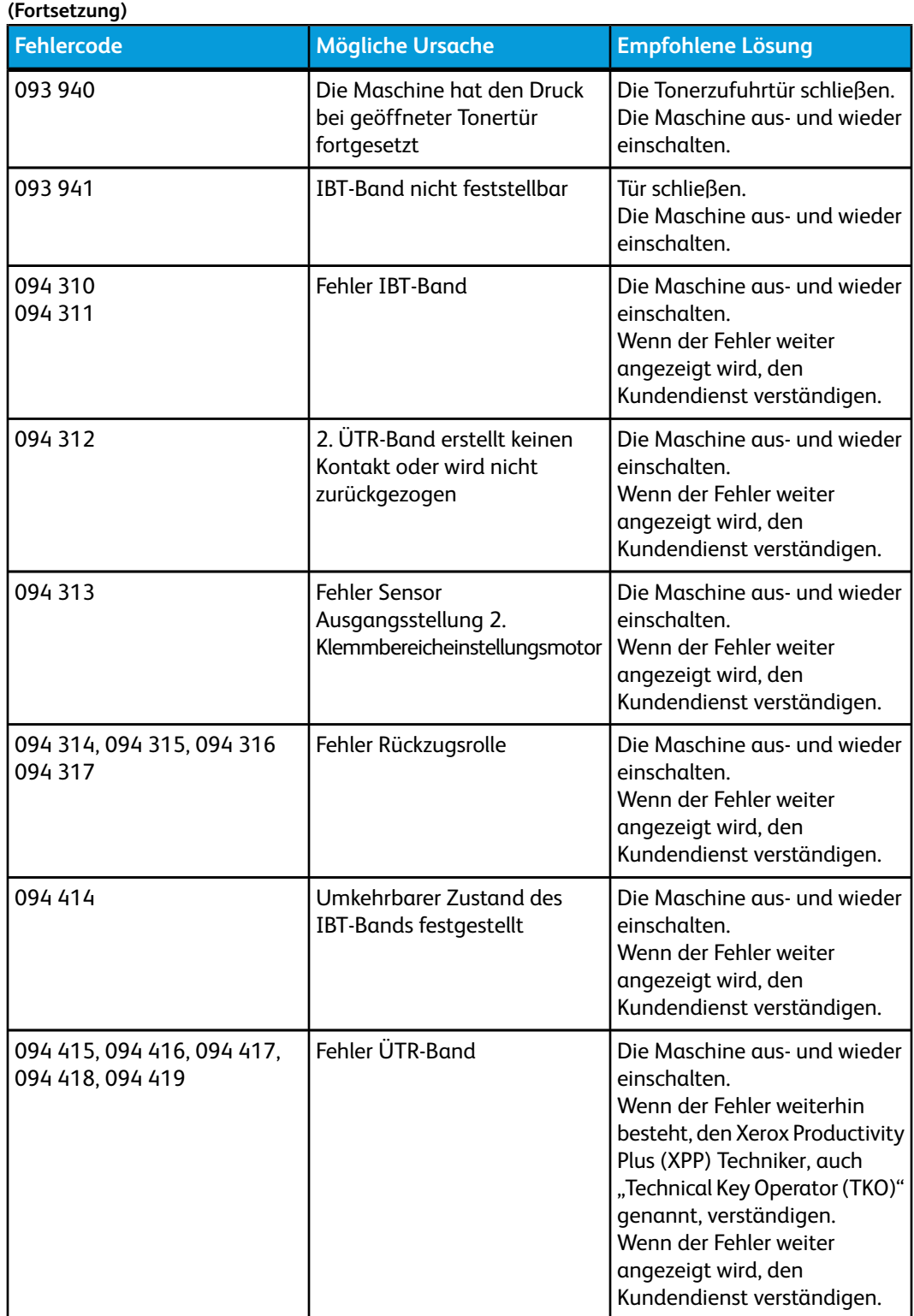

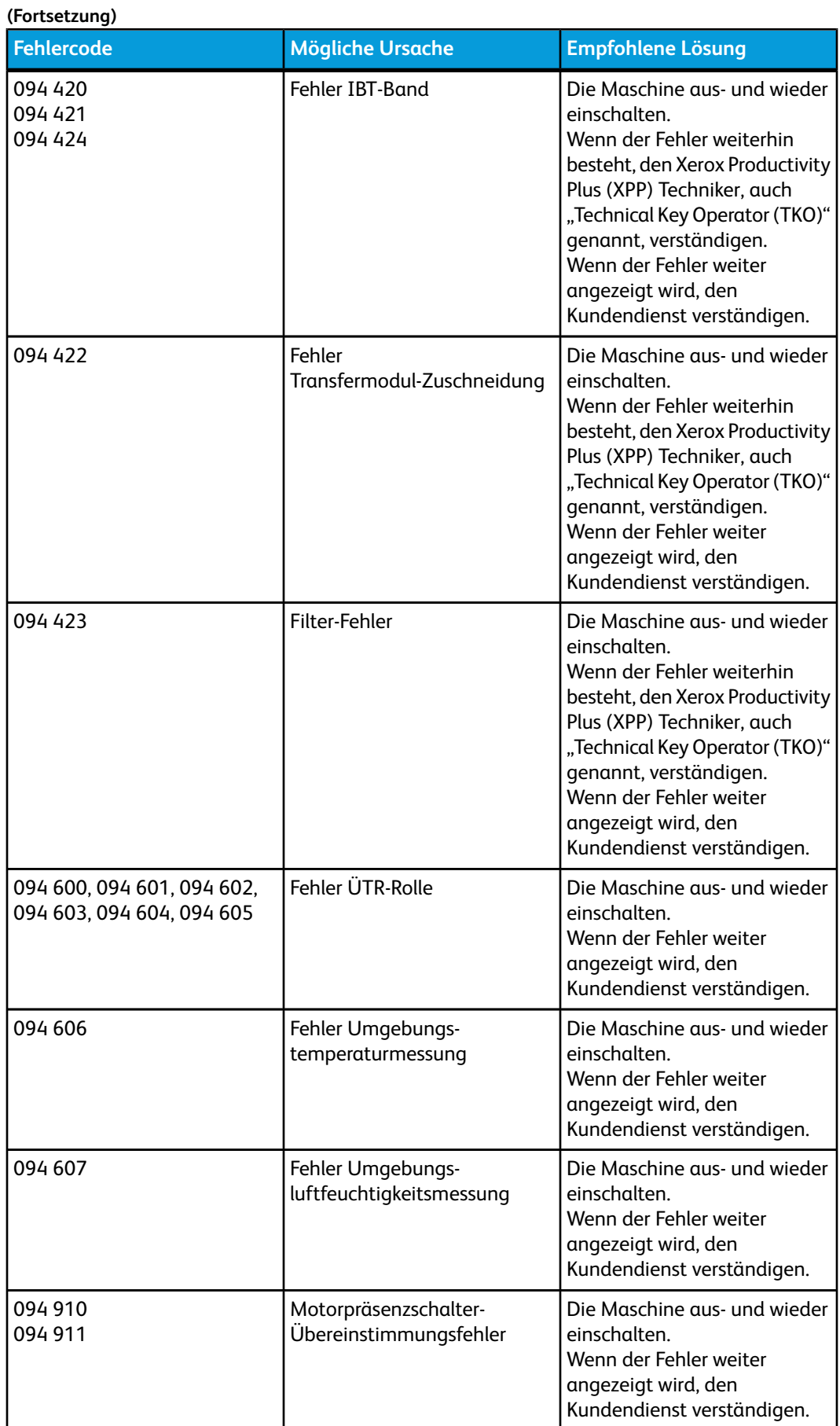

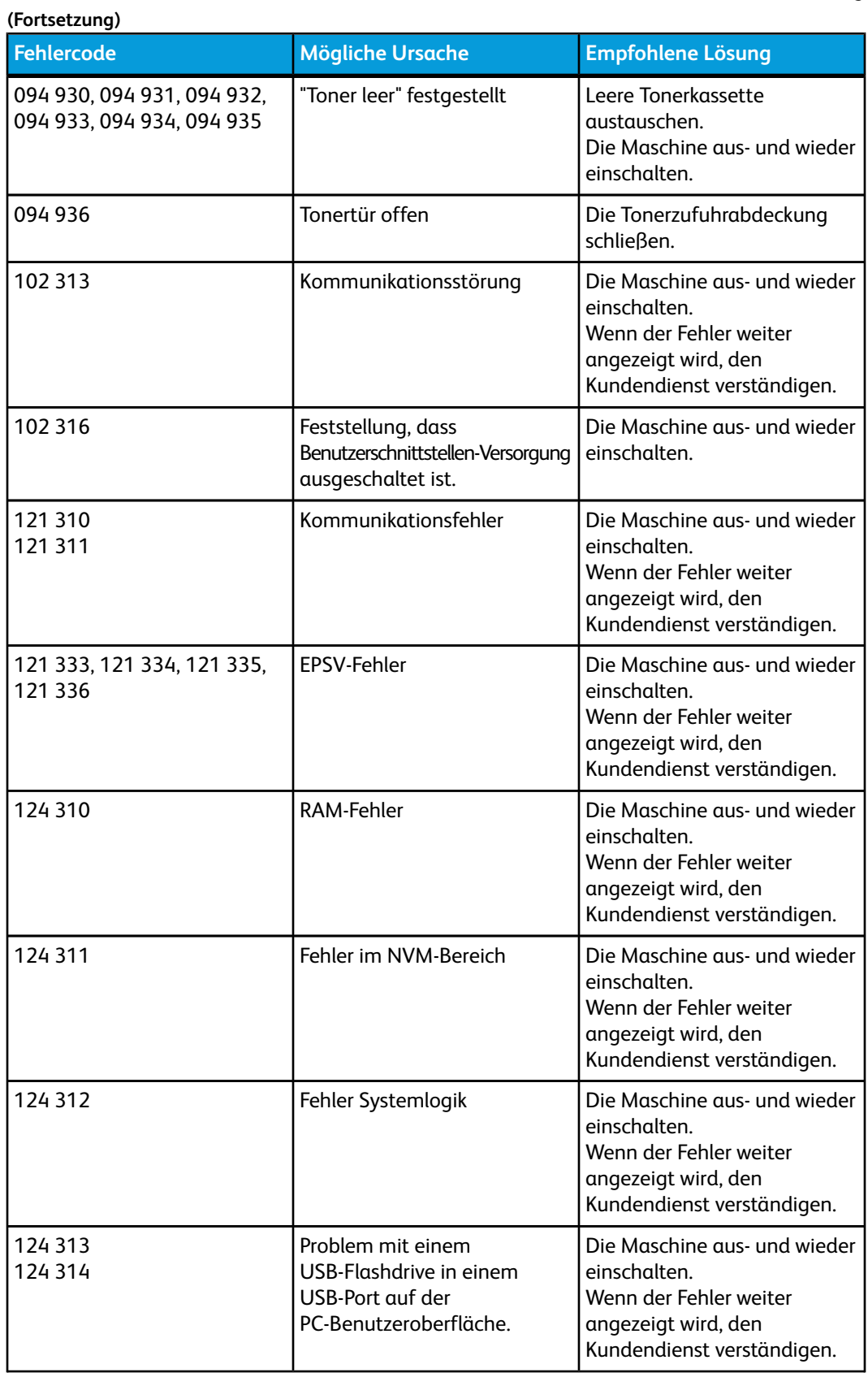

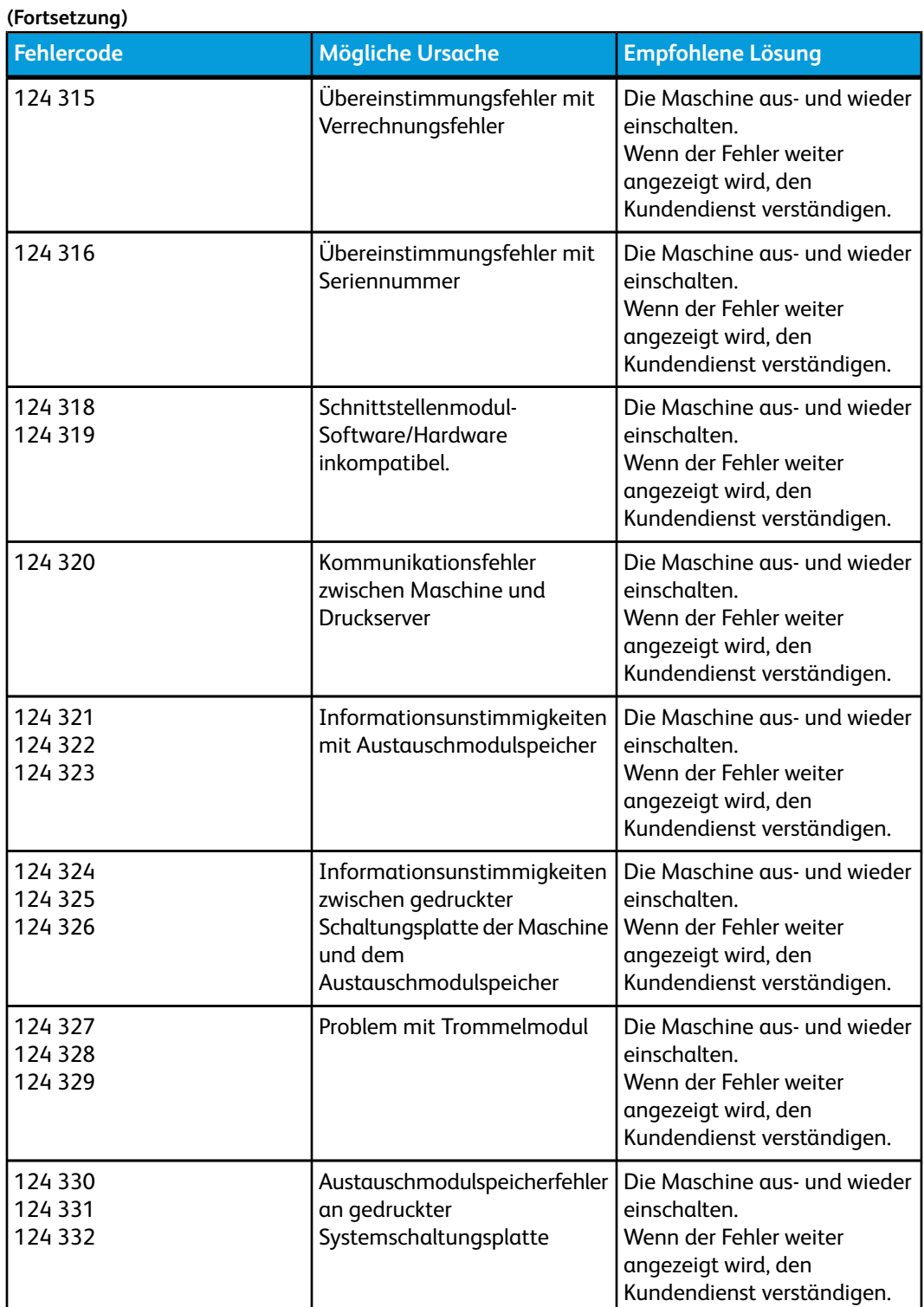

# Druckqualität

Dieser Abschnitt enthält eine Problembehebungstabelle zur Hilfe bei der Suche nach und Lösung von Druckbildqualitätsproblemen. Den Defekt in der Problemspalte suchen und die Aufgabe in der Spalte vorgeschlagene Lösungen ausführen. Bleibt das Problem auch nach Ausführung aller beschriebenen Abhilfemaßnahmen bestehen, den Kundendienst anrufen.

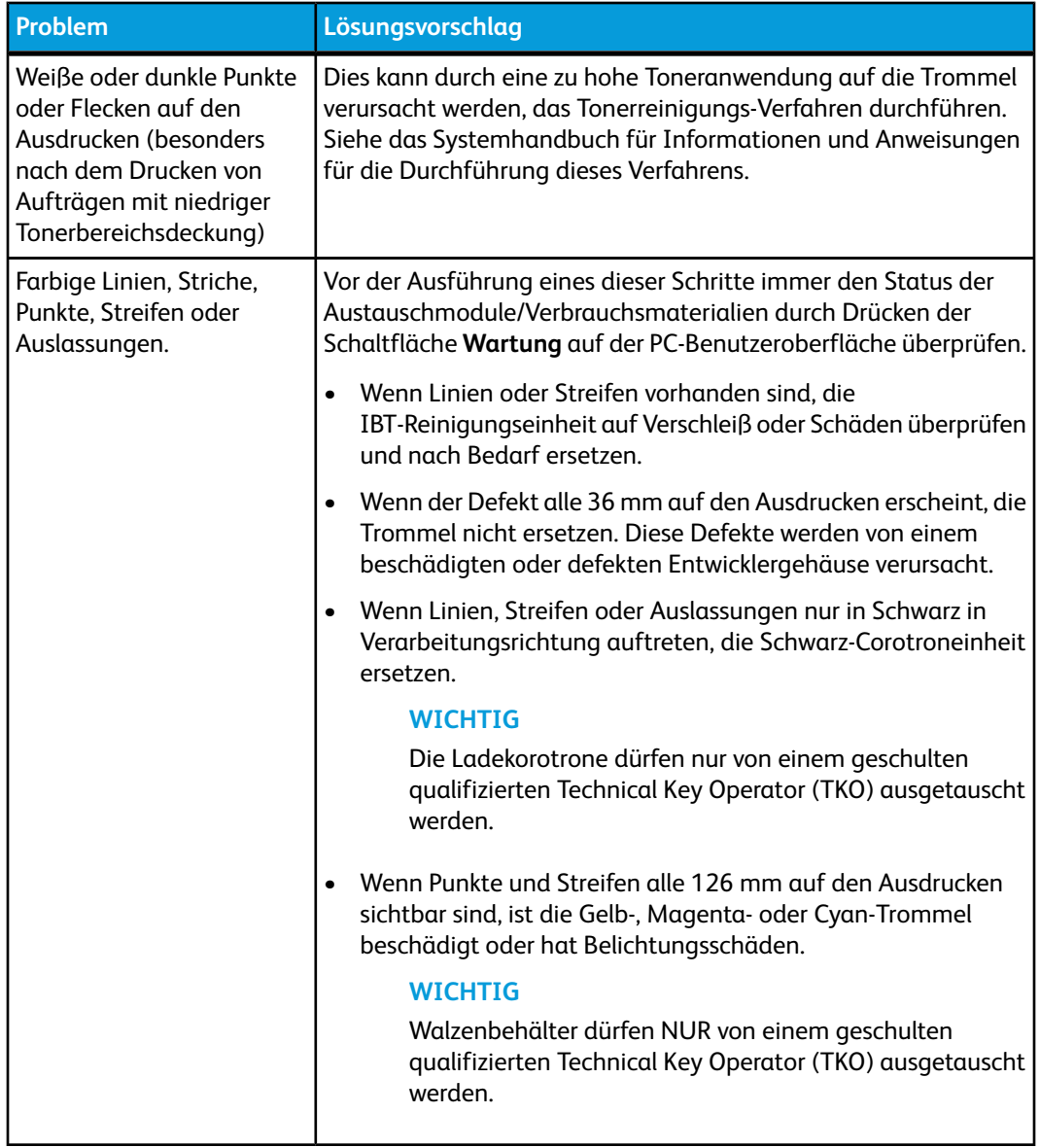

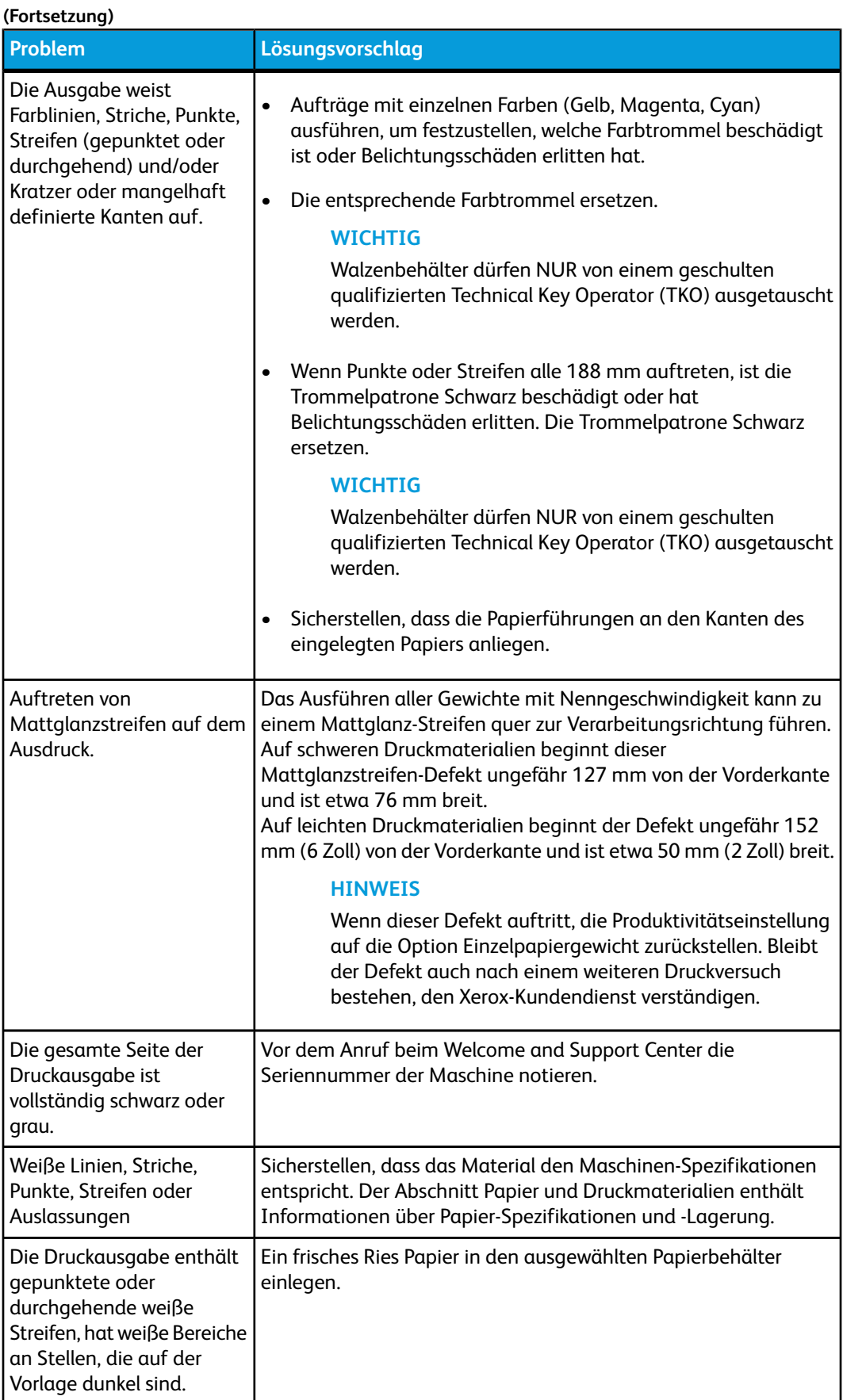

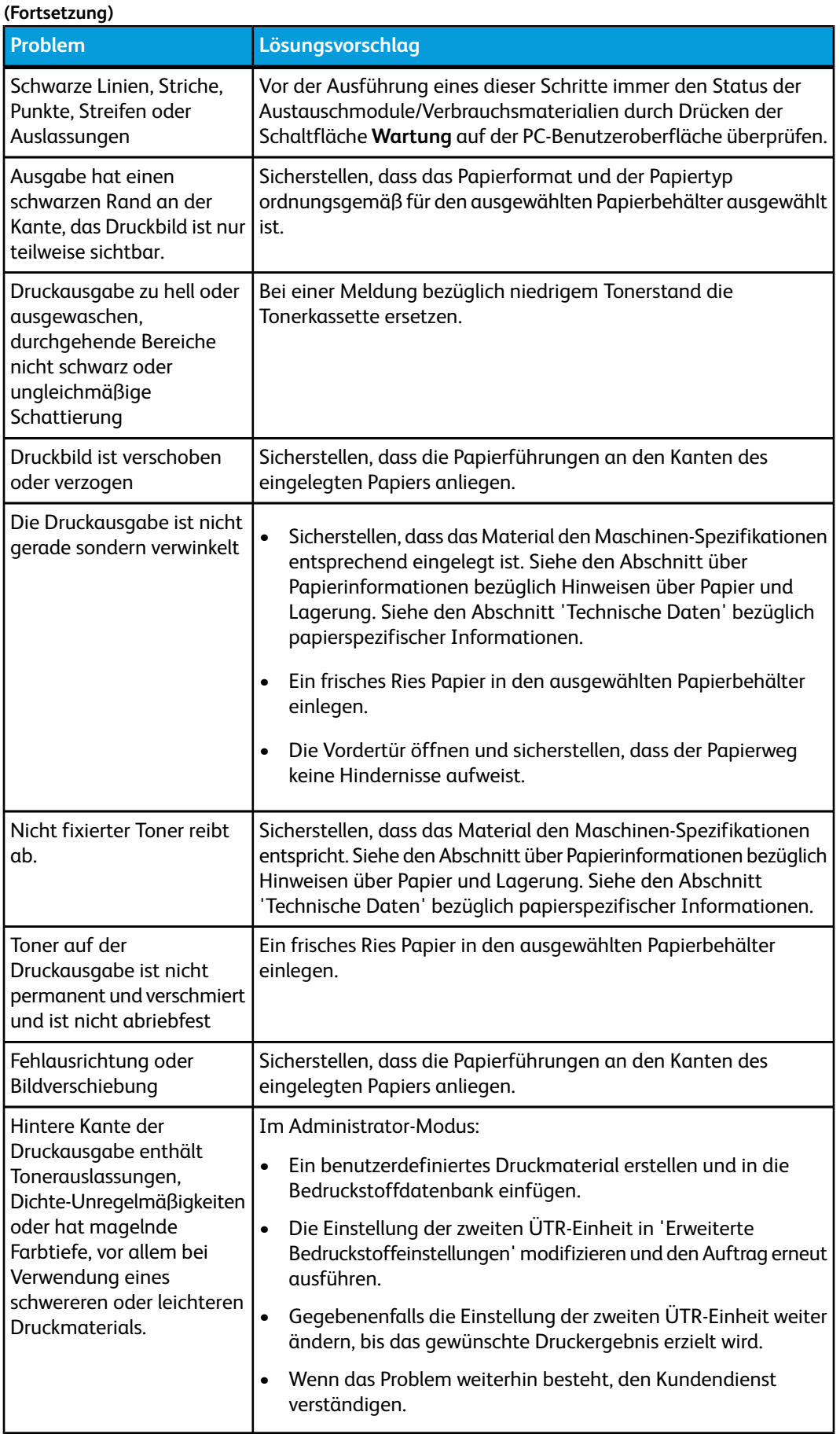

### Ladekorotrone

### **WICHTIG**

Die Ladekorotrone dürfen nur von einem geschulten qualifizierten Technical Key Operator (TKO) ausgetauscht werden.

### **Wann muss eine Ladekorotron-Einheit ersetzt werden?**

Im Gegensatz zu anderen Verbrauchsmaterialien für die Maschine wird die Meldung "Korotron ersetzen" nicht auf der Benutzeroberfläche angezeigt. Eine Korotroneinheit darf erst dann ersetzt werden, wenn ein Druckbildqualitätsproblem namens "Streifen" oder "Regenbogenstreifen" auf den Drucken erscheint. Wird im Register **Wartung** ein gelbes Dreieck oder ein roter Kreis eingeblendet, dann bedeutet dies, dass die vorgesehene Druckmenge für ein Ladekorotron erreicht wurde. Diese Symbole können vorerst ignoriert werden. Ein Ladekorotron muss erst dann ersetzt werden, wenn die Druckqualität durch Streifenbildung gemindert wird.

### **Welches Ladekorotron muss ersetzt werden?**

Wenn farbige Streifen und Linien auf der Druckausgabe erscheinen, muss u. U. ein Ladekorotron ersetzt werden. Um festzustellen, welches Ladekorotron ersetzt werden muss, die Datei **Corotron Test.pdf** auf der Begleitmaterial-CD suchen und ausdrucken. Der erstellte Testdruck weist durch Streifenbildung in einem Farbbalken darauf hin, welches Ladekorotron ersetzt werden muss. Tritt die Streifenbildung in mehreren Farbbalken auf, dann müssen alle so identifizierten Ladekorotron-Einheiten ausgetauscht werden.

### **Beispiele für Farbstreifen**

Die folgenden Testdrucke zeigen, welches Ladekorotron ersetzt werden muss. Das ersatzreife Ladekorotron zeigt eine Streifenbildung im Farbbalken der jeweiligen Farbe sowie im Dreifarbenbalken an. Der Dreifarbenbalken (CMY) wird angezeigt, um die Streifenbildung der ersatzreifen Farbe besser ausmachen zu können.

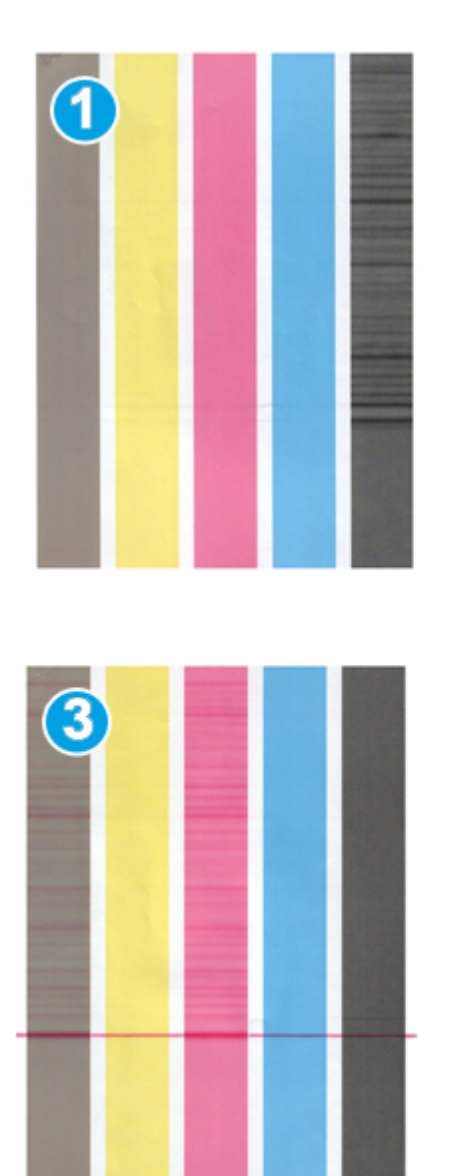

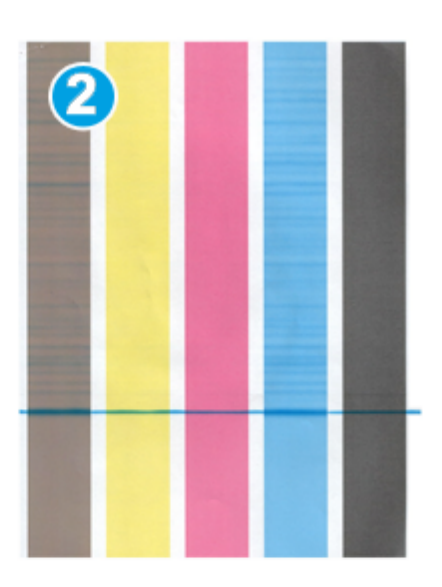

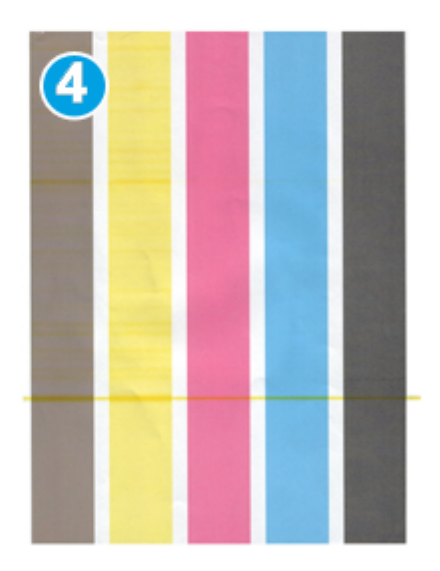

- 1. Schwarze Streifen
- 2. Cyan-Streifen
- 3. Magenta-Streifen
- 4. Gelbe-Streifen

8

# Technische Daten

# Angaben zum Gerät

### Fassungsvermögen

Papierbehälter 1 und 2 sind identisch mit einem Fassungsvermögen von jeweils 2000 Blatt. Folgende Druckmaterialien werden von den Behältern aufgenommen:

- Papiergewicht von 55 bis 350 g/m<sup>2</sup> (Bond bis Deckblatt)
- Formate von 182 x 182 mm bis maximal 330 x 488 mm
- Wenn die optionale Postkarten-Halterung verwendet wird, ist die Mindestgröße 101,64 x 152,4 mm

### **HINWEIS**

Weitere Informationen über die optionale Postkarten-Halterung befinden sich im Kapitel über die Großraumzufuhr für Überformat in diesem Handbuch und sind auch über den Kundendienst erhältlich.

- Alle Druckmaterialarten, einschließlich Klarsichtfolien, Etiketten, Briefkopf, gestrichen, ungestrichen, gelocht und druckempfindlich
- Laden von Papier in LSZ/Hochformat- oder SSZ/Querformat-Ausrichtung (abhängig vom tatsächlichen Papierformat)

Die Behälter haben auch folgende Fähigkeiten:

- Eine automatische Formaterkennungsfunktion, wobei das eingelegte Format, Papiergewicht, die Materialart und die Ausrichtung auf der Benutzeroberfläche angezeigt werden, wenn der Behälter geschlossen wird.
- Automatische Einstellung der Behälterstellung vorne und hinten, basierend auf dem jeweiligen Format, beim Schließen des Behälters.

### **HINWEIS**

Informationen über das Fassungsvermögen der optionalen Großraumzufuhr für Überformat befinden sich in dem betreffenden Kapitel weiter hinten in diesem Buch.

### Durchsatzinformationen für alle Behälter

• Art: Gestrichenes oder ungestrichenes Papier, Klarsichtfolien, Etiketten, Aufbügelfolie, Registereinlagen, gelocht (LSZ), druckempfindliches Papier

Technische Daten

• Formate: Minimum = 182 mm x 182 mm

### **HINWEIS**

Wenn die optionale Postkarten-Halterung verwendet wird, ist die Mindestgröße 101,64 x 152,4 mm Weitere Informationen über die optionale Postkarten-Halterung befinden sich im Kapitel über die Großraumzufuhr für Überformat in diesem Handbuch.

- Maximum =  $330.2 \times 488$  mm
- Grammaturen: 55 350 g/m² gestrichen/ungestrichen

### Maschinen-Aufwärmzeit

Die Aufwärmzeiten der Maschine sind abhängig vom jeweiligen Status/Modus der Maschine. Maschinen-Aufwärmzeiten:

- Von einem Kaltstart (entweder vom Hochfahren oder vom Energiesparmodus): unter 5 Minuten
- Vom Ruhemodus/Energiesparmodus: unter 5 Minuten
- Vom Standby unter 1 Minute
- Beim Umschalten von Druckmodi (z. B. von nur-Schwarz zu Vollfarbe): etwa 2 Minuten

### Erstausgabezeit

Vom Ruhemodus benötigt das System gewöhnlich weniger als 1 Minute bis zur Druckbereitschaft.

• Bei einem Kaltstart (Systemeinschaltung oder nach Sparmodus) benötigt das System weniger als 5 Minuten bis zur Druckbereitschaft.

# Angaben zum Druckmaterial

### **HINWEIS**

Die "Liste der empfohlenen Druckmaterialien" enthält alle empfohlenen Druckmaterialien. Diese Liste ist über die Funktion 'Materialarchiv verwalten' verfügbar und kann auch von *[www.xerox.com](http://www.xerox.com)* heruntergeladen werden.

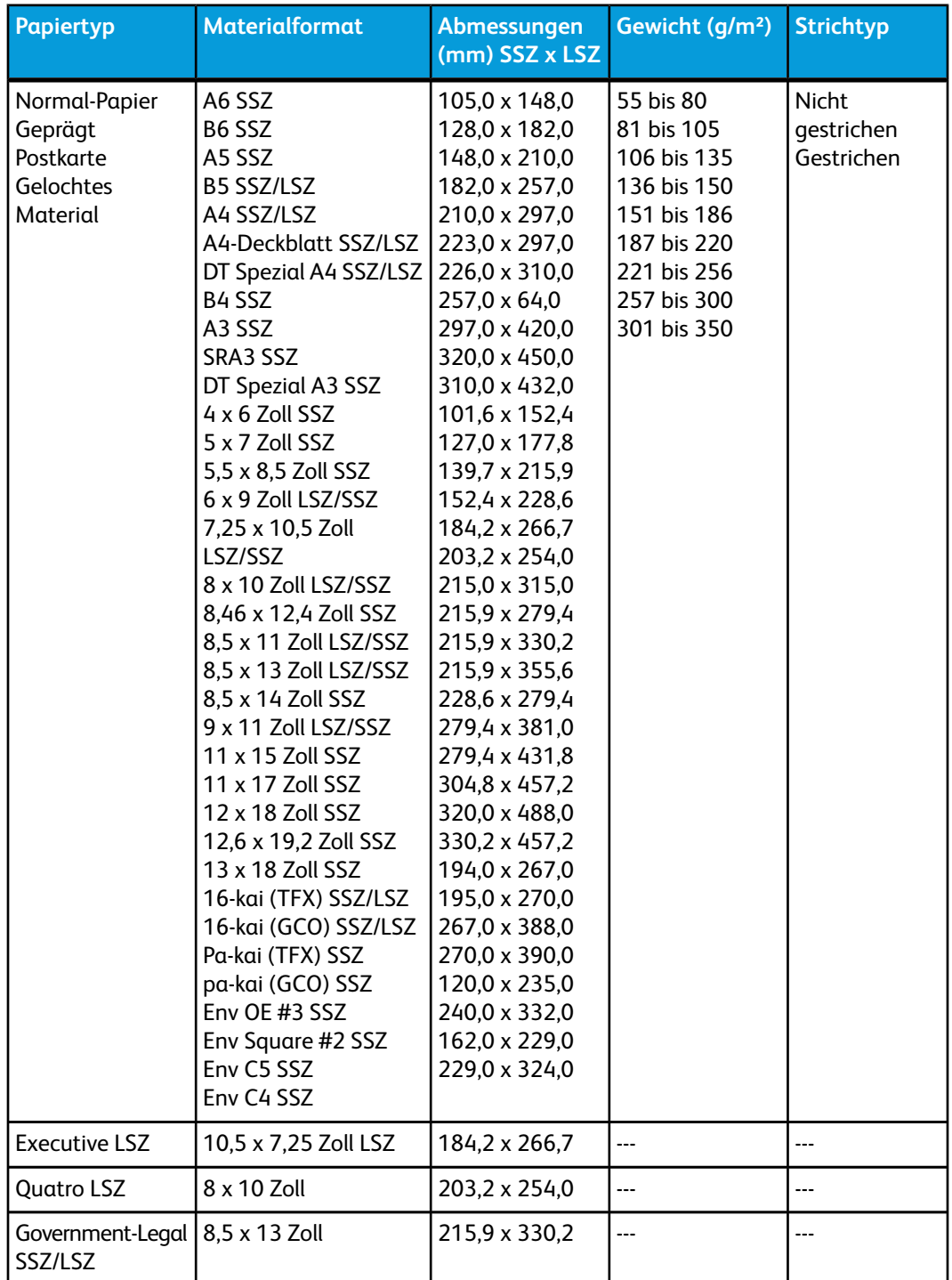

Technische Daten

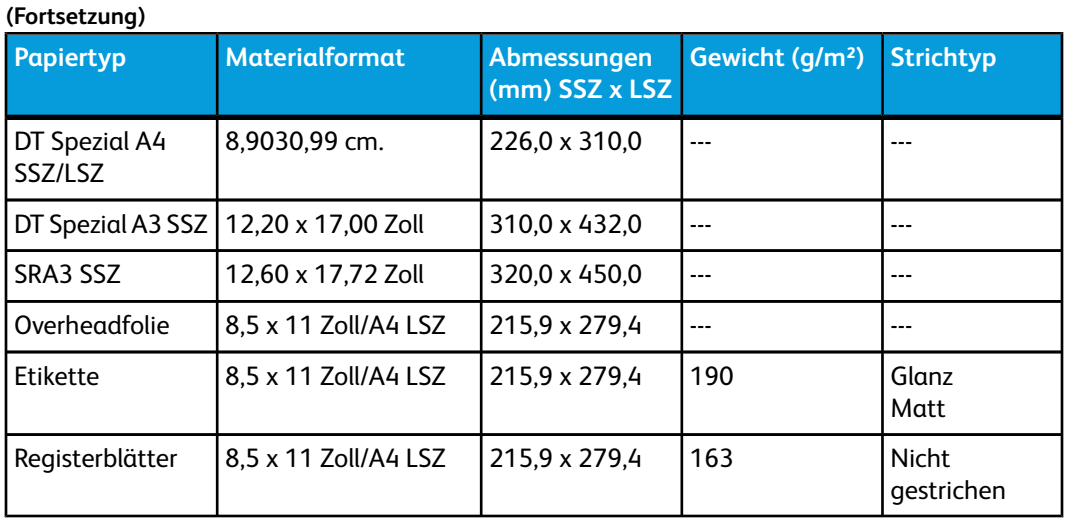

# Umgebungs-Spezifikationen

Nach 15 Minuten Stillstand geht die Druckmaschine automatisch in den Energiesparmodus über. Die werkseitige Einstellung von 15 Minuten kann im Extras-Menü geändert werden. Weitere Informationen sind dem Systemhandbuch zu entnehmen.

### **Umgebungstemperatur und Luftfeuchtigkeit**

10 bis 32 °C, 15 bis 85% relative Luftfeuchtigkeit, J-Zone (Kondensation unterdrückt)

# 9

# Versatzausgabefach

Das Versatzsausgabefach nimmt den abgeschlossenen Druckauftrag auf. Sätze werden zur einfacheren Trennung versetzt ausgegeben. Die Aufnahmekapazität des Versatzausgabefachs ist 500 Blatt 90 g/m²-Papier.

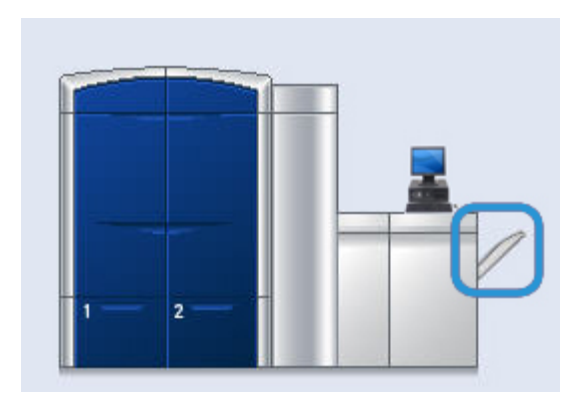

# Versatz-Modus auf dem EX Print Server aktivieren

### **HINWEIS**

Diese Informationen sind nur an Benutzer gerichtet, die den EX Print Server am Druckwerk angeschlossen haben.

Wenn beim Drucken von Druckaufträgen eine Meldung anzeigt, dass das Versatzausgabefach die Ausgaben nicht versetzt, am EX Print Server sicherstellen, dass der Versatz-Modus aktiviert ist. Der Versatz-Modus wird mit dem folgenden Verfahren aktiviert.

- 1. Falls erforderlich, den Druckauftrag stornieren.
- 2. Gewünschten Druckauftrag auswählen.
- 3. 'Auftragseigenschaften' öffnen.
- 4. Das Register 'Endbearbeitung' auswählen.
- 5. Sicherstellen, dass das Versatzausgabefach für die Ausgabe ausgewählt ist.
- 6. Den Versatz-Modus auswählen (angezeigt durch ein Häkchen im Kästchen).
- 7. Auf OK klicken, um das Eigenschaften-Fenster zu speichern und zu schließen.
- 8. Den Druckauftrag wieder senden.

Versatzausgabefach

# $\mathbf{1}$ Großraumzufuhr für Überformat (OHCF)

# Überblick

Die optionale Großraumzufuhr mit zwei Behältern für Übergrößen (OHCF) kann eine Vielzahl an Druckmaterialformaten zuführen, einschließlich der Standardgrößen und Übergrößen bis zu 330,2 x 488 mm. Jeder Behälter hat ein Fassungsvermögen von 2000 Blatt.

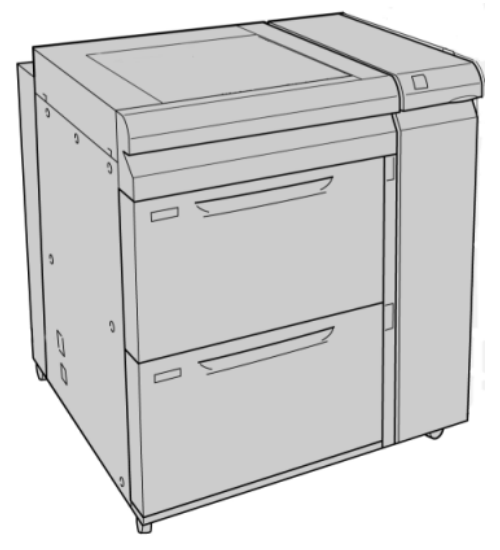

### **HINWEIS**

Die Großraumzufuhr für Übergrößen wird werkseitig mit der Postkarten-Halterung ausgestattet.

### Postkarten-Halterung

Die Postkarten-Halterung ist im Lieferumfang der OHCF enthalten. Mit dieser Postkarten-Halterung kann auf kleinere Druckmedien gedruckt werden, ohne Zuschneiden oder Sortieren nach dem Drucken. Die Postkarten-Halterung ist speziell zur Aufnahme von Druckmaterialien im Format 101,6 x 152,4 mm in Schmalseitenzufuhr (SSZ) gedacht.

### **Postkarten-Halterung verwenden**

Die Postkarten-Halterung wird mit dem folgenden Verfahren installiert und zum Drucken auf kleinere Formate (101,6 x 152,4 mm) verwendet.

1. Einen der Behälter langsam bis zum Anschlag öffnen und das Druckmaterial herausnehmen.

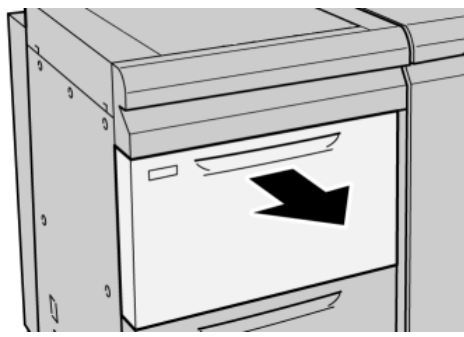

2. Die Papierführungen in die weiteste Stellung bewegen.

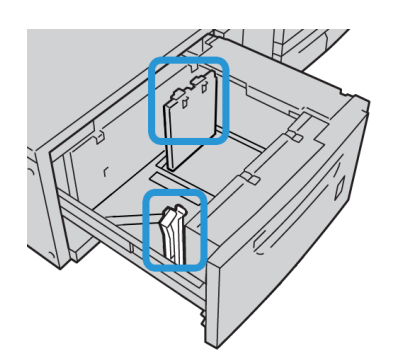

3. Die vordere Abdeckung der Großraumzufuhr öffnen.

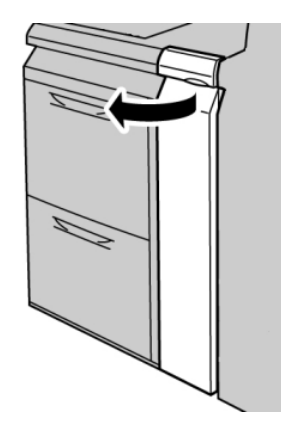

4. Die Postkarten-Halterung von der Innenseite der vorderen OHCF-Frontabdeckung abnehmen.

5. Die Postkarten-Halterung so einsetzen, dass sie auf den Ausrichtstiften des oberen Rahmens und in den Nuten im Behälterboden aufliegt.

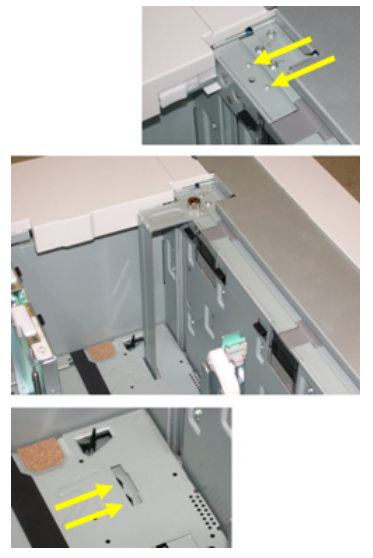

6. Die Rändelschraube festziehen, so dass sie die Postkarten-Halterung sichert.

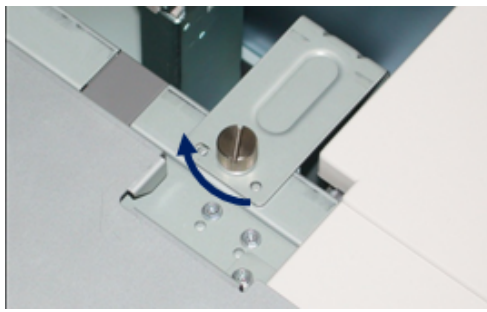

7. Postkarten-Druckmaterial einlegen und die Papierführungen an das Druckmaterial anlegen.

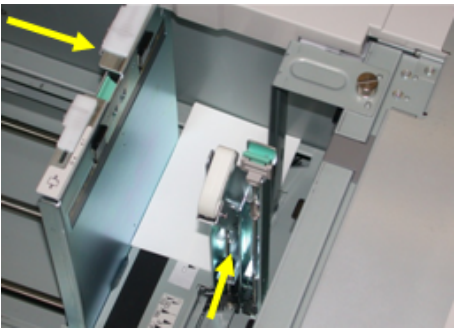

- 8. Den Behälter schließen und die neuen Einstellungen auf dem Bedienungsterminal bestätigen.
- 9. Den Druckauftrag ausführen.
- 10. Wenn der Druckauftrag abgeschlossen ist, das Postkarten-Material und die Postkarten-Halterung aus dem Behälter entfernen.
- 11. Die Postkarten-Halterung an der Innenseite der vorderen OHCF-Frontabdeckung aufbewahren.

# Druckmaterial in die Großraumzufuhr für Überformat (OHCF) laden

Druckmaterial in die Großraumzufuhr für Überformat (OHCF) laden

- 1. Das entsprechende Druckmaterial für den Druckauftrag wählen.
- 2. Den Behälter langsam bis zum Anschlag herausziehen.
- 3. Ein Ries Papier mit der Klebeseite nach oben öffnen.
- 4. Die Blätter vor dem Einlegen in den Behälter auffächern.
- 5. Druckmaterial in Behälter einlegen.
- 6. Papierführungen lösen und vorsichtig verschieben, bis sie leicht an der Kante des Papierstapels im Behälter anliegen.

Max-Füllmarkierung auf den hinteren Führungsschienen nicht überschreiten.

- 7. Falls erforderlich, die Schieflaufkorrekturhebel in die für den Druckauftrag gewünschte Stellung bringen.
- 8. Behälter vorsichtig bis zum Anschlag in das Gerät einschieben. Falls dies vom Systemadministrator aktiviert wurde, wird der Behältereigenschaften-Bildschirm auf der Benutzeroberfläche angezeigt.
- 9. Im Fenster 'Behältereigenschaften' die Behälter sachgemäß auf das eingelegte Format, Materialart und Papiergewicht sowie, falls erforderlich, Glättestations- und Ausrichtungsoption einstellen.
- 10. **OK** wählen, um die Einstellungen zu speichern und das Fenster Behältereigenschaften zu schließen.

### Registermaterial in die Großraumzufuhr für Überformat (OHCF) laden

### **HINWEIS**

Wenn der optionale GBC AdvancedPunch-Locher an die Maschine angeschlossen wird, sind die Anweisungen zum Laden von Register-Druckmaterial in die Behälter der GBC AdvancedPunch-Kundendokumentation zu entnehmen.

- 1. Das entsprechende Druckmaterial für den Druckauftrag wählen.
- 2. Den Behälter langsam bis zum Anschlag herausziehen.
- 3. Die Registerblätter vor dem Einlegen in den Behälter auffächern.
- 4. Das Registerpapier einlegen und gegen die rechte Kante des Behälters in LSZ-Ausrichtung ausrichten, siehe die folgende Abbildung:

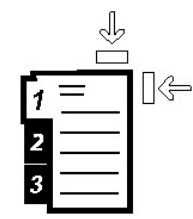

5. Papierführungen lösen und vorsichtig verschieben, bis sie leicht an der Kante des Papierstapels im Behälter anliegen.

Max-Füllmarkierung auf den hinteren Führungsschienen nicht überschreiten.

- 6. Falls erforderlich, die Schieflaufkorrekturhebel in die für den Druckauftrag gewünschte Stellung bringen.
- 7. Behälter vorsichtig bis zum Anschlag in das Gerät einschieben. Falls dies vom Systemadministrator aktiviert wurde, wird der Behältereigenschaften-Bildschirm auf der Benutzeroberfläche angezeigt.
- 8. Im Fenster 'Behältereigenschaften' die Behälter sachgemäß auf das eingelegte Format, Materialart und Papiergewicht sowie, falls erforderlich, Glättestations- und Ausrichtungsoption einstellen.
- 9. **OK** wählen, um die Einstellungen zu speichern und das Fenster Behältereigenschaften zu schließen.

### Klarsichtfolien in die Großraumzufuhr für Überformat (OHCF) laden

- 1. Das entsprechende Druckmaterial für den Druckauftrag wählen.
- 2. Den Behälter langsam bis zum Anschlag herausziehen.
- 3. Die Klarsichtfolien vor dem Einlegen in den Behälter auffächern, damit sie nicht zusammenkleben.
- 4. Klarsichtfolien auf einen kleinen Stapel Papier des gleichen Formats legen und die Kante gegen die rechte Kante ausrichten, siehe die folgende Abbildung:

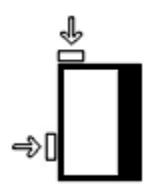

5. Papierführungen lösen und vorsichtig verschieben, bis sie leicht an der Kante des Papierstapels im Behälter anliegen.

Max-Füllmarkierung auf den hinteren Führungsschienen nicht überschreiten.

- 6. Falls erforderlich, die Schieflaufkorrekturhebel in die für den Druckauftrag gewünschte Stellung bringen.
- 7. Behälter vorsichtig bis zum Anschlag in das Gerät einschieben.

Falls dies vom Systemadministrator aktiviert wurde, wird der Behältereigenschaften-Bildschirm auf der Benutzeroberfläche angezeigt. Großraumzufuhr für Überformat (OHCF)

8. Im Fenster 'Behältereigenschaften' die Behälter sachgemäß auf das eingelegte Format, Materialart und Papiergewicht sowie, falls erforderlich, Glättestations- und Ausrichtungsoption einstellen.

### Vorgelochtes Material für 1-seitige Druckaufträge in die Großraumzufuhr für Überformat (OHCF) einlegen

- 1. Das entsprechende Druckmaterial für den Druckauftrag wählen.
- 2. Den Behälter langsam bis zum Anschlag herausziehen.
- 3. Ein Ries Papier mit der Klebeseite nach oben öffnen.
- 4. Die Blätter vor dem Einlegen in den Behälter auffächern.
- 5. Für die LSZ-Ausrichtung das Papier gegen die rechte Behälterseite anlegen, siehe unten:

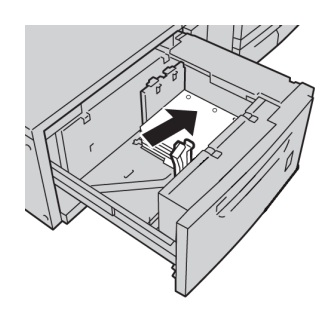

6. Papierführungen lösen und vorsichtig verschieben, bis sie leicht an der Kante des Papierstapels im Behälter anliegen.

Max-Füllmarkierung auf den hinteren Führungsschienen nicht überschreiten.

- 7. Falls erforderlich, die Schieflaufkorrekturhebel in die für den Druckauftrag gewünschte Stellung bringen.
- 8. Behälter vorsichtig bis zum Anschlag in das Gerät einschieben.

Falls dies vom Systemadministrator aktiviert wurde, wird der Behältereigenschaften-Bildschirm auf der Benutzeroberfläche angezeigt.

- 9. Im Fenster 'Behältereigenschaften' die Behälter sachgemäß auf das eingelegte Format, Materialart und Papiergewicht sowie, falls erforderlich, Glättestations- und Ausrichtungsoption einstellen.
- 10. **OK** wählen, um die Einstellungen zu speichern und das Fenster Behältereigenschaften zu schließen.

### Vorgelochtes Material für 2-seitige Druckaufträge in die Großraumzufuhr für Überformat (OHCF) einlegen

- 1. Das entsprechende Druckmaterial für den Druckauftrag wählen.
- 2. Den Behälter langsam bis zum Anschlag herausziehen.
- 3. Ein Ries Papier mit der Klebeseite nach oben öffnen.
- 4. Die Blätter vor dem Einlegen in den Behälter auffächern.

5. Für die LSZ-Ausrichtung das Papier gegen die rechte Behälterseite anlegen, siehe unten:

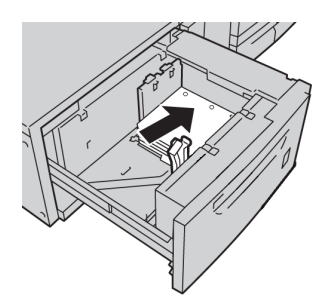

6. Für die SSZ-Ausrichtung das Papier gegen die rechte Behälterseite anlegen, siehe unten:

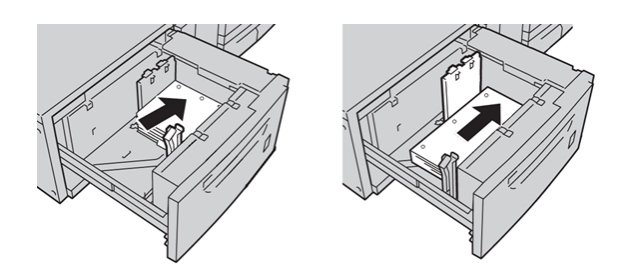

7. Papierführungen lösen und vorsichtig verschieben, bis sie leicht an der Kante des Papierstapels im Behälter anliegen.

Max-Füllmarkierung auf den hinteren Führungsschienen nicht überschreiten.

- 8. Falls erforderlich, die Schieflaufkorrekturhebel in die für den Druckauftrag gewünschte Stellung bringen.
- 9. Behälter vorsichtig bis zum Anschlag in das Gerät einschieben. Falls dies vom Systemadministrator aktiviert wurde, wird der Behältereigenschaften-Bildschirm auf der Benutzeroberfläche angezeigt.
- 10. Im Fenster 'Behältereigenschaften' die Behälter sachgemäß auf das eingelegte Format, Materialart und Papiergewicht sowie, falls erforderlich, Glättestations- und Ausrichtungsoption einstellen.
- 11. **OK** wählen, um die Einstellungen zu speichern und das Fenster Behältereigenschaften zu schließen.

# Schieflaufkorrekturhebel

Die Hebel zur Korrektur von Schieflauf befinden sich in allen Papierbehältern. Mithilfe dieser Hebel wird die Zufuhrgenauigkeit für das Papier erhöht und Schieflaufprobleme werden verringert.

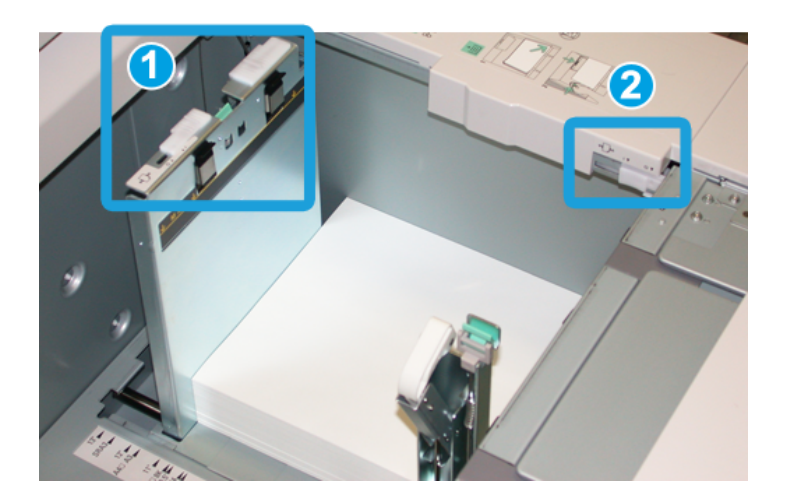

- 1. Hinterer Schieflaufkorrektur-Hebel
- 2. Rechter Schieflaufkorrektur-Hebel
- Diese Hebel müssen in ihrer Standardstellung verbleiben. Die Hebelstellung sollte nur dann geändert werden, wenn beim Ausführen eines spezifischen Druckauftrags und/oder mit einem spezifischen Druckmaterialtyp ein Schieflaufproblem auftritt.
- Eine Verstellung der Schieflaufkorrektur-Hebel aus der Ausgangsstellung kann bei Verwendung bestimmter Materialtypen, z. B. gestrichen, Etikett, Transparenz und Folie weitere Schieflaufprobleme verursachen.

Mit dem folgenden Verfahren werden die Schieflaufkorrektur-Hebel eingestellt.

- 1. Den Behälter langsam bis zum Anschlag herausziehen.
- 2. Den hinteren Schieflaufkorrektur-Hebel nach rechts schieben (wie in der obigen Abbildung dargestellt ist).
- 3. Behälter vorsichtig bis zum Anschlag in das Gerät einschieben.
- 4. Im Fenster 'Behältereigenschaften' die Behälter sachgemäß auf das eingelegte Format, Materialart und Papiergewicht sowie, falls erforderlich, Glättestations- und Ausrichtungsoption einstellen.
- 5. **OK** wählen, um die Einstellungen zu speichern und das Fenster Behältereigenschaften zu schließen.
- 6. Den Druckauftrag ausführen.
	- Wenn das Papier ohne Schieflauf korrekt zugeführt wird und die ausgegebenen Drucke zufriedenstellend sind, ist die Aufgabe abgeschlossen.
	- Wenn das Papier verzogen ist und die Druckausgabe nicht zufriedenstellend ist, weiter mit dem nächsten Schritt.
- 7. Den Behälter langsam bis zum Anschlag herausziehen.
- 8. Den hinteren Schieflaufkorrektur-Hebel in die linke Ausgangsstellung zurückstellen.
- 9. Den rechten Schieflaufkorrektur-Hebel in Richtung Vorderseite des Papierbehälters schieben.
- 10. Behälter vorsichtig bis zum Anschlag in das Gerät einschieben.
- 11. Im Fenster 'Behältereigenschaften' die Behälter sachgemäß auf das eingelegte Format, Materialart und Papiergewicht sowie, falls erforderlich, Glättestations- und Ausrichtungsoption einstellen.
- 12. **OK** wählen, um die Einstellungen zu speichern und das Fenster Behältereigenschaften zu schließen.
- 13. Den Druckauftrag ausführen.
	- Wenn das Papier ohne Schieflauf korrekt zugeführt wird und die ausgegebenen Drucke zufriedenstellend sind, ist die Aufgabe abgeschlossen.
	- Wenn das Papier verzogen ist und die Druckausgabe nicht zufriedenstellend ist, weiter mit dem nächsten Schritt.
- 14. Den Behälter langsam bis zum Anschlag herausziehen.
- 15. Den rechten Schieflaufkorrektur-Hebel wieder in die Standardstellung an der Rückseite des Papierbehälters zurückschieben.
- 16. Behälter vorsichtig bis zum Anschlag in das Gerät einschieben.
- 17. Bei fortgesetzten Schieflaufkorrektur-Problemen siehe die Informationen über die 'Erweiterte Materialeinstellung' im Systemhandbuch.

# Behältereigenschaften

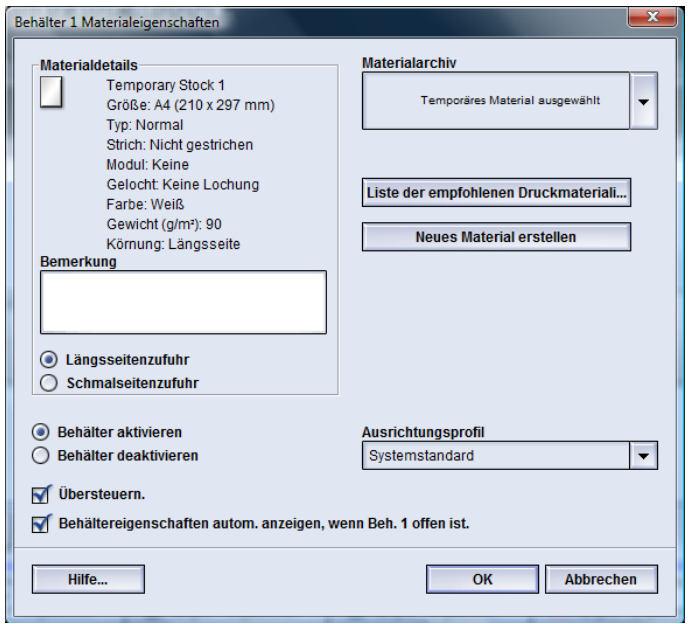

Im Fenster Behältereigenschaften kann der Benutzer eine Reihe Funktionen für den Papierbehälter anzeigen und auswählen. Die verfügbaren Auswahlmöglichkeiten sind für Bediener und Administratoren verschieden. Die folgenden Informationen stellen die Auswahlmöglichkeiten für Bediener dar.

- **Ausgewähltes Material Details**: In diesem Bereich werden die aktuellen Behälterinformationen einschließlich Papierformat, Art, Gewicht, Farbe und Ausrichtung des Papiers (LSZ oder SSZ), angezeigt.
	- **Anmerkung**: In diesem Bereich kann der Benutzer Informationen über das Papier eingeben, z. B. Markenname oder auftragsspezifische Informationen. Maximal 256 Zeichen sind erlaubt.
	- **Längsseitenzufuhr**/**Schmalseitenzufuhr** (LSZ/SSZ): Die Ausrichtung, mit der das Papier im Behälter geladen ist: entweder in der LSZ- oder in der SSZ-Ausrichtung.
- **Behälter aktivieren**: Erlaubt, dass der ausgewählte Behälter verwendet wird.
- **Behälter deaktivieren**: Verhindert, dass der ausgewählte Behälter verwendet wird.

### • **Überschreiben**:

- Wenn diese Auswahl nicht markiert ist, wird auf der Benutzeroberfläche eine Meldung angezeigt, wenn das im Behälter befindliche Material nicht mit den im Fenster 'Behältereigenschaften' angezeigten Materialinformationen übereinstimmt. Der Benutzer muss den Behälter mit dem gleichen Material bestücken, das im Fenster 'Behältereigenschaften' angezeigt wird.
- Wenn diese Auswahl markiert ist, wird auf der Benutzeroberfläche nicht angezeigt, wenn ein Materialübereinstimmungsfehler zwischen dem tatsächlichen Behälterinhalt und den für diesen Behälter angezeigten Informationen besteht.
- **Behältereigenschaften autom. anzeigen, wenn Behälter offen ist**: Wenn diese Option markiert ist, wird das Fenster 'Behältereigenschaften' geöffnet, wenn der Behälter geöffnet wird.
- Pulldown-Menü **Materialarchiv**: Enthält die Namen aller Papierarten, die entweder vom Benutzer erstellt oder von der Liste der empfohlenen Druckmaterialien kopiert und/oder bearbeitet wurden. Der Benutzer wählt ein gewünschtes Material und es wird dem Behälter zugeordnet.
- **Liste der empfohlenen Druckmaterialien** (LEB): Liste aller vorprogrammierten Standardmaterialien, die für die Maschine verfügbar sind. Der Benutzer kann ein Material aus der LEB auswählen und vorübergehend einem Behälter zuordnen. Das Material wird im Pulldown-Menü des Materialarchivs als **Temporäres Material ausgewählt** angezeigt und wird gelöscht, sobald ein anderes Material ausgewählt wird.
- **Neues Material erstellen**: Lässt den Benutzer ein neues temporäres Material erstellen, das dem Behälter zugeordnet wird. Das Material wird im Pulldown-Menü des Materialarchivs als **Temporäres Material ausgewählt** angezeigt und wird gelöscht, sobald ein anderes Material ausgewählt wird.
- **Ausrichtungsprofil**: Ermöglicht die Auswahl des System-Standardprofils oder eines spezifischen Profils, das im Administrator-Modus erstellt und gespeichert wurde.

### Materialübereinstimmungsfehler im Behälter

Wenn das in einem Behälter eingelegte Papier nicht mit den Informationen im Fenster Behältereigenschaften übereinstimmt, wird man auf der Benutzeroberfläche mit einer Materialübereinstimmungsfehler-Meldung informiert.

### **HINWEIS**

Diese Funktion ist nur verfügbar, wenn sie vom Administrator aktiviert wird. Weitere Informationen sind dem Systemhandbuch zu entnehmen.

#### Großraumzufuhr für Überformat (OHCF)

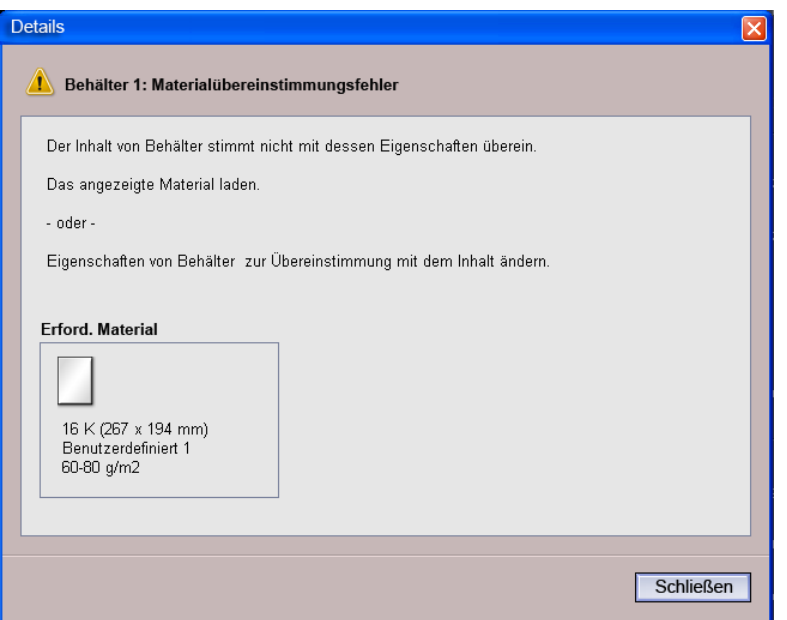

Wenn diese Meldung angezeigt wird, die folgenden Schritte ausführen:

- 1. Das im Fenster Behälter-Materialübereinstimmungsfehler angezeigte Material laden oder
- 2. Die Behältereigenschaften so ändern, dass sie mit dem Inhalt des Behälters übereinstimmen.
	- a) Format, Art (gestrichen oder ungestrichen usw.) und Gewicht des im Behälter geladenen Papiers prüfen.
	- b) Diese Informationen in das Fenster Behältereigenschaften eingeben.

# Großraumzufuhr für Überformat - Problemlösung

### Großraumzufuhr für Überformat (OHCF) - Staubehebung

### **TIPP**

Es muss immer sichergestellt werden, dass alle Papierstaus, einschließlich kleiner Papierfetzen, vor der Wiederaufnahme der Druckaufträge restlos behoben werden.

### **HINWEIS**

Die Staubeseitigungsmethode hängt von der Position des gestauten Papiers ab. Stau nach den Anweisungen auf dem Display beseitigen.
### **Papierstaus in den Behältern der Großraumzufuhr für Überformat (OHCF)**

1. Behälter herausziehen, in dem der Materialstau aufgetreten ist.

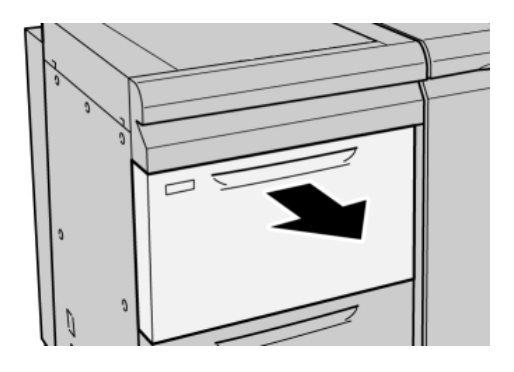

2. Gestautes Material entfernen.

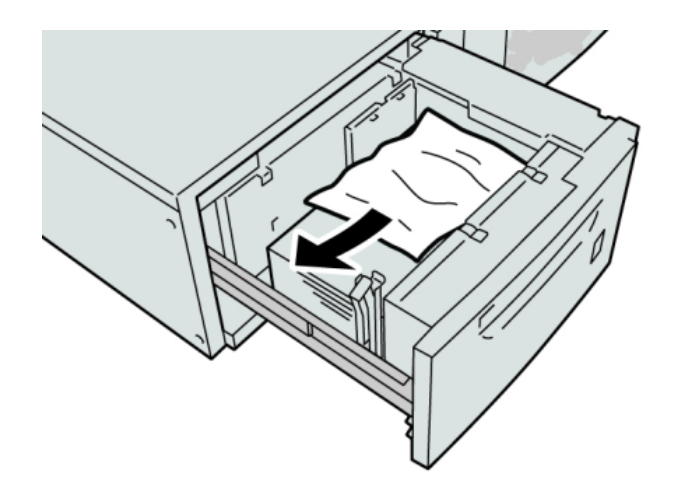

#### **HINWEIS**

Ist das Material in Stücke gerissen, sicherstellen, dass alle Stücke aus dem Gerät entfernt werden.

3. Behälter vorsichtig bis zum Anschlag in das Gerät einschieben.

## **Papierstaus in den Behältern der Großraumzufuhr für Überformat an Hebel 1a und Knopf 1c**

1. Die vordere Abdeckung der Großraumzufuhr öffnen.

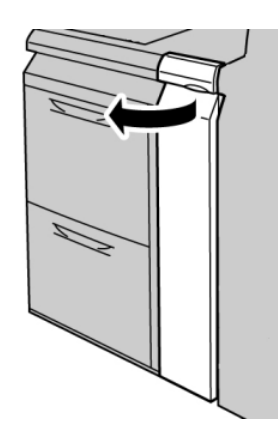

2. Hebel **1a** nach rechts umlegen und Knopf **1c** nach rechts drehen. Gestautes Material entfernen.

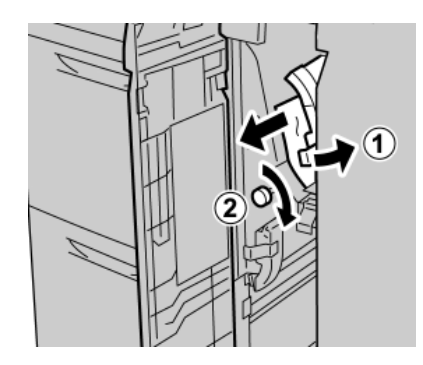

### **HINWEIS**

Ist das Material in Stücke gerissen, sicherstellen, dass alle Stücke aus dem Gerät entfernt werden.

3. Hebel 1a wieder in die Ausgangsposition bringen.

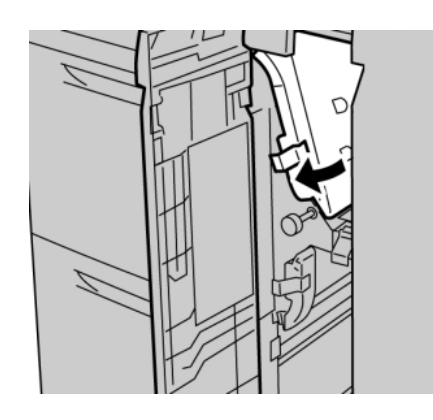

4. Die vordere Abdeckung der Großraumzufuhr schließen.

### **HINWEIS**

Wenn die Vordertür der Großraumzufuhr nicht vollständig geschlossen wird, wird eine Fehlermeldung angezeigt und die Maschine arbeitet nicht.

### **Papierstaus in den Behältern der Großraumzufuhr für Überformat an Hebel 1b und Knopf 1c**

1. Die vordere Abdeckung der Großraumzufuhr öffnen.

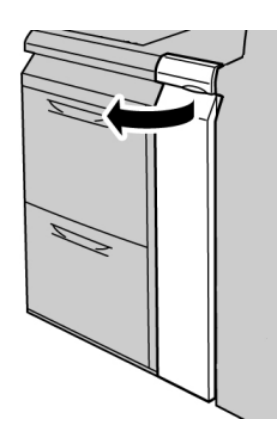

2. Hebel **1b** nach rechts umlegen und Knopf **1c** nach rechts drehen. Gestautes Material entfernen.

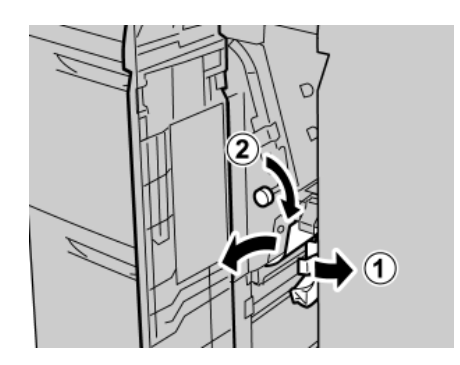

### **HINWEIS**

Ist das Material in Stücke gerissen, sicherstellen, dass alle Stücke aus dem Gerät entfernt werden.

3. Hebel **1b** wieder in die Ausgangsposition bringen.

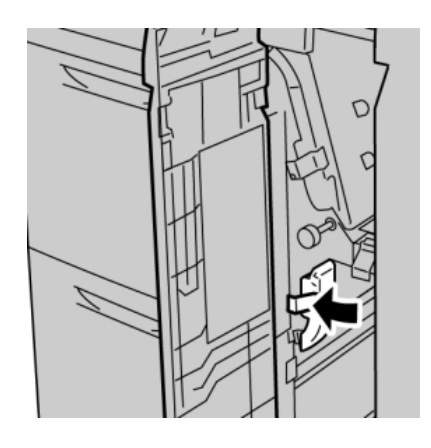

4. Die vordere Abdeckung der Großraumzufuhr schließen.

### **HINWEIS**

Wenn die Vordertür der Großraumzufuhr nicht vollständig geschlossen wird, wird eine Fehlermeldung angezeigt und die Maschine arbeitet nicht.

### **Papierstaus in den Behältern der Großraumzufuhr für Überformat an Hebel 1d und Knopf 1c**

1. Die vordere Abdeckung der Großraumzufuhr öffnen.

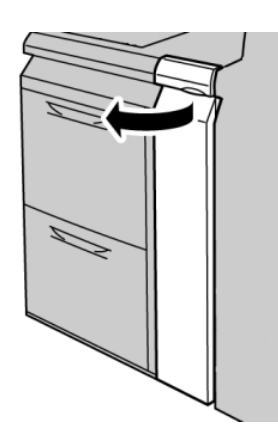

2. Hebel **1d** anheben und gestautes Papier entfernen.

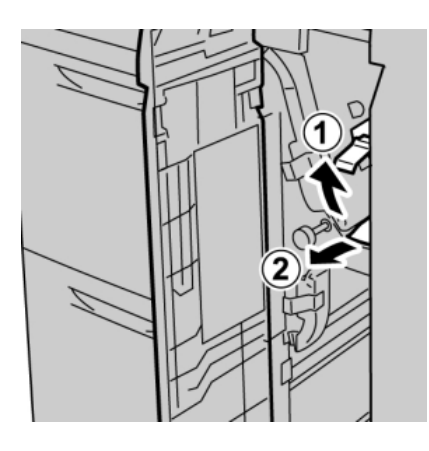

### **HINWEIS**

Ist das Material in Stücke gerissen, sicherstellen, dass alle Stücke aus dem Gerät entfernt werden.

3. Wenn sich das Papier nicht entfernen lässt, Knopf **1c** nach rechts drehen und das gestaute Papier entfernen.

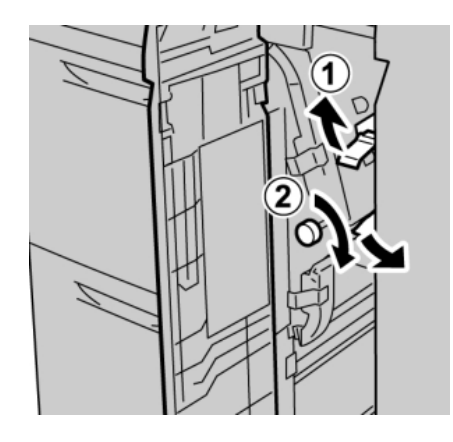

#### **HINWEIS**

Ist das Material in Stücke gerissen, sicherstellen, dass alle Stücke aus dem Gerät entfernt werden.

4. Hebel **1d** wieder in die Ausgangsposition bringen.

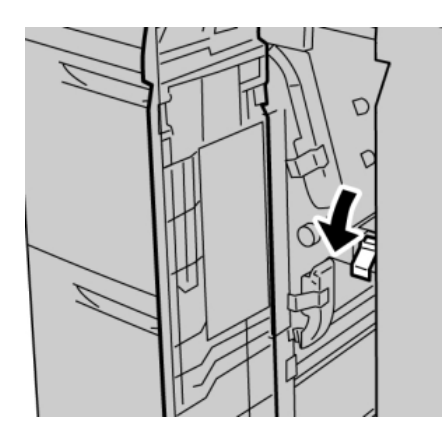

5. Die vordere Abdeckung der Großraumzufuhr schließen.

### **HINWEIS**

Wenn die Vordertür der Großraumzufuhr nicht vollständig geschlossen wird, wird eine Fehlermeldung angezeigt und die Maschine arbeitet nicht.

# Großraumzufuhr für Überformat - Fehlercodes

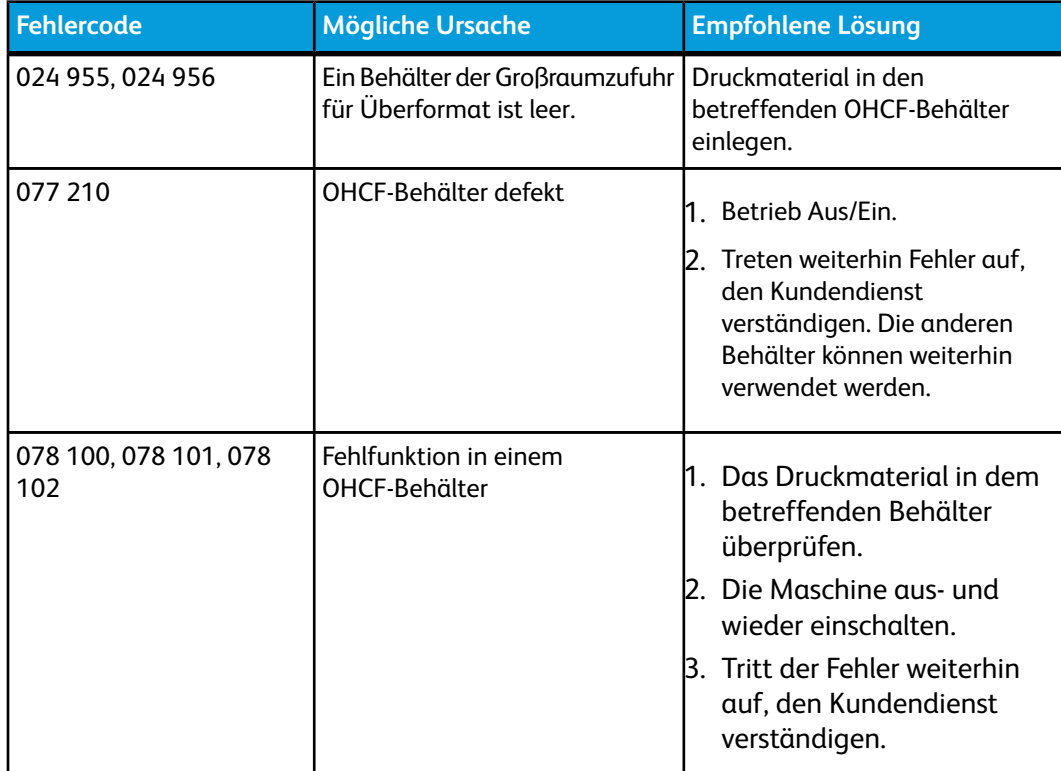

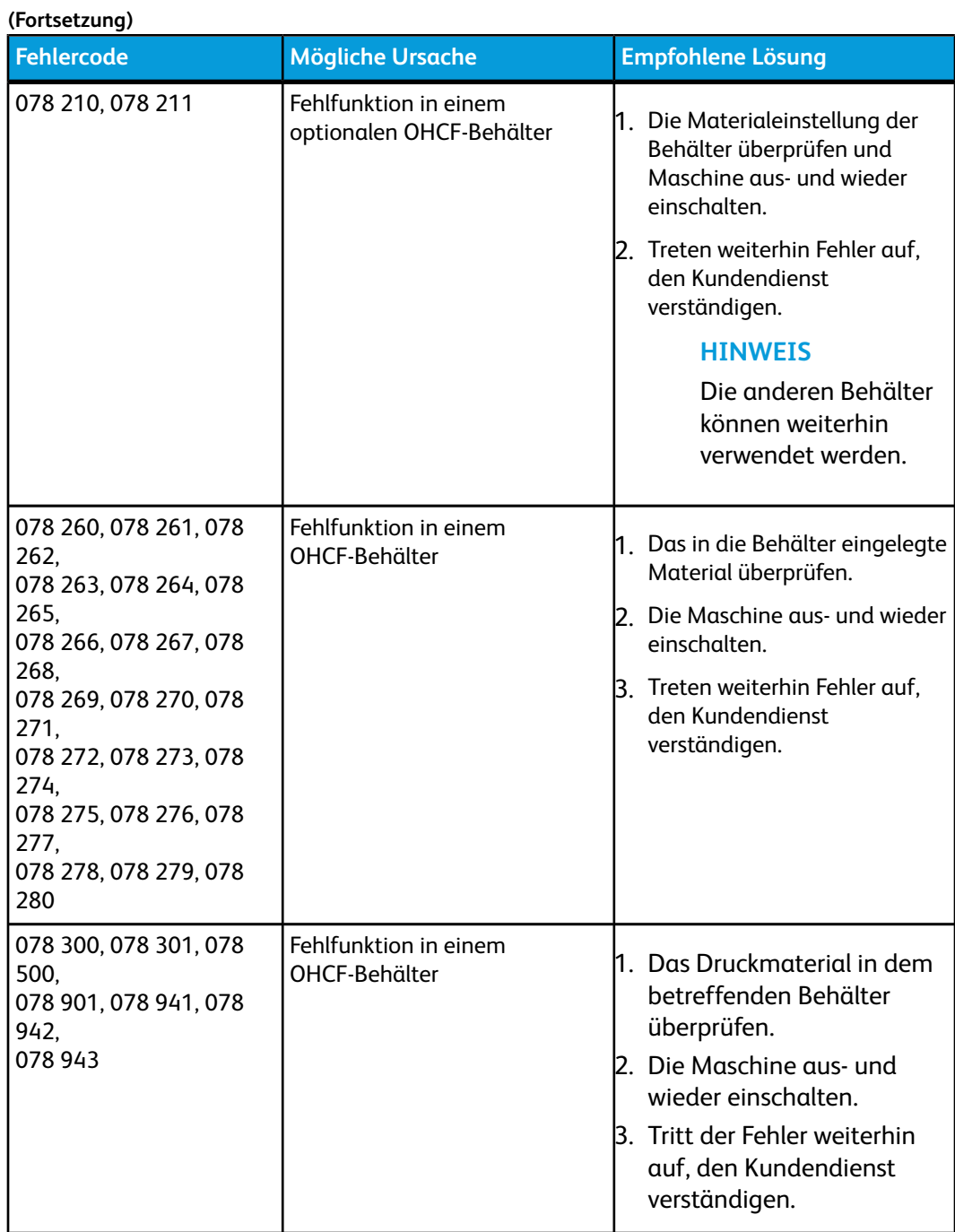

# Großraumzufuhr für Überformat - Technische Daten

Großraumzufuhr für Überformat (Großraumzufuhr/Beh. A1-1 und A1-2)

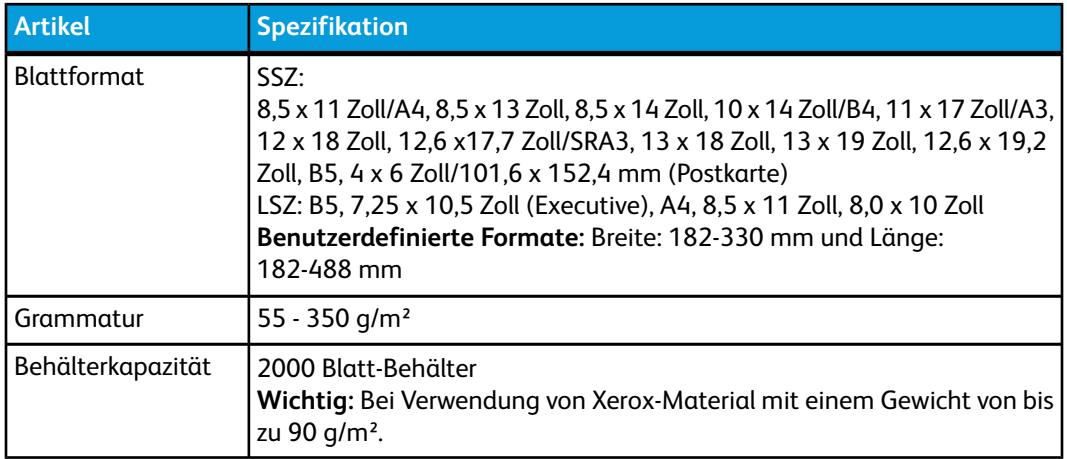

# 11 Schnittstellenmodul

# Übersicht

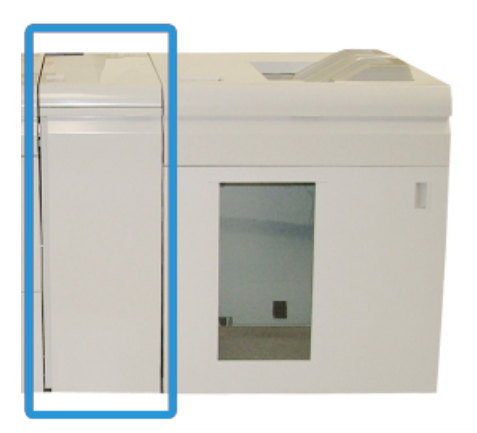

Bei dem Schnittstellenmodul handelt es sich um ein wahlweises Endbearbeitungsgerät, das mit anderem optionalem Endbearbeitungszubehör verwendet wird. Es wird hier mit dem wahlweisen Hochkapazitätsstapler gezeigt.

# **Steuerpult**

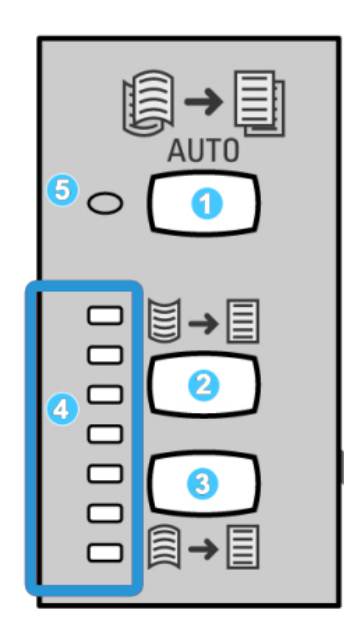

Das Steuerpult hat folgende Bestandteile:

- 1. Taste Autom. Glätten: Mit dieser Taste wird die Autom. Glättefunktion ausgewählt.
- 2. Taste Manueller Rollneigungsausgleich aufwärts: Mit dieser Taste werden die drei Werte des manuellen Rollneigungsausgleichs aufwärts ausgewählt.
- 3. Taste Manueller Rollneigungsausgleich abwärts: Mit dieser Taste werden die drei Werte des manuellen Rollneigungsausgleichs abwärts ausgewählt.
- 4. Rollneigungsausgleich aufwärts/abwärts-Anzeigen: Anzeige des ausgewählten Rollneigungsausgleichs (aufwärts oder abwärts).
- 5. Autom. Glätten-Anzeige: Zeigt an, dass der Modus Autom. Glätten ausgewählt ist.

Wenn eine schnelle Einstellung der Rollneigung des bedruckten Papiers erforderlich ist, können die Tasten "Manueller Rollneigungsausgleich aufwärts" oder "Manueller Rollneigungsausgleich abwärts" auf dem Schnittstellenmodul verwendet werden. Wenn die Druckausgaben nach der Anwendung dieser Tasten eine zu hohe Rollneigung aufweisen, siehe das Systemhandbuch für Informationen über die Einstellung der Rollneigung mittels der Funktion 'Papier-Rollneigungskorrektur' (Erweiterte Materialeinstellung). Die Glättungstasten auf dem Schnittstellenmodul werden an anderer Stelle in diesem Abschnitt in größerem Detail besprochen.

# Papierweg

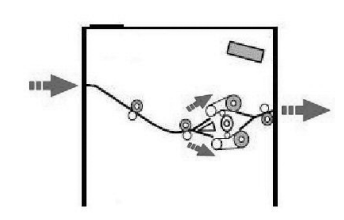

Wenn das Druckmaterial in das Schnittstellenmodul eingeführt wird, wird es zur Korrektur der Rollneigung in die Glättestation geleitet. Die Glättestation im Schnittstellenmodul enthält Glättewalzen oben und unten, die basierend auf den folgenden Parametern Druck auf das Druckmaterial ausüben.

- Systemstandard
- Manuelle Auswahlen am Schnittstellenmodul

Basierend auf den Glättekorrektureinstellungen leitet das Glättestationstor das Papier entweder auf den Rollneigung aufwärts- oder den Rollneigung abwärts-Pfad. Der Druck wird dabei einzeln auf die Glättekorrektur-Arme angelegt.

Nach der Schnittstellenmodul-Glättestation wird das Druckmaterial abgekühlt und vom Schnittstellenmodul an die an die Maschine angeschlossene optionale Endbearbeitung geleitet.

# Papierglättungs-Einstellungen auf dem **Schnittstellenmodul**

# Voreingestellte Glättestation-Einstellungen

Das Schnittstellenmodul enthält mehrere Voreinstellungen zur automatischen Kontrolle der Rollneigung. Wenn diese Einstellungen verwendet werden, setzt das Schnittstellenmodul das Ausmaß der Glättung an der Schnittstellenmodul-Glättestation. Daher kann eine der Glättestation-Voreinstellungen verwendet werden, um ein Problem mit der Rollneigung zu beheben.

Wenn das Druckmaterial durch die Glättestation geführt wird, wird das gegenwärtige Ausmaß der Glättekorrektur über die verschiedenen LED auf dem Steuerpult des Schnittstellenmoduls angezeigt. Wenn eine stärkere Korrektur erforderlich ist, kann die Glättekorrektur auf dem Steuerpult des Schnittstellenmoduls eingestellt werden.

# Tasten manuelle Glättung

Der Schnittstellenmodul-Glättemodus stellt sieben Stufen Glättekorrektur am Schnittstellenmodul bereit. Drei Stufen für die Korrektur von Aufwärts-Rollneigung, drei Stufen Abwärts-Rollneigung plus eine Stufe für 'Keine Korrektur'.

Die Stärke der Glättekorrektur wird durch Auswahl einer entsprechenden Taste geändert. Das aktuelle Ausmaß an Glättekorrektur wird über die LED auf dem Steuerpult angezeigt.

# Problemlösung

# Staubehebung

### **TIPP**

Es muss immer sichergestellt werden, dass alle Papierstaus, einschließlich kleiner Papierfetzen, vor der Wiederaufnahme der Druckaufträge restlos behoben werden.

### **HINWEIS**

Die Staubeseitigungsmethode hängt von der Position des gestauten Papiers ab. Stau nach den Anweisungen auf dem Display beseitigen.

### **Papierstaus an Hebel 1a**

1. Die vordere Abdeckung des Schnittstellenmoduls öffnen.

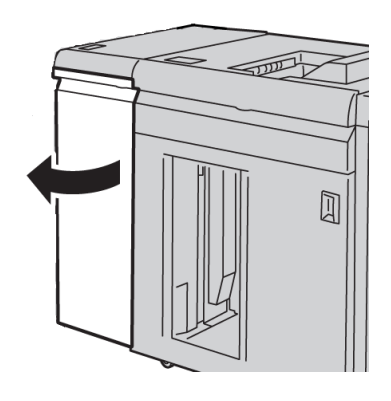

2. Hebel **1a** herunterdrücken und das gestaute Papier entfernen.

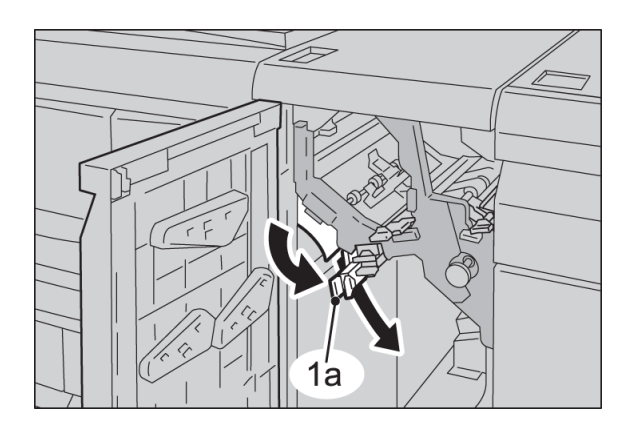

3. Hebel **1a** wieder in die Ausgangsposition bringen.

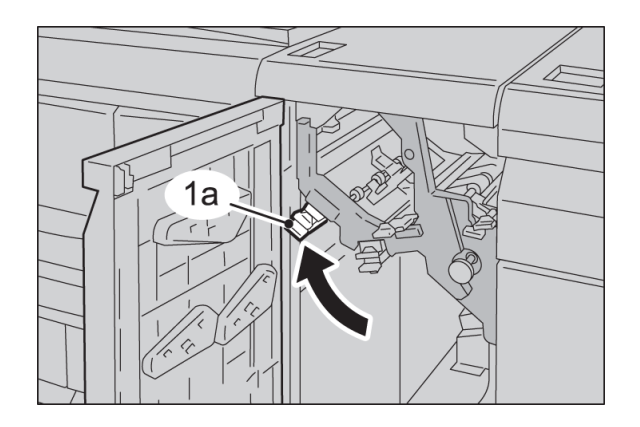

4. Die vordere Abdeckung des Schnittstellenmoduls schließen.

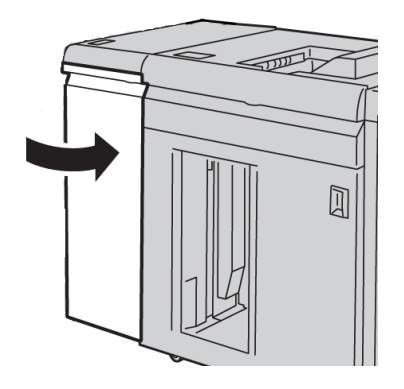

5. Die Anweisungen auf der Benutzeroberfläche befolgen, um Staus in anderen Bereichen zu beseitigen oder den aktuellen Druckauftrag neu zu starten.

### **Papierstaus an Hebel 2a**

1. Die vordere Abdeckung des Schnittstellenmoduls öffnen.

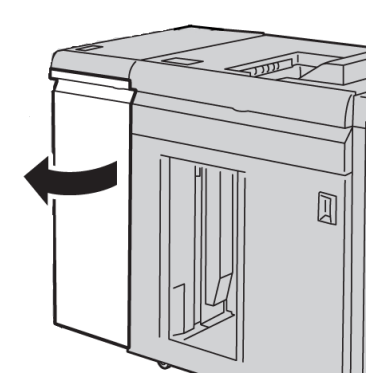

2. Hebel **2a** aufwärts drehen, Knopf **2c** drehen und das gestaute Papier entfernen.

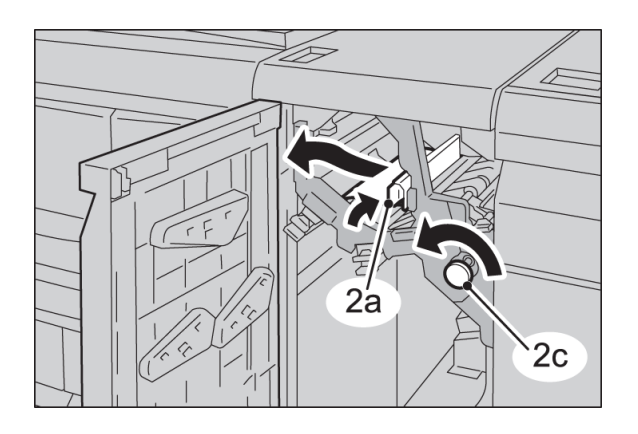

3. Hebel **2a** wieder in die Ausgangsposition bringen.

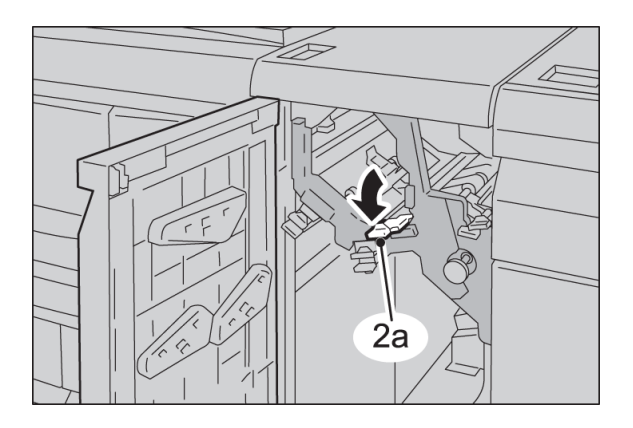

4. Die vordere Abdeckung des Schnittstellenmoduls schließen.

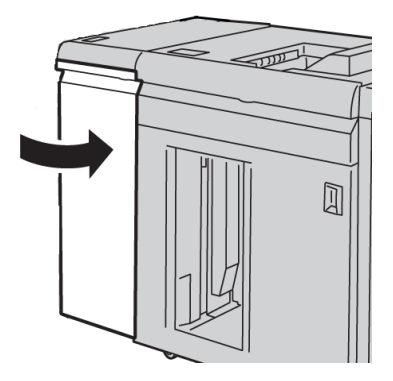

5. Die Anweisungen auf der Benutzeroberfläche befolgen, um Staus in anderen Bereichen zu beseitigen oder den aktuellen Druckauftrag neu zu starten.

### **Papierstaus an Hebel 2b**

1. Die vordere Abdeckung des Schnittstellenmoduls öffnen.

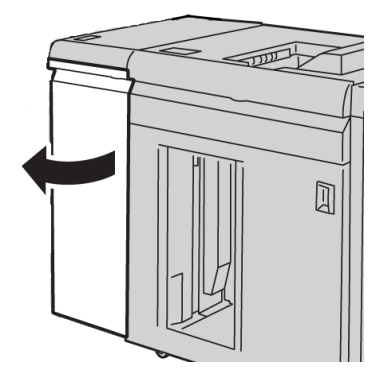

2. Hebel abwärts drehen, Knopf **2c** nach links drehen und das gestaute Papier entfernen.

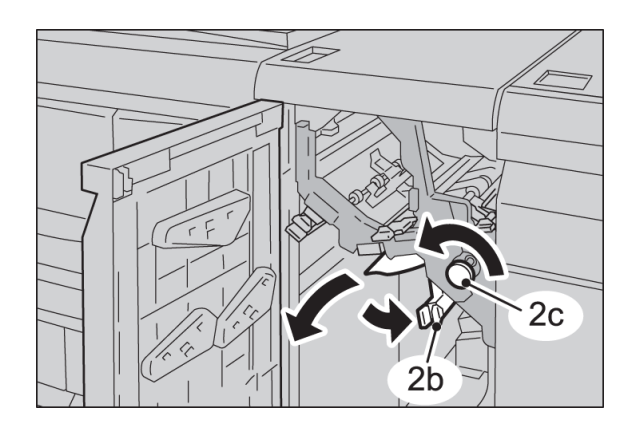

3. Hebel **2b** in die ursprüngliche Position zurückbringen.

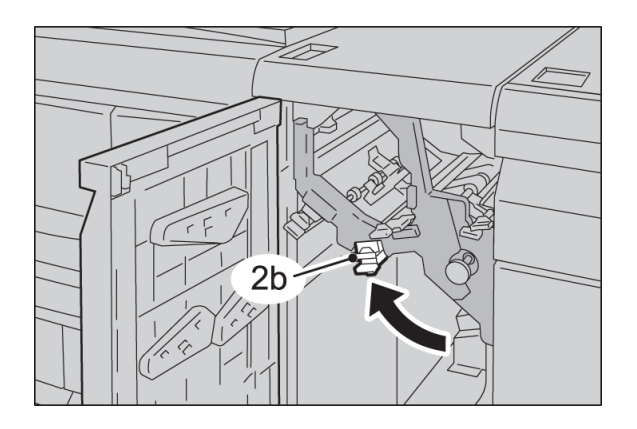

#### Schnittstellenmodul

4. Die vordere Abdeckung des Schnittstellenmoduls schließen.

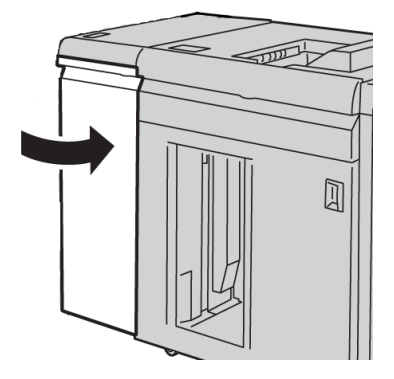

5. Die Anweisungen auf der Benutzeroberfläche befolgen, um Staus in anderen Bereichen zu beseitigen oder den aktuellen Druckauftrag neu zu starten.

# **Fehlercodes**

Die Fehlercodetabelle enthält Probleme mit Lösungsvorschlägen für das Schnittstellenmodul. Bleibt das Problem auch nach Ausführung aller beschriebenen Abhilfemaßnahmen bestehen, den Xerox-Kundendienst anrufen.

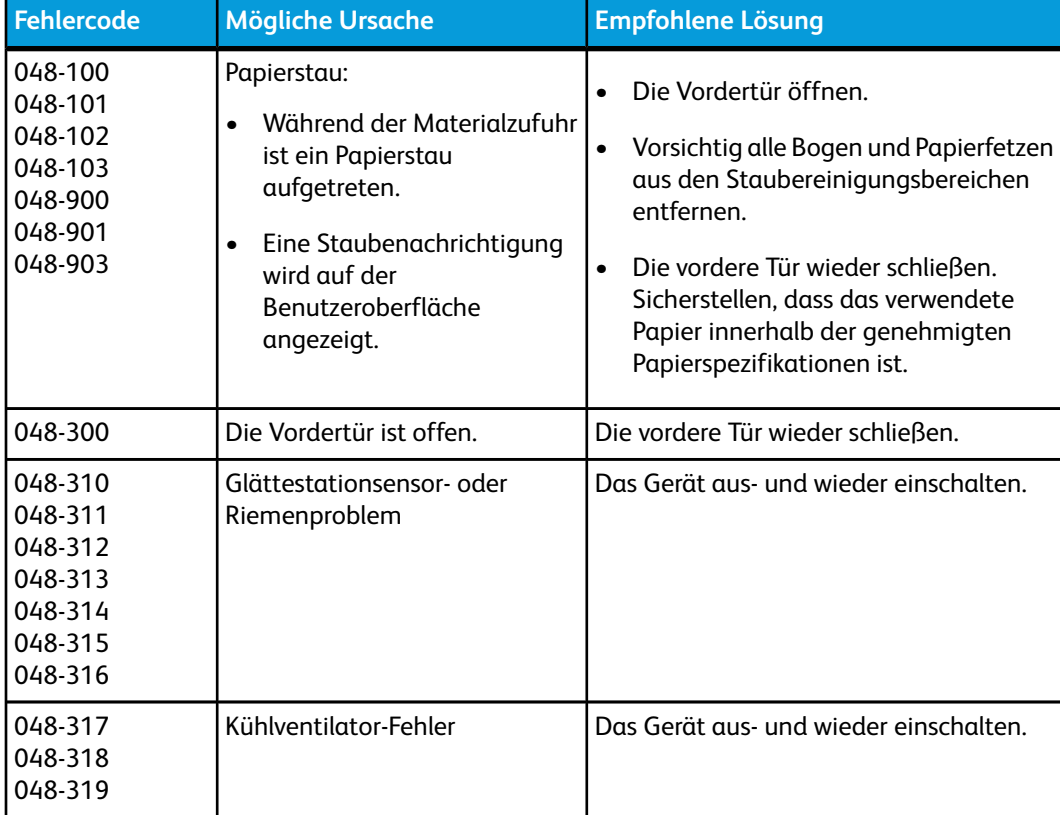

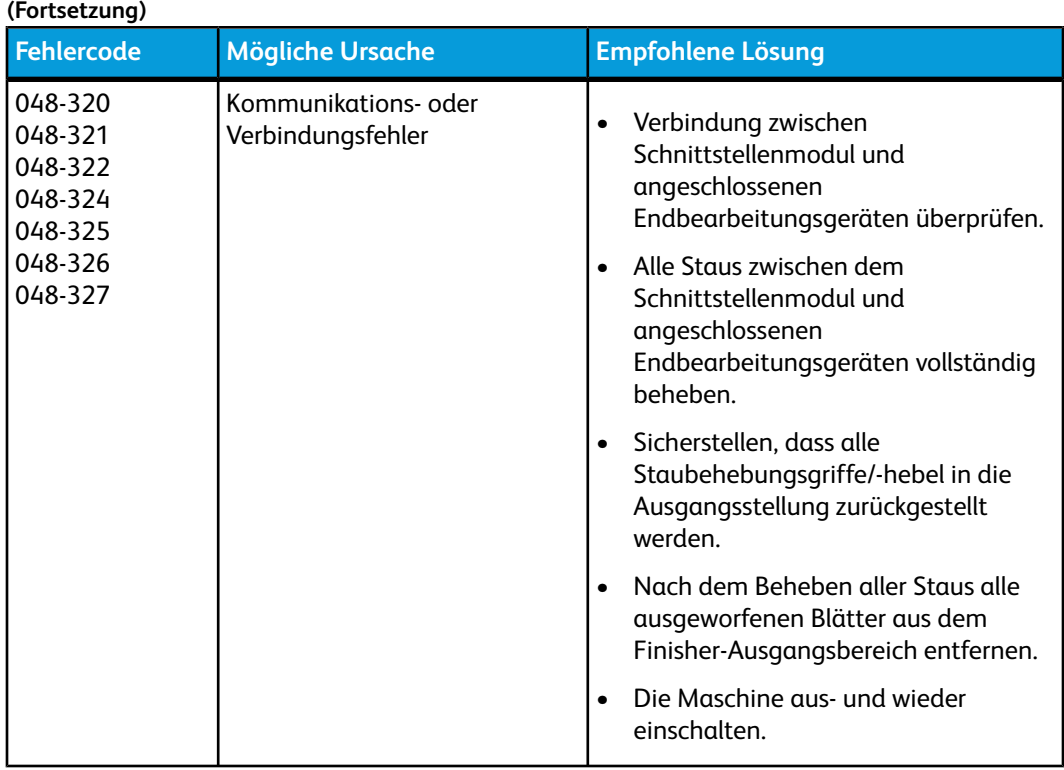

Schnittstellenmodul

# 12 Hochleistungsstapler

# Übersicht

Bei dem Hochleistungsstapler handelt es sich um ein wahlweises Endbearbeitungsgerät mit Stapel- und Versatzfähigkeiten für die Ausgabe in einen Staplerbehälter.

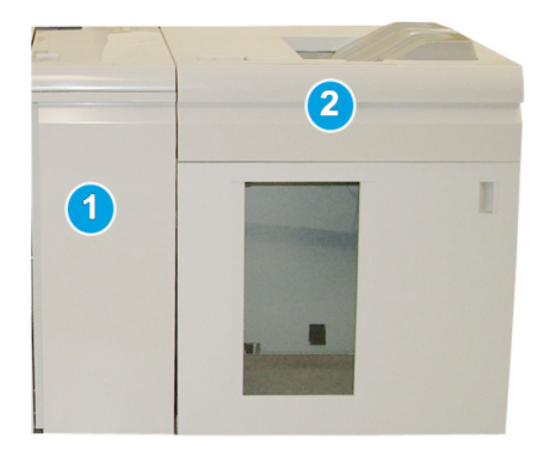

### **HINWEIS**

Für den Hochleistungsstapler ist das Schnittstellenmodul erforderlich. Das Schnittstellenmodul fungiert als Kommunikationsgerät und Papierweg zwischen der Maschine und dem Hochleistungsstapler.

- 1. Schnittstellenmodul
- 2. Hochleistungsstapler

### **HINWEIS**

Das Drucksystem kann maximal zwei Hochleistungsstapler aufnehmen. Wenn ein System mit zwei Hochleistungsstaplern ausgestattet ist, werden diese als B1 bzw. B2 bezeichnet. Ein System mit zwei Hochleistungsstaplern schaltet automatisch von einem Stapler zum anderen um, wenn der erstere voll ist, wodurch die Produktivität des Systems weiter gesteigert wird.

## Kennzeichnung der Komponenten

Der Hochleistungsstapler besteht aus den folgenden Komponenten:

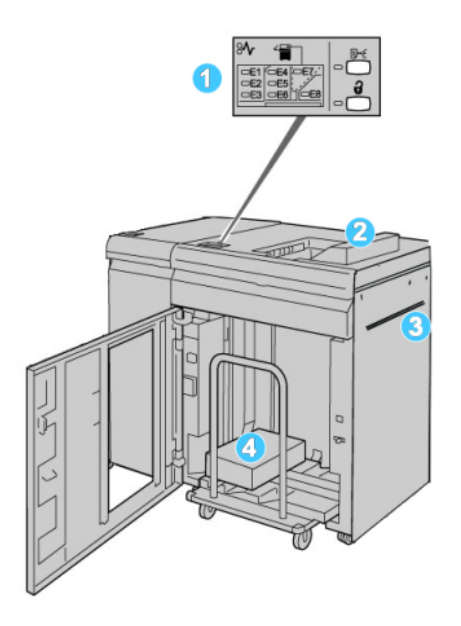

- 1. **Steuerpult**: Für die manuelle Steuerung der verschiedenen Funktionen des Hochleistungsstaplers
- 2. **Obere Ausgabe**: Aufnahme max. 500 Blatt

#### **HINWEIS**

Etiketten müssen in die obere Ausgabe gesendet werden.

- 3. **Bypass**: Wird nur verwendet, wenn ein zweites Stapel-/Endbearbeitungsgerät installiert ist. Druckmaterial wird auf diesem Weg durch den Hochleistungsstapler zu einem anderen angeschlossenen Endbearbeitungsgerät befördert.
- 4. **Staplerbehälter/Wagen**: Sortierte Sätze (bis zu insgesamt 5000 Blatt) werden an den Staplerbehälter auf einem Staplerwagen geliefert.

# **Steuerpult**

Das Steuerpult des Hochleistungsstaplers besteht aus folgenden Teilen:

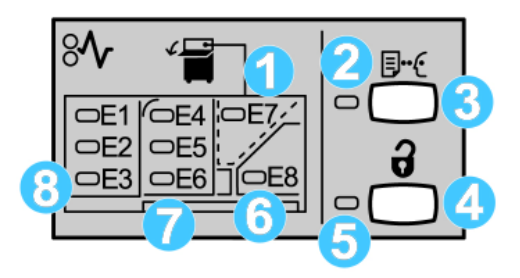

- 1. Stau obere Ausgabe: Diese Anzeige blinkt bei einem Stau im Bereich obere Ausgabe (E7).
- 2. Musteranzeige: Diese Anzeige blinkt, bis ein Prüfsatz an die obere Ausgabe geliefert wird.
- 3. Mustertaste: Diese Taste drücken, damit der Hochleistungsstapler einen zusätzlichen Musterausdruck liefert, so dass die Stapelstabilität bewahrt bleibt. Ein 1-seitiges Muster wird an den Ausgabebereich geliefert.
- 4. Entladetaste: Die Taste einmal betätigen, um den Stapelaufzug abzusenken und die Vordertür zu öffnen.
- 5. Entladeanzeige: Leuchtet, wenn der Stapelaufzug die untere Position erreicht hat und die Vordertür geöffnet werden kann.
- 6. Ausgangsstau: Diese Anzeige blinkt bei einem Stau im Ausgabebereich (E8).
- 7. Staubereich des Stapelfachs: Diese Anzeigen blinken, wenn ein Stau in Bereichen E4, E5 und/oder E6 auftritt.
- 8. Staubereich des Staplereingangs: Diese Anzeigen blinken, wenn ein Stau in Bereichen E1, E2 und/oder E3 auftritt.

# Hochleistungsstapler - Obere Ausgabe

Die obere Ausgabe hat folgende Eigenschaften:

- Kopien/Ausdrucke lassen sich in der Ausgabe leicht ohne Falten oder Knitter ausrichten.
- Für leichtere Entnahme der Druckausgaben kann der Hochleistungsstapler durch Drücken der Stop-Taste auf der Bedieneroberfläche der Maschine angehalten werden.

# Staplerbehälter entleeren

1. Die Entlade-Taste auf dem Steuerpult des HLS betätigen.

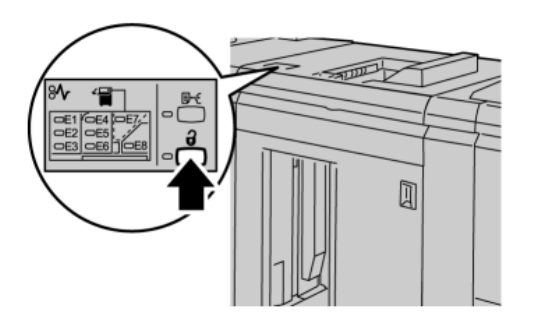

Warten, bis die Entladeleuchte aufleuchtet, dann die Vordertür des HLS öffnen.

- 2. Sobald die **Entladen**-Anzeige aufleuchtet, die Vordertür öffnen.
- 3. Die Haltestange auf das gestapelte Papier legen.
- 4. Den Staplerwagen gerade aus dem Hochleistungsstapler ziehen.

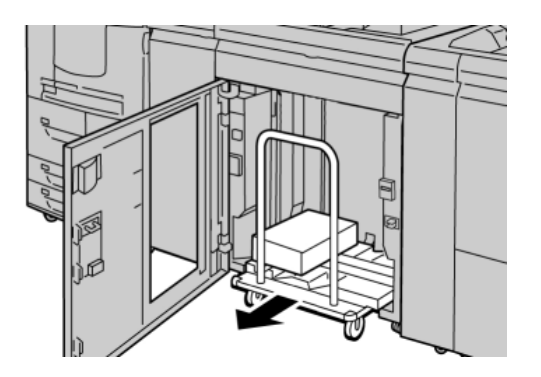

- 5. Die Haltestange entfernen.
- 6. Das Papier aus dem Staplerbehälter entfernen.
- 7. Den leeren Staplerwagen gerade in den Hochleistungsstapler schieben.
- 8. Die Haltestange im Befestigungsbereich des Hochleistungsstaplers platzieren.
- 9. Die Vordertür schließen, der Behälter wird in die Betriebsposition angehoben.

# Problembehandlung

# Allgemeine Probleme

### **Es besteht kein Kontakt mehr zwischen HLS-Stopfern und dem Papier.**

**Ursache:** Das Problem tritt beim Drucken mit klarem Toner auf und wenn Druckmaterial verwendet wird, das 120 g/m² und gestrichen ist und bei Materialübergrößen (wie z. B. 304,8 x 457,2 mm/12 x 18 Zoll).

**Lösung:** Vor dem Drucken des Auftrags die Rollneigung des Papiers korrigieren. Detaillierte Informationen zu Rollneigungseinstellungen und -anpassung enthält das Systemhandbuch.

### Staubeseitigung

### **TIPP**

Es muss immer sichergestellt werden, dass alle Papierstaus, einschließlich kleiner Papierfetzen, vor der Wiederaufnahme der Druckaufträge restlos behoben werden.

### **HINWEIS**

Die Staubeseitigungsmethode hängt von der Position des gestauten Papiers ab. Stau nach den Anweisungen auf dem Display beseitigen.

### **Staus am Eingang des Hochleistungsstaplers (E1, E2 und E3)**

Die folgenden Schritte zum Beheben des Staus und der Wiederaufnahme des Drucks ausführen:

1. Die vordere HLS-Abdeckung öffnen.

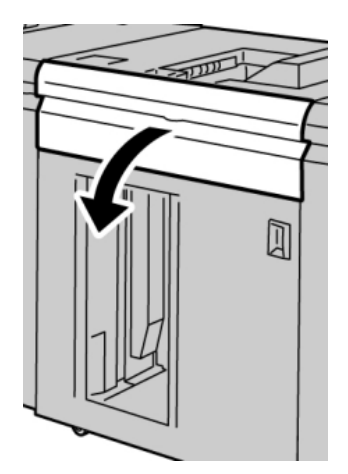

2. Den/die grünen Handgriff(e) anheben bzw. drehen und das Papier vollständig aus dem Eingangsbereich entfernen.

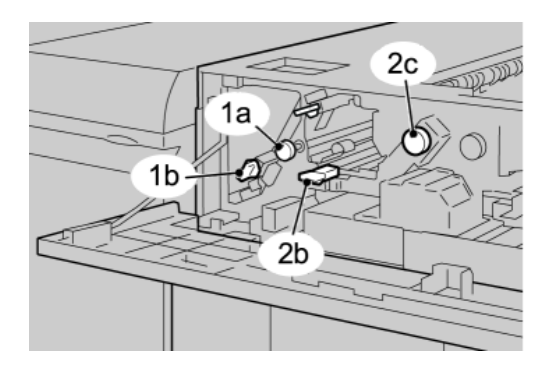

- 3. Den/die grünen Griff(e) schließen.
- 4. Die vordere HLS-Abdeckung schließen.
- 5. Wenn die Benutzeroberfläche einen Stau im Druckwerk meldet, die Anweisungen auf dem Bildschirm zum Entfernen von gestautem Papier befolgen.
- 6. Den auf der Benutzeroberfläche des Druckers angezeigten Anweisungen folgen, um den Druck wieder aufzunehmen.

### **Staus im Hochleistungsstapler-Transport (E4, E5 und E6)**

Die folgenden Schritte zum Beheben des Staus und der Wiederaufnahme des Drucks ausführen:

1. Die vordere HLS-Abdeckung öffnen.

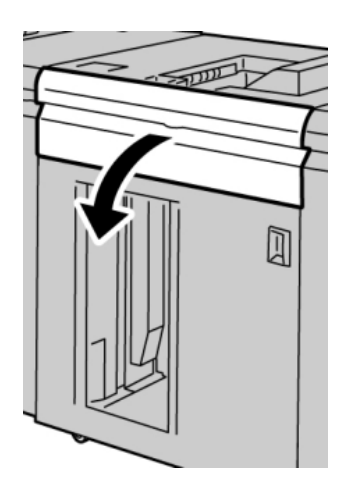

2. Den/die grünen Handgriff(e) anheben bzw. drehen und das Papier vollständig aus dem Eingangsbereich entfernen.

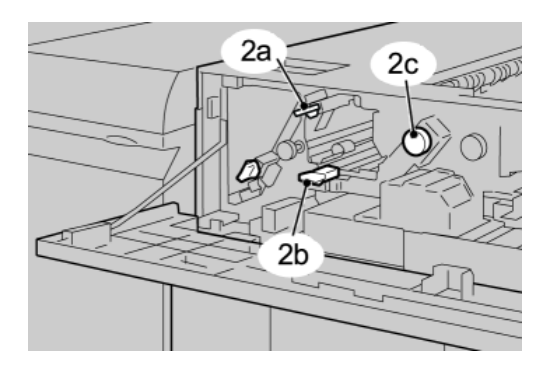

- 3. Den/die grünen Griff(e) schließen.
- 4. Die vordere HLS-Abdeckung schließen.
- 5. Die Entlade-Taste auf dem Steuerpult des HLS betätigen.

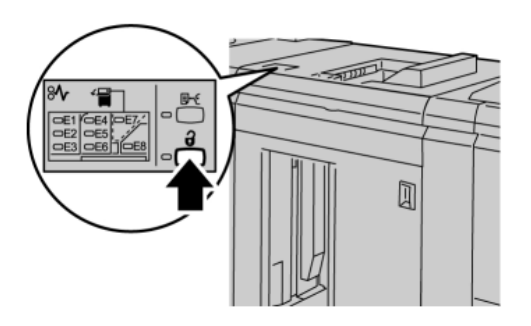

Warten, bis die Entladeleuchte aufleuchtet, dann die Vordertür des HLS öffnen.

- 6. Sobald die **Entladen**-Anzeige aufleuchtet, die Vordertür öffnen.
- 7. Den Staplerwagen herausziehen und das gestaute Papier vorsichtig herausziehen.

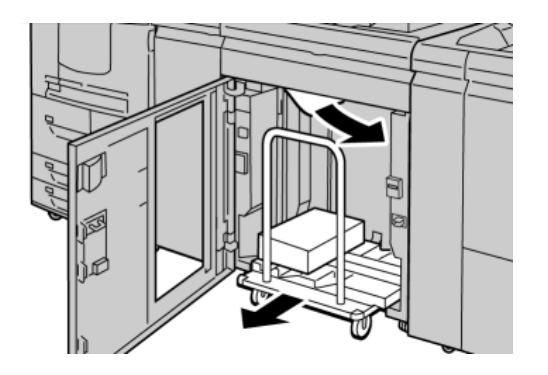

- 8. Den Staplerwagen gerade in den Hochleistungsstapler schieben.
- 9. Die vordere Tür wieder schließen.
- 10. Wenn die Benutzeroberfläche einen Stau im Druckwerk meldet, die Anweisungen auf dem Bildschirm zum Entfernen von gestautem Papier befolgen.
- 11. Den auf der Benutzeroberfläche des Druckers angezeigten Anweisungen folgen, um den Druck wieder aufzunehmen.

## **Stau in der oberen Ausgabe des Hochleistungsstaplers (E7)**

Die folgenden Schritte zum Beheben des Staus und der Wiederaufnahme des Drucks ausführen:

1. Alle Druckausgaben in der oberen Ausgabe entnehmen.

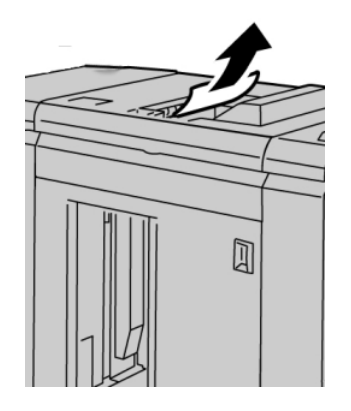

2. Die vordere HLS-Abdeckung öffnen.

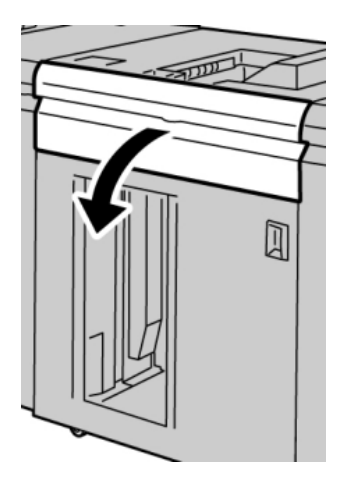

3. Den/die grünen Handgriff(e) anheben bzw. drehen und das Papier vollständig aus dem Eingangsbereich entfernen.

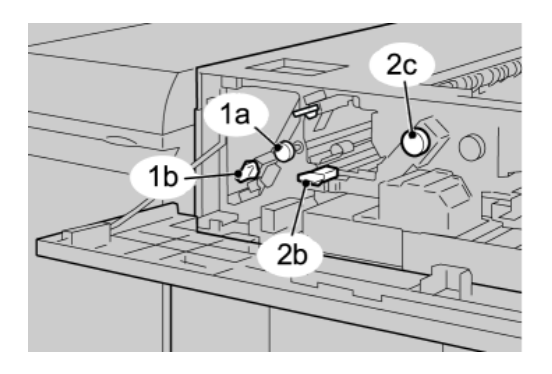

- 4. Den/die grünen Griff(e) schließen.
- 5. Die vordere HLS-Abdeckung schließen.
- 6. Wenn die Benutzeroberfläche einen Stau im Druckwerk meldet, die Anweisungen auf dem Bildschirm zum Entfernen von gestautem Papier befolgen.
- 7. Den auf der Benutzeroberfläche des Druckers angezeigten Anweisungen folgen, um den Druck wieder aufzunehmen.

### **Stau im Ausgang des Hochleistungsstaplers (E8)**

Die folgenden Schritte zum Beheben des Staus und der Wiederaufnahme des Drucks ausführen:

1. Die vordere HLS-Abdeckung öffnen.

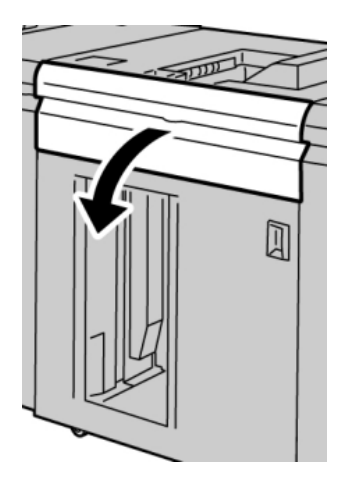

2. Den grünen Handgriff anheben bzw. drehen und das Papier vollständig aus dem Eingangsbereich entfernen.

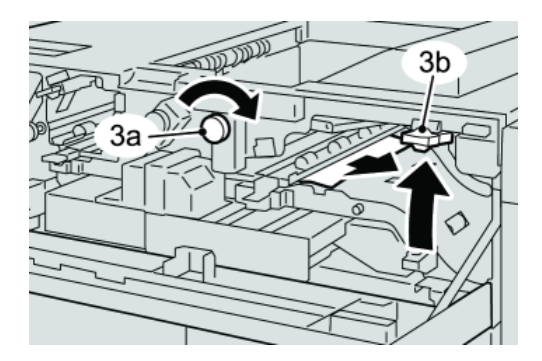

3. Den grünen Handgriff anheben bzw. drehen und das Papier vollständig aus dem Eingangsbereich entfernen.

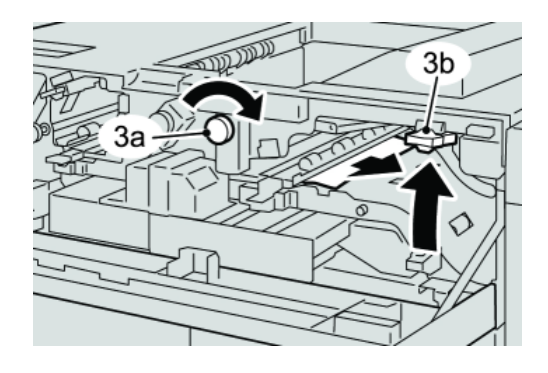

- 4. Den/die grünen Griff(e) schließen.
- 5. Die vordere HLS-Abdeckung schließen.
- 6. Wenn die Benutzeroberfläche einen Stau im Druckwerk meldet, die Anweisungen auf dem Bildschirm zum Entfernen von gestautem Papier befolgen.
- 7. Den auf der Benutzeroberfläche des Druckers angezeigten Anweisungen folgen, um den Druck wieder aufzunehmen.

# Hinweise und Tipps zur Verwendung des Hochleistungsstaplers

Siehe die folgenden Hinweise und Tipps zur Verwendung des Hochleistungsstaplers

- 1. Das Papier im Materialbehälter auf Wellung überprüfen.
	- a) Wenn keine Wellung sichtbar ist und die Druckausgaben akzeptabel sind (entspricht Kundenerwartungen), ist keine Maßnahme erforderlich.
	- b) Wenn keine Wellung sichtbar ist und die Druckausgaben NICHT akzeptabel sind, den Service rufen.
	- c) Wenn Wellung sichtbar IST, weiter mit dem nächsten Schritt.
- 2. Das Papier im Materialbehälter auf Wellung überprüfen.
- 3. Die Rollneigung des Papiers mithilfe der Glättestation-Steuerung auf der Oberseite des Schnittstellenmoduls korrigieren.
- 4. Wenn die Druckausgabe dadurch nicht verbessert wird, die Einstellung der Rollneigung wiederholen.
- 5. Wenn auch dies die Ausgabe nicht verbessert, den Kundendienst verständigen.

## Unterbrechung der Stromzufuhr

Wenn die Stromversorgung des Hochleistungsstaplers unterbrochen wird:

- Sicherstellen, dass das Netzkabel in eine geeignete Netzsteckdose eingesteckt ist.
- Sicherstellen, dass die Maschine "EIN"-geschaltet ist.
- Sicherstellen, dass der FI-Schutzschalter auf "EIN" steht.
- Wenn die Stromversorgung mittels dieser Schritte nicht wiederhergestellt werden kann, den Service rufen.

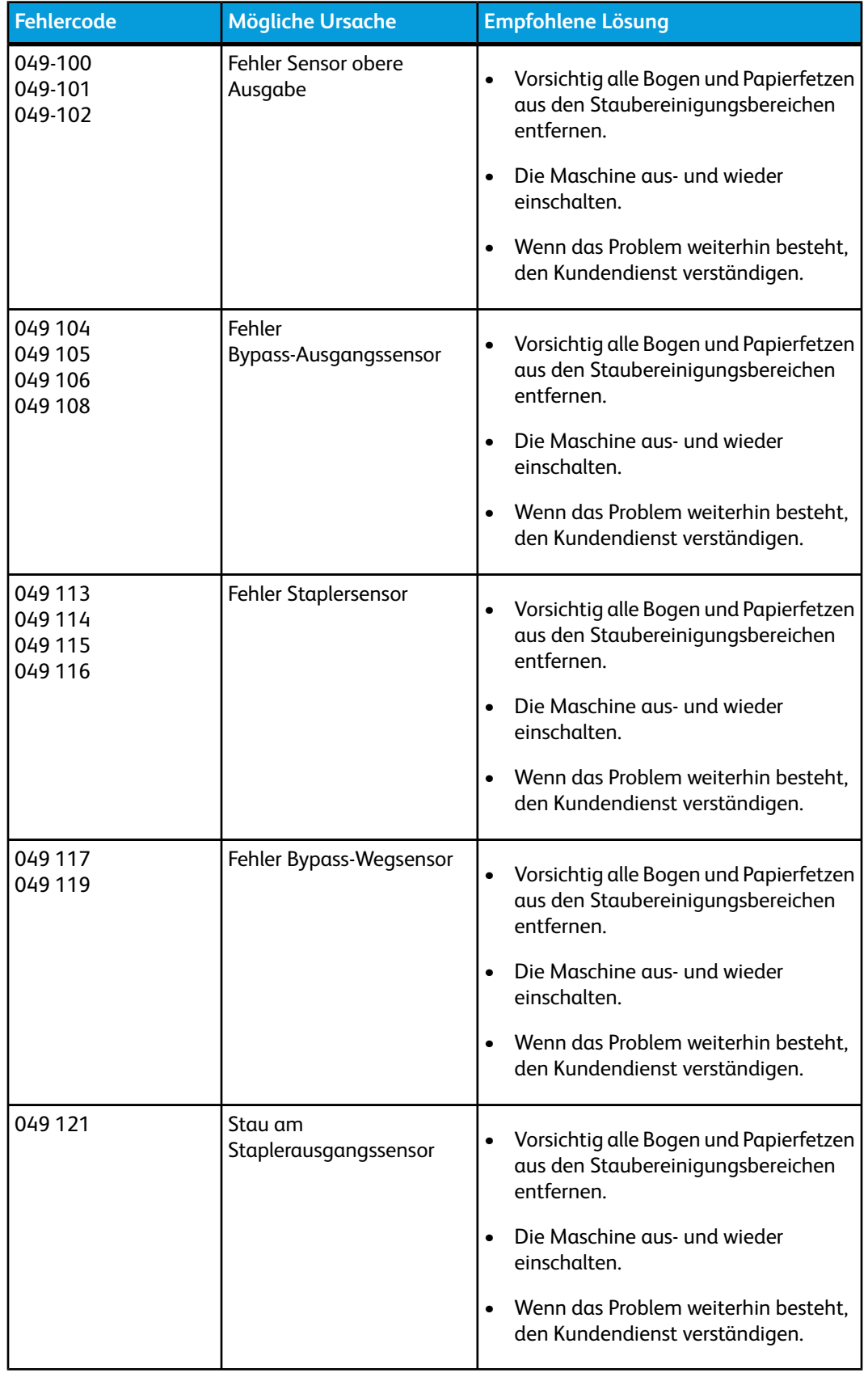

# **Fehlercodes**

Hochleistungsstapler

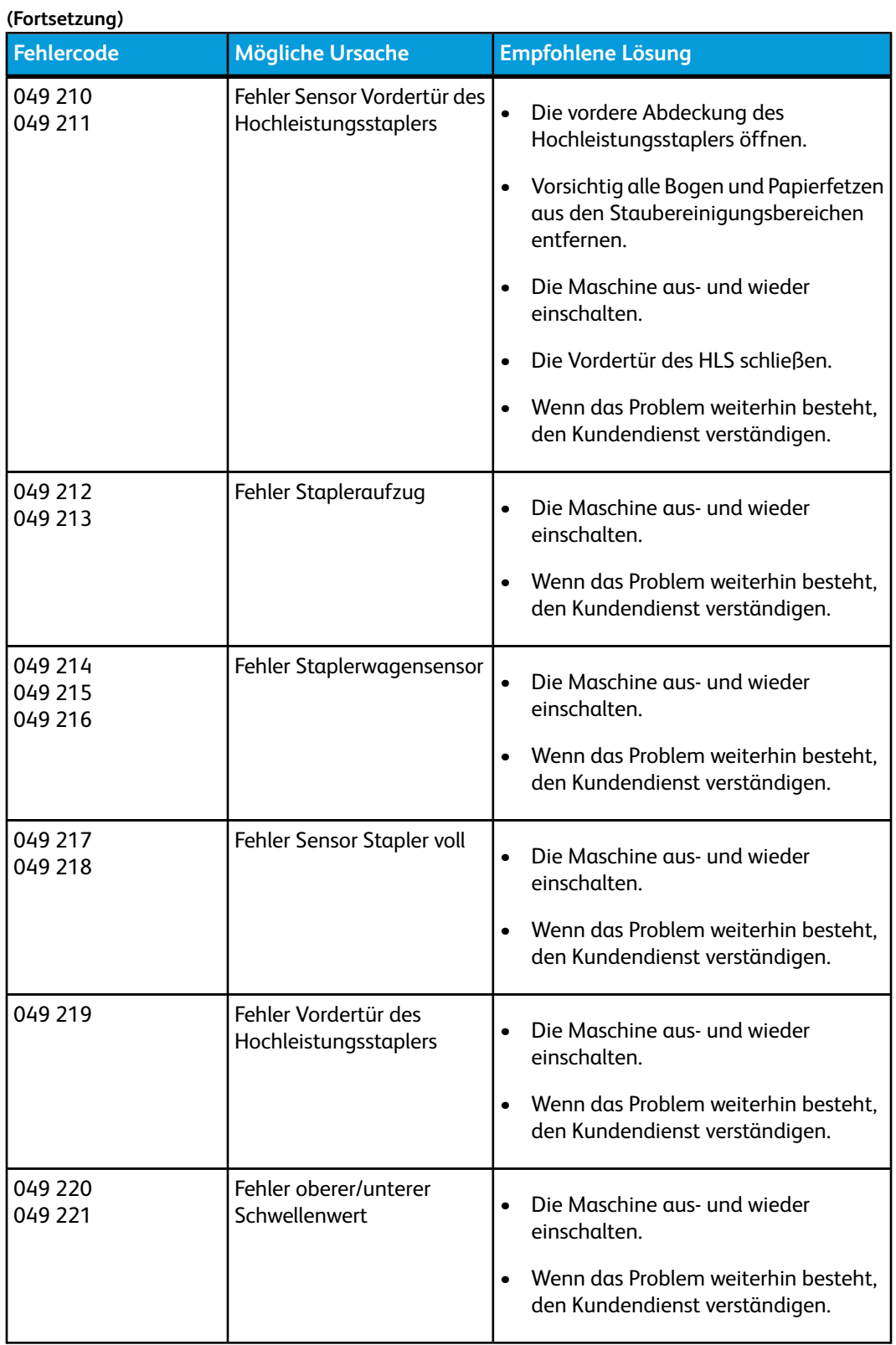

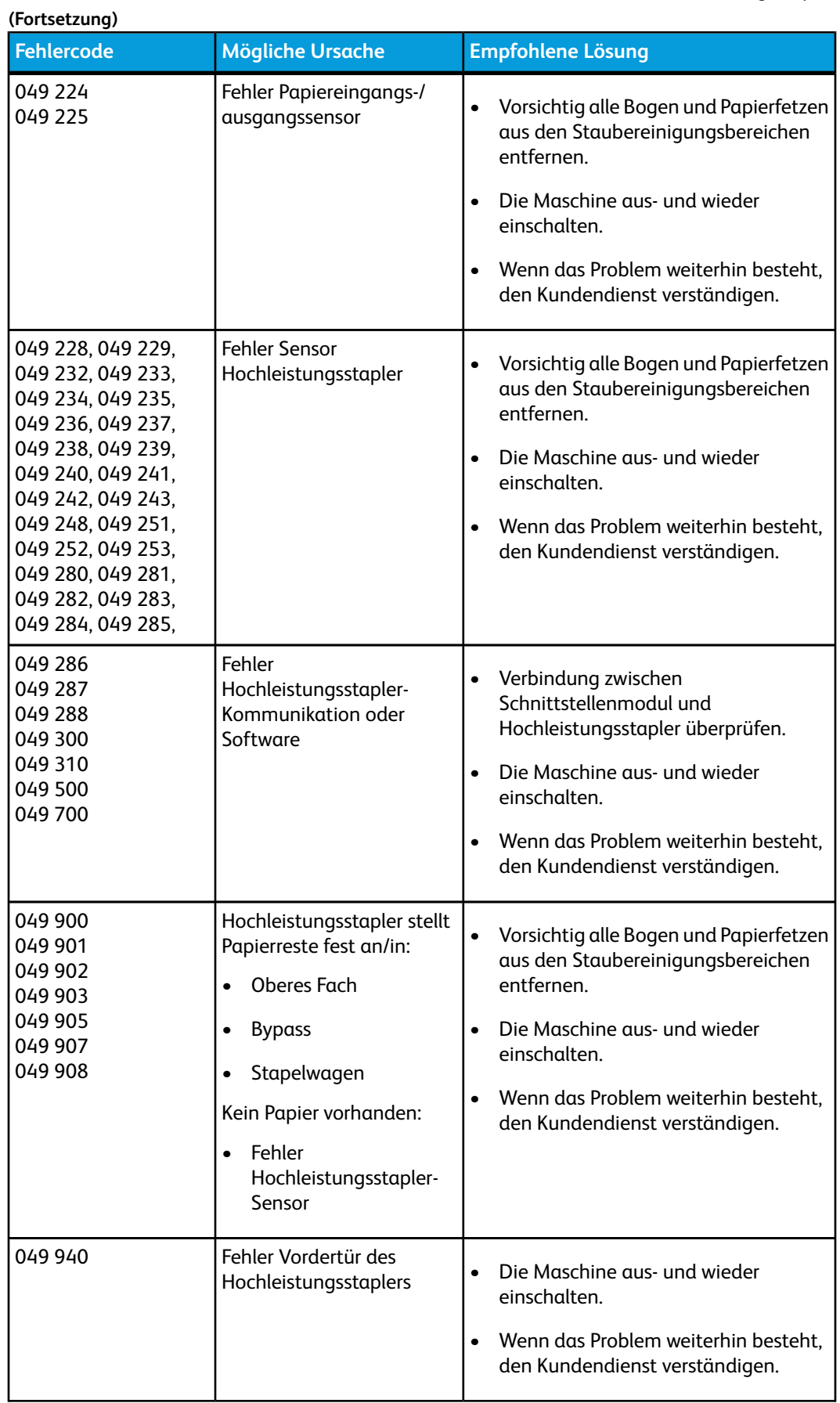

Hochleistungsstapler

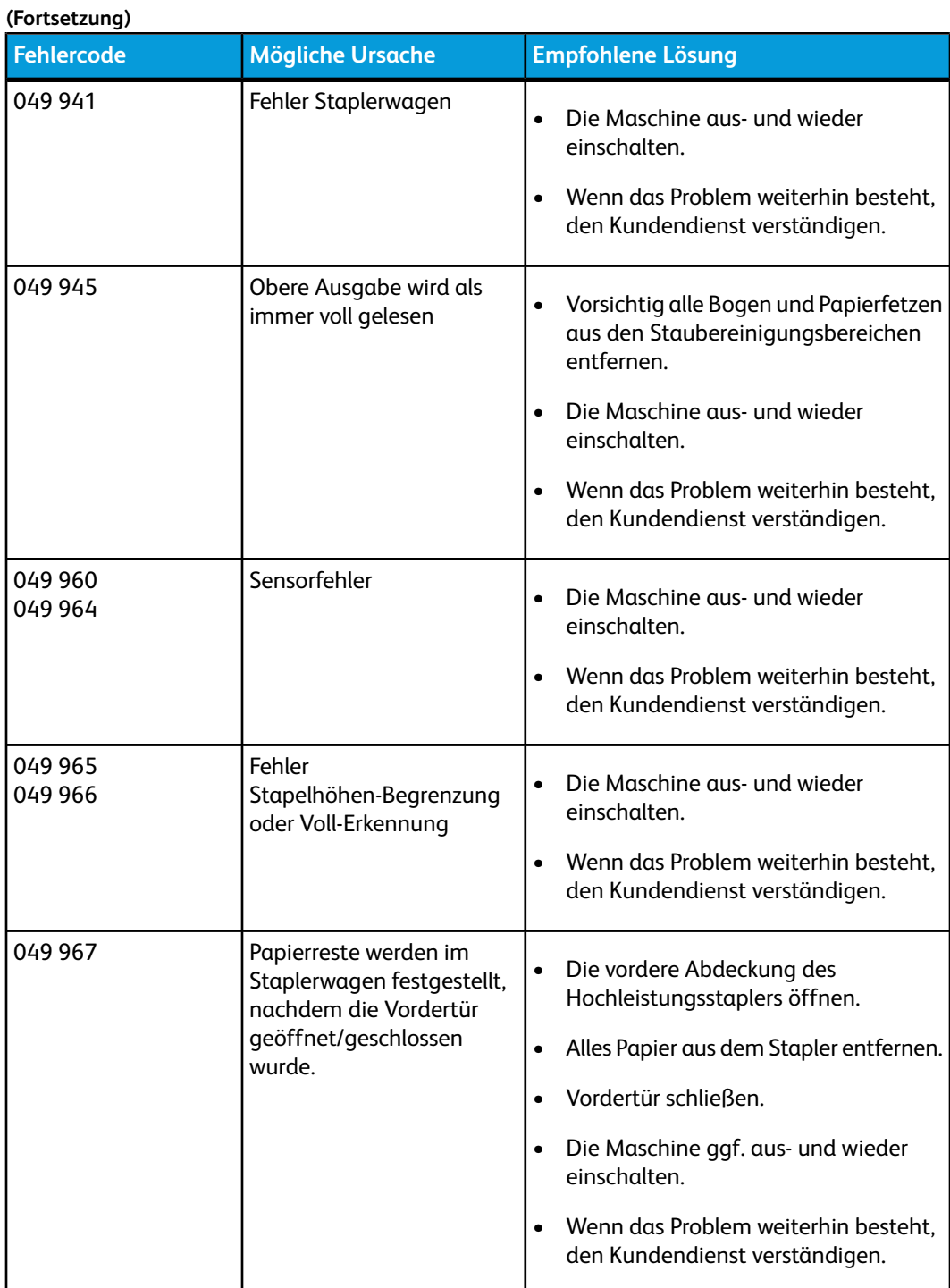

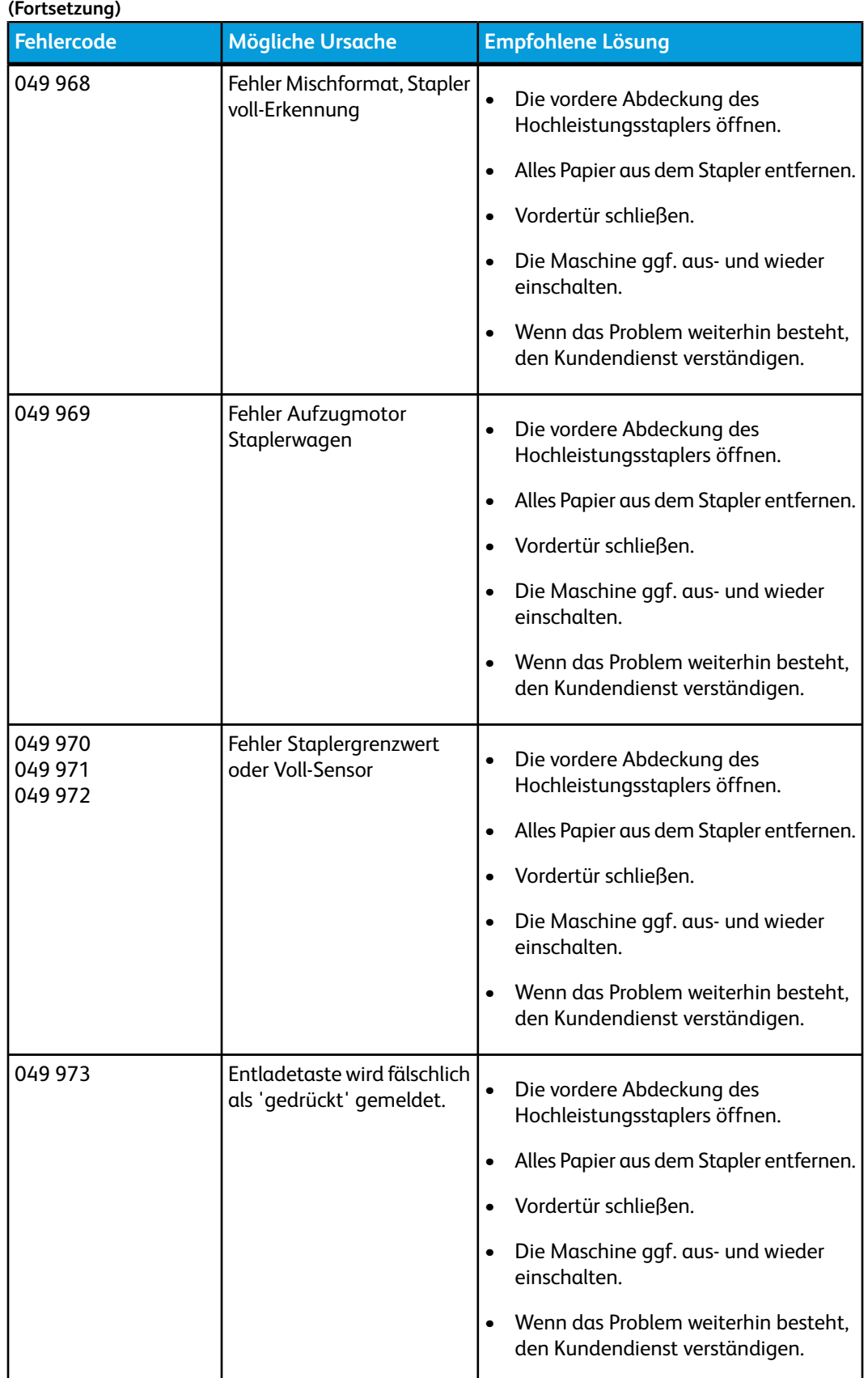

# Technische Daten

### **Richtlinien für das Papier**

- Der Staplerbehälter kann Papier mit einem Gewicht von 55 bis 350 g/m² (gestrichen oder ungestrichen) aufnehmen. Druckmaterialien mit einem Gewicht über 300 g/m² können jedoch zu verringerter Materialqualität und erhöhter Stauhäufigkeit führen.
- Klarsichtfolien können in die obere Ausgabe oder in den Staplerbehälter ausgegeben werden. Die Stapelhöhe ist dabei auf max. 100 Klarsichtfolien zu begrenzen.
- Gestrichenes Papier mit einem Gewicht unter 100 g/m² ist u. U. nicht so zuverlässig bedruckbar wie gestrichenes Papier über 100 g/m².
- Papier in nicht-standardmäßigen Größen und einer Länge über 305 mm in Zufuhrrichtung muss eine Mindestbreite von 210 mm quer zur Zufuhrrichtung aufweisen.
- Papier in nicht-standardmäßigen Größen und einer Länge unter 254 mm quer zur Zufuhrrichtung muss eine Mindestbreite von 330 mm in Zufuhrrichtung aufweisen.

13

# Perfect Binder

Der Perfect Binder ist ein optionales Endbearbeitungsgerät, das die gedruckte Ausgabe in ein fertiges Buch bindet. Die gebundene Ausgabe kann ein optionales vorderes und rückseitiges Deckblatt enthalten.

Klebebinden ist ein Verfahren, bei dem die Blätter (Seiten) mit einem Klebstoff gebunden und die überstehenden Kanten zugeschnitten werden. Der Klebstoff hält die inneren Blätter des Buchs zusammen. Auf Wunsch können vorderes und rückseitiges Deckblatt einbezogen werden. Die Endausgabe ist ein fertiges, klebegebundenes Buch mit einem Umschlagdeckblatt.

# Binder-Komponenten

### Externe Komponenten

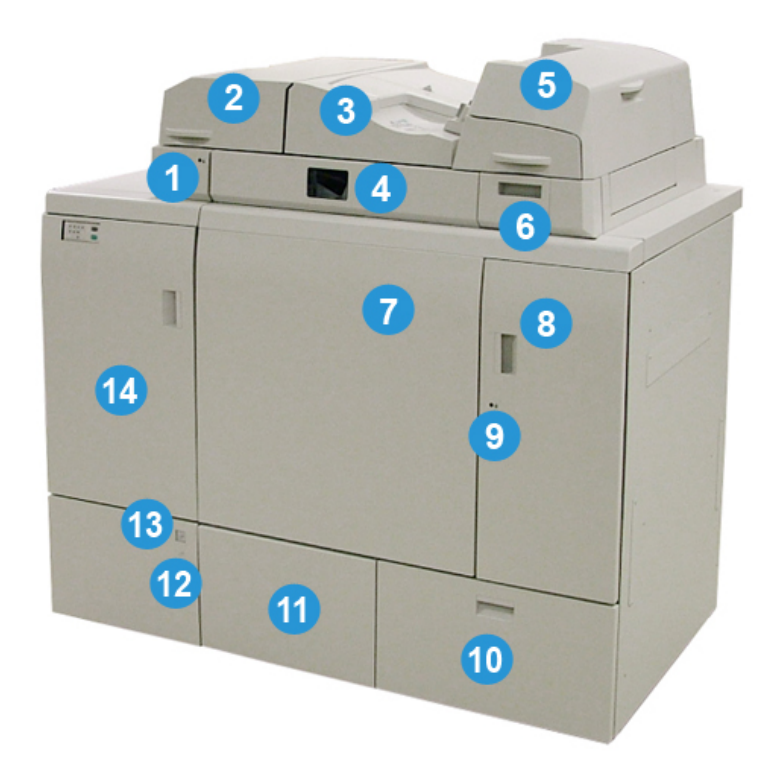

#### Perfect Binder

### **1 Compiler-Behälter LED**

Diese LED leuchtet, wenn der Compiler-Behälter gesperrt ist und zeigt an, dass der Binder in Betrieb ist. Diese Sicherheitsfunktion verhindert den Zugriff auf interne Komponenten.

### **HINWEIS**

Die LED leuchtet auch auf, wenn der Drucker und Perfect Binder eingeschaltet werden. Nach dem Einschaltvorgang wird die LED ausgeschaltet.

### **2 Abdeckung des Compiler-Behälters**

Diese Abdeckung zur Beseitigung von Staus öffnen oder um einen Buchblock (gedruckt, fertiges Buch) für die Handbedienung hinzuzufügen.

#### **3 Obere Abdeckung**

Diese Abdeckung öffnen, um Papierstaus zu beheben.

### **4 Compiler-Behälter**

In diesem Behälter werden die fertigen Blätter in einen Buchblock gesammelt und dieser wird zum Erstellen des endgültigen fertigen Buchs verwendet.

### **5 Deckblatt-Inserter**

Hier wird Papier für Deckblätter oder Zwischenblätter geladen.

### **6 Klebstoffnachfüllbehälter**

Den Behälter öffnen, um Klebstoffgranulat für den Bindevorgang einzufüllen.

#### **7 und 8 linke und rechte Vordertür**

Diese Türen zum Beheben von Papierstaus oder zum Zugreifen auf interne Komponenten öffnen.

#### **9 LED der Vordertüren**

Während eines Bindevorgangs wechselt die LED zu Orange; dies zeigt an, dass die Vordertüren gesperrt sind. Wenn kein Bindevorgang stattfindet, ist die LED nicht erleuchtet und die Vordertüren können geöffnet werden, um Staus zu beheben und auf die internen Komponenten zuzugreifen.

#### **HINWEIS**

Die LED leuchtet auch auf, wenn der Drucker und Perfect Binder eingeschaltet werden. Nach dem Einschaltvorgang wird die LED ausgeschaltet.

### **10 Zuschneiderabfallbehälter**

In diesem Behälter wird überschüssiges, vom Buchblock abgeschnittenes Papier aufgefangen. Der Behälter kann leicht entfernt werden, um den Zuschneideabfall zu recyceln.

#### **11 Buchstapelfach**

Fertige (fertiggestellte), gebundene Bücher werden zu diesem Bereich transportiert.
# **12 Freigabeschalter des Buchstapelfachs und LED**

Diesen Knopf drücken, um das Buchstapelfach zu öffnen. Ein blinkendes grünes Licht zeigt an, dass der Behälter im Öffnen oder Schließen begriffen ist. Ein grünes Dauerlicht zeigt, dass der Behälter offen ist und fertige Bücher daraus entnommen werden können.

## **13 Voll-Anzeige des Buchstapelfachs**

Diese LED blinkt während eines Bindevorgangs. Ein grünes Dauerlicht zeigt an, dass der Buchstapelbehälter voll ist.

## **14 Vordertür des Eingangstransports**

Diese Tür zum Beheben von Staus im eingehenden Papierwegbereich (E4) öffnen. In diesem Bereich wird außerdem der Löffel für das Klebstoffgranulat aufbewahrt.

# Deckblatt-Inserter

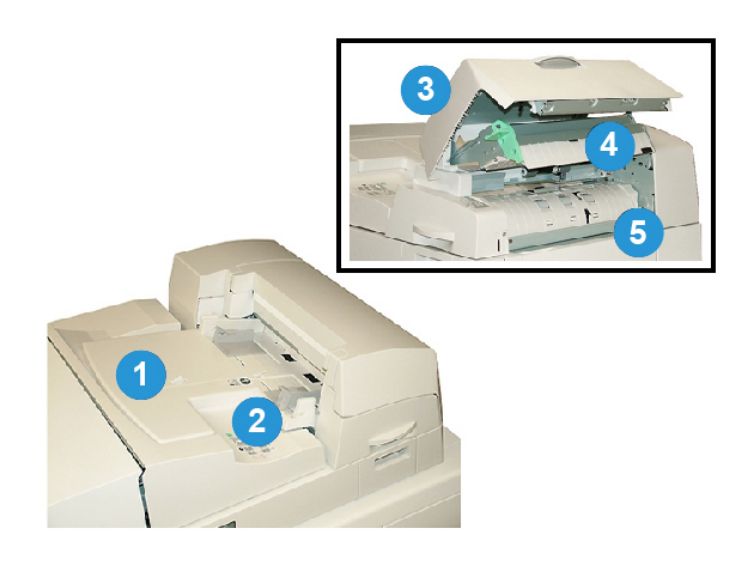

# **1 Deckblatt-Inserterbehälter**

In diesen Behälter werden Deckblattmaterial und Zwischenblätter, die während des Bindevorgangs zusammen mit dem Buchblock gebunden werden, geladen.

# **2 Papierbreitenführung**

Diese Führung so anpassen, dass sie das im Behälter geladene Druckmaterial berührt.

#### **3 Inserter-Abdeckung**

Diese Abdeckung öffnen, um auf interne Komponenten zuzugreifen.

#### **4 Innere Abdeckung des Inserters**

Diese Abdeckung öffnen, um Staus zu beheben.

# **5 Rechtes Inserter-Leitblech**

Dieses Leitblech öffnen, um Staus zu beheben.

# Interne Komponenten

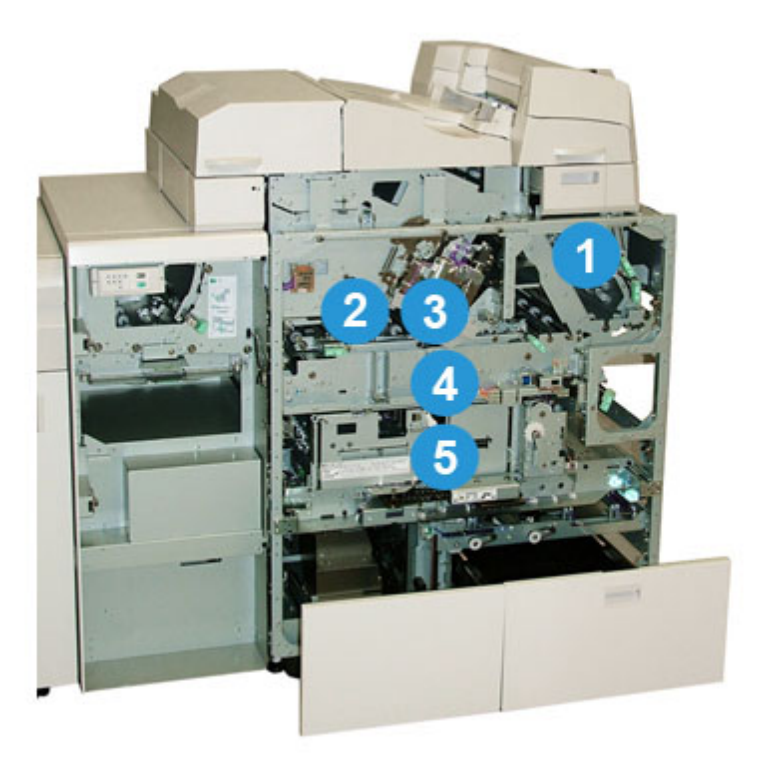

# **1 Deckblatttransport**

Bewegt die Deckblätter vom Deckblatt-Inserter zum Binderbereich.

# **2 Bypass-Transport**

Dieser Transport bewegt das Deckblattmaterial zum Binderbereich; das Deckblattmaterial kann entweder vom Deckblatt-Inserterbehälter oder vom Drucker (Netzwerk-Druckauftrag) kommen. Wenn Buchbinden nicht erforderlich ist, wird die gedruckte Ausgabe vom eingehenden Papierweg (links vom Perfect Binder) direkt durch den Binder und zum nächsten Endbearbeitungsgerät in der Reihe geleitet.

#### **3 Klebeeinheit**

Trägt Klebemittel auf den Buchblock auf, um die Rücken der Seiten miteinander zu verbinden.

#### **4 Binderbereich**

In diesem Bereich werden Buchblock und Deckblattmaterial verbunden.

#### **5 Zuschnittbereich**

In diesem Bereich werden die Buchblockseiten zugeschnitten. Fertige Bücher werden dann zum Buchstapelfach transportiert.

# Steuerpult des Binders

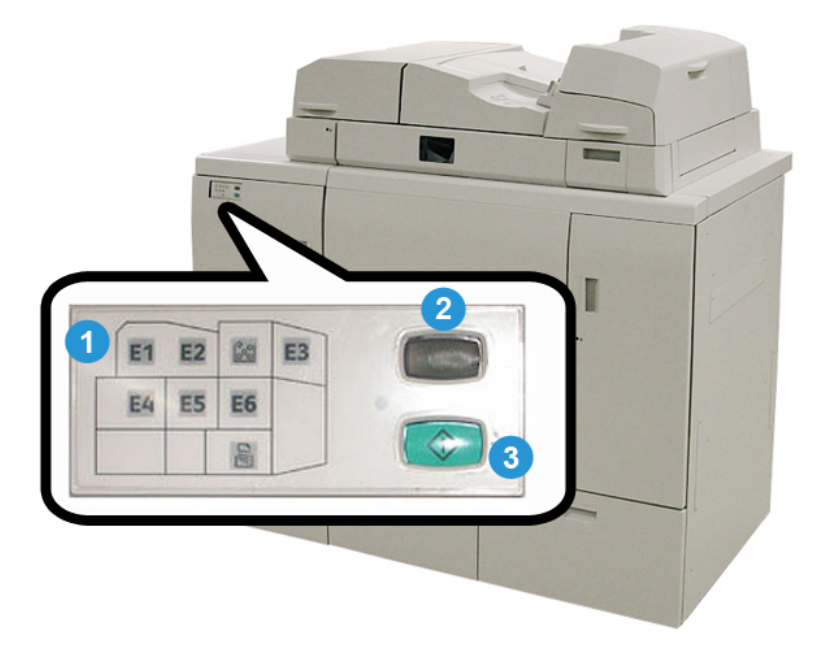

#### **1 Fehleranzeiger/Position**

Diese Anzeigen leuchten auf, wenn ein Fehler oder Stau in einem bestimmten Bereich des Binders auftritt.

#### **2 Klebstofftemperaturanzeiger**

Diese Anzeige zeigt den Status der Klebstofftemperatur an:

#### **Anzeige blinkt**

Der Binder wird aufgewärmt; der Klebstoff wird aufgewärmt.

**Anzeige aus (kein Licht)**

Der Binder befindet sich im Energiesparmodus.

**Anzeige ein (Dauerlicht)**

Der Binder ist betriebsbereit.

#### **3 Start/Klebstofftemperatur-Schaltfläche**

Diese Schaltfläche drücken, um den Klebstoff aufzuwärmen oder den manuellen Betrieb für einen Auftrag zu starten.

# Trennschalter des Binders

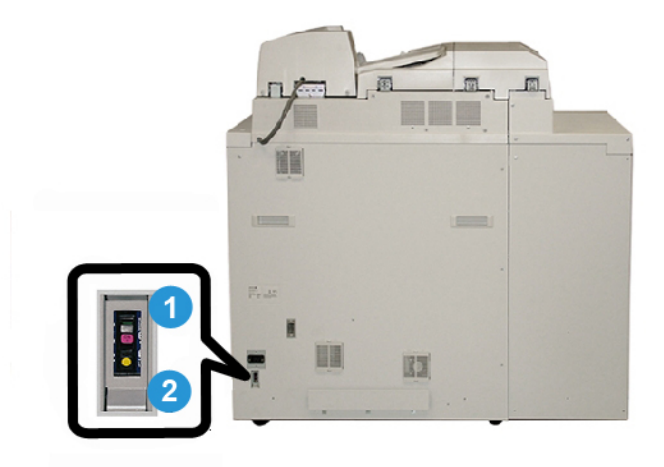

# **1 Trennschalter**

Auf der Rückseite des Binders. Die Stromzufuhr zum Gerät wird automatisch unterbrochen, wenn ein Stromkreis überladen ist oder ein Kurzschluss festgestellt wird. Durch die Überladung wird der Stromschalter in die **Aus**-Position gestellt. Die Überladen-Stellung wird durch Umlegen des Schalters in die **Ein**-Position zurückgesetzt.

# **2 Prüftaste des Trennschalters**

Zum Testen des Trennschalters kann diese Taste mit der Spitze eines Stifts aktiviert werden.

# Buchbindeweg

# Bypass-Weg

Der Bypass-Weg wird verwendet, wenn ein eingehender Auftrag den Binder nicht erforderlich macht. Der Auftrag wird vom Papierweg des Druckers eingegeben, durch den Binder geführt und zum nächsten Endbearbeitungsgerät in der Reihe geliefert.

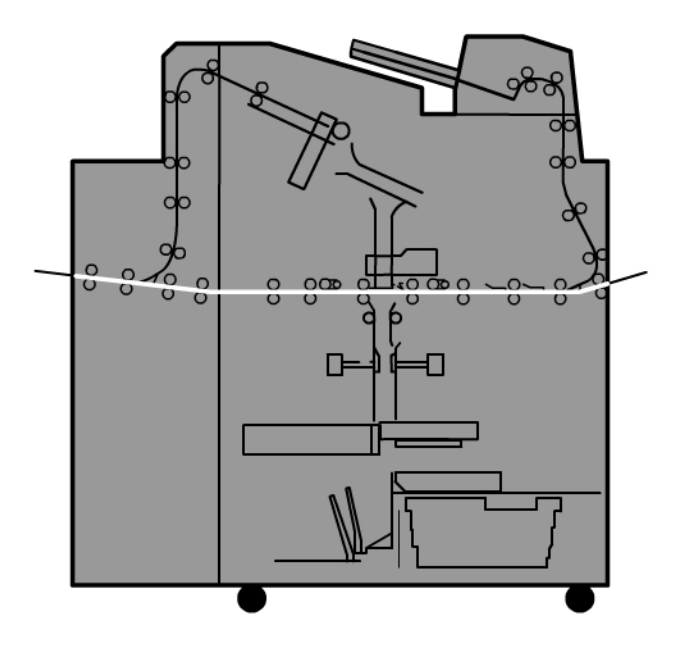

# Standardweg

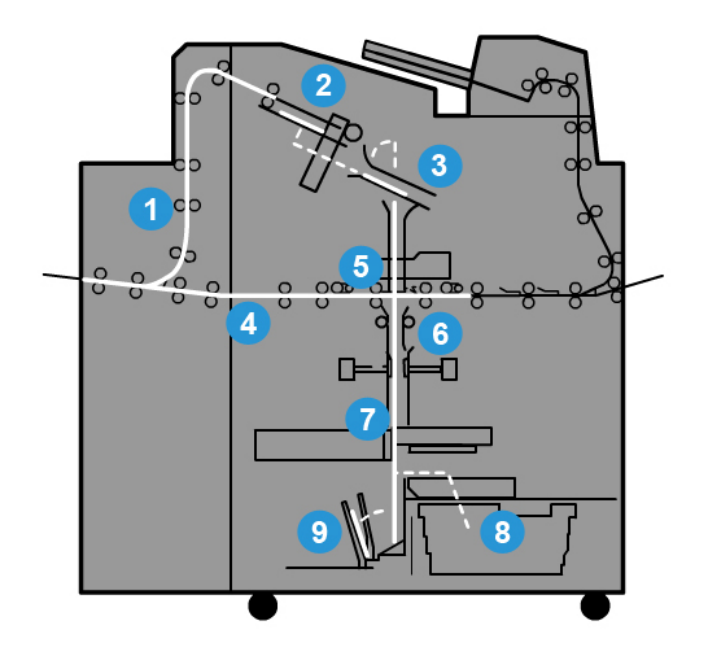

# **1 Eingehender Druckauftrag**

Dieser Papierweg transportiert das einkommende Papier zum Compiler-Behälter.

# **2 Compiler-Behälter**

Bei der Ankunft im Compiler-Behälter wird das Papier dann in einen Buchblock zusammengefasst.

# **3 Untergreifer/Hauptgreifer**

Untergreifer und Hauptgreifer bewegen den Buchblock zur Klebeeinheit.

# **4 Bypass-Transport**

Wenn gewählt, wird ein eingehendes Deckblatt entlang des Bypass-Transports zur Klebeeinheit geführt und wartet auf den Buchblock.

# **5 Klebeeinheit**

Auf den Rücken des Buchblocks wird Klebemittel aufgetragen.

#### **6 Binderbereich**

Der mit Klebemittel bestrichene Buchblock und das Deckblattmaterial werden verbunden und dann zur nächsten Phase des Bindevorgangs weitergeleitet. Wenn kein Deckblattmaterial bestimmt wurde, wird der Buchblock durch den Papierweg zum Zuschneiden und zur Lieferung in das Buchstapelfach weitergeführt.

# **7 Zuschneiden**

Die drei ungebundenen Kanten des Buchs werden von der Schneideeinheit auf das Maß zugeschnitten.

# **8 Zuschneiderabfallbehälter**

Wenn die Kanten des Buchs zugeschnitten sind, werden die Papierabfälle im Zuschneiderabfallbehälter abgelegt.

# **9 Buchstapelfach**

Am Ende werden die fertigen Bücher im Buchstapelfach aufgestapelt.

# Deckblatt-Inserterweg

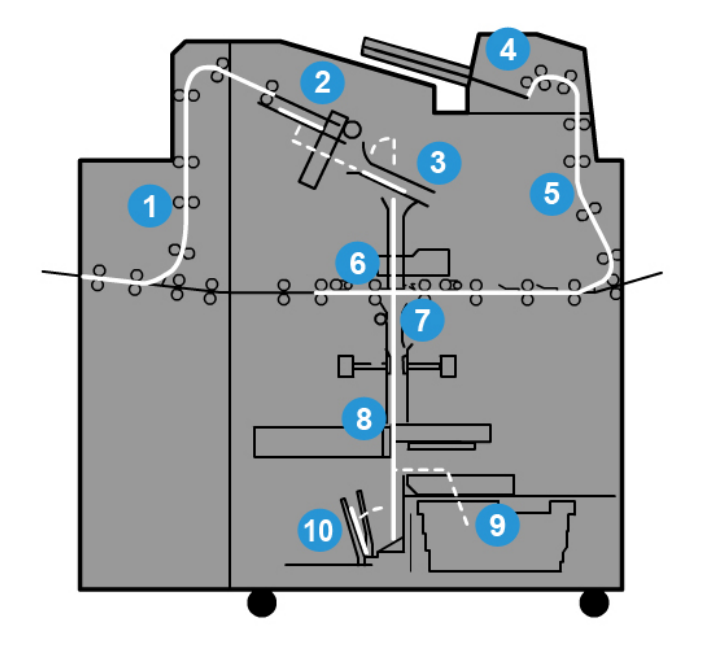

# **1 Eingehender Druckauftrag**

Dieser Papierweg transportiert das einkommende Papier zum Compiler-Behälter.

#### **2 Compiler-Behälter**

Bei der Ankunft im Compiler-Behälter wird das Papier dann in einen Buchblock zusammengefasst.

# **3 Untergreifer/Hauptgreifer**

Untergreifer und Hauptgreifer bewegen den Buchblock zur Klebeeinheit.

#### **4 Deckblatt-Inserter**

Wenn gewünscht wird Deckblattmaterial in den Behälter gefüllt.

#### **5 Bypass-Transport**

Der Bypass-Transport schiebt das Deckblattmaterial zur Klebeeinheit, wo es auf den Buchblock wartet.

# **6 Klebeeinheit**

Auf den Rücken des Buchblocks wird Klebemittel aufgetragen.

# **7 Binderbereich**

Der mit Klebemittel bestrichene Buchblock und das Deckblattmaterial werden verbunden und dann zur nächsten Phase des Bindevorgangs weitergeleitet. Wenn kein Deckblattmaterial bestimmt wurde, wird der Buchblock durch den Papierweg zum Zuschneiden und zur Lieferung in das Buchstapelfach weitergeführt.

# **8 Zuschneiden**

Die Kanten des gebundenen Buchs werden von der Schneideeinheit auf das Maß zugeschnitten.

# **9 Zuschneiderabfallbehälter**

Wenn die Kanten des Buchs zugeschnitten sind, werden die Papierabfälle im Zuschneiderabfallbehälter abgelegt.

# **10 Buchstapelfach**

Am Ende werden die fertigen Bücher im Buchstapelfach aufgestapelt.

# Ein-/Ausschalten

# **WICHTIG**

Die Spannungsversorgung des Binders wird vom System kontrolliert. Wenn das System eingeschaltet wird, wird auch der Binder eingeschaltet. Wenn das System heruntergefahren wird, geschieht das gleiche im Binder.

# Energiesparbetrieb

Der Energiesparmodus des Binders ist unabhängig vom Energiesparmodus des Systems. Auf Wunsch können jedoch beide Sparmodi auf den gleichen Intervall eingestellt werden. Die Standardzeit des Binders beträgt 10 Minuten; nach 10 Minuten ohne Aktivität wird der Binder in den Energiesparmodus versetzt (und die Heizeinheit für den Klebstoff wird abgeschaltet). Diese Zeit kann im Administrator-Modus auf einen Wert zwischen 1 und 240 Minuten gesetzt werden.

Wenn das Zeitintervall für den Energiesparmodus des Systems geringer ist als das für den Binder, wird der Binder beim Einsetzen des Energiesparmodus im System ebenfalls in den Sparmodus versetzt. Standardmäßig wird das System nach 15 Minuten ohne Aktivität automatisch in den Energiesparmodus versetzt. Diese Zeit kann im Administrator-Modus auf einen Wert zwischen 1 und 240 Minuten gesetzt werden.

#### **HINWEIS**

Um die höchstmögliche Betriebseffizienz des Binders zu erhalten, wird empfohlen, das Stromspar-Zeitintervall für den Binder beim Standardintervall von 10 Minuten zu belassen.

# Laden des Druckmaterials in den Deckblatt-Inserterbehälter

Dieser Behälter bietet eine andere Zufuhrquelle für das Deckblattmaterial. Deckblätter können vom Drucker gedruckt und geliefert oder manuell in den Behälter geladen werden. Dies ist besonders nützlich, wenn vorgedruckte Deckblätter vorhanden sind, die für den Buchauftrag verwendet werden sollen.

#### $\mathbb{O}$ **ACHTUNG**

Kein eingerissenes, zerknittertes, mit Heftklammern oder Klebstreifen versehenes Papier verwenden.

## **HINWEIS**

- Keine Papierarten unterschiedlichen Formats laden.
- Maximal 200 Blatt Deckblattmaterial können in den Behälter eingelegt werden.
- Für den Deckblatt-Inserterbehälter verfügbare Papierformate sind:
	- Papierbreite (Vorder-und Rückseitenausrichtung): B4/257 330,2 mm (10 1/2 13 Zoll)
	- Papierlänge (Führungs- zu Hinterkante): 364 488 mm (14.33 (B4) 19 3/16 Zoll)
- 1. Ein Ries Papier mit der Klebeseite nach oben öffnen.
- 2. Die Blätter vor dem Einlegen in den Behälter auffächern.
- 3. Das Papier in den Inserterbehälter laden und die Papierführung auf die Papierweite einstellen.

# **HINWEIS**

Sicherstellen, dass das Papier keine Fehler enthält und dass vor dem Einlegen des Papiers in den Inserter alle Kanten ausgerichtet sind.

a) Das Papier mit der Außenseite nach oben und dem oberen Ende zum hinteren Ende des Behälters laden.

b) Die Blätter an der Rückwand des Behälters ausrichten.

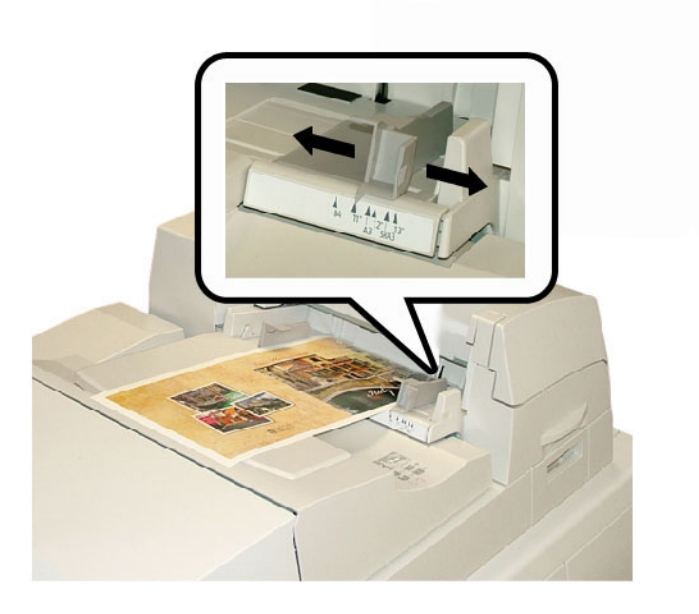

- 4. Auf der Benutzeroberfläche des Druckers die Behälter sachgemäß auf eingelegtes Format, Papiergewicht und Materialart im Fenster Behältereigenschaften einstellen.
- 5. **OK** wählen, um die Einstellungen zu speichern und das Fenster Behältereigenschaften zu schließen.

# Entfernen der Bücher aus dem Binder

- 1. Der LED des Buchstapelfachs auf und zeigt an, dass ein fertiges Buch an das Stapelfach geliefert wurde.
- 2. Den Knopf drücken, um das Buchstapelfach zu öffnen.
- 3. Das Buch entnehmen und das Fach schließen.

# Übermitteln eines Auftrags an den Binder

Für diese Übungen sind die PDF-Dateien von Benutzerhandbuch und Administrator-Handbuch erforderlich. Wenn keine elektronische Kopie dieser PDFs verfügbar ist, können Sie sie von *[www.xerox.com](http://www.xerox.com)* herunterladen.

Diese Übungen geben Anweisungen zum Drucken eines dieser Kundendokumentations-Handbücher (Benutzer- oder Administrator-Handbuch)

# Drucken vom Computer zum Binder

- 1. Auf dem Computer eine der PDF-Dateien in Adobe Acrobat Reader öffnen.
- 2. Auf **Datei > Drucken** klicken.
- 3. Den gewünschten Drucker auswählen.
- 4. Die Druckerwarteschlange mit dem Status Halten auswählen.
- 5. Mit **OK** den Auftrag an den Drucker senden.

Der Auftrag wird zur Druckerwarteschlange mit dem Status Halten gesendet und verbleibt dort, bis er zum Drucken freigegeben wird.

- 6. Weiter zu dem mit dem Drucker verbundenen Druckserver.
- 7. Um den Auftrag zu drucken, in diesem Kapitel zum richtigen Druckserververfahren wechseln und den Anweisungen zur Installation und Freigabe des Auftrags für das Drucken zum Binder folgen.

# Drucken vom Xerox FreeFlow Printer Server zum Perfect Binder

Die folgenden Verfahren geben Anweisungen über verschiedene Arten von Binder-Druckaufträgen, die vom Druckserver zum Binder gesendet wurden. Zum erfolgreichen Drucken des Auftrags die Schritte genau durchlesen und ausführen.

# **Binder-Handbetrieb mit dem FreeFlow Print Server**

In diesem Verfahren wird beschrieben, wie der Handbetrieb des Binders beim Erstellen eines fertigen Buchs für Deckblätter und Buchblocks verwendet wird. Sowohl Deckblätter als auch der Buchblock (Buchseiten) werden vorgedruckt, bevor der Handbetrieb des Binders eingesetzt wird.

- 1. Deckblätter und Buchblock (Seiten) getrennt vordrucken und in Reichweite des Perfect Binders ablegen.
- 2. Die vorgedruckten Deckblätter in den Deckblatt-Inserterbehälter des Binders laden. Die Papierführungen so anpassen, dass sie die Kanten des Papiers leicht berühren.
- 3. An der Benutzeroberfläche des Systems die Behältereigenschaften für die vorgedruckten Deckblätter bestätigen/ändern.

Behälter wird auf der Benutzeroberfläche des Systems als T1 angezeigt.

4. Am Druckserver **Drucker > Endbearbeitung** auswählen.

Das Fenster Endbearbeitung wird geöffnet und die verfügbaren Finisher werden angezeigt.

- 5. Aus dem Fensterbereich Interne Finisher mit Doppelklick den Perfect Binder auswählen. Das Fenster Perfect Binder-Einstellungen wird geöffnet.
- 6. Für Handbetrieb die Optionsschaltfläche Aktivieren auswählen.

Diese Einstellung nimmt den Binder von Druckmaschine/Drucker offline. Alle Stapler oder Binder, die vor dem Binder inline konfiguriert sind, sind für Druckmaschine/Drucker verfügbar, aber Endbearbeitungsgeräte nach dem Binder inline können nicht verwendet werden, solange dieser in Handbetrieb arbeitet.

- 7. Unter Einheiten für die Maßeinheit entweder Zoll oder mm auswählen.
- 8. Als Modustyp Binden und Zuschneiden für den normalen Binderbetrieb auswählen.
- 9. Aus dem Menü Buchblockmaterial das spezifische Material auswählen, auf dem die Buchblöcke vorgedruckt werden.
- 10. Im Fensterbereich Deckblatt das Material auswählen, auf dem die Deckblätter vorgedruckt werden.
- 11. Für die Deckblatt-Position die Standardwerte 0,00 für Mitte und Seite akzeptieren.

- 12. Zur Rotationsanpassung die Standardwerte 0,00 für Oben, Vorne und Unten akzeptieren.
- 13. Im Bereich Zuschneiden des Fensters Full-Bleed auswählen.

Damit werden die drei nicht gebundenen Seiten des gebundenen Buches zugeschnitten. Mit dieser Auswahl wird die beste Ausgabequalität erreicht.

- 14. Aus dem Dropdown-Menü Standardformat das gewünschte Format für das fertige Buch auswählen.
- 15. Für Vertikale Position den Standardwert 0,00 beibehalten.

Die Einstellung verringern, wenn unten mehr abgeschnitten werden soll als oben. Die Einstellung vergrößern, wenn oben mehr abgeschnitten werden soll als unten. Die Gesamtschnittmenge bleibt gleich, aber das gebundene Buch wird während des Schneidevorgangs nach oben oder unten verschoben.

16. **OK** auswählen.

Der Perfect Binder ist jetzt für den Handbetrieb eingerichtet und ist vom Drucker für Druckanlagenaufträge offline. Die eingegebenen Parameter wurden für den Handbetrieb an den Binder gesendet. Auf dem Drucker können andere Aufträge ausgeführt werden, solange sie in der Konfiguration an einen Stapler vor und nicht an ein Endbearbeitungsgerät nach dem Perfect Binder ausgeben.

- 17. Am Binder die Abdeckung des Compiler-Behälters öffnen.
- 18. Griffe **1** und **2** zum Zugriff auf den Buchblockbereich anheben.
- 19. Den Buchblock (gedruckte Seiten des Buchs) in den Bereich in der LSZ-Richtung und mit dem Schriftbild nach unten einlegen.
- 20. Mit dem grünen Hebel die Papierführungen an den Kanten des Papiers ausrichten.
- 21. Griffe **2** und **1** schließen.
- 22. Die Abdeckung des Compiler-Behälters schließen.
- 23. Die grüne **Start**-Taste auf dem Steuerpult des Binders drücken. Das Buch wird jetzt gebunden und/oder zugeschnitten.
- 24. Den grünen Knopf drücken, um das Buchstapelfach zu öffnen und das Buch zu entnehmen.
- 25. Zum Druckserver gehen.
- 26. **Drucker**- **> Endbearbeitung** auswählen.
- 27. Mit Doppelklick den Perfect Binder auswählen und auf **Deaktivieren** klicken. Der Binder befindet sich nicht mehr im Handbetrieb.

# **Drucken/Binden mit vorgedruckten Deckblättern zum FreeFlow Print Server**

In diesem Verfahren werden Deckblätter verwendet, die auf großem Druckmaterial, wie etwa A3 (11 x 17 in.) vorgedruckt und in den Deckblatt-Inserterbehälter des Binders geladen werden. Eine Einzeldatei mit dem Buchblock wird gedruckt und an den Binder gesendet. Im Binder werden die Deckblätter automatisch zugeführt und mit dem Buchblock gebunden und ein fertiges Buch produziert.

1. Die vorgedruckten Deckblätter in den Deckblatt-Inserterbehälter des Binders laden. Die Papierführungen so anpassen, dass sie die Kanten des Papiers leicht berühren.

2. An der Benutzeroberfläche des Systems die Behältereigenschaften für die vorgedruckten Deckblätter bestätigen/ändern.

Behälter wird auf der Benutzeroberfläche des Systems als T1 angezeigt.

- 3. Für die Buchblockseiten das gewünschte Druckmaterial in einen der Druckerbehälter laden und die Einstellungen auf der Benutzeroberfläche bestätigen.
- 4. Den Auftrag mit Deckblatt und Buchblockseiten an die Druckserver-Warteschlange mit dem Status Halten senden.
- 5. Vom Druckserver den Auftrag in der Warteschlange mit dem Status Halten und dann **Auftragseigenschaften** auswählen.

Das Fenster Auftragseigenschaften wird geöffnet.

- 6. Das Register **Grundfunktionen** auswählen.
- 7. Für Druckmaterial die Schaltfläche **Geladenes Material** auswählen und dann das spezifische Druckmaterial, das geladen wurde.
- 8. Für Bedruckbare Seiten **2-seitig** auswählen.
- 9. Das Menü Heften/Endbearbeitung auswählen und dann **Klebebindung > Hochformat links**.

Bei dieser Einstellung liegt der Buchrücken auf der linken Seite des Buchs dem Bediener gegenüber.

- 10. Endbearbeitungseinstellungen wählen. Das Fenster Perfect Binder-Einstellungen wird geöffnet.
- 11. Unter Einheiten für die Maßeinheit entweder Zoll oder mm auswählen.
- 12. Für den Typ **Vorgedrucktes Deckblatt** auswählen.
- 13. Für Druckmaterial das Deckblattmaterial auswählen, das zuvor in den Deckblatt-Inserterbehälter des Binders geladen wurde.

Dies aus Geladenes Material auswählen, da es zuvor in den Behälter geladen wurde.

- 14. Für die Deckblatt-Position die Standardwerte 0,00 für Mitte und Seite akzeptieren.
- 15. Zur Rotationsanpassung die Standardwerte 0,00 für Oben, Vorne und Unten akzeptieren.
- 16. Im Bereich Zuschneiden des Fensters Full-Bleed auswählen. Damit werden die drei nicht gebundenen Seiten des gebundenen Buches
	- zugeschnitten. Mit dieser Auswahl wird die beste Ausgabequalität erreicht.
- 17. Aus dem Dropdown-Menü Standardformat das gewünschte Format für das fertige Buch auswählen.
- 18. Für Vertikale Position den Standardwert 0,00 beibehalten.

Die Einstellung verringern, wenn unten mehr abgeschnitten werden soll als oben. Die Einstellung vergrößern, wenn oben mehr abgeschnitten werden soll als unten. Die Gesamtschnittmenge bleibt gleich, aber das gebundene Buch wird während des Schneidevorgangs nach oben oder unten verschoben.

- 19. Zum Speichern und Schließen **OK** auswählen.
- 20. **Drucken** auswählen.

Der Auftrag wird an den Drucker und Binder gesendet.

- 21. Auf dem Binder leuchtet die LED des Buchstapelfachs auf und zeigt an, dass ein fertiges Buch an das Stapelfach geliefert wurde.
- 22. Den Knopf drücken, um das Buchstapelfach zu öffnen.

23. Das Buch entnehmen und das Fach schließen.

# **Drucken/Binden von einer einzelnen Datei zum FreeFlow Print Server**

In diesem Verfahren wird eine einzige Datei verwendet, die ein großes erstes Blatt enthält, das als Umschlagdeckblatt dient. Die restlichen Seiten in der Datei sind im Buchblockformat.

1. Die Datei öffnen und prüfen, ob die erste Seite richtig für 1-seitiges oder 2-seitiges Drucken ausgelegt ist. Das Format muss größer als die Hauptteilseiten (Buchblock) sein.

Nach dem Überprüfen die Datei schließen.

- 2. Das Deckblattmaterial in einen der Druckerbehälter laden und die Einstellungen auf der Benutzeroberfläche bestätigen.
- 3. Für die Buchblockseiten das gewünschte Druckmaterial in einen der Druckerbehälter laden und die Einstellungen auf der Benutzeroberfläche bestätigen.
- 4. Den Auftrag mit Deckblatt und Buchblockseiten an die Druckserver-Warteschlange mit dem Status Halten senden.
- 5. Vom Druckserver den Auftrag in der Warteschlange mit dem Status Halten und dann **Auftragseigenschaften** auswählen.

Das Fenster Auftragseigenschaften wird geöffnet.

- 6. Das Register **Grundfunktionen** auswählen.
- 7. Für Druckmaterial die Schaltfläche **Geladenes Material** auswählen und dann das spezifische Druckmaterial, das geladen wurde.
- 8. Für Bedruckbare Seiten **2-seitig** auswählen.
- 9. Das Menü Heften/Endbearbeitung auswählen und dann **Klebebindung > Hochformat links**.

Bei dieser Einstellung liegt der Buchrücken auf der linken Seite des Buchs dem Bediener gegenüber.

10. Endbearbeitungseinstellungen wählen.

Das Fenster Perfect Binder-Einstellungen wird geöffnet.

- 11. Unter Einheiten für die Maßeinheit entweder Zoll oder mm auswählen.
- 12. Für den Typ **Deckblatt im Auftrag** auswählen.
- 13. Für Material den Behälter auswählen, in dem das Deckblattmaterial geladen ist.

Dies aus Geladenes Material auswählen, da es zuvor in den Behälter geladen wurde.

- 14. Für die Deckblatt-Position die Standardwerte 0,00 für Mitte und Seite akzeptieren.
- 15. Zur Rotationsanpassung die Standardwerte 0,00 für Oben, Vorne und Unten akzeptieren.
- 16. Im Bereich Zuschneiden des Fensters Full-Bleed auswählen. Damit werden die drei nicht gebundenen Seiten des gebundenen Buches zugeschnitten. Mit dieser Auswahl wird die beste Ausgabequalität erreicht.
- 17. Aus dem Dropdown-Menü Standardformat das gewünschte Format für das fertige Buch auswählen.
- 18. Für Vertikale Position den Standardwert 0,00 beibehalten.

Die Einstellung verringern, wenn unten mehr abgeschnitten werden soll als oben. Die Einstellung vergrößern, wenn oben mehr abgeschnitten werden soll als unten. Die Gesamtschnittmenge bleibt gleich, aber das gebundene Buch wird während des Schneidevorgangs nach oben oder unten verschoben.

- 19. Zum Speichern und Schließen **OK** auswählen.
- 20. **Drucken** auswählen.

Der Auftrag wird an den Drucker und Binder gesendet.

- 21. Auf dem Binder leuchtet die LED des Buchstapelfachs auf und zeigt an, dass ein fertiges Buch an das Stapelfach geliefert wurde.
- 22. Den Knopf drücken, um das Buchstapelfach zu öffnen.
- 23. Das Buch entnehmen und das Fach schließen.

# Drucken vom Xerox CX Print Server, Powered by Creo zum Perfect Binder

Die folgenden Verfahren geben Anweisungen über verschiedene Arten von Binder-Druckaufträgen, die vom Druckserver zum Binder gesendet wurden. Zum erfolgreichen Drucken des Auftrags die Schritte genau durchlesen und ausführen.

# **Binder-Handbetrieb mit dem CX Print Server**

In diesem Verfahren wird beschrieben, wie der Handbetrieb des Binders beim Erstellen eines fertigen Buchs für Deckblätter und Buchblocks verwendet wird. Sowohl Deckblätter als auch der Buchblock (Buchseiten) werden vorgedruckt, bevor der Handbetrieb des Binders eingesetzt wird.

- 1. Deckblätter und Buchblock (Seiten) getrennt vordrucken und in Reichweite des Perfect Binders ablegen.
- 2. Die vorgedruckten Deckblätter in den Deckblatt-Inserterbehälter des Binders laden. Die Papierführungen so anpassen, dass sie die Kanten des Papiers leicht berühren.
- 3. An der Benutzeroberfläche des Systems die Behältereigenschaften für die vorgedruckten Deckblätter bestätigen/ändern. Behälter wird auf der Benutzeroberfläche des Systems als T1 angezeigt.
- 4. Von der Symbolleiste des Druckservers das Symbol **Perfect Binder aktivieren** auswählen.

Das Symbol Druckerstatus links im Bildschirm zeigt Handbetrieb\_Perfect \_Binder an.

- 5. Vom Dropdown-Menü Tools das Tool **Handbetrieb Perfect Binder** auswählen. Das Fenster 'Handbetrieb des Perfect Binders' wird geöffnet.
- 6. Für Auftragstyp entweder **Binden** oder **Zuschneiden** auswählen.

Mit der Option Binden wird gebunden und zugeschnitten, während mit der Option Zuschneiden nur zugeschnitten wird.

Wenn Zuschneiden ausgewählt wird, wird ein Fenster geöffnet, in dem die Zuschnittmenge für die Vorderkante eingestellt wird.

- 7. Das Fenster 'Zu den Zuschnitteinstellungen speichern' auswählen.
- 8. Von Zuschnittmethode **Keine**, **Vorderkante** oder **Auf Format zuschneiden** auswählen.
- 9. Nach dem Einstellen der Zuschnitt-Einstellungen **Speichern** auswählen.

- 10. Unter Hauptteilparameter Folgendes auswählen:
	- a) Das Papierformat des Buchblocks.
	- b) Einen Papiertyp (wenn anders als Normalpapier)
	- c) Den Strich (Ungestrichen, Glanz oder Matt)
- 11. Unter Deckblattparameter Folgendes auswählen:
	- a) Das Papierformat des Deckblatts
	- b) Einen Papiertyp (wenn anders als Normalpapier)
	- c) Den Strich (Ungestrichen, Glanz oder Matt)
- 12. **Übermitteln** auswählen.
- 13. Auf die Meldung, dass Parameter an den Binder gesendet wurden, **OK** auswählen.
- 14. **Schließen** auf dem Fenster Manueller Perfect Binder auswählen.
- 15. Am Binder die Abdeckung des Compiler-Behälters öffnen.
- 16. Griffe **1** und **2** zum Zugriff auf den Buchblockbereich anheben.
- 17. Den Buchblock (gedruckte Seiten des Buchs) in den Bereich in der LSZ-Richtung und mit dem Schriftbild nach unten einlegen.
- 18. Mit dem grünen Hebel die Papierführungen an den Kanten des Papiers ausrichten.
- 19. Griffe **2** und **1** schließen.
- 20. Die Abdeckung des Compiler-Behälters schließen.
- 21. Die grüne **Start**-Taste auf dem Steuerpult des Binders drücken. Das Buch wird jetzt gebunden und/oder zugeschnitten.
- 22. Den grünen Knopf drücken, um das Buchstapelfach zu öffnen und das Buch zu entnehmen.
- 23. Zum Druckserver gehen.
- 24. Auf der Symbolleiste des Druckservers das Symbol Perfect Binder auswählen. Der Druckerstatus zeigt jetzt Bereit an und der Binder wird mit dem Drucker sofort wieder auf online zurückgestellt.

# **Drucken/Binden von einer einzelnen Datei zum CX Print Server**

In diesem Verfahren wird eine einzige Datei verwendet, die das Deckblatt und den Buchblock enthält. Die Datei wird an den Druckserver übermittelt, der für die Endbearbeitung am Perfect Binder eingerichtet ist und dann zur Verarbeitung und zum Drucken freigegeben.

- 1. Das Deckblattmaterial in einen der Druckerbehälter laden und die Einstellungen auf der Benutzeroberfläche bestätigen.
- 2. Für die Buchblockseiten das gewünschte Druckmaterial in einen der Druckerbehälter laden und die Einstellungen auf der Benutzeroberfläche bestätigen.
- 3. Den Auftrag mit Deckblatt und Buchblockseiten an die Druckserver-Warteschlange mit dem Status Halten senden.
- 4. Vom Druckserver den Auftrag in der Warteschlange mit dem Status Halten und dann **Auftragseigenschaften** auswählen.

Das Fenster Auftragseigenschaften wird geöffnet.

- 5. Auf dem Bildschirm Kopien und Seiten die Anzahl der Kopien, die gedruckt und gebunden werden sollen, eingeben.
- 6. Die **Druckmethode** auswählen und dann aus dem Menü **Simplex** oder **Duplex**-Druck.

Für Duplex kann das Layout **Kopf-Kopf** oder **Kopf-Fuß** gewählt werden.

- 7. Das **Druckmaterial** und dann die Parameter für das Papier des Buchhauptteils auswählen.
- 8. **Endbearbeitung** auswählen, um die Parameter für das Deckblattmaterial einzustellen.
	- a) Von Ausgabefach den **Perfect Binder-Behälter** auswählen.
	- b) Für das Deckblattmaterial den Zufuhrbehälter aus "Deckblatt entnehmen von" auswählen. Dies ist ein spezieller Behälter auf der Druckmaschine oder der Deckblatt-Inserterbehälter des Binders.

Wenn geplant ist, das Deckblatt aus der Datei zu drucken, muss ein Behälter auf der Druckmaschine ausgewählt werden.

- c) Von Deckblattinhalt die gewünschte Option auswählen.
- d) Wenn die Datei einen Rückentitel oder eine Abbildung enthält, für den Eintrag "Rücken" **Von Datei** auswählen; ansonsten die Standardeinstellung Leer akzeptieren.
- e) Von Bindung die Lage der Bindung auswählen: **Links**, **Rechts**, **Oben** oder **Unten**.

Für die meisten westlichen Länder ist dies Links und gelegentlich Oben für eine Kalender-ähnliche Ausrichtung.

- f) Das Feld **Auftrag zuschneiden** auswählen, um den Zuschneidemodus einzustellen.
- g) Für Modus entweder **Vorderkante** oder **Auf Format zuschneiden** auswählen.
- 9. **Speichern** auswählen, nach dem Einstellen der Zuschnitt-Einstellungen.
- 10. Das Bild der ausgewählten Einrichtung prüfen.
- 11. Bestätigen, dass dies das gewünschte Layout ist.
- 12. Zum Drucken des Auftrags **Übermitteln** auswählen.
- 13. Auf dem Binder leuchtet die LED des Buchstapelfachs auf und zeigt an, dass ein fertiges Buch an das Stapelfach geliefert wurde.
- 14. Den Knopf drücken, um das Buchstapelfach zu öffnen.
- 15. Das Buch entnehmen und das Fach schließen.

# **Drucken/Binden von zwei Dateien zum CX Print Server**

Dieses Verfahren verwendet eine Datei für Deckblätter, die auf großem Druckmaterial vorgedruckt und in den Deckblatt-Inserterbehälter des Binders geladen werden. Eine zweite Datei mit dem Buchblock wird dann im Drucker gedruckt und zum Binder geschickt, wo die Deckblätter automatisch zugeführt und mit dem Buchblock gebunden werden.

- 1. Die Deckblattdatei an die Druckserver-Warteschlange mit dem Status Halten übermitteln.
- 2. Von der Druckserver-Warteschlange mit dem Status Halten die Auftragseigenschaften der Deckblattdatei öffnen.
- 3. Auf dem Bildschirm Kopien und Seiten die Anzahl der Kopien, die gedruckt und gebunden werden sollen, eingeben.
- 4. Die **Druckmethode** auswählen und dann aus dem Menü **Simplex** oder **Duplex**-Druck.

Für Duplex kann das Layout **Kopf-Kopf** oder **Kopf-Fuß** gewählt werden.

5. Das **Druckmaterial** und dann die Parameter für das Papier des Buchhauptteils auswählen.

- 6. **Endbearbeitung** auswählen, um die Parameter für das Deckblattmaterial einzustellen.
- 7. Von Ausgabefach ein beliebiges Fach oder **Autom. Ausgabefach** auswählen.
- 8. Die Auftragseigenschaften speichern und schließen und den Deckblattauftrag zum Drucken freigeben.
- 9. Die gedruckten Deckblätter aus dem Ausgabefach entnehmen.
- 10. Die vorgedruckten Deckblätter in den Deckblatt-Inserterbehälter des Binders laden. Die Papierführungen so anpassen, dass sie die Kanten des Papiers leicht berühren.
- 11. An der Benutzeroberfläche des Systems die Behältereigenschaften für die vorgedruckten Deckblätter bestätigen/ändern. Behälter wird auf der Benutzeroberfläche des Systems als T1 angezeigt.
- 12. Die Datei mit dem Buchblock (Seiten) an die Druckserver-Warteschlange mit dem Status Halten übermitteln.
- 13. Für die Buchblockseiten das gewünschte Druckmaterial in einen der Druckerbehälter laden und die Einstellungen auf der Benutzeroberfläche bestätigen.
- 14. Vom Druckserver den Auftrag in der Warteschlange mit dem Status Halten und dann **Auftragseigenschaften** auswählen.

Das Fenster Auftragseigenschaften wird geöffnet.

- 15. Auf dem Bildschirm Kopien und Seiten die Anzahl der Kopien, die gedruckt und gebunden werden sollen, eingeben.
- 16. Die **Druckmethode** auswählen und dann aus dem Menü **Simplex** oder **Duplex**-Druck.

Für Duplex kann das Layout **Kopf-Kopf** oder **Kopf-Fuß** gewählt werden.

- 17. Das **Druckmaterial** und dann die Parameter für das Papier des Buchhauptteils auswählen.
- 18. **Endbearbeitung** auswählen, um die Parameter für das Deckblattmaterial einzustellen.
	- a) Von Ausgabefach den **Perfect Binder-Behälter** auswählen.
	- b) Für das Deckblattmaterial aus Deckblatt entnehmen von den Deckblatt-Inserterbehälter des Binders auswählen.
	- c) Von Deckblattinhalt die gewünschte Option auswählen.
	- d) Wenn die Datei einen Rückentitel oder eine Abbildung enthält, für den Eintrag "Rücken" **Von Datei** auswählen; ansonsten die Standardeinstellung Leer akzeptieren.
	- e) Von Bindung die Lage der Bindung auswählen: **Links**, **Rechts**, **Oben** oder **Unten**.

Für die meisten westlichen Länder ist dies Links und gelegentlich Oben für eine Kalender-ähnliche Ausrichtung.

- f) Das Feld **Auftrag zuschneiden** auswählen, um den Zuschneidemodus einzustellen.
- g) Für Modus entweder **Vorderkante** oder **Auf Format zuschneiden** auswählen.
- 19. **Speichern** auswählen, nach dem Einstellen der Zuschnitt-Einstellungen.
- 20. Zum Drucken des Auftrags **Übermitteln** auswählen.
- 21. Auf dem Binder leuchtet die LED des Buchstapelfachs auf und zeigt an, dass ein fertiges Buch an das Stapelfach geliefert wurde.
- 22. Den Knopf drücken, um das Buchstapelfach zu öffnen.
- 23. Das Buch entnehmen und das Fach schließen.

# Drucken vom Xerox EX Print Server, Powered by EFI zum Perfect Binder

Die folgenden Verfahren geben Anweisungen über verschiedene Arten von Binder-Druckaufträgen, die vom Druckserver zum Binder gesendet wurden. Zum erfolgreichen Drucken des Auftrags die Schritte genau durchlesen und ausführen.

# **Binder-Handbetrieb mit dem EX Print Server**

In diesem Verfahren wird beschrieben, wie der Handbetrieb des Binders beim Erstellen eines fertigen Buchs für Deckblätter und Buchblocks verwendet wird. Sowohl Deckblätter als auch der Buchblock (Buchseiten) werden vorgedruckt, bevor der Handbetrieb des Binders eingesetzt wird.

- 1. Deckblätter und Buchblock (Seiten) getrennt vordrucken und in Reichweite des Perfect Binders ablegen.
- 2. Die vorgedruckten Deckblätter in den Deckblatt-Inserterbehälter des Binders laden. Die Papierführungen so anpassen, dass sie die Kanten des Papiers leicht berühren.
- 3. An der Benutzeroberfläche des Systems die Behältereigenschaften für die vorgedruckten Deckblätter bestätigen/ändern.

Behälter wird auf der Benutzeroberfläche des Systems als T1 angezeigt.

- 4. Den Binder am Druckserver auf Handbetrieb stellen.
- 5. Am Binder die Abdeckung des Compiler-Behälters öffnen.
- 6. Griffe **1** und **2** zum Zugriff auf den Buchblockbereich anheben.
- 7. Den Buchblock (gedruckte Seiten des Buchs) in den Bereich in der LSZ-Richtung und mit dem Schriftbild nach unten einlegen.
- 8. Mit dem grünen Hebel die Papierführungen an den Kanten des Papiers ausrichten.
- 9. Griffe **2** und **1** schließen.
- 10. Die Abdeckung des Compiler-Behälters schließen.
- 11. Die grüne **Start**-Taste auf dem Steuerpult des Binders drücken. Das Buch wird jetzt gebunden und/oder zugeschnitten.
- 12. Den grünen Knopf drücken, um das Buchstapelfach zu öffnen und das Buch zu entnehmen.
- 13. Zum Druckserver gehen.
- 14. Den Handbetrieb des Binders am Druckserver deaktivieren und ihn mit dem System wieder online stellen.

# **Drucken/Binden mit vorgedruckten Deckblättern zum EX Print Server**

In diesem Verfahren werden Deckblätter verwendet, die auf großem Druckmaterial, wie etwa A3 (11 x 17 in.) vorgedruckt und in den Deckblatt-Inserterbehälter des Binders geladen werden. Eine Einzeldatei mit dem Buchblock wird gedruckt und an den Binder gesendet. Im Binder werden die Deckblätter automatisch zugeführt und mit dem Buchblock gebunden und ein fertiges Buch produziert.

1. Die vorgedruckten Deckblätter in den Deckblatt-Inserterbehälter des Binders laden. Die Papierführungen so anpassen, dass sie die Kanten des Papiers leicht berühren.

2. An der Benutzeroberfläche des Systems die Behältereigenschaften für die vorgedruckten Deckblätter bestätigen/ändern.

Behälter wird auf der Benutzeroberfläche des Systems als T1 angezeigt.

- 3. Für die Buchblockseiten das gewünschte Druckmaterial in einen der Druckerbehälter laden und die Einstellungen auf der Benutzeroberfläche bestätigen.
- 4. Den Auftrag mit den Buchblockseiten an die Druckserver-Warteschlange mit dem Status Halten senden.
- 5. Vom Druckserver den Auftrag in der Warteschlange mit dem Status Halten und dann **Auftragseigenschaften** auswählen.

Das Fenster Auftragseigenschaften wird geöffnet.

- 6. **Schneller Zugang** auswählen und Kopien auf die Anzahl der Kopien, die gedruckt und gebunden werden sollen, einstellen.
- 7. Wenn auf den Buchblockseiten beidseitig gedruckt wird, für Duplex **Oben Oben** oder **Oben - Unten** auswählen.
- 8. Von der Menüleiste das Register **Layout** auswählen.
- 9. Die Optionsschaltfläche **Broschüre** auswählen.
- 10. Im Bereich Broschürenart **1-auf-1 Klebebindung** auswählen.

Im geöffneten Fenster werden die Parameter für den Perfect Binder eingestellt.

- 11. Links von 1-auf-1 Klebebindung die Lage der Bindung für das Buch auswählen:
	- **Bindung links**: dies ist die Standardeinstellung und am häufigsten für Bücher aus dem Westen verwendet.
	- **Oben**: dies bietet eine Kalender-artige Bindung.
	- **Bindung rechts**: Dies wird für Bücher in asiatischen Sprachen oder Sprachen des Nahen Ostens verwendet.
- 12. Im Bereich Zuschneiden die Zuschnittmenge auswählen; Optionen sind:
	- **Festgelegte Werte verwenden**: Mit den Pfeilen der Zuschnittkontrolle werden die Zuschnittmengen für die drei nicht gebundenen Seiten des Buchs manuell eingestellt.
	- **Keine**: Der Auftrag wird nicht zugeschnitten, nur gebunden.
	- **Minimaler Zuschnitt**: Der Druckserver wendet automatisch den geringstmöglichen Zuschnitt an, dieser beträgt weniger als 6,35 mm (0,25 Zoll).
	- **Zuschnitt nach dem Endformat berechnen**: Dies stellt für das gebundene Buch die Breite und Höhe des fertigen Formats nach dem Zuschneiden ein.

Die Schaltfläche "Ecken schneiden" nur verwenden, wenn die Ecken eines gebundenen Buchs nicht 90º betragen und das Buch deshalb nicht rechtwinklig ist. Wenn einige Bücher bereits gebunden sind und festgestellt wird, dass eine der Seiten des gebundenen Buchs nicht gerade geschnitten ist, kann der Eckwinkel Oben, Unten und Vorderseite angepasst werden.

- 13. Das Papierformat des Hauptteils für das Papier, das für den Buchblock in den Druckerbehälter geladen wurde, auswählen.
- 14. Das Papierformat des Deckblatts für das Papier, das für das Deckblatt in den Druckerbehälter geladen wurde, auswählen.
- 15. Im Bereich Deckblattinhalt des Fensters für die Inhalt-Eingabe **Vorgedruckt** auswählen.
- 16. Für Rückenbreite die Pfeile zum Einstellen des Buchrückenformats verwenden.
- 17. Unter Hauptteilposition für die Broschüren-Skalierung entweder **Keine** oder **Auf Haupteilgröße schrumpfen** auswählen.
- 18. Für die Zentrierungseinstellung auswählen, wie die Buchabbildungen auf den Seiten ausgerichtet werden sollen: **An der Mitte** oder **Am Buchrücken**. Bei Bedarf kann mit den Pfeilen die Feinabstimmung vorgenommen werden.
- 19. Zum Drucken und Binden des Buches **Drucken** auswählen.

Wenn vor dem Drucken einer hiehn Auflage die Zuschnitt- und Positionseinstellungen überprüft werden sollen, **Drucken > Probedruck** auswählen.

- 20. Auf dem Binder leuchtet die LED des Buchstapelfachs auf und zeigt an, dass ein fertiges Buch an das Stapelfach geliefert wurde.
- 21. Den Knopf drücken, um das Buchstapelfach zu öffnen.
- 22. Das Buch entnehmen und das Fach schließen.

# **Drucken/Binden von einer einzelnen Datei zum EX Print Server**

In diesem Verfahren wird eine einzige Datei verwendet, die das Deckblatt und den Buchblock enthält. Die Datei wird an den Druckserver übermittelt, der für die Endbearbeitung am Perfect Binder eingerichtet ist und dann zur Verarbeitung und zum Drucken freigegeben.

- 1. Das Deckblattmaterial in einen der Druckerbehälter laden und die Einstellungen auf der Benutzeroberfläche bestätigen.
- 2. Für die Buchblockseiten das gewünschte Druckmaterial in einen der Druckerbehälter laden und die Einstellungen auf der Benutzeroberfläche bestätigen.
- 3. Den Auftrag mit Deckblatt und Buchblockseiten an die Druckserver-Warteschlange mit dem Status Halten senden.
- 4. Vom Druckserver den Auftrag in der Warteschlange mit dem Status Halten und dann **Auftragseigenschaften** auswählen.

Das Fenster Auftragseigenschaften wird geöffnet.

- 5. **Schneller Zugang** auswählen und Kopien auf die Anzahl der Kopien, die gedruckt und gebunden werden sollen, einstellen.
- 6. Wenn auf den Buchblockseiten beidseitig gedruckt wird, für Duplex **Oben Oben** oder **Oben - Unten** auswählen.
- 7. Von der Menüleiste das Register **Layout** auswählen.
- 8. Die Optionsschaltfläche **Broschüre** auswählen.
- 9. Im Bereich Broschürenart **1-auf-1 Klebebindung** auswählen.

Im geöffneten Fenster werden die Parameter für den Perfect Binder eingestellt.

- 10. Links von 1-auf-1 Klebebindung die Lage der Bindung für das Buch auswählen:
	- **Bindung links**: dies ist die Standardeinstellung und am häufigsten für Bücher aus dem Westen verwendet.
	- **Oben**: dies bietet eine Kalender-artige Bindung.
	- **Bindung rechts**: Dies wird für Bücher in asiatischen Sprachen oder Sprachen des Nahen Ostens verwendet.

- 11. Im Bereich Zuschneiden die Zuschnittmenge auswählen; Optionen sind:
	- **Festgelegte Werte verwenden**: Mit den Pfeilen der Zuschnittkontrolle werden die Zuschnittmengen für die drei nicht gebundenen Seiten des Buchs manuell eingestellt.
	- **Keine**: Der Auftrag wird nicht zugeschnitten, nur gebunden.
	- **Minimaler Zuschnitt**: Der Druckserver wendet automatisch den geringstmöglichen Zuschnitt an, dieser beträgt weniger als 6,35 mm (0,25 Zoll).
	- **Zuschnitt nach dem Endformat berechnen**: Dies stellt für das gebundene Buch die Breite und Höhe des fertigen Formats nach dem Zuschneiden ein.

Die Schaltfläche "Ecken schneiden" nur verwenden, wenn die Ecken eines gebundenen Buchs nicht 90º betragen und das Buch deshalb nicht rechtwinklig ist. Wenn einige Bücher bereits gebunden sind und festgestellt wird, dass eine der Seiten des gebundenen Buchs nicht gerade geschnitten ist, kann der Eckwinkel Oben, Unten und Vorderseite angepasst werden.

- 12. Das Papierformat des Hauptteils für das Papier, das für den Buchblock in den Druckerbehälter geladen wurde, auswählen.
- 13. Das Papierformat des Deckblatts für das Papier, das für das Deckblatt in den Druckerbehälter geladen wurde, auswählen.
- 14. Im Bereich Deckblattinhalt des Fensters für die Inhalt-Eingabe eins der Folgenden auswählen:
	- **Vorder- u. Rückseite getrennt**: Auswählen, wenn sich die Abbildungen der Titelseite auf der ersten Seite und die Abbildungen der Rückseite auf der letzten Seite der Datei befinden. Wenn diese Einstellung gewählt wird, muss für die Menüs der Titelseite (Seite 1) und der Rückseite (Seite N) auch eins der Folgenden ausgewält werden: Auf Außenseite drucken, Auf Innenseite drucken, Auf beiden Seiten drucken oder Nicht bedrucken.

# **HINWEIS**

Wenn auf beiden Seiten des vorderen Deckblatts gedruckt wird, wird Seite 2 auf die Innenseite gedruckt und wenn auf beiden Seiten des rückwärtigen Deckblatts gedruckt wird, befindet sich die vorletzte Seite (Seite N-1) auf der Innenseite.

- **Vorder- u. Rückseite zusammen**: Auswählen, wenn die erste Seite der Datei ein großes Blatt ist, das sowohl die Vorder- als auch die Rückseite des Deckblatts enthält. Dieses Deckblatt wird vom Binder um den Buchblock gebunden. Wenn diese Einstellung gewählt wird, muss das Menü Inhalt auf **Auf der Außenseite des Deckblatts drucken** eingestellt werden (wenn sich in der Datei nur auf der Vorderseite des Deckblatts Abbildungen befinden) oder **Auf beiden Seiten des Deckblatts drucken** (wenn in der Datei auf der Vorderund Rückseite des Deckblatts Abbildungen sind).
- **Vorgedruckt**: Auswählen, wenn das Deckblatt separat gedruckt wurde und vom Druckserver kein Deckblatt von der Datei erstellt werden soll.
- 15. Für Rückenbreite die Pfeile zum Einstellen des Buchrückenformats verwenden.

Für Inhalt des Buchrückens **Dokumentseite** auswählen, wenn auf den Buchrücken gedruckt werden soll und die Abbildung sich in der Datei befindet.

- 16. Unter Hauptteilposition für die Broschüren-Skalierung entweder **Keine** oder **Auf Haupteilgröße schrumpfen** auswählen.
- 17. Für die Zentrierungseinstellung auswählen, wie die Buchabbildungen auf den Seiten ausgerichtet werden sollen: **An der Mitte** oder **Am Buchrücken**. Bei Bedarf kann mit den Pfeilen die Feinabstimmung vorgenommen werden.
- 18. Zum Drucken und Binden des Buches **Drucken** auswählen.

Wenn vor dem Drucken einer hiehn Auflage die Zuschnitt- und Positionseinstellungen überprüft werden sollen, **Drucken > Probedruck** auswählen.

- 19. Auf dem Binder leuchtet die LED des Buchstapelfachs auf und zeigt an, dass ein fertiges Buch an das Stapelfach geliefert wurde.
- 20. Den Knopf drücken, um das Buchstapelfach zu öffnen.
- 21. Das Buch entnehmen und das Fach schließen.

# **Wartung**

Während Wartungsarbeiten ist immer Folgendes zu berücksichtigen:

- Es wird empfohlen, alle Reinigungsverfahren täglich auszuführen, am besten vor Beginn des täglichen Druckbetriebs, wenn die Fixieranlage noch kalt ist.
- Wurde das System bereits eingeschaltet und der Fixierbereich ist heiß, muss das System wieder ausgeschaltet werden und mindestens 30 Minuten abkühlen, bevor Reinigungsverfahren ausgeführt werden können.
- Immer nur den Bereich des Papierwegs reinigen, der in den Reinigungsverfahren beschrieben wird.

# Reinigen des Binders

- 1. Das System durch Betätigen des Netzschalters ausschalten (auf der rechten Seite des Druckwerks).
- 2. Das Netzkabel auf der Rückseite des Binders herausziehen.
- 3. Ein sauberes, feuchtes (nicht nasses), fusselfreies Tuch verwenden, um die Abdeckungen und Türen zu reinigen.
- 4. Jeden der über die grünen Handgriffe zugänglichen Bereiche öffnen und die Oberflächen dieser Bereiche reinigen.
- 5. Die Bereiche falls erforderlich mit einem trockenen fusselfreien Tuch trocken wischen.
- 6. Alle grünen Griffe wieder in die Ausgangsstellung bringen.
- 7. Das Netzkabel wieder in den Binder einstecken.
- 8. Das System starten.

# Leeren des Zuschneiderabfallbehälters

Die folgenden Hinweise unbedingt vor dem Ausführen des Verfahrens lesen:

• Den Zuschneiderabfallbehälter bei laufendem Binder nicht öffnen. Bis zum Ende eines Auftrags warten, bevor der Behälter geöffnet und geleert wird.

- Im Behälter keine Plastiktüten verwenden. Dies reduziert die Aufnahmekapazität des Behälters und kann zu Geräteschäden oder Fehlercodes führen.
- Wenn der Behälter während größerer Bindeaufträge voll wird und die Schneideabfälle eines Buches nicht mehr in den Zuschneiderabfallbehälter geleert werden können, wird der Auftrag angehalten und der Behälter kann geleert werden. Nachdem der Behälter geleert wurde, wird der Auftrag wieder aufgenommen.

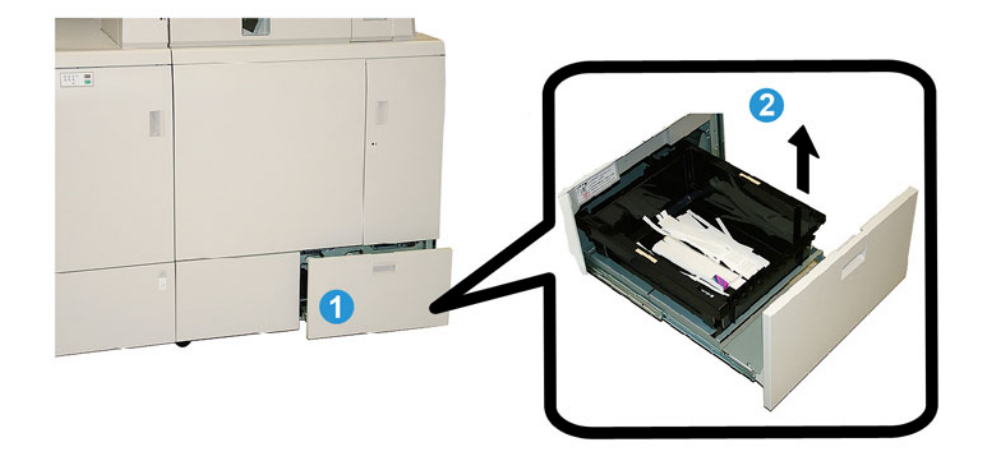

- 1. Den Zuschneiderabfallbehälter öffnen.
- 2. Den inneren Behälter/Eimer anheben und entfernen.
- 3. Den Inhalt des Behälters/Eimers in einen Abfallbehälter leeren.
- 4. Den Behälter/Eimer wieder in den Zuschneiderabfallbehälter einsetzen.
- 5. Den Zuschneiderabfallbehälter vorsichtig wieder schließen.

# Klebstoffnachfüllbehälter

Die folgenden Hinweise unbedingt vor dem Ausführen des Verfahrens lesen:

- Der Klebstoff kann aufgefüllt werden, während der Binder in Betrieb ist.
- Nur den speziell für den Binder vorgesehenen Klebstoff verwenden. Andere Klebstoffe können zu Fehlfunktion des Binders führen.
- Den Klebstoff in einem kühlen, gut belüfteten Bereich lagern und von hohen Temperaturen und Luftfeuchtigkeit fernhalten. Der Klebstoff ist leicht entzündbar, wenn er in einem Bereich mit offenem Feuer oder hohen Temperaturen gelagert wird.
- Den Einfülltrichter für die Klebstoffnachfüllung nicht überfüllen, sonst schließen die Verschlussteile möglicherweise nicht richtig und Klebstoffgranulat kann in andere Bereiche des Binders gelangen und Fehlfunktionen verursachen.
- Klebstoffgranulat, das auf den Fußboden gefallen ist, nicht mehr verwenden, da es Schmutz und Staub enthalten kann, diese können zu Fehlfunktionen führen.
- Außer dem Klebstoffgranulat nichts weiteres in den Einfülltrichter für die Klebstoffnachfüllung füllen, da dies im Binder zu einem Brand führen kann.
- Das Klebstoffgranulat wird dem Binder zugeführt, während der Vorrat im Binder verbraucht wird. Der Binder kann etwa 380 Gramm Klebstoff aufnehmen.

# **Auffüllen des Klebstoffnachfüllbehälters**

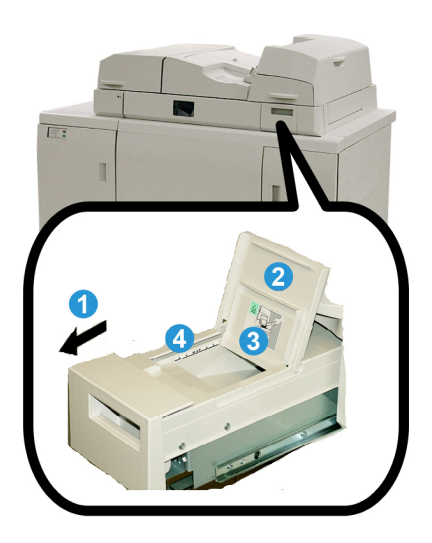

- 1. Den Klebstoffnachfüllbehälter öffnen.
- 2. Die äußere Abdeckung öffnen.
- 3. Die innere Abdeckung öffnen.
- 4. Mit dem beigefügten Löffel Klebstoffgranulat in den Einfülltrichter füllen, bis die Höhe des Granulats gleich und ausgeglichen und direkt unter der Grenzlinie für den Klebstoff ist.
- 5. Die inneren und äußeren Abdeckungen schließen.
- 6. Den Klebstoffnachfüllbehälter schließen; ein hörbares Klicken erfolgt, wenn der Behälter in seiner Position einrastet.

# Problemlösung des Binders

# **HINWEIS**

- Papierstaus werden sowohl auf der Benutzeroberfläche des Druckers als auch auf dem Steuerpult des Binders angezeigt.
- Mehrere Papierstaus in der Reihenfolge, in der sie auf der Benutzeroberfläche des Druckers und auf dem Steuerpult des Binders angezeigt sind, beheben.

# Papierstaus in Bereichen E1 und E2

1. Die Abdeckung des Compiler-Behälters öffnen.

2. Griff **1b** nach links schieben und alles gestaute Papier entfernen.

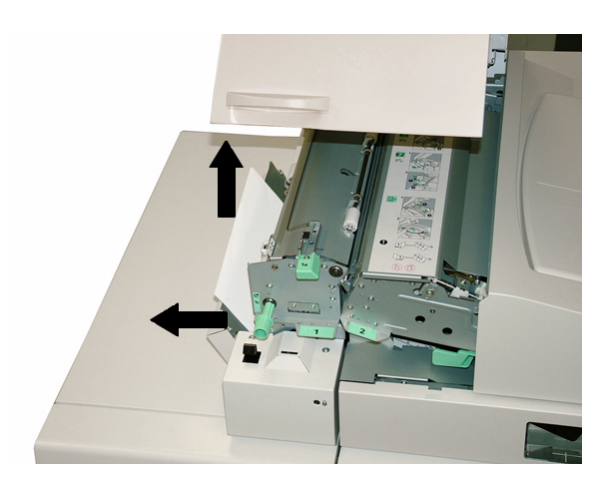

3. Griff **1a** nach links schieben, den Knopf **1c** drehen und alles gestaute Papier entfernen.

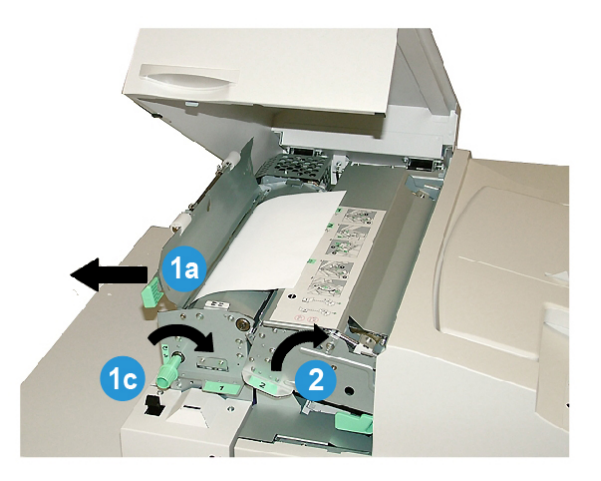

- 4. Griff **2** nach rechts anheben und alles gestaute Papier entfernen.
- 5. Die Griffe **2**, **1a** und **1b** in ihre Ausgangsposition zurückbringen.
- 6. Die Abdeckung des Compiler-Behälters schließen.
- 7. Den auf der Benutzerschnittstelle des Systems angezeigten Anweisungen folgen, um den Druck wieder aufzunehmen.

# Papierstaus in Bereich E3

# **HINWEIS**

Wenn ein Stau auftritt, nachdem der Buchblock den Compiler-Bereich verlassen hat, wird das Buchblockpapier mit dem angeklebten Rücken aber ohne Deckblatt entfernt.

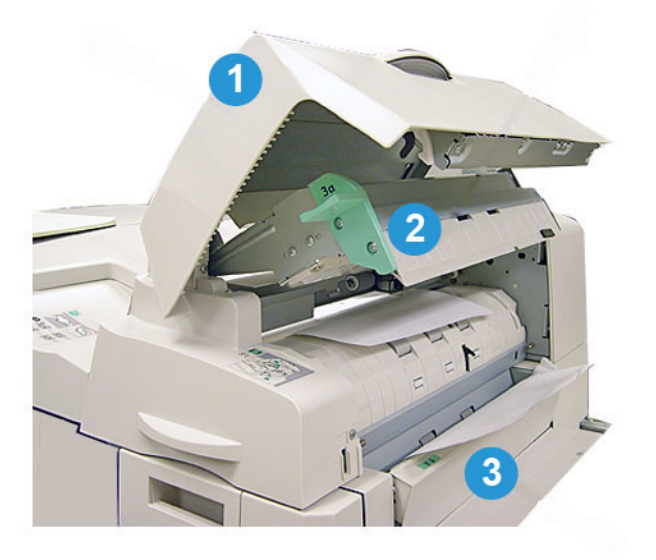

- 1. Die Inserter-Abdeckung öffnen.
- 2. Die innere Abdeckung des Inserters (**3a**) öffnen.
- 3. Die rechte Führung (**3b**) öffnen.
- 4. Sämtliches gestautes Papier entfernen.
- 5. Die Bereiche **3b**, **3a** und die Inserter-Abdeckung schließen.
- 6. Auf Wunsch Papier erneut in den Deckblatt-Inserterbehälter laden.
- 7. Den auf der Benutzerschnittstelle des Systems angezeigten Anweisungen folgen, um den Druck wieder aufzunehmen.

# Papierstaus in Bereich E4

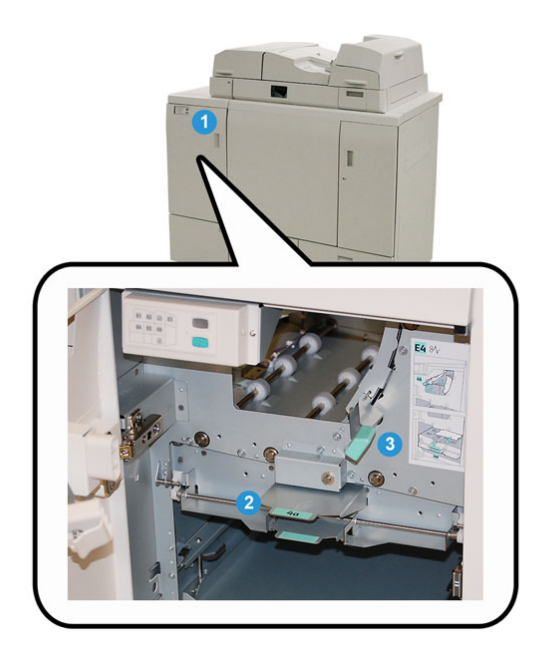

- 1. Die Vordertür des Eingangstransports öffnen.
- 2. Bereich **4a** öffnen und alles gestaute Papier entfernen.
- 3. Bereich **4b** öffnen und alles gestaute Papier entfernen.
- 4. Hebel **4b** und **4c** in die Ausgangsstellung zurückdrücken.
- 5. Den auf der Benutzerschnittstelle des Systems angezeigten Anweisungen folgen, um den Druck wieder aufzunehmen.

# Papierstaus in Bereichen E5 und E6

# **HINWEIS**

Die linke und rechte Vordertür des Binders können nicht geöffnet werden, wenn die LED der Frontabdeckung leuchtet.

1. Die linke und rechte Tür öffnen.

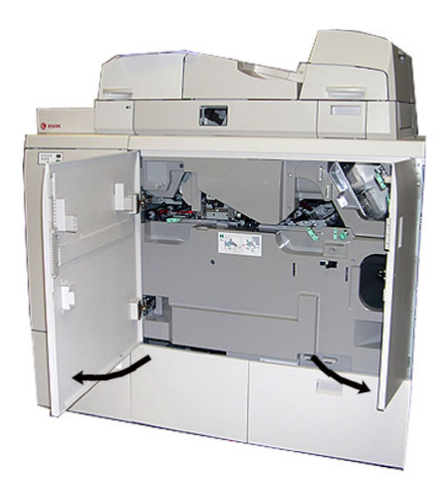

2. Griff **5a** anheben und alles gestaute Papier entfernen.

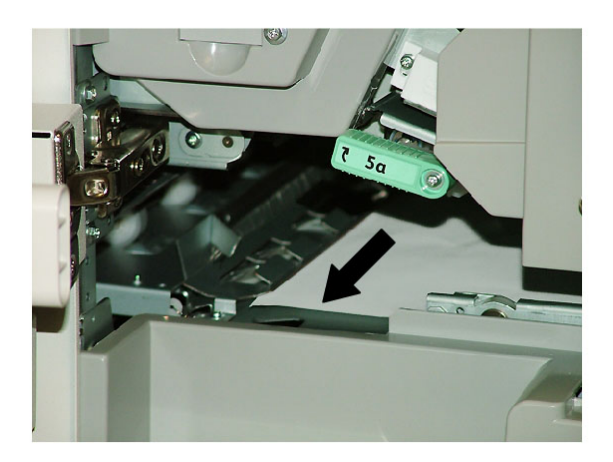

3. Griff **5a** in die ursprüngliche Position zurückbringen.

4. Griff **5b** anheben, Knopf **6d** drehen und alles gestaute Papier entfernen.

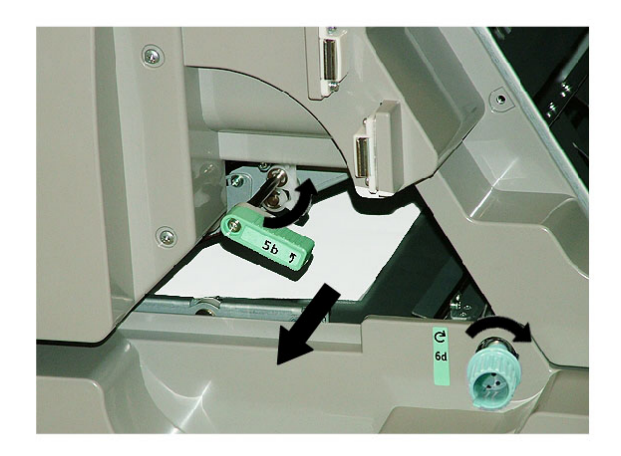

- 5. Griff **5b** in die ursprüngliche Position zurückbringen.
- 6. Bereiche **6a** und **6b** öffnen.

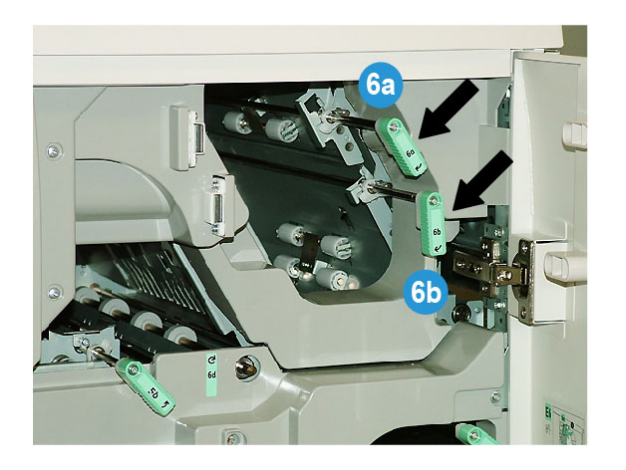

7. Alles gestaute Papier entfernen.

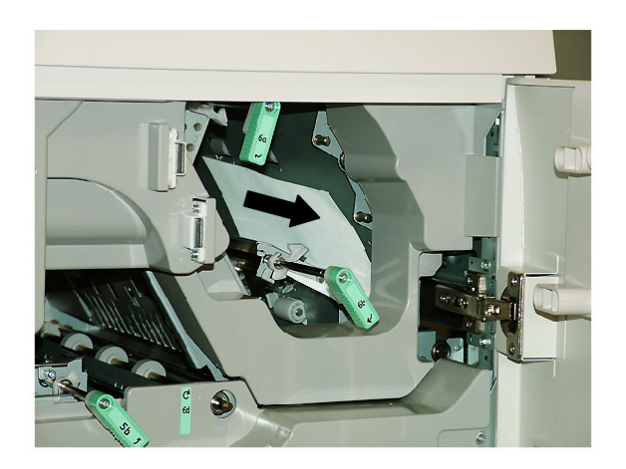

- 8. Griffe **6a** und **6b** in die Ausgangsstellung zurückdrücken.
- 9. Bereich **6c** öffnen und alles gestaute Papier entfernen.

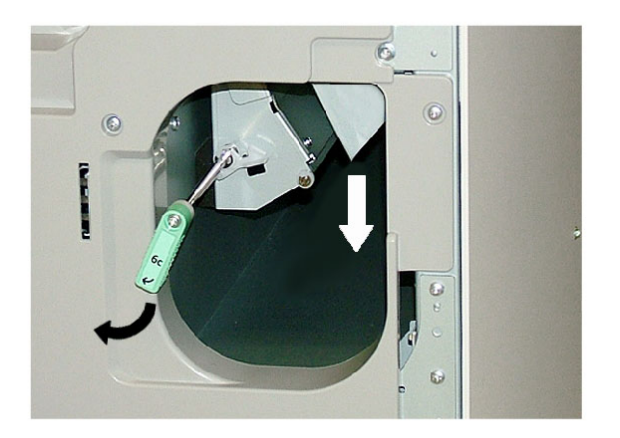

- 10. Griff **6c** in die ursprüngliche Position zurückbringen.
- 11. Rechte und linke Vordertür des Binders schließen.
- 12. Den auf der Benutzerschnittstelle des Systems angezeigten Anweisungen folgen, um den Druck wieder aufzunehmen.

# Allgemeine Probleme

# **Unterbrechung der Stromzufuhr während des Betriebs**

# **HINWEIS**

Wenn während eines Druckauftrags die Stromzufuhr zum Binder unterbrochen ist, ist es möglich, dass die Buchschnipsel im Papierweg bleiben. Folgende Schritte zur Beseitigung des Papierstaus durchführen.

- 1. Das System durch Betätigen des Netzschalters ausschalten.
- 2. Das Buchstapelfach öffnen.
- 3. Den Behälter auf vorhandene Papierschnipsel/Zuschnittreste prüfen.

Gefundene Schnipsel oder Zuschnittreste entfernen.

- 4. Das Buchstapelfach schließen.
- 5. Einen Testauftrag durchführen, um sicherzustellen, dass der Binder korrekt arbeitet.

# **Korrektur des gedruckten Bildes und Zuschnitt**

Wenn das Buch nicht innerhalb der gewünschten Parameter liegt, können die Einstellungen von der Benutzeroberfläche des Systems angepasst werden.

# **WICHTIG**

Die Wahlmöglichkeiten für die Bild- und Zuschnittseinstellung können auf verschiedenen Druckservern unterschiedlich ausfallen. Die Benutzerdokumentation des Druckservers enthält weitere Informationen zu diesen Optionen und wie sie angewendet werden.

# **Fehlercodes**

# **053 100**

**Ursache:** Papierstau

**Lösung:** Den Papierstau beseitigen; den auf der Benutzerschnittstelle des Systems angezeigten Anweisungen folgen, um den Druck wieder aufzunehmen.

# **053 101**

**Ursache:** Papierstau

**Lösung:** Den Papierstau beseitigen; den auf der Benutzerschnittstelle des Systems angezeigten Anweisungen folgen, um den Druck wieder aufzunehmen.

# **053 102**

**Ursache:** Papierstau

**Ursache:** Papierstau

**Lösung:** Den Papierstau beseitigen; den auf der Benutzerschnittstelle des Systems angezeigten Anweisungen folgen, um den Druck wieder aufzunehmen.

## **053 104**

**Ursache:** Papierstau

**Lösung:** Den Papierstau beseitigen; den auf der Benutzerschnittstelle des Systems angezeigten Anweisungen folgen, um den Druck wieder aufzunehmen.

## **053 105**

**Ursache:** Papierstau

**Lösung:** Den Papierstau beseitigen; den auf der Benutzerschnittstelle des Systems angezeigten Anweisungen folgen, um den Druck wieder aufzunehmen.

## **053 106**

**Ursache:** Papierstau

**Lösung:** Den Papierstau beseitigen; den auf der Benutzerschnittstelle des Systems angezeigten Anweisungen folgen, um den Druck wieder aufzunehmen.

## **053 107**

**Ursache:** Papierstau

**Lösung:** Den Papierstau beseitigen; den auf der Benutzerschnittstelle des Systems angezeigten Anweisungen folgen, um den Druck wieder aufzunehmen.

# **053 108**

**Ursache:** Papierstau

**Lösung:** Den Papierstau beseitigen; den auf der Benutzerschnittstelle des Systems angezeigten Anweisungen folgen, um den Druck wieder aufzunehmen.

# **053 109**

**Ursache:** Papierstau

**Lösung:** Den Papierstau beseitigen; den auf der Benutzerschnittstelle des Systems angezeigten Anweisungen folgen, um den Druck wieder aufzunehmen.

#### **053 110**

**Ursache:** Papierstau

**Lösung:** Den Papierstau beseitigen; den auf der Benutzerschnittstelle des Systems angezeigten Anweisungen folgen, um den Druck wieder aufzunehmen.

#### **053 111**

**Ursache:** Papierstau

**Ursache:** Papierstau

**Lösung:** Den Papierstau beseitigen; den auf der Benutzerschnittstelle des Systems angezeigten Anweisungen folgen, um den Druck wieder aufzunehmen.

**053 113**

**Ursache:** Papierstau

**Lösung:** Den Papierstau beseitigen; den auf der Benutzerschnittstelle des Systems angezeigten Anweisungen folgen, um den Druck wieder aufzunehmen.

**053 114**

**Ursache:** Papierstau

**Lösung:** Den Papierstau beseitigen; den auf der Benutzerschnittstelle des Systems angezeigten Anweisungen folgen, um den Druck wieder aufzunehmen.

# **053 115**

**Ursache:** Papierstau

**Lösung:** Den Papierstau beseitigen; den auf der Benutzerschnittstelle des Systems angezeigten Anweisungen folgen, um den Druck wieder aufzunehmen.

## **053 116**

**Ursache:** Papierstau

**Lösung:** Den Papierstau beseitigen; den auf der Benutzerschnittstelle des Systems angezeigten Anweisungen folgen, um den Druck wieder aufzunehmen.

# **053 117**

**Ursache:** Papierstau

**Lösung:** Den Papierstau beseitigen; den auf der Benutzerschnittstelle des Systems angezeigten Anweisungen folgen, um den Druck wieder aufzunehmen.

# **053 118**

**Ursache:** Papierstau

**Lösung:** Den Papierstau beseitigen; den auf der Benutzerschnittstelle des Systems angezeigten Anweisungen folgen, um den Druck wieder aufzunehmen.

# **053 119**

**Ursache:** Papierstau

**Lösung:** Den Papierstau beseitigen; den auf der Benutzerschnittstelle des Systems angezeigten Anweisungen folgen, um den Druck wieder aufzunehmen.

# **053 120**

**Ursache:** Papierstau

**Ursache:** Papierstau

**Lösung:** Den Papierstau beseitigen; den auf der Benutzerschnittstelle des Systems angezeigten Anweisungen folgen, um den Druck wieder aufzunehmen.

**053 122**

**Ursache:** Papierstau

**Lösung:** Den Papierstau beseitigen; den auf der Benutzerschnittstelle des Systems angezeigten Anweisungen folgen, um den Druck wieder aufzunehmen.

**053 123**

**Ursache:** Papierstau

**Lösung:** Den Papierstau beseitigen; den auf der Benutzerschnittstelle des Systems angezeigten Anweisungen folgen, um den Druck wieder aufzunehmen.

## **053 124**

**Ursache:** Papierstau

**Lösung:** Den Papierstau beseitigen; den auf der Benutzerschnittstelle des Systems angezeigten Anweisungen folgen, um den Druck wieder aufzunehmen.

## **053 125**

**Ursache:** Papierstau

**Lösung:** Den Papierstau beseitigen; den auf der Benutzerschnittstelle des Systems angezeigten Anweisungen folgen, um den Druck wieder aufzunehmen.

# **053 126**

**Ursache:** Papierstau

**Lösung:** Den Papierstau beseitigen; den auf der Benutzerschnittstelle des Systems angezeigten Anweisungen folgen, um den Druck wieder aufzunehmen.

# **053 127**

**Ursache:** Papierstau

**Lösung:** Den Papierstau beseitigen; den auf der Benutzerschnittstelle des Systems angezeigten Anweisungen folgen, um den Druck wieder aufzunehmen.

#### **053 128**

**Ursache:** Papierstau

**Lösung:** Den Papierstau beseitigen; den auf der Benutzerschnittstelle des Systems angezeigten Anweisungen folgen, um den Druck wieder aufzunehmen.

#### **053 129**

**Ursache:** Papierstau

**Ursache:** Papierstau

**Lösung:** Den Papierstau beseitigen; den auf der Benutzerschnittstelle des Systems angezeigten Anweisungen folgen, um den Druck wieder aufzunehmen.

**053 131**

**Ursache:** Papierstau

**Lösung:** Den Papierstau beseitigen; den auf der Benutzerschnittstelle des Systems angezeigten Anweisungen folgen, um den Druck wieder aufzunehmen.

**053 132**

**Ursache:** Papierstau

**Lösung:** Den Papierstau beseitigen; den auf der Benutzerschnittstelle des Systems angezeigten Anweisungen folgen, um den Druck wieder aufzunehmen.

#### **053 133**

**Ursache:** Papierstau

**Lösung:** Den Papierstau beseitigen; den auf der Benutzerschnittstelle des Systems angezeigten Anweisungen folgen, um den Druck wieder aufzunehmen.

#### **053 134**

**Ursache:** Papierstau

**Lösung:** Den Papierstau beseitigen; den auf der Benutzerschnittstelle des Systems angezeigten Anweisungen folgen, um den Druck wieder aufzunehmen.

#### **053 135**

**Ursache:** Papierstau

**Lösung:** Den Papierstau beseitigen; den auf der Benutzerschnittstelle des Systems angezeigten Anweisungen folgen, um den Druck wieder aufzunehmen.

#### **053 136**

**Ursache:** Papierstau

**Lösung:** Den Papierstau beseitigen; den auf der Benutzerschnittstelle des Systems angezeigten Anweisungen folgen, um den Druck wieder aufzunehmen.

#### **053 137**

**Ursache:** Papierstau

**Lösung:** Den Papierstau beseitigen; den auf der Benutzerschnittstelle des Systems angezeigten Anweisungen folgen, um den Druck wieder aufzunehmen.

#### **053 138**

**Ursache:** Papierstau
**Ursache:** Papierstau

**Lösung:** Den Papierstau beseitigen; den auf der Benutzerschnittstelle des Systems angezeigten Anweisungen folgen, um den Druck wieder aufzunehmen.

**053 140**

**Ursache:** Papierstau

**Lösung:** Den Papierstau beseitigen; den auf der Benutzerschnittstelle des Systems angezeigten Anweisungen folgen, um den Druck wieder aufzunehmen.

**053 141**

**Ursache:** Papierstau

**Lösung:** Den Papierstau beseitigen; den auf der Benutzerschnittstelle des Systems angezeigten Anweisungen folgen, um den Druck wieder aufzunehmen.

# **053 142**

**Ursache:** Papierstau

**Lösung:** Den Papierstau beseitigen; den auf der Benutzerschnittstelle des Systems angezeigten Anweisungen folgen, um den Druck wieder aufzunehmen.

# **053 143**

**Ursache:** Papierstau

**Lösung:** Den Papierstau beseitigen; den auf der Benutzerschnittstelle des Systems angezeigten Anweisungen folgen, um den Druck wieder aufzunehmen.

#### **053 144**

**Ursache:** Papierstau

**Lösung:** Den Papierstau beseitigen; den auf der Benutzerschnittstelle des Systems angezeigten Anweisungen folgen, um den Druck wieder aufzunehmen.

# **053 145**

**Ursache:** Papierstau

**Lösung:** Den Papierstau beseitigen; den auf der Benutzerschnittstelle des Systems angezeigten Anweisungen folgen, um den Druck wieder aufzunehmen.

#### **053 146**

**Ursache:** Papierstau

**Lösung:** Den Papierstau beseitigen; den auf der Benutzerschnittstelle des Systems angezeigten Anweisungen folgen, um den Druck wieder aufzunehmen.

#### **053 147**

**Ursache:** Papierstau

**Lösung:** Den Papierstau beseitigen; den auf der Benutzerschnittstelle des Systems angezeigten Anweisungen folgen, um den Druck wieder aufzunehmen.

**Ursache:** Papierstau

**Lösung:** Den Papierstau beseitigen; den auf der Benutzerschnittstelle des Systems angezeigten Anweisungen folgen, um den Druck wieder aufzunehmen.

# **053 210**

**Ursache:** Internes Komponentenversagen

**Lösung:** Das System aus-/einschalten. Tritt der Fehler weiterhin auf, den Kundendienst verständigen.

# **053 211**

**Ursache:** Internes Komponentenversagen

**Lösung:** Das System aus-/einschalten. Tritt der Fehler weiterhin auf, den Kundendienst verständigen.

# **053 212**

**Ursache:** Internes Komponentenversagen

**Lösung:** Das System aus-/einschalten. Tritt der Fehler weiterhin auf, den Kundendienst verständigen.

# **053 213**

**Ursache:** Internes Komponentenversagen

**Lösung:** Das System aus-/einschalten. Tritt der Fehler weiterhin auf, den Kundendienst verständigen.

# **053 214**

**Ursache:** Internes Komponentenversagen

**Lösung:** Das System aus-/einschalten. Tritt der Fehler weiterhin auf, den Kundendienst verständigen.

# **053 215**

**Ursache:** Internes Komponentenversagen

**Lösung:** Das System aus-/einschalten. Tritt der Fehler weiterhin auf, den Kundendienst verständigen.

# **053 216**

**Ursache:** Internes Komponentenversagen

**Lösung:** Das System aus-/einschalten. Tritt der Fehler weiterhin auf, den Kundendienst verständigen.

# **053 217**

**Ursache:** Internes Komponentenversagen

**Ursache:** Internes Komponentenversagen

**Lösung:** Das System aus-/einschalten. Tritt der Fehler weiterhin auf, den Kundendienst verständigen.

# **053 219**

**Ursache:** Internes Komponentenversagen

**Lösung:** Das System aus-/einschalten. Tritt der Fehler weiterhin auf, den Kundendienst verständigen.

# **053 220**

**Ursache:** Internes Komponentenversagen

**Lösung:** Das System aus-/einschalten. Tritt der Fehler weiterhin auf, den Kundendienst verständigen.

# **053 221**

**Ursache:** Internes Komponentenversagen

**Lösung:** Das System aus-/einschalten. Tritt der Fehler weiterhin auf, den Kundendienst verständigen.

## **053 222**

**Ursache:** Internes Komponentenversagen

**Lösung:** Das System aus-/einschalten. Tritt der Fehler weiterhin auf, den Kundendienst verständigen.

# **053 223**

**Ursache:** Internes Komponentenversagen

**Lösung:** Das System aus-/einschalten. Tritt der Fehler weiterhin auf, den Kundendienst verständigen.

#### **053 224**

**Ursache:** Internes Komponentenversagen

**Lösung:** Das System aus-/einschalten. Tritt der Fehler weiterhin auf, den Kundendienst verständigen.

#### **053 225**

**Ursache:** Internes Komponentenversagen

**Lösung:** Das System aus-/einschalten. Tritt der Fehler weiterhin auf, den Kundendienst verständigen.

#### **053 226**

**Ursache:** Internes Komponentenversagen

# **053 227**

**Ursache:** Internes Komponentenversagen

**Lösung:** Das System aus-/einschalten. Tritt der Fehler weiterhin auf, den Kundendienst verständigen.

## **053 228**

**Ursache:** Internes Komponentenversagen

**Lösung:** Das System aus-/einschalten. Tritt der Fehler weiterhin auf, den Kundendienst verständigen.

# **053 229**

**Ursache:** Internes Komponentenversagen

**Lösung:** Das System aus-/einschalten. Tritt der Fehler weiterhin auf, den Kundendienst verständigen.

#### **053 230**

**Ursache:** Internes Komponentenversagen

**Lösung:** Das System aus-/einschalten. Tritt der Fehler weiterhin auf, den Kundendienst verständigen.

# **053 231**

**Ursache:** Internes Komponentenversagen

**Lösung:** Das System aus-/einschalten. Tritt der Fehler weiterhin auf, den Kundendienst verständigen.

# **053 232**

**Ursache:** Internes Komponentenversagen

**Lösung:** Das System aus-/einschalten. Tritt der Fehler weiterhin auf, den Kundendienst verständigen.

#### **053 233**

**Ursache:** Internes Komponentenversagen

**Lösung:** Das System aus-/einschalten. Tritt der Fehler weiterhin auf, den Kundendienst verständigen.

#### **053 234**

**Ursache:** Internes Komponentenversagen

**Lösung:** Das System aus-/einschalten. Tritt der Fehler weiterhin auf, den Kundendienst verständigen.

#### **053 235**

**Ursache:** Internes Komponentenversagen

**Ursache:** Internes Komponentenversagen

**Lösung:** Das System aus-/einschalten. Tritt der Fehler weiterhin auf, den Kundendienst verständigen.

# **053 237**

**Ursache:** Internes Komponentenversagen

**Lösung:** Das System aus-/einschalten. Tritt der Fehler weiterhin auf, den Kundendienst verständigen.

# **053 238**

**Ursache:** Internes Komponentenversagen

**Lösung:** Das System aus-/einschalten. Tritt der Fehler weiterhin auf, den Kundendienst verständigen.

# **053 239**

**Ursache:** Internes Komponentenversagen

**Lösung:** Das System aus-/einschalten. Tritt der Fehler weiterhin auf, den Kundendienst verständigen.

# **053 240**

**Ursache:** Internes Komponentenversagen

**Lösung:** Das System aus-/einschalten. Tritt der Fehler weiterhin auf, den Kundendienst verständigen.

# **053 241**

**Ursache:** Internes Komponentenversagen

**Lösung:** Das System aus-/einschalten. Tritt der Fehler weiterhin auf, den Kundendienst verständigen.

# **053 242**

**Ursache:** Internes Komponentenversagen

**Lösung:** Das System aus-/einschalten. Tritt der Fehler weiterhin auf, den Kundendienst verständigen.

#### **053 243**

**Ursache:** Internes Komponentenversagen

**Lösung:** Das System aus-/einschalten. Tritt der Fehler weiterhin auf, den Kundendienst verständigen.

#### **053 244**

**Ursache:** Internes Komponentenversagen

# **053 245**

**Ursache:** Internes Komponentenversagen

**Lösung:** Das System aus-/einschalten. Tritt der Fehler weiterhin auf, den Kundendienst verständigen.

## **053 246**

**Ursache:** Internes Komponentenversagen

**Lösung:** Das System aus-/einschalten. Tritt der Fehler weiterhin auf, den Kundendienst verständigen.

# **053 247**

**Ursache:** Internes Komponentenversagen

**Lösung:** Das System aus-/einschalten. Tritt der Fehler weiterhin auf, den Kundendienst verständigen.

#### **053 248**

**Ursache:** Internes Komponentenversagen

**Lösung:** Das System aus-/einschalten. Tritt der Fehler weiterhin auf, den Kundendienst verständigen.

## **053 249**

**Ursache:** Internes Komponentenversagen

**Lösung:** Das System aus-/einschalten. Tritt der Fehler weiterhin auf, den Kundendienst verständigen.

# **053 250**

**Ursache:** Internes Komponentenversagen

**Lösung:** Das System aus-/einschalten. Tritt der Fehler weiterhin auf, den Kundendienst verständigen.

#### **053 251**

**Ursache:** Internes Komponentenversagen

**Lösung:** Das System aus-/einschalten. Tritt der Fehler weiterhin auf, den Kundendienst verständigen.

#### **053 252**

**Ursache:** Internes Komponentenversagen

**Lösung:** Das System aus-/einschalten. Tritt der Fehler weiterhin auf, den Kundendienst verständigen.

#### **053 253**

**Ursache:** Internes Komponentenversagen

**Ursache:** Internes Komponentenversagen

**Lösung:** Das System aus-/einschalten. Tritt der Fehler weiterhin auf, den Kundendienst verständigen.

# **053 255**

**Ursache:** Internes Komponentenversagen

**Lösung:** Das System aus-/einschalten. Tritt der Fehler weiterhin auf, den Kundendienst verständigen.

# **053 256**

**Ursache:** Internes Komponentenversagen

**Lösung:** Das System aus-/einschalten. Tritt der Fehler weiterhin auf, den Kundendienst verständigen.

# **053 257**

**Ursache:** Internes Komponentenversagen

**Lösung:** Das System aus-/einschalten. Tritt der Fehler weiterhin auf, den Kundendienst verständigen.

# **053 258**

**Ursache:** Internes Komponentenversagen

**Lösung:** Das System aus-/einschalten. Tritt der Fehler weiterhin auf, den Kundendienst verständigen.

# **053 259**

**Ursache:** Internes Komponentenversagen

**Lösung:** Das System aus-/einschalten. Tritt der Fehler weiterhin auf, den Kundendienst verständigen.

# **053 260**

**Ursache:** Internes Komponentenversagen

**Lösung:** Das System aus-/einschalten. Tritt der Fehler weiterhin auf, den Kundendienst verständigen.

#### **053 261**

**Ursache:** Internes Komponentenversagen

**Lösung:** Das System aus-/einschalten. Tritt der Fehler weiterhin auf, den Kundendienst verständigen.

#### **053 262**

**Ursache:** Internes Komponentenversagen

# **053 263**

**Ursache:** Internes Komponentenversagen

**Lösung:** Das System aus-/einschalten. Tritt der Fehler weiterhin auf, den Kundendienst verständigen.

#### **053 264**

**Ursache:** Internes Komponentenversagen

**Lösung:** Das System aus-/einschalten. Tritt der Fehler weiterhin auf, den Kundendienst verständigen.

# **053 265**

**Ursache:** Internes Komponentenversagen

**Lösung:** Das System aus-/einschalten. Tritt der Fehler weiterhin auf, den Kundendienst verständigen.

#### **053 266**

**Ursache:** Internes Komponentenversagen

**Lösung:** Das System aus-/einschalten. Tritt der Fehler weiterhin auf, den Kundendienst verständigen.

## **053 267**

**Ursache:** Internes Komponentenversagen

**Lösung:** Das System aus-/einschalten. Tritt der Fehler weiterhin auf, den Kundendienst verständigen.

# **053 268**

**Ursache:** Internes Komponentenversagen

**Lösung:** Das System aus-/einschalten. Tritt der Fehler weiterhin auf, den Kundendienst verständigen.

#### **053 269**

**Ursache:** Internes Komponentenversagen

**Lösung:** Das System aus-/einschalten. Tritt der Fehler weiterhin auf, den Kundendienst verständigen.

#### **053 270**

**Ursache:** Internes Komponentenversagen

**Lösung:** Das System aus-/einschalten. Tritt der Fehler weiterhin auf, den Kundendienst verständigen.

#### **053 271**

**Ursache:** Internes Komponentenversagen

**Ursache:** Internes Komponentenversagen

**Lösung:** Das System aus-/einschalten. Tritt der Fehler weiterhin auf, den Kundendienst verständigen.

# **053 273**

**Ursache:** Internes Komponentenversagen

**Lösung:** Das System aus-/einschalten. Tritt der Fehler weiterhin auf, den Kundendienst verständigen.

# **053 274**

**Ursache:** Internes Komponentenversagen

**Lösung:** Das System aus-/einschalten. Tritt der Fehler weiterhin auf, den Kundendienst verständigen.

# **053 275**

**Ursache:** Internes Komponentenversagen

**Lösung:** Das System aus-/einschalten. Tritt der Fehler weiterhin auf, den Kundendienst verständigen.

# **053 276**

**Ursache:** Internes Komponentenversagen

**Lösung:** Das System aus-/einschalten. Tritt der Fehler weiterhin auf, den Kundendienst verständigen.

# **053 277**

**Ursache:** Internes Komponentenversagen

**Lösung:** Das System aus-/einschalten. Tritt der Fehler weiterhin auf, den Kundendienst verständigen.

# **053 278**

**Ursache:** Internes Komponentenversagen

**Lösung:** Das System aus-/einschalten. Tritt der Fehler weiterhin auf, den Kundendienst verständigen.

#### **053 279**

**Ursache:** Internes Komponentenversagen

**Lösung:** Das System aus-/einschalten. Tritt der Fehler weiterhin auf, den Kundendienst verständigen.

#### **053 280**

**Ursache:** Internes Komponentenversagen

# **053 281**

**Ursache:** Internes Komponentenversagen

**Lösung:** Das System aus-/einschalten. Tritt der Fehler weiterhin auf, den Kundendienst verständigen.

## **053 282**

**Ursache:** Internes Komponentenversagen

**Lösung:** Das System aus-/einschalten. Tritt der Fehler weiterhin auf, den Kundendienst verständigen.

# **053 283**

**Ursache:** Internes Komponentenversagen

**Lösung:** Das System aus-/einschalten. Tritt der Fehler weiterhin auf, den Kundendienst verständigen.

#### **053 284**

**Ursache:** Internes Komponentenversagen

**Lösung:** Das System aus-/einschalten. Tritt der Fehler weiterhin auf, den Kundendienst verständigen.

## **053 285**

**Ursache:** Internes Komponentenversagen

**Lösung:** Das System aus-/einschalten. Tritt der Fehler weiterhin auf, den Kundendienst verständigen.

# **053 286**

**Ursache:** Internes Komponentenversagen

**Lösung:** Das System aus-/einschalten. Tritt der Fehler weiterhin auf, den Kundendienst verständigen.

#### **053 287**

**Ursache:** Internes Komponentenversagen

**Lösung:** Das System aus-/einschalten. Tritt der Fehler weiterhin auf, den Kundendienst verständigen.

#### **053 288**

**Ursache:** Internes Komponentenversagen

**Lösung:** Das System aus-/einschalten. Tritt der Fehler weiterhin auf, den Kundendienst verständigen.

#### **053 289**

**Ursache:** Internes Komponentenversagen

**Ursache:** Internes Komponentenversagen

**Lösung:** Das System aus-/einschalten. Tritt der Fehler weiterhin auf, den Kundendienst verständigen.

# **053 291**

**Ursache:** Internes Komponentenversagen

**Lösung:** Das System aus-/einschalten. Tritt der Fehler weiterhin auf, den Kundendienst verständigen.

# **053 292**

**Ursache:** Internes Komponentenversagen

**Lösung:** Das System aus-/einschalten. Tritt der Fehler weiterhin auf, den Kundendienst verständigen.

# **053 293**

**Ursache:** Internes Komponentenversagen

**Lösung:** Das System aus-/einschalten. Tritt der Fehler weiterhin auf, den Kundendienst verständigen.

## **053 294**

**Ursache:** Internes Komponentenversagen

**Lösung:** Das System aus-/einschalten. Tritt der Fehler weiterhin auf, den Kundendienst verständigen.

# **053 295**

**Ursache:** Internes Komponentenversagen

**Lösung:** Das System aus-/einschalten. Tritt der Fehler weiterhin auf, den Kundendienst verständigen.

#### **053 296**

**Ursache:** Internes Komponentenversagen

**Lösung:** Das System aus-/einschalten. Tritt der Fehler weiterhin auf, den Kundendienst verständigen.

#### **053 297**

**Ursache:** Internes Komponentenversagen

**Lösung:** Das System aus-/einschalten. Tritt der Fehler weiterhin auf, den Kundendienst verständigen.

#### **053 298**

**Ursache:** Internes Komponentenversagen

**Ursache:** Internes Komponentenversagen

**Lösung:** Das System aus-/einschalten. Tritt der Fehler weiterhin auf, den Kundendienst verständigen.

# **053 301**

**Ursache:** Eine Abdeckung oder Tür ist offen

**Lösung:** Die geöffnete Abdeckung oder Tür schließen; den auf der Benutzeroberfläche des Systems angezeigten Anweisungen folgen, um den Betrieb wieder aufzunehmen.

# **053 302**

**Ursache:** Eine Abdeckung oder Tür ist offen

**Lösung:** Die geöffnete Abdeckung oder Tür schließen; den auf der Benutzeroberfläche des Systems angezeigten Anweisungen folgen, um den Betrieb wieder aufzunehmen.

# **053 303**

**Ursache:** Eine Abdeckung oder Tür ist offen

**Lösung:** Die geöffnete Abdeckung oder Tür schließen; den auf der Benutzeroberfläche des Systems angezeigten Anweisungen folgen, um den Betrieb wieder aufzunehmen.

# **053 304**

**Ursache:** Eine Abdeckung oder Tür ist offen

**Lösung:** Die geöffnete Abdeckung oder Tür schließen; den auf der Benutzeroberfläche des Systems angezeigten Anweisungen folgen, um den Betrieb wieder aufzunehmen.

# **053 305**

**Ursache:** Eine Abdeckung oder Tür ist offen

**Lösung:** Die geöffnete Abdeckung oder Tür schließen; den auf der Benutzeroberfläche des Systems angezeigten Anweisungen folgen, um den Betrieb wieder aufzunehmen.

# **053 310**

**Ursache:** Internes Komponentenversagen

**Lösung:** Das System aus-/einschalten. Tritt der Fehler weiterhin auf, den Kundendienst verständigen.

#### **053 311**

**Ursache:** Internes Komponentenversagen

**Lösung:** Das System aus-/einschalten. Tritt der Fehler weiterhin auf, den Kundendienst verständigen.

#### **053 312**

**Ursache:** Internes Komponentenversagen

**Ursache:** Internes Komponentenversagen

**Lösung:** Das System aus-/einschalten. Tritt der Fehler weiterhin auf, den Kundendienst verständigen.

# **053 314**

**Ursache:** Internes Komponentenversagen

**Lösung:** Das System aus-/einschalten. Tritt der Fehler weiterhin auf, den Kundendienst verständigen.

# **053 315**

**Ursache:** Softwareproblem

**Lösung:** Das System aus-/einschalten. Tritt der Fehler weiterhin auf, den Kundendienst verständigen.

# **053 316**

**Ursache:** Softwareproblem

**Lösung:** Das System aus-/einschalten. Tritt der Fehler weiterhin auf, den Kundendienst verständigen.

# **053 326**

**Ursache:** Softwareproblem

**Lösung:** Die Dicke des eingehenden Auftrags prüfen; den Auftrag erneut senden. Tritt der Fehler weiterhin auf, den Kundendienst verständigen.

# **053 327**

**Ursache:** Internes Komponentenversagen

**Lösung:** Das System aus-/einschalten. Tritt der Fehler weiterhin auf, den Kundendienst verständigen.

# **053 328**

**Ursache:** Internes Komponentenversagen

**Lösung:** Das System aus-/einschalten. Tritt der Fehler weiterhin auf, den Kundendienst verständigen.

# **053 332**

**Ursache:** Softwareproblem

**Lösung:** Das System aus-/einschalten. Tritt der Fehler weiterhin auf, den Kundendienst verständigen.

# **053 333**

**Ursache:** Internes Komponentenversagen

**Ursache:** Internes Komponentenversagen

**Lösung:** Das System aus-/einschalten. Tritt der Fehler weiterhin auf, den Kundendienst verständigen.

#### **053 335**

**Ursache:** Softwareproblem

**Lösung:** Das System aus-/einschalten. Tritt der Fehler weiterhin auf, den Kundendienst verständigen.

#### **053 400**

**Ursache:** Buchstapelfach ist offen

**Lösung:** Das Fach schließen. Wenn der Fehler weiter besteht, die Maschine herunterund wieder hochfahren. Tritt der Fehler weiterhin auf, den Kundendienst verständigen.

#### **053 401**

**Ursache:** Obere Abdeckung ist offen

**Lösung:** Die Abdeckung schließen. Wenn der Fehler weiter besteht, die Maschine herunter- und wieder hochfahren. Tritt der Fehler weiterhin auf, den Kundendienst verständigen.

#### **053 404**

**Ursache:** Klebstoffnachfüllbehälter ist offen

**Lösung:** Das Fach schließen. Wenn der Fehler weiter besteht, die Maschine herunterund wieder hochfahren. Tritt der Fehler weiterhin auf, den Kundendienst verständigen.

#### **053 405**

**Ursache:** Zuschneiderabfallbehälter ist voll

**Lösung:** Den Behälter leeren. Den auf der Benutzerschnittstelle des Systems angezeigten Anweisungen folgen, um den Druck wieder aufzunehmen.

#### **053 406**

**Ursache:** Buchstapelfach ist voll

**Lösung:** Den Behälter leeren. Den auf der Benutzerschnittstelle des Systems angezeigten Anweisungen folgen, um den Druck wieder aufzunehmen.

#### **053 407**

**Ursache:** Klinge hat Nutzungsende (fast) erreicht

**Lösung:** Den Kundendienst verständigen.

#### **053 408**

**Ursache:** Klinge hat Nutzungsende (fast) erreicht

**Lösung:** Den Kundendienst verständigen.

**Ursache:** Klebstofffüllstand ist niedrig oder leer

**Lösung:** Klebstoffnachfüllbehälter mit Klebstoffgranulat auffüllen.

#### **053 410**

**Ursache:** Klinge hat Nutzungsende (fast) erreicht

**Lösung:** Den Kundendienst verständigen.

**053 411**

**Ursache:** Zuschneiderabfallbehälter ist voll

**Lösung:** Den Behälter leeren.

# **053 412**

**Ursache:** Klebstofffüllstand ist niedrig oder leer

**Lösung:** Klebstoffnachfüllbehälter mit Klebstoffgranulat auffüllen. Den auf der Benutzerschnittstelle des Systems angezeigten Anweisungen folgen, um den Druck wieder aufzunehmen.

# **053 900**

**Ursache:** Papierstau

**Lösung:** Den Papierstau beseitigen; den auf der Benutzerschnittstelle des Systems angezeigten Anweisungen folgen, um den Druck wieder aufzunehmen.

# **053 901**

**Ursache:** Papierstau

**Lösung:** Den Papierstau beseitigen; den auf der Benutzerschnittstelle des Systems angezeigten Anweisungen folgen, um den Druck wieder aufzunehmen.

# **053 902**

**Ursache:** Papierstau

**Lösung:** Den Papierstau beseitigen; den auf der Benutzerschnittstelle des Systems angezeigten Anweisungen folgen, um den Druck wieder aufzunehmen.

#### **053 903**

**Ursache:** Papierstau

**Lösung:** Den Papierstau beseitigen; den auf der Benutzerschnittstelle des Systems angezeigten Anweisungen folgen, um den Druck wieder aufzunehmen.

#### **053 904**

**Ursache:** Papierstau

**Lösung:** Den Papierstau beseitigen; den auf der Benutzerschnittstelle des Systems angezeigten Anweisungen folgen, um den Druck wieder aufzunehmen.

**Ursache:** Papierstau

**Lösung:** Den Papierstau beseitigen; den auf der Benutzerschnittstelle des Systems angezeigten Anweisungen folgen, um den Druck wieder aufzunehmen.

#### **053 906**

**Ursache:** Papierstau

**Lösung:** Den Papierstau beseitigen; den auf der Benutzerschnittstelle des Systems angezeigten Anweisungen folgen, um den Druck wieder aufzunehmen.

#### **053 907**

**Ursache:** Papierstau

**Lösung:** Den Papierstau beseitigen; den auf der Benutzerschnittstelle des Systems angezeigten Anweisungen folgen, um den Druck wieder aufzunehmen.

# **053 908**

**Ursache:** Papierstau

**Lösung:** Den Papierstau beseitigen; den auf der Benutzerschnittstelle des Systems angezeigten Anweisungen folgen, um den Druck wieder aufzunehmen.

# **053 909**

**Ursache:** Papierstau

**Lösung:** Den Papierstau beseitigen; den auf der Benutzerschnittstelle des Systems angezeigten Anweisungen folgen, um den Druck wieder aufzunehmen.

# **053 910**

**Ursache:** Papierstau

**Lösung:** Den Papierstau beseitigen; den auf der Benutzerschnittstelle des Systems angezeigten Anweisungen folgen, um den Druck wieder aufzunehmen.

# **053 911**

**Ursache:** Papierstau

**Lösung:** Den Papierstau beseitigen; den auf der Benutzerschnittstelle des Systems angezeigten Anweisungen folgen, um den Druck wieder aufzunehmen.

#### **053 912**

**Ursache:** Papierstau

**Lösung:** Den Papierstau beseitigen; den auf der Benutzerschnittstelle des Systems angezeigten Anweisungen folgen, um den Druck wieder aufzunehmen.

#### **053 913**

**Ursache:** Papierstau

**Lösung:** Den Papierstau beseitigen; den auf der Benutzerschnittstelle des Systems angezeigten Anweisungen folgen, um den Druck wieder aufzunehmen.

**Ursache:** Papierstau

**Lösung:** Den Papierstau beseitigen; den auf der Benutzerschnittstelle des Systems angezeigten Anweisungen folgen, um den Druck wieder aufzunehmen.

# **053 915**

**Ursache:** Papierstau

**Lösung:** Den Papierstau beseitigen; den auf der Benutzerschnittstelle des Systems angezeigten Anweisungen folgen, um den Druck wieder aufzunehmen.

# **053 916**

**Ursache:** Papierstau

**Lösung:** Den Papierstau beseitigen; den auf der Benutzerschnittstelle des Systems angezeigten Anweisungen folgen, um den Druck wieder aufzunehmen.

# **053 922**

**Ursache:** Kann das geladene Format im Deckblatt-Inserterbehälter nicht feststellen oder die im Behälter geladene Menge übersteigt die Höchstgrenze.

**Lösung:** Den Inhalt aus dem Behälter entfernen; das Material erneut laden und sicherstellen, dass die richtigen Programmierinformationen des Behälters auf der Benutzeroberfläche des Systems gezeigt werden.

# **054 210**

**Ursache:** Internes Komponentenversagen

**Lösung:** Das System aus-/einschalten. Tritt der Fehler weiterhin auf, den Kundendienst verständigen.

# **054 211**

**Ursache:** Internes Komponentenversagen

**Lösung:** Das System aus-/einschalten. Tritt der Fehler weiterhin auf, den Kundendienst verständigen.

# **054 212**

**Ursache:** Internes Komponentenversagen

**Lösung:** Das System aus-/einschalten. Tritt der Fehler weiterhin auf, den Kundendienst verständigen.

#### **054 213**

**Ursache:** Internes Komponentenversagen

**Lösung:** Das System aus-/einschalten. Tritt der Fehler weiterhin auf, den Kundendienst verständigen.

#### **054 214**

**Ursache:** Internes Komponentenversagen

# **054 215**

**Ursache:** Internes Komponentenversagen

**Lösung:** Das System aus-/einschalten. Tritt der Fehler weiterhin auf, den Kundendienst verständigen.

# **054 216**

**Ursache:** Internes Komponentenversagen

**Lösung:** Das System aus-/einschalten. Tritt der Fehler weiterhin auf, den Kundendienst verständigen.

# **054 217**

**Ursache:** Internes Komponentenversagen

**Lösung:** Das System aus-/einschalten. Tritt der Fehler weiterhin auf, den Kundendienst verständigen.

# **054 218**

**Ursache:** Internes Komponentenversagen

**Lösung:** Das System aus-/einschalten. Tritt der Fehler weiterhin auf, den Kundendienst verständigen.

## **054 219**

**Ursache:** Internes Komponentenversagen

**Lösung:** Das System aus-/einschalten. Tritt der Fehler weiterhin auf, den Kundendienst verständigen.

# **054 220**

**Ursache:** Internes Komponentenversagen

**Lösung:** Das System aus-/einschalten. Tritt der Fehler weiterhin auf, den Kundendienst verständigen.

# **054 221**

**Ursache:** Internes Komponentenversagen

**Lösung:** Das System aus-/einschalten. Tritt der Fehler weiterhin auf, den Kundendienst verständigen.

#### **054 222**

**Ursache:** Internes Komponentenversagen

**Lösung:** Das System aus-/einschalten. Tritt der Fehler weiterhin auf, den Kundendienst verständigen.

#### **054 223**

**Ursache:** Internes Komponentenversagen

**Ursache:** Internes Komponentenversagen

**Lösung:** Das System aus-/einschalten. Tritt der Fehler weiterhin auf, den Kundendienst verständigen.

# **054 225**

**Ursache:** Internes Komponentenversagen

**Lösung:** Das System aus-/einschalten. Tritt der Fehler weiterhin auf, den Kundendienst verständigen.

# **054 226**

**Ursache:** Internes Komponentenversagen

**Lösung:** Das System aus-/einschalten. Tritt der Fehler weiterhin auf, den Kundendienst verständigen.

# **054 227**

**Ursache:** Internes Komponentenversagen

**Lösung:** Das System aus-/einschalten. Tritt der Fehler weiterhin auf, den Kundendienst verständigen.

# **054 228**

**Ursache:** Internes Komponentenversagen

**Lösung:** Das System aus-/einschalten. Tritt der Fehler weiterhin auf, den Kundendienst verständigen.

# **054 229**

**Ursache:** Internes Komponentenversagen

**Lösung:** Das System aus-/einschalten. Tritt der Fehler weiterhin auf, den Kundendienst verständigen.

# **054 230**

**Ursache:** Internes Komponentenversagen

**Lösung:** Das System aus-/einschalten. Tritt der Fehler weiterhin auf, den Kundendienst verständigen.

#### **054 231**

**Ursache:** Internes Komponentenversagen

**Lösung:** Das System aus-/einschalten. Tritt der Fehler weiterhin auf, den Kundendienst verständigen.

#### **054 232**

**Ursache:** Internes Komponentenversagen

# **054 233**

**Ursache:** Internes Komponentenversagen

**Lösung:** Das System aus-/einschalten. Tritt der Fehler weiterhin auf, den Kundendienst verständigen.

#### **054 234**

**Ursache:** Internes Komponentenversagen

**Lösung:** Das System aus-/einschalten. Tritt der Fehler weiterhin auf, den Kundendienst verständigen.

# **054 235**

**Ursache:** Internes Komponentenversagen

**Lösung:** Das System aus-/einschalten. Tritt der Fehler weiterhin auf, den Kundendienst verständigen.

# **054 236**

**Ursache:** Internes Komponentenversagen

**Lösung:** Das System aus-/einschalten. Tritt der Fehler weiterhin auf, den Kundendienst verständigen.

## **054 237**

**Ursache:** Internes Komponentenversagen

**Lösung:** Das System aus-/einschalten. Tritt der Fehler weiterhin auf, den Kundendienst verständigen.

# **054 238**

**Ursache:** Internes Komponentenversagen

**Lösung:** Das System aus-/einschalten. Tritt der Fehler weiterhin auf, den Kundendienst verständigen.

#### **054 239**

**Ursache:** Internes Komponentenversagen

**Lösung:** Das System aus-/einschalten. Tritt der Fehler weiterhin auf, den Kundendienst verständigen.

#### **054 240**

**Ursache:** Internes Komponentenversagen

**Lösung:** Das System aus-/einschalten. Tritt der Fehler weiterhin auf, den Kundendienst verständigen.

#### **054 241**

**Ursache:** Internes Komponentenversagen

**Ursache:** Internes Komponentenversagen

**Lösung:** Das System aus-/einschalten. Tritt der Fehler weiterhin auf, den Kundendienst verständigen.

# **054 243**

**Ursache:** Internes Komponentenversagen

**Lösung:** Das System aus-/einschalten. Tritt der Fehler weiterhin auf, den Kundendienst verständigen.

# **054 244**

**Ursache:** Internes Komponentenversagen

**Lösung:** Das System aus-/einschalten. Tritt der Fehler weiterhin auf, den Kundendienst verständigen.

# **054 245**

**Ursache:** Internes Komponentenversagen

**Lösung:** Das System aus-/einschalten. Tritt der Fehler weiterhin auf, den Kundendienst verständigen.

# **054 246**

**Ursache:** Internes Komponentenversagen

**Lösung:** Das System aus-/einschalten. Tritt der Fehler weiterhin auf, den Kundendienst verständigen.

# **054 247**

**Ursache:** Internes Komponentenversagen

**Lösung:** Das System aus-/einschalten. Tritt der Fehler weiterhin auf, den Kundendienst verständigen.

# **054 248**

**Ursache:** Internes Komponentenversagen

**Lösung:** Das System aus-/einschalten. Tritt der Fehler weiterhin auf, den Kundendienst verständigen.

# **054 249**

**Ursache:** Internes Komponentenversagen

**Lösung:** Das System aus-/einschalten. Tritt der Fehler weiterhin auf, den Kundendienst verständigen.

#### **054 250**

**Ursache:** Internes Komponentenversagen

# **054 251**

**Ursache:** Internes Komponentenversagen

**Lösung:** Das System aus-/einschalten. Tritt der Fehler weiterhin auf, den Kundendienst verständigen.

## **054 252**

**Ursache:** Internes Komponentenversagen

**Lösung:** Das System aus-/einschalten. Tritt der Fehler weiterhin auf, den Kundendienst verständigen.

# **054 253**

**Ursache:** Internes Komponentenversagen

**Lösung:** Das System aus-/einschalten. Tritt der Fehler weiterhin auf, den Kundendienst verständigen.

#### **054 254**

**Ursache:** Internes Komponentenversagen

**Lösung:** Das System aus-/einschalten. Tritt der Fehler weiterhin auf, den Kundendienst verständigen.

## **054 255**

**Ursache:** Internes Komponentenversagen

**Lösung:** Das System aus-/einschalten. Tritt der Fehler weiterhin auf, den Kundendienst verständigen.

# **054 256**

**Ursache:** Internes Komponentenversagen

**Lösung:** Das System aus-/einschalten. Tritt der Fehler weiterhin auf, den Kundendienst verständigen.

# **054 257**

**Ursache:** Internes Komponentenversagen

**Lösung:** Das System aus-/einschalten. Tritt der Fehler weiterhin auf, den Kundendienst verständigen.

#### **054 258**

**Ursache:** Internes Komponentenversagen

**Lösung:** Das System aus-/einschalten. Tritt der Fehler weiterhin auf, den Kundendienst verständigen.

#### **054 259**

**Ursache:** Internes Komponentenversagen

**Ursache:** Internes Komponentenversagen

**Lösung:** Das System aus-/einschalten. Tritt der Fehler weiterhin auf, den Kundendienst verständigen.

# **054 261**

**Ursache:** Internes Komponentenversagen

**Lösung:** Das System aus-/einschalten. Tritt der Fehler weiterhin auf, den Kundendienst verständigen.

# **054 262**

**Ursache:** Internes Komponentenversagen

**Lösung:** Das System aus-/einschalten. Tritt der Fehler weiterhin auf, den Kundendienst verständigen.

# **054 263**

**Ursache:** Internes Komponentenversagen

**Lösung:** Das System aus-/einschalten. Tritt der Fehler weiterhin auf, den Kundendienst verständigen.

# **054 264**

**Ursache:** Internes Komponentenversagen

**Lösung:** Das System aus-/einschalten. Tritt der Fehler weiterhin auf, den Kundendienst verständigen.

# **054 265**

**Ursache:** Internes Komponentenversagen

**Lösung:** Das System aus-/einschalten. Tritt der Fehler weiterhin auf, den Kundendienst verständigen.

# **054 266**

**Ursache:** Internes Komponentenversagen

**Lösung:** Das System aus-/einschalten. Tritt der Fehler weiterhin auf, den Kundendienst verständigen.

#### **054 267**

**Ursache:** Internes Komponentenversagen

**Lösung:** Das System aus-/einschalten. Tritt der Fehler weiterhin auf, den Kundendienst verständigen.

#### **054 268**

**Ursache:** Internes Komponentenversagen

# **054 269**

**Ursache:** Internes Komponentenversagen

**Lösung:** Das System aus-/einschalten. Tritt der Fehler weiterhin auf, den Kundendienst verständigen.

## **054 270**

**Ursache:** Internes Komponentenversagen

**Lösung:** Das System aus-/einschalten. Tritt der Fehler weiterhin auf, den Kundendienst verständigen.

# **054 271**

**Ursache:** Internes Komponentenversagen

**Lösung:** Das System aus-/einschalten. Tritt der Fehler weiterhin auf, den Kundendienst verständigen.

#### **054 272**

**Ursache:** Internes Komponentenversagen

**Lösung:** Das System aus-/einschalten. Tritt der Fehler weiterhin auf, den Kundendienst verständigen.

## **054 273**

**Ursache:** Internes Komponentenversagen

**Lösung:** Das System aus-/einschalten. Tritt der Fehler weiterhin auf, den Kundendienst verständigen.

## **054 274**

**Ursache:** Internes Komponentenversagen

**Lösung:** Das System aus-/einschalten. Tritt der Fehler weiterhin auf, den Kundendienst verständigen.

# **054 275**

**Ursache:** Internes Komponentenversagen

**Lösung:** Das System aus-/einschalten. Tritt der Fehler weiterhin auf, den Kundendienst verständigen.

#### **054 276**

**Ursache:** Internes Komponentenversagen

**Lösung:** Das System aus-/einschalten. Tritt der Fehler weiterhin auf, den Kundendienst verständigen.

#### **054 277**

**Ursache:** Internes Komponentenversagen

**Ursache:** Internes Komponentenversagen

**Lösung:** Das System aus-/einschalten. Tritt der Fehler weiterhin auf, den Kundendienst verständigen.

# **054 279**

**Ursache:** Internes Komponentenversagen

**Lösung:** Das System aus-/einschalten. Tritt der Fehler weiterhin auf, den Kundendienst verständigen.

# **054 280**

**Ursache:** Internes Komponentenversagen

**Lösung:** Das System aus-/einschalten. Tritt der Fehler weiterhin auf, den Kundendienst verständigen.

# **054 281**

**Ursache:** Internes Komponentenversagen

**Lösung:** Das System aus-/einschalten. Tritt der Fehler weiterhin auf, den Kundendienst verständigen.

## **054 282**

**Ursache:** Internes Komponentenversagen

**Lösung:** Das System aus-/einschalten. Tritt der Fehler weiterhin auf, den Kundendienst verständigen.

# **054 283**

**Ursache:** Internes Komponentenversagen

**Lösung:** Das System aus-/einschalten. Tritt der Fehler weiterhin auf, den Kundendienst verständigen.

#### **054 284**

**Ursache:** Internes Komponentenversagen

**Lösung:** Das System aus-/einschalten. Tritt der Fehler weiterhin auf, den Kundendienst verständigen.

#### **054 285**

**Ursache:** Internes Komponentenversagen

**Lösung:** Das System aus-/einschalten. Tritt der Fehler weiterhin auf, den Kundendienst verständigen.

#### **054 286**

**Ursache:** Internes Komponentenversagen

# **054 287**

**Ursache:** Internes Komponentenversagen

**Lösung:** Das System aus-/einschalten. Tritt der Fehler weiterhin auf, den Kundendienst verständigen.

## **054 288**

**Ursache:** Internes Komponentenversagen

**Lösung:** Das System aus-/einschalten. Tritt der Fehler weiterhin auf, den Kundendienst verständigen.

#### **054 289**

**Ursache:** Internes Komponentenversagen

**Lösung:** Das System aus-/einschalten. Tritt der Fehler weiterhin auf, den Kundendienst verständigen.

#### **054 290**

**Ursache:** Internes Komponentenversagen

**Lösung:** Das System aus-/einschalten. Tritt der Fehler weiterhin auf, den Kundendienst verständigen.

## **054 291**

**Ursache:** Internes Komponentenversagen

**Lösung:** Das System aus-/einschalten. Tritt der Fehler weiterhin auf, den Kundendienst verständigen.

## **054 292**

**Ursache:** Internes Komponentenversagen

**Lösung:** Das System aus-/einschalten. Tritt der Fehler weiterhin auf, den Kundendienst verständigen.

#### **054 293**

**Ursache:** Internes Komponentenversagen

**Lösung:** Das System aus-/einschalten. Tritt der Fehler weiterhin auf, den Kundendienst verständigen.

#### **054 294**

**Ursache:** Internes Komponentenversagen

**Lösung:** Das System aus-/einschalten. Tritt der Fehler weiterhin auf, den Kundendienst verständigen.

#### **054 295**

**Ursache:** Internes Komponentenversagen

**Ursache:** Internes Komponentenversagen

**Lösung:** Das System aus-/einschalten. Tritt der Fehler weiterhin auf, den Kundendienst verständigen.

# **054 297**

**Ursache:** Internes Komponentenversagen

**Lösung:** Das System aus-/einschalten. Tritt der Fehler weiterhin auf, den Kundendienst verständigen.

# **054 298**

**Ursache:** Internes Komponentenversagen

**Lösung:** Das System aus-/einschalten. Tritt der Fehler weiterhin auf, den Kundendienst verständigen.

# **054 299**

**Ursache:** Internes Komponentenversagen

**Lösung:** Das System aus-/einschalten. Tritt der Fehler weiterhin auf, den Kundendienst verständigen.

# **055 210**

**Ursache:** Internes Komponentenversagen

**Lösung:** Das System aus-/einschalten. Tritt der Fehler weiterhin auf, den Kundendienst verständigen.

# **055 211**

**Ursache:** Internes Komponentenversagen

**Lösung:** Das System aus-/einschalten. Tritt der Fehler weiterhin auf, den Kundendienst verständigen.

# **055 212**

**Ursache:** Internes Komponentenversagen

**Lösung:** Das System aus-/einschalten. Tritt der Fehler weiterhin auf, den Kundendienst verständigen.

#### **055 213**

**Ursache:** Internes Komponentenversagen

**Lösung:** Das System aus-/einschalten. Tritt der Fehler weiterhin auf, den Kundendienst verständigen.

#### **055 214**

**Ursache:** Internes Komponentenversagen

# **055 215**

**Ursache:** Internes Komponentenversagen

**Lösung:** Das System aus-/einschalten. Tritt der Fehler weiterhin auf, den Kundendienst verständigen.

# **055 216**

**Ursache:** Internes Komponentenversagen

**Lösung:** Das System aus-/einschalten. Tritt der Fehler weiterhin auf, den Kundendienst verständigen.

# **055 217**

**Ursache:** Internes Komponentenversagen

**Lösung:** Das System aus-/einschalten. Tritt der Fehler weiterhin auf, den Kundendienst verständigen.

# **055 218**

**Ursache:** Internes Komponentenversagen

**Lösung:** Das System aus-/einschalten. Tritt der Fehler weiterhin auf, den Kundendienst verständigen.

## **055 219**

**Ursache:** Internes Komponentenversagen

**Lösung:** Das System aus-/einschalten. Tritt der Fehler weiterhin auf, den Kundendienst verständigen.

# **055 220**

**Ursache:** Internes Komponentenversagen

**Lösung:** Das System aus-/einschalten. Tritt der Fehler weiterhin auf, den Kundendienst verständigen.

# **055 221**

**Ursache:** Internes Komponentenversagen

**Lösung:** Das System aus-/einschalten. Tritt der Fehler weiterhin auf, den Kundendienst verständigen.

#### **055 222**

**Ursache:** Internes Komponentenversagen

**Lösung:** Das System aus-/einschalten. Tritt der Fehler weiterhin auf, den Kundendienst verständigen.

#### **055 223**

**Ursache:** Internes Komponentenversagen

**Ursache:** Internes Komponentenversagen

**Lösung:** Das System aus-/einschalten. Tritt der Fehler weiterhin auf, den Kundendienst verständigen.

# **055 225**

**Ursache:** Internes Komponentenversagen

**Lösung:** Das System aus-/einschalten. Tritt der Fehler weiterhin auf, den Kundendienst verständigen.

# **055 226**

**Ursache:** Internes Komponentenversagen

**Lösung:** Das System aus-/einschalten. Tritt der Fehler weiterhin auf, den Kundendienst verständigen.

# **055 227**

**Ursache:** Internes Komponentenversagen

**Lösung:** Das System aus-/einschalten. Tritt der Fehler weiterhin auf, den Kundendienst verständigen.

# **055 228**

**Ursache:** Internes Komponentenversagen

**Lösung:** Das System aus-/einschalten. Tritt der Fehler weiterhin auf, den Kundendienst verständigen.

# **055 229**

**Ursache:** Internes Komponentenversagen

**Lösung:** Das System aus-/einschalten. Tritt der Fehler weiterhin auf, den Kundendienst verständigen.

# **055 230**

**Ursache:** Internes Komponentenversagen

**Lösung:** Das System aus-/einschalten. Tritt der Fehler weiterhin auf, den Kundendienst verständigen.

#### **055 231**

**Ursache:** Internes Komponentenversagen

**Lösung:** Das System aus-/einschalten. Tritt der Fehler weiterhin auf, den Kundendienst verständigen.

#### **055 232**

**Ursache:** Internes Komponentenversagen

# **055 233**

**Ursache:** Internes Komponentenversagen

**Lösung:** Das System aus-/einschalten. Tritt der Fehler weiterhin auf, den Kundendienst verständigen.

#### **055 234**

**Ursache:** Internes Komponentenversagen

**Lösung:** Das System aus-/einschalten. Tritt der Fehler weiterhin auf, den Kundendienst verständigen.

# **055 235**

**Ursache:** Internes Komponentenversagen

**Lösung:** Das System aus-/einschalten. Tritt der Fehler weiterhin auf, den Kundendienst verständigen.

# **055 236**

**Ursache:** Internes Komponentenversagen

**Lösung:** Das System aus-/einschalten. Tritt der Fehler weiterhin auf, den Kundendienst verständigen.

## **055 237**

**Ursache:** Internes Komponentenversagen

**Lösung:** Das System aus-/einschalten. Tritt der Fehler weiterhin auf, den Kundendienst verständigen.

# **055 238**

**Ursache:** Internes Komponentenversagen

**Lösung:** Das System aus-/einschalten. Tritt der Fehler weiterhin auf, den Kundendienst verständigen.

#### **055 239**

**Ursache:** Internes Komponentenversagen

**Lösung:** Das System aus-/einschalten. Tritt der Fehler weiterhin auf, den Kundendienst verständigen.

#### **055 240**

**Ursache:** Internes Komponentenversagen

**Lösung:** Das System aus-/einschalten. Tritt der Fehler weiterhin auf, den Kundendienst verständigen.

#### **055 241**

**Ursache:** Internes Komponentenversagen

**Ursache:** Internes Komponentenversagen

**Lösung:** Das System aus-/einschalten. Tritt der Fehler weiterhin auf, den Kundendienst verständigen.

# **055 243**

**Ursache:** Internes Komponentenversagen

**Lösung:** Das System aus-/einschalten. Tritt der Fehler weiterhin auf, den Kundendienst verständigen.

# **055 244**

**Ursache:** Internes Komponentenversagen

**Lösung:** Das System aus-/einschalten. Tritt der Fehler weiterhin auf, den Kundendienst verständigen.

# **055 245**

**Ursache:** Internes Komponentenversagen

**Lösung:** Das System aus-/einschalten. Tritt der Fehler weiterhin auf, den Kundendienst verständigen.

# **055 246**

**Ursache:** Internes Komponentenversagen

**Lösung:** Das System aus-/einschalten. Tritt der Fehler weiterhin auf, den Kundendienst verständigen.

# **055 247**

**Ursache:** Internes Komponentenversagen

**Lösung:** Das System aus-/einschalten. Tritt der Fehler weiterhin auf, den Kundendienst verständigen.

# **055 248**

**Ursache:** Internes Komponentenversagen

**Lösung:** Das System aus-/einschalten. Tritt der Fehler weiterhin auf, den Kundendienst verständigen.

#### **055 249**

**Ursache:** Internes Komponentenversagen

**Lösung:** Das System aus-/einschalten. Tritt der Fehler weiterhin auf, den Kundendienst verständigen.

#### **055 250**

**Ursache:** Internes Komponentenversagen

# **055 251**

**Ursache:** Internes Komponentenversagen

**Lösung:** Das System aus-/einschalten. Tritt der Fehler weiterhin auf, den Kundendienst verständigen.

## **055 252**

**Ursache:** Internes Komponentenversagen

**Lösung:** Das System aus-/einschalten. Tritt der Fehler weiterhin auf, den Kundendienst verständigen.

# **055 253**

**Ursache:** Internes Komponentenversagen

**Lösung:** Das System aus-/einschalten. Tritt der Fehler weiterhin auf, den Kundendienst verständigen.

# **055 254**

**Ursache:** Internes Komponentenversagen

**Lösung:** Das System aus-/einschalten. Tritt der Fehler weiterhin auf, den Kundendienst verständigen.

# **153 700**

**Ursache:** Klinge hat Nutzungsende (fast) erreicht

**Lösung:** Den Kundendienst verständigen.

# **153 701**

**Ursache:** Buchstapelfach ist voll

**Lösung:** Den Behälter leeren. Den auf der Benutzerschnittstelle des Systems angezeigten Anweisungen folgen, um den Druck wieder aufzunehmen.

# **153 702**

**Ursache:** Buchstapelfach ist offen

**Lösung:** Das Fach schließen. Wenn der Fehler weiter besteht, die Maschine herunterund wieder hochfahren. Tritt der Fehler weiterhin auf, den Kundendienst verständigen.

#### **153 703**

**Ursache:** Beschädigte Bücher, die nicht zugeschnitten wurden oder ein während des Auftrags stornierter Buchauftrag wurden an das Buchstapelfach geliefert.

**Lösung:** Das Buchstapelfach öffnen und die beschädigten Bücher entfernen. Entsprechend entsorgen. Das Fach schließen. Wenn der Fehler weiter besteht, die Maschine herunter- und wieder hochfahren. Tritt der Fehler weiterhin auf, den Kundendienst verständigen.

**Ursache:** Beschädigte Bücher, die nicht zugeschnitten wurden oder ein während des Auftrags stornierter Buchauftrag wurden an das Buchstapelfach geliefert.

**Lösung:** Das Buchstapelfach öffnen und die beschädigten Bücher entfernen. Entsprechend entsorgen. Das Fach schließen. Wenn der Fehler weiter besteht, die Maschine herunter- und wieder hochfahren. Tritt der Fehler weiterhin auf, den Kundendienst verständigen.

#### **153 705**

**Ursache:** Zuschneiderabfallbehälter ist offen

**Lösung:** Das Fach schließen. Wenn der Fehler weiter besteht, die Maschine herunterund wieder hochfahren. Tritt der Fehler weiterhin auf, den Kundendienst verständigen.

# Angaben zum Binder

#### **Bindungsart**

Klebebindung: Verfahren, bei dem die Blätter (Seiten) mit einem Klebstoff gebunden und die überstehenden Kanten zugeschnitten werden. Der Klebstoff hält die inneren Blätter des Buchs zusammen. Auf Wunsch können vorderes und rückseitiges Deckblatt einbezogen werden. Die Endausgabe ist ein fertiges, klebegebundenes Buch mit einem Umschlagdeckblatt.

#### **Zuschneidetyp**

Full-Bleed, Vorderseitenzuschnitt und Kein Schnitt

#### **Schneideentfernung**

Oben/unten: Minimum: 14 mm/0,55Zoll; Maximum: 54 mm/2,125 Zoll

Vorderkante: Minimum: 7 mm/0,275 Zoll; Maximum: 34 mm/1,23 Zoll

#### **Dicke des Buchs**

Minimum: 3 mm/0,118 Zoll

Maximum: 25,40 mm/1 Zoll

# **Dimensionen des Buchs**

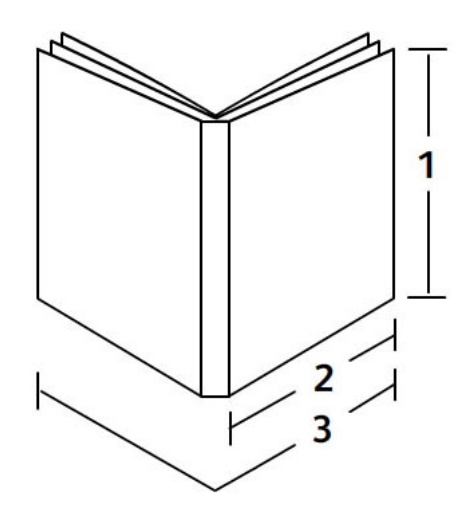

# **1 Buchbreite**

Minimum: 257 mm/10,1 Zoll Maximum: 320 mm/12,6 Zoll

# **2 Buchblock (Hauptteilseiten)**

Minimum: 182 mm/7,16 Zoll Maximum: 182-228,6 mm/9 Zoll **3 Deckblatt** Minimum: 364 mm/14,22 Zoll Maximum: 488 mm/19,2 Zoll

# **Buchblock (Hauptteilseiten)**

Buchseiten werden in Längsseitenzufuhr (LSZ) in den Binder zugeführt.

# **Akzeptable Papiergrößen:**

8,5 x 11 Zoll/A4 (LSZ); 6,93 x 9,84 Zoll/B5 (LSZ); SRA4/8,85 x 12,59 Zoll (LSZ)

# **Akzeptable Papiergewichte:**

64-163 g/m² (17-43,5 lb.) schweres Bondpapier

# **HINWEIS**

Papiermaterialgewichte von 106-163 g/m² sind auf Einschießbogen limitiert, maximal 10 Blatt pro Buch, gleichmäßig verteilt.

# **Ungefähre Anzahl der Blätter pro Buch (Dicke)**

10-200 Blatt 64 - 80 g/m² /17 lb Bondpapier mit einer maximalen Dicke von 25,4 mm/1 Zoll oder weniger gestrichenes Druckmaterial

10-150 Blatt 80 - 105 g/m²/20 lb. Bondpapier mit einer maximalen Dicke von 25,4 mm/1 Zoll oder weniger gestrichenes Druckmaterial

1-10 Blatt je 106 g/m²/ 28 lb. - 163 g/m²/43,5 lb. für alle Druckmaterialien

# **Deckblatt**

Maximal 1 Blatt pro Buch und das Blatt wird in Schmalseitenzufuhr (SSZ) in den Binder zugeführt.

# **Akzeptable Papiergrößen:**

11 x 17 Zoll/A3 (SSZ), 9,84 x 13,90 Zoll/B4 (SSZ), SRA3/12,59 x 17,71 Zoll (SSZ)

# **Akzeptable Papiergewichte:**

90-300 g/m² (24-80 lb.) schweres Bondpapier, 350 g/m² Xerox Colotech

# **Bypass-Modus des Binders**

Siehe die Papierangaben des Druckers zu akzeptablen Papiergrößen und Gewichten. Diese Papierarten können durch den Bypass-Modus des Binders direkt zum nächsten Endbearbeitungsgerät in der Reihe transportiert werden. Die Papierangaben des Druckers befinden sich weiter vorne in diesem Benutzerhandbuch.

#### **Fassungsvermögen des Klebstoffbehälters**

Ungefähr 380 g/0,8 lb.; enthält genug Klebstoff für etwa 135 Bücher zu 100 Seiten pro Buch für A4/8,5 x 11 Zoll, für A4/8,5 x 11 Zoll, 64 g/m² (17 lb.) Papier.

# **Kapazität des Deckblatt-Inserterbehälters**

200 Blatt zu 80 g/m²/20 lb.

#### **Kapazität des Zuschneiderabfallbehälters**

Genug Platz für Papierabfälle von etwa 15 Büchern (wenn 100 Bücher mit A4/8,5 x 11 Zoll-Blättern gebunden und auf B5/6,93 x 9,84 Zoll-Größe zugeschnitten werden).

# **Kapazität des Buchstapelfachs**

Kapazität von etwa 106 mm/4,17 Zoll Breite

# **Aufwärmzeit**

Etwa 440 Sekunden (7 Minuten) oder weniger
# 14 Standard/Booklet Maker Finisher

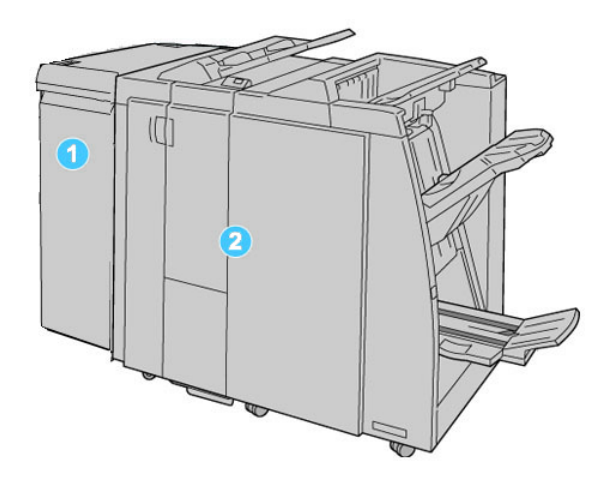

- 1. Erforderliches Schnittstellenmodul, das als Kommunikationsgerät und Papierlaufweg zwischen Maschine und dem Standard/Booklet Maker Finisher agiert.
- 2. Standard- oder Booklet Maker Finisher (die Abbildung oben zeigt den Booklet Maker Finisher)

#### **HINWEIS**

In diesem Handbuch werden der Standard-Finisher oder der Booklet Maker Finisher der Einfachheit halber als Finisher bezeichnet.

Der Standard/Booklet Maker Finisher besteht aus den folgenden Bauteilen:

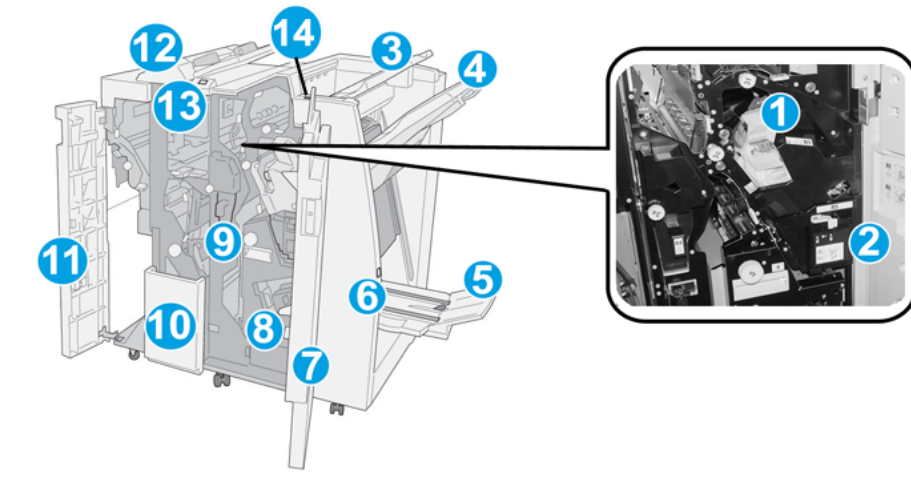

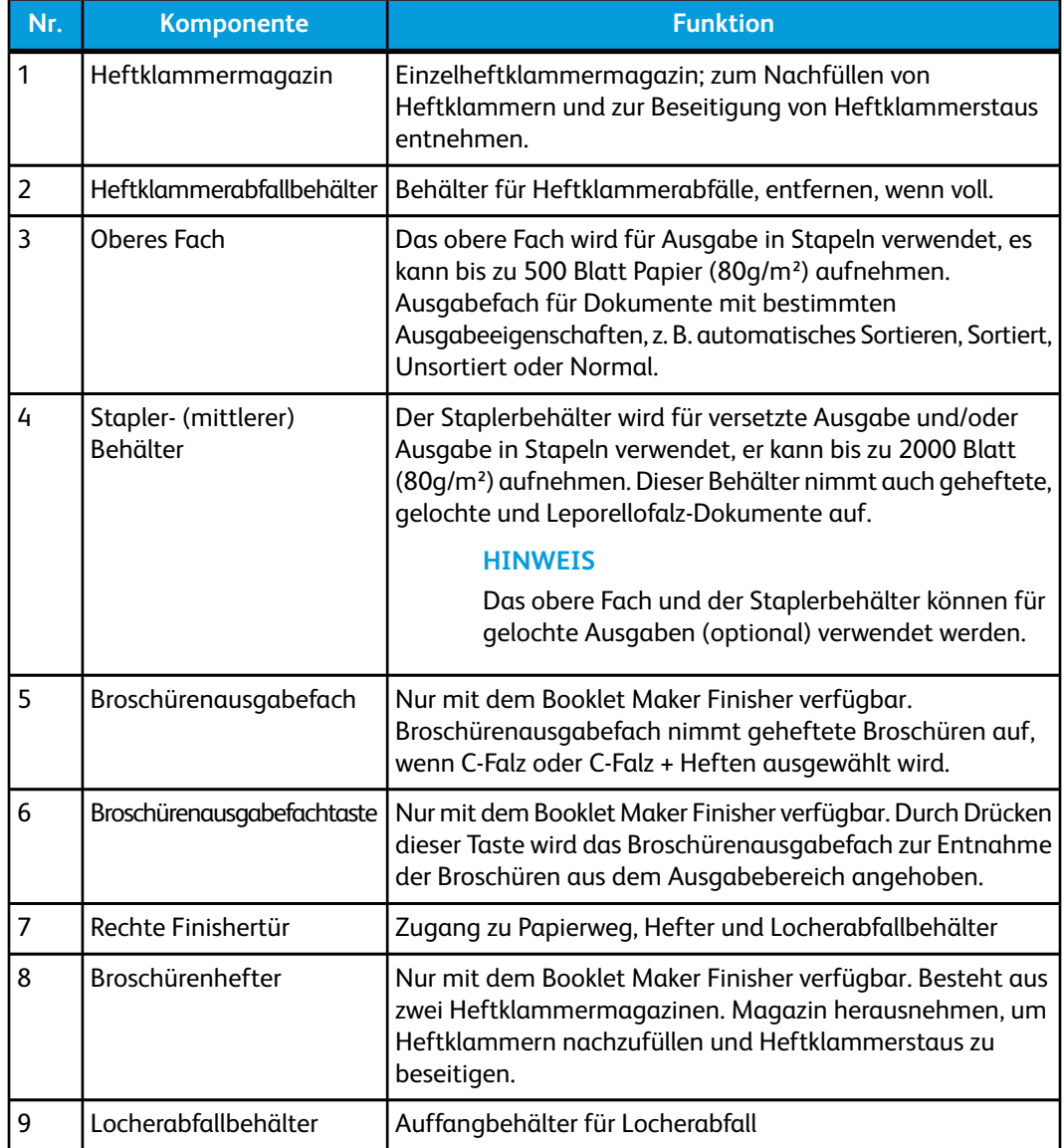

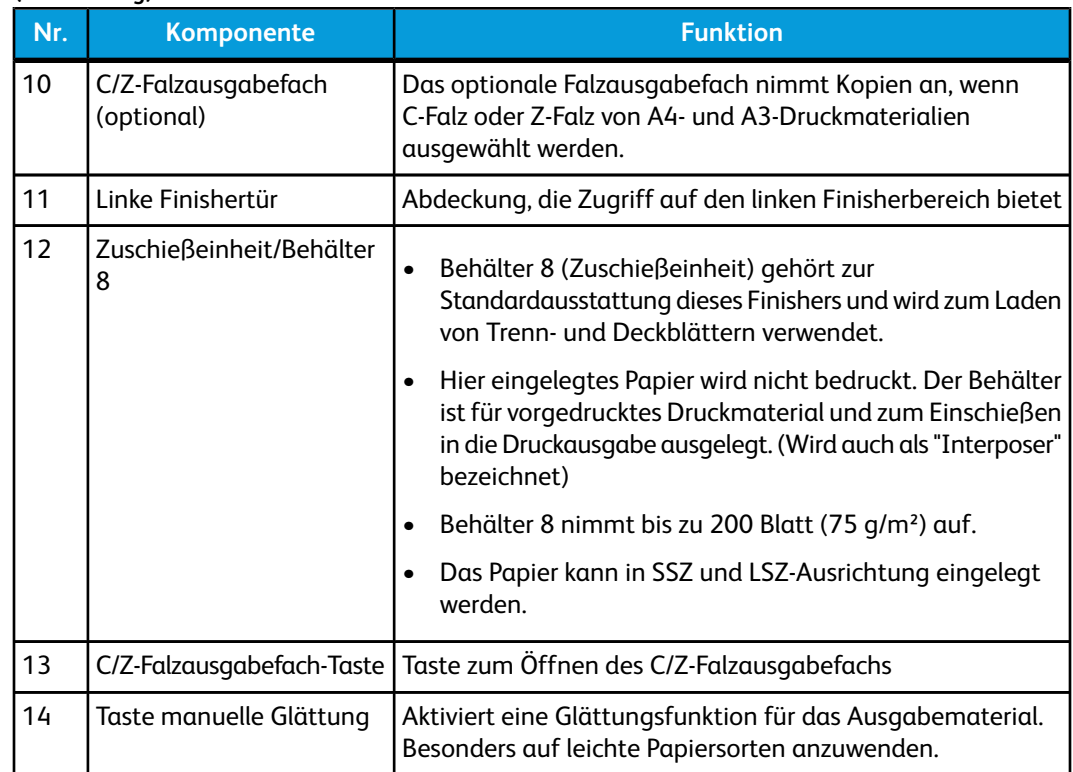

# Manuelle Glättungsfunktion auf dem Finisher

Der Finisher enthält eine Funktion zum manuellen Glätten, mit dem die Rollneigung der Druckausgaben eingestellt werden kann.

Mittels der Glättungs-Taste auf dem Finisher kann die Glättungsfunktion auf 'Auto', 'Ein' und 'Aus' eingestellt werden.

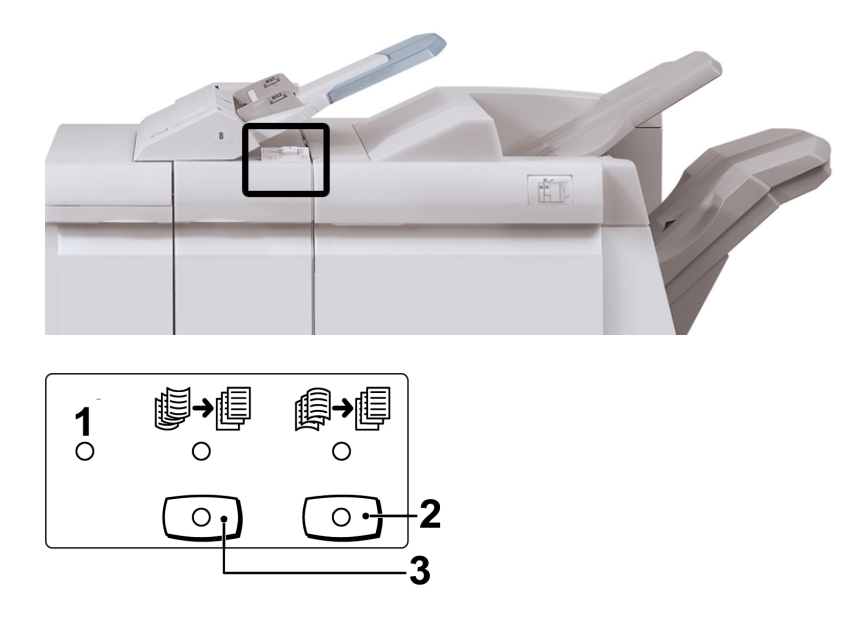

**(Fortsetzung)**

Standard/Booklet Maker Finisher

- 1. **Auto**-Taste: Wenn diese Anzeige leuchtet, wird die entsprechende Rollneigungskorrektur automatisch ausgeführt, abhängig von Formaten und Ausrichtung der gedruckten Ausgabe. In den meisten Fällen sollte der Schalter auf 'Auto' eingestellt sein. Die Funktion wird in den folgenden Fällen automatisch in den Auto-Modus geschaltet:
	- Das Gerät ist eingeschaltet
	- Das Gerät wechselt aus dem Stromsparmodus
- 2. Wenn dieser Schalter gedrückt wird und die Anzeige für Abwärts-Rollneigung leuchtet, wird die Abwärts-Rollneigungskorrektur automatisch ausgeführt. Wenn die Ausgabe abwärts gewellt ist, diese Taste drücken.
- 3. Wenn dieser Schalter gedrückt wird und die Anzeige für Aufwärts-Rollneigung leuchtet, wird die Aufwärts-Rollneigungskorrektur automatisch ausgeführt. Wenn die Ausgabe aufwärts gewellt ist, diese Taste drücken.

#### **HINWEIS**

Wenn keine Anzeige leuchtet, wird die Druckausgabe keiner Rollneigungskorrektur unterzogen.

# Falzfunktion

Wenn die Maschine mit dem optionalen C/Z-Falzgerät ausgestattet ist, können Ausdrucke mit der Falzoption erstellt werden. Mit dieser Option werden die Ausdrucke einmal oder zweimal (C-Falz oder Z-Falz) gefaltet. Die jeweilige Falzoption wird vom Druckertreiber aus gewählt.

#### **HINWEIS**

Zur Anwendung der Falzoption müssen die Dokumente mit der Schmalseite (SSZ) zugeführt werden. Dazu muss ein Behälter gewählt werden, der SSZ-Druckmaterial enthält.

#### Falttypen

Es stehen folgende Falzarten zur Verfügung:

• Wickelfalz (C-Falz)

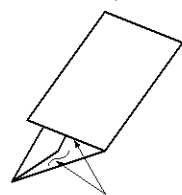

• Leporellofalz (Z-Falz)

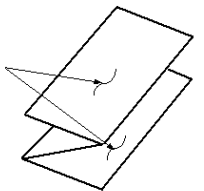

• Leporellofalz Halbblatt (hier mit 3-facher Lochung gezeigt)

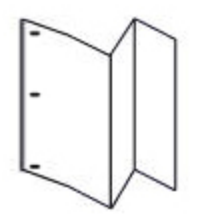

#### **HINWEIS**

Die Einzelfalz-Option ist nur mit dem Booklet Maker Finisher verfügbar.

# Papier/Registermaterial in Behälter 8 einlegen (Zuschießeinheit)

- 1. Falls erforderlich das gesamte Material aus Behälter 8 entfernen.
- 2. Materialführungen in der Mitte fassen und auf das gewünschte Format einstellen.

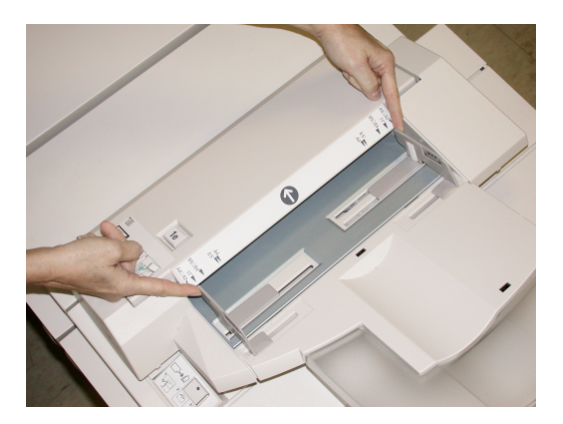

#### Standard/Booklet Maker Finisher

3. Material/Registermaterial einlegen und an der Behältervorderseite ausrichten.

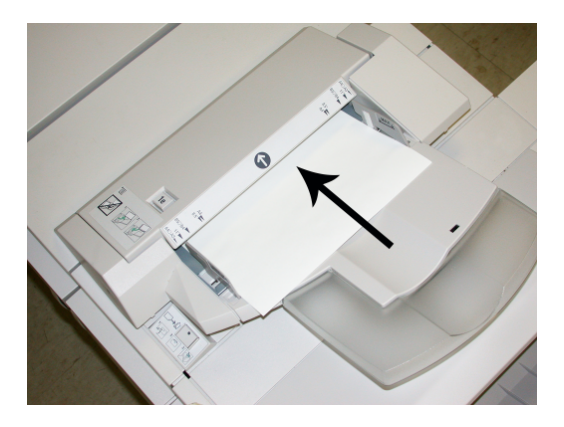

- a) Wenn das Druckmaterial vorgedruckt ist, muss es mit der bedruckten Seite nach oben eingelegt werden.
- b) Wenn es sich um Registermaterial handelt, die Seite mit dem Register als Führungskante einlegen (in Pfeilrichtung, siehe Abbildung oben).
- 4. Im Fenster Behältereigenschaften die Behälter sachgemäß auf das eingelegte Format, Materialart und Papiergewicht sowie, falls erforderlich, Glättestation- und Ausrichtungs-Option einstellen.

Falls dies vom Systemadministrator aktiviert wurde, wird der Behältereigenschaften-Bildschirm auf der Benutzeroberfläche angezeigt.

5. **OK** wählen, um die Einstellungen zu speichern und das Fenster Behältereigenschaften zu schließen.

# **Wartung**

# Standard/Booklet Maker Verbrauchsmaterialien

Xerox-Verbrauchsmaterialien wie Heftklammern, Heftklammerpatronen und Heftklammer-Abfallbehälter können von Xerox unter *[www.xerox.com](http://www.xerox.com)* bestellt werden. Dazu klickt man entweder auf die 'Kontakt'-Verknüpfung, wenn man spezifische Kontaktinformationen/Telefonnummern für die eigene Region wünscht, oder auf 'Verbrauchsmaterial', wo man die spezifischen Maschineninformationen (Produktreihe und Modelltyp) eingibt.

#### **HINWEIS**

*[www.xerox.com](http://www.xerox.com)* ist immer die Anlaufstelle für die neuesten Teilnummern für Austauschmodule.

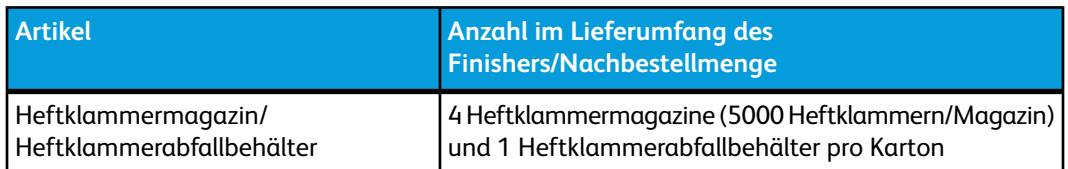

Verbrauchsmaterial und Ersatzteile in der Originalverpackung aufbewahren.

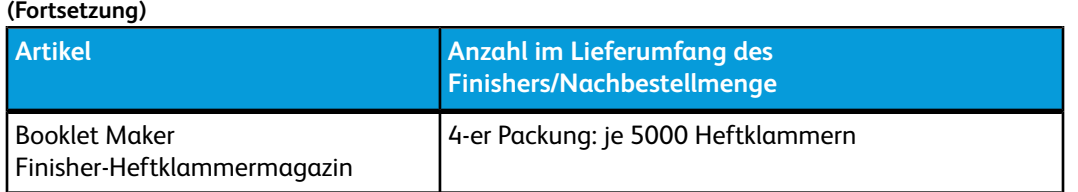

# Standard-Heftklammermagazin austauschen

Wenn das Heftklammermagazin ausgetauscht werden muss, wird eine entsprechende Meldung angezeigt.

- 1. Sicherstellen, dass die Maschine den Druck eingestellt hat.
- 2. Rechte Abdeckung auf dem Finisher öffnen.

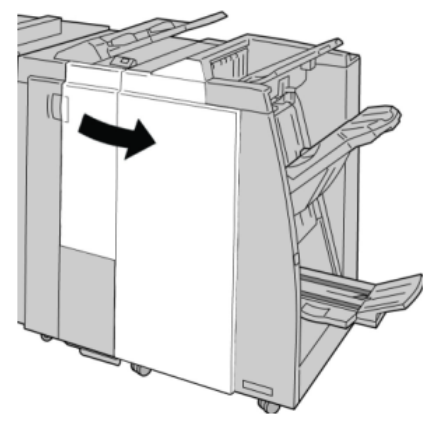

3. Das Heftklammermagazin am Handgriff bei **R1** greifen, anheben und herausziehen.

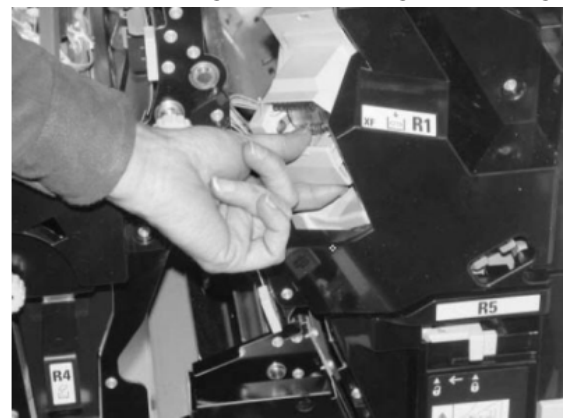

4. Die Positionen halten (siehe Pfeil) und das Heftklammermagazin aus der Einheit nehmen.

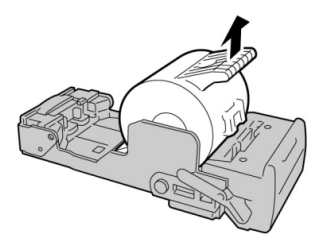

5. Ein neues Heftklammermagazin in die Einheit schieben.

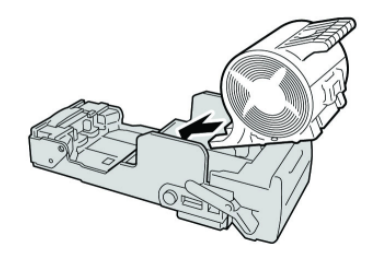

6. Das Heftklammermagazin wieder an seine Stelle in der Endbearbeitung einsetzen.

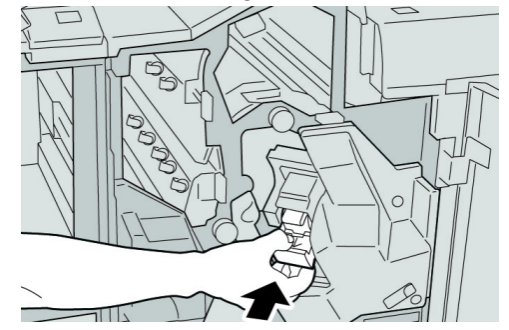

7. Rechte Abdeckung auf dem Finisher schließen.

#### **HINWEIS**

Wird die vordere Abdeckung nicht ordnungsgemäß geschlossen, wird eine entsprechende Meldung angezeigt und der Gerätebetrieb ist nicht möglich.

# Heftklammermagazin austauschen

Zusätzlich zu dem Standardhefter ist der Booklet Maker Finisher mit einem Broschürenhefter ausgestattet. Wenn dieser Broschürenhefter ausgetauscht werden muss, wird eine entsprechende Meldung auf der Bedieneroberfläche angezeigt.

- 1. Sicherstellen, dass die Maschine den Druck eingestellt hat.
- 2. Rechte Abdeckung auf dem Finisher öffnen.

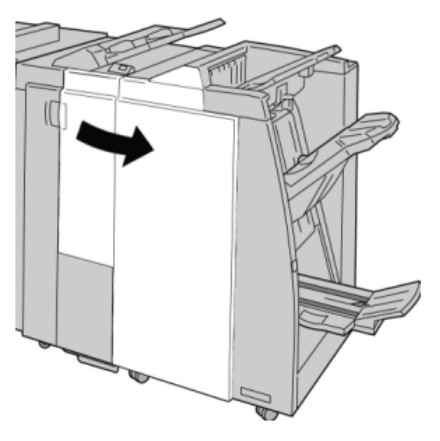

3. Hebel nach rechts drücken und Heftklammermagazin-Einheit entnehmen.

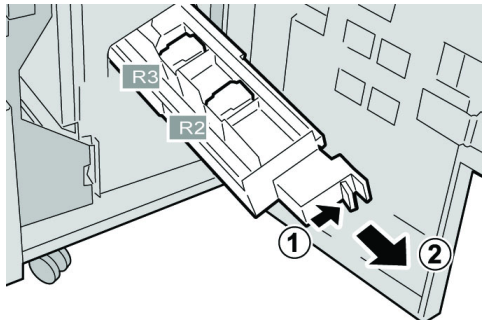

4. Heftklammermagazin an den Vorsprüngen aus dem Gehäuse heben.

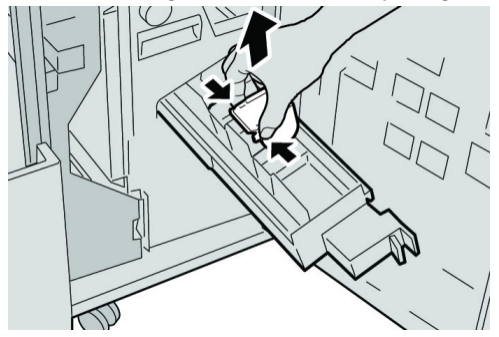

5. Das neue Heftklammermagazin an seinen Vorsprüngen fassen und es in das Gerät einschieben.

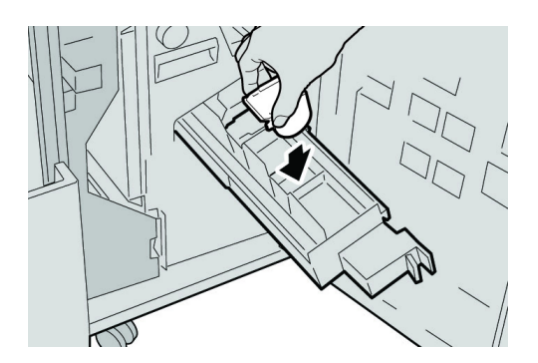

6. Die Heftklammermagazin-Einheit in ihre Maschine zurückstecken.

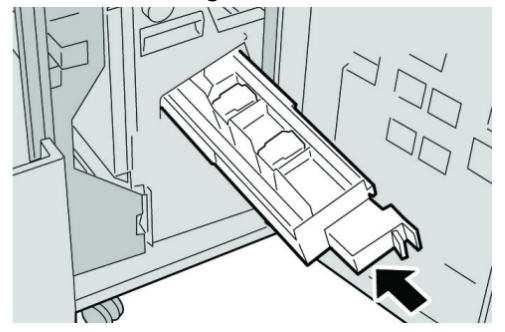

7. Rechte Abdeckung auf dem Finisher schließen.

#### **HINWEIS**

Wird die vordere Abdeckung nicht ordnungsgemäß geschlossen, wird eine entsprechende Meldung angezeigt und der Gerätebetrieb ist nicht möglich.

# Heftklammerabfallbehälter im Finisher ersetzen

Die Meldung, dass der Heftklammerabfallbehälter voll ist, wird angezeigt. Behälter ersetzen:

- 1. Sicherstellen, dass die Maschine den Druck eingestellt hat.
- 2. Rechte Abdeckung auf dem Finisher öffnen.

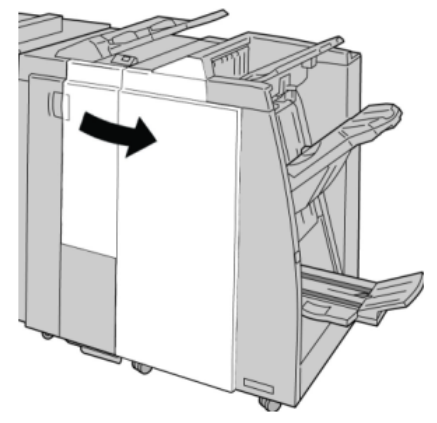

3. Den Heftklammerabfallbehälter (**R5**) im Finisher ausfindig machen und die Verriegelung öffnen.

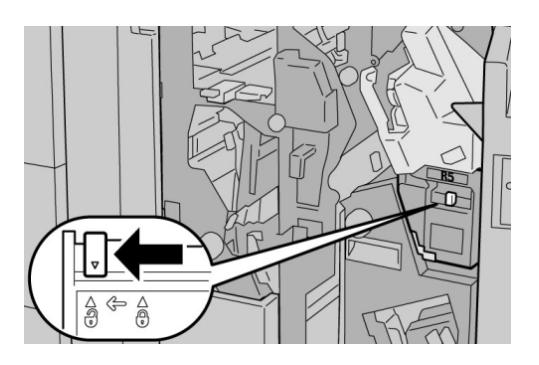

4. R5 wie in der Abbildung gezeigt halten und den Heftklammerabfallbehälter aus der Maschine nehmen.

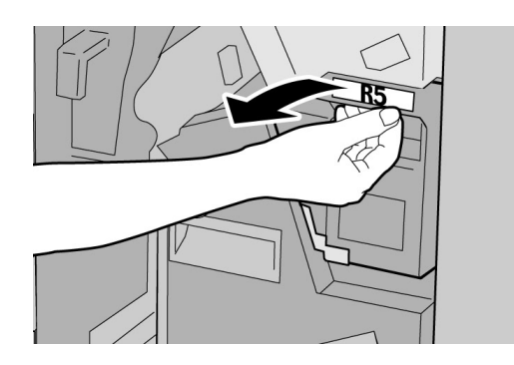

5. Den gebrauchten Heftklammerabfallbehälter in die dafür mitgelieferte Plastiktüte stecken.

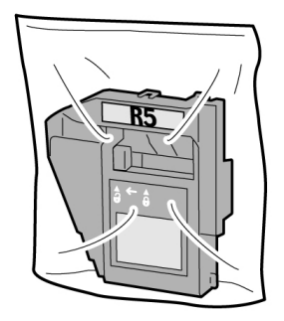

#### **HINWEIS**

Zerlegte (gebrauchte) Behälter dürfen nicht an den Kundendienst zurückgegeben werden.

6. Den neuen Heftklammerabfallbehälter am **R5**-Griff halten und in die Maschine einschieben.

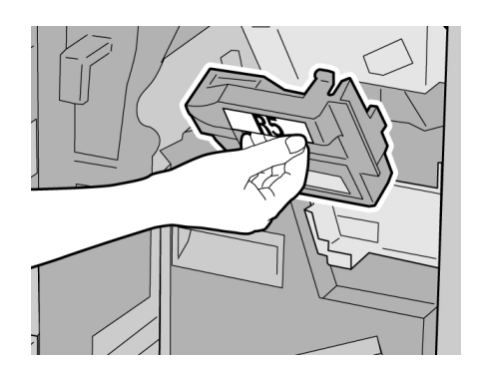

#### **HINWEIS**

Zur Verhütung von Verletzungen den Behälter nicht an der Oberseite halten.

7. **R5** eindrücken, bis der Verriegelungshebel einschnappt.

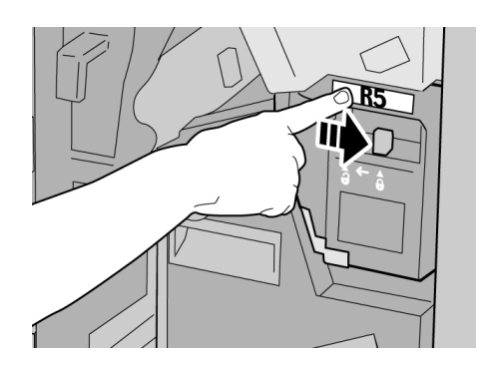

8. Rechte Abdeckung auf dem Finisher schließen.

#### **HINWEIS**

Wird die vordere Abdeckung nicht ordnungsgemäß geschlossen, wird eine entsprechende Meldung angezeigt und der Gerätebetrieb ist nicht möglich.

# Locherabfallbehälter leeren

Wenn der Locherabfallbehälter geleert werden muss, wird auf der Benutzeroberfläche eine entsprechende Meldung angezeigt.

#### **TIPP**

Den Locherabfallbehälter nur bei eingeschaltetem System herausnehmen. Wenn das System bei entferntem Abfallbehälter ausgeschaltet wird, kann die Maschine nicht feststellen, dass der Behälter ausgeleert wurde.

- 1. Sicherstellen, dass die Maschine den Druck eingestellt hat.
- 2. Rechte Abdeckung auf dem Finisher öffnen.

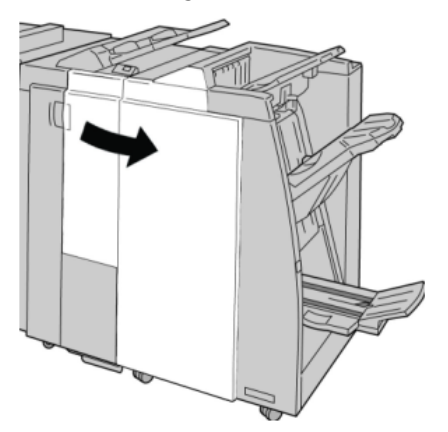

3. Den Behälter aus dem Finisher (**R4**) ziehen.

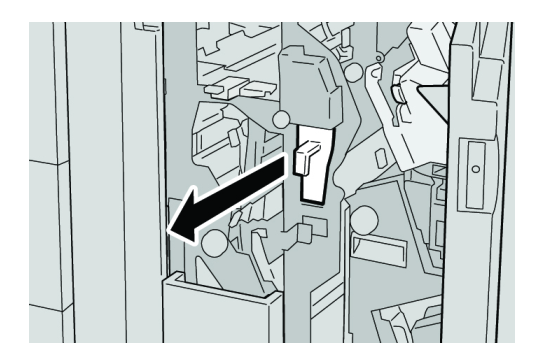

4. Den Behälter ordnungsgemäß leeren.

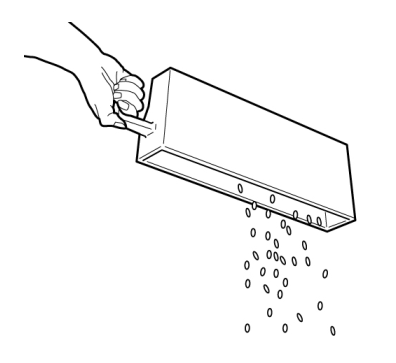

5. Den leeren Behälter in die Maschine einsetzen.

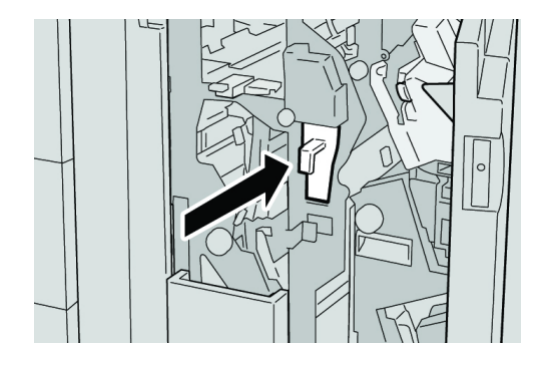

6. Rechte Abdeckung auf dem Finisher schließen.

#### **HINWEIS**

Wird die vordere Abdeckung nicht ordnungsgemäß geschlossen, wird eine entsprechende Meldung angezeigt und der Gerätebetrieb ist nicht möglich.

# Finisher - Problemlösung

#### **TIPP**

Es muss immer sichergestellt werden, dass alle Papierstaus, einschließlich kleiner Papierfetzen, vor der Wiederaufnahme der Druckaufträge restlos behoben werden.

#### **HINWEIS**

Die Staubeseitigungsmethode hängt von der Position des gestauten Papiers ab. Stau nach den Anweisungen auf dem Display beseitigen.

## Papierstaus in Behälter 8 (Zuschießeinheit)

1. Taste **Abdeckung** drücken.

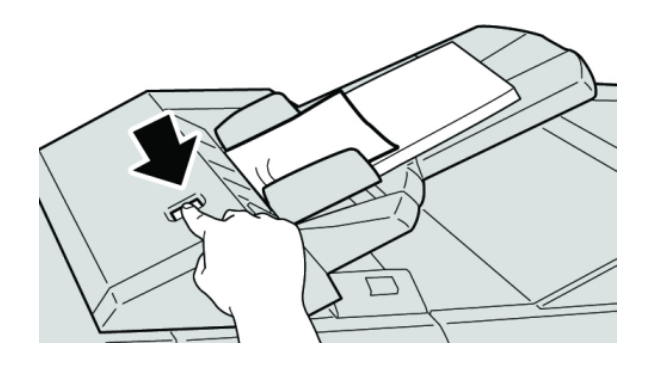

2. Abdeckung **1e** öffnen und das gestaute Material sowie das im Behälter eingelegte Papier vollständig entfernen.

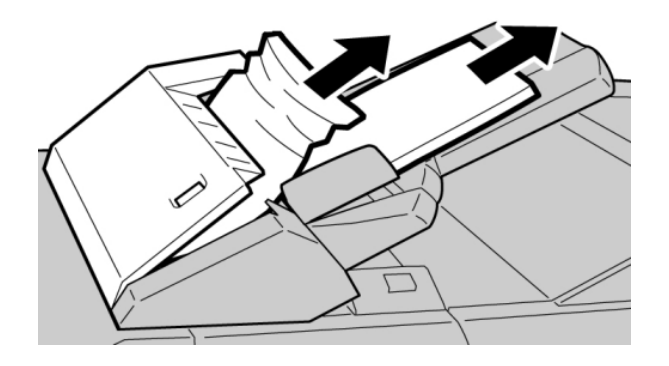

#### **HINWEIS**

- 3. Material auffächern, ordentlich stapeln und wieder einlegen.
- 4. Abdeckung **1e** nach unten drücken, bis sie einrastet.

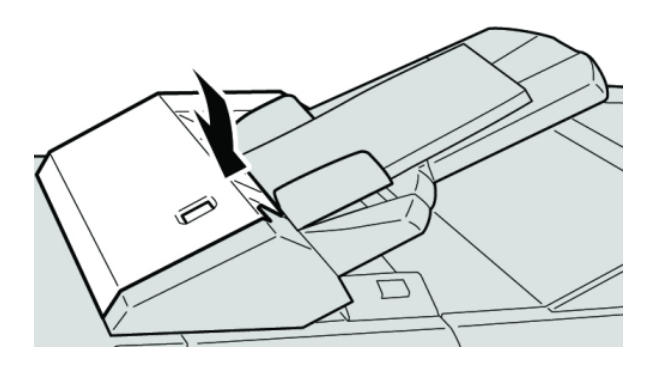

#### **HINWEIS**

Wird die Tür nicht richtig geschlossen, wird eine entsprechende Meldung angezeigt, und der Gerätebetrieb ist nicht möglich.

# Staus an Hebel 1a und Knopf 1c

- 1. Sicherstellen, dass die Maschine den Druck eingestellt hat.
- 2. Linke Abdeckung des Finishers öffnen.

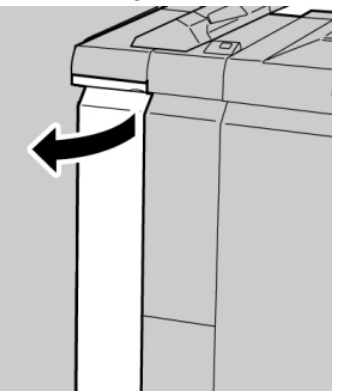

3. Hebel **1a** absenken und Knopf **1c** nach links drehen. Papier entfernen.

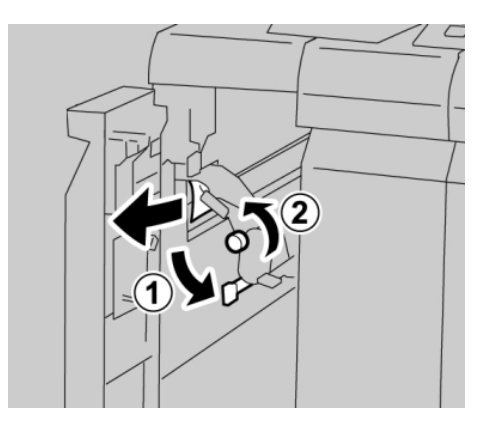

#### **HINWEIS**

#### Standard/Booklet Maker Finisher

4. Hebel **1a** wieder in die Ausgangsposition bringen.

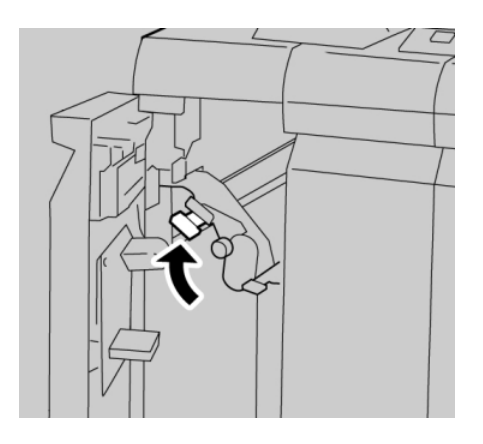

5. Linke Abdeckung des Finishers vollständig schließen.

#### **HINWEIS**

Wird die vordere Abdeckung nicht richtig geschlossen, ist kein Gerätebetrieb möglich.

# Papierstaus an Hebel 1d

- 1. Sicherstellen, dass die Maschine den Druck eingestellt hat.
- 2. Linke Abdeckung des Finishers öffnen.

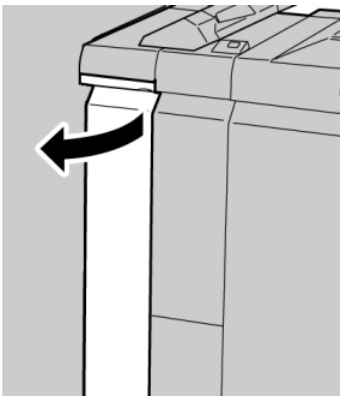

3. Hebel **1d** anheben und gestautes Papier entfernen.

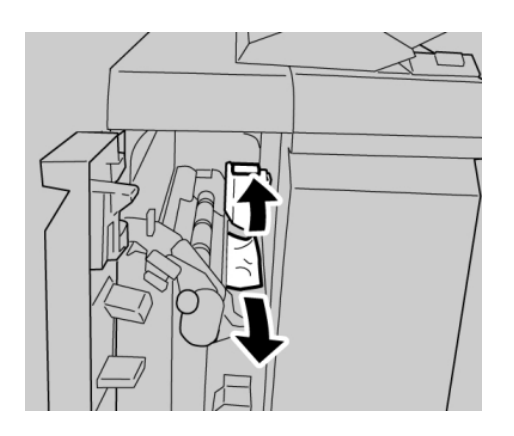

#### **HINWEIS**

Ist das Material in Stücke gerissen, sicherstellen, dass alle Stücke aus dem Gerät entfernt werden.

4. Hebel **1d** wieder in die Ausgangsposition bringen.

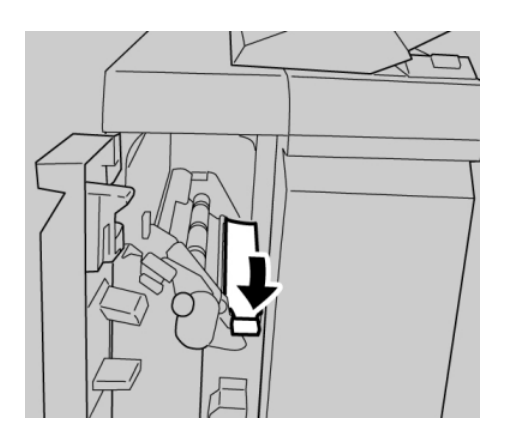

5. Linke Abdeckung des Finishers vollständig schließen.

#### **HINWEIS**

Wird die vordere Abdeckung nicht richtig geschlossen, ist kein Gerätebetrieb möglich.

## Staubeseitigung an Hebel 1b

- 1. Sicherstellen, dass die Maschine den Druck eingestellt hat.
- 2. Linke Abdeckung des Finishers öffnen.

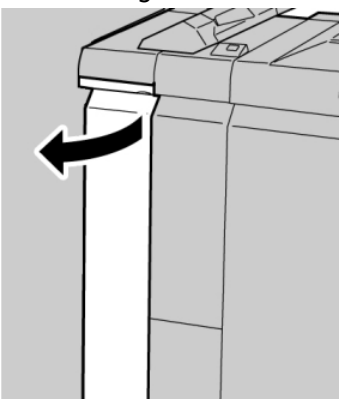

#### Standard/Booklet Maker Finisher

3. Hebel **1b** nach rechts umlegen und das gestaute Papier entfernen.

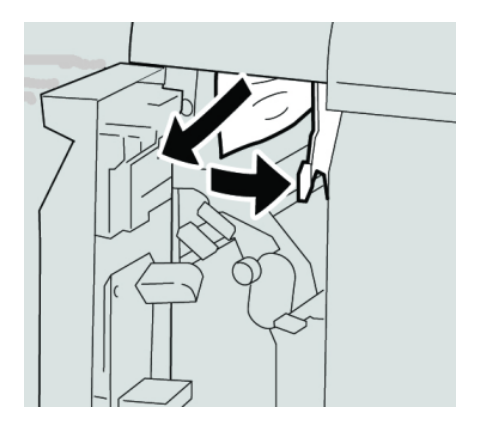

#### **HINWEIS**

Ist das Material in Stücke gerissen, sicherstellen, dass alle Stücke aus dem Gerät entfernt werden.

4. Hebel **1b** wieder in die Ausgangsposition bringen.

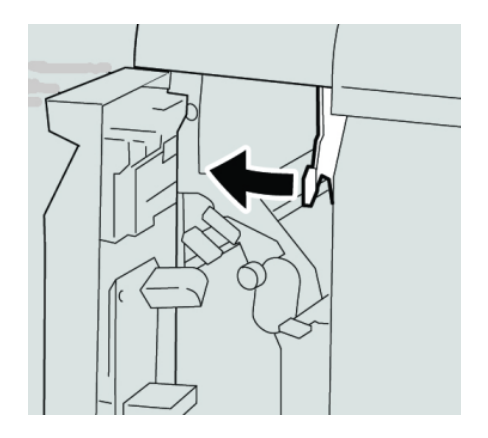

5. Linke Abdeckung des Finishers vollständig schließen.

#### **HINWEIS**

Wird die vordere Abdeckung nicht richtig geschlossen, ist kein Gerätebetrieb möglich.

# Staus an Hebel 3b und Knopf 3d

1. Sicherstellen, dass die Maschine den Druck eingestellt hat.

2. Rechte Abdeckung auf dem Finisher öffnen.

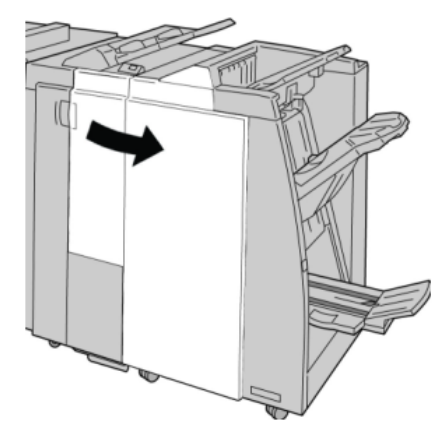

3. Hebel **3b** und **3d** umlegen, gestautes Papier entfernen.

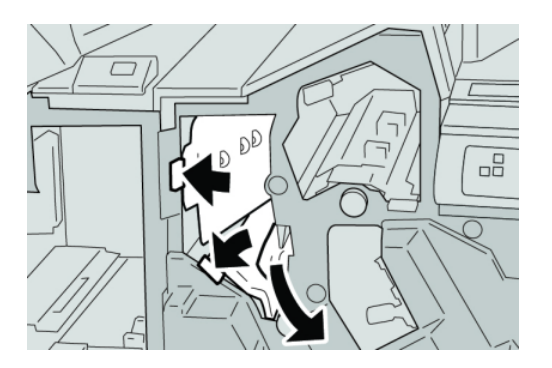

#### **HINWEIS**

Ist das Material in Stücke gerissen, sicherstellen, dass alle Stücke aus dem Gerät entfernt werden.

4. Hebel **3b** und **3d** in die Ausgangsstellung zurückstellen.

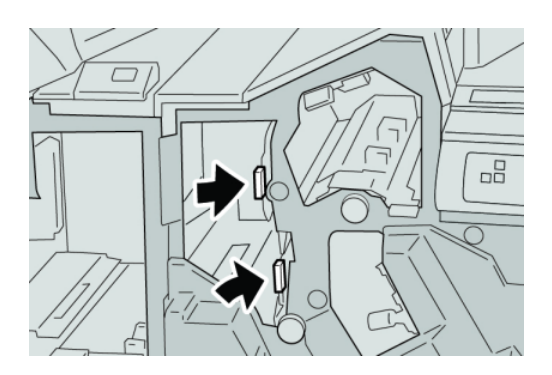

5. Rechte Abdeckung auf dem Finisher schließen.

#### **HINWEIS**

Wird die vordere Abdeckung nicht ordnungsgemäß geschlossen, wird eine entsprechende Meldung angezeigt und der Gerätebetrieb ist nicht möglich.

# Papierstaus an Hebel 3e und Knopf 3c

- 1. Sicherstellen, dass die Maschine den Druck eingestellt hat.
- 2. Rechte Abdeckung auf dem Finisher öffnen.

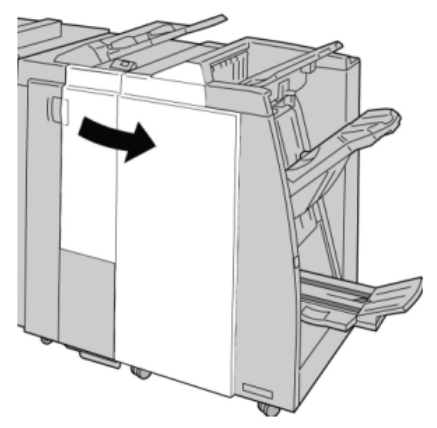

3. Hebel **3e** umlegen und Knopf **3c** drehen, gestautes Papier entfernen.

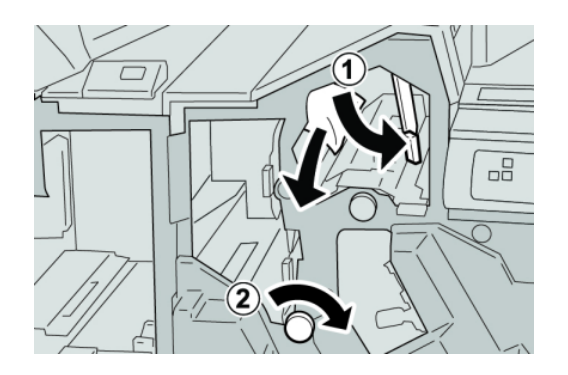

#### **HINWEIS**

Ist das Material in Stücke gerissen, sicherstellen, dass alle Stücke aus dem Gerät entfernt werden.

4. Hebel **3e** wieder in die Ausgangsposition bringen.

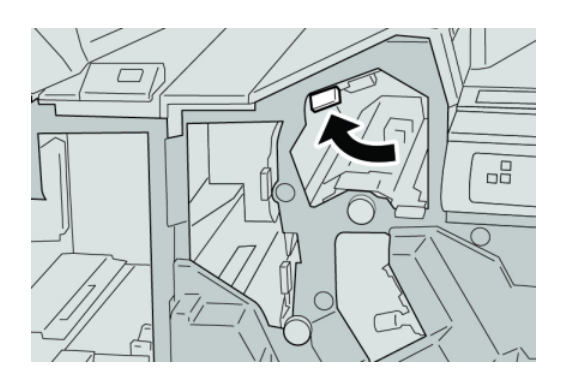

5. Rechte Abdeckung auf dem Finisher schließen.

#### **HINWEIS**

Wird die vordere Abdeckung nicht ordnungsgemäß geschlossen, wird eine entsprechende Meldung angezeigt und der Gerätebetrieb ist nicht möglich.

# Papierstaus an Hebel 3g und Knopf 3f

- 1. Sicherstellen, dass die Maschine den Druck eingestellt hat.
- 2. Rechte Abdeckung auf dem Finisher öffnen.

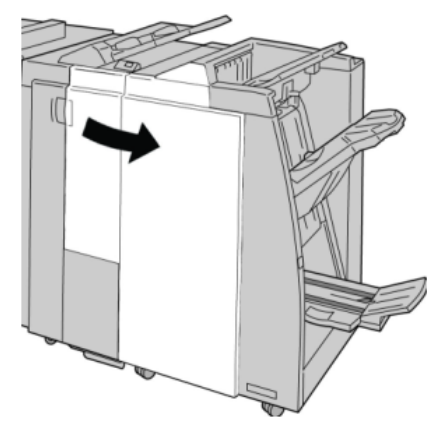

3. Hebel **3g** umlegen und Knopf **3f** drehen, gestautes Papier entfernen.

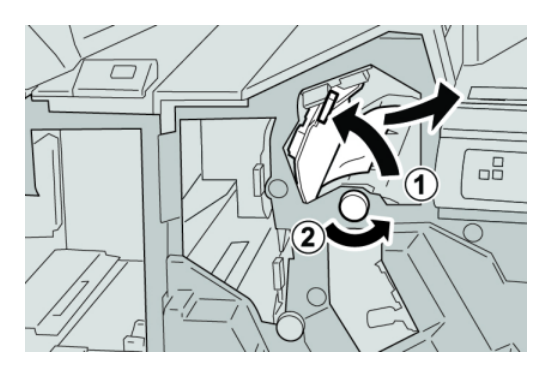

#### **HINWEIS**

4. Hebel **3g** wieder in die Ausgangsposition bringen.

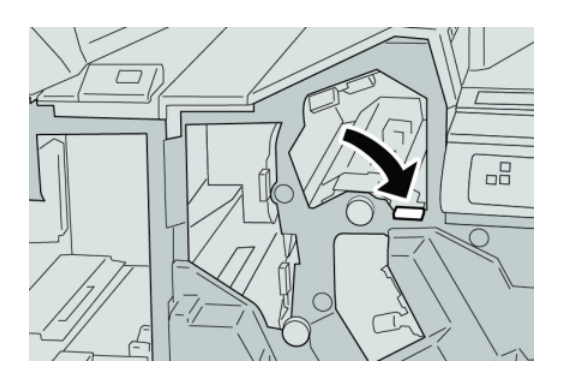

5. Rechte Abdeckung auf dem Finisher schließen.

#### **HINWEIS**

Wird die vordere Abdeckung nicht ordnungsgemäß geschlossen, wird eine entsprechende Meldung angezeigt und der Gerätebetrieb ist nicht möglich.

# Papierstaus an Hebel 4b und Knopf 3a

- 1. Sicherstellen, dass die Maschine den Druck eingestellt hat.
- 2. Rechte Abdeckung auf dem Finisher öffnen.

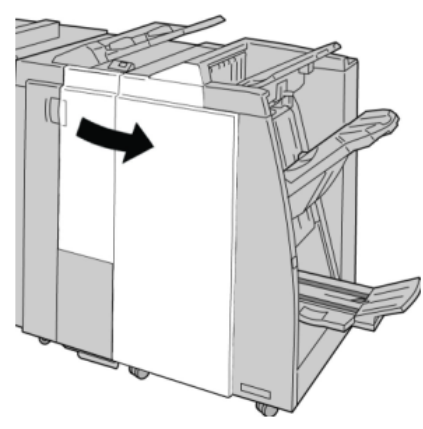

3. Hebel **4b** umlegen und Knopf **3a** drehen, gestautes Papier entfernen.

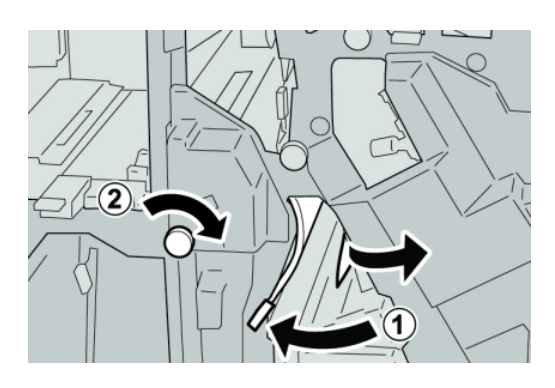

#### **HINWEIS**

Ist das Material in Stücke gerissen, sicherstellen, dass alle Stücke aus dem Gerät entfernt werden.

4. Hebel **4b** wieder in die Ausgangsposition bringen.

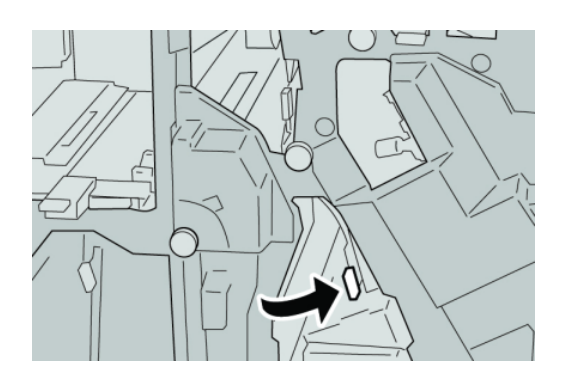

5. Rechte Abdeckung auf dem Finisher schließen.

#### **HINWEIS**

Wird die vordere Abdeckung nicht ordnungsgemäß geschlossen, wird eine entsprechende Meldung angezeigt und der Gerätebetrieb ist nicht möglich.

# Papierstaus an Hebel 2a und Knopf 3a

- 1. Sicherstellen, dass die Maschine den Druck eingestellt hat.
- 2. Rechte Abdeckung auf dem Finisher öffnen.

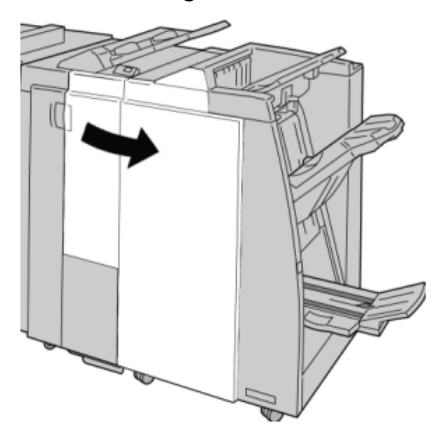

3. Hebel **2a** umlegen und Knopf **3a** drehen, gestautes Papier entfernen.

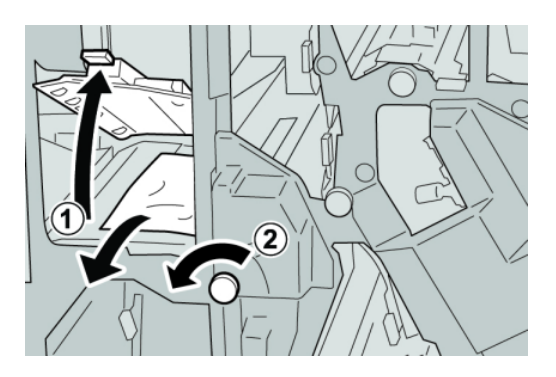

#### **HINWEIS**

Ist das Material in Stücke gerissen, sicherstellen, dass alle Stücke aus dem Gerät entfernt werden.

4. Hebel **2a** in die ursprüngliche Position zurückbringen.

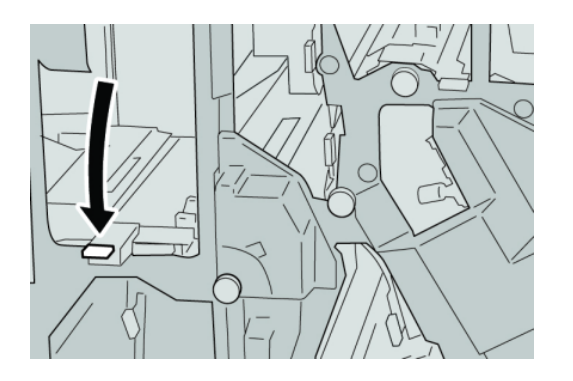

5. Rechte Abdeckung auf dem Finisher schließen.

#### **HINWEIS**

Wird die vordere Abdeckung nicht ordnungsgemäß geschlossen, wird eine entsprechende Meldung angezeigt und der Gerätebetrieb ist nicht möglich.

## Papierstaus an Hebel 2b und Knopf 2c

1. Sicherstellen, dass die Maschine den Druck eingestellt hat.

2. Rechte Abdeckung auf dem Finisher öffnen.

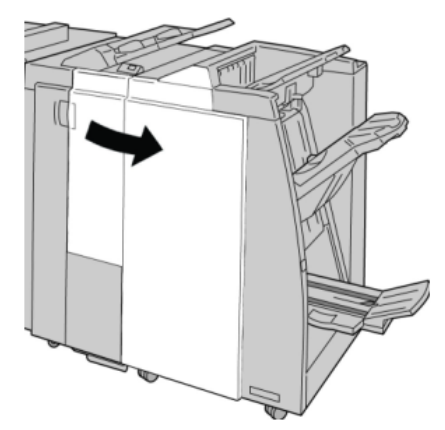

3. Hebel **2b** umlegen und Knopf **2c** drehen, gestautes Papier entfernen.

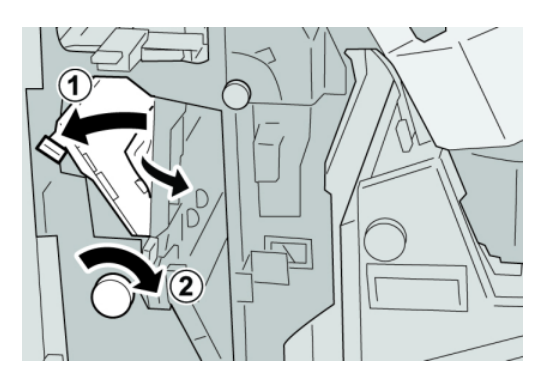

#### **HINWEIS**

Ist das Material in Stücke gerissen, sicherstellen, dass alle Stücke aus dem Gerät entfernt werden.

4. Hebel **2b** in die ursprüngliche Position zurückbringen.

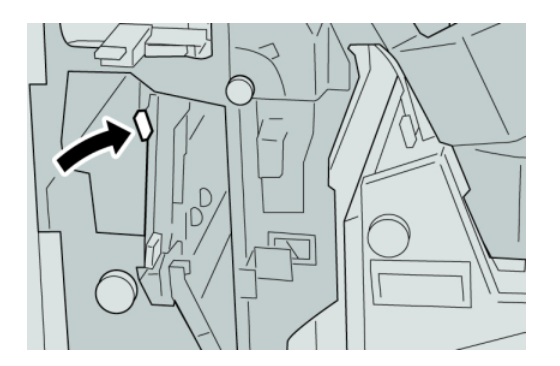

5. Rechte Abdeckung auf dem Finisher schließen.

#### **HINWEIS**

Wird die vordere Abdeckung nicht ordnungsgemäß geschlossen, wird eine entsprechende Meldung angezeigt und der Gerätebetrieb ist nicht möglich.

# Papierstaus an 2c, 2e, 2f und 2d

- 1. Sicherstellen, dass die Maschine den Druck eingestellt hat.
- 2. Rechte Abdeckung auf dem Finisher öffnen.

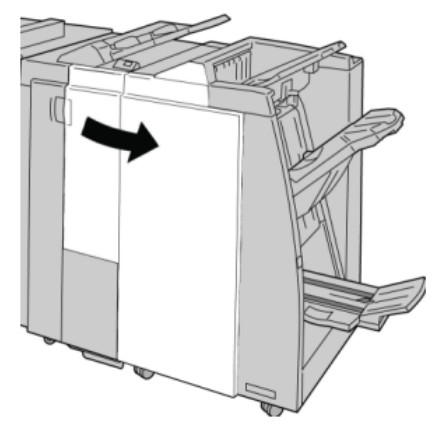

3. Das Falzausgabefach (**2d**) herausziehen, Hebel **2e/2f** nach rechts umlegen und gestautes Material entfernen.

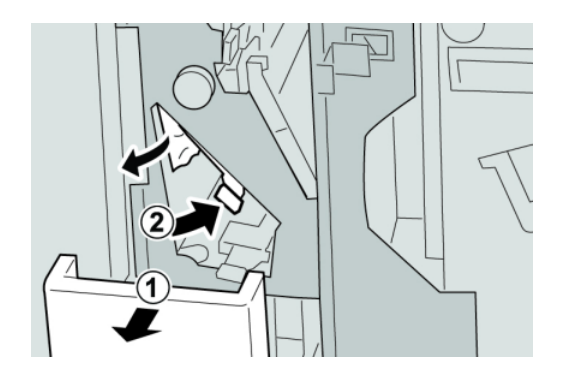

#### **HINWEIS**

Ist das Material in Stücke gerissen, sicherstellen, dass alle Stücke aus dem Gerät entfernt werden.

4. Wenn sich das Papier nicht entfernen lässt, den Hebel **2e/2f** in die Ausgangsstellung zurückstellen. Den Hebel **2e/2f** umlegen, den Knopf **2c** nach rechts drehen und das gestaute Papier entfernen.

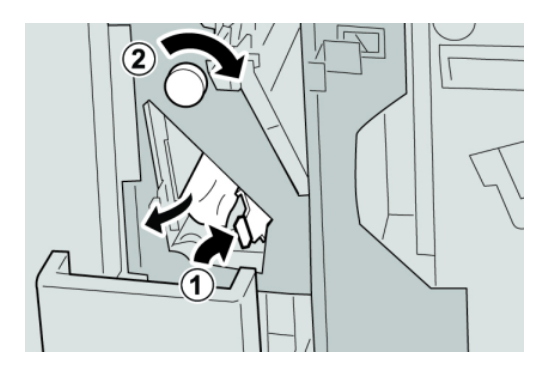

#### **HINWEIS**

Ist das Material in Stücke gerissen, sicherstellen, dass alle Stücke aus dem Gerät entfernt werden.

5. Den geöffneten Hebel (**2f**) oder (**2e**) in die Ausgangsstellung zurückstellen und den Ausgabebehälter (**2d**) schließen.

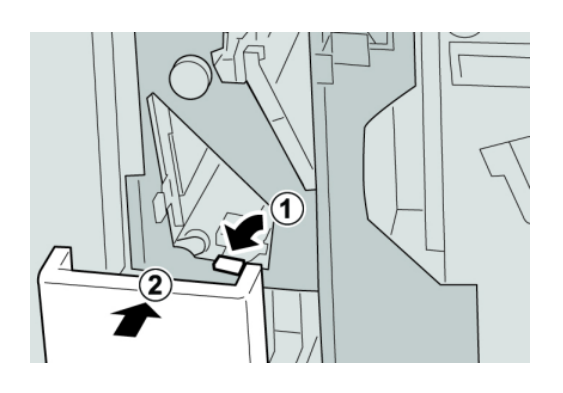

6. Rechte Abdeckung auf dem Finisher schließen.

#### **HINWEIS**

Wird die vordere Abdeckung nicht ordnungsgemäß geschlossen, wird eine entsprechende Meldung angezeigt und der Gerätebetrieb ist nicht möglich.

## Papierstaus an 2d und Hebel 2g

- 1. Sicherstellen, dass die Maschine den Druck eingestellt hat.
- 2. Rechte Abdeckung auf dem Finisher öffnen.

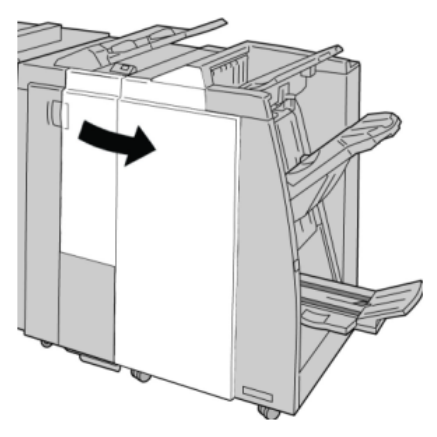

3. Das Falzausgabefach (**2d**) herausziehen, Hebel **2g** umlegen und gestautes Material entfernen.

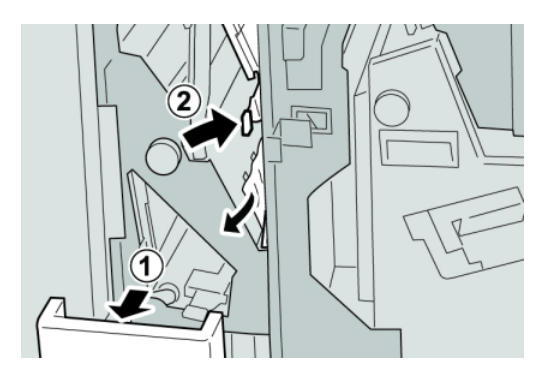

#### **HINWEIS**

Ist das Material in Stücke gerissen, sicherstellen, dass alle Stücke aus dem Gerät entfernt werden.

4. Den geöffneten Hebel (**2g**) in die Ausgangsstellung zurückstellen und den Ausgabebehälter (**2d**) schließen.

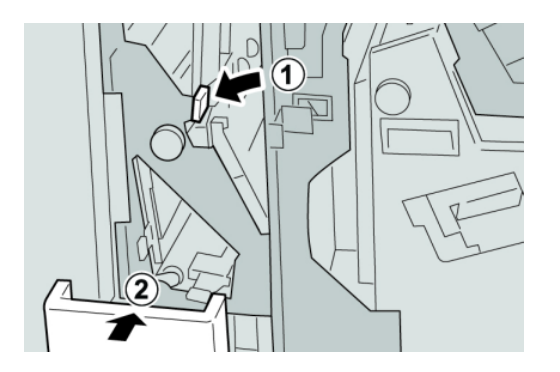

5. Rechte Abdeckung auf dem Finisher schließen.

#### **HINWEIS**

Wird die vordere Abdeckung nicht ordnungsgemäß geschlossen, wird eine entsprechende Meldung angezeigt und der Gerätebetrieb ist nicht möglich.

# Staubeseitigung an Einheit 4 und Knopf 4a

1. Sicherstellen, dass die Maschine den Druck eingestellt hat.

2. Rechte Abdeckung auf dem Finisher öffnen.

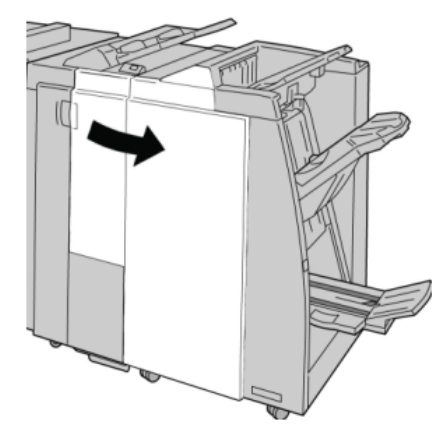

3. Einheit **4** herausziehen.

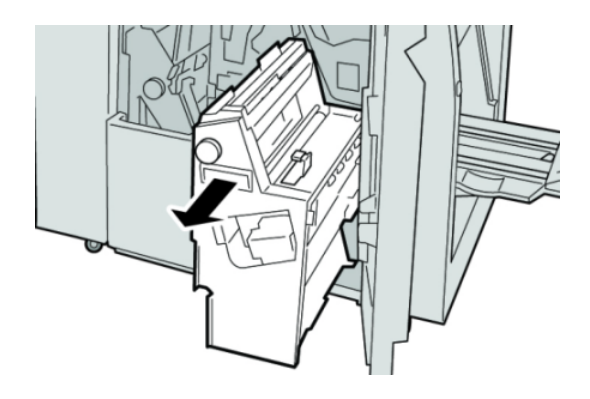

4. Knopf **4a** drehen, um das gestaute Papier aus der linken Seite von Einheit **4** zu entfernen.

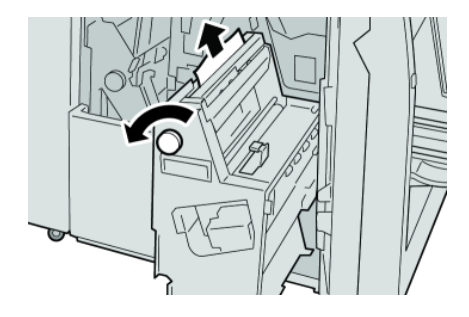

#### **HINWEIS**

5. Einheit **4** in ihre ursprüngliche Position zurückbringen.

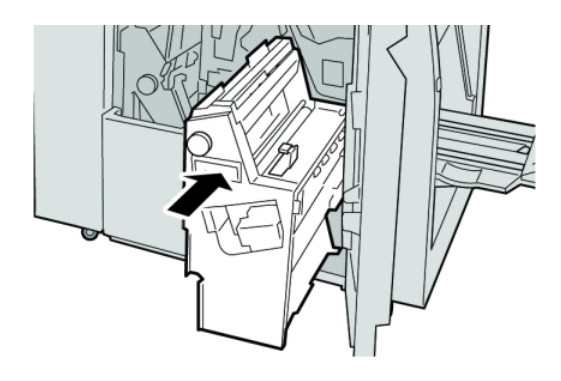

6. Rechte Abdeckung auf dem Finisher schließen.

#### **HINWEIS**

Wird die vordere Abdeckung nicht ordnungsgemäß geschlossen, wird eine entsprechende Meldung angezeigt und der Gerätebetrieb ist nicht möglich.

# Papierstaus am oberen Behälter des Finishers

- 1. Sicherstellen, dass die Maschine den Druck eingestellt hat.
- 2. Gestautes Material aus dem oberen Behälter des Finishers entfernen.

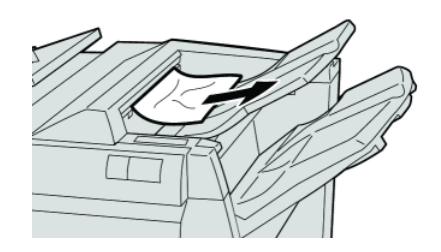

#### **HINWEIS**

3. Rechte Abdeckung des Finishers öffnen und schließen.

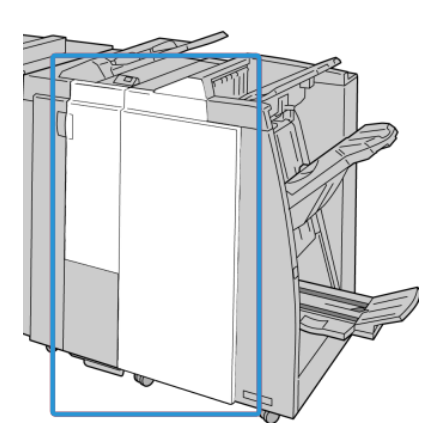

#### **HINWEIS**

Wird die vordere Abdeckung nicht richtig geschlossen, ist kein Gerätebetrieb möglich.

# Papierstaus am Staplerbehälter des Finishers

- 1. Sicherstellen, dass die Maschine den Druck eingestellt hat.
- 2. Gestautes Material aus dem Staplerbehälter des Finishers entfernen.

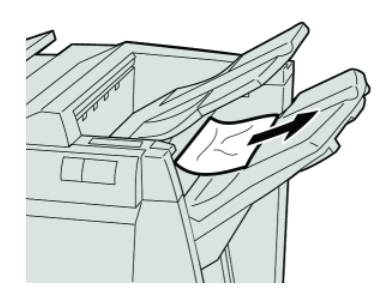

#### **HINWEIS**

#### Standard/Booklet Maker Finisher

3. Rechte Abdeckung des Finishers öffnen und schließen.

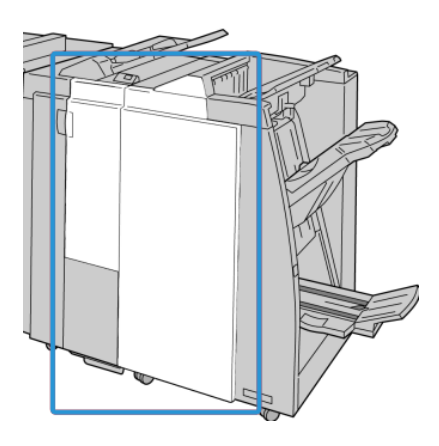

#### **HINWEIS**

Wird die vordere Abdeckung nicht richtig geschlossen, ist kein Gerätebetrieb möglich.

### Papierstaus am optionalen Booklet Maker-Behälter

- 1. Sicherstellen, dass die Maschine den Druck eingestellt hat.
- 2. Rechte Abdeckung auf dem Finisher öffnen.

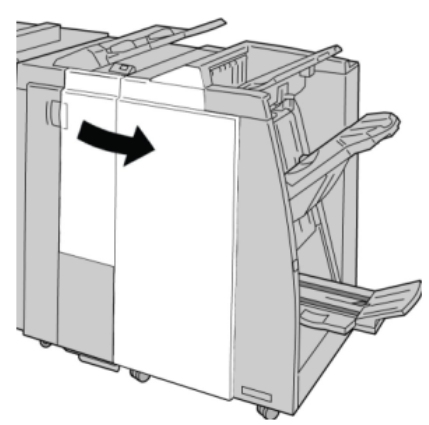

3. Knopf **4a** drehen und alles gestaute Papier aus dem optionalen Booklet Maker-Behälter entfernen.

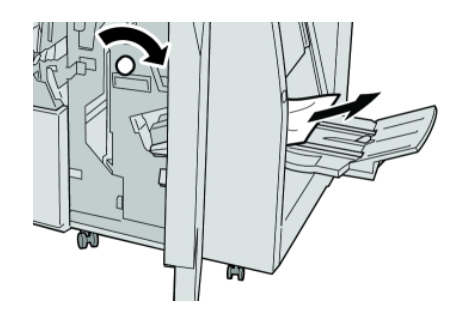

#### **HINWEIS**

Ist das Material in Stücke gerissen, sicherstellen, dass alle Stücke aus dem Gerät entfernt werden.

4. Rechte Abdeckung auf dem Finisher schließen.

#### **HINWEIS**

Wird die vordere Abdeckung nicht ordnungsgemäß geschlossen, wird eine entsprechende Meldung angezeigt und der Gerätebetrieb ist nicht möglich.

## Hefterfehler

Die hier bereitgestellten Verfahren befolgen, wenn die Ausgabe nicht geheftet wird bzw. wenn die Heftklammern verbogen sind. Wenn das Problem trotz Durchführung der folgenden Lösungen weiter besteht, muss der Kundendienst verständigt werden. Hefterfehler in der Ausgabe können den in der folgenden Abbildung gezeigten ähnlich sein.

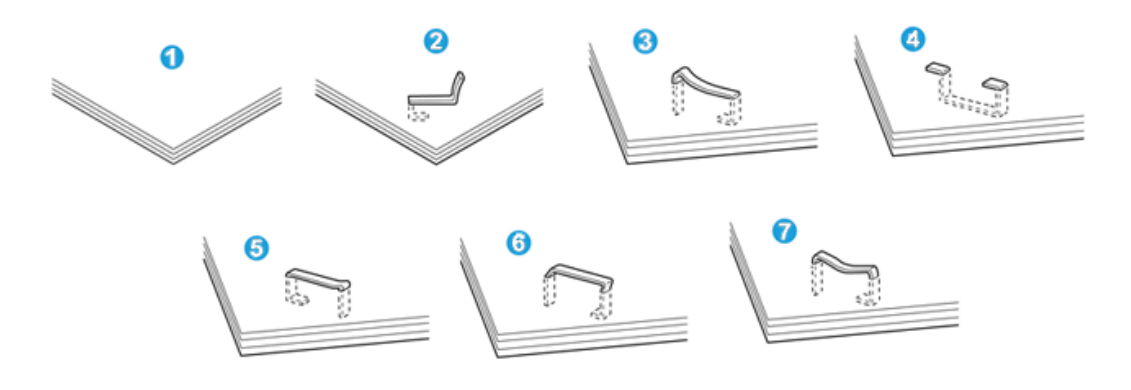

- 1. Keine Heftung
- 2. Verbogene Heftklammer
- 3. Eine Seite der Heftklammer steht nach oben
- 4. Heftklammer umgekehrt gebogen
- 5. Zusammengequetschte Heftklammer
- 6. Gesamte Heftklammer steht nach oben
- 7. Heftklammermitte eingedrückt

Wenn die Ausgabe wie in der Abbildung oben geheftet wird, den Kundendienst verständigen.

#### **HINWEIS**

Je nach dem zu heftenden Papier können sich die Heftklammern verbiegen. Wenn verbogene Heftklammern in der Maschine stecken bleiben, können sie zu Papierstaus führen. Die verbogene Heftklammer entfernen, wenn die

Heftklammermagazin-Abdeckung geöffnet wird. Wenn die verbogene Heftklammer nicht entfernt wird, kann diese zu einem Hefterstau führen.

Heftklammermagazin-Abdeckung nur verwenden, wenn die verbogene Heftklammer entfernt wird.

#### **Heftklammerstau im Standard-Heftklammermagazin**

#### **HINWEIS**

Das Innere des Finishers immer auf einzelne Heftklammern oder Heftklammerreste überprüfen.

- 1. Sicherstellen, dass die Maschine den Druck eingestellt hat.
- 2. Rechte Abdeckung auf dem Finisher öffnen.

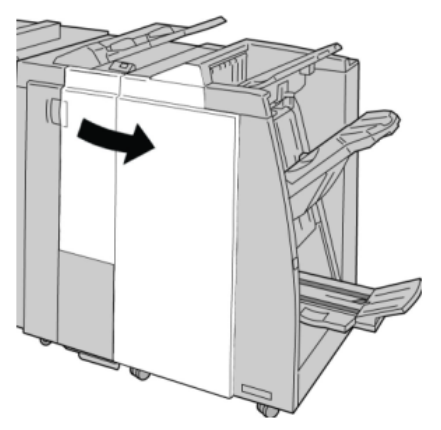

3. Das Heftklammermagazin am Handgriff bei **R1** greifen, anheben und herausziehen.

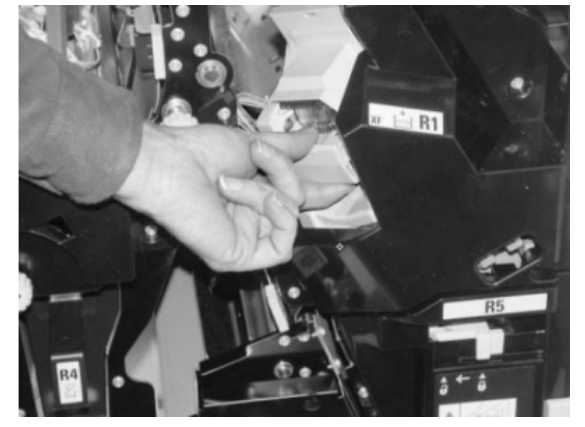

- 4. In der Endbearbeitung nach verbleibenden Heftklammern suchen und ggf. entfernen.
- 5. Heftklammermagazin öffnen und die gestaute Heftklammer entfernen.

#### ∕∎∖ **GEFAHR**

Beim Entfernen der gestauten Heftklammern vorsichtig vorgehen, um Verletzungen zu vermeiden.

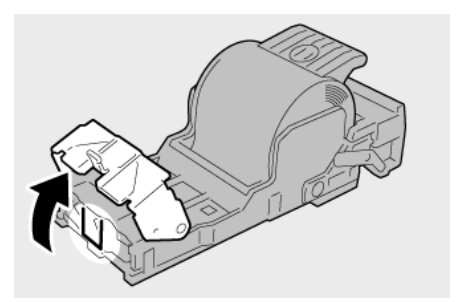

6. Das Heftklammermagazin wieder an seine Stelle in der Endbearbeitung einsetzen.

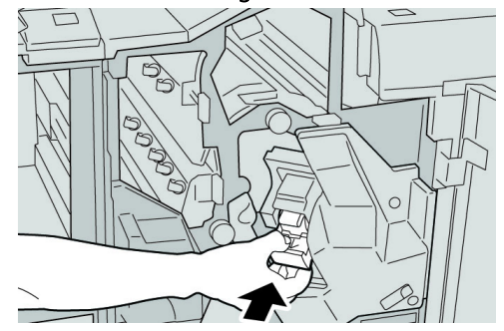

7. Rechte Abdeckung auf dem Finisher schließen.

#### **HINWEIS**

Wird die vordere Abdeckung nicht ordnungsgemäß geschlossen, wird eine entsprechende Meldung angezeigt und der Gerätebetrieb ist nicht möglich.

#### **Heftklammerstaus im Booklet Maker-Magazin**

#### **HINWEIS**

Das Innere des Finishers immer auf einzelne Heftklammern oder Heftklammerreste überprüfen.

- 1. Sicherstellen, dass die Maschine den Druck eingestellt hat.
- 2. Rechte Abdeckung auf dem Finisher öffnen.

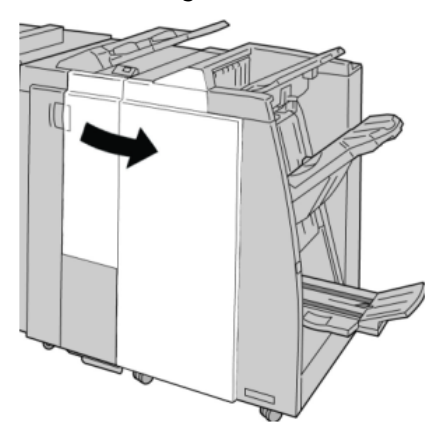

3. Hebel nach rechts drücken und Heftklammermagazin-Einheit entnehmen.

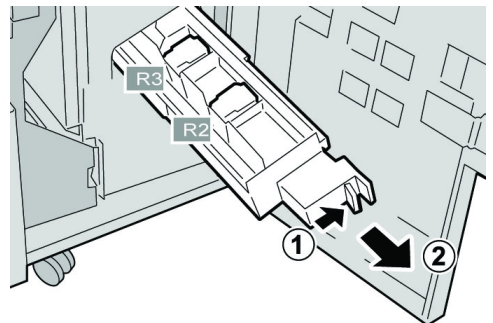

4. Heftklammermagazin an den Vorsprüngen aus dem Gehäuse heben.

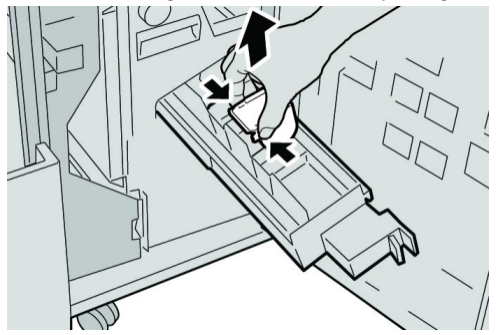

5. Gestaute Klammern aus dem Magazin entfernen.

# **A GEFAHR**

Beim Entfernen der gestauten Heftklammern vorsichtig vorgehen, um Verletzungen zu vermeiden.

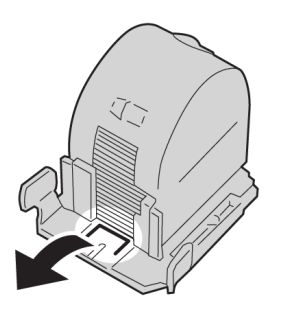

6. Das neue Heftklammermagazin an seinen Vorsprüngen fassen und es in das Gerät einschieben.

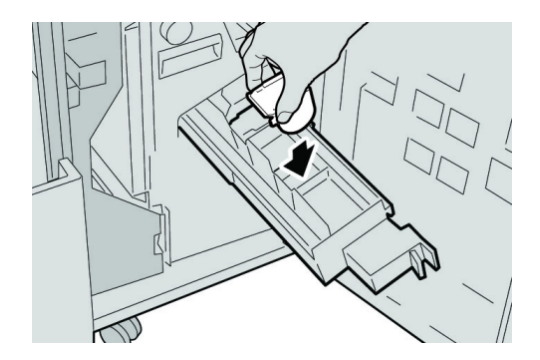
7. Die Heftklammermagazin-Einheit in ihre Maschine zurückstecken.

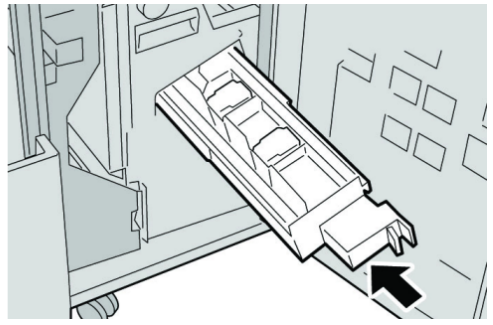

8. Rechte Abdeckung auf dem Finisher schließen.

### **HINWEIS**

Wird die vordere Abdeckung nicht ordnungsgemäß geschlossen, wird eine entsprechende Meldung angezeigt und der Gerätebetrieb ist nicht möglich.

# Standard-Heftklammermagazin wieder einstecken

Dieses Verfahren anwenden, wenn das Standard-Heftklammermagazin unsachgemäß in das Gerät eingesteckt wurde.

### **HINWEIS**

Das Innere des Finishers immer auf einzelne Heftklammern oder Heftklammerreste überprüfen.

- 1. Sicherstellen, dass die Maschine den Druck eingestellt hat.
- 2. Rechte Abdeckung auf dem Finisher öffnen.

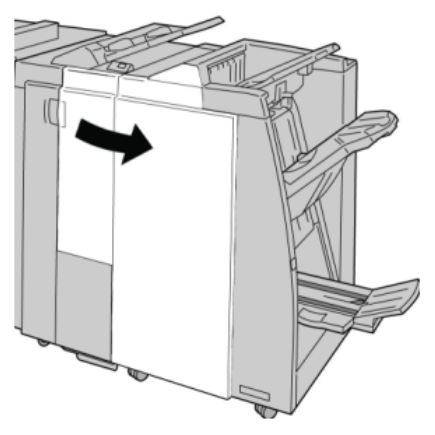

3. Das Heftklammermagazin am Handgriff bei **R1** greifen, anheben und herausziehen.

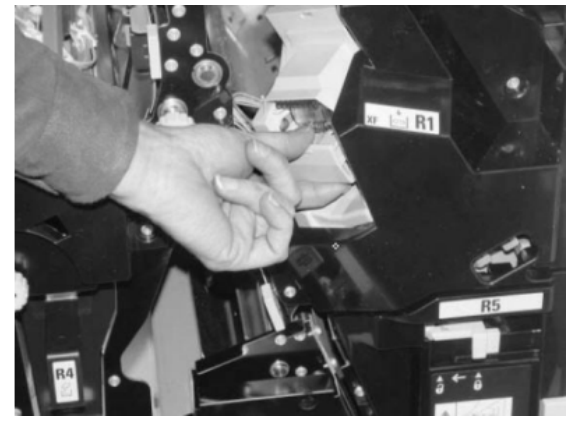

4. Falls erforderlich das Heftklammermagazin öffnen und die gestaute Heftklammer entfernen.

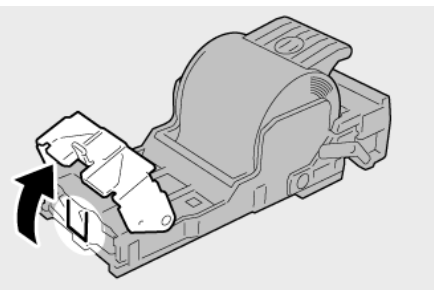

5. Den Hebel auf der Rückseite des Heftklammermagazins nach unten bewegen.

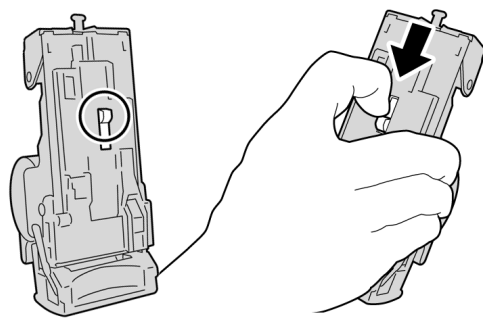

6. Den Hebel in dieser Stellung halten, das Gerät umdrehen und das Heftklammermagazin aus dem Gerät entnehmen.

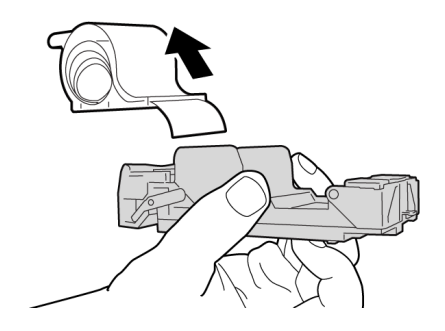

7. Die äußeren Heftklammern entlang der Linie lösen.

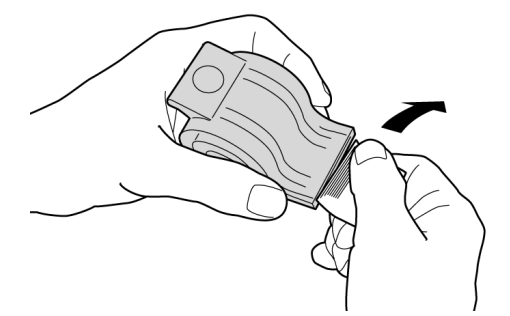

8. Ein neues Heftklammermagazin in die Einheit schieben.

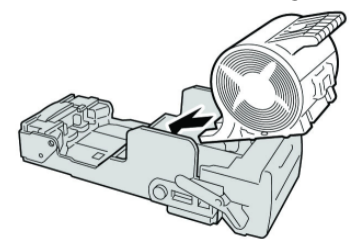

9. Das Heftklammermagazin wieder an seine Stelle in der Endbearbeitung einsetzen.

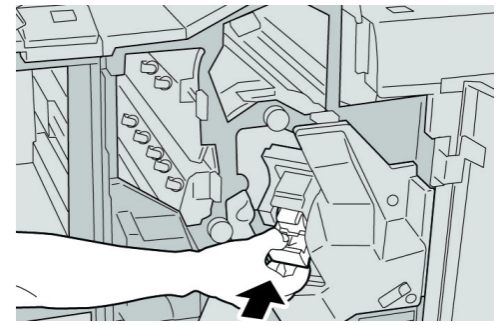

10. Rechte Abdeckung auf dem Finisher schließen.

### **HINWEIS**

Wird die vordere Abdeckung nicht ordnungsgemäß geschlossen, wird eine entsprechende Meldung angezeigt und der Gerätebetrieb ist nicht möglich.

### **Fehlercodes**

Bei einem Fehler wird ein Fehlercode angezeigt.

Wenn ein Fehler auftritt, der nicht in der folgenden Tabelle enthalten ist oder nach Ausführung der vorgegebenen Lösung weiter besteht, ist der Xerox Kundendienst zu verständigen.

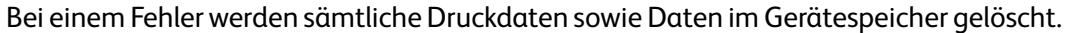

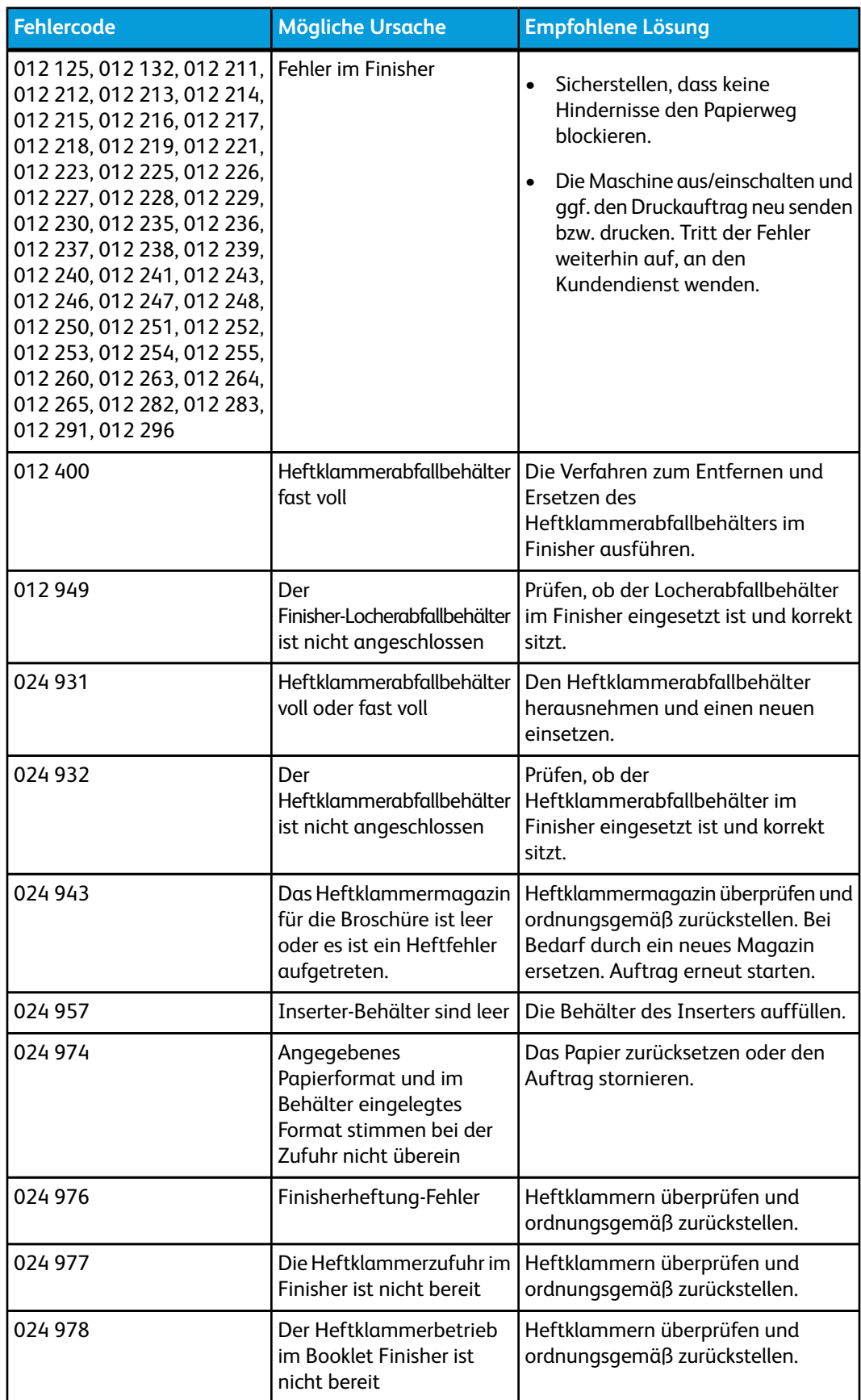

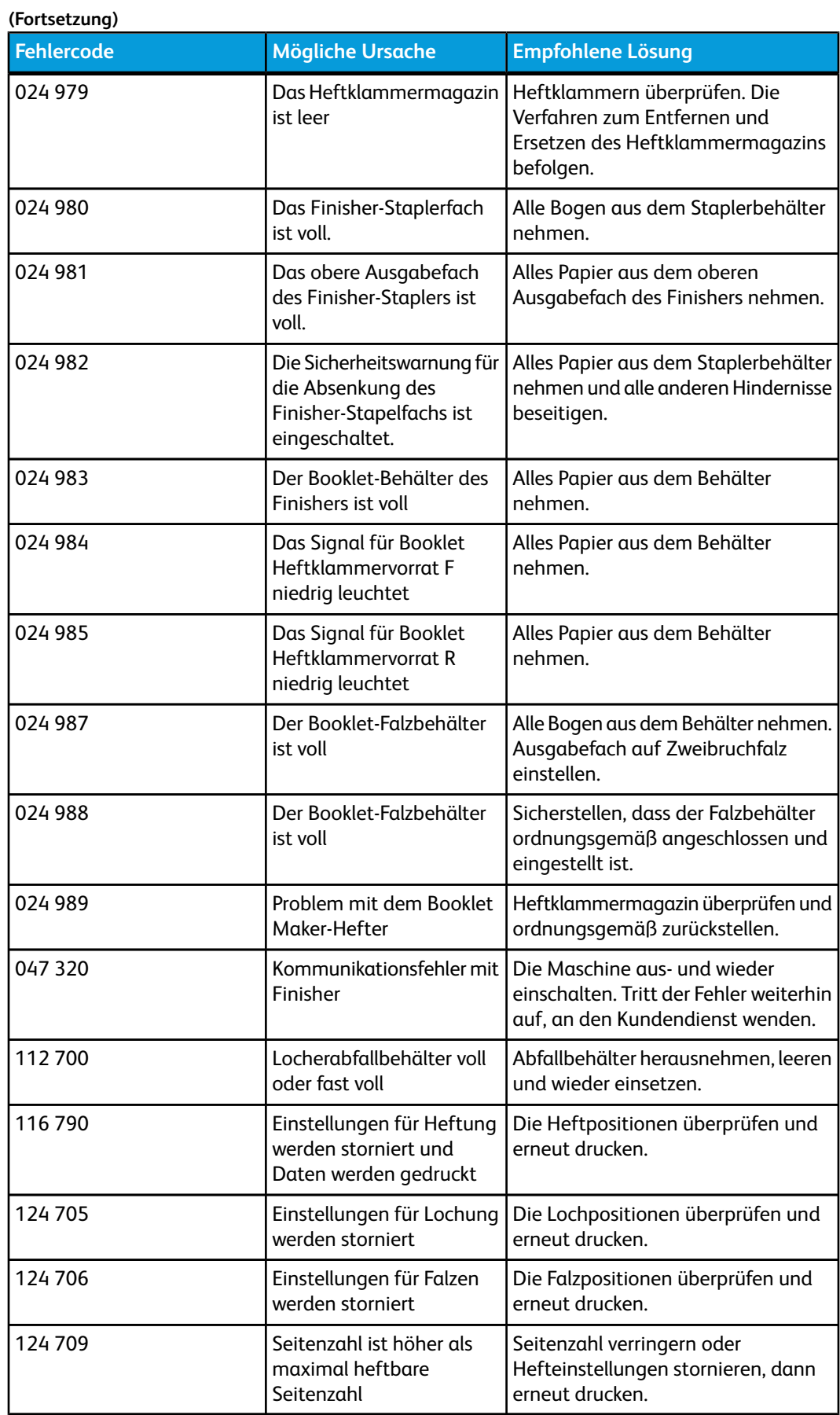

# Technische Daten

# Standard/Booklet Maker Finisher

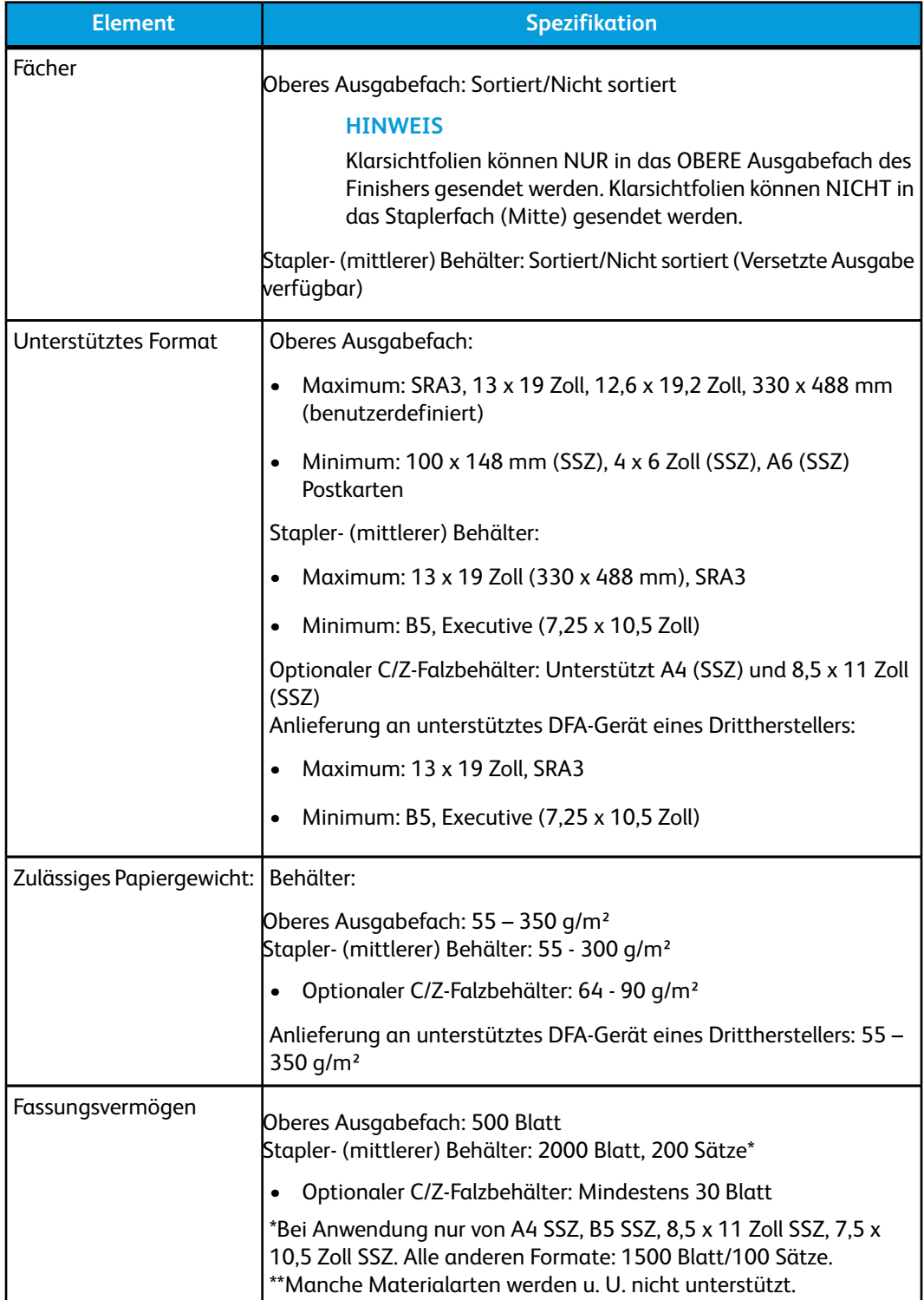

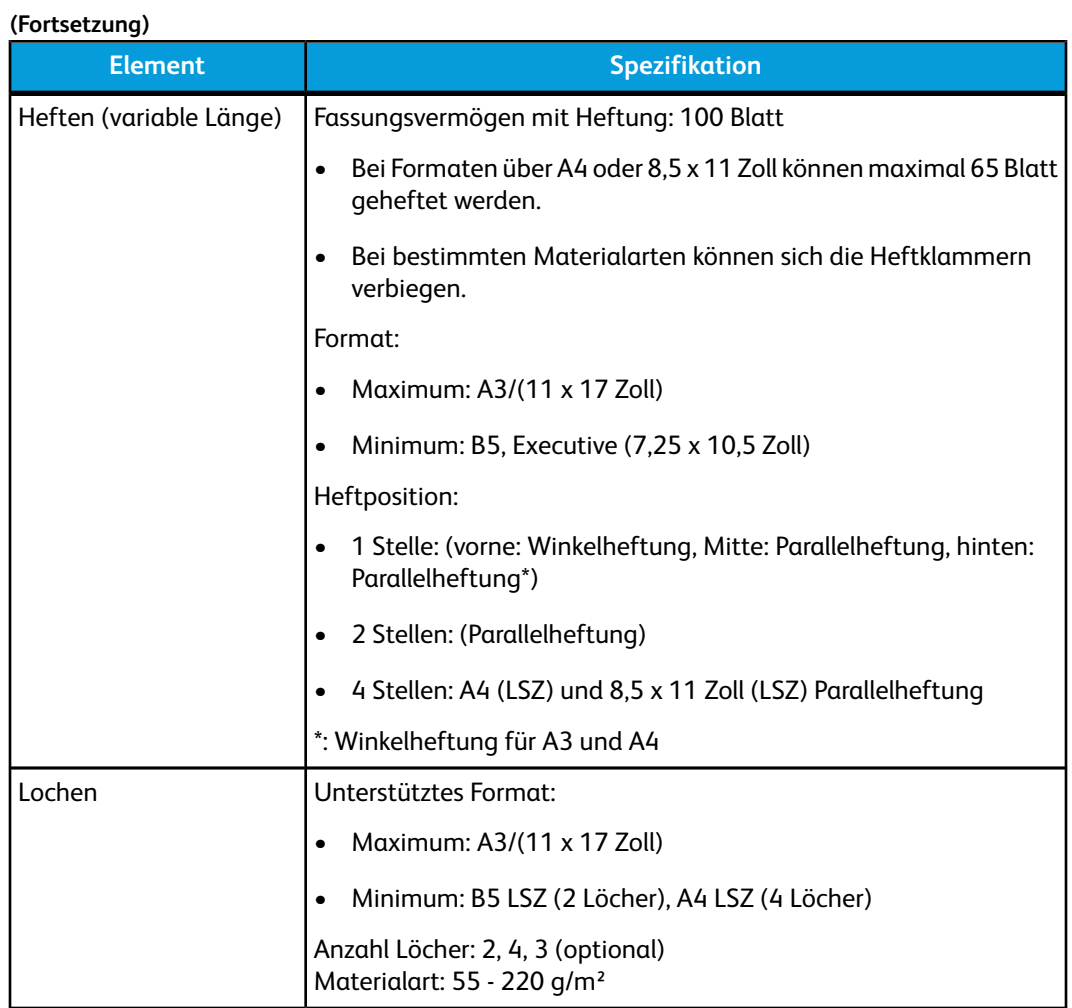

### Standard/Booklet Maker Finisher

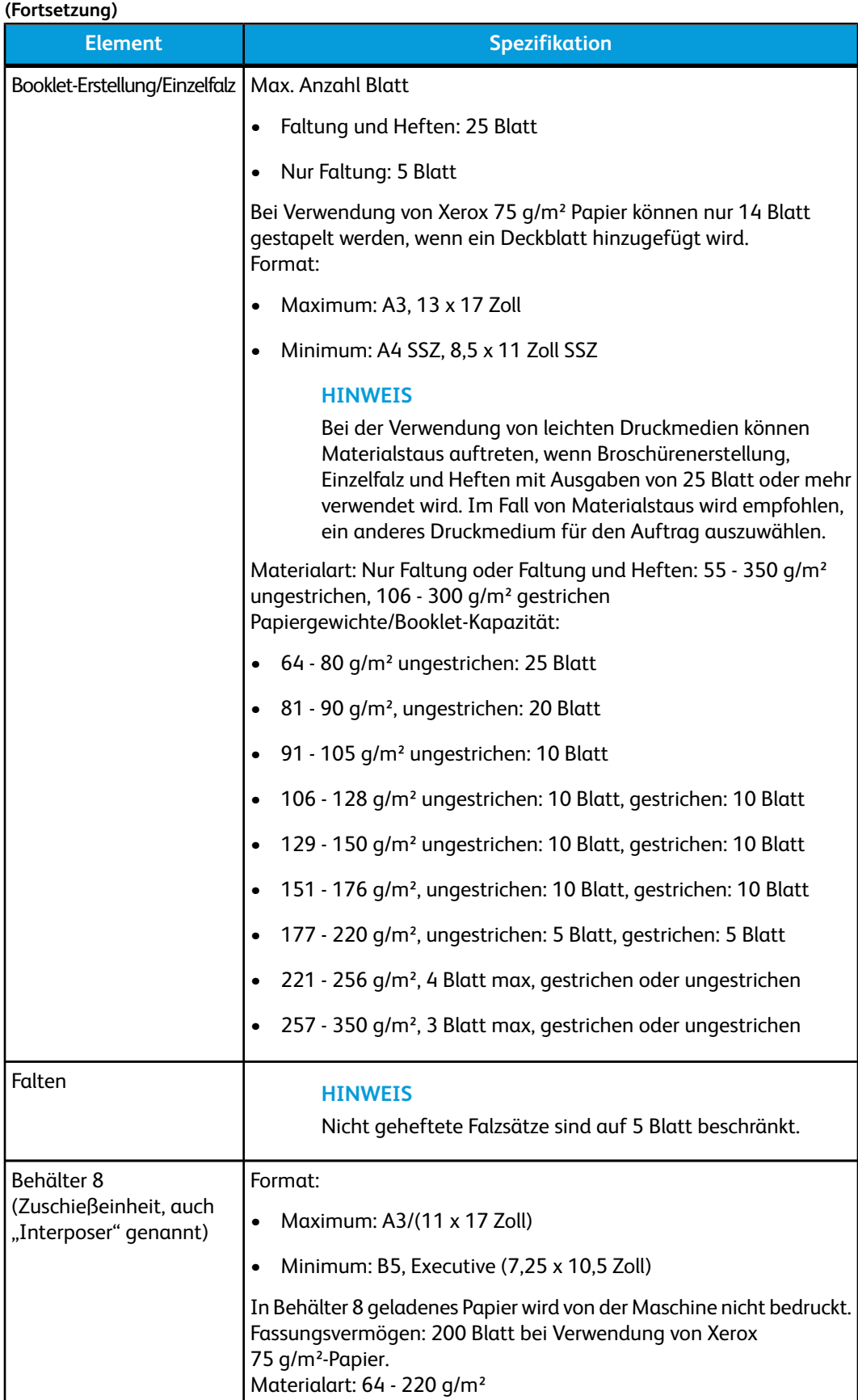

# Optionales C/Z-Falzgerät

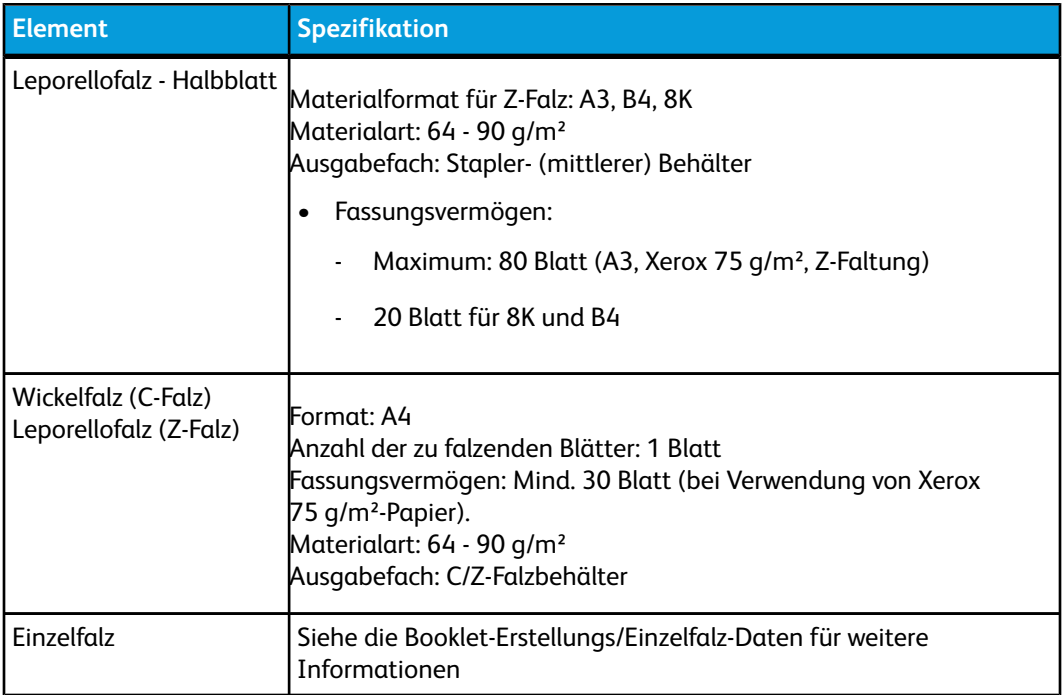

Standard/Booklet Maker Finisher

# 15 SquareFold Trimmer-Modul

# Übersicht

Das SquareFold Trimmer-Modul ist eine optionale Endbearbeitung, die mit einer weiteren optionalen, einen Booklet Maker enthaltenden Endbearbeitung verwendet wird.

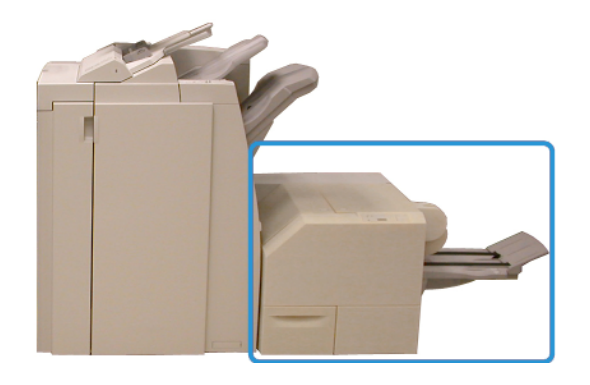

### **HINWEIS**

Für das SquareFold Trimmer-Modul ist eine Endbearbeitung mit angeschlossenem Booklet Maker erforderlich.

Das SquareFold Trimmer-Modul:

- Empfängt die Broschüre vom Booklet Maker-Bereich der Endbearbeitung
- Macht den Rücken der Broschüre flach, verringert dadurch deren Dicke und verleiht das Aussehen eines klebegebundenen Buchs
- Schneidet die Vorderkante der Broschüre ab und verleiht ihr eine saubere Kante

Die Broschüre wird zusammengestellt und im Booklet-Bereich der Endbearbeitung geheftet, d. h. die Broschüre wird bereits zusammengestellt an das SquareFold Trimmer-Modul angeliefert. Einstellungen am Bild der Vorlage und dessen Platzierung auf der Broschürenseite müssen entweder von der Benutzeroberfläche der Maschine oder vom Druckertreiber aus vorgenommen werden.

### **HINWEIS**

Vor der Verwendung des SquareFold Trimmer-Moduls sollte man immer den Abschnitt 'Hinweise und Tipps' des vorliegenden Handbuchs lesen. Dieser Abschnitt enthält wertvolle Informationen über das Einrichten von Aufträgen, wodurch die bestmögliche Ausgabe für die Druck-/Kopieraufträge erzielt wird.

Vor dem Ausführen großer Kopier-/Druckaufträge ist es ratsam, einen oder mehrere Testdurchläufe durchzuführen.

# Kennzeichnung der Komponenten

### Hauptkomponenten

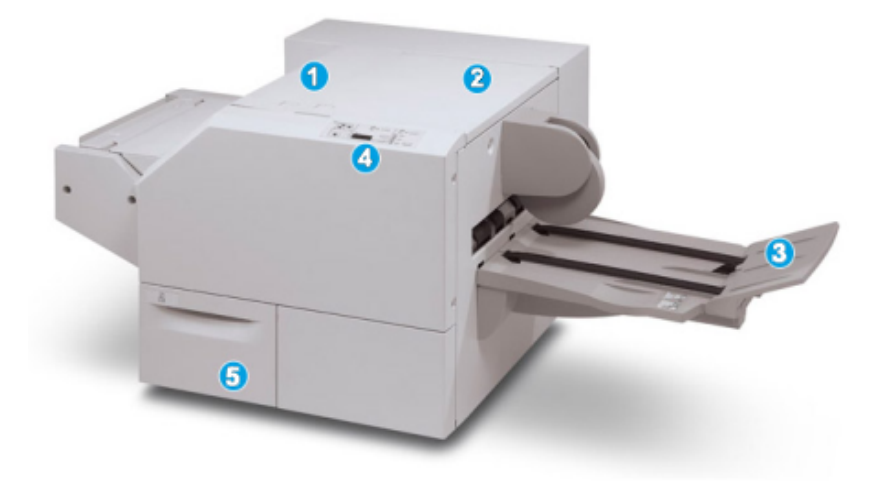

Die Hauptkomponenten der Maschine:

- 1. Abdeckung links oben: Diese Abdeckung öffnen, um Papierstaus zu entfernen. Der Squarefold-Mechanismus befindet sich in diesem Bereich.
- 2. Rechte obere Abdeckung: Diese Abdeckung öffnen, um Papierstaus zu entfernen. Der Zuschneide-Mechanismus befindet sich in diesem Bereich.
- 3. Broschüren-Ausgabefach: Dieser Behälter nimmt die Squarefold-Broschürenausgabe von der Endbearbeitung auf.
- 4. Steuerpult: Das Steuerpult besteht aus einer Darstellung der Maschine, Schaltflächen und verschiedenen Anzeigeleuchten.
- 5. Zuschneiderabfallbehälter: Auffangbehälter für Abfälle vom Zuschneider. Zum Entfernen und Entsorgen der Zuschneiderabfälle öffnen.

### **HINWEIS**

Die oberen Abdeckungen können während des normalen Betriebs oder im Leerlauf der Maschine nicht geöffnet werden. Die Abdeckungen können nur geöffnet werden, wenn eine Anzeige aufleuchtet und ein Stau/Fehler im SquareFold Trimmer-Modul festgestellt wird.

## Papierweg

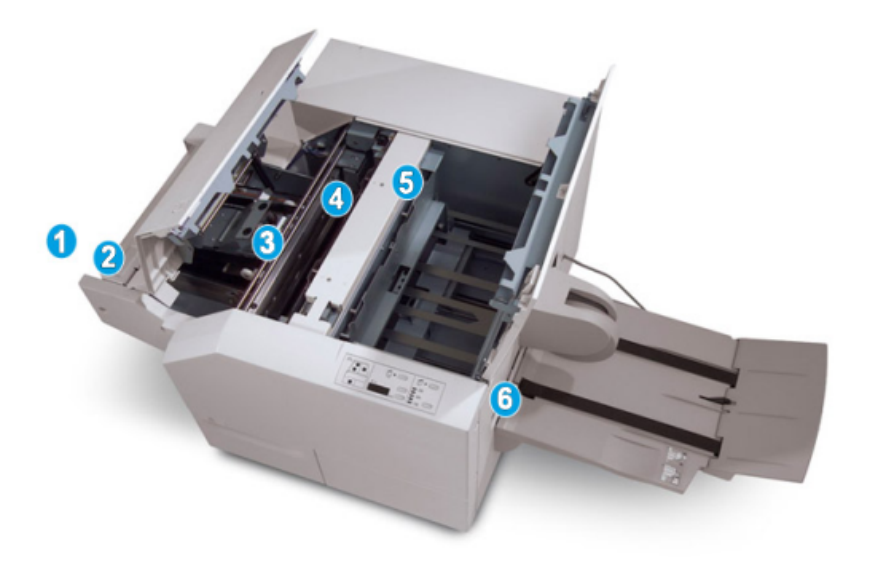

- 1. Die Broschüre wird aus dem Booklet-Bereich der Endbearbeitung ausgegeben und in das SquareFold Trimmer-Modul geleitet.
- 2. Der Booklet-Ausgangssensor (im SquareFold Trimmer-Modul) stellt die Führungskante (Rücken) der Broschüre fest und bewegt diese in den Squarefold-Bereich.
- 3. Wenn der Broschürenrücken im Squarefold-Bereich festgestellt wird, wird die Broschüre festgeklemmt und der Squarefold-Vorgang beginnt.
- 4. Die Broschüre wird flachgedrückt und der Rücken wird entsprechend der auf dem Steuerpult angezeigten Squarefold-Einstellung ausgerichtet.
- 5. Nach dem Glätten der Broschüre und dem Ausrichten des Rückens wird sie in den Zuschneidebereich befördert.
- a. Basierend auf der Endgröße der fertigen Broschüre wird diese bewegt, bis ihre Hinterkante den Trimmer-Zuschneider erreicht.
- b. Die Hinterkante wird zugeschnitten (basierend auf der für die Trimmermodus-Einstellung eingegebenen Broschürengröße).
- 6. Dann wird die Broschüre in den Ausgangsbereich bewegt, von dem sie in das Broschürenausgabefach befördert wird.

### **HINWEIS**

Broschüren, die aus dem SquareFold Trimmer-Modul ausgegeben werden, können Schnittreste/Papierschnitzel von der vorher zugeschnittenen Broschüre enthalten. Dies wird durch statische Aufladung verursacht und ist normal. Etwa in Broschüren enthaltene Schnittreste/Papierschnitzel können einfach entfernt und entsorgt werden.

# **Steuerpult**

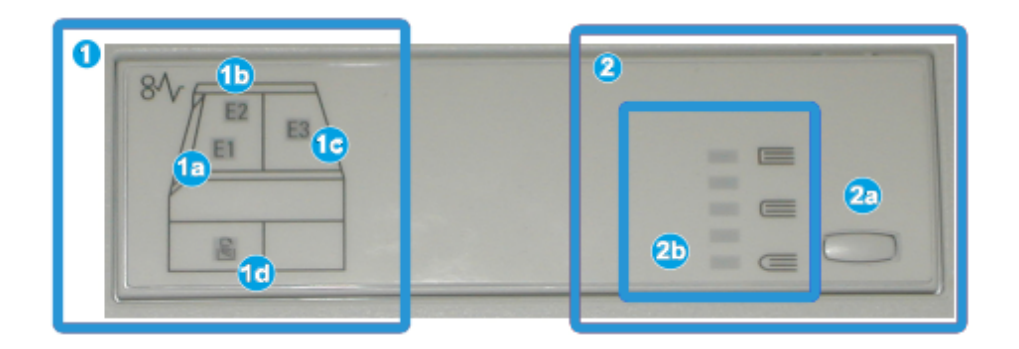

Das Steuerpult hat folgende Bestandteile:

- 1. Fehleranzeigen: Diese Anzeigen leuchten auf, wenn ein Fehler oder Stau in einem bestimmten Bereich des SquareFold Trimmer-Moduls auftritt.
- a. Diese Anzeige leuchtet auf, wenn ein Stau auftritt, während die Broschüre aus dem Ausgangsbereich der Endbearbeitung austritt.
- b. Diese Anzeige leuchtet auf, wenn ein Stau im Squarefold-Bereich auftritt.
- c. Diese Anzeige leuchtet auf, wenn ein Stau im Trimmer-Bereich auftritt.

### **HINWEIS**

Wenn eine dieser Anzeigen (1a, 1b, 1c) aufleuchtet, können die oberen Abdeckungen geöffnet und der Stau/Fehler behoben werden, ansonsten können die oberen Abdeckungen während des normalen Betriebs oder im Leerlauf der Maschine nicht geöffnet werden.

- d. Diese Anzeige leuchtet auf, wenn der Zuschneiderabfallbehälter herausgezogen wird oder voll ist.
- 2. Squarefoldoptionen: Dieser Bereich des Steuerpults enthält die folgenden Elemente:

### **HINWEIS**

Die Squarefoldoptionen sind vom Druckertreiber des Computers, vom Druckserver oder über die Benutzeroberfläche der Maschine (wenn es sich um einen Kopierer/Drucker handelt) verfügbar. Dies wird in größerem Detail im Abschnitt 'Squarefoldoptionen' besprochen.

- a. Einstellungstaste: Diese Taste zum Setzen der Squarefold-Einstellungen drücken.
- b. Squarefoldoptionen: Die gewünschte Einstellung auswählen. Diese Einstellungen werden im Abschnitt "Squarefoldoptionen" in größerem Detail besprochen.

# Squarefold-Funktion

Die Squarefold-Funktion ist vom Druckertreiber des Computers oder vom Druckserver auswählbar/zugreifbar.

#### **HINWEIS**

Die Squarefoldoption ist nur verfügbar, wenn die Maschine sowohl an eine Endbearbeitung mit Booklet Maker als auch an ein SquareFold Trimmer-Modul angeschlossen ist.

#### **HINWEIS**

Der Ausdruck "Buchpressung" wird synonym mit den Begriffen "Square Fold" oder "Square Folding" verwendet.

### Squarefoldoptionen

Die Squarefold-Funktion kann je nach Benutzereinstellung ein- oder ausgeschaltet werden. Wenn die Funktion eingeschaltet ist, kann eine von fünf Optionen ausgewählt werden, abhängig von den Anforderungen des fertigen Broschürenauftrags.

#### **HINWEIS**

Für den Rest dieses Abschnitts werden das Steuerpult des SquareFold Trimmer-Moduls und die Benutzeroberfläche der Maschine gezeigt. Die einzelnen Druckserver- und Druckertreiber-Bildschirme werden nicht angezeigt. Die Beschreibungen jeder der Squarefold-Optionen gelten für Netzwerk-Druckaufträge und für jeden an die Maschine angeschlossenen Druckserver-/Druckertreiber.

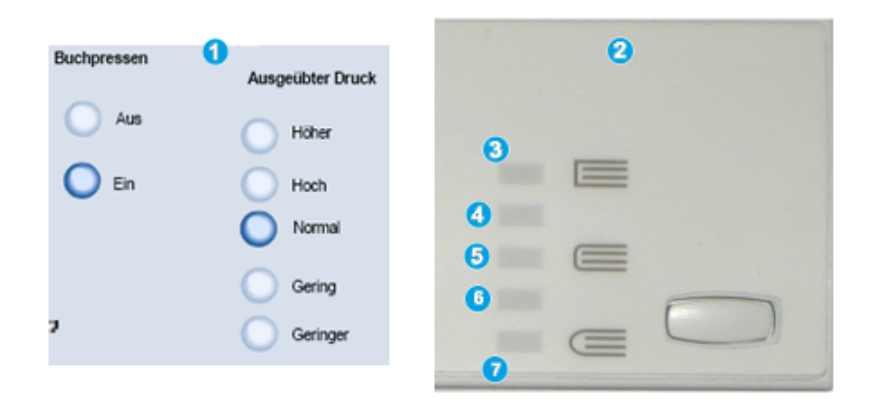

- 1. Squarefold/Buchpressung-Optionen wie auf der Benutzeroberfläche der Maschine angezeigt.
- 2. SquareFold Trimmer-Modul Steuerpult
- 3. **+2/Höher/Hoch 2**: Mit dieser Einstellung wird der größte Druck auf den Rücken der Broschüre ausgeübt. Je höher der auf die Broschüre ausgeübte Druck, desto rechteckiger der Buchrücken. +2 ist der höchste Druck, der auf eine Broschüre ausgeübt werden kann.

Zusätzlich kann diese Einstellung gewählt werden, wenn die fertige Broschüre aus höchstens fünf Seiten auf schwererem Papier (ab 200 g/m²) besteht.

4. **+1/Hoch/Hoch 1**: Diese Einstellung kann verwendet werden, wenn der Rücken einer Broschüre einem höheren Druck ausgesetzt werden soll, nicht jedoch so hoch wie die +2-Einstellung.

- 5. Autom./Normal: Dies ist die Grundeinstellung und wird für die meisten Aufträge empfohlen.
- 6. **-1/Niedrig/Niedrig 1**: Mit dieser Einstellung wird weniger Druck auf den Rücken der Broschüre ausgeübt. Je geringer der auf die Broschüre ausgeübte Druck, desto runder der Buchrücken.
- 7. **-2/Niedriger/Niedrig 2**: Diese Einstellung wird gewählt, wenn die fertige Broschüre aus höchstens fünf Seiten auf leichterem Papier (bis 100 g/m²) besteht. -2 ist der niedrigste Druck, der auf eine Broschüre ausgeübt werden kann.

Die Einstellung auswählen, die den Bedürfnissen für die Broschürenausgabe entspricht.

### **HINWEIS**

Vor dem Ausführen großer Druckaufträge ist es ratsam, einen oder mehrere Testdurchläufe durchzuführen.

In der folgenden Abbildung werden zwei verschiedene Broschüren dargestellt: eine Broschüre mit Squarefold und eine ohne Squarefold.

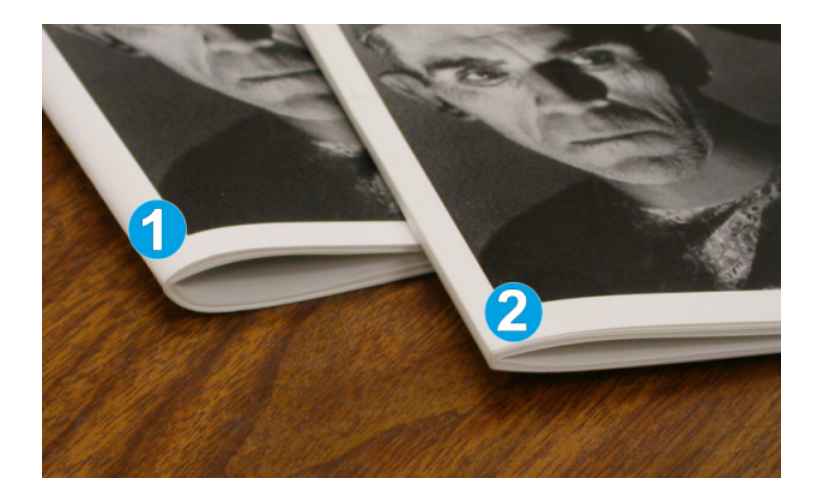

- 1. Diese Broschüre wurde ohne Squarefold hergestellt. Ihr Rücken hat ein runderes, dickeres Aussehen.
- 2. Diese Broschüre wurde mit Squarefold hergestellt. Der Broschürenrücken wurde gepresst und geblockt, was ihm die Erscheinung eines klebegebundenen Buchs verleiht.

# Zugriff auf die Squarefoldoptionen

Bei Netzwerk-Druckaufträgen hat man Zugang zu der Squarefold-Funktion mit ihren Optionen vom Druckertreiber des Computers aus (bevor der Auftrag zum Drucken übermittelt wird) oder am Druckserver (nachdem der Auftrag zum Drucken übermittelt wurde). Zum Zugriff auf die SquareFold-Funktion bzw. Optionen sind folgende Schritte auszuführen:

- 1. Bei Aufträgen, die vom Computer gesendet werden, weiter mit dem nächsten Schritt.
	- Bei Aufträgen, die sich bereits am Druckerserver befinden, weiter mit Schritt 3.
- 2. Auf dem Computer den gewünschten Auftrag in der entsprechenden Anwendung (z. B. Microsoft Word oder Adobe Reader) öffnen.
- a) Auf **Datei** und **Drucken** klicken.
- b) Im Drucken-Fenster die gewünschte Maschine (mit angeschlossenem SquareFold Trimmer-Modul) auswählen und dann **Eigenschaften** für diese Maschine auswählen.
- c) Weiter mit Schritt 4.
- 3. Auf dem Druckserver die Eigenschaften des gewünschten Auftrags öffnen:
	- a) Zweimal auf den Auftrag klicken (von der Halten- oder der Gedruckte Aufträge-Warteschlange).
	- b) Im Eigenschaften-Fenster zum Register 'Endbearbeitung/Ausgabe' wechseln.
	- c) Weiter mit dem nächsten Schritt.
- 4. Sicherstellen, dass der korrekte Ausgabebehälter ausgewählt wird (Booklet Maker-Behälter).
- 5. Falls erforderlich sicherstellen, dass die korrekten Heft/Finishing/Falz-Optionen ausgewählt sind.
- 6. Die gewünschte Option für Square Fold (Buchpressung) auswählen.
- 7. Auf **OK** klicken, um die Auswahlen zu speichern und alle Eigenschaften-Fenster zu schließen.
- 8. Den Auftrag zur Maschine senden.

# Trimmer-Funktion

Die Trimmer-Funktion ist vom Druckertreiber des Computers oder vom Druckserver auswählbar/zugreifbar.

### **HINWEIS**

Die Trimmer-Option ist nur verfügbar, wenn die Maschine sowohl an eine Endbearbeitung mit Booklet Maker als auch an ein SquareFold Trimmer-Modul angeschlossen ist.

## Trimmer-Optionen

Wenn die Trimmer-Optionen verwendet werden, sind folgende Punkte in Betracht zu ziehen:

- Broschüren, die aus dem SquareFold Trimmer-Modul ausgegeben werden, können Schnittreste/Papierschnitzel von der vorher zugeschnittenen Broschüre enthalten. Dies wird durch statische Aufladung verursacht und ist normal. Etwa in Broschüren enthaltene Schnittreste/Papierschnitzel können einfach entfernt und entsorgt werden.
- Die Trimmer-Funktion kann je nach Benutzereinstellung ein- oder ausgeschaltet werden. Wenn die Funktion eingeschaltet ist, kann die Einstellung in Schritten zu 0,1 mm vorgenommen werden, je nach den Anforderungen für die fertige Broschüre.

### **HINWEIS**

Für den Rest dieses Abschnitts wird das Steuerpult der Maschine gezeigt. Die einzelnen Druckserver- und Druckertreiber-Bildschirme werden nicht angezeigt. Die Beschreibungen jeder der Quadratfalz-Optionen gelten für Netzwerk-Druckaufträge und für jeden an die Maschine angeschlossenen Druckserver-/Druckertreiber.

#### SquareFold Trimmer-Modul

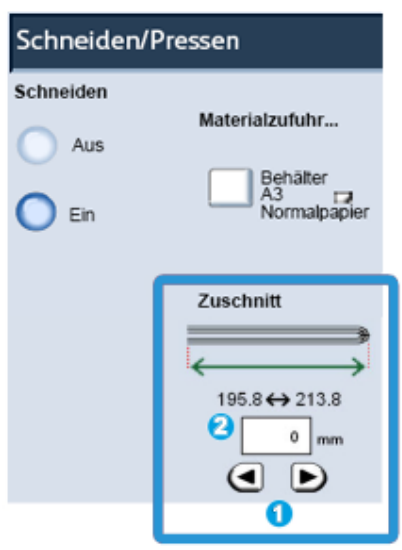

Die Trimmer-Einstellung wird mittels der Pfeiltasten erhöht oder verringert. Einstellungen werden in Schritten zu 0,1 mm gemacht.

Die Trimmer-Einstellung basiert auf den folgenden Elementen:

- Anzahl der Bogen in der fertigen Broschüre,
- Breite der fertigen Broschüre (z. B. 210 mm oder 149 mm),
- Druckmaterialtyp (gestrichen/ungestrichen, Hochglanz usw.) und
- Gewicht des Druckmaterials

### **HINWEIS**

Wichtig! Es ist u. U. erforderlich, mit verschiedenen Einstellungen zu experimentieren, um die besten Einstellungen für den jeweiligen Druckauftrag festzustellen. Ebenso sollte man vor größeren Druckläufen einen oder mehrere Testdrucke ausführen, um das bestmögliche Ergebnis zu erzielen.

#### **HINWEIS**

Der Trimmer kann nur auf das Abschneiden von zwischen 2 mm und 20 mm Kantenmaterial von der Broschüre eingestellt werden. Einstellungen unter 2 mm können zu einer mangelhaften Schnittqualität führen, während Einstellungen über 20 mm kein Zuschneiden der Broschürenkante bewirken.

Die Einstellung auswählen, die den Bedürfnissen für die Broschürenausgabe entspricht.

## Richtlinien für das Zuschneiden

Die folgende Tabelle enthält unterschiedliche Szenarien mit verschiedenen Grammaturen, Druckmaterialtypen und Zuschnitteinstellungen. Diese Tabelle kann als Richtlinie zur Auswahl einer Zuschnitteinstellung für spezifische Aufträge verwendet werden.

### **HINWEIS**

Die in der folgenden Tabelle verwendeten Einstellungen sollen nur als Beispiele dienen und können nicht jede mögliche Auftragsvariation beinhalten, diese Tabelle ist lediglich eine Richtlinie.

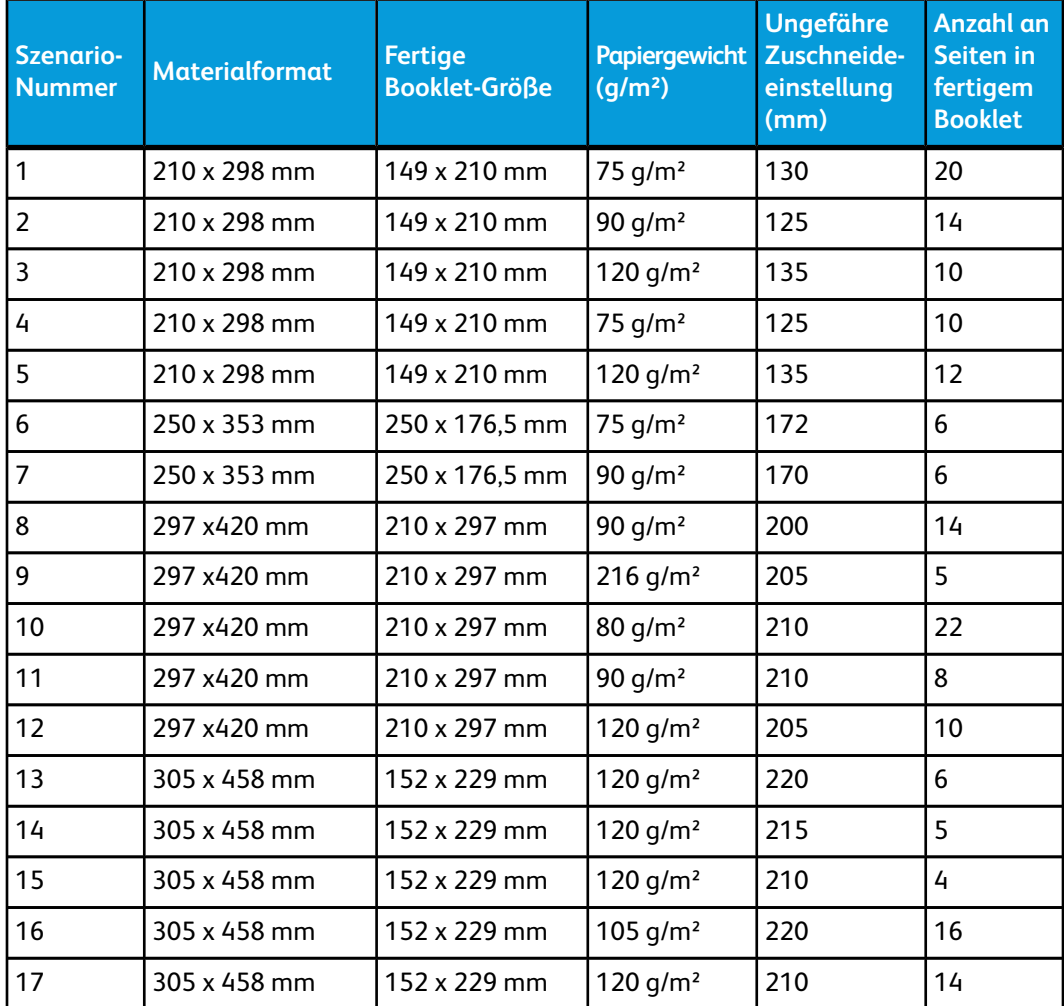

# Zugriff auf die Trimmer-Optionen

Bei Netzwerk-Druckaufträgen hat man Zugang zu der Trimmer-Funktion mit ihren Optionen vom Druckertreiber des Computers aus (bevor der Auftrag zum Drucken übermittelt wird) oder am Druckserver (nachdem der Auftrag zum Drucken übermittelt wurde). Zum Zugriff auf die Trimmer-Funktion bzw. Optionen sind folgende Schritte auszuführen:

- 1. Bei Aufträgen, die vom Computer gesendet werden, weiter mit dem nächsten Schritt.
	- Bei Aufträgen, die sich bereits am Druckerserver befinden, weiter mit Schritt 3.
- 2. Auf dem Computer den gewünschten Auftrag in der entsprechenden Anwendung (z. B. Microsoft Word oder Adobe Reader) öffnen.
	- a) Auf **Datei** und **Drucken** klicken.
- b) Im Drucken-Fenster die gewünschte Maschine (mit angeschlossenem SquareFold Trimmer-Modul) auswählen und dann **Eigenschaften** für diese Maschine auswählen.
- c) Weiter mit Schritt 4.
- 3. Auf dem Druckserver die Eigenschaften des gewünschten Auftrags öffnen:
	- a) Zweimal auf den Auftrag klicken (von der Halten- oder der Gedruckte Aufträge-Warteschlange).
	- b) Im Eigenschaften-Fenster zum Register 'Endbearbeitung/Ausgabe' wechseln.
	- c) Weiter mit dem nächsten Schritt.
- 4. Sicherstellen, dass der korrekte Ausgabebehälter ausgewählt wird (Booklet Maker-Behälter).
- 5. Falls erforderlich sicherstellen, dass die korrekten Heft/Finishing/Falz-Optionen ausgewählt sind.
- 6. Die gewünschte Trimmer-Option wählen.
- 7. Auf **OK** klicken, um die Auswahlen zu speichern und alle Eigenschaften-Fenster zu schließen.
- 8. Den Auftrag zur Maschine senden.

# Hinweise und Tipps

# Drucken von Vollseitenbildern auf Broschüren

Bei Verwendung von Vollseitenbildern muss sichergestellt werden, dass die endgültige Broschürengröße solche Vollseitenbilder aufnehmen kann, ohne dass diese beim Zuschneiden der Broschüre abgeschnitten werden. Siehe dazu die Abbildung.

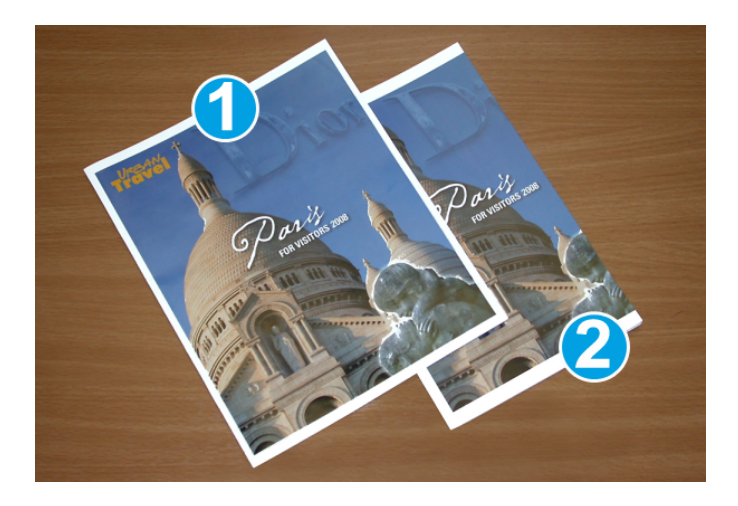

- 1. Diese Broschüre hat vorgedruckte Deckblätter mit einem Vollseitenbild vorne und hinten. Sie wurde auf DIN B4 Format gedruckt. Das vordere Deckblatt, das zugeschnitten wurde, zeigt das vollständige Bild an.
- 2. Diese Broschüre wurde auf DIN A4-Papier gedruckt. Das Bild auf dem vorderen Deckblatt ist nach dem Zuschneiden abgeschnitten.

Vor dem Drucken eines Broschüren-Druckauftrags muss dieser als Ganzes betrachtet werden, einschließlich der folgenden Erwägungen:

- Was ist die gewünschte Größen der fertigen Broschüre?
- Enthält die Broschüre Vollseitenbilder?
- Werden vorgedruckte Deckblätter mit Vollseitenbildern verwendet?
- Wird die Broschüre zugeschnitten?
- Müssen Vollseitenbilder verschoben werden, damit sie in die fertige Broschüre passen?

Dies sind wichtige Fragen, die die Ausgabe der Broschürenaufträge beeinflussen können, insbesondere wenn Vollseitenbilder verwendet und die Kanten der Broschüre zugeschnitten werden sollen.

# Diese Tipps befolgen

Die folgenden Tipps helfen beim Erreichen der gewünschten Ausgabe:

- Immer einen oder mehrere Testdrucke durchführen, bevor eine hohe Auflage gedruckt wird.
- Die Testdrucke auf abgeschnittene Bilder/Textstellen untersuchen.
- Wenn Bilder/Text verschoben werden müssen, kann dies mit den verschiedenen Auswahlen im Druckertreiber der Anwendung erfolgen. Siehe dazu die Hilfeinformationen des Druckertreibers.
- Bitte beachten: Es kann einen oder mehrere Testdrucke erfordern, bis das gewünschte Ergebnis erzielt wird.

# Problembehandlung

# Staubeseitigung

### **HINWEIS**

Die oberen Abdeckungen können während des normalen Betriebs oder im Leerlauf der Maschine nicht geöffnet werden. Die Abdeckungen können nur geöffnet werden, wenn eine Anzeige aufleuchtet und ein Stau/Fehler im SquareFold Trimmer-Modul festgestellt wird. Für Details über die Anzeigen siehe die Steuerpult-Informationen oben in diesem Abschnitt.

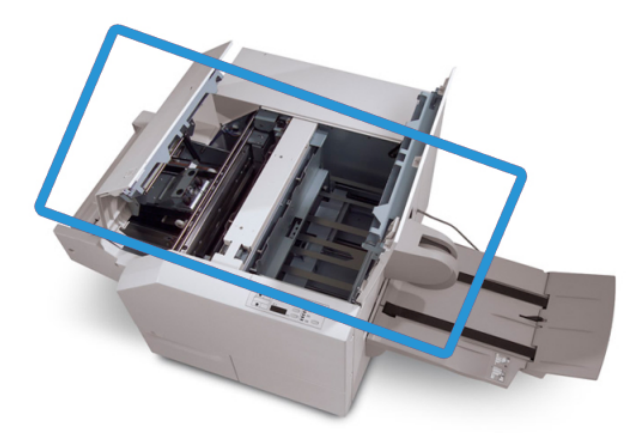

Der Papierweg wird in der obigen Abbildung dargestellt. Alle Papierstaus, die entlang des Papierwegs auftreten, müssen behoben werden. Bei einem Papierstau wird der Druckvorgang auf der Druckmaschine angehalten und eine Meldung wird auf der Benutzeroberfläche angezeigt.

#### **HINWEIS**

Um festzustellen, ob der Stau/Fehler im Finisher oder im SquareFold Trimmer-Modul aufgetreten ist, sollte man die Problembehebung immer am SquareFold Trimmer-Modul beginnen.

### **Staubehebung**

Mit dem folgenden Verfahren werden Staus oder Fehler behoben und dann der Druck wieder aufgenommen.

- 1. Die auf der Benutzeroberfläche der Maschine angezeigten Anweisungen befolgen.
- 2. Wenn auf der Benutzeroberfläche der Maschine dazu aufgefordert wird, die linke und die rechte obere Abdeckung des SquareFold Trimmer-Moduls öffnen.
- 3. Den Papierlauf des SquareFold Trimmer-Moduls auf gestaute Broschüren untersuchen und diese entfernen.
- 4. Den Papierlauf auf lose Papierschnitzel untersuchen und diese entfernen.
- 5. Die linke und die rechte obere Abdeckung schließen.
- 6. Den Zuschneiderabfallbehälter leeren.
- 7. Sicherstellen, dass der Zuschneiderabfallbehälter vollständig eingeschoben und geschlossen ist.
- 8. Sicherstellen, dass alle Abdeckungen auf dem SquareFold Trimmer-Modul geschlossen sind.
- 9. Wenn auf dem Steuerpult des SquareFold Trimmer-Moduls und/oder der Benutzeroberfläche der Maschine angezeigt wird, dass weiterhin ein Stau vorliegt, muss das SquareFold Trimmer-Modul (Schritte 1 bis 8) erneut untersucht werden.
- 10. Falls erforderlich den Finisher öffnen und den Papierlauf auf Staus/Fehler untersuchen.
- 11. Die auf der Benutzeroberfläche der Maschine angezeigten Anweisungen befolgen, um den Druck wieder aufzunehmen.

### **E1/E2-Staus beheben**

Mit dem folgenden Verfahren werden Staus behoben, wenn die LED E1 oder E2 auf dem Steuerpult des SquareFold Trimmer-Moduls aufleuchtet.

1. Sicherstellen, dass die Maschine nicht in Betrieb ist und die Taste auf der linken Abdeckung der Trimmer-Einheit drücken, um diese zu öffnen.

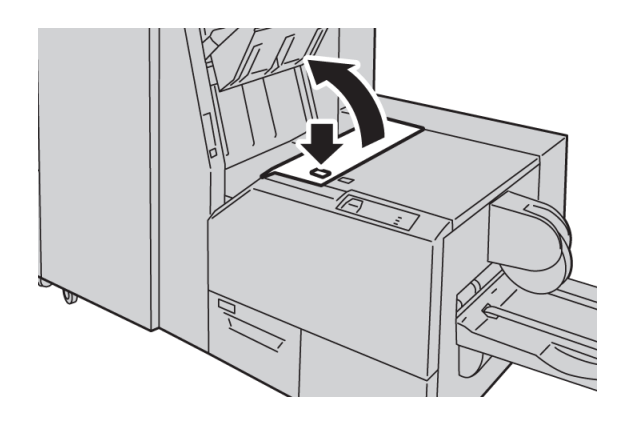

2. Gestautes Material entfernen.

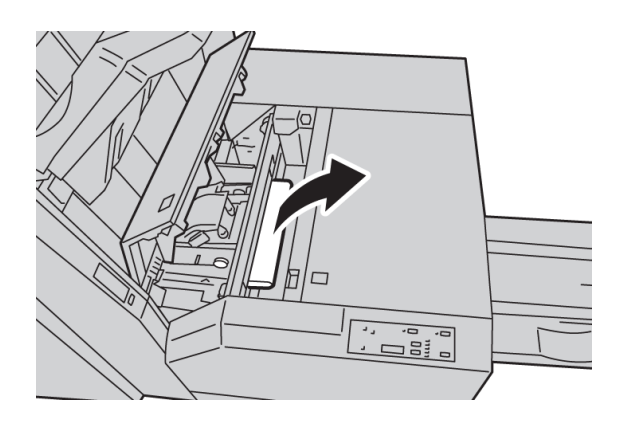

3. Wenn das Papier in Schritt 2 nicht entfernt werden kann, die rechte Abdeckung des Finishers öffnen.

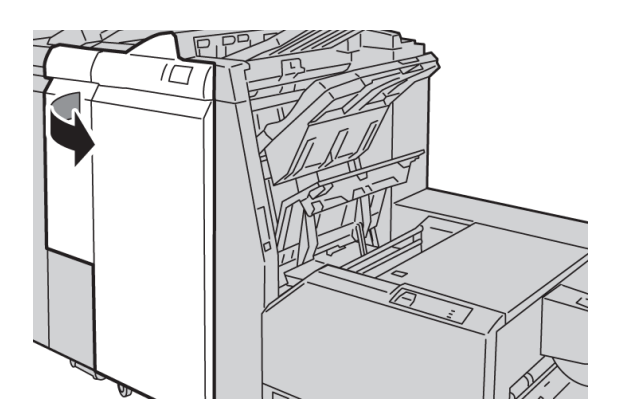

4. Griff 4a nach rechts drehen und das gestaute Papier entfernen.

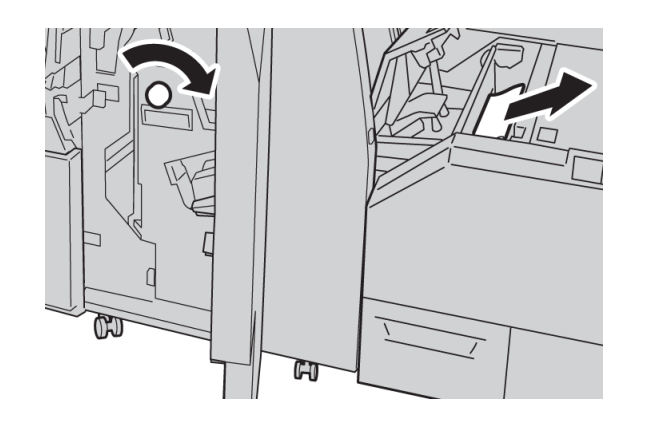

5. Die linke Abdeckung der Trimmer-Einheit schließen.

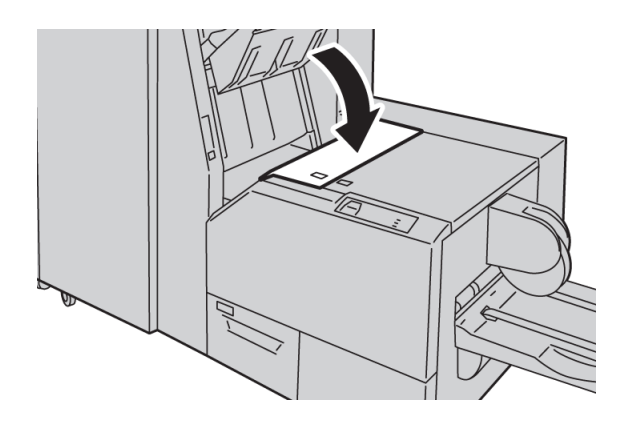

6. Wenn die rechte Abdeckung des Finishers in Schritt 3 geöffnet wurde, muss diese jetzt geschlossen werden.

### **HINWEIS**

Wenn die vordere Abdeckung nicht ordnungsgemäß geschlossen wird, wird eine entsprechende Meldung angezeigt und der Gerätebetrieb ist nicht möglich.

### **E3-Staus beheben**

Mit dem folgenden Verfahren werden Staus behoben, wenn die LED E3 auf dem Steuerpult des SquareFold Trimmer-Moduls aufleuchtet.

1. Sicherstellen, dass die Maschine nicht in Betrieb ist und die Taste auf der rechten Abdeckung der Trimmer-Einheit drücken, um diese zu öffnen.

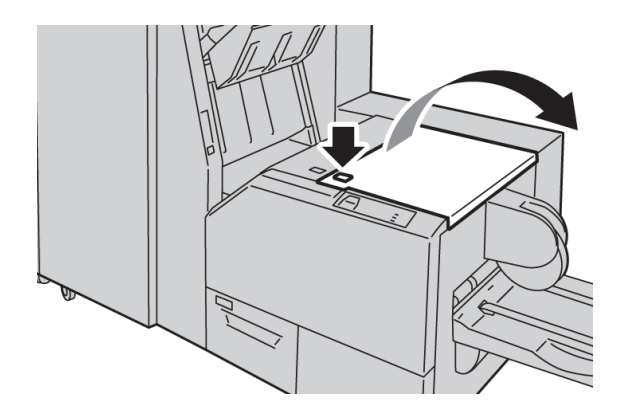

2. Gestautes Material entfernen.

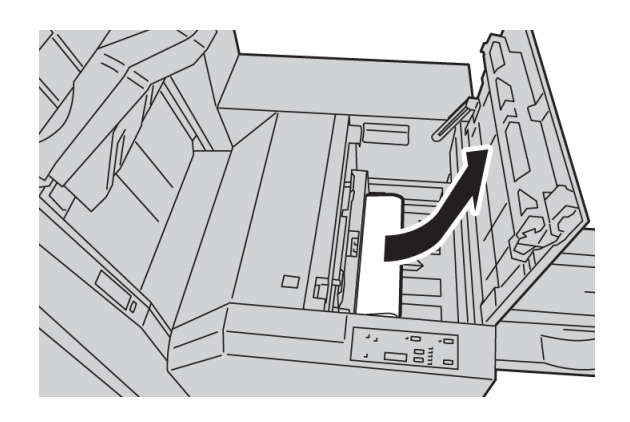

3. Die rechte Abdeckung der Trimmer-Einheit schließen.

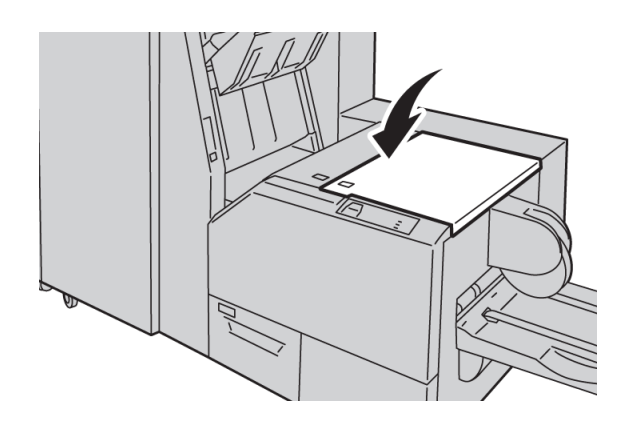

# **Fehlercodes**

Wenn im SquareFold Trimmer-Modul ein Stau/Fehler auftritt, wird eine entsprechende Meldung auf dem Steuerpult angezeigt. Die folgende Liste enthält die Fehlercodes des SquareFold Trimmer-Moduls und eine Liste zugehöriger Finisher-Fehlercodes.

### **HINWEIS**

Die oberen Abdeckungen können während des normalen Betriebs oder im Leerlauf der Maschine nicht geöffnet werden. Die Abdeckungen können nur geöffnet werden, wenn eine Anzeige aufleuchtet und ein Stau/Fehler im SquareFold Trimmer-Modul festgestellt wird. Für Details über die Anzeigen siehe die Steuerpult-Informationen oben in diesem Abschnitt.

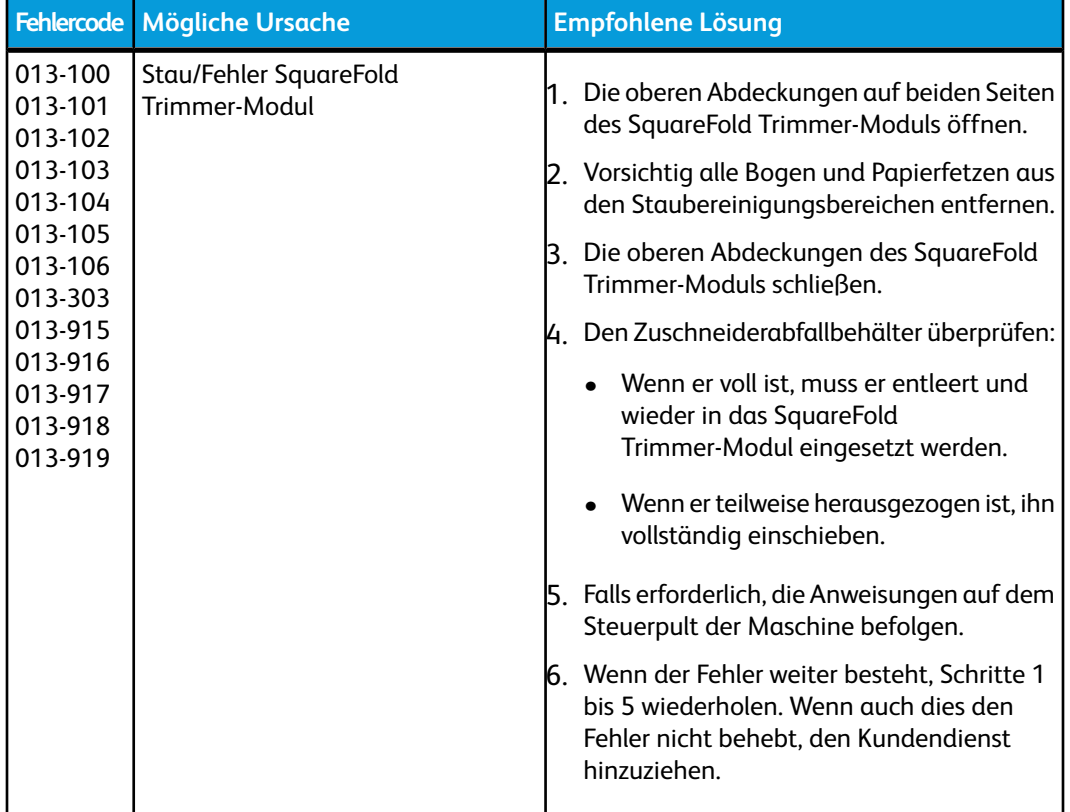

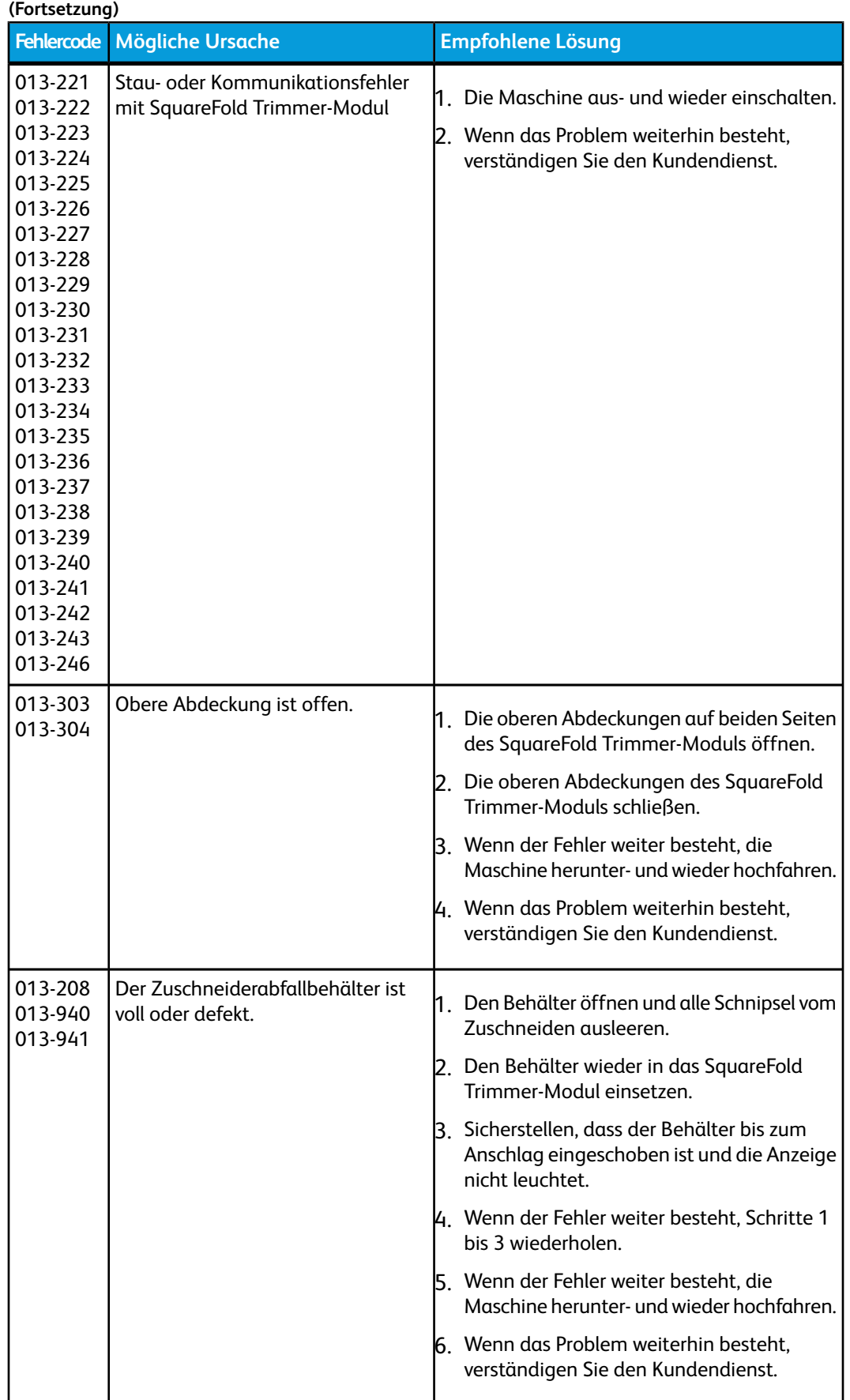

SquareFold Trimmer-Modul

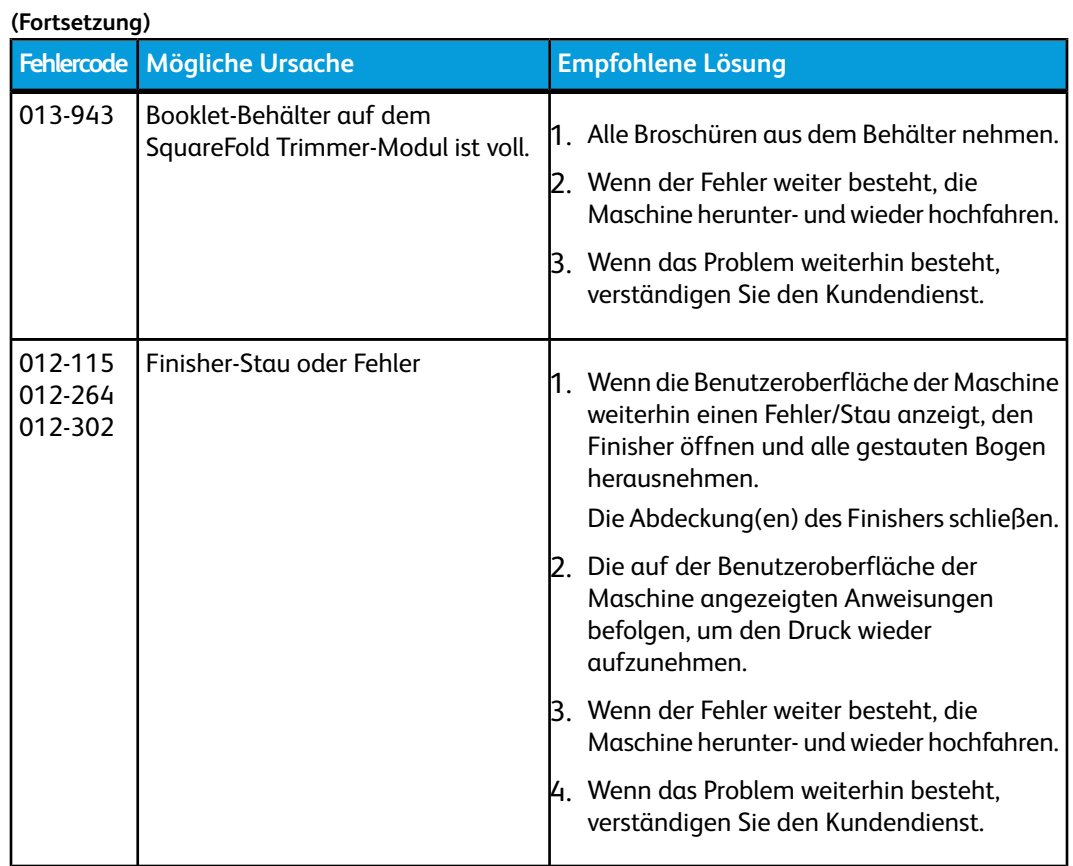

# Technische Daten

# Technische Daten

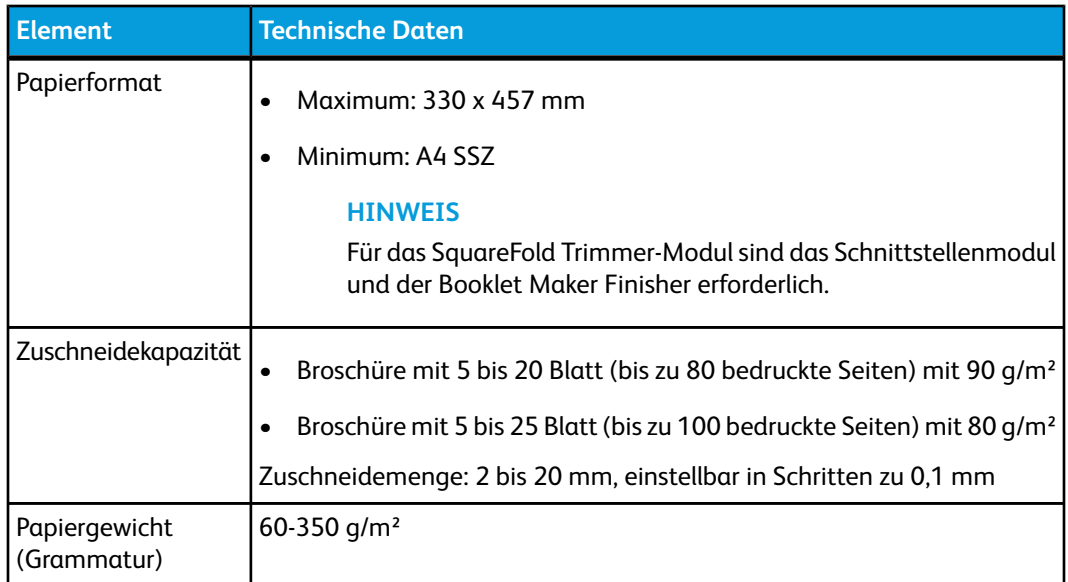

# 16 Standard Finisher Plus

Der Standard Finisher Plus ist ein Kommunikationsgerät und stellt einen Papierweg zwischen dem Druckwerk, dem erforderlichen Schnittstellenmodul und einem DFA-Gerät von Dritten bereit, das an die Maschine angeschlossen ist.

Der Standard Finisher Plus unterstützt eine Reihe von optionalen Finishern von Druckmaschinen für geringes Druckaufkommen bis hin zu futuristischen Geräten, die andere physische und Kommunikationsschnittstellen einsetzen.

# Überblick

### **HINWEIS**

Für den Standard Finisher Plus ist das Schnittstellenmodul erforderlich.

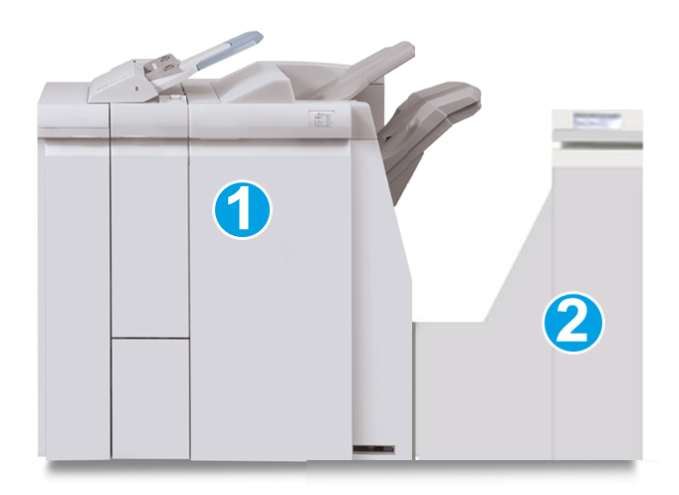

Der Standard Finisher Plus besteht aus den folgenden zwei Modulen:

- 1. Finisher-Modul
- 2. Finisher-Transport

Standard Finisher Plus

Druckausgaben werden von der Maschine (und dem optionalen Endbearbeitungsgerät, soweit vorhanden) an das Finisher-Modul geliefert. Der Finisher-Transport ist die Verbindungsstelle beim Transport des Papiers vom Finisher-Modul zum angebauten Drittanbieter-Ausgabegerät. Der Finisher-Transport bewegt das Papier vom Finisher-Modul zu einem von drei Finishertransport-Ausgängen. Die Höhe des Papiereingangs des DFA-Geräts muss mit dem Finishertransport-Ausgang 1 oder 2 ausgerichtet werden.

Der Finisher-Transport unterstützt eine Reihe von Endbearbeitungsgeräten von Druckmaschinen für geringes Druckaufkommen bis hin zu futuristischen Geräten, die andere physische und Kommunikationsschnittstellen einsetzen.

# Finisher-Modul

# Hauptkomponenten des Finisher-Moduls

Das Finisher-Modul enthält die folgenden Komponenten:

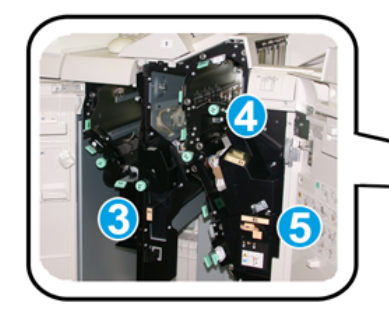

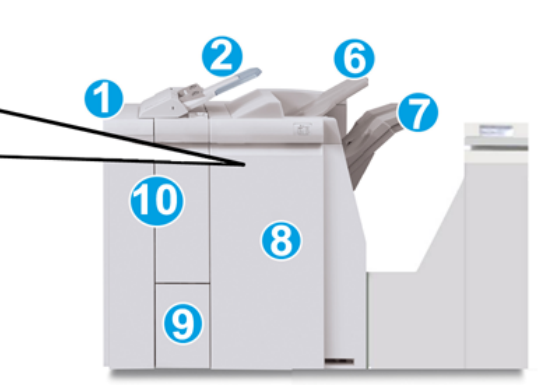

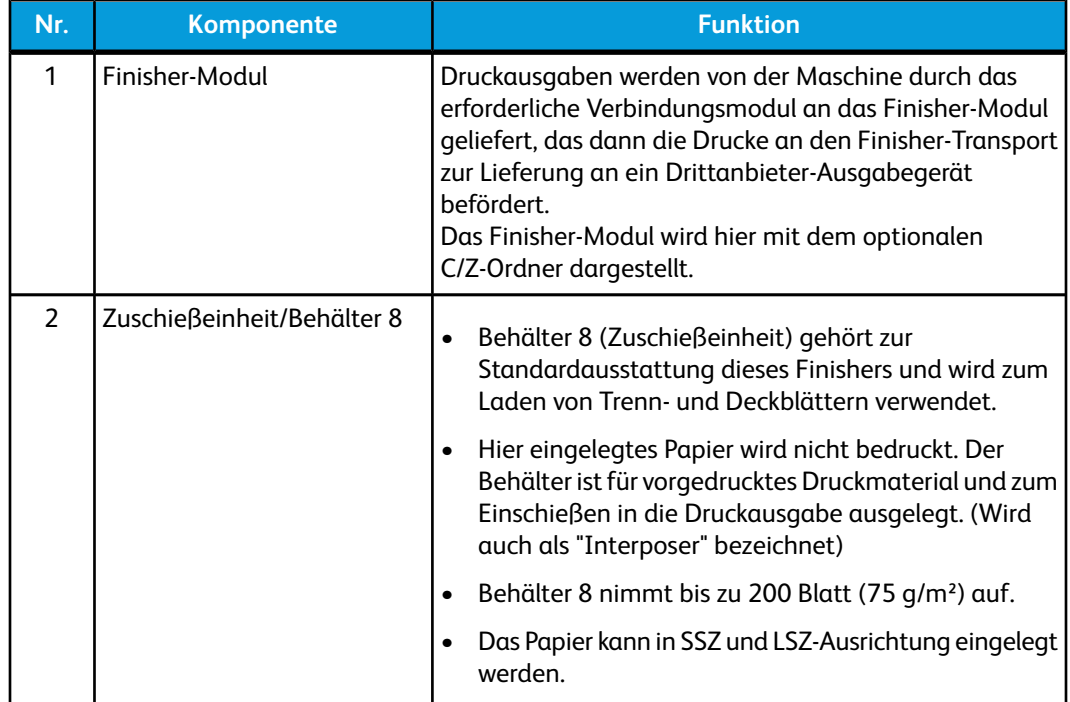

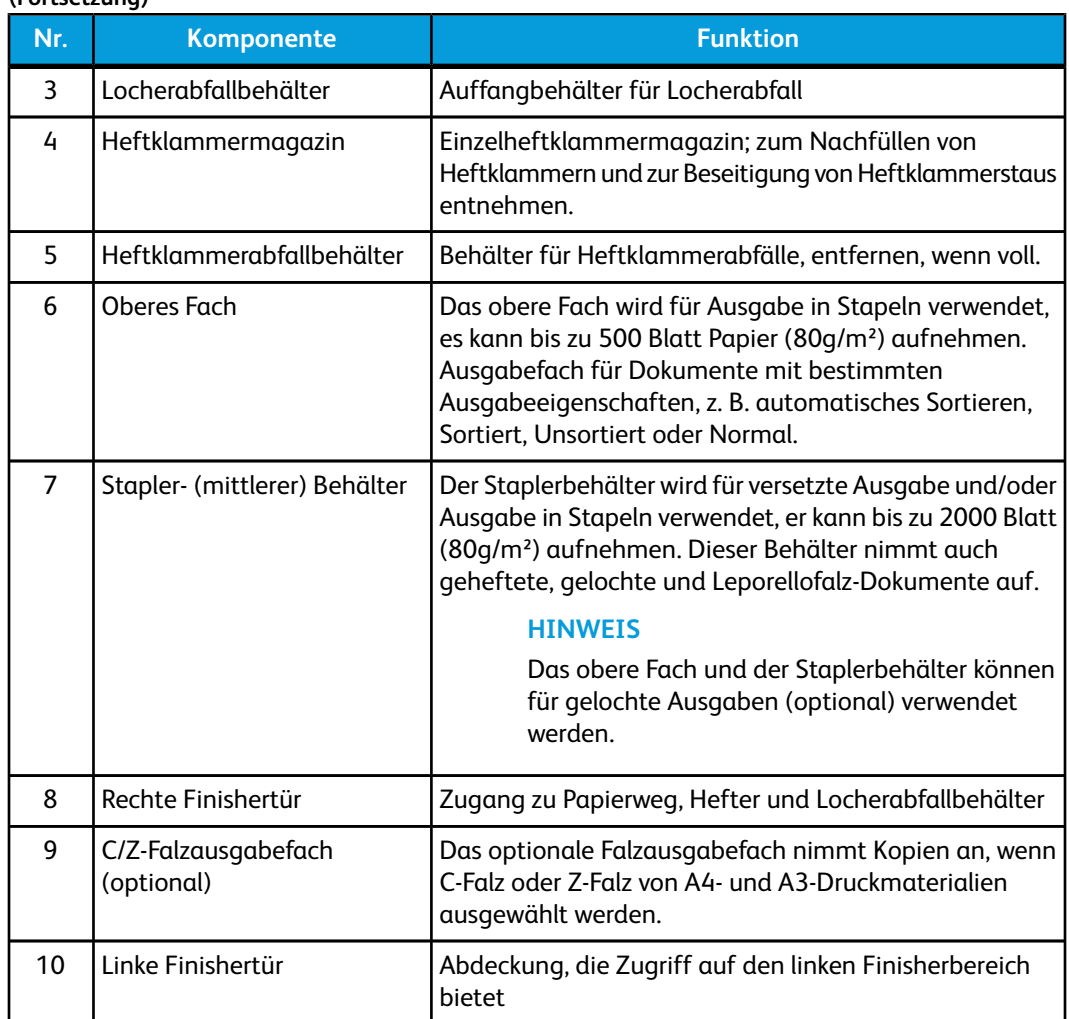

# Falzfunktion

**(Fortsetzung)**

Wenn die Maschine mit dem optionalen C/Z-Falzgerät ausgestattet ist, können Ausdrucke mit der Falzoption erstellt werden. Mit dieser Option werden die Ausdrucke einmal oder zweimal (C-Falz oder Z-Falz) gefaltet. Die jeweilige Falzoption wird vom Druckertreiber aus gewählt.

### **HINWEIS**

Zur Anwendung der Falzoption müssen die Dokumente mit der Schmalseite (SSZ) zugeführt werden. Dazu muss ein Behälter gewählt werden, der SSZ-Druckmaterial enthält.

Standard Finisher Plus

### **Falttypen**

Es stehen folgende Falzarten zur Verfügung:

• Wickelfalz (C-Falz)

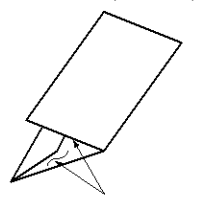

• Leporellofalz (Z-Falz)

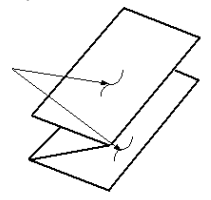

• Leporellofalz Halbblatt (hier mit 3-facher Lochung gezeigt)

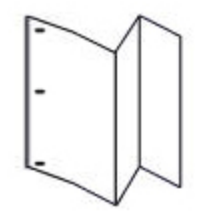

**HINWEIS**

Die Einzelfalz-Option ist nur mit dem Booklet Maker Finisher verfügbar.

# Papier/Registermaterial in Behälter 8 einlegen (Zuschießeinheit)

- 1. Falls erforderlich das gesamte Material aus Behälter 8 entfernen.
- 2. Materialführungen in der Mitte fassen und auf das gewünschte Format einstellen.

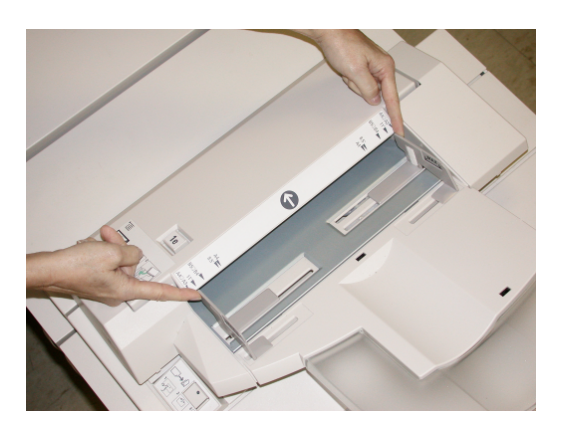

3. Material/Registermaterial einlegen und an der Behältervorderseite ausrichten.

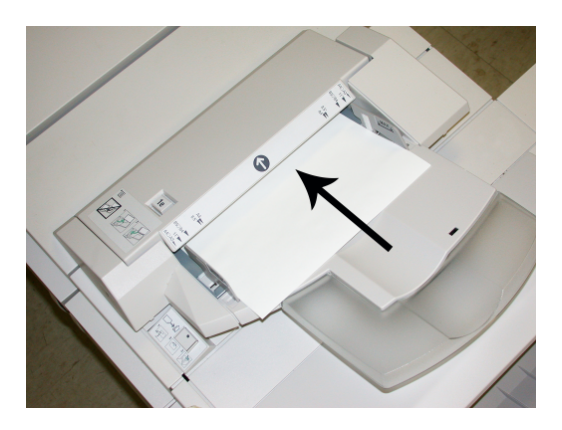

- a) Wenn das Druckmaterial vorgedruckt ist, muss es mit der bedruckten Seite nach oben eingelegt werden.
- b) Wenn es sich um Registermaterial handelt, die Seite mit dem Register als Führungskante einlegen (in Pfeilrichtung, siehe Abbildung oben).
- 4. Im Fenster Behältereigenschaften die Behälter sachgemäß auf das eingelegte Format, Materialart und Papiergewicht sowie, falls erforderlich, Glättestation- und Ausrichtungs-Option einstellen.

Falls dies vom Systemadministrator aktiviert wurde, wird der Behältereigenschaften-Bildschirm auf der Benutzeroberfläche angezeigt.

5. **OK** wählen, um die Einstellungen zu speichern und das Fenster Behältereigenschaften zu schließen.

# Finisher-Transport

## Finisher-Transport - Hauptkomponenten

Der Finisher-Transport besteht aus den folgenden Komponenten:

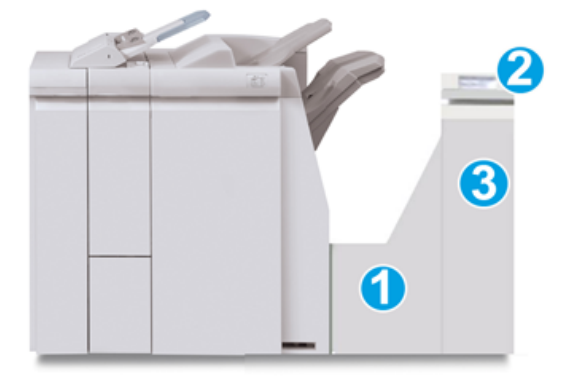

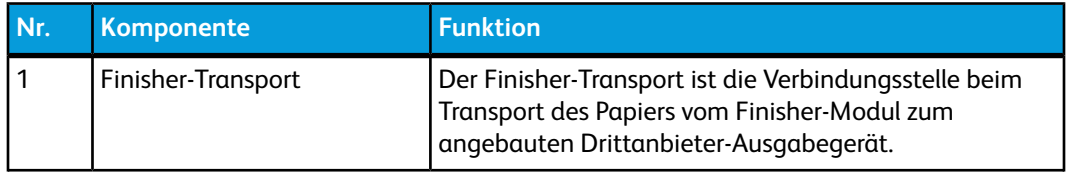

### Standard Finisher Plus

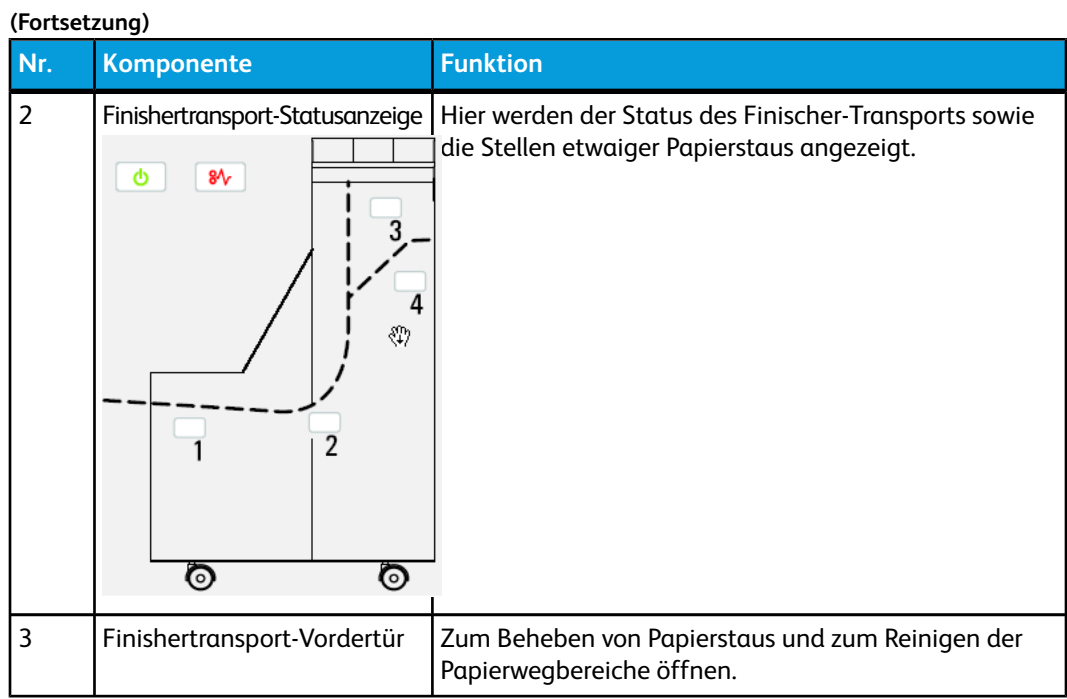

# Finishertransport-Statusanzeigen

Hier werden der Status des Finisher-Transports sowie die Stellen etwaiger Papierstaus angezeigt.

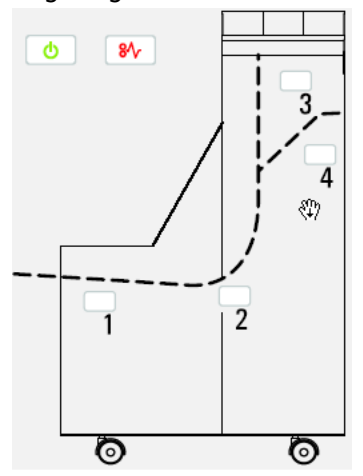

Die folgende Tabelle enthält detaillierte Informationen über

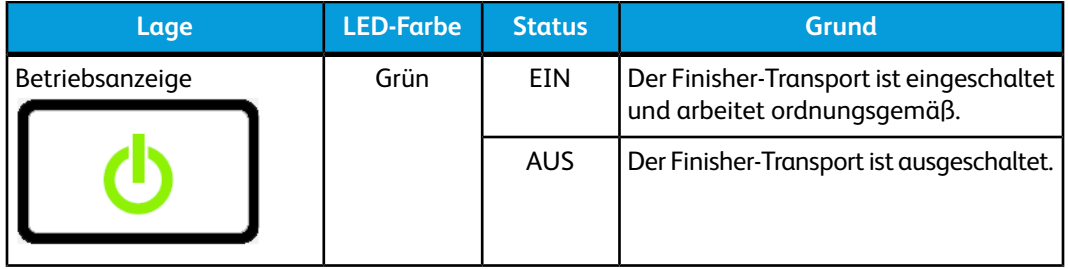

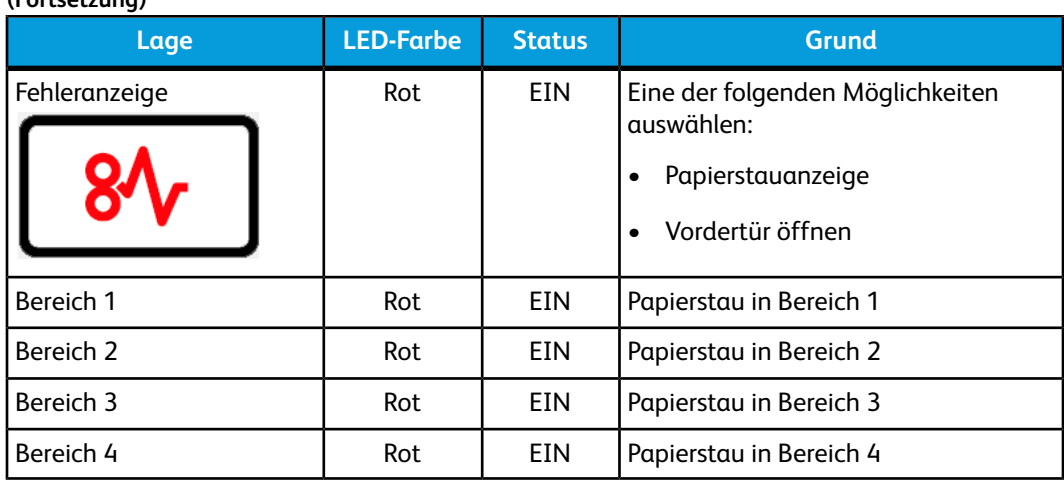

# Standard Finisher Plus - Wartung

# Standard Finisher Plus - Verbrauchsmaterialien

Xerox-Verbrauchsmaterialien, Papier und Bedruckstoffe können von Xerox unter *[www.xerox.com](http://www.xerox.com)* bestellt werden. Dazu klickt man entweder auf die 'Kontakt'-Verknüpfung, wenn man spezifische Kontaktinformationen/Telefonnummern für die eigene Region wünscht, oder auf 'Verbrauchsmaterial', wo man die spezifischen Maschineninformationen (Produktreihe und Modelltyp) eingibt.

### **HINWEIS**

**(Fortsetzung)**

*[www.xerox.com](http://www.xerox.com)* ist immer die Anlaufstelle für die neuesten Teilnummern für Austauschmodule.

Verbrauchsmaterial und Ersatzteile in der Originalverpackung aufbewahren.

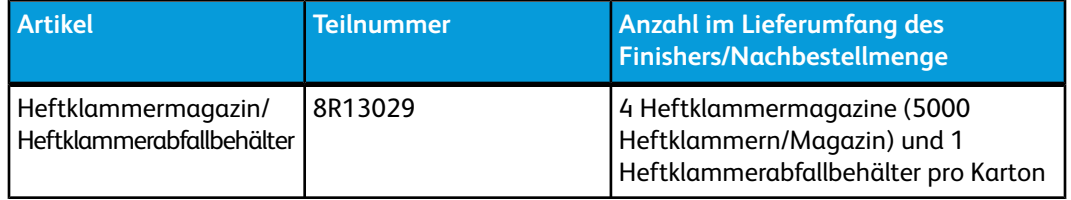

### Standard-Heftklammermagazin austauschen

Wenn das Heftklammermagazin ausgetauscht werden muss, wird eine entsprechende Meldung angezeigt.

1. Sicherstellen, dass die Maschine den Druck eingestellt hat.

Standard Finisher Plus

2. Rechte Abdeckung auf dem Finisher öffnen.

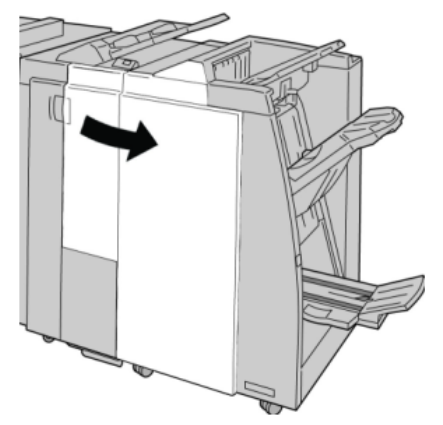

3. Das Heftklammermagazin am Handgriff bei **R1** greifen, anheben und herausziehen.

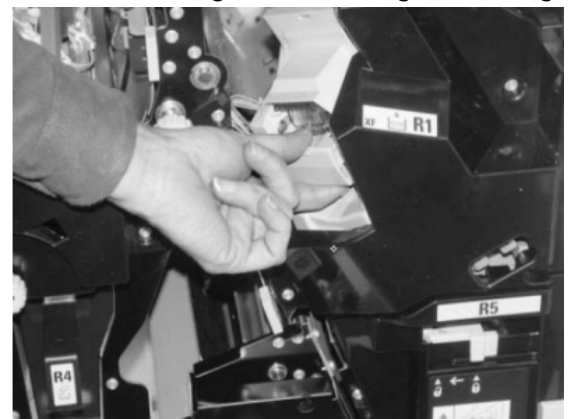

4. Die Positionen halten (siehe Pfeil) und das Heftklammermagazin aus der Einheit nehmen.

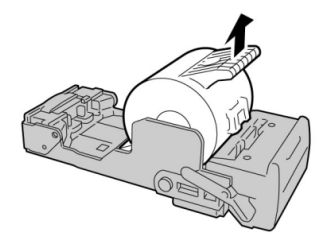

5. Ein neues Heftklammermagazin in die Einheit schieben.

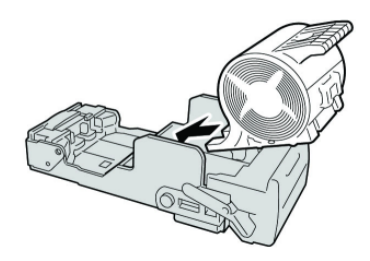
6. Das Heftklammermagazin wieder an seine Stelle in der Endbearbeitung einsetzen.

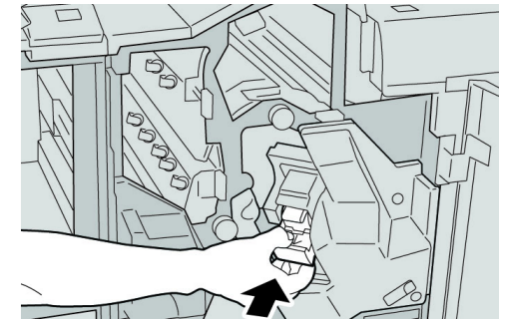

7. Rechte Abdeckung auf dem Finisher schließen.

#### **HINWEIS**

Wird die vordere Abdeckung nicht ordnungsgemäß geschlossen, wird eine entsprechende Meldung angezeigt und der Gerätebetrieb ist nicht möglich.

# Heftklammerabfallbehälter im Finisher ersetzen

Die Meldung, dass der Heftklammerabfallbehälter voll ist, wird angezeigt. Behälter ersetzen:

- 1. Sicherstellen, dass die Maschine den Druck eingestellt hat.
- 2. Rechte Abdeckung auf dem Finisher öffnen.

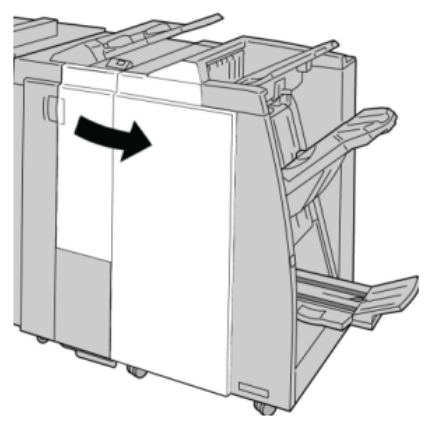

3. Den Heftklammerabfallbehälter (**R5**) im Finisher ausfindig machen und die Verriegelung öffnen.

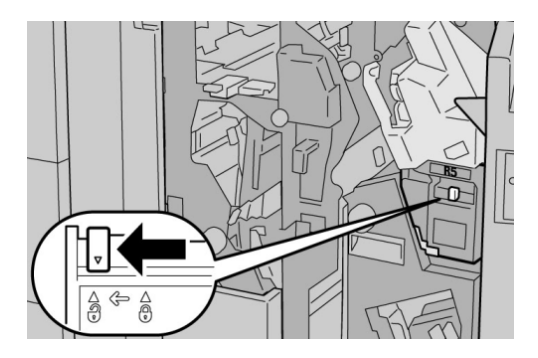

4. R5 wie in der Abbildung gezeigt halten und den Heftklammerabfallbehälter aus der Maschine nehmen.

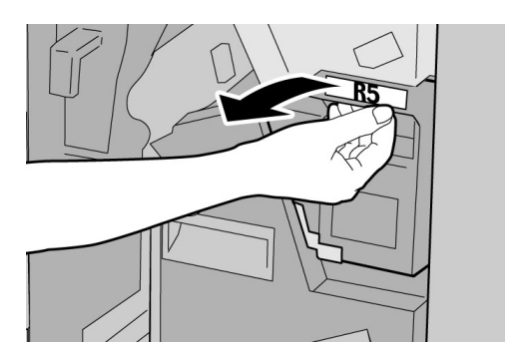

5. Den gebrauchten Heftklammerabfallbehälter in die dafür mitgelieferte Plastiktüte stecken.

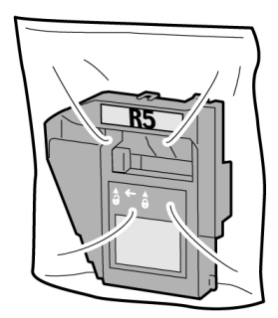

#### **HINWEIS**

Zerlegte (gebrauchte) Behälter dürfen nicht an den Kundendienst zurückgegeben werden.

6. Den neuen Heftklammerabfallbehälter am **R5**-Griff halten und in die Maschine einschieben.

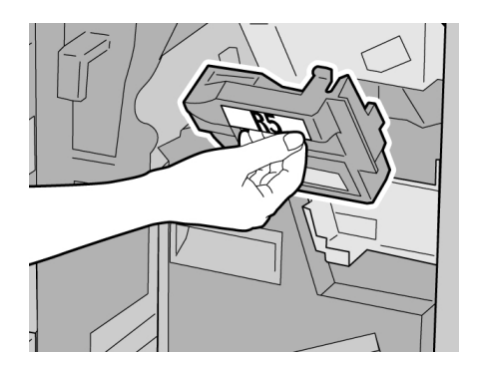

#### **HINWEIS**

Zur Verhütung von Verletzungen den Behälter nicht an der Oberseite halten.

7. **R5** eindrücken, bis der Verriegelungshebel einschnappt.

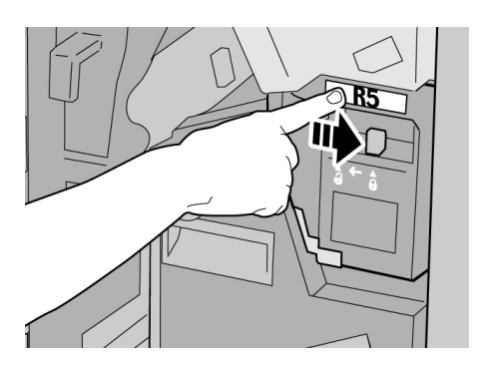

8. Rechte Abdeckung auf dem Finisher schließen.

#### **HINWEIS**

Wird die vordere Abdeckung nicht ordnungsgemäß geschlossen, wird eine entsprechende Meldung angezeigt und der Gerätebetrieb ist nicht möglich.

# Locherabfallbehälter leeren

Wenn der Locherabfallbehälter geleert werden muss, wird auf der Benutzeroberfläche eine entsprechende Meldung angezeigt.

#### **TIPP**

Den Locherabfallbehälter nur bei eingeschaltetem System herausnehmen. Wenn das System bei entferntem Abfallbehälter ausgeschaltet wird, kann die Maschine nicht feststellen, dass der Behälter ausgeleert wurde.

- 1. Sicherstellen, dass die Maschine den Druck eingestellt hat.
- 2. Rechte Abdeckung auf dem Finisher öffnen.

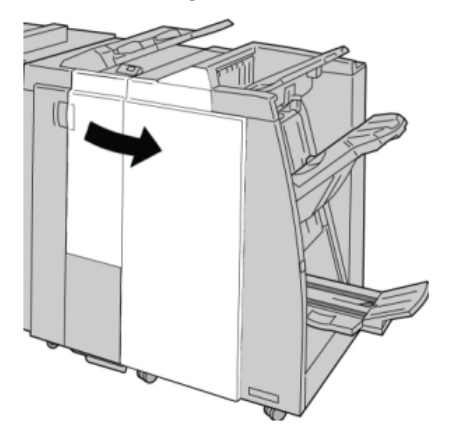

3. Den Behälter aus dem Finisher (**R4**) ziehen.

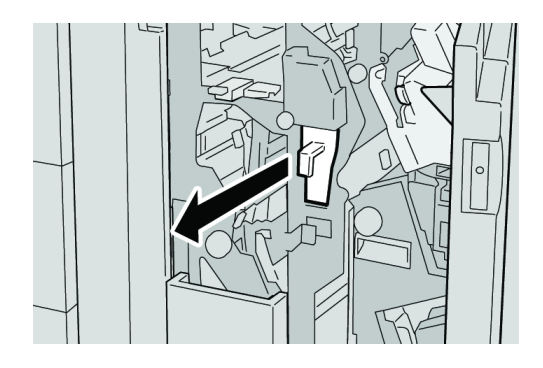

4. Den Behälter ordnungsgemäß leeren.

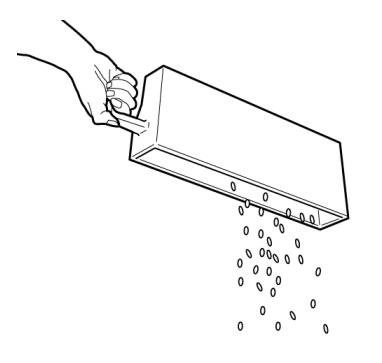

5. Den leeren Behälter in die Maschine einsetzen.

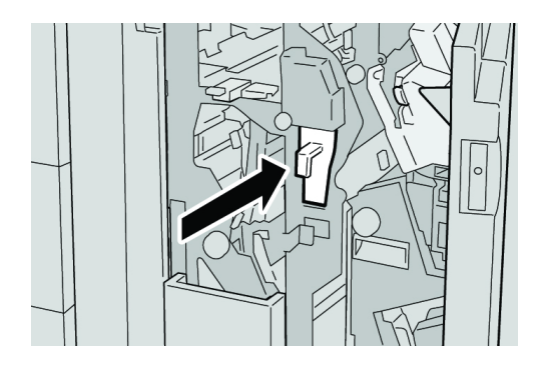

6. Rechte Abdeckung auf dem Finisher schließen.

#### **HINWEIS**

Wird die vordere Abdeckung nicht ordnungsgemäß geschlossen, wird eine entsprechende Meldung angezeigt und der Gerätebetrieb ist nicht möglich.

# Störungsbeseitigung

# Papierstau im Finisher-Modul

# **Papierstaus in Behälter 8 (Zuschießeinheit)**

1. Taste **Abdeckung** drücken.

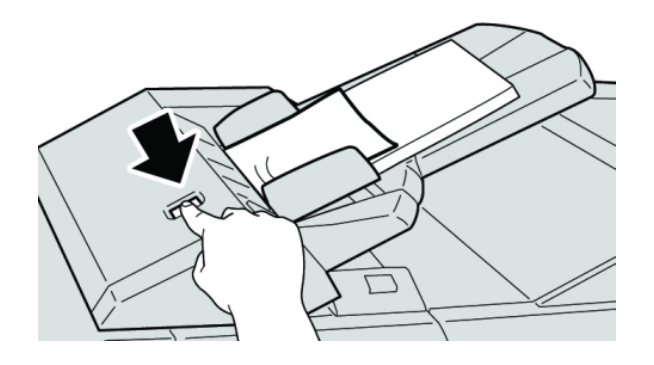

2. Abdeckung **1e** öffnen und das gestaute Material sowie das im Behälter eingelegte Papier vollständig entfernen.

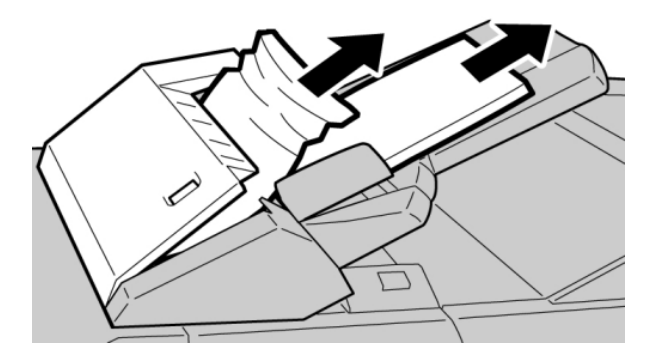

#### **HINWEIS**

Ist das Material in Stücke gerissen, sicherstellen, dass alle Stücke aus dem Gerät entfernt werden.

3. Material auffächern, ordentlich stapeln und wieder einlegen.

4. Abdeckung **1e** nach unten drücken, bis sie einrastet.

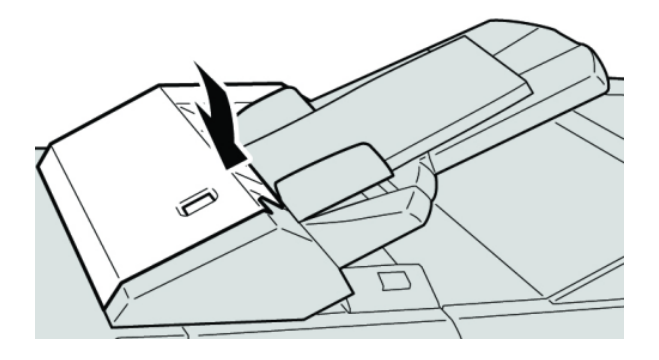

#### **HINWEIS**

Wird die Tür nicht richtig geschlossen, wird eine entsprechende Meldung angezeigt, und der Gerätebetrieb ist nicht möglich.

# **Papierstaus im Bereich hinter der linken Finishertür**

#### **Staus an Hebel 1a und Knopf 1c**

- 1. Sicherstellen, dass die Maschine den Druck eingestellt hat.
- 2. Linke Abdeckung des Finishers öffnen.

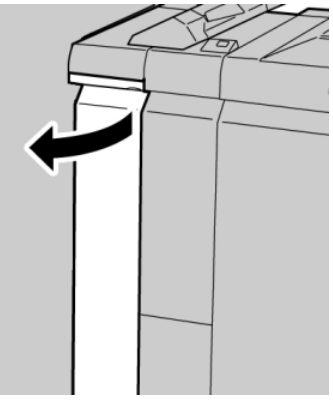

3. Hebel **1a** absenken und Knopf **1c** nach links drehen. Papier entfernen.

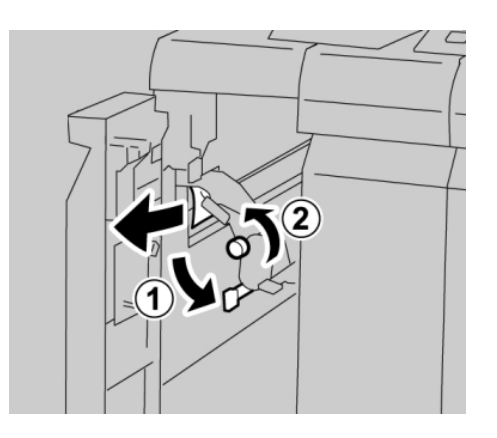

#### **HINWEIS**

Ist das Material in Stücke gerissen, sicherstellen, dass alle Stücke aus dem Gerät entfernt werden.

4. Hebel **1a** wieder in die Ausgangsposition bringen.

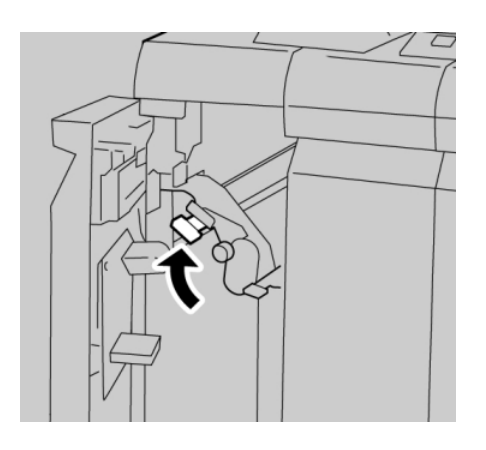

5. Linke Abdeckung des Finishers vollständig schließen.

#### **HINWEIS**

Wird die vordere Abdeckung nicht richtig geschlossen, ist kein Gerätebetrieb möglich.

## **Papierstaus an Hebel 1d**

- 1. Sicherstellen, dass die Maschine den Druck eingestellt hat.
- 2. Linke Abdeckung des Finishers öffnen.

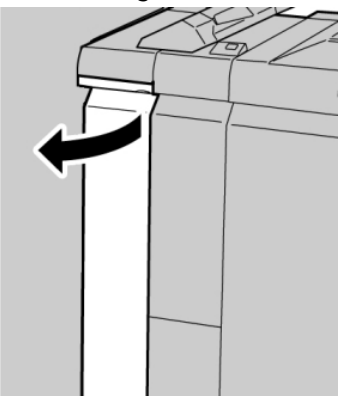

3. Hebel **1d** anheben und gestautes Papier entfernen.

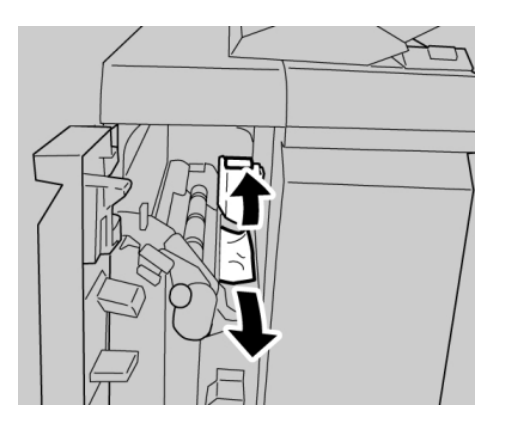

#### **HINWEIS**

Ist das Material in Stücke gerissen, sicherstellen, dass alle Stücke aus dem Gerät entfernt werden.

4. Hebel **1d** wieder in die Ausgangsposition bringen.

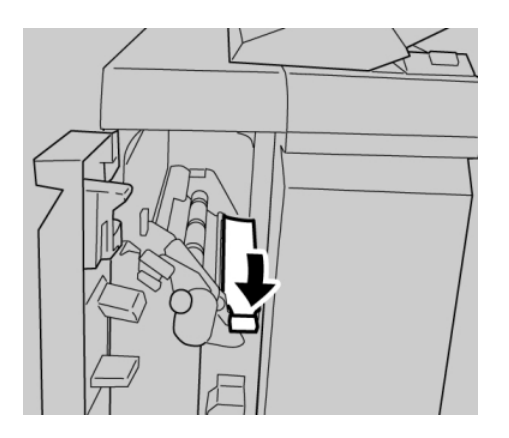

5. Linke Abdeckung des Finishers vollständig schließen.

#### **HINWEIS**

Wird die vordere Abdeckung nicht richtig geschlossen, ist kein Gerätebetrieb möglich.

## **Staubeseitigung an Hebel 1b**

1. Sicherstellen, dass die Maschine den Druck eingestellt hat.

2. Linke Abdeckung des Finishers öffnen.

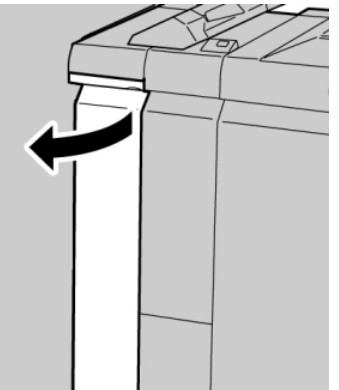

3. Hebel **1b** nach rechts umlegen und das gestaute Papier entfernen.

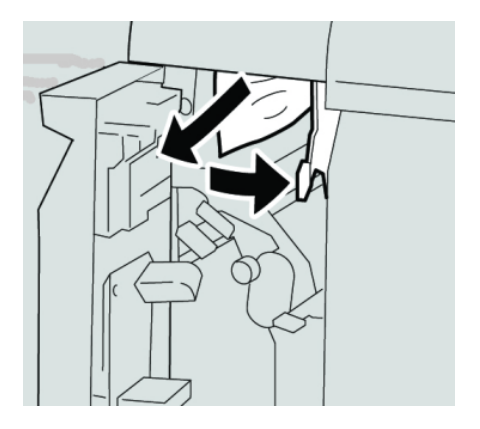

#### **HINWEIS**

Ist das Material in Stücke gerissen, sicherstellen, dass alle Stücke aus dem Gerät entfernt werden.

4. Hebel **1b** wieder in die Ausgangsposition bringen.

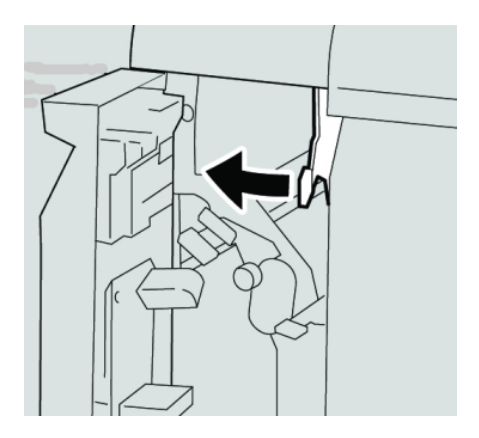

5. Linke Abdeckung des Finishers vollständig schließen.

#### **HINWEIS**

Wird die vordere Abdeckung nicht richtig geschlossen, ist kein Gerätebetrieb möglich.

# **Papierstaus im Bereich hinter der rechten Finishertür**

## **Papierstaus an Hebel 3b und Knopf 3d**

#### **TIPP**

Es muss immer sichergestellt werden, dass alle Papierstaus, einschließlich kleiner Papierfetzen, vor der Wiederaufnahme der Druckaufträge restlos behoben werden.

- 1. Sicherstellen, dass die Maschine den Druck eingestellt hat.
- 2. Rechte Abdeckung auf dem Finisher öffnen.

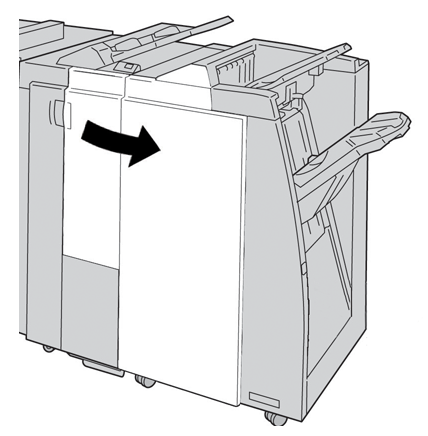

3. Hebel **3b** und **3d** umlegen, gestautes Papier entfernen.

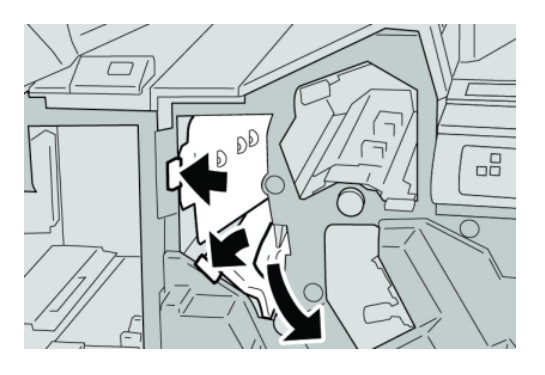

#### **HINWEIS**

Ist das Material in Stücke gerissen, sicherstellen, dass alle Stücke aus dem Gerät entfernt werden.

4. Hebel **3b** und **3d** in die Ausgangsstellung zurückstellen.

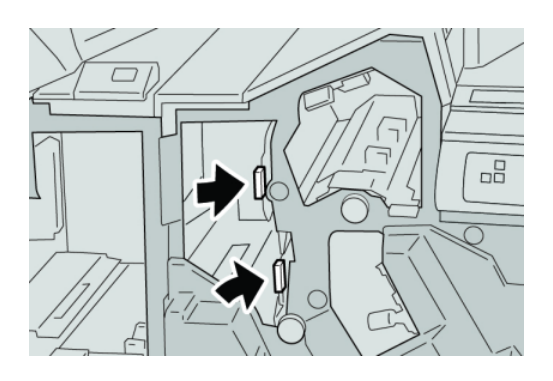

5. Rechte Abdeckung auf dem Finisher schließen.

#### **HINWEIS**

Wird die vordere Abdeckung nicht ordnungsgemäß geschlossen, wird eine entsprechende Meldung angezeigt und der Gerätebetrieb ist nicht möglich.

## **Papierstaus an Hebel 3e und Knopf 3c**

#### **TIPP**

Es muss immer sichergestellt werden, dass alle Papierstaus, einschließlich kleiner Papierfetzen, vor der Wiederaufnahme der Druckaufträge restlos behoben werden.

- 1. Sicherstellen, dass die Maschine den Druck eingestellt hat.
- 2. Rechte Abdeckung auf dem Finisher öffnen.

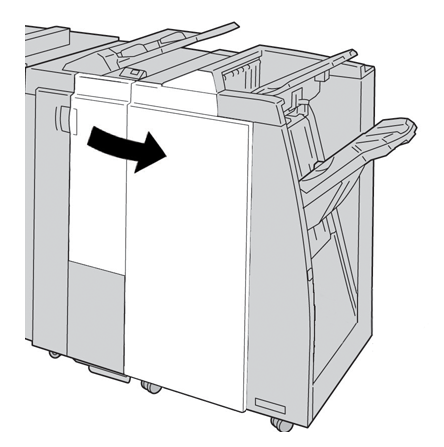

3. Hebel **3e** umlegen und Knopf **3c** drehen, gestautes Papier entfernen.

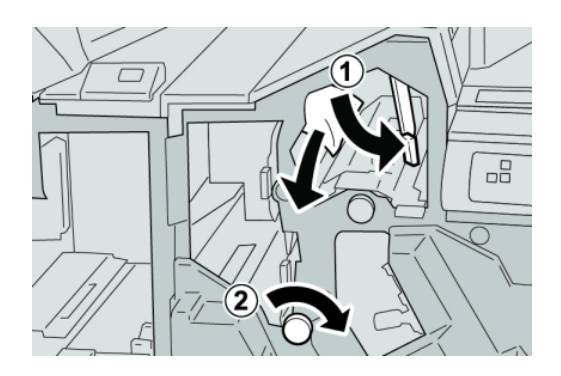

#### **HINWEIS**

Ist das Material in Stücke gerissen, sicherstellen, dass alle Stücke aus dem Gerät entfernt werden.

4. Hebel **3e** wieder in die Ausgangsposition bringen.

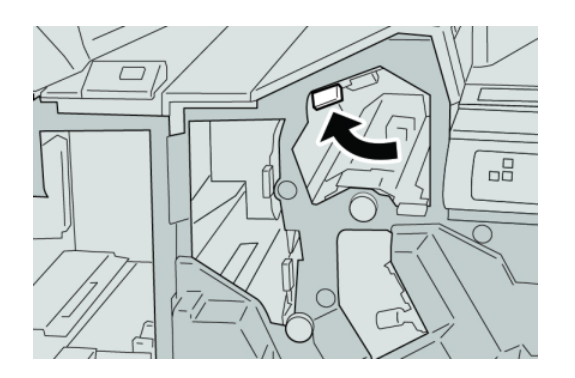

5. Rechte Abdeckung auf dem Finisher schließen.

#### **HINWEIS**

Wird die vordere Abdeckung nicht ordnungsgemäß geschlossen, wird eine entsprechende Meldung angezeigt und der Gerätebetrieb ist nicht möglich.

#### **Papierstaus an Hebel 3g und Knopf 3f**

#### **TIPP**

Es muss immer sichergestellt werden, dass alle Papierstaus, einschließlich kleiner Papierfetzen, vor der Wiederaufnahme der Druckaufträge restlos behoben werden.

1. Sicherstellen, dass die Maschine den Druck eingestellt hat.

2. Rechte Abdeckung auf dem Finisher öffnen.

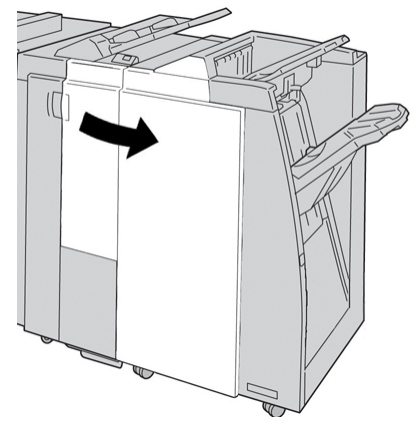

3. Hebel **3g** umlegen und Knopf **3f** drehen, gestautes Papier entfernen.

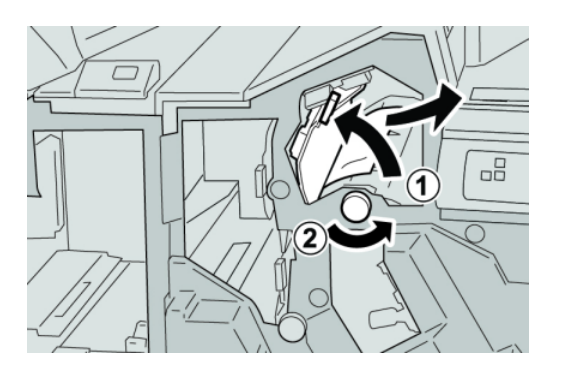

## **HINWEIS**

Ist das Material in Stücke gerissen, sicherstellen, dass alle Stücke aus dem Gerät entfernt werden.

4. Hebel **3g** wieder in die Ausgangsposition bringen.

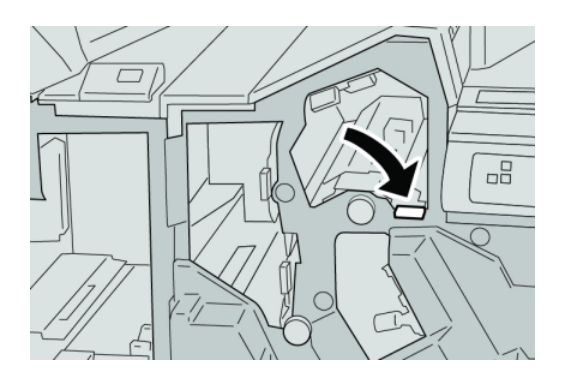

5. Rechte Abdeckung auf dem Finisher schließen.

#### **HINWEIS**

Wird die vordere Abdeckung nicht ordnungsgemäß geschlossen, wird eine entsprechende Meldung angezeigt und der Gerätebetrieb ist nicht möglich.

## **Papierstaus an Hebel 4b und Knopf 3a**

#### **TIPP**

Es muss immer sichergestellt werden, dass alle Papierstaus, einschließlich kleiner Papierfetzen, vor der Wiederaufnahme der Druckaufträge restlos behoben werden.

- 1. Sicherstellen, dass die Maschine den Druck eingestellt hat.
- 2. Rechte Abdeckung auf dem Finisher öffnen.

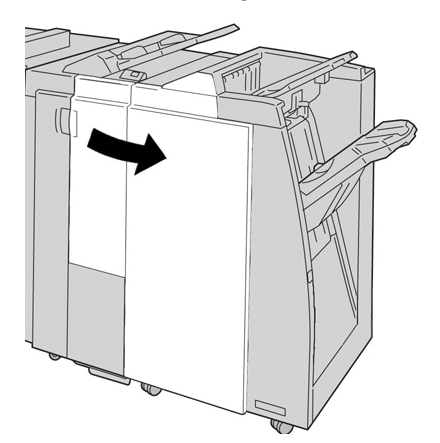

3. Hebel **4b** umlegen und Knopf **3a** drehen, gestautes Papier entfernen.

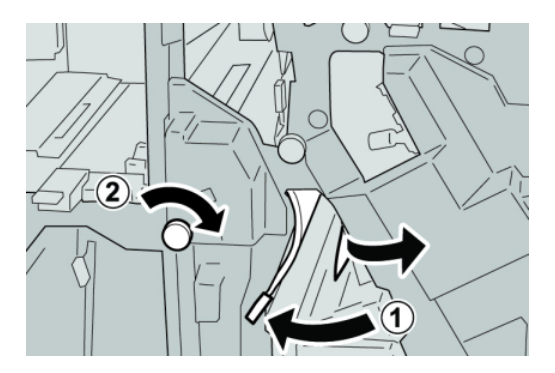

#### **HINWEIS**

Ist das Material in Stücke gerissen, sicherstellen, dass alle Stücke aus dem Gerät entfernt werden.

4. Hebel **4b** wieder in die Ausgangsposition bringen.

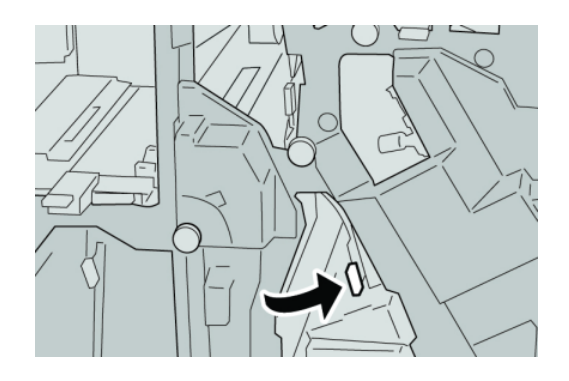

5. Rechte Abdeckung auf dem Finisher schließen.

#### **HINWEIS**

Wird die vordere Abdeckung nicht ordnungsgemäß geschlossen, wird eine entsprechende Meldung angezeigt und der Gerätebetrieb ist nicht möglich.

# **Papierstaus am optionalen C/Z-Falzer**

#### **TIPP**

Es muss immer sichergestellt werden, dass alle Papierstaus, einschließlich kleiner Papierfetzen, vor der Wiederaufnahme der Druckaufträge restlos behoben werden.

In diesem Abschnitt wird die Staubeseitigung in folgenden Bereichen erläutert:

- Papierstaus an Hebel 2a und Knopf 3a
- Papierstaus an Hebel 2b und Knopf 2c
- Papierstaus an Knopf 2c, Hebel 2e/2f und Falzausgabefach (2d)
- Papierstaus an Falzausgabefach (2d) und Hebel 2g

#### **HINWEIS**

Die Staubeseitigungsmethode hängt von der Position des gestauten Papiers ab. Stau nach den Anweisungen auf dem Display beseitigen.

#### **Papierstaus an Hebel 2a und Knopf 3a**

#### **TIPP**

Es muss immer sichergestellt werden, dass alle Papierstaus, einschließlich kleiner Papierfetzen, vor der Wiederaufnahme der Druckaufträge restlos behoben werden.

- 1. Sicherstellen, dass die Maschine den Druck eingestellt hat.
- 2. Rechte Abdeckung auf dem Finisher öffnen.

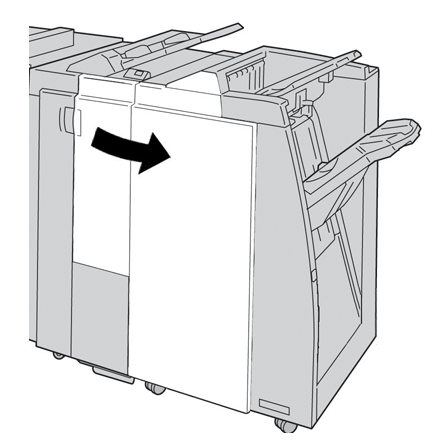

3. Hebel **2a** umlegen und Knopf **3a** drehen, gestautes Papier entfernen.

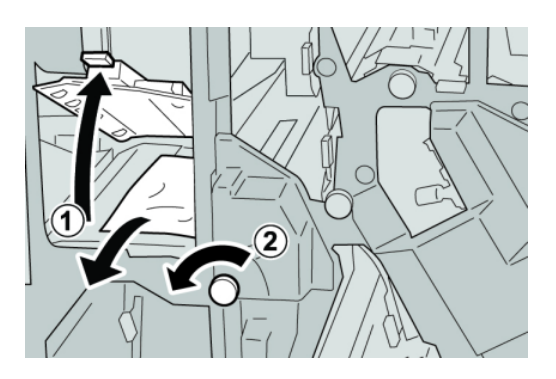

#### **HINWEIS**

Ist das Material in Stücke gerissen, sicherstellen, dass alle Stücke aus dem Gerät entfernt werden.

4. Hebel **2a** in die ursprüngliche Position zurückbringen.

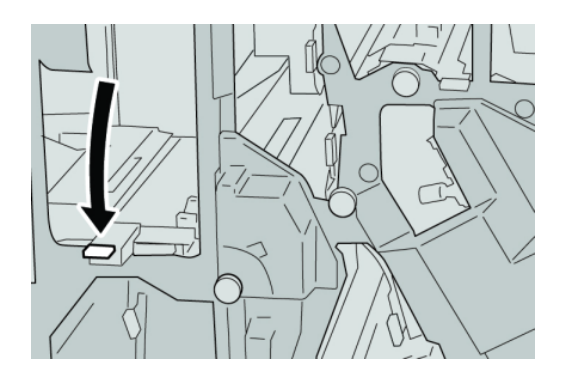

5. Rechte Abdeckung auf dem Finisher schließen.

#### **HINWEIS**

Wird die vordere Abdeckung nicht ordnungsgemäß geschlossen, wird eine entsprechende Meldung angezeigt und der Gerätebetrieb ist nicht möglich.

#### **Papierstaus an Hebel 2b und Knopf 2c**

#### **TIPP**

Es muss immer sichergestellt werden, dass alle Papierstaus, einschließlich kleiner Papierfetzen, vor der Wiederaufnahme der Druckaufträge restlos behoben werden.

1. Sicherstellen, dass die Maschine den Druck eingestellt hat.

2. Rechte Abdeckung auf dem Finisher öffnen.

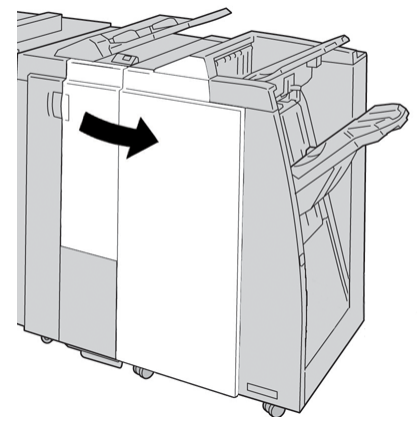

3. Hebel **2b** umlegen und Knopf **2c** drehen, gestautes Papier entfernen.

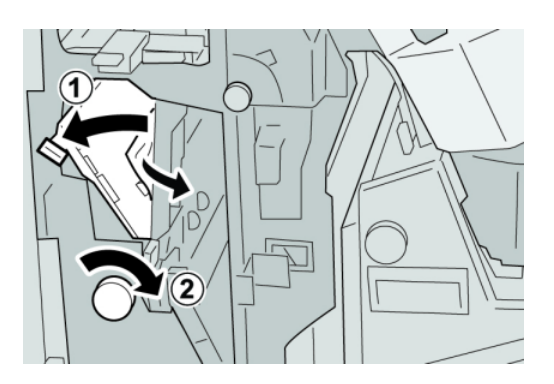

#### **HINWEIS**

Ist das Material in Stücke gerissen, sicherstellen, dass alle Stücke aus dem Gerät entfernt werden.

4. Hebel **2b** in die ursprüngliche Position zurückbringen.

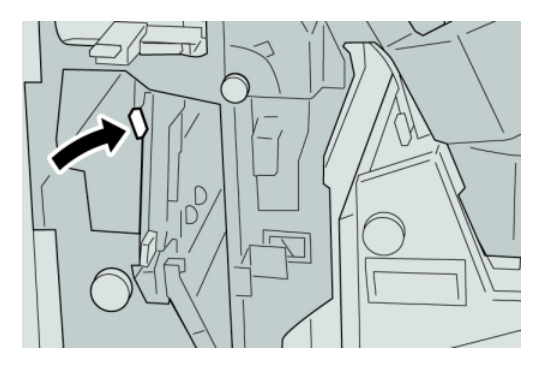

5. Rechte Abdeckung auf dem Finisher schließen.

#### **HINWEIS**

Wird die vordere Abdeckung nicht ordnungsgemäß geschlossen, wird eine entsprechende Meldung angezeigt und der Gerätebetrieb ist nicht möglich.

## **Papierstaus an 2c, 2e, 2f und 2d**

#### **TIPP**

Es muss immer sichergestellt werden, dass alle Papierstaus, einschließlich kleiner Papierfetzen, vor der Wiederaufnahme der Druckaufträge restlos behoben werden.

- 1. Sicherstellen, dass die Maschine den Druck eingestellt hat.
- 2. Rechte Abdeckung auf dem Finisher öffnen.

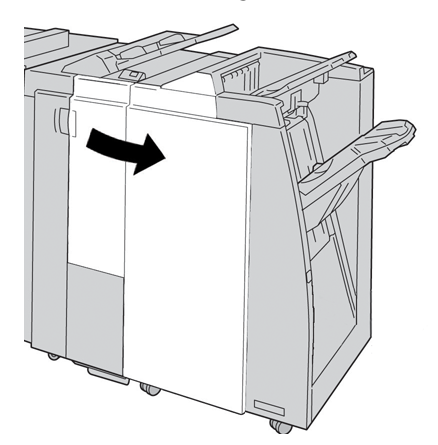

3. Das Falzausgabefach (**2d**) herausziehen, Hebel **2e** nach rechts umlegen und gestautes Material entfernen.

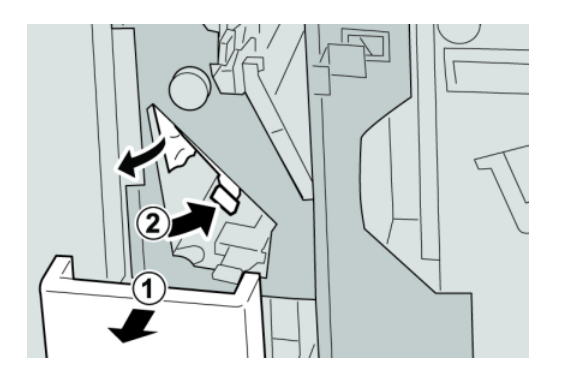

#### **HINWEIS**

Ist das Material in Stücke gerissen, sicherstellen, dass alle Stücke aus dem Gerät entfernt werden.

4. Wenn sich das Papier nicht entfernen lässt, den Hebel **2e** in die Ausgangsstellung zurückstellen. Den Hebel **2e** umlegen, den Knopf **2c** nach rechts drehen und das gestaute Papier entfernen.

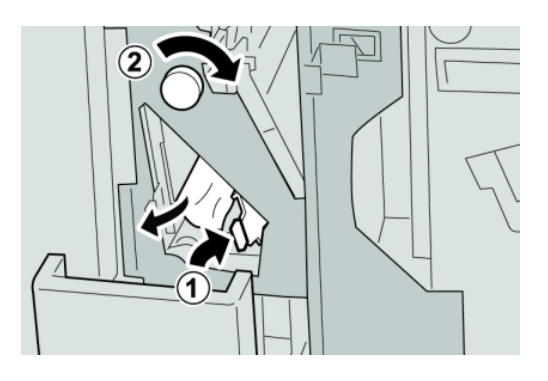

#### **HINWEIS**

Ist das Material in Stücke gerissen, sicherstellen, dass alle Stücke aus dem Gerät entfernt werden.

5. Den geöffneten Hebel (**2f**) oder (**2e**) in die Ausgangsstellung zurückstellen und den Ausgabebehälter (**2d**) schließen.

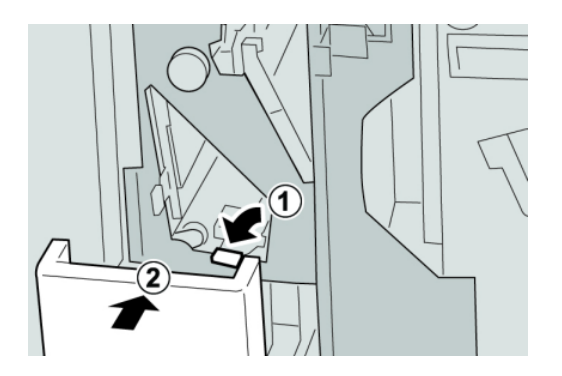

6. Rechte Abdeckung auf dem Finisher schließen.

#### **HINWEIS**

Wird die vordere Abdeckung nicht ordnungsgemäß geschlossen, wird eine entsprechende Meldung angezeigt und der Gerätebetrieb ist nicht möglich.

#### **Papierstaus an 2d und Hebel 2g**

#### **TIPP**

Es muss immer sichergestellt werden, dass alle Papierstaus, einschließlich kleiner Papierfetzen, vor der Wiederaufnahme der Druckaufträge restlos behoben werden.

1. Sicherstellen, dass die Maschine den Druck eingestellt hat.

2. Rechte Abdeckung auf dem Finisher öffnen.

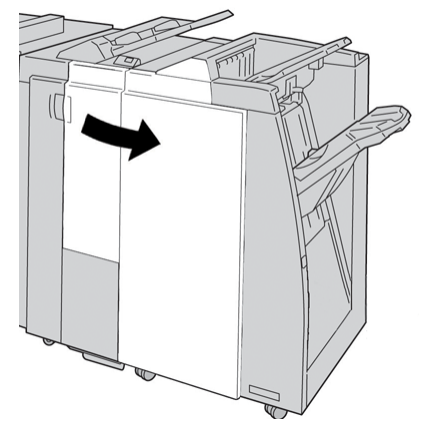

3. Das Falzausgabefach (**2d**) herausziehen, Hebel **2g** umlegen und gestautes Material entfernen.

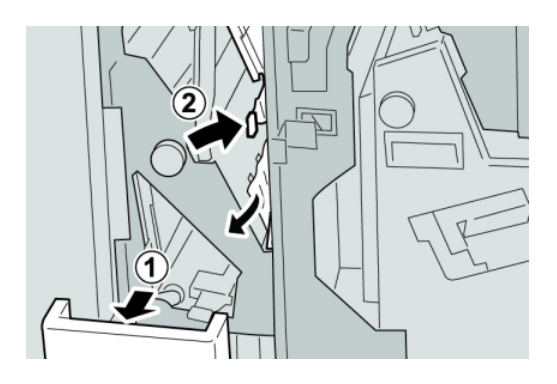

## **HINWEIS**

Ist das Material in Stücke gerissen, sicherstellen, dass alle Stücke aus dem Gerät entfernt werden.

4. Den geöffneten Hebel (**2g**) in die Ausgangsstellung zurückstellen und den Ausgabebehälter (**2d**) schließen.

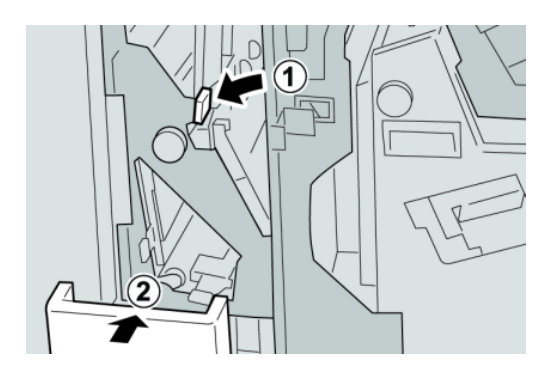

5. Rechte Abdeckung auf dem Finisher schließen.

#### **HINWEIS**

Wird die vordere Abdeckung nicht ordnungsgemäß geschlossen, wird eine entsprechende Meldung angezeigt und der Gerätebetrieb ist nicht möglich.

#### **Papierstaus in Bereichen 4b und 4c**

#### **TIPP**

Es muss immer sichergestellt werden, dass alle Papierstaus, einschließlich kleiner Papierfetzen, vor der Wiederaufnahme der Druckaufträge restlos behoben werden.

- 1. Sicherstellen, dass die Maschine den Druck eingestellt hat.
- 2. Rechte Abdeckung auf dem Finisher öffnen.

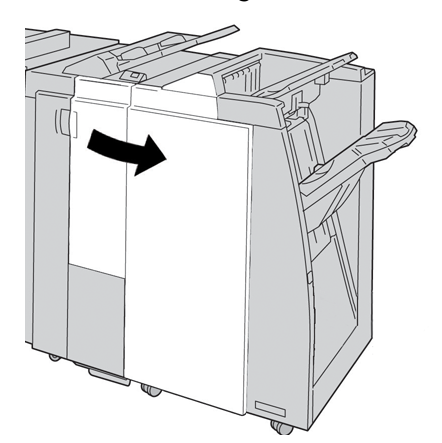

3. Hebel **4b** und **4c** umlegen, gestautes Papier entfernen.

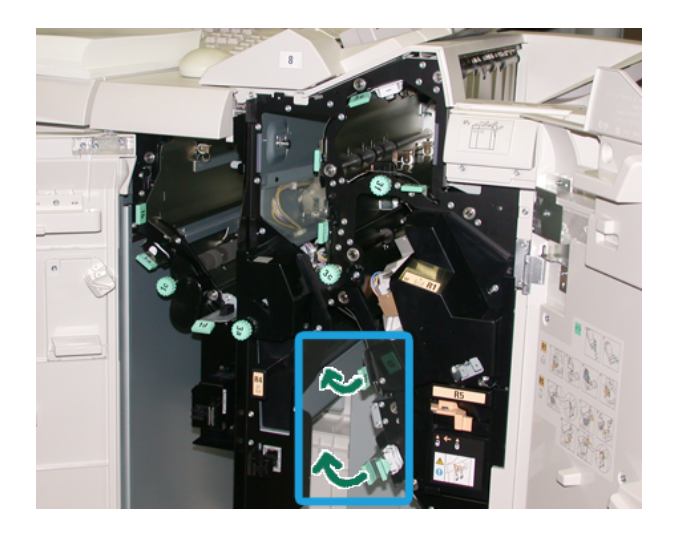

#### **HINWEIS**

Ist das Material in Stücke gerissen, sicherstellen, dass alle Stücke aus dem Gerät entfernt werden.

- 4. Die geöffneten Hebel (**4b** und **4c**) in die Ausgangsposition zurückstellen.
- 5. Rechte Abdeckung auf dem Finisher schließen.

#### **HINWEIS**

Wird die vordere Abdeckung nicht ordnungsgemäß geschlossen, wird eine entsprechende Meldung angezeigt und der Gerätebetrieb ist nicht möglich.

# **Papierstaus im Ausgabebereich des Finishers**

#### **TIPP**

Es muss immer sichergestellt werden, dass alle Papierstaus, einschließlich kleiner Papierfetzen, vor der Wiederaufnahme der Druckaufträge restlos behoben werden.

In diesem Abschnitt wird die Staubeseitigung in folgenden Bereichen erläutert:

- Papierstaus in der oberen Ausgabe des Finishers
- Papierstaus in der Staplerausgabe des Finishers

#### **HINWEIS**

Die Staubeseitigungsmethode hängt von der Position des gestauten Papiers ab. Stau nach den Anweisungen auf dem Display beseitigen.

#### **Papierstaus am oberen Behälter des Finishers**

- 1. Sicherstellen, dass die Maschine den Druck eingestellt hat.
- 2. Gestautes Material aus dem oberen Behälter des Finishers entfernen.

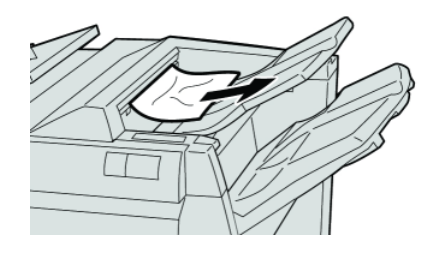

#### **HINWEIS**

Ist das Material in Stücke gerissen, sicherstellen, dass alle Stücke aus dem Gerät entfernt werden.

3. Rechte Abdeckung des Finishers öffnen und schließen.

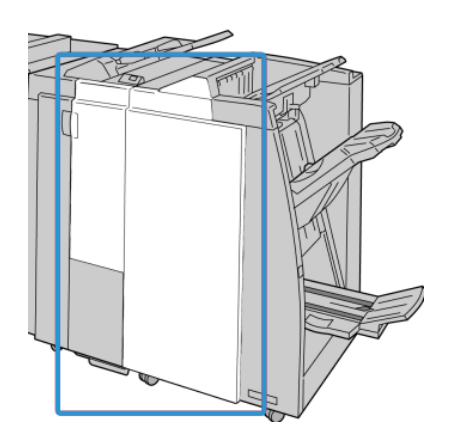

#### **HINWEIS**

Wird die vordere Abdeckung nicht richtig geschlossen, ist kein Gerätebetrieb möglich.

#### **Papierstaus am Staplerbehälter des Finishers**

- 1. Sicherstellen, dass die Maschine den Druck eingestellt hat.
- 2. Gestautes Material aus dem Staplerbehälter des Finishers entfernen.

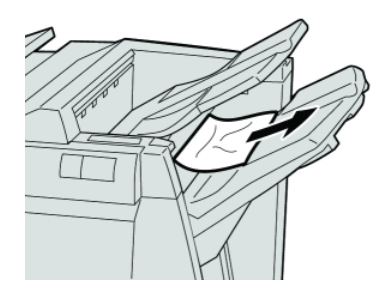

#### **HINWEIS**

Ist das Material in Stücke gerissen, sicherstellen, dass alle Stücke aus dem Gerät entfernt werden.

3. Rechte Abdeckung des Finishers öffnen und schließen.

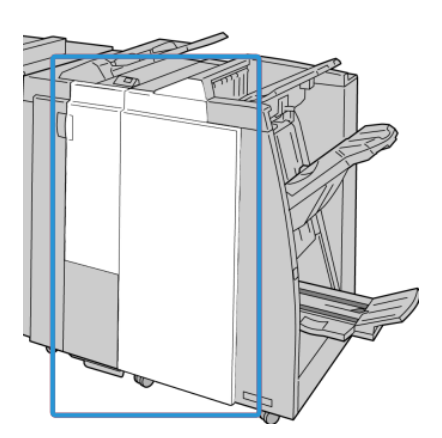

#### **HINWEIS**

Wird die vordere Abdeckung nicht richtig geschlossen, ist kein Gerätebetrieb möglich.

# Papierstau im Finisher-Transport

# **Papierstaus in Bereich 1**

Die Staubeseitigungsmethode hängt von der Position des gestauten Papiers ab. Stau nach den Anweisungen auf dem Display beseitigen.

#### **TIPP**

Es muss immer sichergestellt werden, dass alle Papierstaus, einschließlich kleiner Papierfetzen, vor der Wiederaufnahme der Druckaufträge restlos behoben werden. Ist das Material in Stücke gerissen, sicherstellen, dass alle Stücke aus dem Endbearbeitungstransport entfernt werden.

1. Die Vordertür des Endbearbeitungstransports öffnen.

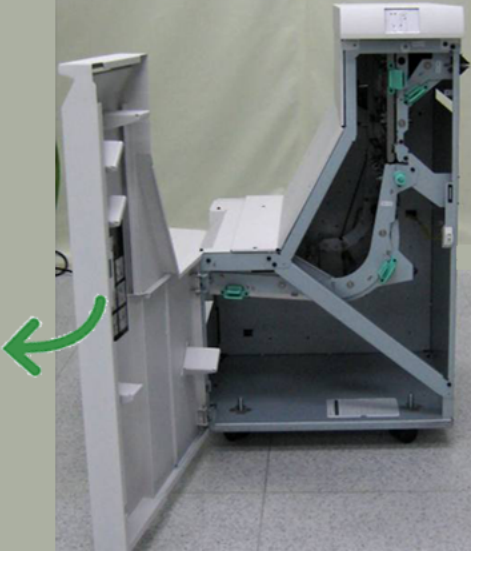

2. Den grünen Griff **1** fassen und sanft abwärts ziehen.

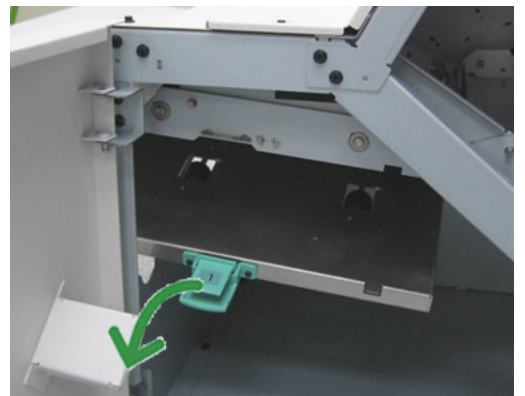

3. Gestautes Material entfernen.

Bei einem Papierstau am Ausgang des Finisher-Moduls und dem Eingang des Finisher-Transports das gestaute Papier in Richtung Finisher-Transport herausziehen.

- 4. Den grünen Griff **1** in die Ausgangsposition zurückbringen.
- 5. Die Vordertür des Finisher-Transports schließen.
- 6. Sicherstellen, dass die Papierstauanzeige von der Statusanzeige des Finisher-Transports gelöscht wird.
- 7. Mittels der auf der Benutzeroberfläche angezeigten Anweisungen den Druck wieder aufnehmen.

# **Papierstaus in Bereich 2**

Die Staubeseitigungsmethode hängt von der Position des gestauten Papiers ab. Stau nach den Anweisungen auf dem Display beseitigen.

#### **TIPP**

Es muss immer sichergestellt werden, dass alle Papierstaus, einschließlich kleiner Papierfetzen, vor der Wiederaufnahme der Druckaufträge restlos behoben werden. Ist das Material in Stücke gerissen, sicherstellen, dass alle Stücke aus dem Endbearbeitungstransport entfernt werden.

1. Die Vordertür des Endbearbeitungstransports öffnen.

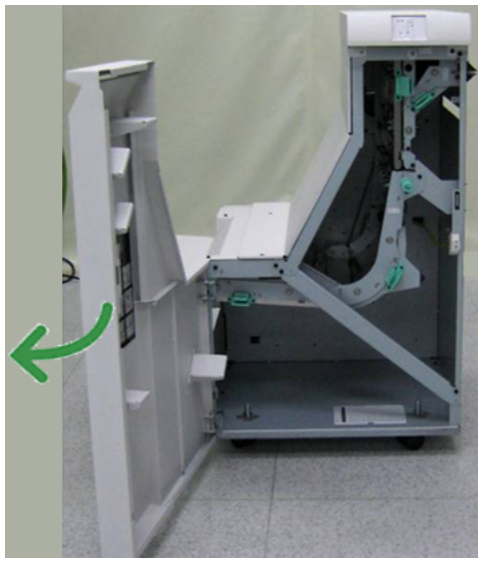

2. Den grünen Griff **2** fassen und sanft abwärts ziehen.

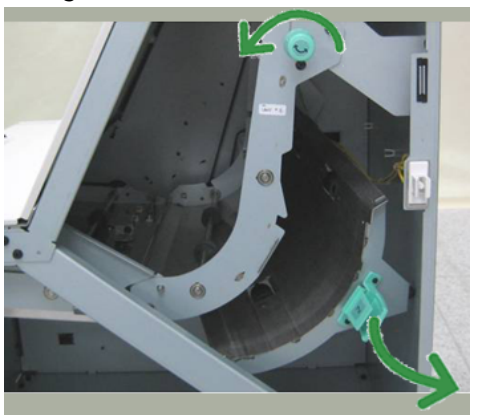

- 3. Gestautes Material entfernen.
- 4. Falls erforderlich den grünen Knopf in die angezeigte Richtung drehen, um alles gestaute Papier in diesem Bereich zu entfernen.
- 5. Den grünen Griff **2** in die Ausgangsposition zurückbringen.
- 6. Die Vordertür des Finisher-Transports schließen.

- 7. Sicherstellen, dass die Papierstauanzeige von der Statusanzeige des Finisher-Transports gelöscht wird.
- 8. Mittels der auf der Benutzeroberfläche angezeigten Anweisungen den Druck wieder aufnehmen.

# **Papierstaus in Bereich 3**

Die Staubeseitigungsmethode hängt von der Position des gestauten Papiers ab. Stau nach den Anweisungen auf dem Display beseitigen.

#### **TIPP**

Es muss immer sichergestellt werden, dass alle Papierstaus, einschließlich kleiner Papierfetzen, vor der Wiederaufnahme der Druckaufträge restlos behoben werden. Ist das Material in Stücke gerissen, sicherstellen, dass alle Stücke aus dem Endbearbeitungstransport entfernt werden.

1. Die Vordertür des Endbearbeitungstransports öffnen.

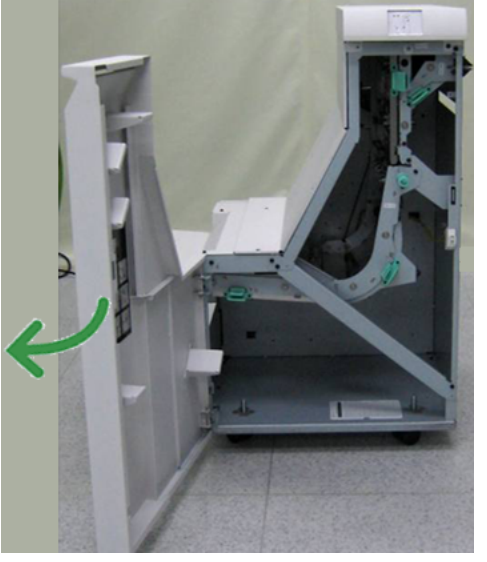

2. Den grünen Griff **3** fassen und sanft abwärts ziehen.

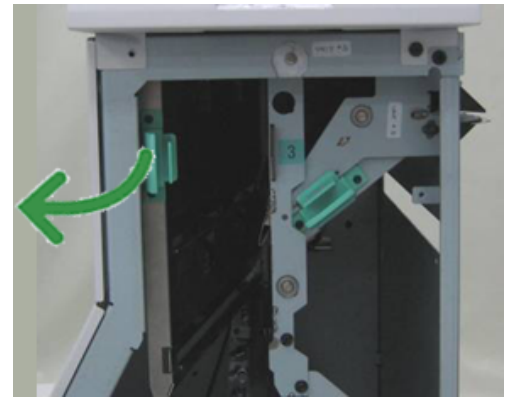

- 3. Gestautes Material entfernen.
- 4. Den grünen Griff **3** in die Ausgangsposition zurückbringen.
- 5. Die Vordertür des Finisher-Transports schließen.
- 6. Sicherstellen, dass die Papierstauanzeige von der Statusanzeige des Finisher-Transports gelöscht wird.

7. Mittels der auf der Benutzeroberfläche angezeigten Anweisungen den Druck wieder aufnehmen.

## **Papierstaus in Bereich 4**

Die Staubeseitigungsmethode hängt von der Position des gestauten Papiers ab. Stau nach den Anweisungen auf dem Display beseitigen.

#### **TIPP**

Es muss immer sichergestellt werden, dass alle Papierstaus, einschließlich kleiner Papierfetzen, vor der Wiederaufnahme der Druckaufträge restlos behoben werden. Ist das Material in Stücke gerissen, sicherstellen, dass alle Stücke aus dem Endbearbeitungstransport entfernt werden.

1. Die Vordertür des Endbearbeitungstransports öffnen.

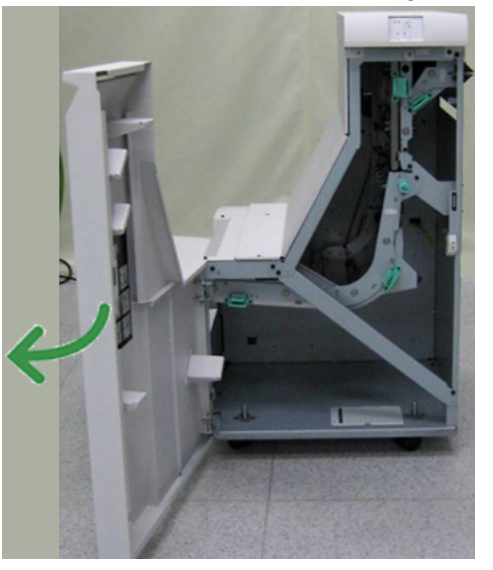

2. Den grünen Griff **4** fassen und sanft abwärts ziehen.

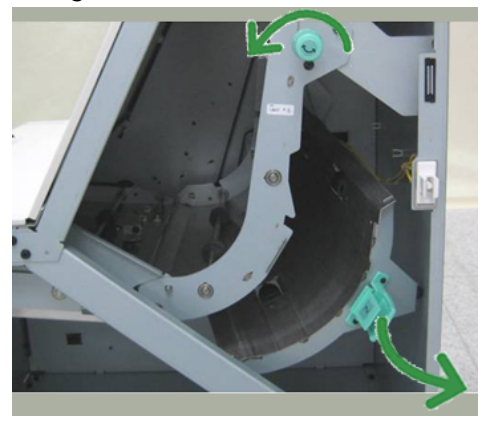

- 3. Gestautes Material entfernen.
- 4. Den Bereich zwischen dem Ausgang des Finisher-Transports und dem Eingang des Drittanbietergeräts auf gestautes Papier überprüfen und dieses entfernen.
- 5. Den grünen Griff **4** in die Ausgangsposition zurückbringen.
- 6. Die Vordertür des Finisher-Transports schließen.
- 7. Sicherstellen, dass die Papierstauanzeige von der Statusanzeige des Finisher-Transports gelöscht wird.

8. Mittels der auf der Benutzeroberfläche angezeigten Anweisungen den Druck wieder aufnehmen.

# Hefterfehler

Die hier bereitgestellten Verfahren befolgen, wenn die Ausgabe nicht geheftet wird bzw. wenn die Heftklammern verbogen sind. Wenn das Problem trotz Durchführung der folgenden Lösungen weiter besteht, muss der Kundendienst verständigt werden. Hefterfehler in der Ausgabe können den in der folgenden Abbildung gezeigten ähnlich sein.

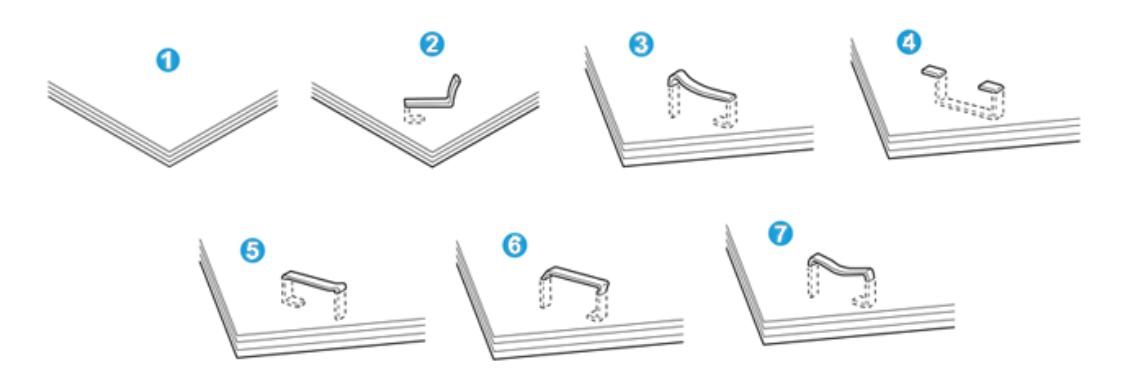

- 1. Keine Heftung
- 2. Verbogene Heftklammer
- 3. Eine Seite der Heftklammer steht nach oben
- 4. Heftklammer umgekehrt gebogen
- 5. Zusammengequetschte Heftklammer
- 6. Gesamte Heftklammer steht nach oben
- 7. Heftklammermitte eingedrückt

Wenn die Ausgabe wie in der Abbildung oben geheftet wird, den Kundendienst verständigen.

#### **HINWEIS**

Je nach dem zu heftenden Papier können sich die Heftklammern verbiegen. Wenn verbogene Heftklammern in der Maschine stecken bleiben, können sie zu Papierstaus führen. Die verbogene Heftklammer entfernen, wenn die

Heftklammermagazin-Abdeckung geöffnet wird. Wenn die verbogene Heftklammer nicht entfernt wird, kann diese zu einem Hefterstau führen.

Heftklammermagazin-Abdeckung nur verwenden, wenn die verbogene Heftklammer entfernt wird.

# **Heftklammerstau im Standard-Heftklammermagazin**

Zum Entfernen von Heftklammerstaus im Standard-Heftklammermagazin das folgende Verfahren ausführen.

#### **HINWEIS**

Das Innere des Finishers immer auf einzelne Heftklammern oder Heftklammerreste überprüfen.

- 1. Sicherstellen, dass die Maschine den Druck eingestellt hat.
- 2. Rechte Abdeckung auf dem Finisher öffnen.

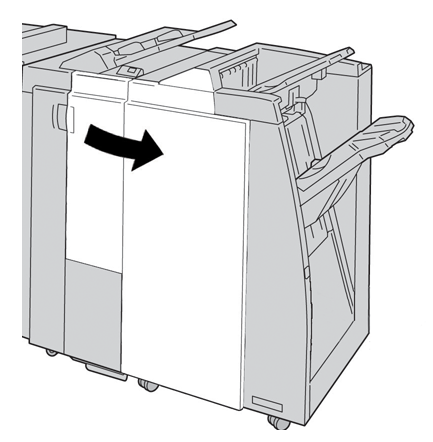

3. Das Heftklammermagazin am Handgriff bei **R1** greifen, anheben und herausziehen.

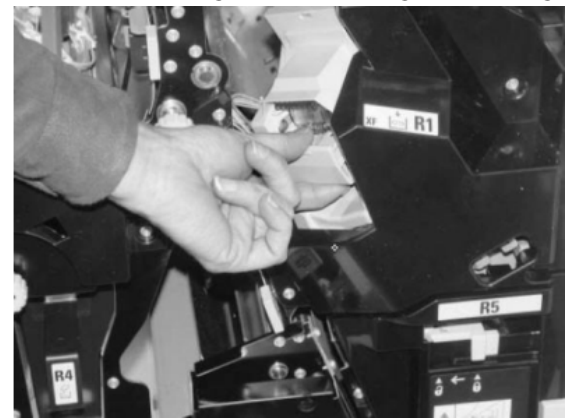

- 4. In der Endbearbeitung nach verbleibenden Heftklammern suchen und ggf. entfernen.
- 5. Heftklammermagazin öffnen und die gestaute Heftklammer entfernen.

#### $\sqrt{N}$ **GEFAHR**

Beim Entfernen der gestauten Heftklammern vorsichtig vorgehen, um Verletzungen zu vermeiden.

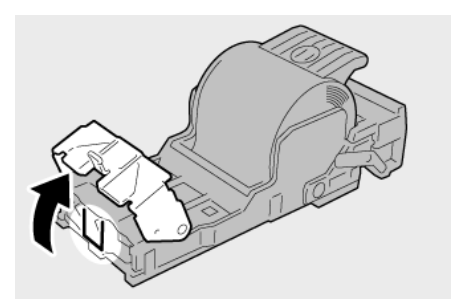

6. Das Heftklammermagazin wieder an seine Stelle in der Endbearbeitung einsetzen.

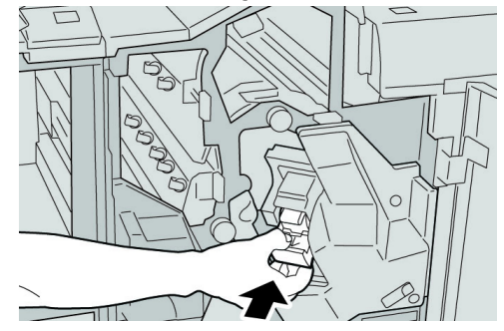

7. Rechte Abdeckung auf dem Finisher schließen.

# **HINWEIS**

Wird die vordere Abdeckung nicht ordnungsgemäß geschlossen, wird eine entsprechende Meldung angezeigt und der Gerätebetrieb ist nicht möglich.

# Standard Finisher Plus-Fehlercodes

# **Finisher-Modul - Fehlercodes**

Wenn ein Fehler auftritt, der nicht in der folgenden Tabelle enthalten ist oder nach Ausführung der vorgegebenen Lösung weiter besteht, ist der Xerox Kundendienst zu verständigen.

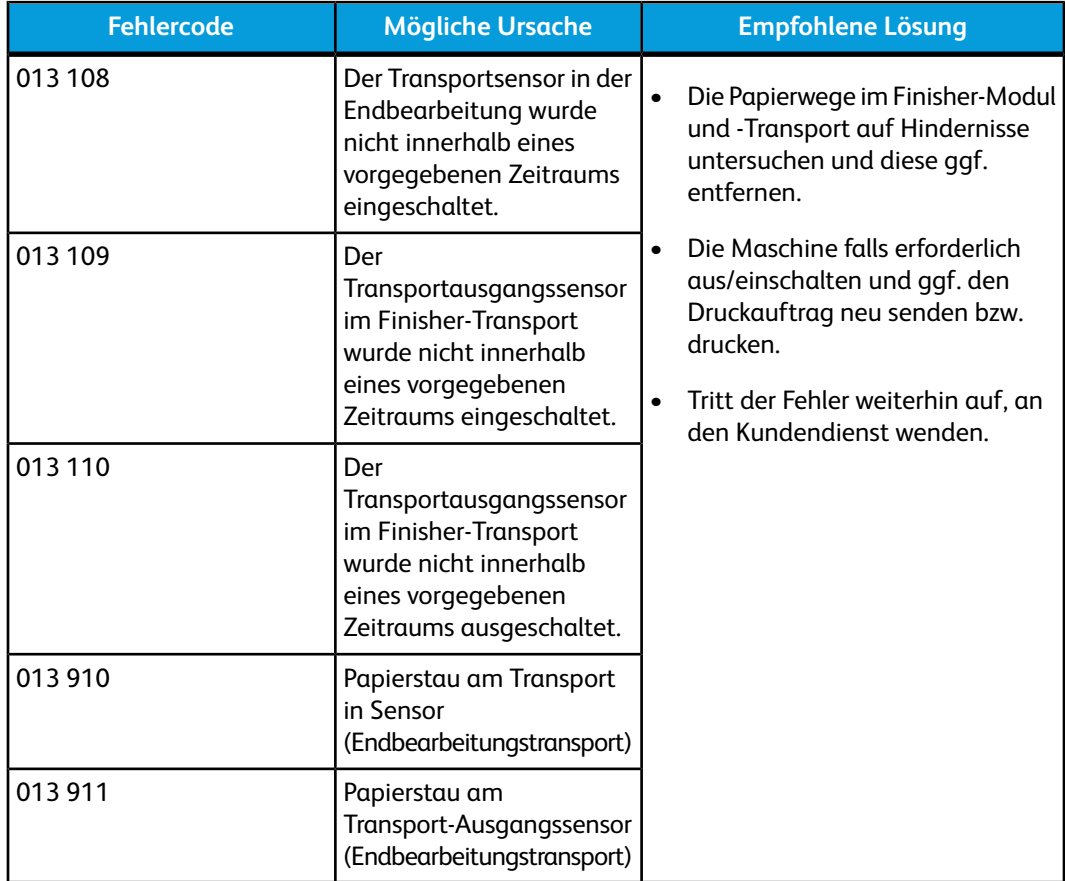

# **Finishermodul-Fehlercodes**

Wenn ein Fehler auftritt, der nicht in der folgenden Tabelle enthalten ist oder nach Ausführung der vorgegebenen Lösung weiter besteht, ist der Xerox Kundendienst zu verständigen.

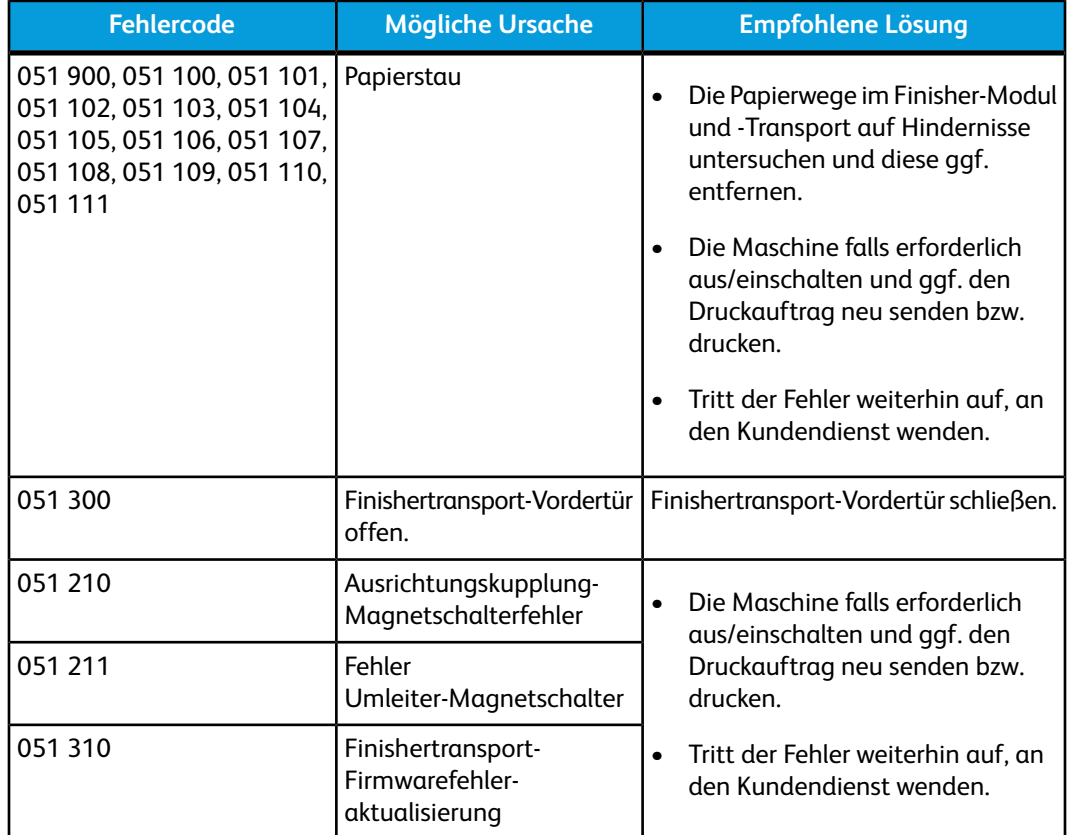

# **Drittanbieter-DFA - Fehlercodes**

Die folgende Tabelle enthält die Fehlercodes, die einen Stau oder Fehler im angeschlossenen DFA-Gerät eines Drittherstellers anzeigen.

Wenn ein Fehler auftritt, der nicht in der folgenden Tabelle enthalten ist oder nach Ausführung der vorgegebenen Lösung weiter besteht, ist der Xerox Kundendienst zu verständigen.

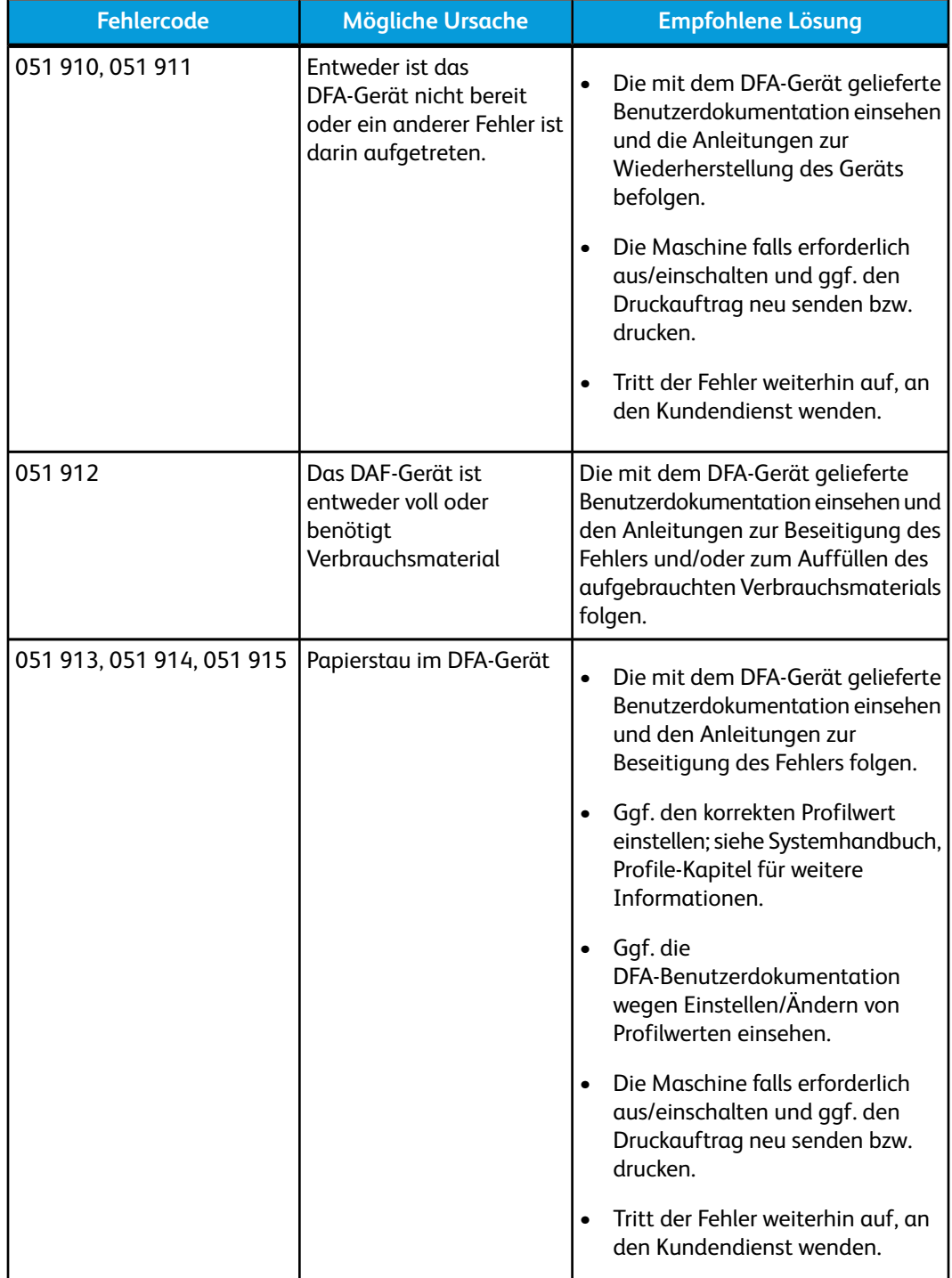

# Technische Daten

Dieser Abschnitt enthält technische Daten über den Standard Finisher Plus.

# Finisher-Modul - Technische Daten

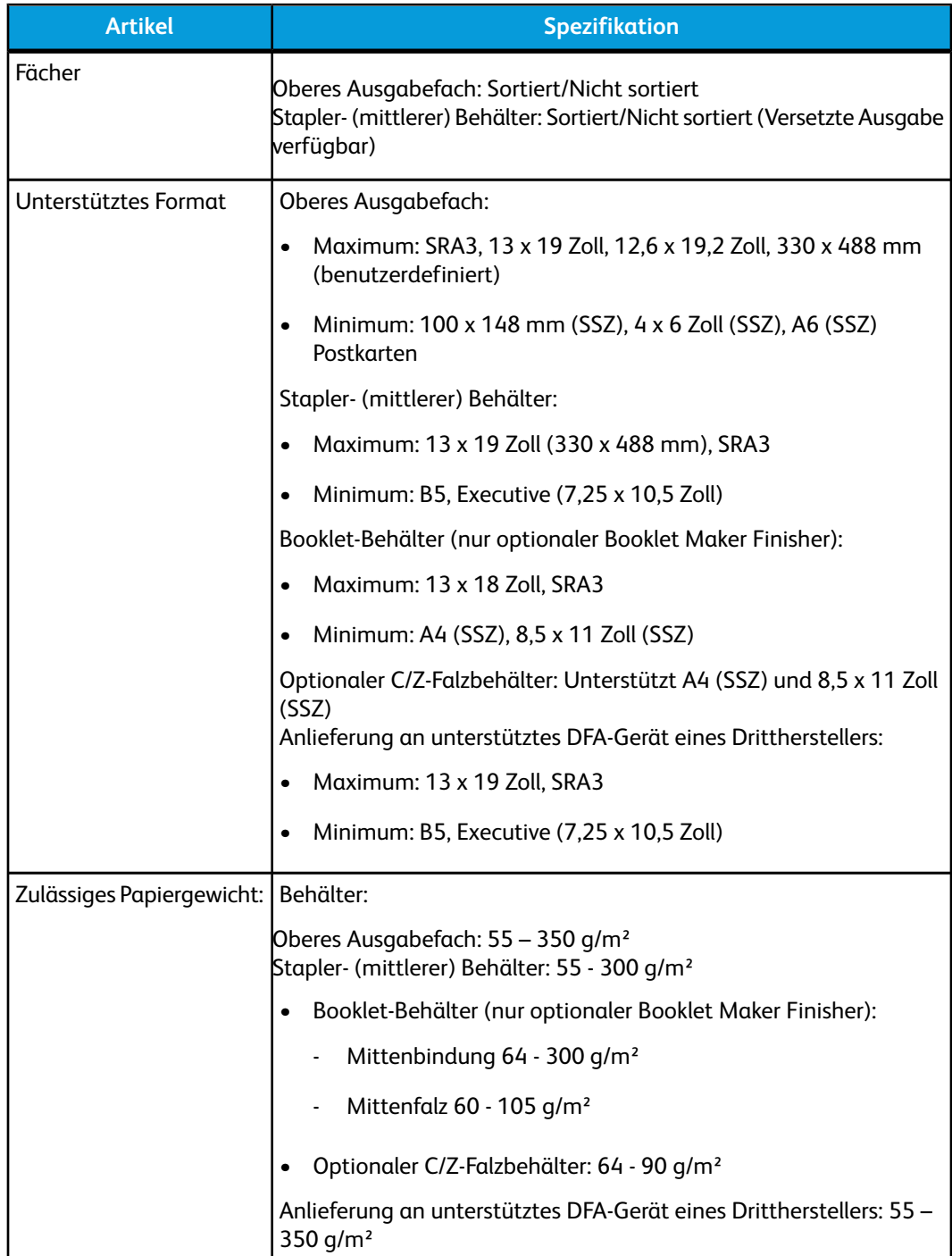

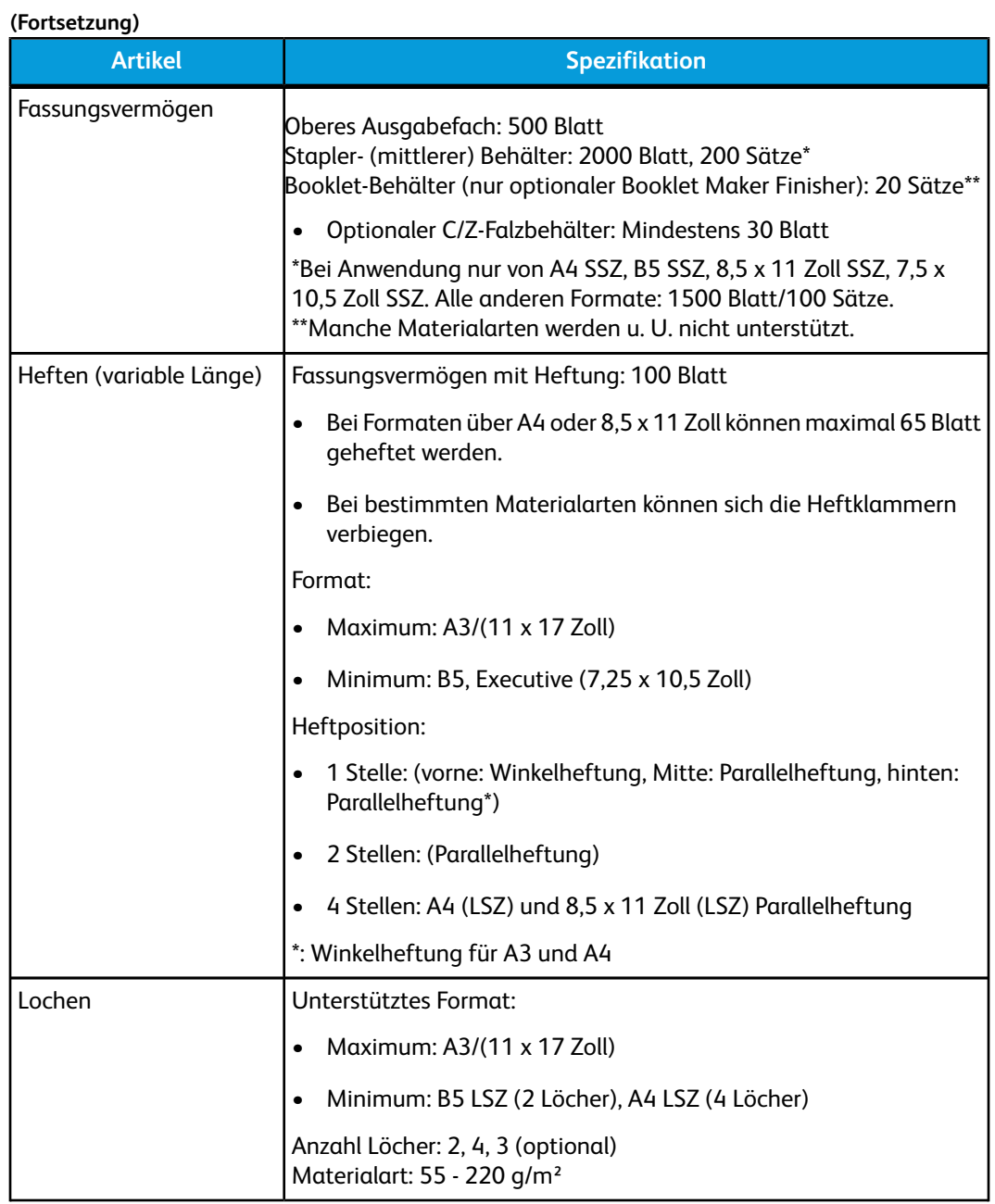

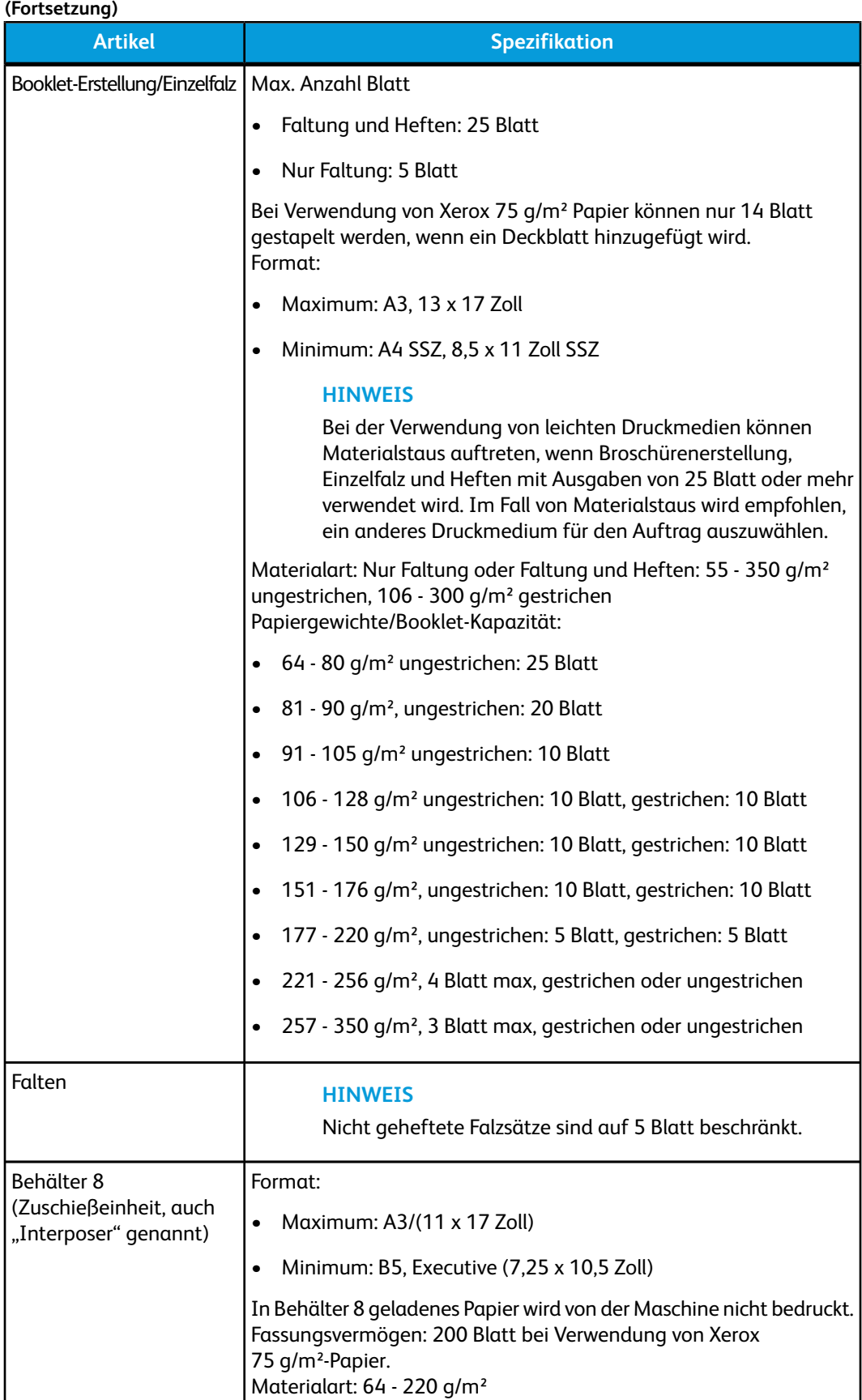
# **Optionales C/Z-Falzgerät**

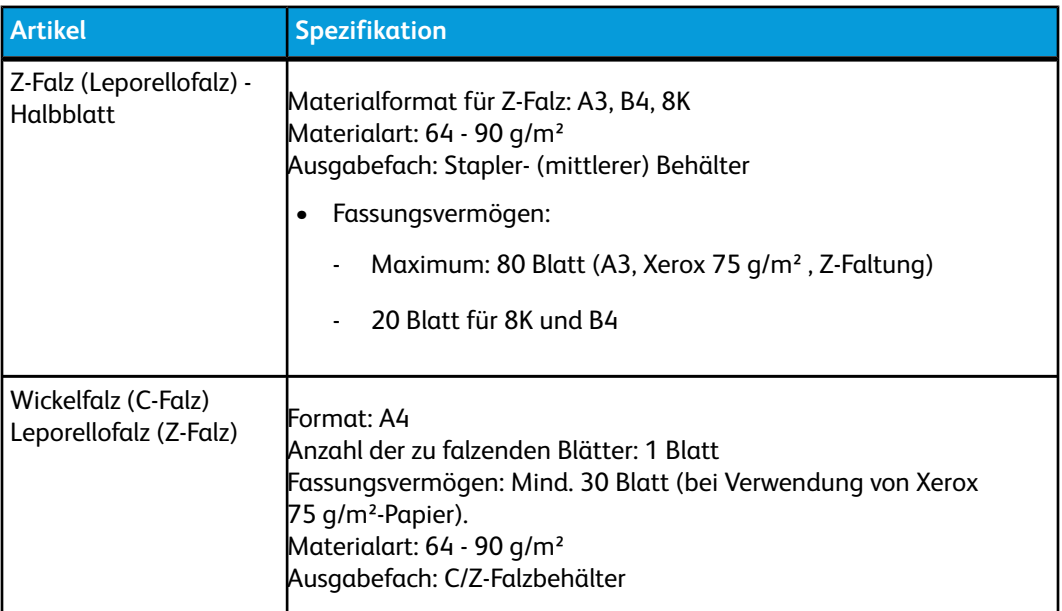

# Finisher-Transport - Technische Daten

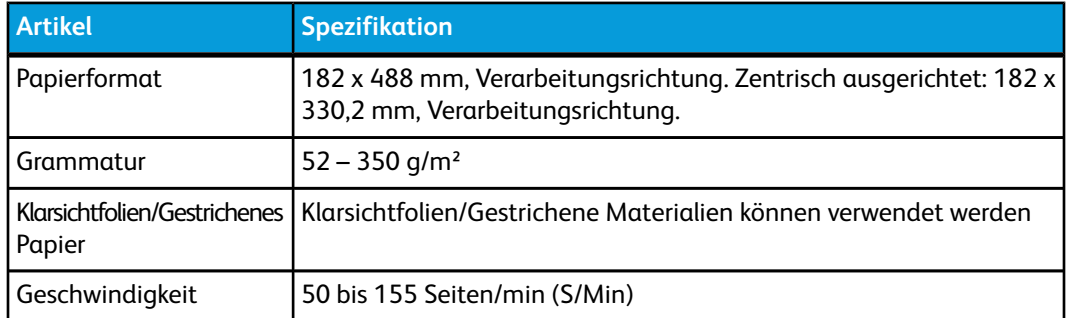

Standard Finisher Plus

1-seitige Druckaufträge Vorgelochtes Druckmaterial in Behälter A1-1 und A1-2 (OHCF) einlegen 10-[6](#page-137-0) vorgelochtes Material in Behälter 1 und 2 laden 5-[3](#page-36-0) 2-seitige Druckaufträge Vorgelochtes Druckmaterial in Behälter A1-1 und A1-2 (OHCF) einlegen 10-[6](#page-137-1) vorgelochtes Material in Behälter 1 und 2 laden 5-[3](#page-36-1)

# **A**

Administrator Anmeldung 4[-1](#page-32-0) Optionen 4-[1](#page-32-1) Angaben zum Gerät 8[-1](#page-126-0) Anmeldestufen Administrator 1[-3](#page-14-0) Bedienungskraft 1[-3](#page-14-0) Administrator Technische Hauptbedienungskraft Technische Hauptbedienungskraft 1-[3](#page-14-0) Anmeldung als Administrator 4-[1](#page-32-0) Anmeldung-Schaltfläche 1-[3](#page-14-0) Auftrag abbrechen 1[-5](#page-16-0) Auftragszusammenfassung 1[-3](#page-14-1) Auftrag wiederaufnehmen. 1[-5](#page-16-0) Aufwärmzeit 7[-2](#page-75-0) beim Umschalten von Druckmodi 8[-2](#page-127-0) vom Kaltstart 8-[2](#page-127-0) vom Ruhemodus (Stromspareinstellung) 8[-2](#page-127-0) vom Standby 8[-2](#page-127-0)

#### **B**

Behälter Druckmedien in Behälter A1-1 und A1-2 (OHCF) einlegen 10-[4](#page-135-0) Klarsichtfolien in Behälter 1 und 2 laden 5[-2](#page-35-0)

Klarsichtfolien in Behälter A1-1 und A1-2 (OHCF) einlegen 10-[5](#page-136-0) Material in Behälter 1 und 2 laden 5[-1](#page-34-0) mit 1-seitigen Druckaufträgen mit 1-seitigen Druckaufträgen und der optionalen OHCF 10-[6](#page-137-0) mit 2-seitigen Druckaufträgen mit 2-seitigen Druckaufträgen und der optionalen OHCF 10-[6](#page-137-1) Papier in Behälter 1 und 2 laden 5[-1](#page-34-1) Papier in Behälter A1-1 und A1-2 (OHCF) einlegen 10-[4](#page-135-1) Registermaterial in Behälter 1 und 2 laden 5[-1](#page-34-2) Registermaterial in Behälter A1-1 und A1-2 (OHCF) einlegen 10[-4](#page-135-2) Vorgelochtes Druckmaterial in Behälter A1-1 und A1-2 (OHCF) einlegen 10-[6](#page-137-0), 10[-6](#page-137-1) vorgelochtes Material in Behälter 1 und 2 laden 5-[3](#page-36-0), 5-[3](#page-36-1) Behältereigenschaften 5[-7,](#page-40-0) 10-[10](#page-141-0) Benutzeroberf. neu starten 1-[3](#page-14-2) Benutzeroberfläche Benutzeroberfläche Benutzeroberfläche hängt 7-[4](#page-77-0) Benutzeroberfläche-Hilfe 2[-1](#page-28-0) Benutzeroberflächeoberfläche 1-[2](#page-13-0) Benutzeroberfläche reagiert nicht 7-[3](#page-76-0) Bildschirm der Benutzeroberfläche ist leer 7[-4](#page-77-1) Bildschirm der Benutzeroberfläche reinigen 6[-1](#page-46-0) UI-Hilfe 2[-1](#page-28-0) Benutzeroberfläche beenden 1[-3](#page-14-2) Bestellung von Verbrauchsmaterialien Lister der Austauschmodule 6-[17](#page-62-0)

# **D**

Druckauftrag übermitteln 3-[1](#page-30-0) vom Computer 3[-1](#page-30-1) vom Xerox CX Print Server 3-[2](#page-31-0) vom Xerox EX Print Server 3-[2](#page-31-1) vom Xerox FreeFlow Print Server 3[-1](#page-30-2) Drucke-Minute (Prints Per Minute = ppm) 1[-1](#page-12-0)

Drucken 3-[1](#page-30-0) vom Computer 3[-1](#page-30-1) vom Xerox CX Print Server 3-[2](#page-31-0) vom Xerox EX Print Server 3-[2](#page-31-1) vom Xerox FreeFlow Print Server 3[-1](#page-30-2) Druckmedien Druckmedien in die optionale Großraumzufuhr für Überformat laden 10-[4](#page-135-0) Material in Behälter 1 und 2 laden 5[-1](#page-34-0) Druckqualität 7[-47](#page-120-0) Durchsatzinformationen 8[-1](#page-126-1)

# **E**

Endbearbeitungsgeräte von Drittanbietern 1[-13](#page-24-0) Endbearbeitungszubehör 1[-8](#page-19-0) Energiesparmodus Energiespar-Betriebsarten 1-[4](#page-15-0) Stromsparmodus-Schaltfläche 1[-4](#page-15-0) Energiespar-Betriebsarten Erstausgabezeit 8-[2](#page-127-1)

#### **F**

Farbkalibrierung 1[-6](#page-17-0) Fassungsvermögen für Behälter 1 und 2 8-[1](#page-126-2) Fehlercodes 7-[22,](#page-95-0) 7[-22](#page-95-0), 10[-18](#page-149-0) Fehlercodes Großraumzufuhr für Überformat - Fehlercodes 10[-18](#page-149-0) Schnittstellenmodul-Fehlercodes 11[-8](#page-159-0) **Fehlercodes** Finisher-Broschürenhefter 1-[12](#page-23-0)

#### **G**

GBC AdvancedPunch 1-[10](#page-21-0) Gebrauchsdaten 2[-2](#page-29-0) Gebührenabrechnung Gebührenzähler 2-[2](#page-29-0) Gerätedaten 1[-3](#page-14-2) Großraumbehälter für Überformate Großraumzufuhr für Überformat - Problemlösung 10-[12](#page-143-0) Großraumzufuhr für Überformat - Technische Daten 10-[20](#page-151-0) OHCF 1-[9](#page-20-0), 10[-1](#page-132-0)

#### **H**

Hilfe 2-[1](#page-28-1) auf der Bedieneroberfläche 2-[1](#page-28-0) auf der Kundendokumentation CD/DVD für den Druckserver 2[-1](#page-28-2) im Internet 2[-1](#page-28-3) Menü "Hilfe" 2[-1](#page-28-0) Hochleistungsstapler HCS 1[-10](#page-21-1)

# **K**

Kalibrierung 1[-6](#page-17-0) Klarer Toner Klarer Toner 1[-7](#page-18-0) Klarsichtfolien Einlegen in Behälter A1-1 und A1-2 (OHCF) 10-[5](#page-136-0) in Behälter 1 und 2 laden 5-[2](#page-35-0) Kundendienst verständigen 2-[2](#page-29-1) Kurzübersicht 1-[2](#page-13-1)

# **L**

Ladekorotron 6[-18](#page-63-0), 7-[3](#page-76-1), 7-[47,](#page-120-0) 7-[50](#page-123-0) Liste der empfohlenen Bedruckstoffe LEB 5-[11](#page-44-0)

# **M**

Maschinen-Aufwärmzeit beim Umschalten von Druckmodi 8[-2](#page-127-0) vom Kaltstart 8-[2](#page-127-0) vom Ruhemodus (Stromspareinstellung) 8[-2](#page-127-0) vom Standby 8-[2](#page-127-0) Materialstaus 7-[5](#page-78-0), 7-[7](#page-80-0), 7-[10](#page-83-0), 7[-13](#page-86-0), 7[-16,](#page-89-0) 7-[19,](#page-92-0) 10-[12](#page-143-1) an OHCF-Hebel 1a und Knopf 1c 10-[14](#page-145-0) an OHCF-Hebel 1b und Knopf 1c 10-[15](#page-146-0) an OHCF-Hebel 1d und Knopf 1c 10-[16](#page-147-0) an Schnittstellenmodulhebel 1a 11-[4](#page-155-0) an Schnittstellenmodulhebel 2a 11-[5](#page-156-0) an Schnittstellenmodulhebel 2b 11-[7](#page-158-0) im Ausgabebereich der Maschine 7-[4](#page-77-2) Im Bereich des Behälters 7-[4](#page-77-3) im Bereich des Versatzausgabefachs 7[-4](#page-77-2) im Schnittstellenmodul 11[-4](#page-155-1) in Behältern 1 und 2 7[-6](#page-79-0) in Bereich 2 7[-7](#page-80-0) in Bereich 5 7[-13](#page-86-0)

in Bereich 6 7[-16](#page-89-0) in Bereich 7 7[-19](#page-92-0) in Bereichen 3 und 4 7-[10](#page-83-0) in den OHCF-Behältern (A1-1 und A1-2) 10-[13](#page-144-0) Materialübereinstimmungsfehler im Behälter 5[-8,](#page-41-0) 10-[11](#page-142-0)

#### **N**

Neues Material temporär erstellen 5-[10](#page-43-0)

#### **O**

Optionale Zufuhren 1[-8](#page-19-0)

#### **P**

Papier Behälter 1 und 2 5-[1](#page-34-0) Behälter A1-1 und A1-2 (OHCF) 10[-4](#page-135-0) Durchsatzinformationen für alle Behälter 8[-1](#page-126-1) Fehlzufuhren 7[-3](#page-76-2) Kapazität für Behälter 1 und 2 8[-1](#page-126-2) Laufbereich 2, reinigen 6-[2](#page-47-0) Laufbereich 5, reinigen 6-[7](#page-52-0) Laufbereich 6, reinigen 6-[10](#page-55-0) Laufbereich 7, reinigen 6-[13](#page-58-0) Mehrfachzufuhren von einem Behälter 7[-4](#page-77-4) Papierglättungs-Einstellungen auf dem Schnittstellenmodul 7-[5](#page-78-1), 11[-3](#page-154-0) Papier in Behälter 1 und 2 laden 5[-1](#page-34-1) Papier in Behälter A1-1 und A1-2 (OHCF) einlegen 10-[4](#page-135-1) Papierlauf, reinigen 6[-1](#page-46-1) Papierlaufbereich 3 und 4, reinigen 6[-4](#page-49-0) Rollneigung 7-[5](#page-78-1) Technische Daten 8[-3](#page-128-0) Verknittertes Papier 7[-3](#page-76-2) Pause Pause-Schaltfläche 1-[5](#page-16-0) Perfect Binder 1-[11,](#page-22-0) 13-[1](#page-178-0) allgemeine Probleme 13-[34](#page-211-0) Auffüllen des Klebstoffnachfüllbehälters. 13-[26](#page-203-0) Binder-Handbetrieb mit dem FreeFlow Print Server 13[-13](#page-190-0) Binder-Komponenten 13[-1](#page-178-1) Buchbindeweg 13-[7](#page-184-0)

Bypass-Weg 13[-7](#page-184-1) Deckblatt-Inserter 13-[3](#page-180-0) Deckblatt-Inserterweg 13[-9](#page-186-0) Drucken/Binden mit vorgedruckten Deckblättern zum EX Print Server 13-[21](#page-198-0) Drucken/Binden mit vorgedruckten Deckblättern zum FreeFlow Print Server 13-[14](#page-191-0) Drucken/Binden von einer einzelnen Datei zum CX Print Server 13[-18](#page-195-0) Drucken/Binden von einer einzelnen Datei zum EX Print Server 13[-23](#page-200-0) Drucken/Binden von einer einzelnen Datei zum FreeFlow Print Server 13[-16](#page-193-0) Drucken/Binden von zwei Dateien zum CX Print Server 13[-19](#page-196-0) Drucken vom Computer zum Binder 13[-12](#page-189-0) Drucken vom FreeFlow PrinterServer zum Binder 13[-13](#page-190-1) Drucken vom Xerox CX Print Server zum Binder 13[-17](#page-194-0) Drucken vom Xerox EX Print Server zum Binder 13[-21](#page-198-1) Energiesparbetrieb 13-[10](#page-187-0) Entfernen der Bücher aus dem Binder 13-[12](#page-189-1) externe Komponenten 13[-1](#page-178-2) Fehlercodes 13[-34](#page-211-1) Handbetrieb mit dem CX Print Server 13-[17](#page-194-1) Handbetrieb mit dem EX Print Server 13-[21](#page-198-2) interne Komponenten 13[-4](#page-181-0) Korrektur des gedruckten Bildes und Zuschnitt 13[-34](#page-211-2) Laden des Druckmaterials in den Deckblatt-Inserterbehälter 13[-11](#page-188-0) Leeren des Zuschneiderabfallbehälters 13-[25](#page-202-0) Papierstaus in Bereich E3 13[-28](#page-205-0) Papierstaus in Bereich E4 13[-30](#page-207-0) Papierstaus in Bereichen E1 und E2 13[-27](#page-204-0) Papierstaus in Bereichen E5 und E6 13[-31](#page-208-0) Problemlösung 13-[27](#page-204-1) Reinigen des Binders 13[-25](#page-202-1) Standardweg 13-[8](#page-185-0) Steuerpult 13[-5](#page-182-0) Strom 13[-10](#page-187-1) Technische Daten 13-[71](#page-248-0) Trennschalter 13-[6](#page-183-0) Übermitteln eines Auftrags an den Binder 13-[12](#page-189-2)

Unterbrechung der Stromzufuhr während des Betriebs 13-[34](#page-211-3) Wartung 13-[25](#page-202-2) Postkarten-Halterung 8[-1,](#page-126-2) 10-[1](#page-132-1) Postkarten-Halterung verwenden 10[-2](#page-133-0) Probleme mit Druckausgabe Ausgabe nicht auf gewünschtes Format 7[-3](#page-76-3) Bildqualitätsmängel 7-[47](#page-120-0) Fehlzufuhren 7[-3](#page-76-2) Mehrfachzufuhren von einem Behälter 7[-4](#page-77-4) Papierglättungs-Einstellungen auf dem Schnittstellenmodul 7-[5](#page-78-1), 11[-3](#page-154-0) Rollneigung 7-[5](#page-78-1) Verknittertes Papier 7[-3](#page-76-2) Problemlösung 7[-1](#page-74-0) Großraumzufuhr für Überformat - Problemlösung 10-[12](#page-143-0) Schnittstellenmodul - Problemlösung 11-[4](#page-155-2)

# **R**

Registermaterial Einlegen in Behälter A1-1 und A1-2 (OHCF) 10-[4](#page-135-2) in Behälter 1 und 2 laden 5-[1](#page-34-2) Reinigung Bildschirm der Benutzeroberfläche 6-[1](#page-46-0) Papierlauf 6[-1](#page-46-1) Papierlaufbereich 2 6-[2](#page-47-0) Papierlaufbereich 5 6-[7](#page-52-0) Papierlaufbereich 6 6-[10](#page-55-0) Papierlaufbereich 7 6-[13](#page-58-0) Papierlaufbereiche 3 und 4 6-[4](#page-49-0) Verfahren 6[-1](#page-46-2)

# **S**

Schieflaufkorrekturhebel für Behälter 1 und 2 5-[4,](#page-37-0) 10-[7](#page-138-0) für Behälter A1-1 und A1-2 (OHCF) 5-[4](#page-37-0), 10-[7](#page-138-0) Schnittstellenmodul Fehlercodes 11[-8](#page-159-0) Papierglättungs-Einstellungen auf dem Schnittstellenmodul 11[-3](#page-154-0) Papierstaus an Hebel 1a 11-[4](#page-155-0) Papierstaus an Hebel 2a 11-[5](#page-156-0) Papierstaus an Hebel 2b 11-[7](#page-158-0) Papierweg 11[-3](#page-154-1) Problemlösung 11-[4](#page-155-2)

Rollneigungs-Voreinstellungen auf dem Schnittstellenmodul 11[-3](#page-154-2) Schnittstellenmodul 1-[9](#page-20-1), 11[-1](#page-152-0) Staubehebung 11[-4](#page-155-1) Steuerpult 11[-2](#page-153-0) Tasten manuelle Glättung auf dem Schnittstellenmodul 11[-3](#page-154-3) Seriennummer auf dem Gerät 1-[14](#page-25-0), 7[-1](#page-74-1) auf der Bedieneroberfläche 1-[14](#page-25-1) Seriennummer: auf dem Gerät 1-[14](#page-25-0), 7[-1](#page-74-1) auf der Bedieneroberfläche 1-[14](#page-25-1) Sprache Sprachen-Schaltfläche 1-[4](#page-15-1) Sprache ändern 1[-4](#page-15-2) SquareFold Trimmer-Modul 1[-12](#page-23-1) Standard Finisher 1-[11](#page-22-1) Standard Finisher Plus 1-[13](#page-24-1) StaubehebungMaterialstaus Materialstaus Staubeseitigung Materialstaus im Schnittstellenmodul 11[-4](#page-155-1) Materialstaus Stromversorgung Ausschalten 1-[13](#page-24-2) Einschalten 1[-13](#page-24-2) Keine Stromversorgung 7-[1](#page-74-2) Netzschalter 1-[13](#page-24-2) System-Aufwärmzeit 7[-2](#page-75-0) Systemadministrator Als Systemadministrator anmelden. 4-[1](#page-32-0) Optionen 4-[1](#page-32-1) Systemmenü 1-[3](#page-14-2) System-PC abschalten 1-[3](#page-14-2)

#### **T**

Technische Daten 8[-1](#page-126-3) Technische Hauptbedienungskraft (TKO) 1[-3,](#page-14-0) 6[-18](#page-63-0), 7-[3](#page-76-1), 7-[47,](#page-120-0) 7-[50](#page-123-0) Temporäres Material neu erstellen 5-[10](#page-43-0) Toner Behälter 1-[5](#page-16-1), 1-[5](#page-16-1) klar 1-[7](#page-18-0), 1-[7](#page-18-0) Klarer Toner 1[-5](#page-16-1), 1-[5](#page-16-1) Statusbereich Behälter Statusbereich 1-[5](#page-16-1), 1-[5](#page-16-1) Tonerbehälter auswechseln 6-[19,](#page-64-0) 6[-19](#page-64-0) Tonerertrag 6[-17](#page-62-0), 6-[17](#page-62-0)

Tonersammelbehälter 6-[21,](#page-66-0) 6-[21](#page-66-0) Tonersammelbehälter ersetzen 6-[22](#page-67-0), 6[-22](#page-67-0) Trommelpatrone 7-[47](#page-120-0)

#### **U**

Umgebungs-Spezifikationen 8-[4](#page-129-0) Unvollständiger Druckauftrag 7-[2](#page-75-1)

# **V**

Verbrauchsmaterial Austauschmodule bestellen 6-[17](#page-62-0) Fixierwalzen-Reinigungsband austauschen 6[-25](#page-70-0) Tonerbehälter 6-[19](#page-64-0) Tonersammelbehälter 6-[21,](#page-66-0) 6-[22](#page-67-0) Verbrauchsmaterialliste Lister der Austauschmodule 6-[17](#page-62-0) Versatzausgabefach 9-[1](#page-130-0) Versatz-Modus aktivieren auf dem EX Print Server 9-[1](#page-130-1) für das Versatzausgabefach 9-[1](#page-130-1) Vollbreitenanordnung 1-[6](#page-17-0) Vom Kunden auszutauschende Module CRUs 1-[5](#page-16-1) Tonerbehälter Fixierwalzen-Reinigungsband austauschen 6[-25](#page-70-0) Tonerbehälter 1-[5](#page-16-1) Tonerbehälter auswechseln 6-[19](#page-64-0) Tonersammelbehälter 6-[21](#page-66-0) Tonersammelbehälter ersetzen 6[-22](#page-67-0) Verbrauchsmaterialien auswechseln 6[-17](#page-62-1) Vorgelochtes Druckmaterial Einlegen in Behälter A1-1 und A1-2 (OHCF) 10-[6](#page-137-0), 10[-6](#page-137-1) in Behälter 1 und 2 laden 5-[3](#page-36-0), 5-[3](#page-36-1) Vorgelochtes DruckmaterialBehälter in Behälter 1 und 2 laden 5-[3](#page-36-0), 5-[3](#page-36-1) mit 1-seitigen Druckaufträgen 5-[3](#page-36-0) mit 2-seitigen Druckaufträgen 5-[3](#page-36-1)

#### **W**

Wahlweises Endbearbeitungszubehör 1-[8](#page-19-0) Wartung 6[-1](#page-46-3) Reinigungsverfahren 6-[1](#page-46-2) Verbrauchsmaterialien auswechseln 6[-17](#page-62-1) Wartung-Schaltfläche 1-[5](#page-16-2) Wartungsbesuch 2[-2](#page-29-1)

World Wide Web-Hilfe www.xerox.com 2-[1](#page-28-3)

# **Z**

Zähler 2[-2](#page-29-0) Zuführungszubehör 1[-8](#page-19-0) Zusammenfassung-Schaltfläche 1[-3](#page-14-1)

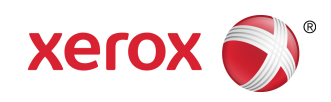